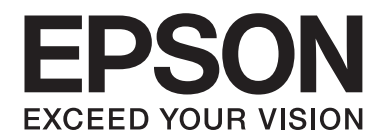

# **Epson Aculaser MX14 Series**

# **Guia do Utilizador**

NPD4443-00 PT

# **Índice de Conteúdo**

#### **[Prefácio](#page-9-0)**

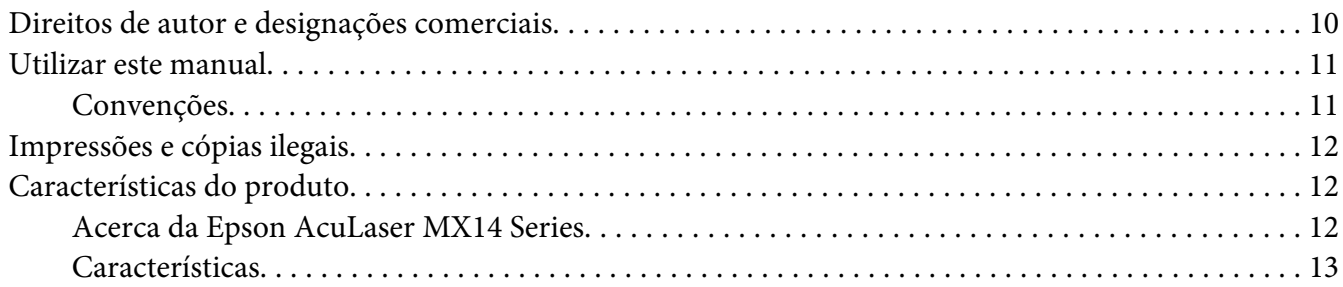

#### Capítulo 1 **[Especificações](#page-14-0)**

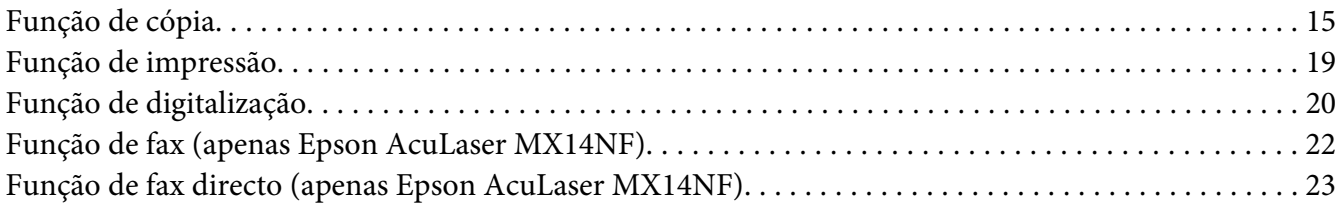

#### Capítulo 2 **[Operações básicas](#page-23-0)**

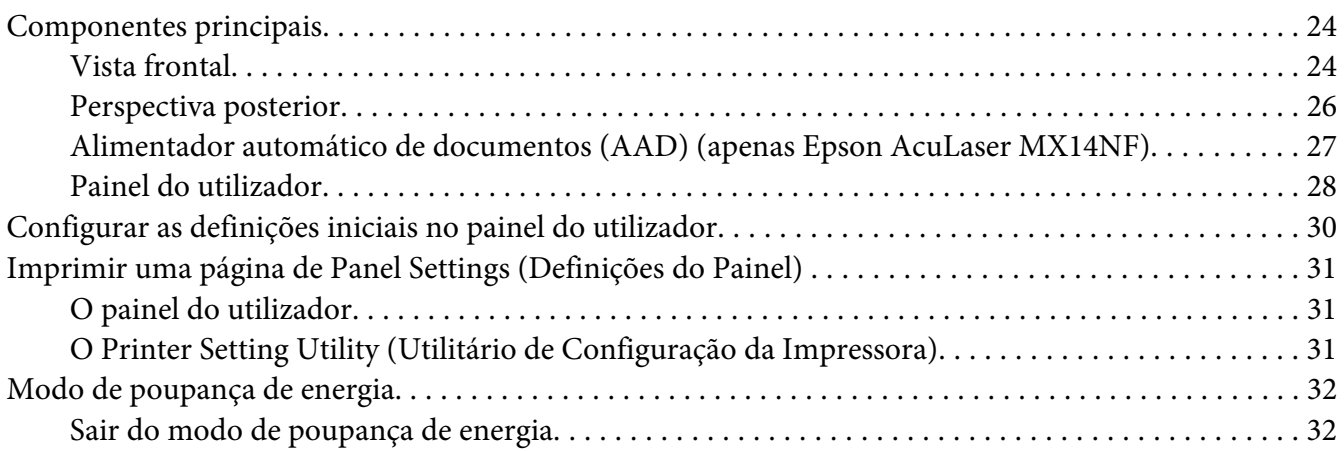

#### Capítulo 3 **[Software da gestão da impressora](#page-33-0)**

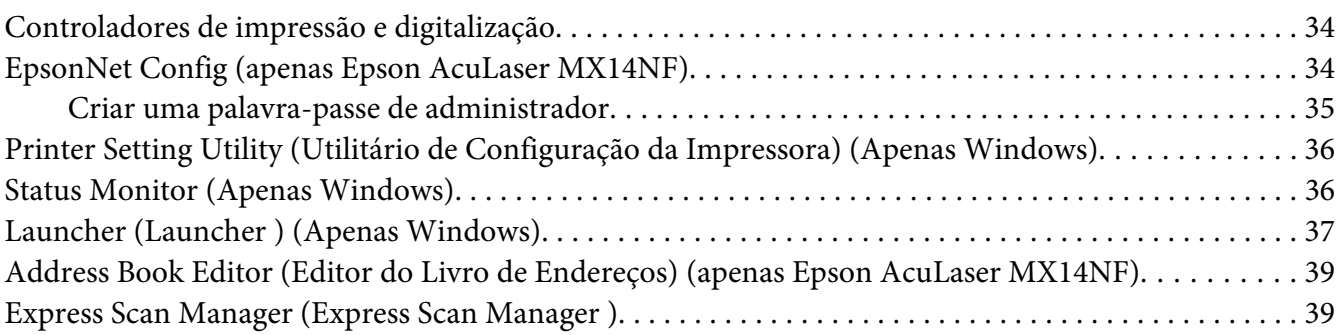

#### Capítulo 4 **[Ligação da impressora e instalação de software](#page-40-0)**

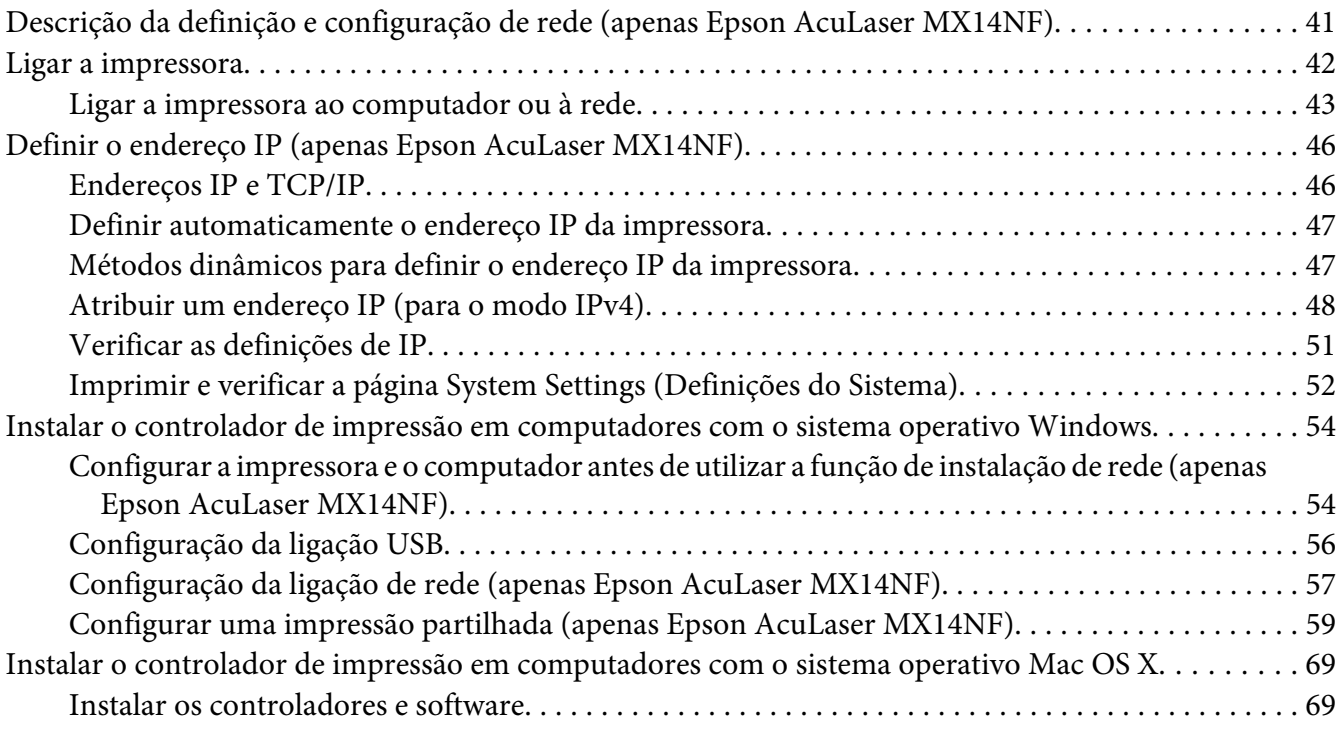

#### Capítulo 5 **[Processo básico de impressão](#page-74-0)**

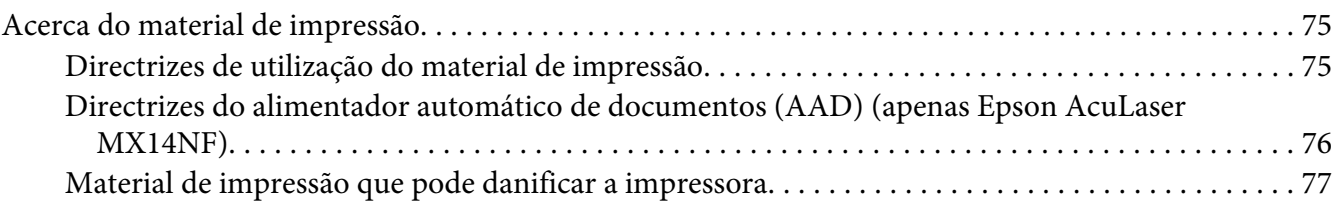

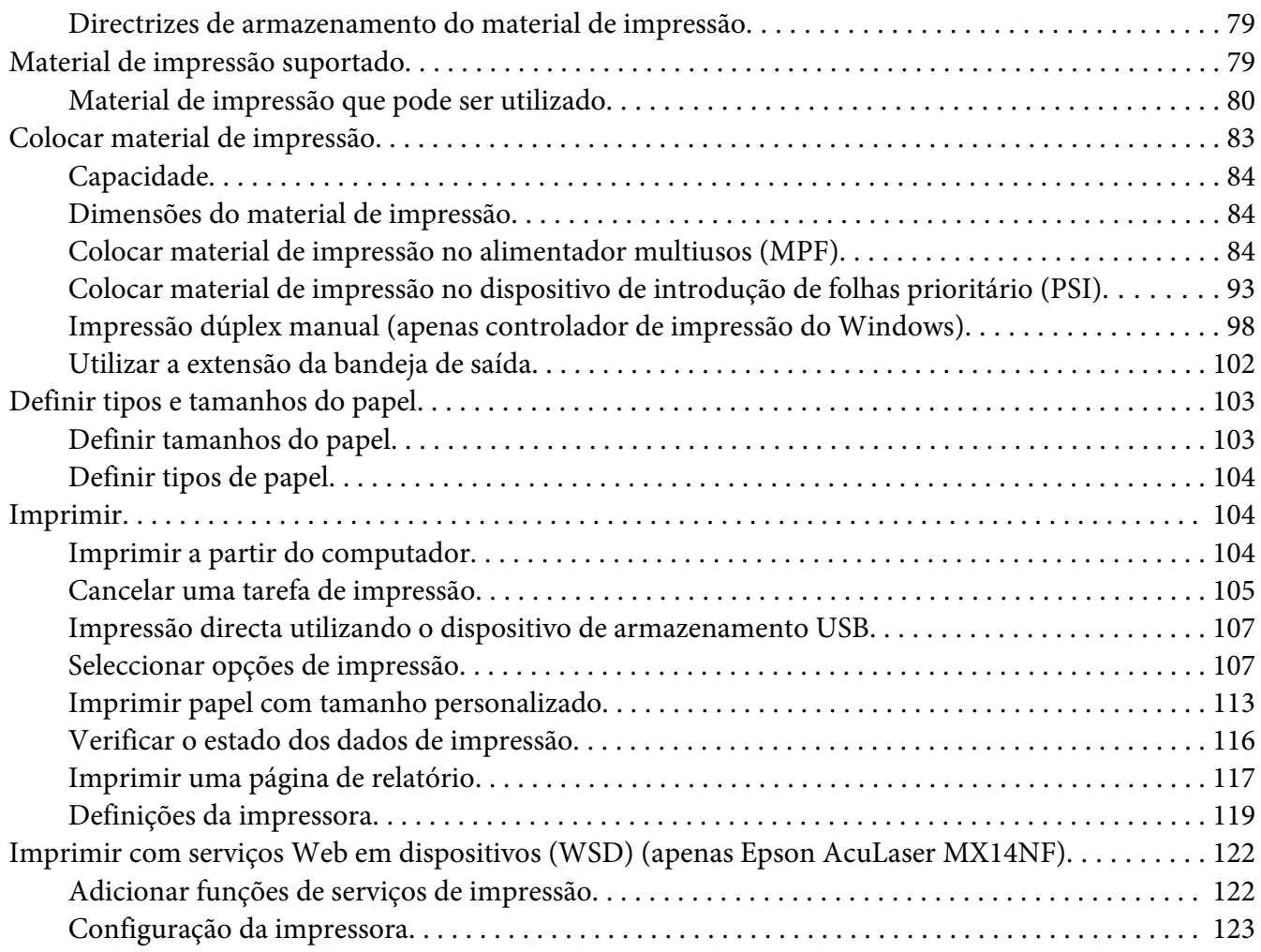

#### [Capítulo 6](#page-124-0) **Cópia**

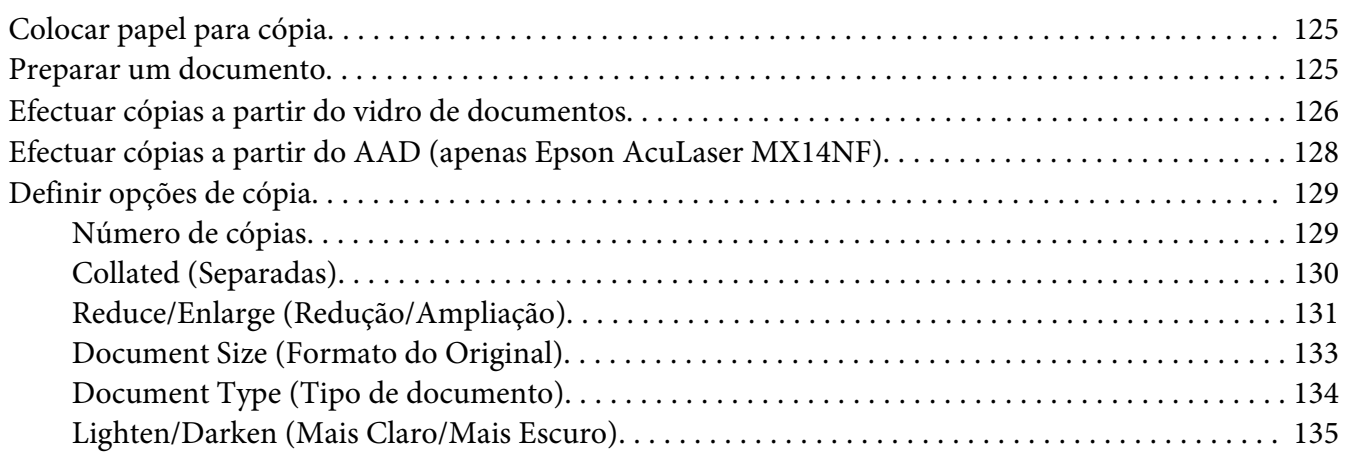

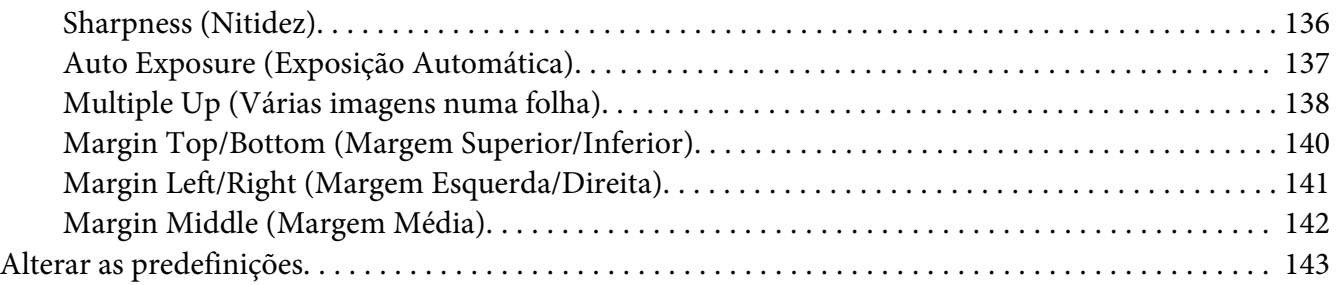

# Capítulo 7 **[Digitalização](#page-144-0)**

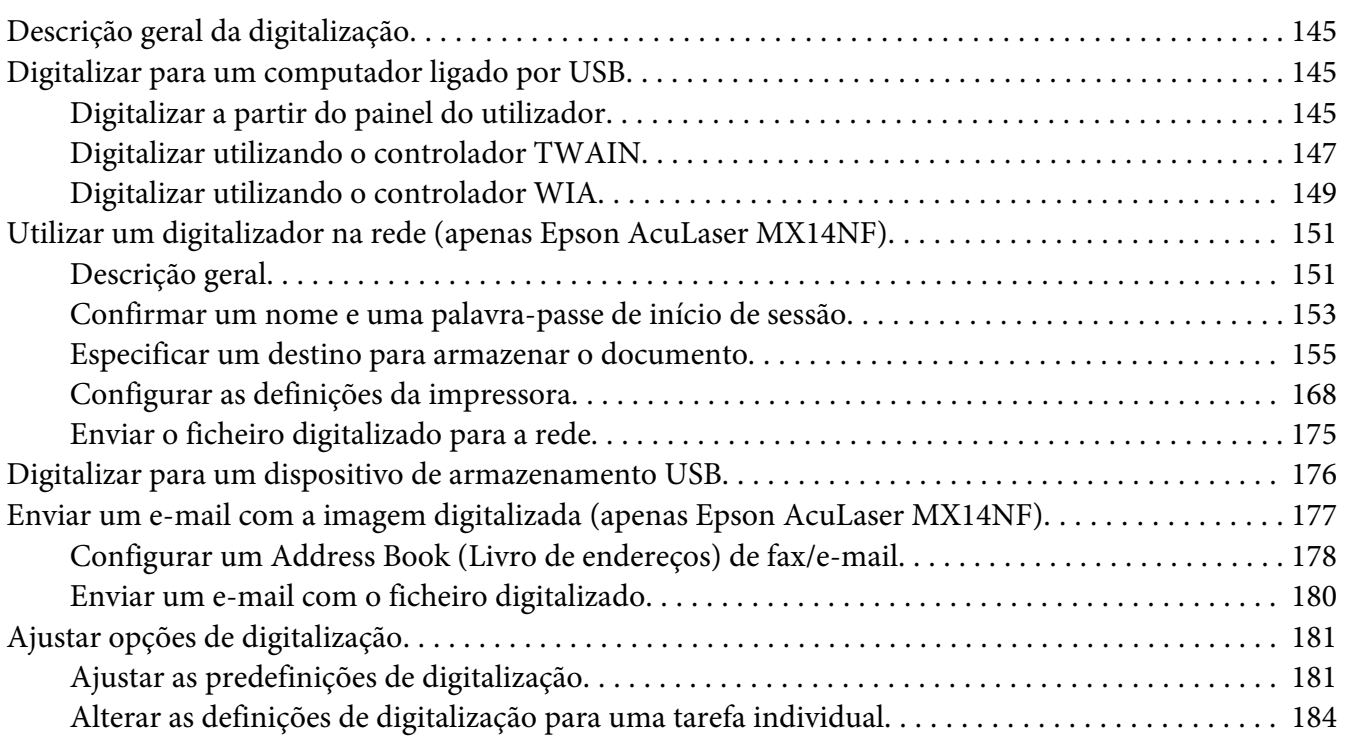

#### Capítulo 8 **[Envio por fax \(apenas Epson AcuLaser MX14NF\)](#page-185-0)**

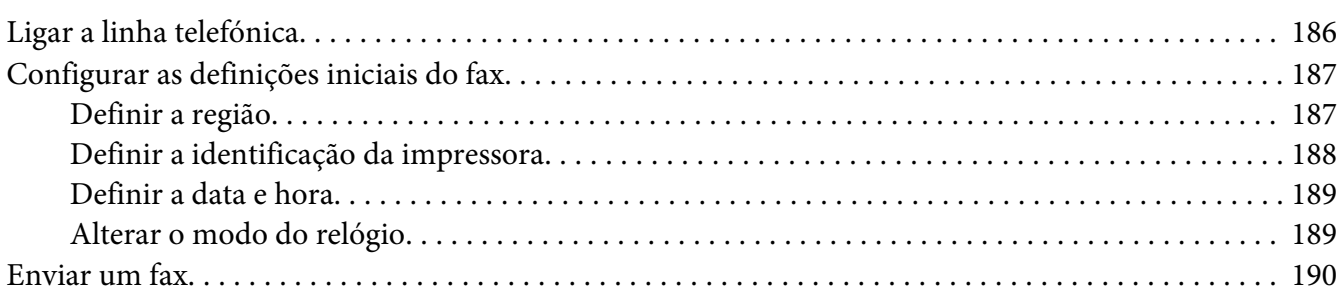

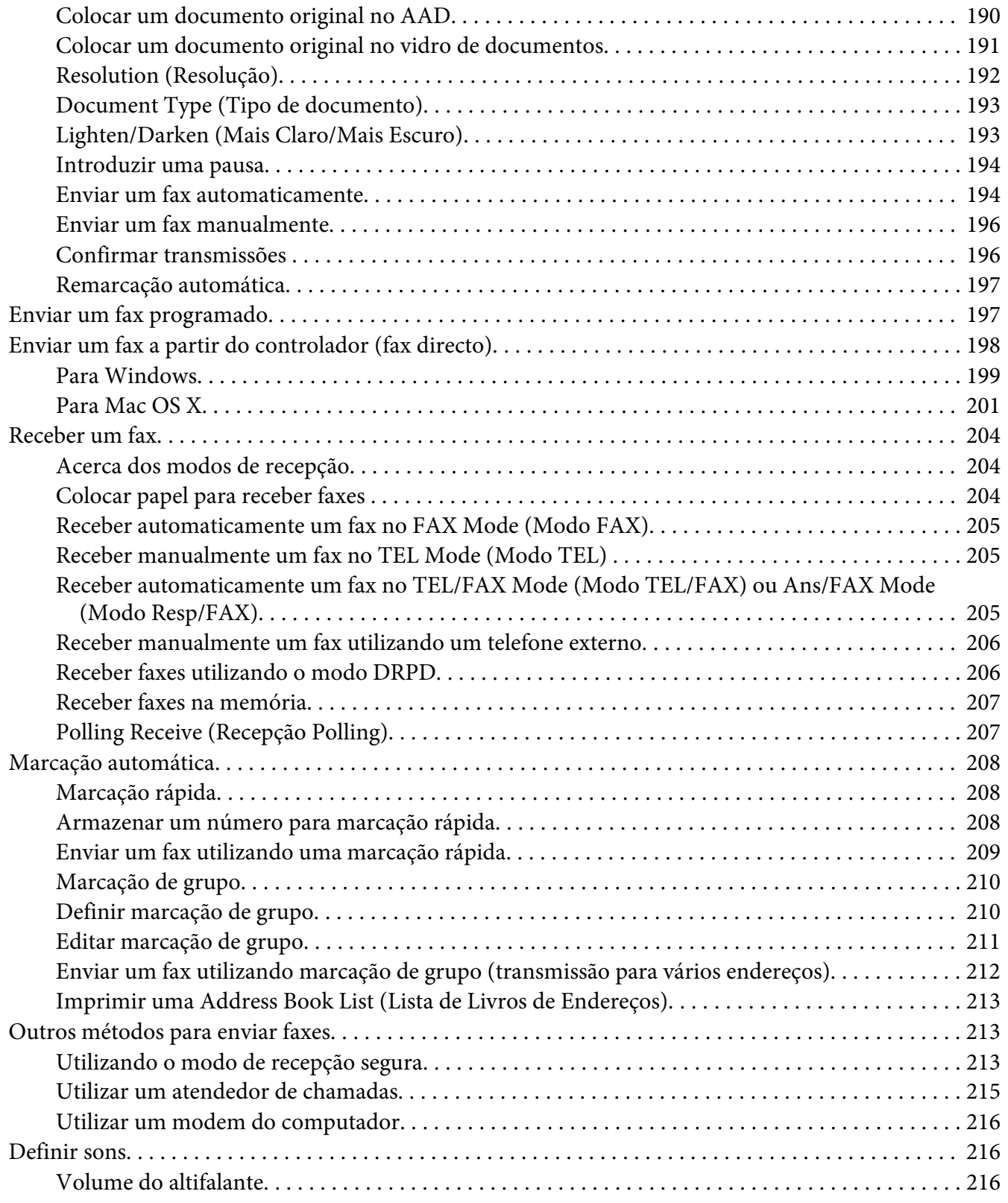

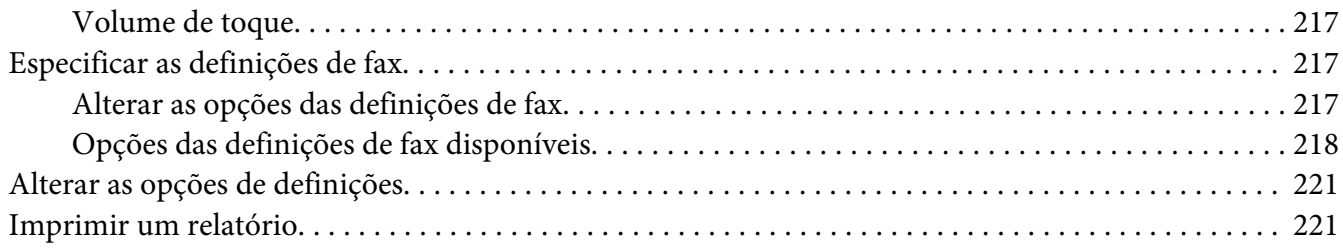

#### Capítulo 9 **[Utilizar o teclado e os menus do painel do utilizador](#page-223-0)**

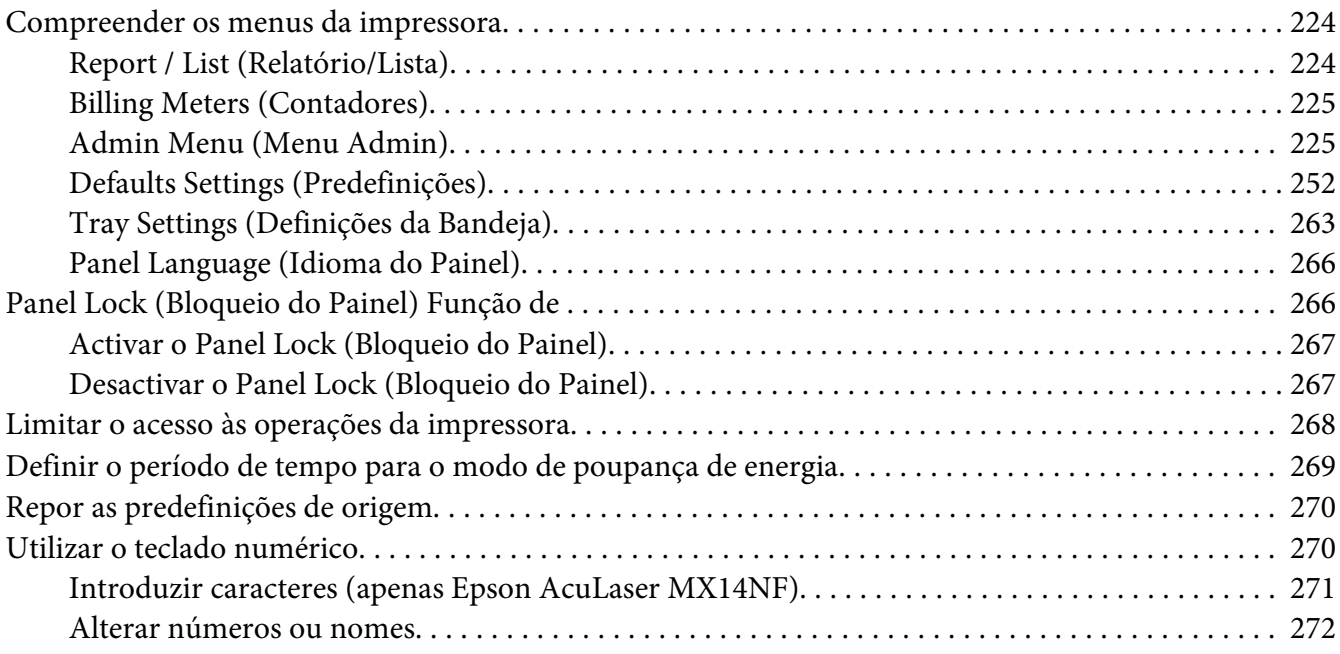

#### Capítulo 10 **[Resolução de problemas](#page-272-0)**

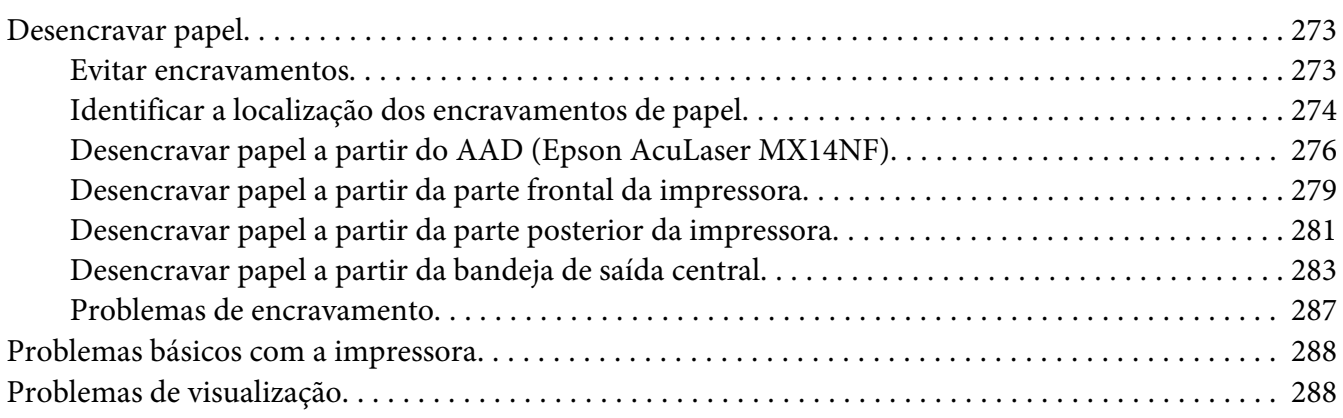

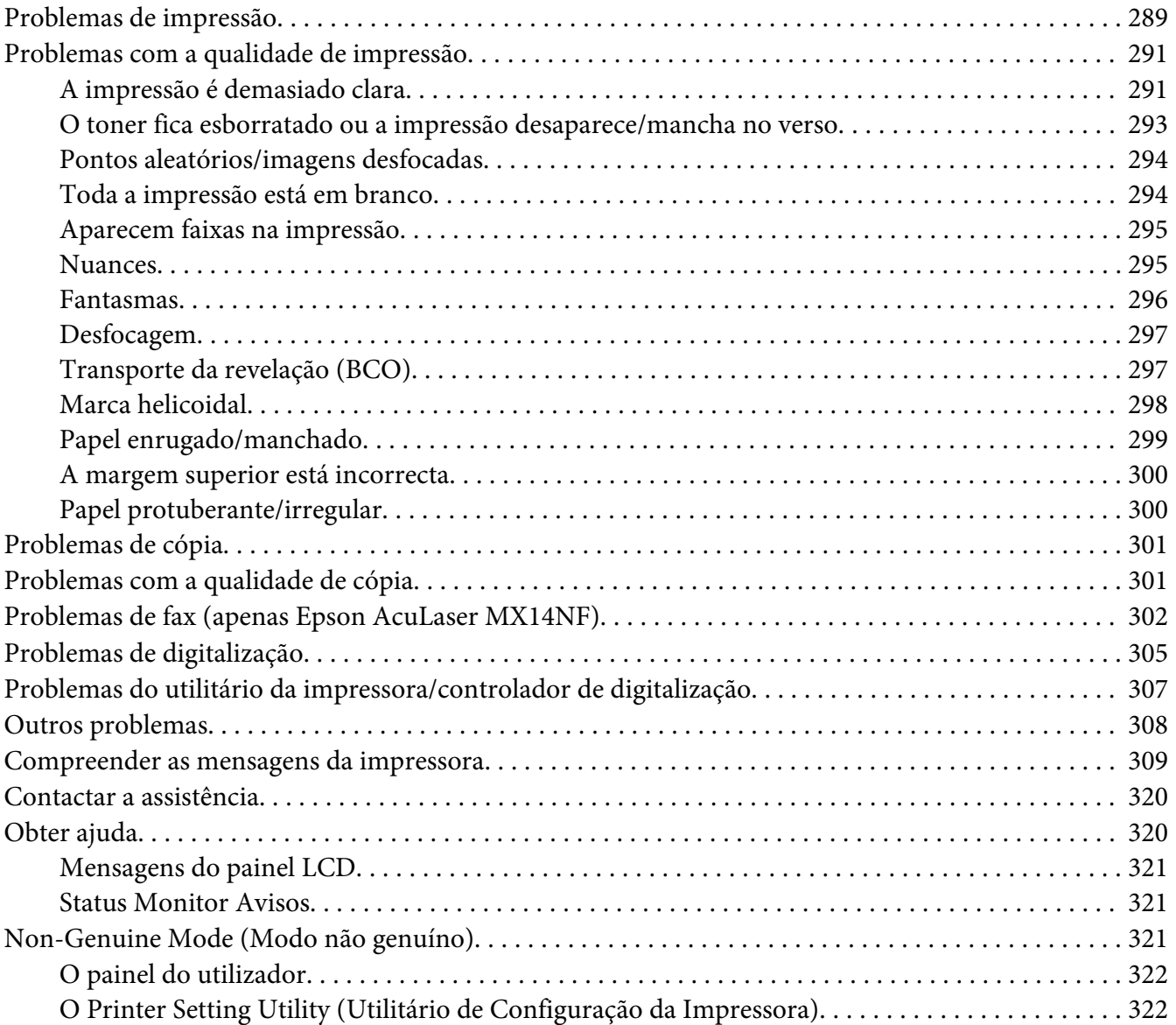

#### Capítulo 11 **[Manutenção](#page-323-0)**

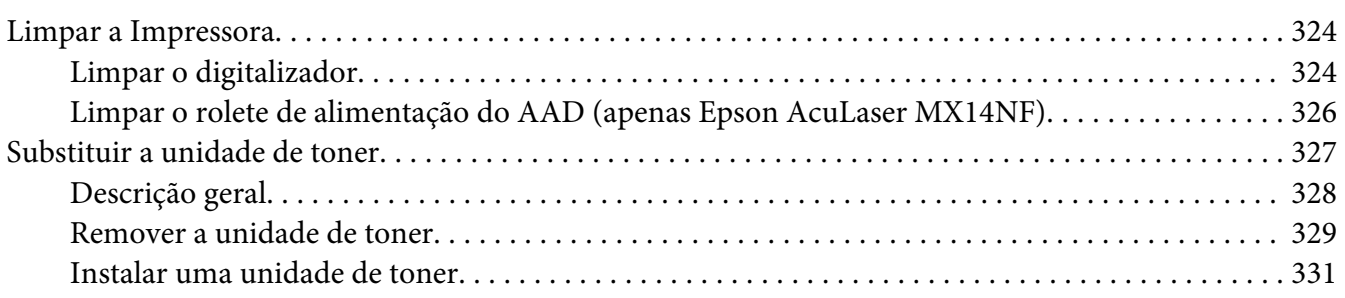

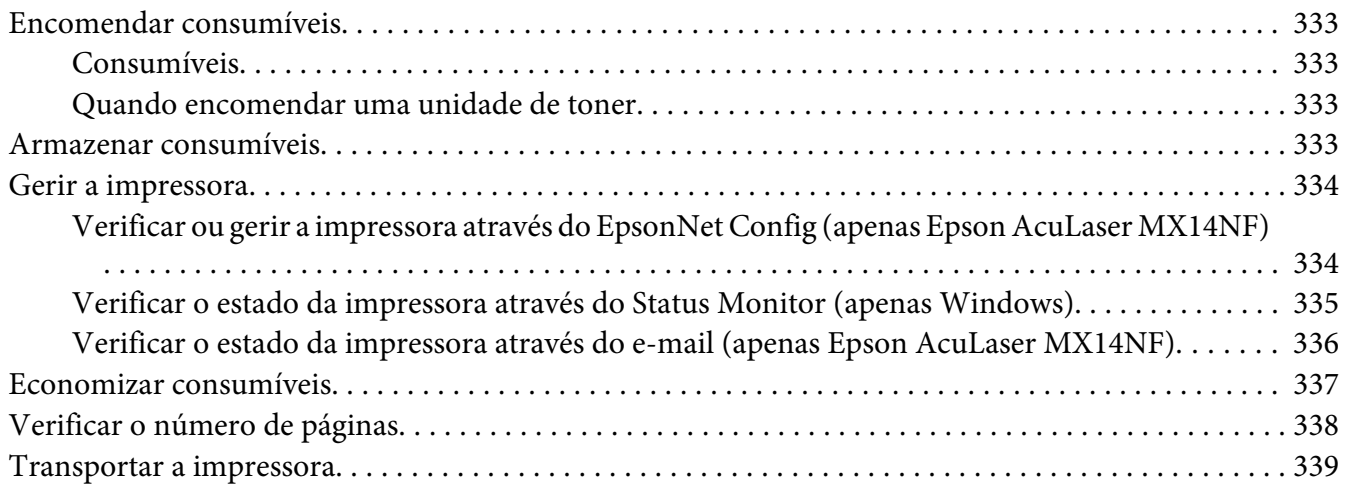

#### Apêndice A **[Onde obter ajuda](#page-342-0)**

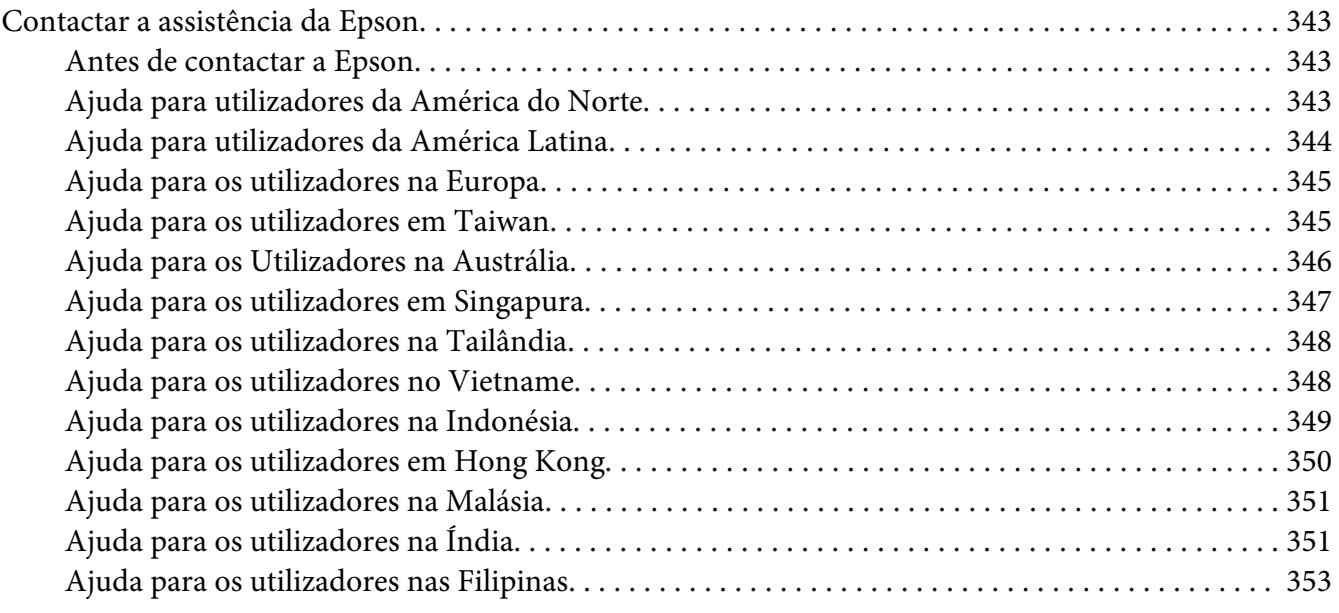

#### **[Índice](#page-353-0)**

# <span id="page-9-0"></span>**Prefácio**

### **Direitos de autor e designações comerciais**

Nenhuma parte desta publicação pode ser reproduzida, arquivada ou transmitida em qualquer formato ou por qualquer meio, mecânico, fotocópia, gravação ou outro, sem a autorização prévia, por escrito, da Seiko Epson Corporation. Não é assumida nenhuma responsabilidade relacionada com patentes, no que diz respeito às informações contidas neste manual.

Também não é assumida nenhuma responsabilidade por danos resultantes da utilização das informações contidas neste manual. Nem a Seiko Epson Corporation, nem as suas filiais, se responsabilizam perante o comprador deste produto, ou perante terceiros, por danos, perdas, custos ou despesas incorridos pelo comprador ou por terceiros em resultado de: acidentes, utilização incorrecta ou abusos do produto, modificações não autorizadas, reparações ou alterações do produto, ou (exceptuando os E.U.A.) pelo incumprimento das instruções de funcionamento e manutenção da Seiko Epson Corporation.

Nem a Seiko Epson Corporation, nem as suas filiais serão responsáveis por quaisquer danos ou problemas decorrentes da utilização de quaisquer opções ou consumíveis que não sejam os designados como Produtos Epson Originais ou Produtos Aprovados Epson pela Seiko Epson Corporation.

Apple®, Bonjour®, ColorSync®, Macintosh® e Mac OS® são marcas comerciais da Apple Inc. nos Estados Unidos da América e/ou noutros países.

Microsoft®, Windows Vista®, Windows® e Windows Server® são marcas comerciais da Microsoft Corporation nos Estados Unidos da América e/ou noutros países.

EPSON é uma marca comercial registada e EPSON AcuLaser é uma marca comercial da Seiko Epson Corporation.

Aviso Geral: Os nomes de outros produtos referidos neste documento têm uma finalidade meramente informativa e poderão ser marcas registadas dos respectivos proprietários. A Epson não detém quaisquer direitos sobre essas marcas.

Copyright © 2011 Seiko Epson Corporation. Todos os direitos reservados.

# <span id="page-10-0"></span>**Utilizar este manual**

### **Convenções**

- 1. Neste manual, os computadores pessoais e as estações de trabalho são colectivamente denominados por "computadores".
- 2. Os seguintes termos são utilizados ao longo do presente manual:

#### *Importante:*

*Informações importantes que devem ser lidas e seguidas.*

*Nota: Informações adicionais que merecem destaque.*

#### *Consulte também:*

*Referências neste manual.*

3. A orientação dos documentos ou do papel é descrita neste manual da seguinte forma:

 $\Box$ ,  $\Box$ , Alimentação de margem longa (LEF): colocar o documento ou papel com a margem longa na máquina conforme apresentado na ilustração abaixo.

 $\bigcap$ ,  $\bigcap$ , Alimentação de margem curta (SEF): colocar o documento ou papel com a margem curta na máquina conforme apresentado na ilustração abaixo.

Orientação LEF Orientação SEF

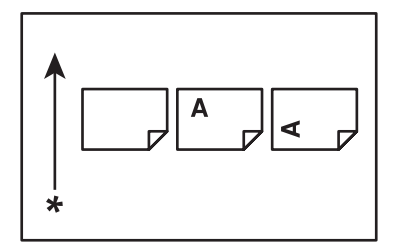

\* Direcção da alimentação do papel

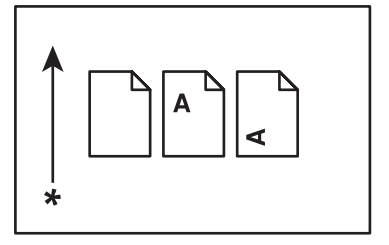

- <span id="page-11-0"></span>4. As capturas de ecrã e ilustrações utilizadas neste manual variam dependendo do modelo da impressora. Alguns dos itens das capturas de ecrã podem não ser apresentados ou encontrar-se disponíveis dependendo do modelo da impressora.
- 5. Algumas funcionalidades não se encontram-se disponíveis em alguns modelos.

### **Impressões e cópias ilegais**

Copiar ou imprimir determinados documentos pode ser ilegal no seu país. Os culpados podem estar sujeitos a multas ou a prisão. A seguir são apresentados exemplos de itens cuja cópia ou impressão no seu país pode ser ilegal.

- ❏ Moedas
- ❏ Notas e cheques
- ❏ Títulos obrigacionistas públicos e bancários e obrigações
- ❏ Passaportes e bilhetes de identidade
- ❏ Materiais protegidos por copyright ou marcas comerciais sem o consentimento por parte do proprietário
- ❏ Selos postais e outros instrumentos negociáveis

Esta lista não é inclusiva e não é assumida qualquer responsabilidade devido à sua integralidade ou precisão. Em caso de dúvidas, contacte o seu consultor jurídico.

# **Características do produto**

### **Acerca da Epson AcuLaser MX14 Series**

A Epson AcuLaser MX14 series é composta pelos dois produtos seguintes:

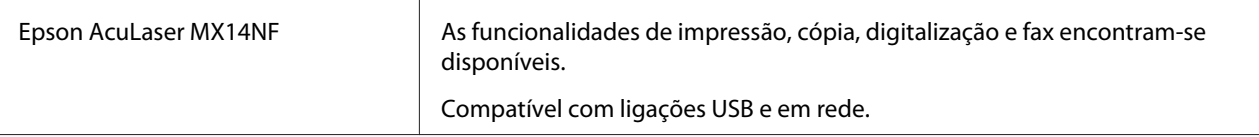

<span id="page-12-0"></span>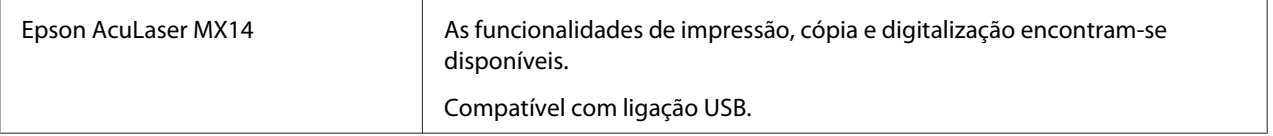

### **Características**

Esta secção descreve as características do produto e indica as suas ligações.

#### **Impressão dúplex manual**

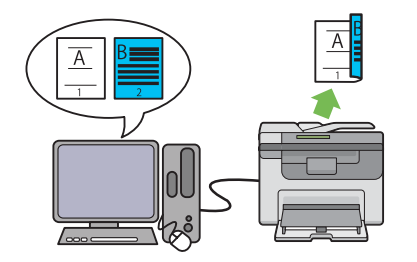

A impressão dúplex consiste em imprimir manualmente duas ou mais páginas na frente e verso de uma única folha de papel. Esta função permite reduzir o consumo de papel.

Para obter mais informações, consulte ["Impres](#page-97-0)[são dúplex manual \(apenas controlador de im](#page-97-0)[pressão do Windows\)" na página 98](#page-97-0).

#### **Várias pág. por folha (cópia 2 em 1)**

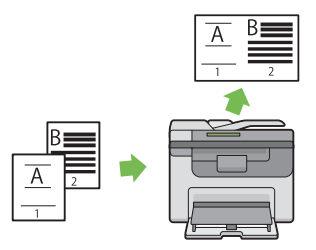

A cópia Várias pág. por folha permite imprimir várias páginas numa única folha de papel. Esta função permite reduzir o consumo de papel.

Para obter mais informações, consulte ["Multi](#page-137-0)[ple Up \(Várias imagens numa folha\)" na pági](#page-137-0)[na 138](#page-137-0).

**Digitalizar para um dispositivo de armazenamento USB**

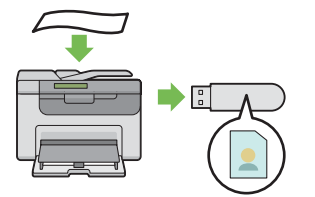

Não necessita de um computador para ligar o dispositivo de armazenamento USB para guardar os dados digitalizados. Introduza o dispositivo de armazenamento USB na porta da impressora e guarde os dados digitalizados directamente para o dispositivo de armazenamento USB.

Para obter mais informações, consulte ["Digita](#page-175-0)[lizar para um dispositivo de armazenamento](#page-175-0) [USB" na página 176.](#page-175-0)

**Dispositivo de introdução de folhas prioritário (PSI)**

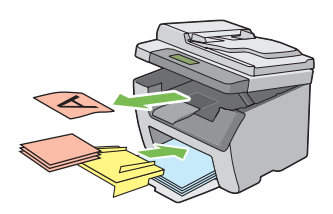

O material de impressão colocado no PSI possui prioridade sobre aquele colocado no alimentador multiusos (MPF). Utilizar o PSI permite utilizar outros tipos ou tamanhos de material de impressão preferencialmente sobre o material de impressão normal colocado no MPF.

Para obter mais informações, consulte ["Colocar](#page-92-0) [material de impressão no dispositivo de intro](#page-92-0)[dução de folhas prioritário \(PSI\)" na pági](#page-92-0)[na 93.](#page-92-0)

# <span id="page-14-0"></span>Capítulo 1

# **Especificações**

# **Função de cópia**

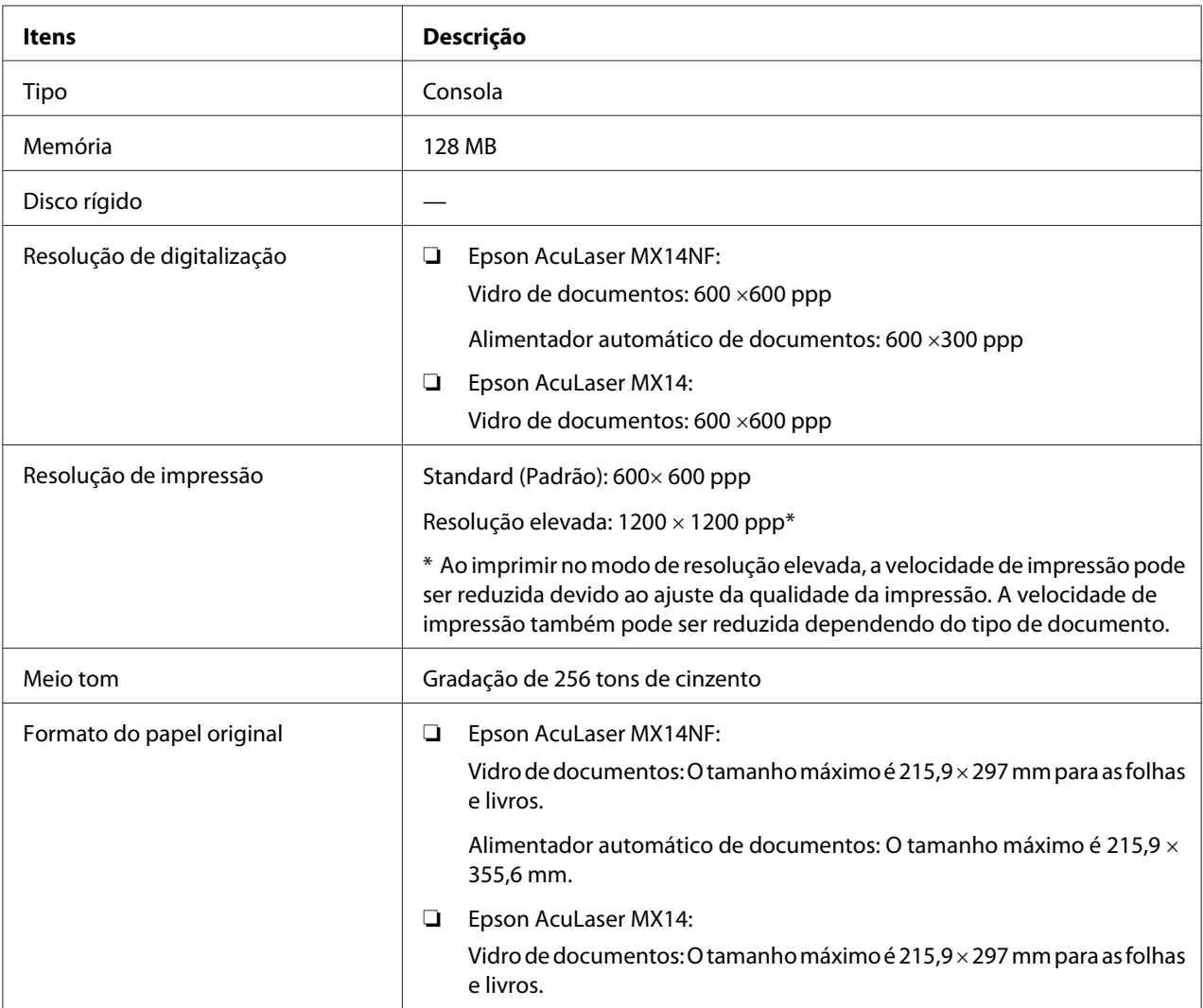

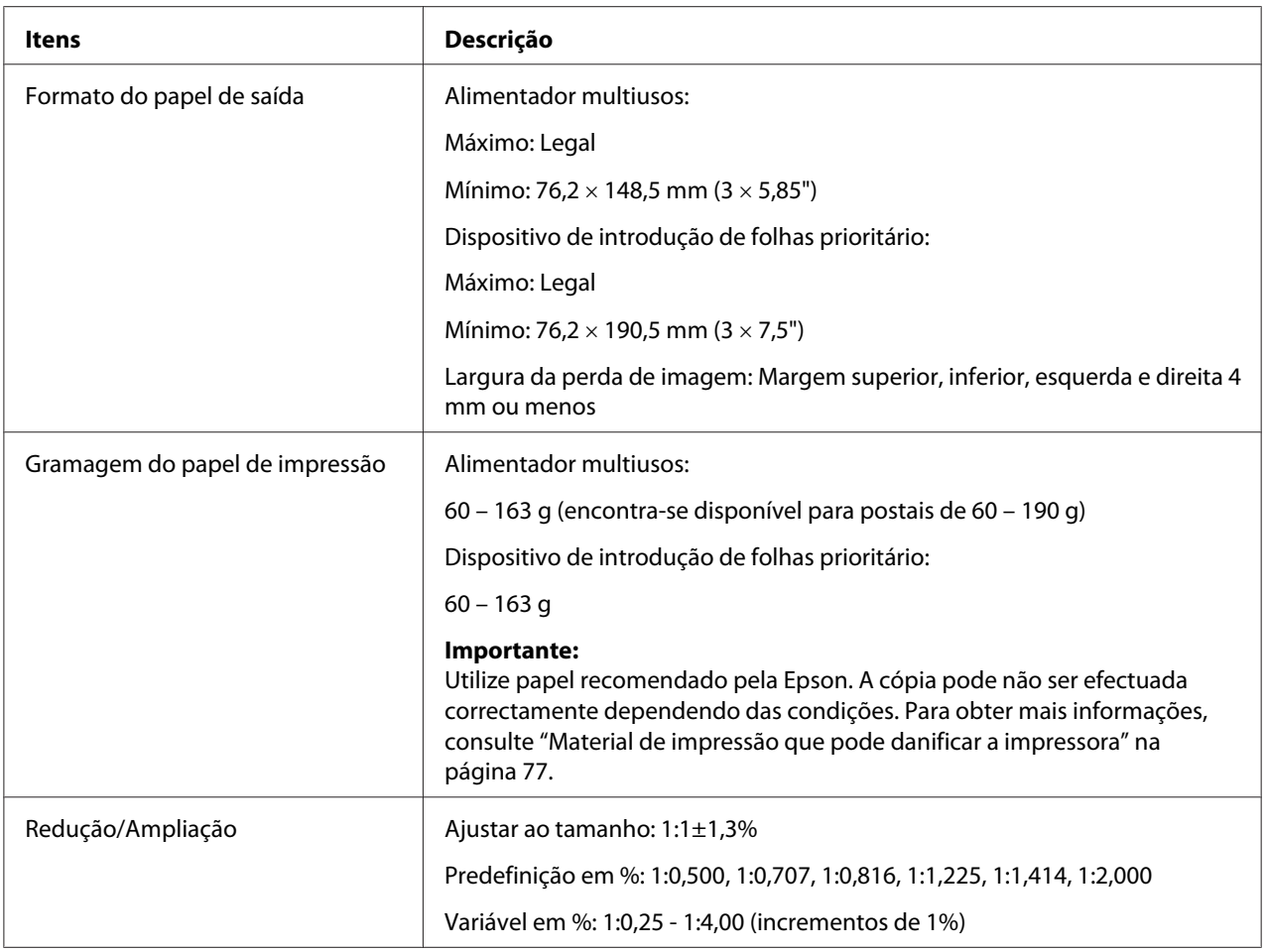

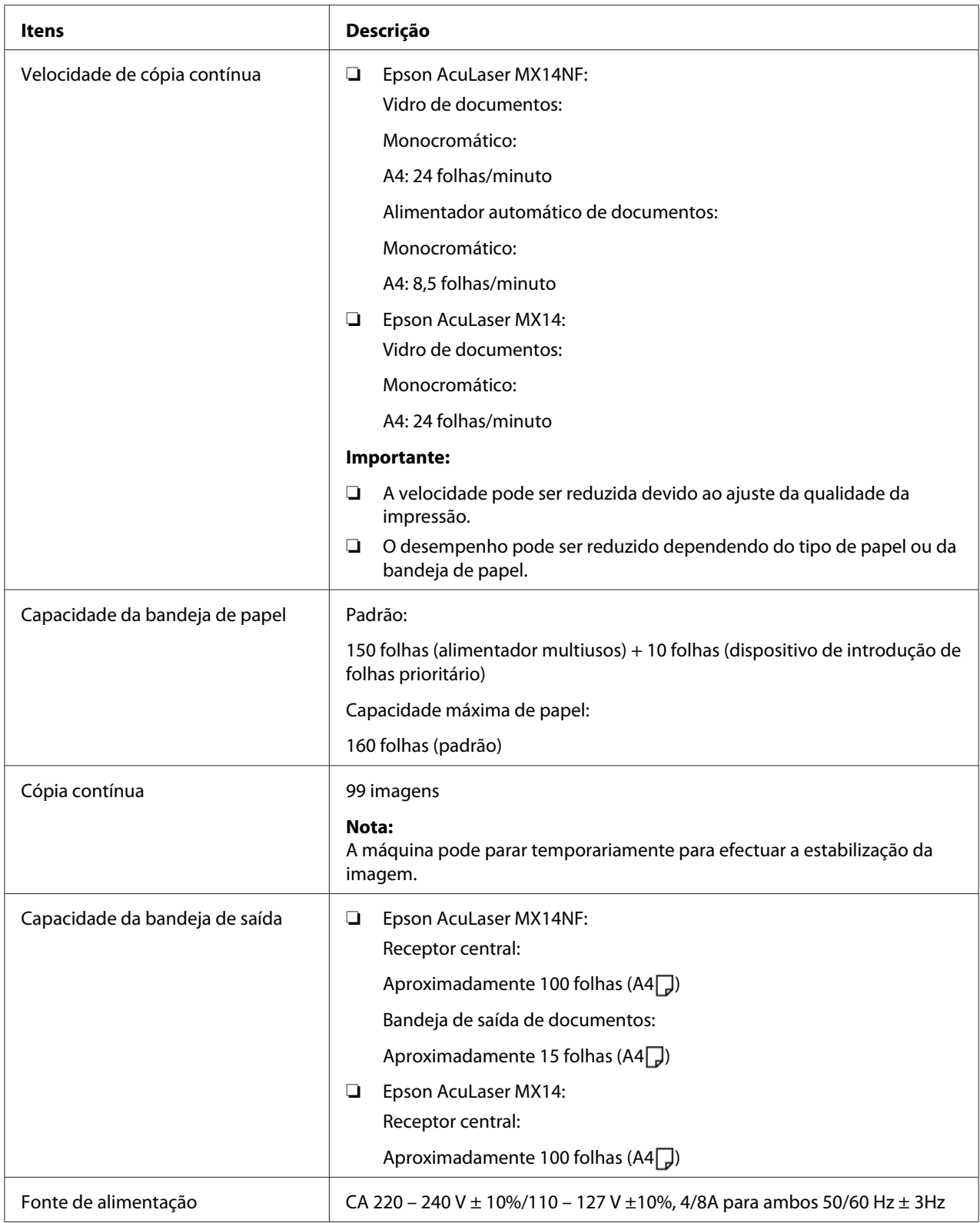

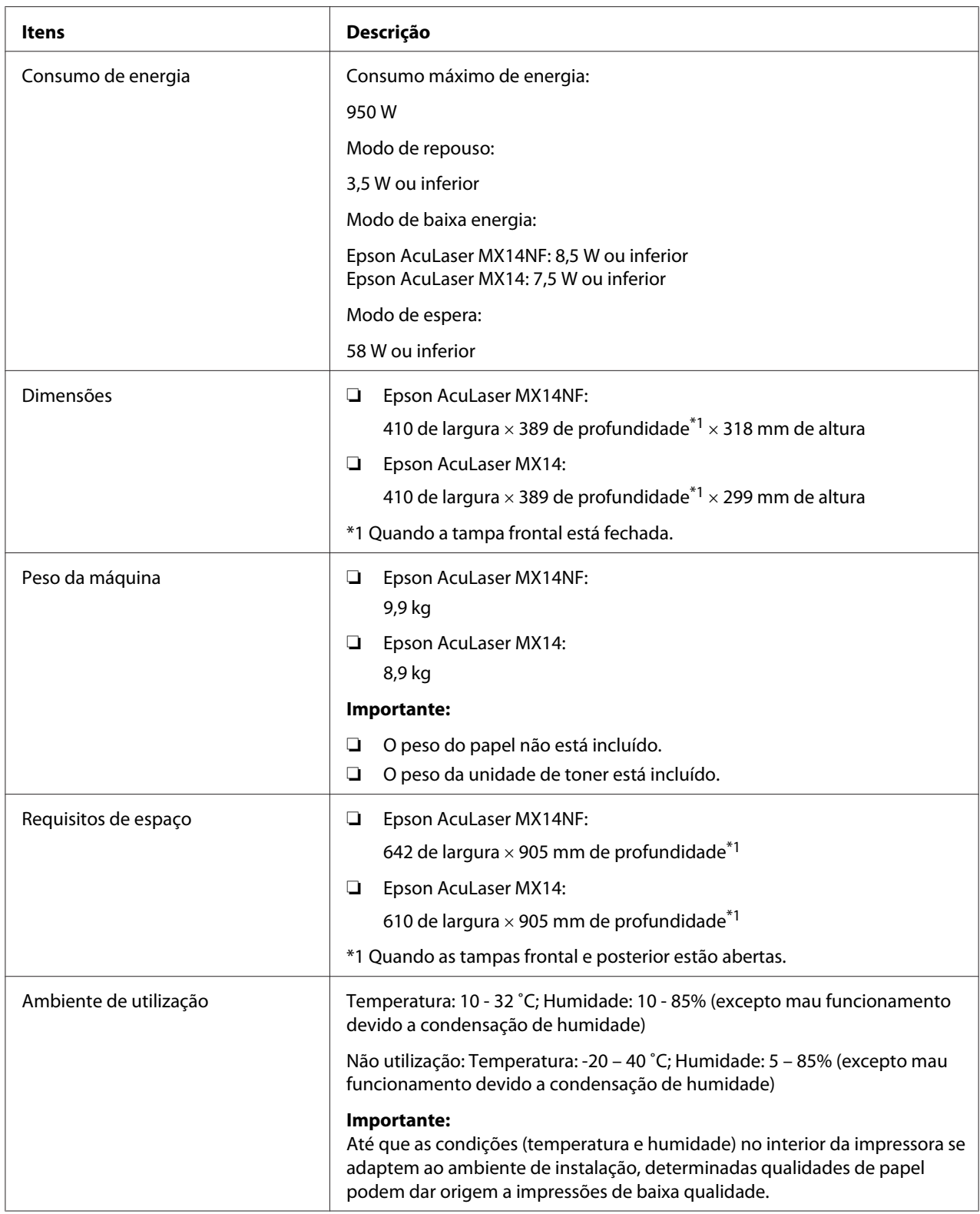

# <span id="page-18-0"></span>**Função de impressão**

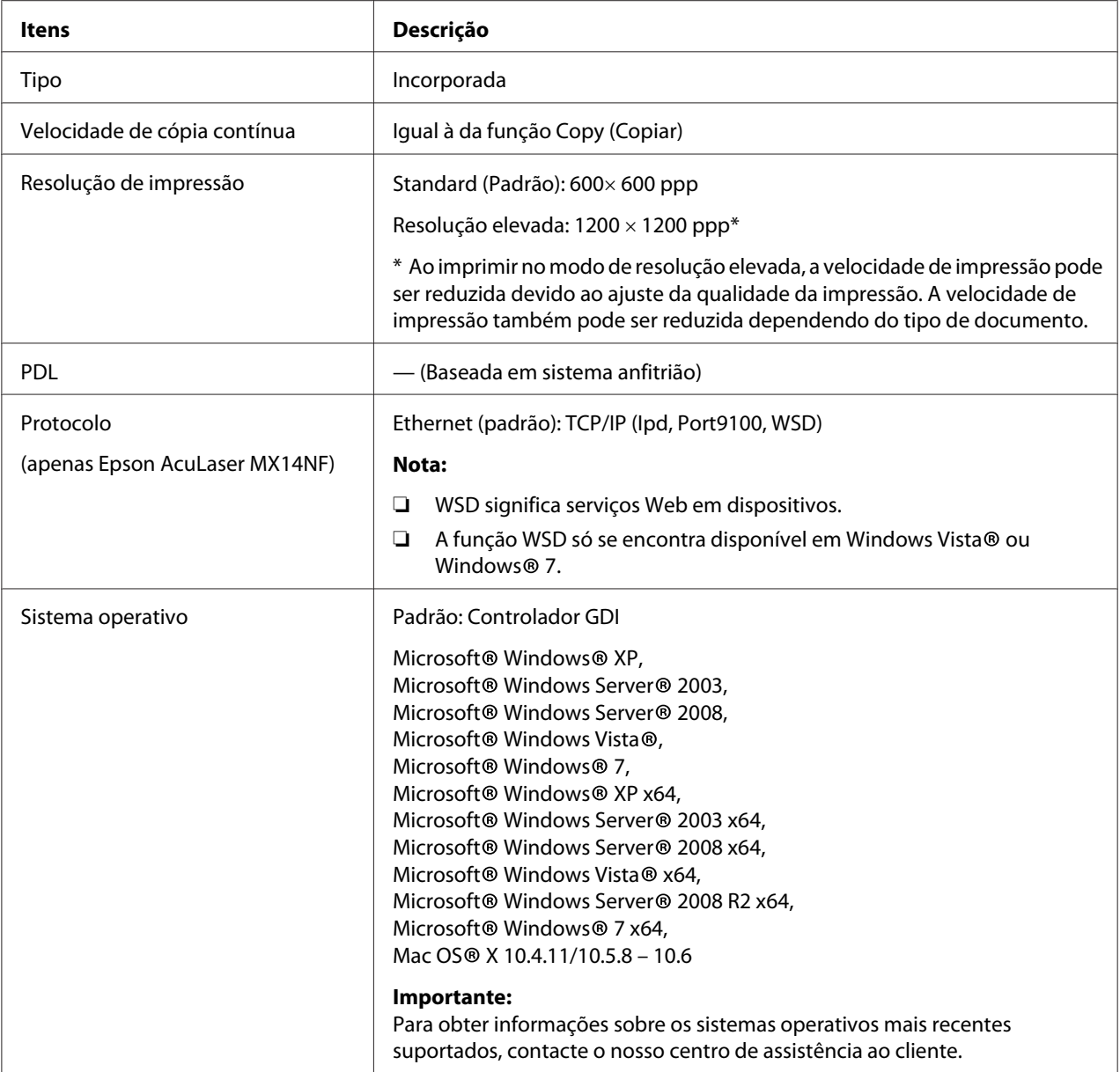

<span id="page-19-0"></span>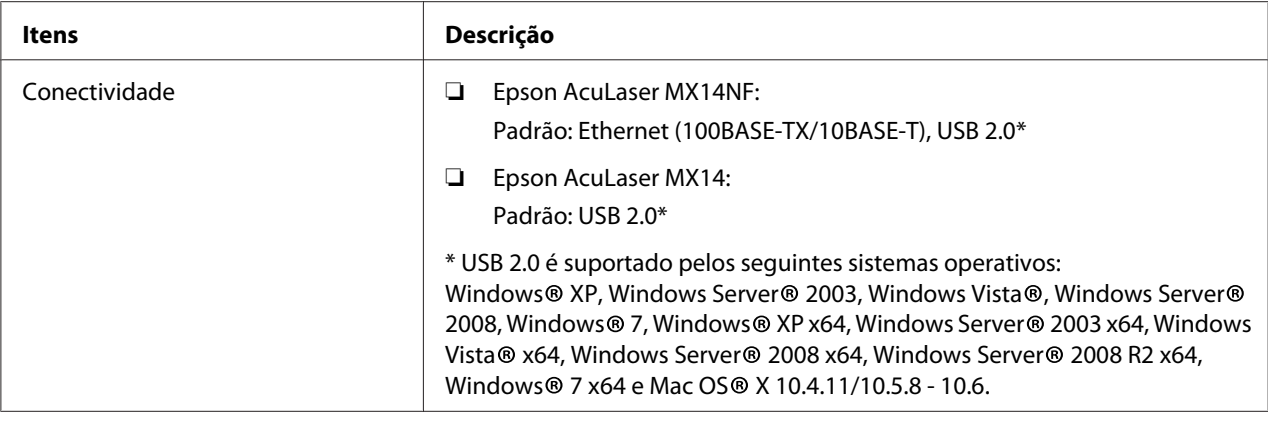

# **Função de digitalização**

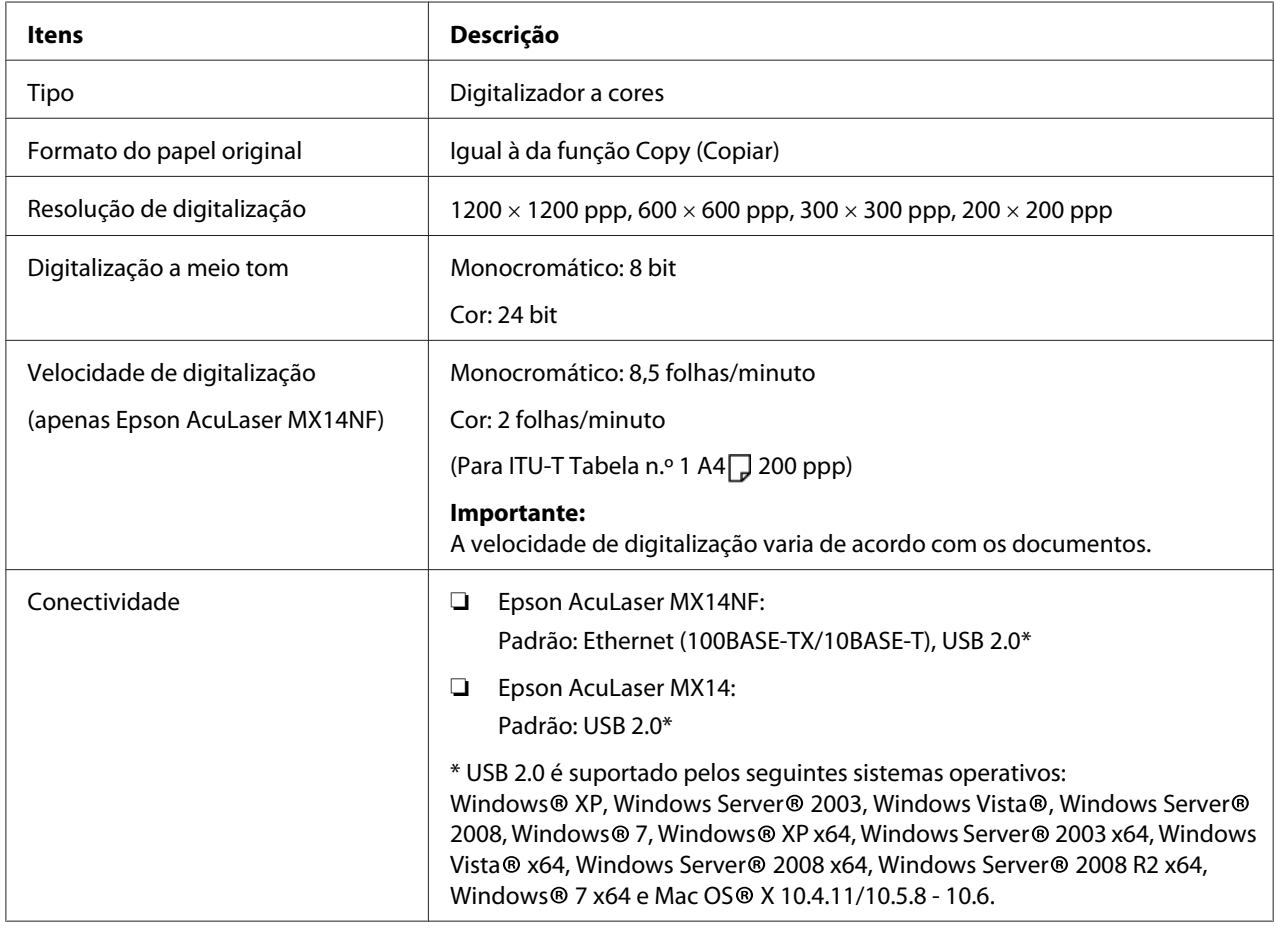

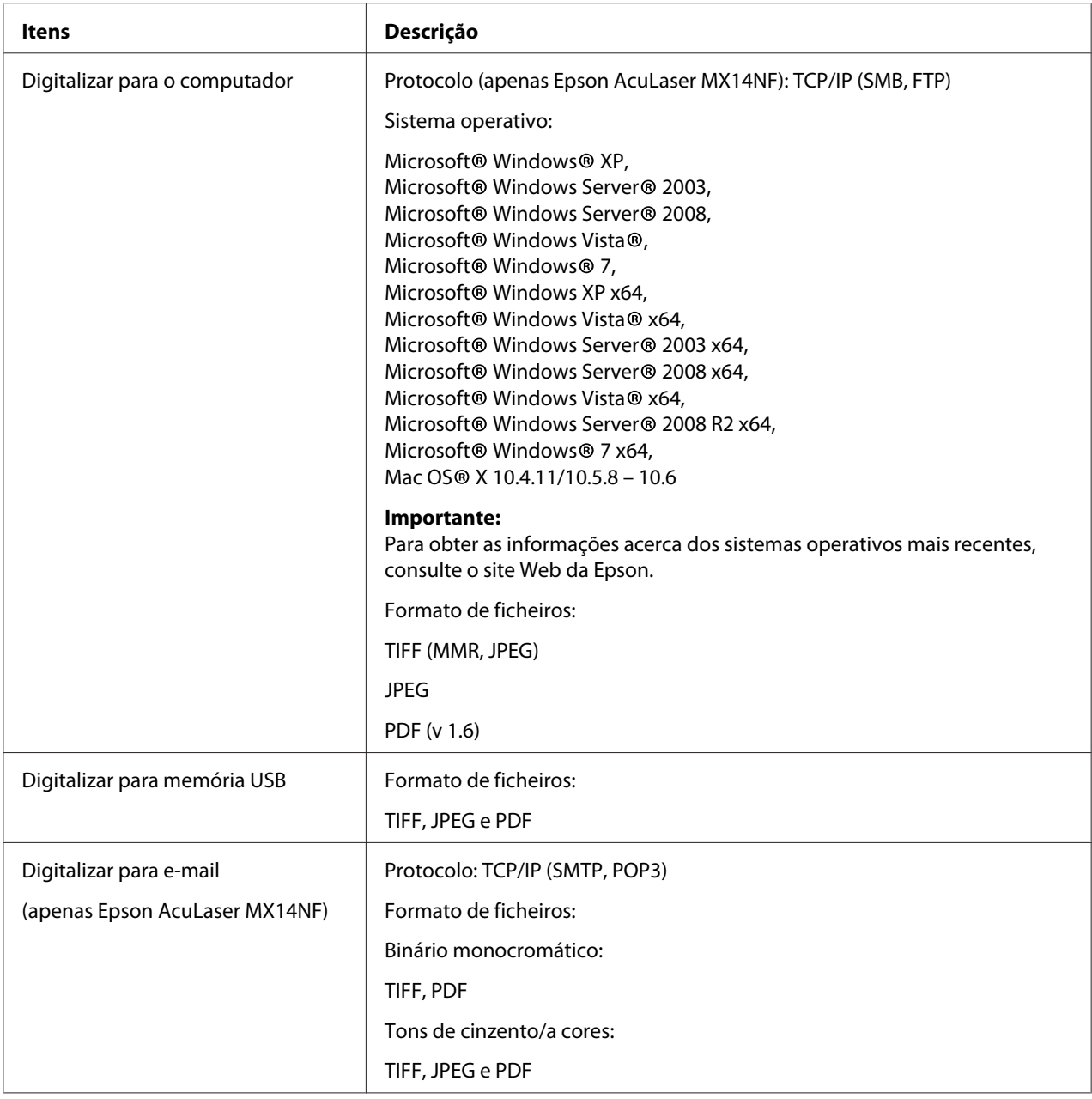

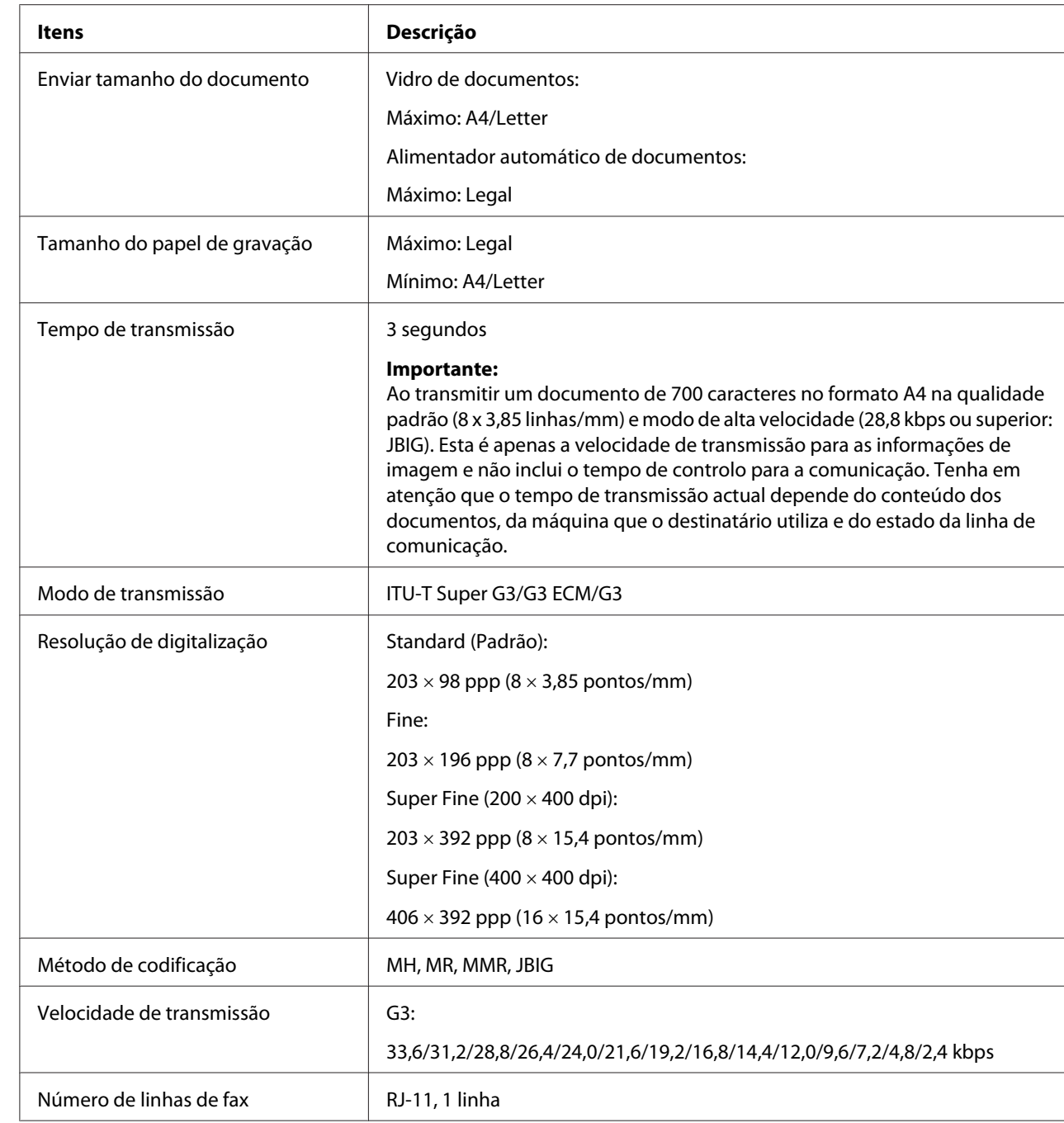

# <span id="page-21-0"></span>**Função de fax (apenas Epson AcuLaser MX14NF)**

<span id="page-22-0"></span>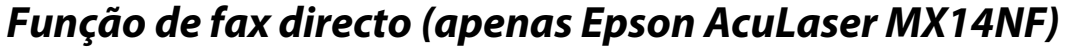

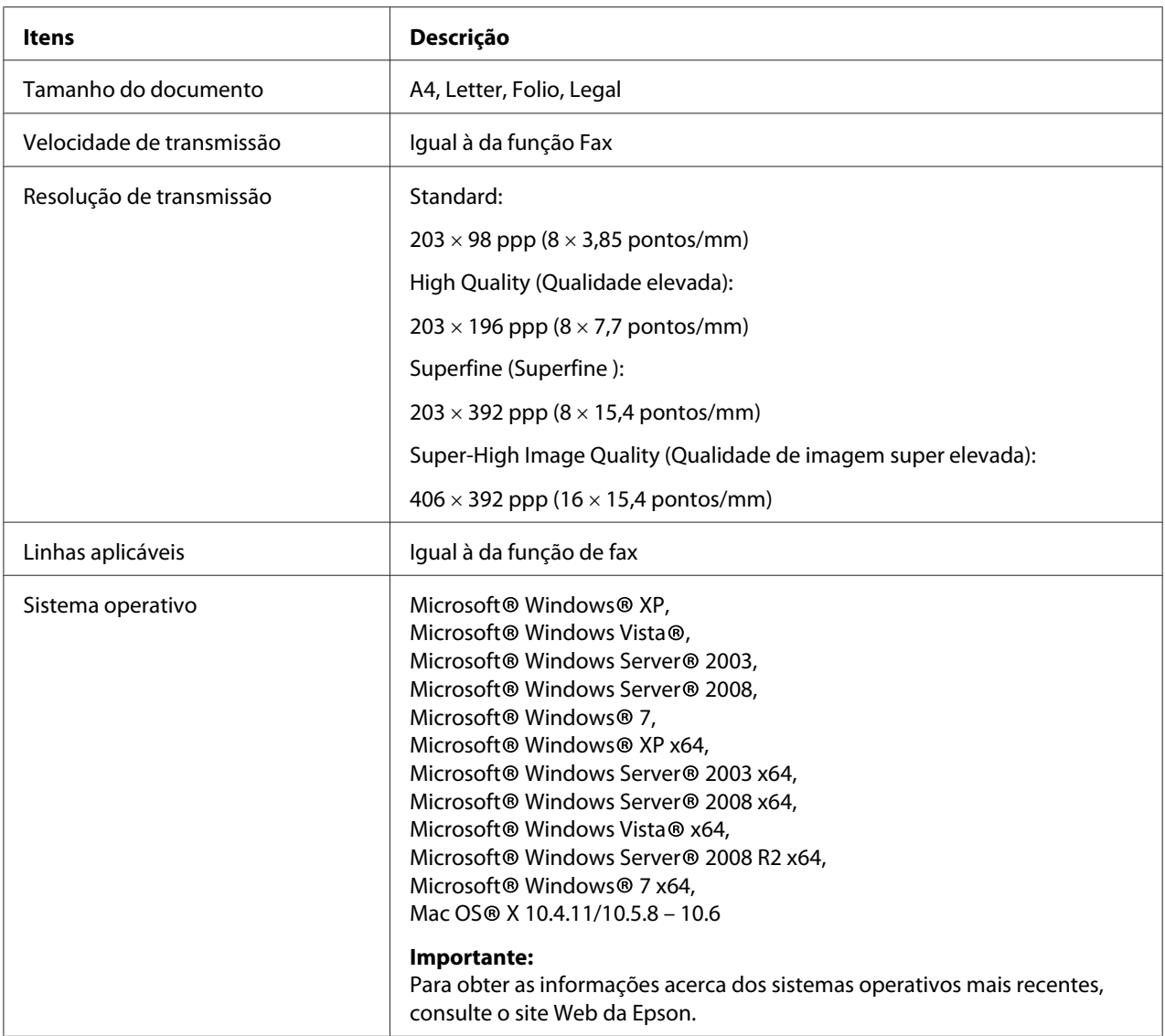

# <span id="page-23-0"></span>Capítulo 2

# **Operações básicas**

# **Componentes principais**

Esta secção fornece uma descrição da impressora.

# **Vista frontal**

#### **Epson AcuLaser MX14NF**

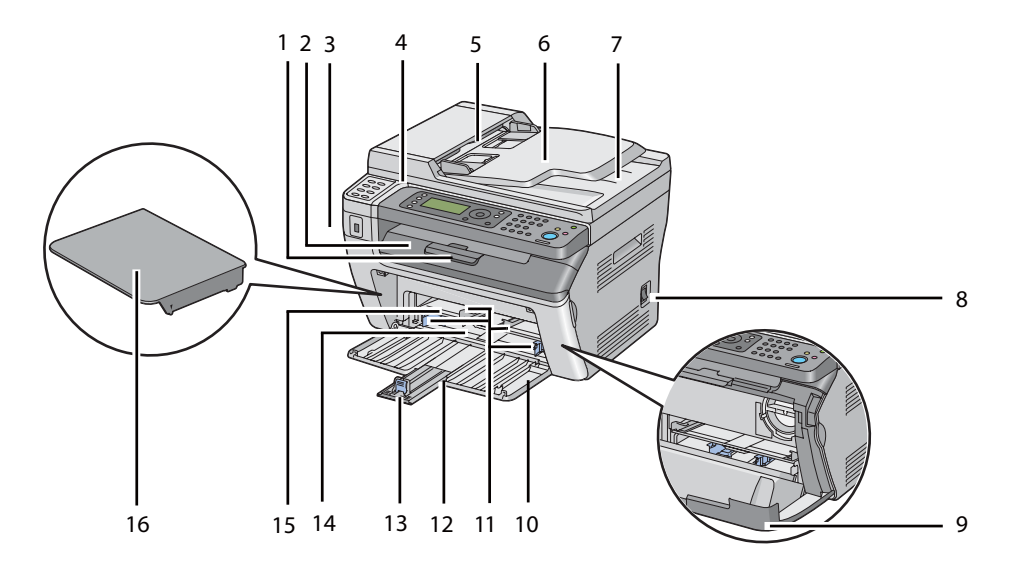

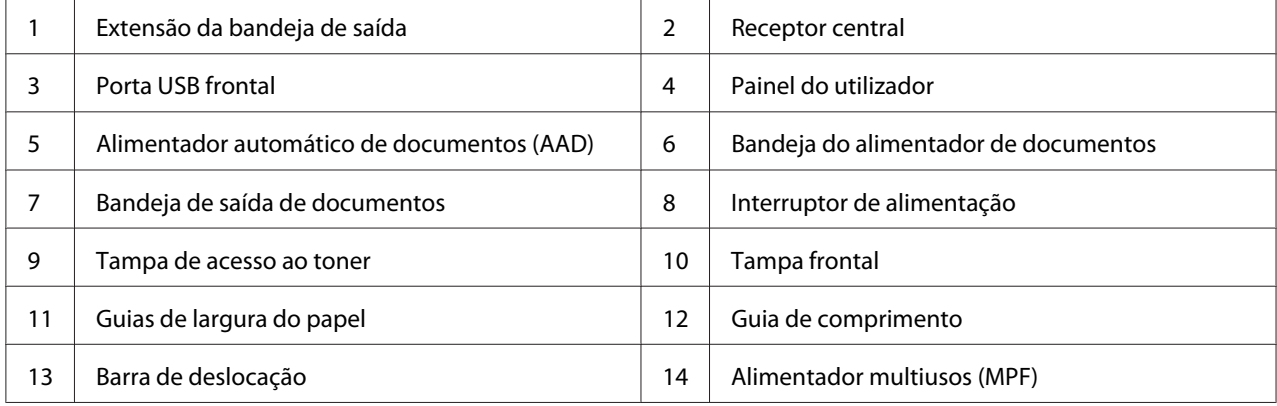

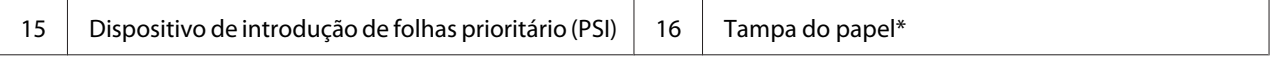

\* A tampa do papel é utilizada como bandeja para alimentar papel para o PSI, assim como tampa proteger o papel carregado no MPF.

#### **Epson AcuLaser MX14**

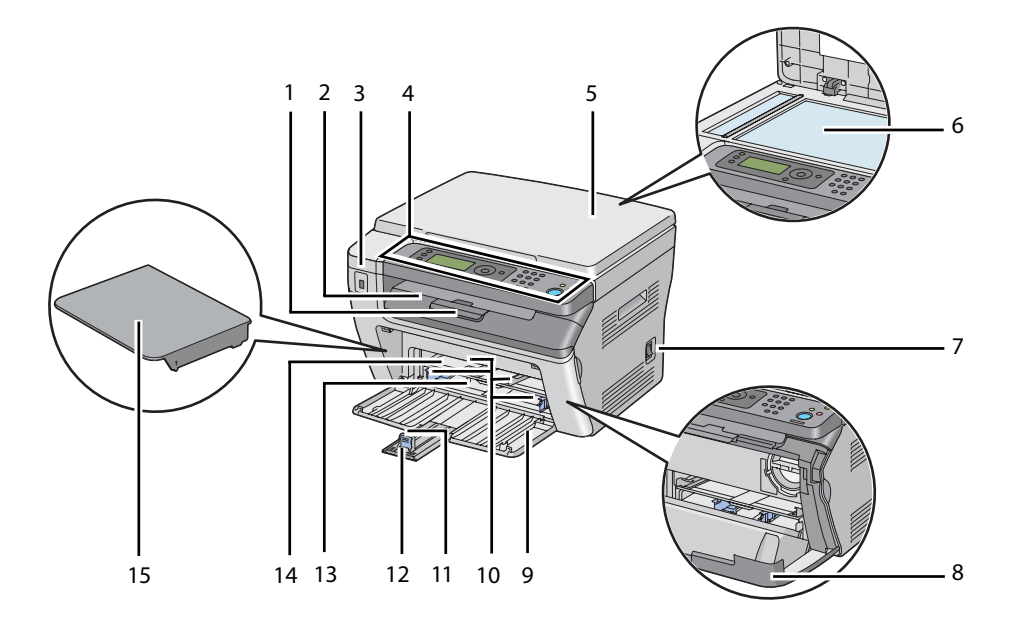

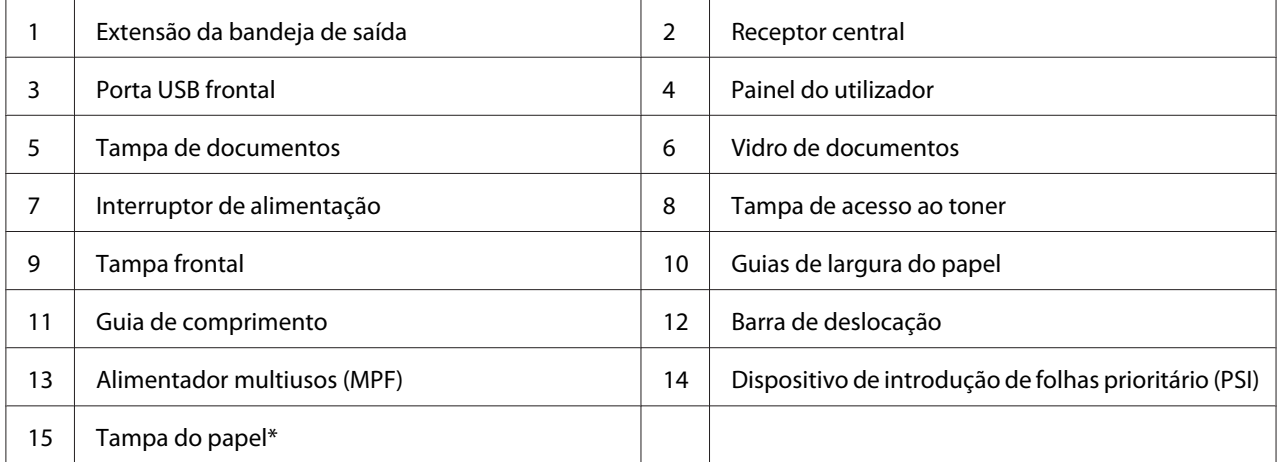

\* A tampa do papel é utilizada como bandeja para alimentar papel para o PSI, assim como tampa proteger o papel carregado no MPF.

# <span id="page-25-0"></span>**Perspectiva posterior**

#### **Epson AcuLaser MX14NF**

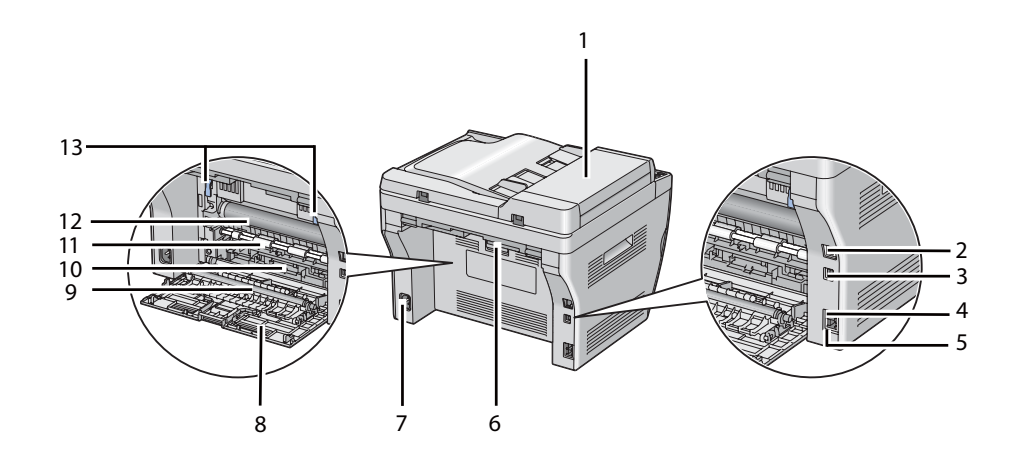

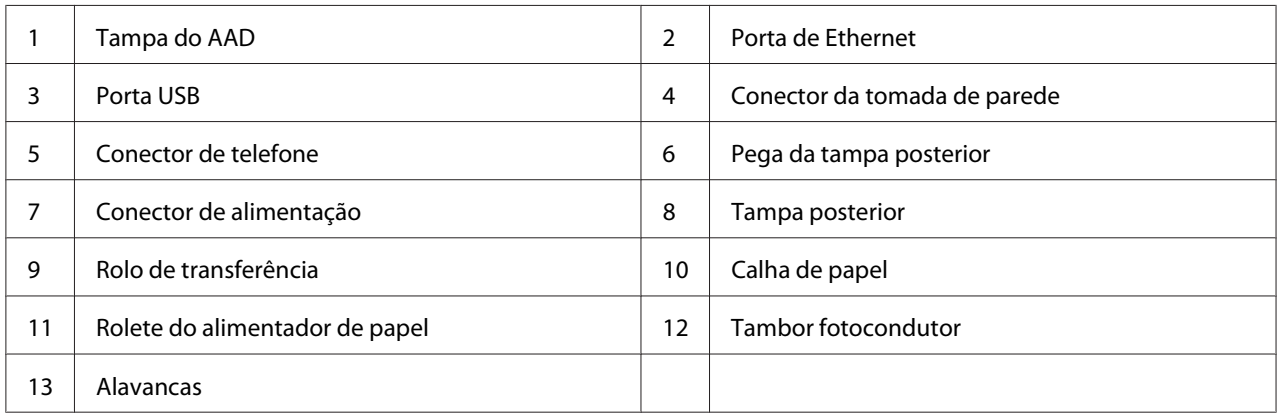

#### **Epson AcuLaser MX14**

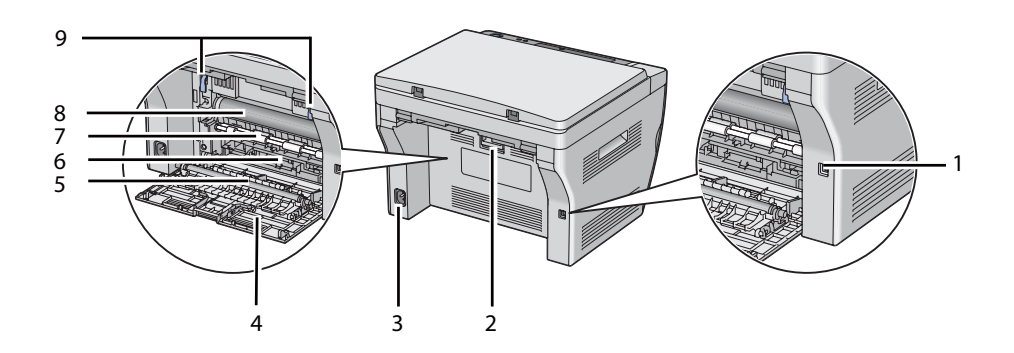

<span id="page-26-0"></span>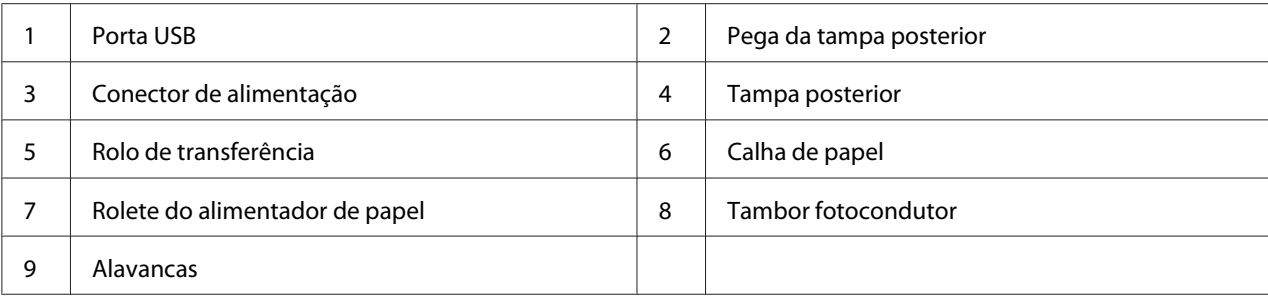

# **Alimentador automático de documentos (AAD) (apenas Epson AcuLaser MX14NF)**

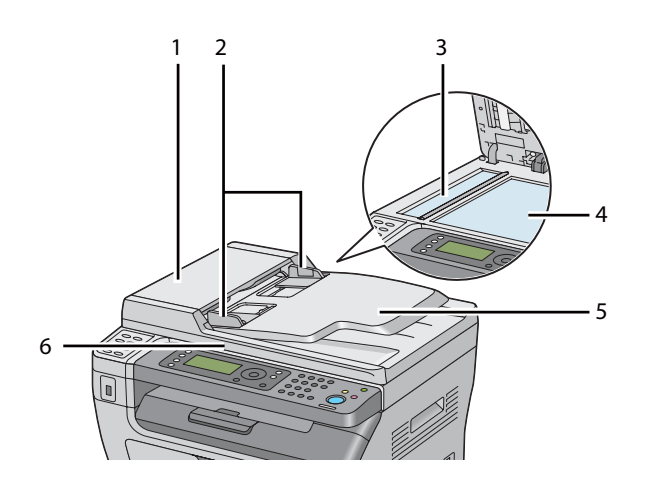

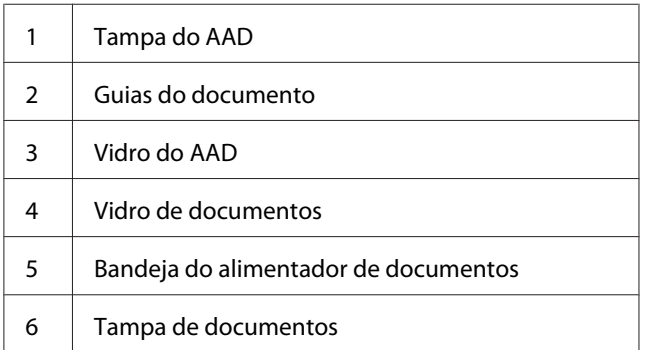

### <span id="page-27-0"></span>**Painel do utilizador**

O painel do utilizador possui um visor de cristais líquidos (LCD) de 4 linhas por 28 caracteres, díodos emissores de luz (LED), botões de controlo, botões de marcação com um só toque e teclado numérico, que lhe permitem controlar a impressora. (Os botões de marcação com um só toque encontram-se disponíveis apenas na Epson AcuLaser MX14NF).

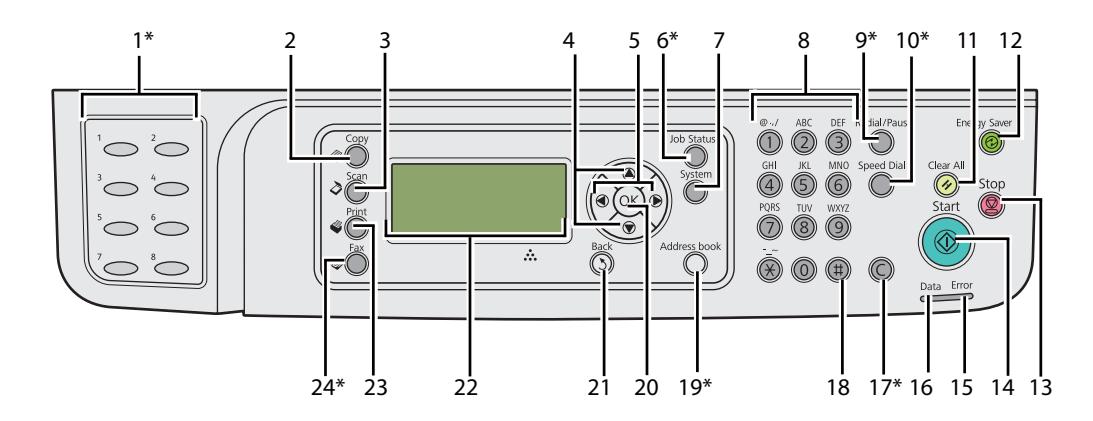

\* Este botão/LED encontra-se disponível apenas na AcuLaser MX14NF.

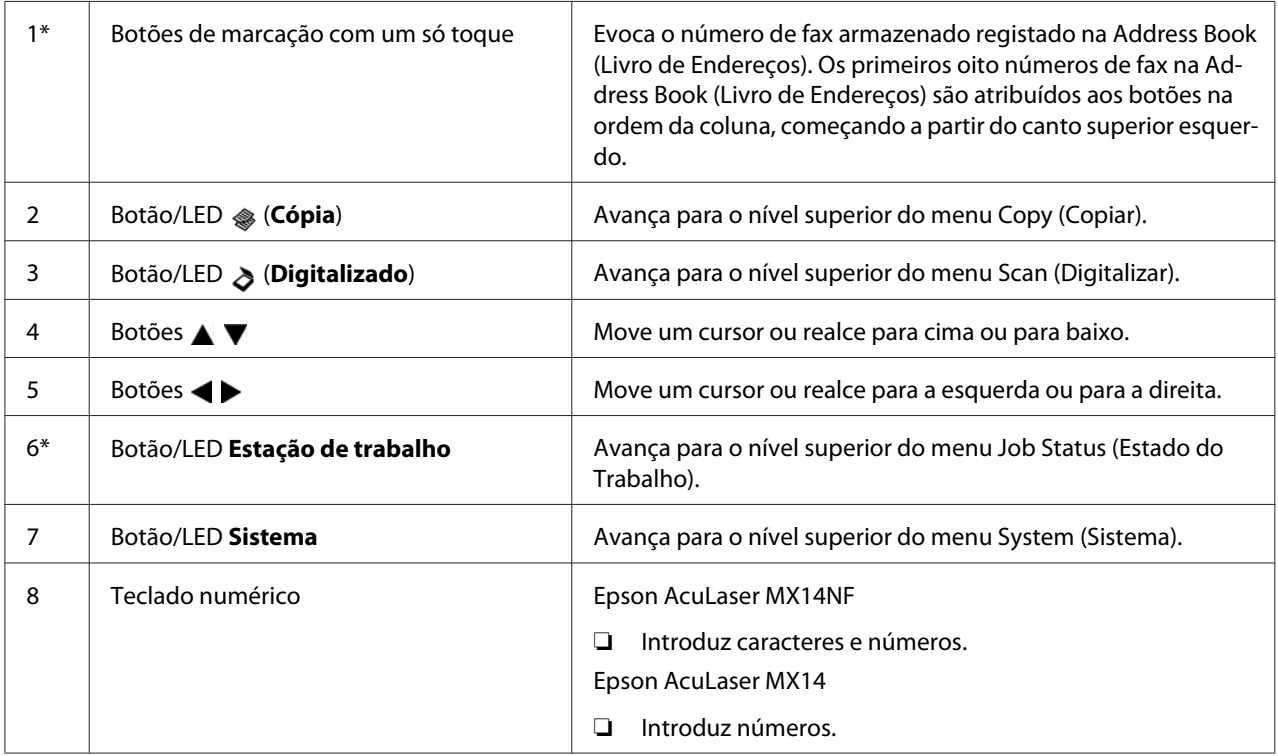

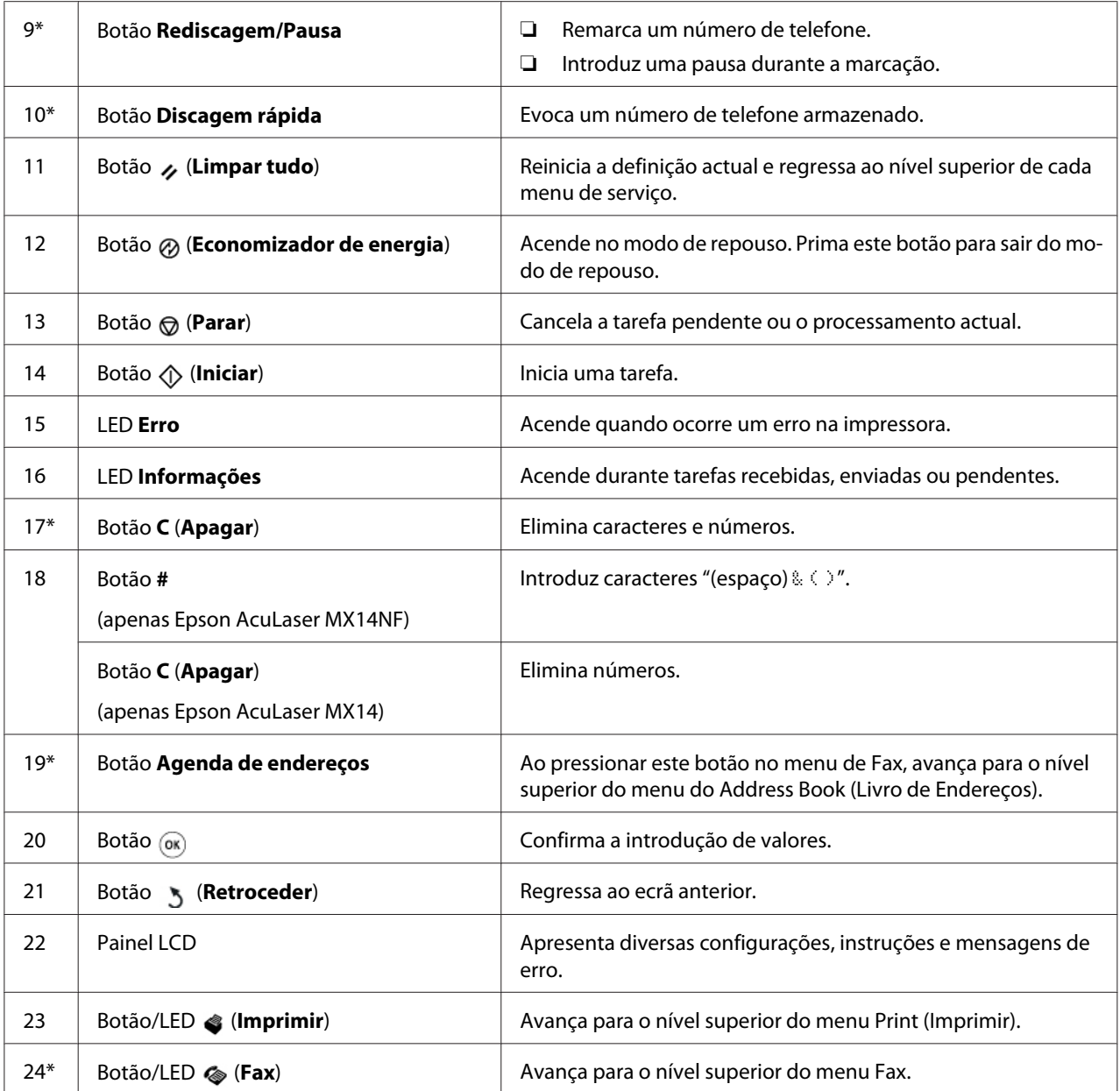

\* Este botão/LED encontra-se disponível apenas na AcuLaser MX14NF.

#### *Nota:*

- ❏ *Mover-se para um menu diferente ou regressar a um ecrã anterior cancela a definição ou entrada actual. Certifique-se de que prime o botão para guardar a definição ou entrada actual.*
- ❏ *Para a Epson AcuLaser MX14NF, consulte ["Utilizar o teclado numérico" na página 270](#page-269-0) obter mais informações sobre como utilizar o teclado numérico para introduzir caracteres alfanuméricos.*

# <span id="page-29-0"></span>**Configurar as definições iniciais no painel do utilizador**

É necessário definir o idioma, a hora e a data da impressora ao ligá-la pela primeira vez. (A hora e data encontram-se disponível apenas na Epson AcuLaser MX14NF).

Ao ligar a impressora, aparece um assistente no painel LCD. Siga os passos abaixo para configurar as definições iniciais.

#### *Nota:*

*Se não começar a configurar as definições iniciais,* Select Function (Seleccionar Função) *aparece no painel LCD dentro de três minutos. Em seguida, pode configurar a seguinte configuração inicial executando o* Power On Wizard (Assistente de arranque) *no painel do utilizador, se necessário.*

*Para obter mais informações sobre o painel do utilizador, consulte ["Compreender os menus da](#page-223-0) [impressora" na página 224](#page-223-0).*

#### **Para a Epson AcuLaser MX14NF**

- 1. Seleccione o idioma que pretende utilizar no painel do utilizador e, em seguida, prima o botão  $($ ok $)$ .
- 2. Prima o botão (ok) para avançar para a definição da região.
- 3. Seleccione a região e, em seguida, prima o botão (ok).
- 4. Seleccione o fuso horário apropriado e, em seguida, prima o botão (ox).
- 5. Especifique a data actual e, em seguida, prima o botão  $(\alpha \kappa)$ .
- 6. Especifique a hora actual e, em seguida, prima o botão  $\alpha$ .
- 7. Prima o botão (o )para configuração do fax.

Se pretender ignorar a configuração do fax, prima o botão (**Iniciar**).

- 8. Introduza o seu número de fax e, em seguida, prima o botão (ox).
- 9. Introduza um nome e, em seguida, prima o botão (ok).
- 10. Prima o botão para concluir as definições iniciais no painel do utilizador.

#### **Para a Epson AcuLaser MX14**

<span id="page-30-0"></span>1. Seleccione o idioma que pretende utilizar no painel do utilizador e, em seguida, prima o botão (ok).

# **Imprimir uma página de Panel Settings (Definições do Painel)**

A página de Panel Settings (Definições do Painel) mostra as definições actuais para os menus do painel do utilizador.

# **O painel do utilizador**

*Nota: Os relatórios e listas são impressas em inglês.*

- 1. Prima o botão **Sistema**.
- 2. Seleccione Report / List (Relatório/Lista) e, em seguida, prima o botão (ox).
- 3. Seleccione Panel Settings (Definições do Painel) e, em seguida, prima o botão (ox).

A página Panel Settings (Definições do Painel) é impressa.

#### **O Printer Setting Utility (Utilitário de Configuração da Impressora)**

O seguinte procedimento utiliza o Microsoft® Windows® XP como exemplo.

#### *Nota:*

*Os relatórios e listas são impressas em inglês.*

#### 1. Clique em **Start (Iniciar)** — **All Programs (Todos os programas)** — **EPSON** — impressora — **Printer Setting Utility (Utilitário de Configuração da Impressora)**.

#### *Nota:*

*A janela para seleccionar uma impressora aparece neste passo, quando estão instalados vários controladores de impressão no computador. Nesse caso, clique no nome da impressora pretendida listada em* **Printer Name (Nome da Impressora)***.*

O Printer Setting Utility (Utilitário de Configuração da Impressora) aparece.

- <span id="page-31-0"></span>2. Clique no separador **Printer Settings Report (Relatório de Definições da Impressora)**.
- 3. Seleccione **Reports (Relatórios)** a partir da lista à esquerda da página.

A página **Reports (Relatórios)** é apresentada.

4. Clique no botão **Panel Settings (Definições do Painel)**.

A página Panel Settings (Definições do Painel) é impressa.

# **Modo de poupança de energia**

A impressora possui uma função de poupança de energia que reduz o consumo de energia durante os períodos de inactividade. Esta função funciona de dois modos: modo de baixo consumo energético e de repouso. Por defeito, a impressora muda para o modo de baixo consumo energético um minuto após a impressão da última tarefa estar concluída. Em seguida, a impressora muda para o modo de repouso após 10 minutos de inactividade. O modo de repouso também é activado manualmente premindo o botão (**Economizador de energia**) quando o visor indica Select Function (Seleccionar Função). Quando a impressora está no modo de baixo consumo energético, a contraluz do LCD desliga-se. No modo de repouso, o botão (**Economizador de energia**) acende. O painel LCD fica em branco e não apresenta qualquer informação.

As predefinições de origem de 1 minuto (modo de baixo consumo energético) e 10 minutos (modo de repouso) podem ser alteradas dentro do intervalo de 1 - 30 minutos (modo de baixo consumo energético) e 6 a 11 minutos (modo de repouso). A impressora regressa ao estado pronto para imprimir dentro de 25 segundos, quando reactivada.

#### *Consulte também:*

*["Definir o período de tempo para o modo de poupança de energia" na página 269](#page-268-0)*

### **Sair do modo de poupança de energia**

A impressora sai automaticamente do modo de poupança de energia quando recebe uma tarefa de um computador. Para sair manualmente do modo de baixo consumo energético, prima qualquer botão do painel do utilizador. Para sair do modo de repouso, prima o botão (**Economizador de energia**).

#### *Nota:*

*Quando a impressora se encontra no modo de repouso, não funcionam todos os botões do painel do utilizador excepto o botão (***Economizador de energia***). Para utilizar os botões do painel do utilizador, pressione o botão (***Economizador de energia***) para sair do modo de poupança de energia.*

#### *Consulte também:*

*["Definir o período de tempo para o modo de poupança de energia" na página 269](#page-268-0)*

### <span id="page-33-0"></span>Capítulo 3

# **Software da gestão da impressora**

# **Controladores de impressão e digitalização**

Para aceder a todas as funções da impressora, instale os controladores de impressão e digitalização a partir do Software Disc.

- ❏ O controlador de impressão permite a comunicação entre o computador e a impressora e fornece acesso às funções da impressora.
- ❏ Os controladores de digitalização permitem-lhe digitalizar imagens directamente para o computador pessoal e colocar imagens digitalizadas directamente numa aplicação através de USB ou da rede. (A função de rede encontra-se disponível apenas na Epson AcuLaser MX14NF).

O controlador de digitalização é instalado com o controlador de impressão. Encontra-se disponível para os sistemas operativos Microsoft® Windows® e Mac OS® X.

#### *Consulte também:*

- ❏ *["Instalar o controlador de impressão em computadores com o sistema operativo Windows" na](#page-53-0) [página 54](#page-53-0)*
- ❏ *["Instalar o controlador de impressão em computadores com o sistema operativo Mac OS X" na](#page-68-0) [página 69](#page-68-0)*

# **EpsonNet Config (apenas Epson AcuLaser MX14NF)**

Esta secção fornece informações sobre o EpsonNet Config.

O EpsonNet Config é um serviço numa página Web com base num protocolo de transferência HyperText (HTTP), ao qual pode aceder através do navegador Web.

Ao utilizar o EpsonNet Config, pode confirmar o estado da impressora e alterar as opções de configuração da impressora facilmente. Qualquer pessoa na rede pode aceder à impressora através do EpsonNet Config. No modo de administrador, pode alterar a configuração da impressora, configurar os directórios de fax e gerir as definições da impressora através do computador.

#### <span id="page-34-0"></span>*Nota:*

- ❏ *Os utilizadores que não receberam palavras-passe por parte do administrador podem continuar a visualizar as definições de configuração no modo de utilizador. Não poderão guardar nem aplicar quaisquer alterações às configurações e definições actuais.*
- ❏ *Para mais informações sobre os itens do menu do EpsonNet Config, consulte a ajuda no Software Disc.*

### **Criar uma palavra-passe de administrador**

- 1. Inicie o navegador Web.
- 2. Introduza o endereço IP da impressora na barra de endereço e, em seguida, prima a tecla **Enter**.
- 3. Clique no separador **Properties (Propriedades)**.
- 4. No painel de navegação esquerdo, desloque-se até **Security (Segurança)** e seleccione **Administrator Settings (Definições de administrador)**.
- 5. Seleccione **Enabled (Activado)** para o **Administrator Mode (Modo de Administrador)**.
- 6. No campo **Administrator Login ID (ID de utilizador do Administrador)**, introduza um nome para o administrador.

#### *Nota:*

*A ID e palavra-passe predefinidas estão em branco (NULL).*

- 7. Nos campos **Administrator Password (Senha de Administrador)** e **Re-enter Password (Reingressar senha)**, introduza uma palavra-passe para o administrador.
- 8. No campo **Maximum Login Attempts (Máximo de tentativas de início de sessão)**, introduza o número de tentativas de início de sessão permitidas.
- 9. Clique em **Apply (Aplicar)**.

A nova palavra-passe foi definida e qualquer pessoa com o nome de administrador e palavra-passe pode iniciar a sessão e alterar as definições e a configuração da impressora.

# <span id="page-35-0"></span>**Printer Setting Utility (Utilitário de Configuração da Impressora) (Apenas Windows)**

O Printer Setting Utility (Utilitário de Configuração da Impressora) permite visualizar os especificar as definições do sistema. Também é possível diagnosticar as definições do sistema utilizando o Printer Setting Utility (Utilitário de Configuração da Impressora).

O Printer Setting Utility (Utilitário de Configuração da Impressora) é composto pelos separadores **Printer Settings Report (Relatório de Definições da Impressora)**, **Printer Maintenance (Manutenção da Impressora)** e **Diagnosis (Diagnóstico)**.

O Printer Setting Utility (Utilitário de Configuração da Impressora) é instalado com o controlador de impressão.

#### *Nota:*

*A caixa de diálogo* **Password (Palavra-passe)** *aparece na primeira vez que tenta alterar as definições do Printer Setting Utility (Utilitário de Configuração da Impressora) quando o* Panel Lock (Bloqueio do Painel) *está definido na impressora. Nesse caso, introduza a palavra-passe que especificou e clique em* **OK** *para aplicar as definições.*

# **Status Monitor (Apenas Windows)**

Pode verificar o estado da impressora através do Status Monitor. Faça duplo clique no ícone da impressora do Status Monitor na barra de tarefas na parte inferior direita do ecrã. Aparece a janela **Printer Selection (Selecção de Impressora)**, que apresenta o nome da impressora, a porta de ligação da impressora, o estado da impressora e o nome do modelo. Verifique a coluna **Status (Estado)** para saber o estado actual da impressora.

Botão **Settings (Definições)**: Apresenta a janela **Settings (Definições)** e permite modificar as definições do Status Monitor.

Clique no nome da impressora pretendida listada na janela **Printer Selection (Selecção de Impressora)**. A janela **Printer Status (Estado da impressora)** aparece.

A janela **Printer Status (Estado da impressora)** avisa quando existe uma advertência ou quando ocorreu um erro fatal como, por exemplo, quando ocorre encravamento de papel ou o toner está a acabar.
Por defeito, a janela **Printer Status (Estado da impressora)** é executada automaticamente quando ocorre um erro. Pode especificar as condições para iniciar a janela **Printer Status (Estado da impressora)** em **Printer Status Window Properties (Propriedades da Janela de Estado da Impressora)**.

Para alterar as definições de apresentação emergente da janela **Printer Status (Estado da impressora)**:

- 1. Clique com o botão direito do rato no ícone da impressora do Status Monitor na barra de tarefas na parte inferior direita do ecrã.
- 2. Seleccione **Printer Status Window Properties (Propriedades da Janela de Estado da Impressora)**.

A janela **Printer Status Window Properties (Propriedades da Janela de Estado da Impressora)** aparece.

3. Seleccione o tipo de apresentação emergente e, em seguida, clique em **OK**.

Também pode verificar o nível de toner da impressora e as informações sobre tarefas na janela **Printer Status (Estado da impressora)**.

O Status Monitor é instalado com o controlador de impressão.

# **Launcher (Launcher ) (Apenas Windows)**

Ao utilizar a janela **Launcher-Btype**, pode abrir a **Status Window (Janela de Estado)**, **Printer Setting Utility (Utilitário de Configuração da Impressora)**, **Address Book Editor (Editor do Livro de Endereços)** e o **Express Scan Manager**. (O **Address Book Editor (Editor do Livro de Endereços)** encontra-se disponível apenas na Epson AcuLaser MX14NF).

O seguinte procedimento utiliza o Windows XP como exemplo.

Para abrir a janela do **Launcher-Btype**:

1. Clique em **Start (Iniciar)** — **All Programs (Todos os programas)** — **EPSON** — impressora — **Launcher (Launcher )**.

A janela **Launcher-Btype** aparece.

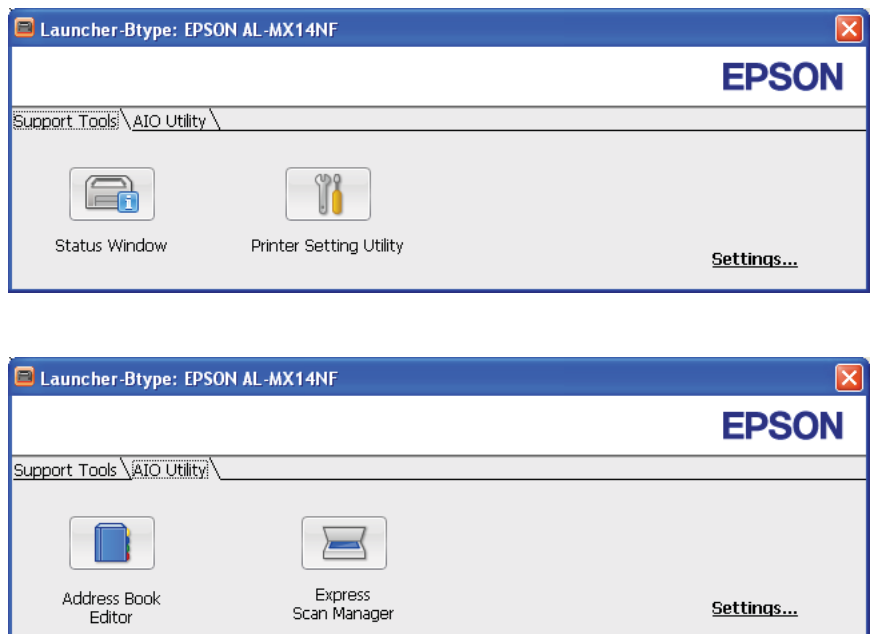

O **Address Book Editor (Editor do Livro de Endereços)** encontra-se disponível apenas na Epson AcuLaser MX14NF.

2. A janela do **Launcher-Btype** fornece vários botões: **Status Window (Janela de Estado)**, **Printer Setting Utility (Utilitário de Configuração da Impressora)**, **Address Book Editor (Editor do Livro de Endereços)** e **Express Scan Manager**. (O **Address Book Editor (Editor do Livro de Endereços)** encontra-se disponível apenas na Epson AcuLaser MX14NF).

Para sair, clique no botão **X** no canto superior direito da janela.

Para mais informações, clique no botão/ícone **Help (Ajuda)** de cada aplicação.

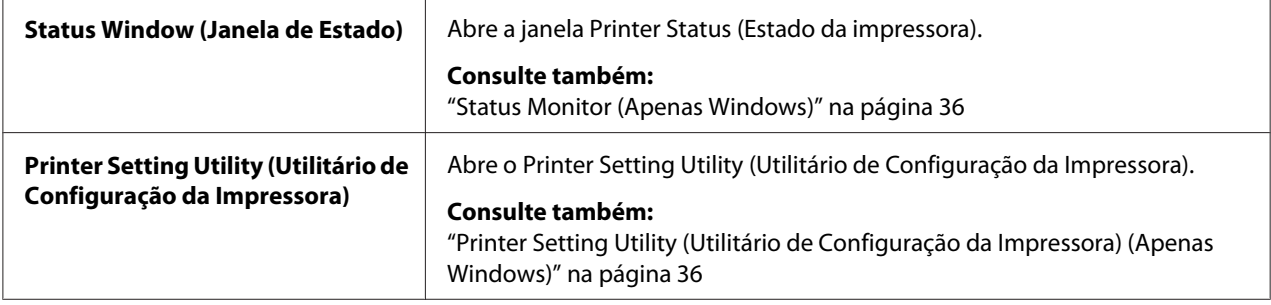

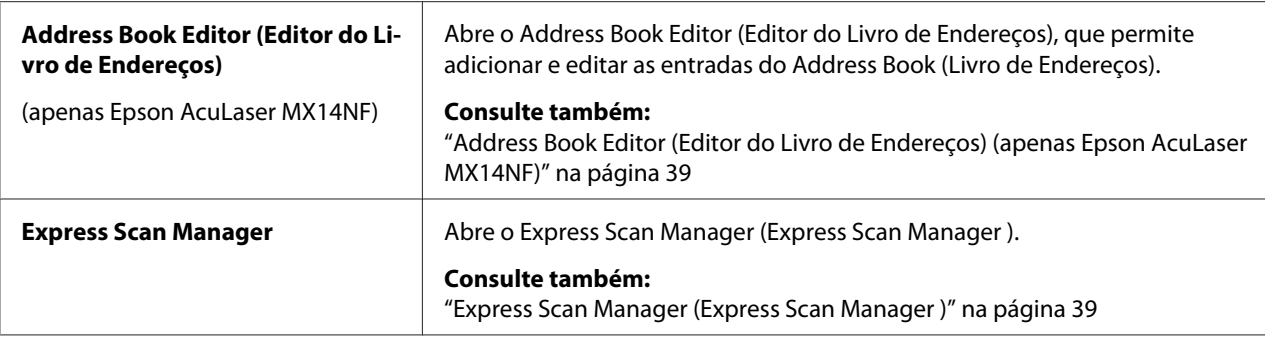

O Launcher (Launcher ) é instalado com o controlador de impressão.

# **Address Book Editor (Editor do Livro de Endereços) (apenas Epson AcuLaser MX14NF)**

O Address Book Editor (Editor do Livro de Endereços) fornece uma interface conveniente para modificar as entradas do Address Book (Livro de Endereços) da impressora. Através do mesmo pode adicionar:

- ❏ Entradas de fax
- ❏ Entradas de e-mail
- ❏ Entradas de servidor

Quando inicia o software, o Address Book Editor (Editor do Livro de Endereços) lê o Address Book (Livro de Endereços) da impressora. Pode adicionar, editar e eliminar entradas. Após efectuar as alterações, pode então guardar o Address Book (Livro de Endereços) actualizado na impressora ou no computador.

O Address Book Editor (Editor do Livro de Endereços) é instalado com o controlador de impressão. Encontra-se disponível para os sistemas operativos Windows e Mac OS X.

# **Express Scan Manager (Express Scan Manager )**

O Express Scan Manager (Express Scan Manager ) gere tarefas de digitalização enviadas a partir da impressora para o computador através de USB. Quando as tarefas de digitalização são enviadas a partir da impressora para o computador, o Express Scan Manager (Express Scan Manager ) gere automaticamente as tarefas de digitalização.

Antes de digitalizar para o computador, execute o Express Scan Manager (Express Scan Manager ) e configure o destino de saída dos ficheiros de imagem digitalizados.

Clique em **Open the image file (Abrir o ficheiro de imagem)** para apresentar os ficheiros digitalizadas guardados no destino especificado após a digitalização.

O Express Scan Manager (Express Scan Manager ) é instalado com o controlador de impressão. Encontra-se disponível para os sistemas operativos Windows e Mac OS X.

#### *Nota:*

*Quando instala separadamente o Express Scan Manager (Express Scan Manager ) a partir do Software Disc, também necessita de instalar o controlador de digitalização a partir do Software Disc.*

#### *Consulte também:*

*["Digitalizar a partir do painel do utilizador" na página 145](#page-144-0)*

# Capítulo 4

# **Ligação da impressora e instalação de software**

# **Descrição da definição e configuração de rede (apenas Epson AcuLaser MX14NF)**

Para definir e configurar a rede:

- 1. Ligue a impressora à rede utilizando o hardware e os cabos recomendados.
- 2. Ligue a impressora e o computador.
- 3. Imprima a página de System Settings (Definições do Sistema) e guarde-a como referência sobre as definições de rede.
- 4. Instale o software do controlador no computador a partir do Software Disc. Para obter informações sobre a instalação do controlador, consulte a secção neste capítulo relativa ao sistema operativo que está a utilizar.
- 5. Configure o endereço TCP/IP da impressora, que é necessário para identificar a impressora na rede.
	- ❏ Sistemas operativos Microsoft® Windows®: execute o programa de instalação do Software Disc para definir automaticamente o endereço de Protocolo de Internet (IP) se ligar a impressora a uma rede TCP/IP estabelecida. Também pode definir manualmente o endereço IP da impressora no painel do utilizador.
	- ❏ Sistemas Mac OS® X: defina manualmente o endereço TCP/IP da impressora no painel do utilizador.
- 6. Imprima uma página de System Settings (Definições do Sistema) para verificar as novas definições.

#### *Nota:*

*Os relatórios e listas são impressas em inglês.*

#### *Consulte também:*

*["Imprimir uma página de System Settings \(Definições do Sistema\)" na página 118](#page-117-0)*

# **Ligar a impressora**

Os cabos de ligação da impressora devem cumprir os seguintes requisitos:

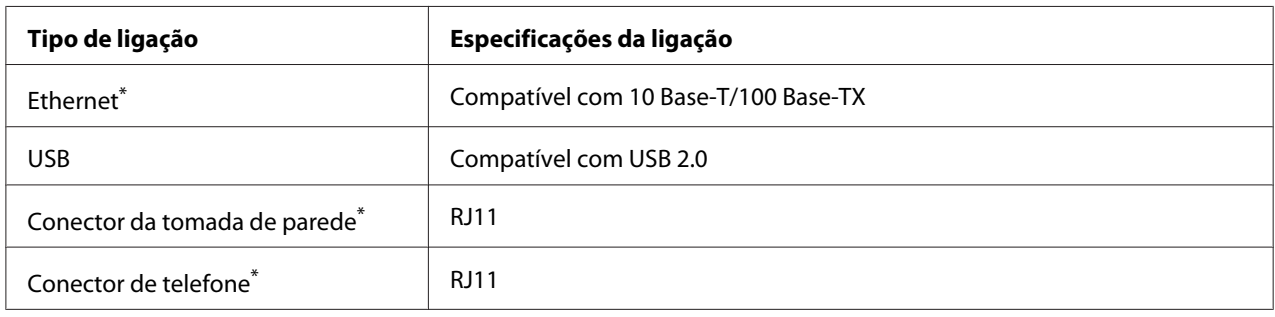

\* Disponível apenas na Epson AcuLaser MX14NF.

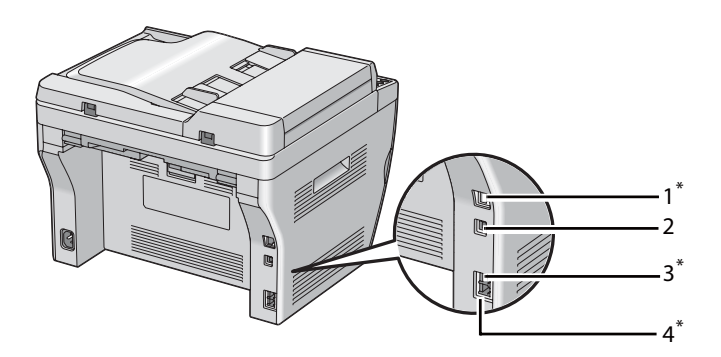

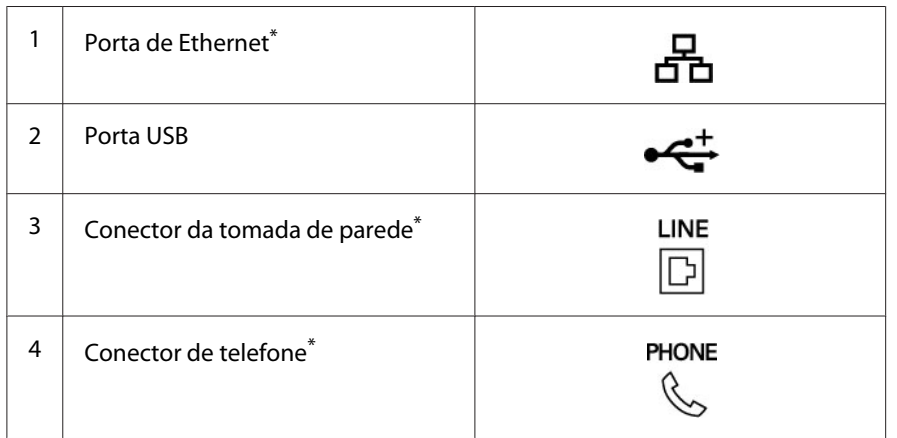

\* Disponível apenas na Epson AcuLaser MX14NF.

# **Ligar a impressora ao computador ou à rede**

Ligue a impressora através da ligação de Ethernet ou USB. (A função de ligação de rede encontra-se disponível apenas na Epson AcuLaser MX14NF). Os requisitos de cablagem e hardware variam consoante os diferentes métodos de ligação. O hardware e cabo de Ethernet não estão incluídos com a impressora e devem ser adquiridos separadamente.

As funções disponíveis para cada tipo de ligação são apresentadas na seguinte tabela.

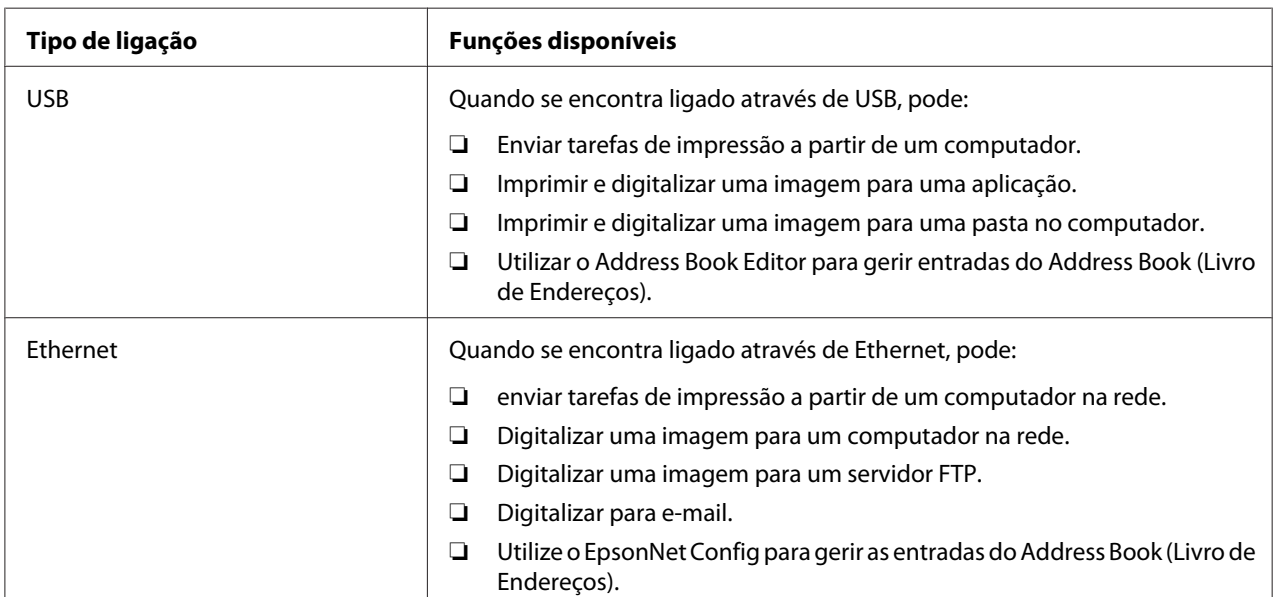

### **Epson AcuLaser MX14NF**

## **Epson AcuLaser MX14**

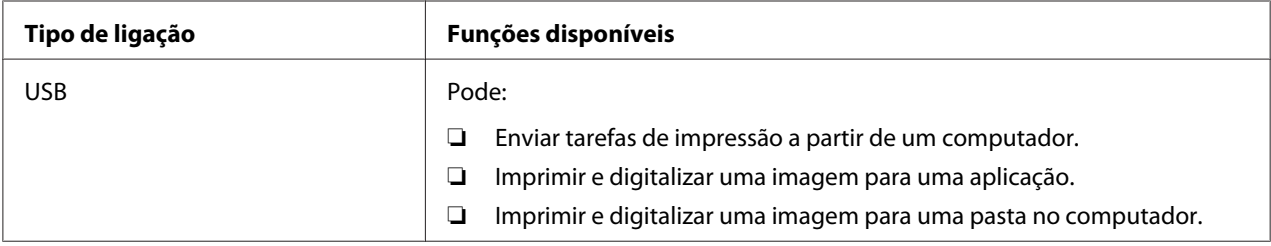

# **Ligação USB**

Se a impressora está ligada a uma rede e não a um computador, ignore esta secção e avance para ["Ligação de rede \(apenas Epson AcuLaser MX14NF\)" na página 45](#page-44-0).

Os seguintes sistemas operativos suportam uma ligação USB:

- ❏ Windows XP
- ❏ Windows XP 64 bits Edition
- ❏ Windows Server® 2003
- ❏ Windows Server 2003 x64 Edition
- ❏ Windows Server 2008
- ❏ Windows Server 2008 64 bits Edition
- ❏ Windows Server 2008 R2
- ❏ Windows Vista®
- ❏ Windows Vista 64 bits Edition
- ❏ Windows 7
- ❏ Windows 7 64 bits Edition
- ❏ Mac OS X 10.4.11/10.5.8 10.6

Para ligar a impressora a um computador:

- 1. Certifique-se de que a impressora, o computador ou quaisquer outros dispositivos ligados estão desligados e remova o cabo de alimentação da tomada/fonte de energia.
- 2. Ligue uma extremidade do cabo USB à porta USB na parte posterior da impressora e a outra extremidade à porta USB do computador.

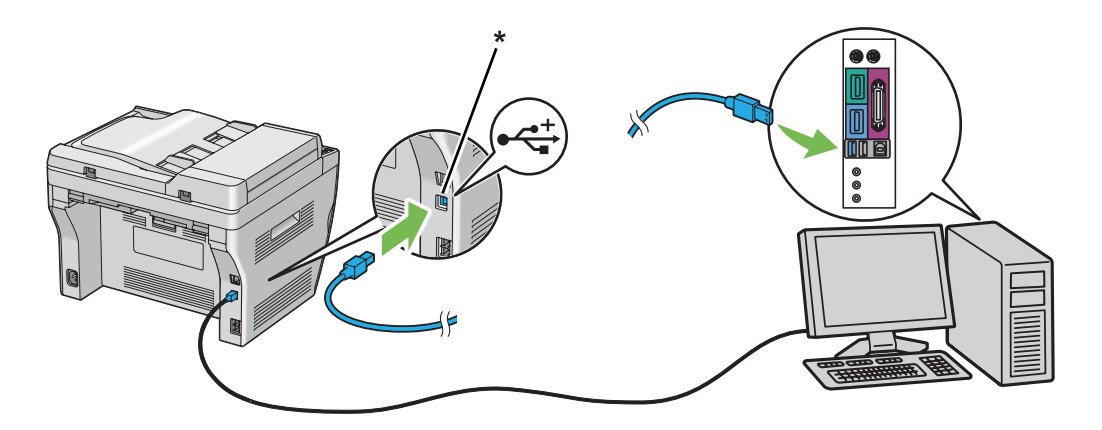

<span id="page-44-0"></span>\* Porta USB

*Nota:*

*Não ligue o cabo USB da impressora ao conector USB disponível no teclado.*

## **Ligação de rede (apenas Epson AcuLaser MX14NF)**

Para ligar a impressora a uma rede:

- 1. Certifique-se de que a impressora, o computador e quaisquer outros dispositivos foram desligados e que o cabos foram removidos.
- 2. Enrole o cabo de Ethernet à volta do núcleo de ferrite fornecido com a impressora conforme apresentado na figura e, em seguida, feche o núcleo de ferrite.

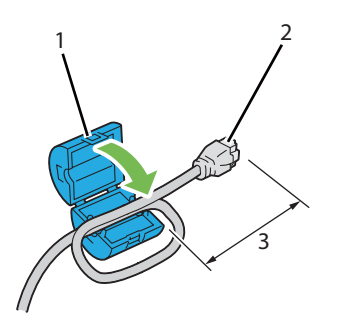

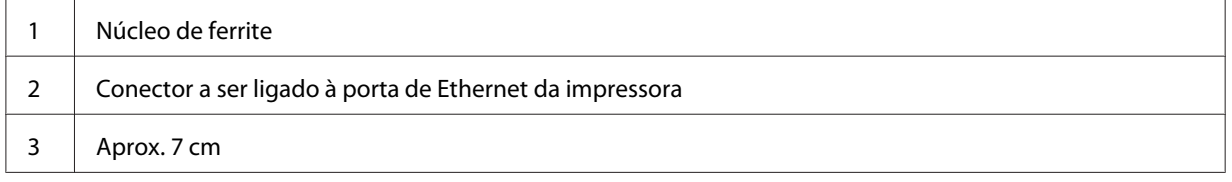

#### *Importante:*

*Não enrole o cabo de Ethernet com demasiada força. O cabo de Ethernet pode cortar-te.*

3. Ligue o cabo de Ethernet à porta de Ethernet na parte posterior da impressora e a um concentrador ou ponto LAN.

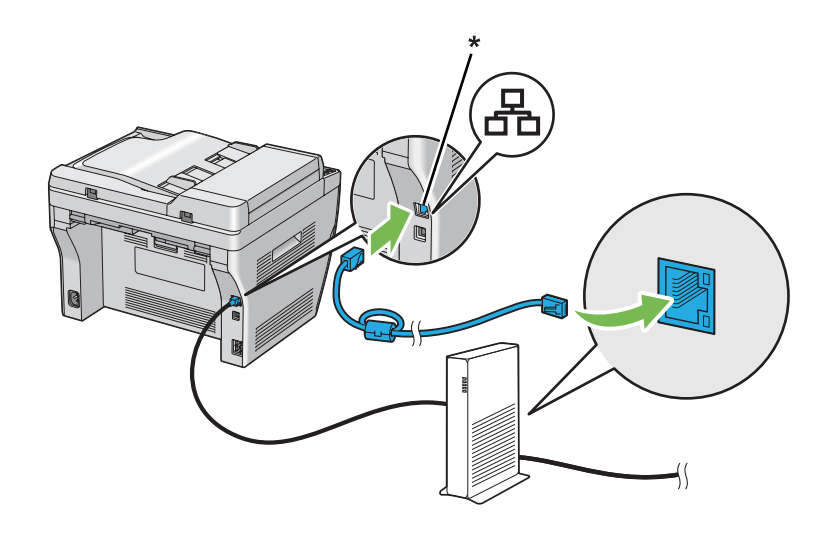

\* Porta Ethernet

# **Definir o endereço IP (apenas Epson AcuLaser MX14NF)**

# **Endereços IP e TCP/IP**

Se o computador se encontra numa rede ampla, contacte o administrador de rede para obter os endereços TCP/IP apropriados e informações adicionais sobre as definições do sistema.

Se estiver a criar a sua própria rede de área local ou a ligar a impressora directamente ao computador utilizando a Ethernet, siga o procedimento para definir automaticamente o endereço IP da impressora.

Os computadores e impressoras utilizam principalmente protocolos TCP/IP para comunicar numa rede de Ethernet. Em relação aos protocolos TCP/IP, cada impressora e computador deve possuir um endereço IP único. É importante que os endereços sejam semelhantes, mas não os mesmos; apenas o último dígito necessita de ser diferente. Por exemplo, a impressora pode possuir o endereço 192.168.1.2, enquanto que o computador possui o endereço 192.168.1.3. Outro dispositivo pode possuir o endereço 192.168.1.4.

Muitas redes possuem um servidor Dynamic Host Configuration Protocol (DHCP). Um servidor DHCP programa automaticamente o endereço IP de cada computador e impressora na rede que está configurada para utilizar DHCP. Um servidor DHCP encontra-se integrado na maioria dos routers de linha de assinatura digital (DSL) e por cabo. Se utiliza um router DSL ou por cabo, consulte a documentação do router para obter mais informações sobre o endereçamento IP.

# **Definir automaticamente o endereço IP da impressora**

Se a impressora se encontrar ligada a uma pequena rede TCP/IP estabelecida sem um servidor DHCP, utilize o programa de instalação do Software Disc para detectar ou atribuir um endereço IP à impressora. Para obter mais informações, introduza o Software Disc na unidade de CD/DVD do computador. Após o programa de instalação ser iniciado, siga as mensagens de instalação.

#### *Nota:*

*Para que o programa de instalação automática funcione, a impressora deve estar ligada a uma rede TCP/IP estabelecida.*

# **Métodos dinâmicos para definir o endereço IP da impressora**

Existem dois protocolos disponíveis para definir dinamicamente o endereço IP da impressora:

- ❏ DHCP (activado por defeito)
- ❏ AutoIP

Pode ligar/desligar ambos os protocolos utilizando o painel do utilizador ou utilizando o EpsonNet Config para ligar/desligar o DHCP.

#### *Nota:*

*Pode imprimir um relatório que inclui o endereço IP da impressora. No painel do utilizador, prima o botão* **Sistema***, seleccione* Report / List (Relatório/Lista)*, prima o botão , seleccione* System Settings (Definições do Sistema) *e, em seguida, prima o botão . O endereço IP está listado na página System Settings (Definições do Sistema).*

## **Utilizar o painel do utilizador**

Para ligar/desligar o protocolo DHCP ou AutoIP:

- 1. No painel do utilizador, prima o botão **Sistema**.
- 2. Seleccione Admin Menu (Menu Admin) e, em seguida, prima o botão (ox).
- <span id="page-47-0"></span>3. Seleccione Network (Rede) e, em seguida, prima o botão  $(\alpha \kappa)$ .
- 4. Seleccione TCP/IP e, em seguida, prima o botão (ok).
- 5. Seleccione IPv4 e, em seguida, prima o botão (ok).
- 6. Seleccione Get IP Address (Obter Endereso IP) e, em seguida, prima o botão (ok).
- 7. Seleccione AutoIP (IP Auto) e, em seguida, prima o botão (ok).

## **Utilizar o EpsonNet Config**

Para ligar/desligar o protocolo DHCP:

- 1. Inicie o navegador Web.
- 2. Introduza o endereço IP da impressora na barra de endereço e, em seguida, prima a tecla **Enter**.
- 3. Seleccione **Properties (Propriedades)**.
- 4. Seleccione **TCP/IP** da pasta **Protocol Settings (Definições de protocolo)** no painel de navegação esquerdo.
- 5. No campo **IP Address Mode (Modo de endereço IP )**, seleccione a opção **DHCP/Autonet (DHCP / Autonet)**.
- 6. Clique no botão **Apply (Aplicar)**.

# **Atribuir um endereço IP (para o modo IPv4)**

#### *Nota:*

- ❏ *Quando atribui um endereço IP manualmente no modo* **IPv6***, utilize o EpsonNet Config. Para apresentar o EpsonNet Config, utilize o endereço de ligação local. Para verificar um endereço de ligação local, consulte ["Imprimir e verificar a página System Settings \(Definições do Sistema\)" na](#page-51-0) [página 52](#page-51-0).*
- ❏ *Atribuir um endereço IP é considerada uma função avançada e normalmente é realizada pelo administrador do sistema.*
- ❏ *Dependendo da classe do endereço, o intervalo do endereço IP atribuído pode ser diferente. Na classe A, por exemplo, será atribuído um endereço IP no intervalo de* 0.0.0.0 *a* 127.255.255.255*. Para a atribuição de endereços IP, contacte o administrador do sistema.*

Pode atribuir o endereço IP utilizando o painel do utilizador ou utilizando o utilitário de definições da impressora.

### **O painel do utilizador**

1. Ligue a impressora.

Certifique-se de que a mensagem Select Function (Seleccionar Função) aparece no painel LCD.

- 2. No painel do utilizador, prima o botão **Sistema**.
- 3. Seleccione Admin Menu (Menu Admin) e, em seguida, prima o botão  $(\alpha)$ .
- 4. Seleccione Network (Rede) e, em seguida, prima o botão (ok).
- 5. Seleccione TCP/IP e, em seguida, prima o botão (ok).
- 6. Seleccione IP $\vee$ 4 e, em seguida, prima o botão  $\circ$ n.
- 7. Seleccione Get IP Address (Obter Endereso IP) e, em seguida, prima o botão (ox).
- 8. Certifique-se de que Panel (Painel) está seleccionado e, em seguida, pressione o botão 5 (**Retroceder**).
- 9. Certifique-se de que Get IP Address (Obter Endereso IP) está seleccionado.
- 10. Seleccione IP Address (Endereso IP) e, em seguida, prima o botão (ox).

O cursor encontra-se nos primeiros três dígitos do endereço IP.

- 11. Introduza o valor do endereço IP utilizando o teclado numérico.
- 12. Prima o botão  $\blacktriangleright$ .

Os três dígitos seguintes são realçados.

- 13. Repita os passos 11 e 12 para introduzir todos os dígitos no endereço IP e, em seguida, pressione o botão (ok).
- 14. Pressione o botão (**Retroceder**) e, em seguida, certifique-se de que IP Address (Endereço IP) está seleccionado.

15. Seleccione Subnet Mask (Máscara de Sub-net) e, em seguida, prima o botão (ox).

O cursor encontra-se nos primeiros três dígitos da máscara de sub-rede.

- 16. Introduza o valor da máscara de sub-rede utilizando o teclado numérico.
- 17. Prima o botão  $\blacktriangleright$ .

Os três dígitos seguintes são realçados.

- 18. Repita os passos 16 e 17 para definir a máscara de sub-rede e, em seguida, prima o botão (ox).
- 19. Pressione o botão (**Retroceder**) e, em seguida, certifique-se de que Subnet Mask (Máscara de Sub-net) está seleccionado.
- 20. Seleccione Gateway Address (Endereso de Gateway) e, em seguida, prima o botão (ok).

O cursor encontra-se nos primeiros três dígitos do endereço de gateway.

- 21. Introduza o valor do endereço de gateway utilizando o teclado numérico.
- 22. Prima o botão ▶.

Os três dígitos seguintes são realçados.

- 23. Repita os passos 21 e 22 para definir o endereço de gateway e, em seguida, prima o botão (ox).
- 24. Desligue e ligue a impressora.

#### *Consulte também:*

*["Painel do utilizador" na página 28](#page-27-0)*

# **O Printer Setting Utility (Utilitário de Configuração da Impressora)**

O seguinte procedimento utiliza o Windows XP como exemplo.

#### *Nota:*

*Quando utiliza o modo IPv6 para impressão em rede, não pode utilizar o utilitário de definições da impressora para atribuir um endereço IP.*

1. Clique em **Start (Iniciar)** — **All Programs (Todos os programas)** — **EPSON** — impressora — **Printer Setting Utility (Utilitário de Configuração da Impressora)**.

## *Nota:*

*A janela para seleccionar uma impressora aparece neste passo, quando estão instalados vários controladores de impressão no computador. Nesse caso, clique no nome da impressora pretendida listada em* **Printer Name (Nome da Impressora)***.*

O Printer Setting Utility (Utilitário de Configuração da Impressora) aparece.

- 2. Clique no separador **Printer Maintenance (Manutenção da Impressora)**.
- 3. Seleccione **TCP/IP Settings (Definições TCP/IP)** a partir da lista à esquerda da página.

A página **TCP/IP Settings (Definições TCP/IP)** é apresentada.

- 4. Seleccione **Panel (Painel)** em **IP Address Mode (Modo de Endereço IP)** e, em seguida, introduza os valores em **IP Address (Endereço IP)**, **Subnet Mask (Máscara de Sub-net)** e **Gateway Address (Endereço de Gateway)**.
- 5. Clique no botão **Restart printer to apply new settings (Reinicie a impressora para aplicar as novas definições)** para aplicar.

O endereço IP é atribuído à impressora. Para verificar a definição, abra o navegador Web em qualquer computador ligado à rede e introduza o endereço IP na barra de endereço do navegador. Se o endereço IP estiver definido correctamente, o EpsonNet Config é apresentado no navegador.

Pode também atribuir o endereço IP à impressora durante a instalação dos controladores de impressão através do programa de instalação. Quando utiliza a função instalação de rede e Get IP Address (Obter Endereço IP) está definido para AutoIP (IP Auto) no menu do painel do utilizador, pode definir o endereço IP de 0.0.0.0 para o endereço de IP pretendido na janela de selecção da impressora.

# **Verificar as definições de IP**

O seguinte procedimento utiliza o Windows XP como exemplo.

# *Nota:*

*Os relatórios e listas são impressas em inglês.*

- 1. Imprima a página System Settings (Definições do Sistema).
- 2. Consulte os dados sob o cabeçalho **IPv4** na página System Settings (Definições do Sistema) para se certificar de que o endereço IP, a máscara de sub-rede e o endereço de gateway estão correctos.

<span id="page-51-0"></span>Para verificar se a impressora está activa na rede, execute o comando ping no computador:

- 1. Clique em **start (iniciar)** e seleccione **Run (Executar)**.
- 2. Introduza **cmd** e, em seguida, clique em **OK**.

É apresentada uma janela preta.

- 3. Introduza **ping xx.xx.xx.xx** (onde **xx.xx.xx.xx** é o endereço IP da impressora) e, em seguida, prima a tecla **Enter**.
- 4. A resposta do endereço IP demonstra que a impressora está activa na rede.

#### *Consulte também:*

*"Imprimir e verificar a página System Settings (Definições do Sistema)" na página 52*

# **Imprimir e verificar a página System Settings (Definições do Sistema)**

Imprima a página System Settings (Definições do Sistema) e verifique o endereço IP da impressora.

## **O painel do utilizador**

#### *Nota:*

*Os relatórios e listas são impressas em inglês.*

- 1. Prima o botão **Sistema**.
- 2. Seleccione Report / List (Relatório/Lista) e, em seguida, prima o botão (ox).
- 3. Seleccione System Settings (Definições do Sistema) e, em seguida, prima o botão (ок).

A página System Settings (Definições do Sistema) é impressa.

4. Confirme o endereço IP junto a **IP Address (Endereço IP)** sob **Wired Network (Rede c/fios)** na página System Settings (Definições do Sistema). Se o endereço IP for **0.0.0.0**, aguarde uns minutos para determinar automaticamente o endereço IP e, em seguida, imprima novamente a página System Settings (Definições do Sistema).

Se o endereço IP não for determinado automaticamente, consulte ["Atribuir um endereço IP \(para](#page-47-0) [o modo IPv4\)" na página 48.](#page-47-0)

# **O Printer Setting Utility (Utilitário de Configuração da Impressora)**

O seguinte procedimento utiliza o Windows XP como exemplo.

#### *Nota:*

*Os relatórios e listas são impressas em inglês.*

### 1. Clique em **Start (Iniciar)** — **All Programs (Todos os programas)** — **EPSON** — impressora — **Printer Setting Utility (Utilitário de Configuração da Impressora)**.

#### *Nota:*

*A janela para seleccionar uma impressora aparece neste passo, quando estão instalados vários controladores de impressão no computador. Nesse caso, clique no nome da impressora pretendida listada em* **Printer Name (Nome da Impressora)***.*

O Printer Setting Utility (Utilitário de Configuração da Impressora) aparece.

- 2. Clique no separador **Printer Settings Report (Relatório de Definições da Impressora)**.
- 3. Seleccione **Reports (Relatórios)** a partir da lista à esquerda da página.

A página **Reports (Relatórios)** é apresentada.

4. Clique no botão **System Settings (Definições do Sistema)**.

A página System Settings (Definições do Sistema) é impressa.

Se o endereço IP for **0.0.0.0** (predefinição de origem) ou **169.254.xx.xx**, não foi atribuído um endereço IP.

#### *Consulte também:*

*["Atribuir um endereço IP \(para o modo IPv4\)" na página 48](#page-47-0)*

# **Instalar o controlador de impressão em computadores com o sistema operativo Windows**

# **Configurar a impressora e o computador antes de utilizar a função de instalação de rede (apenas Epson AcuLaser MX14NF)**

Antes de instalar o controlador de impressão no computador, imprima a página System Settings (Definições do Sistema) para verificar o endereço IP da impressora.

O seguinte procedimento utiliza o Windows XP como exemplo.

# **O painel do utilizador**

*Nota: Os relatórios e listas são impressas em inglês.*

- 1. Prima o botão **Sistema**.
- 2. Seleccione Report / List (Relatório/Lista) e, em seguida, prima o botão (ok).
- 3. Seleccione System Settings (Definições do Sistema) e, em seguida, prima o botão (ок).

A página System Settings (Definições do Sistema) é impressa.

4. Obtenha o endereço IP em **Wired Network (Rede c/fios)** na página System Settings (Definições do Sistema).

Se o endereço IP for **0.0.0.0**, aguarde uns minutos para determinar automaticamente o endereço IP e, em seguida, imprima novamente a página System Settings (Definições do Sistema).

Se o endereço IP não for determinado automaticamente, consulte ["Atribuir um endereço IP \(para](#page-47-0) [o modo IPv4\)" na página 48.](#page-47-0)

## **O Printer Setting Utility (Utilitário de Configuração da Impressora)**

1. Clique em **Start (Iniciar)** — **All Programs (Todos os programas)** — **EPSON** — impressora — **Printer Setting Utility (Utilitário de Configuração da Impressora)**.

#### *Nota:*

*A janela para seleccionar uma impressora aparece neste passo, quando estão instalados vários controladores de impressão no computador. Nesse caso, clique no nome da impressora pretendida listada em* **Printer Name (Nome da Impressora)***.*

O Printer Setting Utility (Utilitário de Configuração da Impressora) aparece.

- 2. Clique no separador **Printer Settings Report (Relatório de Definições da Impressora)**.
- 3. Seleccione **TCP/IP Settings (Definições TCP/IP)** a partir da lista à esquerda da página.

A página do **TCP/IP Settings (Definições TCP/IP)** aparece.

Se o endereço IP for **0.0.0.0** (predefinição de origem) ou **169.254.xx.xx**, não foi atribuído um endereço IP. Para atribuir um endereço à impressora, consulte ["Atribuir um endereço IP \(para o](#page-47-0) [modo IPv4\)" na página 48.](#page-47-0)

## **Desactivar a firewall antes de instalar a impressora**

#### *Nota:*

*Deve ser instalado o Service Pack 2 ou 3 para o Windows XP.*

Se está a utilizar um dos seguintes sistemas operativos, deve desactivar a firewall antes de instalar o software da impressora:

- ❏ Windows 7
- ❏ Windows Vista
- ❏ Windows Server 2008 R2
- ❏ Windows Server 2008
- ❏ Windows XP

O seguinte procedimento utiliza o Windows XP como exemplo.

#### 1. Clique em **start (iniciar)** — **Help and Support (Ajuda e suporte)**.

#### *Nota:*

*Para os sistemas operativos Windows Vista, Windows Server 2008, Windows Server 2008 R2 e Windows 7, se utilizar* **Online Help (Ajuda interactiva)***, alterne para* **Offline Help (Ajuda off-line)** *na janela* **Windows Help and Support (Ajuda e suporte do Windows)***.*

2. Na caixa **Search (Procurar)**, introduza **firewall** e, em seguida, prima a tecla **Enter**.

Na lista, clique em **Turn Windows Firewall on or off (Ligar ou desligar a firewall do Windows)** e, em seguida, siga as instruções no ecrã.

Active a firewall após concluída a instalação do software da impressora.

# **Configuração da ligação USB**

O seguinte procedimento utiliza o Windows XP como exemplo.

1. Introduza o Software Disc na unidade de CD/DVD do computador.

#### É iniciado o **Install Navi**.

*Nota:*

*Se o Software Disc não iniciar automaticamente, clique em* **Start (Iniciar)** *(***Start (Iniciar)** *para o Windows XP) —* **All Programs (Todos os programas)** *(para o Windows Vista e Windows 7) —* **Accessories (Acessórios)** *(para o Windows Vista e Windows 7) —* **Run (Executar)** *e, em seguida, introduza* **D:\EPSetup.exe** *(em que D é a letra da unidade do computador) e, em seguida, clique em* **OK***.*

- 2. Ligue a impressora ao computador através do cabo USB.
- 3. Ligue a impressora.

#### *Nota:*

*Se* **Found New Hardware Wizard (Assistente de novo hardware encontrado)** *for apresentado, clique em* **Cancel (Cancelar)***.*

4. Clique em **Easy Install**.

Aparece o **SOFTWARE LICENSE AGREEMENT (ACORDO DE LICENÇA DE SOFTWARE)**.

5. Se aceitar os termos do **SOFTWARE LICENSE AGREEMENT (ACORDO DE LICENÇA DE SOFTWARE)**, seleccione **Agree (Aceitar)** e, em seguida, clique em **Next (Seguinte)**.

É iniciado o **Easy Install Navi**.

6. Clique em **Installing Drivers and Software (Instalar os controladores e o software)**.

- 7. Seleccione **Personal Installation (USB) (Instalação pessoal (USB))**) e, em seguida, clique em **Next (Seguinte )**.
- 8. Clique em **Finish (Terminar)** para sair do assistente.

## **Imprimir utilizando uma ligação USB**

Uma impressora pessoal é uma impressora que está ligada ao computador ou um servidor de impressão utilizando um cabo USB. Se a impressora estiver ligada a uma rede e não ao computador, consulte "Configuração da ligação de rede (apenas Epson AcuLaser MX14NF)" na página 57.

# **Configuração da ligação de rede (apenas Epson AcuLaser MX14NF)**

O seguinte procedimento utiliza o Windows XP como exemplo.

1. Introduza o Software Disc na unidade de CD/DVD do computador.

É iniciado o **Install Navi**.

*Nota:*

*Se o Software Disc não iniciar automaticamente, clique em* **Start (Iniciar)** *(***Start (Iniciar)** *para o Windows XP) —* **All Programs (Todos os programas)** *(para o Windows Vista e Windows 7) —* **Accessories (Acessórios)** *(para o Windows Vista e Windows 7) —* **Run (Executar)** *e, em seguida, introduza* **D:\EPSetup.exe** *(em que D é a letra da unidade do computador) e, em seguida, clique em* **OK***.*

2. Clique em **Easy Install**.

Aparece o **SOFTWARE LICENSE AGREEMENT (ACORDO DE LICENÇA DE SOFTWARE)**.

3. Se aceitar os termos do **SOFTWARE LICENSE AGREEMENT (ACORDO DE LICENÇA DE SOFTWARE)**, seleccione **Agree (Aceitar)** e, em seguida, clique em **Next (Seguinte)**.

É iniciado o **Easy Install Navi**.

- 4. Clique em **Installing Drivers and Software (Instalar os controladores e o software)**.
- 5. Seleccione **Network Installation (Instalação em Rede)**) e, em seguida, clique em **Next (Seguinte )**.

6. Seleccione a impressora que pretende instalar a partir da lista de impressoras e, em seguida, clique em **Next (Seguinte )**. Se a impressora pretendida não for apresentada na lista, clique em **Refresh (Actualizar)** para actualizar a lista ou clique em **Add Printer (Adicionar impressora)** para adicionar manualmente a impressora à lista. Pode especificar o endereço IP e o nome da porta nesta altura.

Se já instalou a impressora num computador servidor, seleccione a caixa de verificação **I am setting up this printer on a server (Estou a configurar esta impressora num servidor)**.

#### *Nota:*

*Ao utilizar AutoIP, é apresentado* **0.0.0.0** *no programa de instalação. Antes de continuar, deve introduzir um endereço de IP válido.*

- 7. Especifique as definições da impressora e, em seguida, clique em **Next (Seguinte )**.
	- a Introduza o nome da impressora.
	- b Se pretender que os outros utilizadores da rede acedam à impressora, seleccione **Share this printer with other computers on the network (Partilhar esta impressora com outros computadores na rede)** e, em seguida, introduza um nome de partilha que os utilizadores possam identificar.
	- c Se pretender definir a impressora como predefinida para impressão, seleccione a caixa de verificação **Set this printer as default for printing (Escolher esta impressora como impressora pré-definida para imprimir)**.
	- d Se pretender definir a impressora como predefinida para digitalização, seleccione a caixa de verificação **Set this printer as default for scanning (Escolher esta impressora como impressora pré-definida para digitalizar)**.
	- e Se pretender instalar o controlador de fax, seleccione a caixa de verificação **FAX Driver (Driver de Fax)**.
- 8. Seleccione o software e a documentação que pretende instalar e, em seguida, clique em **Install (Instalar)**. Pode especificar as pastas nas quais pretende instalar o software e a documentação. Para alterar as pastas, clique em **Browse (Procurar)**.
- 9. Clique em **Finish (Terminar)** para sair do assistente.

# **Configurar uma impressão partilhada (apenas Epson AcuLaser MX14NF)**

Pode partilhar a nova impressora através da rede utilizando o Software Disc fornecido com a impressora ou utilizando o método ponto-a-ponto ou Windows Point and Print (Apontar e imprimir). No entanto, se utilizar as funções da Microsoft não possuirá funções como o Status Monitor e outros utilitários de impressão, que serão instalados com o Software Disc.

Se pretende utilizar a impressora numa rede, partilhe a impressora e instale os seus controladores em todos os computadores da rede.

#### *Nota:*

*Necessita de adquirir um cabo de Ethernet separadamente para impressão partilhada.*

# **Para o Windows XP, Windows XP 64 bits Edition, Windows Server 2003 e Windows Server 2003 x64 Edition**

- 1. Clique em **start (iniciar)** (**Start (Iniciar)** para Windows XP) **Printers and Faxes (Impressoras e faxes)**.
- 2. Clique com o botão direito do rato neste ícone da impressora e seleccione **Properties (Propriedades)**.
- 3. No separador **Sharing (Partilha)**, seleccione **Share this printer (Partilhar esta impressora)** e, em seguida, introduza um nome na caixa de texto **Share name (Nome de partilha)**.
- 4. Clique em **Additional Drivers (Controladores adicionais)** e seleccione os sistemas operativos de todos os clientes de rede que utilizam a impressora.
- 5. Clique em **OK**.

Se os ficheiros não estiver presentes no computador, ser-lhe-á solicitado que introduza o CD do sistema operativo do servidor.

6. Clique em **Apply (Aplicar)** e, em seguida, clique em **OK**.

## **Para o Windows Vista e Windows Vista 64 bits Edition**

- 1. Clique em **Start (Iniciar) Control Panel (Painel de controlo) Hardware and Sound (Hardware e som)**— **Printers (Impressoras)**.
- 2. Clique com o botão direito do rato no ícone da impressora e seleccione **Sharing (Partilha)**.
- 3. Clique no botão **Change sharing options (Alterar opções de partilha)**.
- 4. Aparece "**Windows needs your permission to continue (O Windows necessita da sua permissão para continuar)**".
- 5. Clique no botão **Continue (Continuar)**.
- 6. Seleccione a caixa de verificação **Share this printer (Partilhar esta impressora)** e, em seguida, introduza um nome na caixa de texto **Share name (Nome de partilha)**.
- 7. Seleccione **Additional Drivers (Controladores adicionais)** e seleccione os sistemas operativos de todos os clientes de rede que utilizam a impressora.
- 8. Clique em **OK**.
- 9. Clique em **Apply (Aplicar)** e, em seguida, clique em **OK**.

### **Para o Windows Server 2008 e Windows Server 2008 64 bits Edition**

- 1. Clique em **Start (Iniciar) Control Panel (Painel de controlo) Hardware and Sound (Hardware e som) Printers (Impressoras)**.
- 2. Clique com o botão direito do rato no ícone da impressora e seleccione **Sharing (Partilha)**.
- 3. Seleccione a caixa de verificação **Share this printer (Partilhar esta impressora)** e, em seguida, introduza um nome na caixa de texto **Share name (Nome de partilha)**.
- 4. Clique em **Additional Drivers (Controladores adicionais)** e seleccione os sistemas operativos de todos os clientes de rede que utilizam a impressora.
- 5. Clique em **OK**.
- 6. Clique em **Apply (Aplicar)** e, em seguida, clique em **OK**.

## **Para o Windows 7, Windows 7 64 bits Edition e Windows Server 2008 R2**

- 1. Clique em **Start (Iniciar) Device and Printers (Dispositivos e Impressoras)**.
- 2. Clique com o botão direito do rato no ícone da impressora e seleccione **Printer properties (Propriedades da impressora)**.
- 3. No separador **Sharing (Partilha)**, seleccione a caixa de verificação **Share this printer (Partilhar esta impressora)** e, em seguida, introduza um nome na caixa de texto **Share name (Nome de partilha)**.
- 4. Clique em **Additional Drivers (Controladores adicionais)** e seleccione os sistemas operativos de todos os clientes de rede que utilizam a impressora.
- 5. Clique em **OK**.
- 6. Clique em **Apply (Aplicar)** e, em seguida, clique em **OK**.

Para verificar se a impressora é partilhada:

- ❏ Certifique-se de que a impressora consta em **Printers (Impressoras)**, **Printers and Faxes (Impressoras e Faxes)** ou de que a pasta **Devices and Printers (Dispositivos e Impressoras)** está partilhada. O ícone de partilha é apresentado sob o ícone da impressora.
- ❏ Procure em **Network (Rede)** ou **My Network Places (Os meus locais de rede)**. Encontre o nome de anfitrião do servidor e procure o nome de partilha que atribuiu à impressora.

Agora que a impressora está partilhada, pode instalar a impressora nos clientes da rede utilizando o método ponto-a-ponto ou Windows Point and Print (Apontar e imprimir).

## **Point and Print (Apontar e imprimir)**

Point and Print (Apontar e imprimir) é uma tecnologia do Microsoft Windows que permite a ligação a uma impressora remota. Esta função transfere e instala automaticamente o controlador de impressão.

Para o Windows XP, Windows XP 64 bits Edition, Windows Server 2003 e Windows Server 2003 x64 Edition

- 1. No ambiente de trabalho do Windows do computador cliente, faça duplo clique em **My Network Places (Os meus locais de rede)**.
- 2. Localize o nome de anfitrião do computador servidor e, em seguida, faça duplo clique no nome de anfitrião.

3. Clique com o botão direito do rato no nome da impressora e, em seguida, clique em **Connect (Ligar)**.

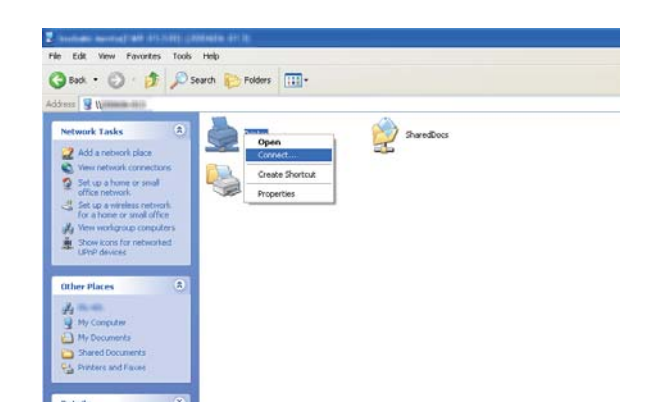

Aguarde até que as informações do controlador sejam copiadas do computador servidor para o computador cliente e que a nova impressora seja adicionada à pasta **Printers and Faxes (Impressoras e Faxes)**. O tempo necessário para copiar as informações varia com base no tráfego da rede.

Feche **My Network Places (Os meus locais de rede)**.

- 4. Imprima uma página de teste para verificar a instalação.
	- a Clique em **start (iniciar)** (**Start (Iniciar)** para o Windows Server 2003/Windows Server 2003 x64 Edition) — **Printers and Faxes (Impressoras e Faxes)**.
	- b Seleccione a impressora instalada.
	- c Clique em **File (Ficheiro) Properties (Propriedades)**.
	- d No separador **General (Geral)**, clique em **Print Test Page (Imprimir página de teste)**.

Quando for impressa uma página de teste com sucesso, a instalação está concluída.

Para o Windows Vista e Windows Vista 64 bits Edition

- 1. Clique em **Start (Iniciar) Network (Rede)**.
- 2. Localize e faça duplo clique no nome de anfitrião do computador servidor.
- 3. Clique com o botão direito do rato no nome da impressora e, em seguida, clique em **Connect (Ligar)**.
- 4. Clique em **Install driver (Instalar controlador)**.
- 5. Clique em **Continue (Continuar)** na caixa de diálogo **User Account Control (Controlo de conta de utilizador)**.

Aguarde até que o controlador seja copiado do servidor para o computador cliente. Uma nova impressora é adicionada à pasta **Printers (Impressoras)**. A duração deste procedimento pode variar com base no tráfego da rede.

- 6. Imprima uma página de teste para verificar a instalação.
	- a Clique em **Start (Iniciar) Control Panel (Painel de controlo) Hardware and Sound (Hardware e som)**.
	- b Seleccione **Printers (Impressoras)**.
	- c Clique com o botão direito do rato na impressora criada e seleccione **Properties (Propriedades)**.
	- d No separador **General (Geral)**, clique em **Print Test Page (Imprimir página de teste)**.

Quando for impressa uma página de teste com sucesso, a instalação está concluída.

Para o Windows Server 2008 e Windows Server 2008 64 bits Edition

- 1. Clique em **Start (Iniciar) Network (Rede)**.
- 2. Localize o nome de anfitrião do computador servidor e, em seguida, faça duplo clique no nome de anfitrião.
- 3. Clique com o botão direito do rato no nome da impressora e, em seguida, clique em **Connect (Ligar)**.
- 4. Clique em **Install driver (Instalar controlador)**.
- 5. Aguarde até que o controlador seja copiado do servidor para o computador cliente. Uma nova impressora será adicionada à pasta **Printers (Impressoras)**. O tempo necessário para a realização dessas actividades varia com base no tráfego da rede.
- 6. Imprima uma página de teste para verificar a instalação.
	- a Clique em **Start (Iniciar)** —**Control Panel (Painel de Controlo)**.
	- b Seleccione **Hardware and Sound (Hardware e Som)**.
	- c Seleccione **Printers (Impressoras)**.
	- d Clique com o botão direito do rato na impressora criada e seleccione **Properties (Propriedades)**.
	- e No separador **General (Geral)**, clique em **Print Test Page (Imprimir página de teste)**.

Quando for impressa uma página de teste com sucesso, a instalação está concluída.

Para o Windows 7, Windows 7 64 bits Edition e Windows Server 2008 R2

- 1. Clique em **Start (Iniciar) Network (Rede)**.
- 2. Localize o nome de anfitrião do computador servidor e, em seguida, faça duplo clique no nome de anfitrião.
- 3. Clique com o botão direito do rato no nome da impressora e, em seguida, clique em **Connect (Ligar)**.
- 4. Clique em **Install driver (Instalar controlador)**.
- 5. Aguarde até que o controlador seja copiado do servidor para o computador cliente. Uma nova impressora será adicionada à pasta **Devices and Printers (Dispositivos e impressoras)**. O tempo necessário para a realização dessas actividades varia com base no tráfego da rede.
- 6. Imprima uma página de teste para verificar a instalação.
	- a Clique em **Start (Iniciar) Device and Printers (Dispositivos e Impressoras)**.
	- b Clique com o botão direito do rato na impressora criada e seleccione **Printer properties (Propriedades da impressora)**.
	- c No separador **General (Geral)**, clique em **Print Test Page (Imprimir página de teste)**.

Quando for impressa uma página de teste com sucesso, a instalação está concluída.

### **Ponto-a-ponto**

Se utilizar o método ponto-a-ponto, o controlador de impressão é instalado em cada computador cliente. Os computadores clientes podem modificar o controlador e gerir as tarefas de impressão.

Para o Windows XP, Windows XP 64 bits Edition, Windows Server 2003 e Windows Server 2003 x64 Edition

- 1. Clique em **start (iniciar)** (**Start (Iniciar)** para o Windows Server 2003/Windows Server 2003 x64 Edition) — **Printers and Faxes (Impressoras e Faxes)**.
- 2. Clique em **Add a printer (Adicionar uma impressora)** (**Add Printer (Adicionar impressora)** para o Windows Server 2003/Windows Server 2003 x64 Edition) para iniciar o **Add Printer Wizard (Assistente adicionar impressora)**.
- 3. Clique em **Next (Seguinte)**.
- 4. Seleccione **A network printer, or a printer attached to another computer (Uma impressora de rede ou uma impressora ligada a outro computador)** e faça clique em **Next (Seguinte)**.
- 5. Clique em **Browse for a printer (Procurar uma impressora)** e, em seguida, clique em **Next (Seguinte)**.
- 6. Seleccione a impressora e, em seguida, clique em **Next (Seguinte)**. Se a impressora não estiver listada, clique em **Back (Voltar)** e introduza a localização da impressora na caixa de texto.

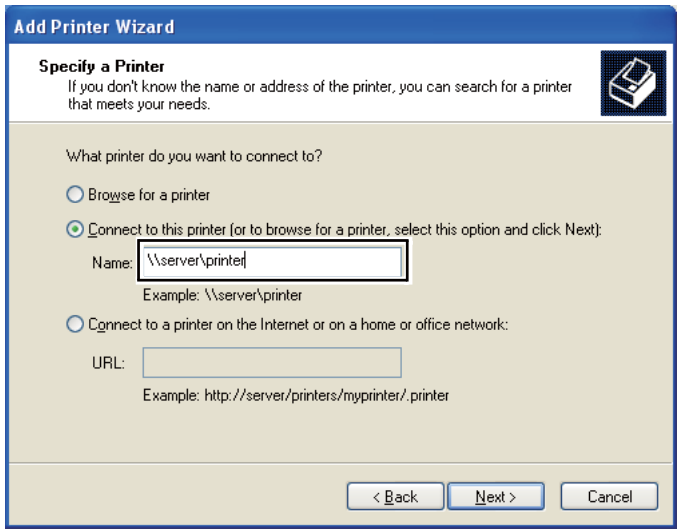

Por exemplo:**\\**[nome de anfitrião do servidor]**\**[nome da impressora partilhada]

O nome de anfitrião do servidor é o nome do computador servidor que o identifica na rede. O nome da impressora partilhada é o nome atribuído durante o processo de instalação do servidor.

Se for uma nova impressora, pode ser-lhe solicitado que instale um controlador de impressão. Se não estiver disponível um controlador de sistema, especifique a localização onde o controlador está disponível.

- 7. Seleccione **Yes (Sim)** se pretende que a impressora seja definida como a impressora predefinida e, em seguida, clique em **Next (Seguinte)**.
- 8. Clique em **Finish (Terminar)**.

#### Para o Windows Vista e Windows Vista 64 bits Edition

- 1. Clique em **Start (Iniciar) Control Panel (Painel de controlo) Hardware and Sound (Hardware e som) Printers (Impressoras)**.
- 2. Clique em **Add a printer (Adicionar uma impressora)** para iniciar o assistente **Add Printer (Adicionar impressora)**.

3. Seleccione **Add a network, wireless or Bluetooth printer (Adicionar uma impressora de rede, sem fios ou Bluetooth)**. Se a impressora estiver na lista, seleccione a impressora e clique em **Next (Seguinte)** ou seleccione **The printer that I want isn't listed (A impressora desejada não está na lista)** e introduza a localização da impressora na caixa de texto **Select a shared printer by name (Seleccionar uma impressora partilhada pelo nome)** e clique em **Next (Seguinte)**.

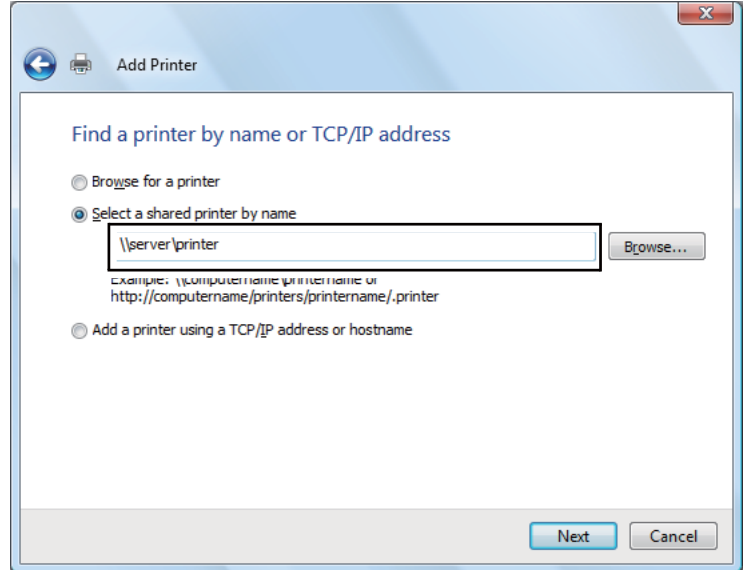

Por exemplo:**\\**[nome de anfitrião do servidor]**\**[nome da impressora partilhada]

O nome de anfitrião do servidor é o nome do computador servidor que o identifica na rede. O nome da impressora partilhada é o nome atribuído durante o processo de instalação do servidor.

Se for uma nova impressora, pode ser-lhe solicitado que instale um controlador de impressão. Se não estiver disponível um controlador de sistema, especifique a localização onde o controlador está disponível.

- 4. Verifique o nome da impressora e, em seguida, seleccione se pretende utilizar a impressora como a impressora predefinida e clique em **Next (Seguinte)**.
- 5. Se pretender verificar a instalação, clique em **Print a test page (Imprimir uma página de teste)**.
- 6. Clique em **Finish (Terminar)**.

Quando for impressa uma página de teste com sucesso, a instalação está concluída.

### Para o Windows Server 2008 e Windows Server 2008 64 bits Edition

- 1. Clique em **Start (Iniciar) Control Panel (Painel de controlo) Hardware and Sound (Hardware e som) Printers (Impressoras)**.
- 2. Clique em **Add a printer (Adicionar uma impressora)** para iniciar o assistente **Add Printer (Adicionar impressora)**.
- 3. Seleccione **Add a network, wireless or Bluetooth printer (Adicionar uma impressora de rede, sem fios ou Bluetooth)**. Se a impressora estiver na lista, seleccione a impressora e clique em **Next (Seguinte)** ou seleccione **The printer that I want isn't listed (A impressora desejada não está na lista)** e introduza a localização da impressora na caixa de texto **Select a shared printer by name (Seleccionar uma impressora partilhada pelo nome)** e clique em **Next (Seguinte)**.

Por exemplo: **\\**[nome de anfitrião do servidor]**\**[nome da impressora partilhada]

O nome de anfitrião do servidor é o nome do computador servidor que o identifica na rede. O nome da impressora partilhada é o nome atribuído durante o processo de instalação do servidor.

Se for uma nova impressora, pode ser-lhe solicitado que instale um controlador de impressão. Se não estiver disponível um controlador de sistema, especifique a localização onde o controlador está disponível.

- 4. Verifique o nome da impressora e, em seguida, seleccione se pretende utilizar a impressora como a impressora predefinida e clique em **Next (Seguinte)**.
- 5. Seleccione se pretende partilhar a impressora ou não.
- 6. Se pretender verificar a instalação, clique em **Print a test page (Imprimir uma página de teste)**.
- 7. Clique em **Finish (Terminar)**.

Quando for impressa uma página de teste com sucesso, a instalação está concluída.

Para o Windows 7, Windows 7 64 bits Edition e Windows Server 2008 R2

- 1. Clique em **Start (Iniciar) Device and Printers (Dispositivos e Impressoras)**.
- 2. Clique em **Add a printer (Adicionar uma impressora)** para iniciar o assistente **Add Printer (Adicionar impressora)**.

3. Seleccione **Add a network, wireless or Bluetooth printer (Adicionar uma impressora de rede, sem fios ou Bluetooth)**. Se a impressora estiver listada, seleccione-a e clique em **Next (Seguinte)** ou seleccione **The printer that I want isn't listed (A impressora desejada não está na lista)**. Clique em **Select a shared printer by name (Seleccionar uma impressora partilhada pelo nome)** e introduza a localização da impressora na caixa de texto e, em seguida, clique em **Next (Seguinte)**.

Por exemplo: **\\**[nome de anfitrião do servidor]**\**[nome da impressora partilhada]

O nome de anfitrião do servidor é o nome do computador servidor que o identifica na rede. O nome da impressora partilhada é o nome atribuído durante o processo de instalação do servidor.

Se for uma nova impressora, pode ser-lhe solicitado que instale um controlador de impressão. Se não estiver disponível um controlador de sistema, é necessário especificar a localização dos controladores disponíveis.

- 4. Verifique o nome da impressora e, em seguida, clique em **Next (Seguinte)**.
- 5. Seleccione se pretende utilizar a impressora como a impressora predefinida.
- 6. Se pretender verificar a instalação, clique em **Print a test page (Imprimir uma página de teste)**.
- 7. Clique em **Finish (Terminar)**.

Quando for impressa uma página de teste com sucesso, a instalação está concluída.

# **Instalar o controlador de impressão em computadores com o sistema operativo Mac OS X**

## **Instalar os controladores e software**

O seguinte procedimento utiliza o Mac OS X 10.6 como exemplo.

- 1. Execute o Software Disc no Mac OS X.
- 2. Faça clique duas vezes no ícone do instalador.
- 3. Clique em **Continue (Continuar)** no ecrã **Introduction (Introdução)**.
- 4. Seleccione um idioma para o **Software License Agreement (Acordo de licença do software)**.
- 5. Após ler o **Software License Agreement (Acordo de licença do software)**, clique em **Continue (Continuar)**.
- 6. Se aceitar os termos do **SOFTWARE LICENSE AGREEMENT (ACORDO DE LICENÇA DE SOFTWARE)**, clique em **Agree (Aceitar)** para continuar o processo de instalação.
- 7. Clique em **Continue (Continuar)** se o ecrã **Select a Destination (Seleccionar um destino)** for apresentado.
- 8. Clique em **Install (Instalar)** para realizar a instalação padrão.
- 9. Introduza nome e a palavra-passe do administrador e, em seguida, clique em **OK**.
- 10. Clique em **Continue Installation (Continuar instalação)**.
- 11. Clique em **Restart (Reiniciar)** para concluir a instalação.

## **Adicionar uma impressora no Mac OS X 10.5.8/10.6 ou versões posteriores**

#### Quando utilizar uma ligação USB

- 1. Desligue a impressora e o computador.
- 2. Ligue a impressora ao computador através do cabo USB.
- 3. Ligue a impressora e o computador.
- 4. Apresente **System Preferences (Preferências do Sistema)** e, em seguida, clique no ícone **Print & Fax (Impressão e Fax)**.
- 5. Confirme se a impressora USB foi adicionada a **Print & Fax (Impressão e Fax)**.

Se a impressora USB não for exibida, execute os seguintes procedimentos.

- 6. Clique no sinal mais (**+**) e, em seguida, clique em **Default (Predefinido)**.
- 7. Seleccione a impressora ligada através de USB da lista **Printer Name (Nome da impressora)**.

**Name (Nome)**, **Location (Localização)** e **Print Using (Imprimir com)** são introduzidos automaticamente.

8. Clique em **Add (Adicionar)**.

Quando utilizar Bonjour (apenas Epson AcuLaser MX14NF)

- 1. Ligue a impressora.
- 2. Certifique-se de que o computador está ligado à rede.

Certifique-se de que o cabo de Ethernet está ligado entre a impressora e a rede.

- 3. Apresente **System Preferences (Preferências do Sistema)** e, em seguida, clique no ícone **Print & Fax (Impressão e Fax)**.
- 4. Clique no sinal mais (**+**) e, em seguida, clique em **Default (Predefinido)**.
- 5. Seleccione a impressora ligada através do Bonjour a partir da lista **Printer Name (Nome da impressora)**.

**Name (Nome)** e **Print Using (Imprimir com)** são introduzidos automaticamente.

6. Clique em **Add (Adicionar)**.

#### Quando utilizar impressão IP (apenas Epson AcuLaser MX14NF)

- 1. Ligue a impressora.
- 2. Certifique-se de que o computador está ligado à rede.

Certifique-se de que o cabo de Ethernet está ligado entre a impressora e a rede.

- 3. Apresente **System Preferences (Preferências do Sistema)** e, em seguida, clique no ícone **Print & Fax (Impressão e Fax)**.
- 4. Clique no sinal mais (**+**) e, em seguida, clique em **IP**.
- 5. Seleccione **Line Printer Daemon LPD** para **Protocol (Protocolo)**.
- 6. Introduza o endereço IP da impressora na área **Address (Endereço)**.

**Name (Nome)** e **Print Using (Imprimir com)** são introduzidos automaticamente.

*Nota:*

*Quando a impressão estiver configurada utilizando impressão IP, o nome da fila é exibido como estando em branco. Não é necessário especificá-lo.*

7. Clique em **Add (Adicionar)**.

## **Adicionar uma impressora no Mac OS X 10.4.11**

#### Quando utilizar uma ligação USB

- 1. Desligue a impressora e o computador.
- 2. Ligue a impressora ao computador através do cabo USB.
- 3. Ligue a impressora e o computador.
- 4. Inicie o **Printer Setup Utility (Utilitário de configuração da impressora)**.

#### *Nota:*

*Pode localizar o* **Printer Setup Utility (Utilitário de configuração da impressora)** *na pasta* **Utilities (Utilitários)** *em* **Applications (Aplicações)***.*

5. Confirme se a impressora USB foi adicionada à **Printer List (Lista de impressoras)**.

Se a impressora USB não for exibida, execute os seguintes procedimentos.

- 6. Clique em **Add (Adicionar)**.
- 7. Clique em **Default Browser (Navegador padrão)** na caixa de diálogo **Printer Browser (Navegador de impressoras)**.
- 8. Seleccione a impressora ligada através de USB da lista **Printer Name (Nome da impressora)**.

**Name (Nome)**, **Location (Localização)** e **Print Using (Imprimir com)** são introduzidos automaticamente.

9. Clique em **Add (Adicionar)**.
## Quando utilizar Bonjour (apenas Epson AcuLaser MX14NF)

- 1. Ligue a impressora.
- 2. Certifique-se de que o computador está ligado à rede.

Certifique-se de que o cabo de Ethernet está ligado entre a impressora e a rede.

3. Inicie o **Printer Setup Utility (Utilitário de configuração da impressora)**.

#### *Nota:*

*Pode localizar o* **Printer Setup Utility (Utilitário de configuração da impressora)** *na pasta* **Utilities (Utilitários)** *em* **Applications (Aplicações)***.*

- 4. Clique em **Add (Adicionar)**.
- 5. Clique em **Default Browser (Navegador padrão)** na caixa de diálogo **Printer Browser (Navegador de impressoras)**.
- 6. Seleccione a impressora ligada através do Bonjour a partir da lista **Printer Name (Nome da impressora)**.

**Name (Nome)** e **Print Using (Imprimir com)** são introduzidos automaticamente.

7. Clique em **Add (Adicionar)**.

Quando utilizar impressão IP (apenas Epson AcuLaser MX14NF)

- 1. Ligue a impressora.
- 2. Certifique-se de que o computador está ligado à rede.

Certifique-se de que o cabo de Ethernet está ligado entre a impressora e a rede.

3. Inicie o **Printer Setup Utility (Utilitário de configuração da impressora)**.

#### *Nota:*

*Pode localizar o* **Printer Setup Utility (Utilitário de configuração da impressora)** *na pasta* **Utilities (Utilitários)** *em* **Applications (Aplicações)***.*

4. Clique em **Add (Adicionar)**.

- 5. Clique em **IP Printer (Impressora IP)** na caixa de diálogo **Printer Browser (Navegador de impressoras)**.
- 6. Seleccione **Line Printer Daemon LPD** para **Protocol (Protocolo)**.
- 7. Introduza o endereço IP da impressora na área **Address (Endereço)**.

**Name (Nome)** e **Print Using (Imprimir com)** são introduzidos automaticamente.

#### *Nota:*

*Quando a impressão estiver configurada utilizando impressão IP, o nome da fila é exibido como estando em branco. Não é necessário especificá-lo.*

8. Clique em **Add (Adicionar)**.

# Capítulo 5

# **Processo básico de impressão**

# **Acerca do material de impressão**

A utilização de papel inadequado para a impressão pode dar origem a papel encravado, problemas com a qualidade da impressão ou avariar a impressora. Para obter o melhor desempenho por parte da impressora, recomendamos que utilize apenas o papel descrito nesta secção.

Quando utilizar papel diferente do recomendado, contacte a representação oficial local da Epson ou um fornecedor autorizado.

# **Directrizes de utilização do material de impressão**

O alimentador da impressora suporta vários tamanhos e tipos de papel e outros materiais especializados. Siga estas directrizes ao colocar papel e material:

- ❏ Antes de adquirir grandes quantidades de material de impressão, recomenda-se imprimir primeiro uma amostra.
- ❏ Para papel de 60 a 135 g, é recomendada uma maior granulação em que as fibras do papel se encontrem ao longo do comprimento do papel. Para papel com peso superior a 135 g, é preferível uma menor granulação em que as fibras do papel se encontram ao longo da largura do papel.
- ❏ Podem ser colocados envelopes no alimentador multiusos (MPF) e no dispositivo de introdução de folhas prioritário (PSI).
- ❏ Folheie o papel ou outro material especializado antes de o colocar no alimentador de papel.
- ❏ Não imprima em papel de etiquetas após uma etiqueta ter sido removida de uma folha.
- ❏ Utilize apenas envelopes de papel. Não utilize envelopes com janelas, fechos de metal ou autocolantes com faixas de remoção.
- ❏ Imprima todos os envelopes apenas numa face.
- ❏ Pode ocorrer algum amarrotamento e estampagem durante a impressão de envelopes.
- ❏ Não sobrecarregue o alimentador de papel. Não coloque material de impressão acima da linha limite no interior das guias de largura do papel.

❏ Ajuste as guias de largura do papel ao tamanho do papel.

❏ Se ocorrerem encravamentos ou rugas, utilize papel ou outro material proveniente de uma nova embalagem.

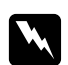

#### w *Advertência:*

*Não utilize papel condutor, tal como papel de origami, papel carbónico ou papel com revestimento condutor. Se ocorrerem encravamentos de papel, estes podem provocar um curto-circuito e eventualmente um incêndio.*

#### *Consulte também:*

- ❏ *["Colocar material de impressão no alimentador multiusos \(MPF\)" na página 84](#page-83-0)*
- ❏ *["Colocar material de impressão no dispositivo de introdução de folhas prioritário \(PSI\)" na](#page-92-0) [página 93](#page-92-0)*
- ❏ *["Colocar envelopes no alimentador multiusos \(MPF\)" na página 89](#page-88-0)*
- ❏ *["Colocar envelopes no dispositivo de introdução de folhas prioritário \(PSI\)" na página 95](#page-94-0)*
- ❏ *["Imprimir em papel com tamanho personalizado" na página 115](#page-114-0)*

# **Directrizes do alimentador automático de documentos (AAD) (apenas Epson AcuLaser MX14NF)**

- O AAD suporta os seguintes tamanhos originais:
- ❏ Largura: 148–215,9 mm
- ❏ Comprimento: 210–355,6 mm
- O intervalo de gramagem inclui 60–105 g.

Siga estas directrizes ao colocar documentos originais no AAD:

- ❏ Coloque os documentos virados para cima de modo a que a parte superior do documento entre em primeiro lugar.
- ❏ Coloque apenas folhas soltas no AAD.
- ❏ Ajuste as guias de documentos de modo a que se adaptem aos documentos.
- ❏ Introduza papel na bandeja de alimentação de documentos apenas quando a tinta no papel estiver completamente seca.

❏ Não coloque documentos acima da linha de limite máxima. Pode colocar até 15 folhas de documentos de 64 g.

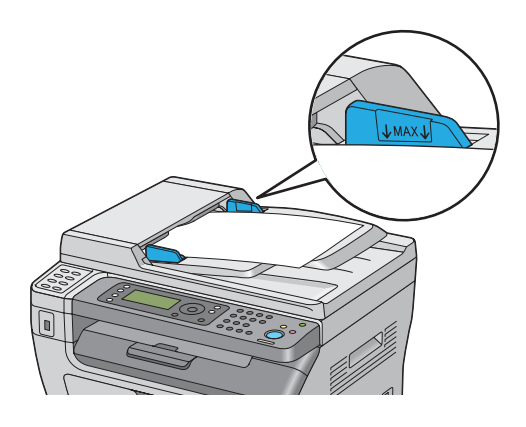

## *Nota:*

*Não pode colocar os seguintes documentos no AAD. Certifique-se de que os coloca no vidro de documentos.*

| ₫ | Originais enrolados           |   | Papel pré-perfurado                         |
|---|-------------------------------|---|---------------------------------------------|
| Φ | Originais de baixa gramagem   | 卩 | Originais dobrados, amarrotados ou rasgados |
| 師 | Originais cortados ou colados |   | Papel químico                               |

# **Material de impressão que pode danificar a impressora**

A impressora foi concebida para utilizar diversos tipos de material para as tarefas de impressão. Contudo, alguns materiais podem produzir impressões de baixa qualidade, aumentar os encravamentos de papel ou danificar a impressora.

Materiais inaceitáveis:

- ❏ Papel de gramagem muito elevada ou gramagem muito leve (inferior a 60 g ou superior a 163 g)
- ❏ Transparências
- ❏ Papel fotográfico ou revestido
- ❏ Papel vegetal
- ❏ Película de iluminação
- ❏ Papel especial para impressoras de jacto de tinta e transparências para jacto de tinta
- ❏ Papel estático
- ❏ Papel colado ou contracolado
- ❏ Papel com revestimento especial
- ❏ Papel colorido com tratamentos de superfície
- ❏ Papel que utiliza tinta que se degrada com o calor
- ❏ Papel fotossensível
- ❏ Papel químico ou de cópia autocopiativo
- ❏ Papel com uma superfície áspera, tal como papel japonês, de celulose ou fibroso
- ❏ Envelopes que não sejam planos ou possuam fechos, janelas ou autocolantes com faixas de remoção
- ❏ Envelopes almofadados
- ❏ Película aderente
- ❏ Papel de transferência através de água
- ❏ Papel de transferência através de têxtil
- ❏ Papel perfurado
- ❏ Pergaminho, papel estampado
- ❏ Papel condutor, tal como papel de origami, papel carbónico ou papel com revestimento condutor
- ❏ Papel enrugado, amarrotado, dobrado ou rasgado
- ❏ Papel molhado ou húmido
- ❏ Papel ondulado ou enrolado
- ❏ Papel com agrafos, clipes, laços ou fitas
- ❏ Papel de etiquetas com algumas etiquetas descoladas ou parcialmente cortadas
- ❏ Papel pré-impresso por outra impressora ou fotocopiadora
- ❏ Papel pré-impresso em toda a parte posterior

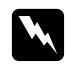

#### w *Advertência:*

*Não utilize papel condutor, tal como papel de origami, papel carbónico ou papel com revestimento condutor. Se ocorrerem encravamentos de papel, estes podem provocar um curto-circuito e eventualmente um incêndio.*

# **Directrizes de armazenamento do material de impressão**

Fornecer boas condições de armazenamento para o papel e outro material de impressão contribui para uma qualidade de impressão ideal.

- ❏ Armazene o material de impressão em locais escuros, frescos e relativamente secos. A maioria dos papéis são susceptíveis a danos provocados por luz visível e ultravioleta (UV). A radiação UV, que é emitida pelo sol e por lâmpadas fluorescentes, danifica particularmente os papéis. A intensidade e duração da exposição a luz visível dos papéis deve ser reduzida o mais possível.
- ❏ Mantenha temperaturas constantes e humidade relativa.
- ❏ Evite sótãos, cozinhas, garagens e caves para o armazenamento de material de impressão.
- ❏ Armazene o material de impressão num local plano. O material de impressão deve ser armazenado em paletes, caixas ou prateleiras.
- ❏ Evite possuir alimentos ou bebidas nas áreas onde o material de impressão é armazenado ou manuseado.
- ❏ Não abra embalagens de papel seladas até que esteja pronto a colocá-lo na impressora. Deixe o papel na embalagem original. Na maioria dos volumes cortados à medida disponibilizados comercialmente, a embalagem da resma contém um revestimento interno que protege o papel contra a perda ou ganho de humidade.
- ❏ Deixe o material de impressão dentro da embalagem até que esteja pronto para o utilizar. Volte a introduzir material de impressão não utilizado na embalagem e sele-a para protecção. Algum material de impressão especial encontra-se embalado em sacos de plástico hermeticamente fechados.

# **Material de impressão suportado**

A utilização de material de impressão inadequado pode dar origem a encravamentos de papel, baixa qualidade de impressão, interrupções e danos na impressora. Para utilizar de forma eficaz as funcionalidades da impressora, utilize o material de impressão sugerido recomendado neste manual.

#### *Importante:*

*O toner pode sair do material de impressão se ficar molhado em contacto com água, chuva, vapor, etc. Para mais informações, contacte a representação oficial local da Epson ou um fornecedor autorizado.*

# **Material de impressão que pode ser utilizado**

Tipos de materiais de impressão que podem ser utilizados nesta impressora:

## **MPF**

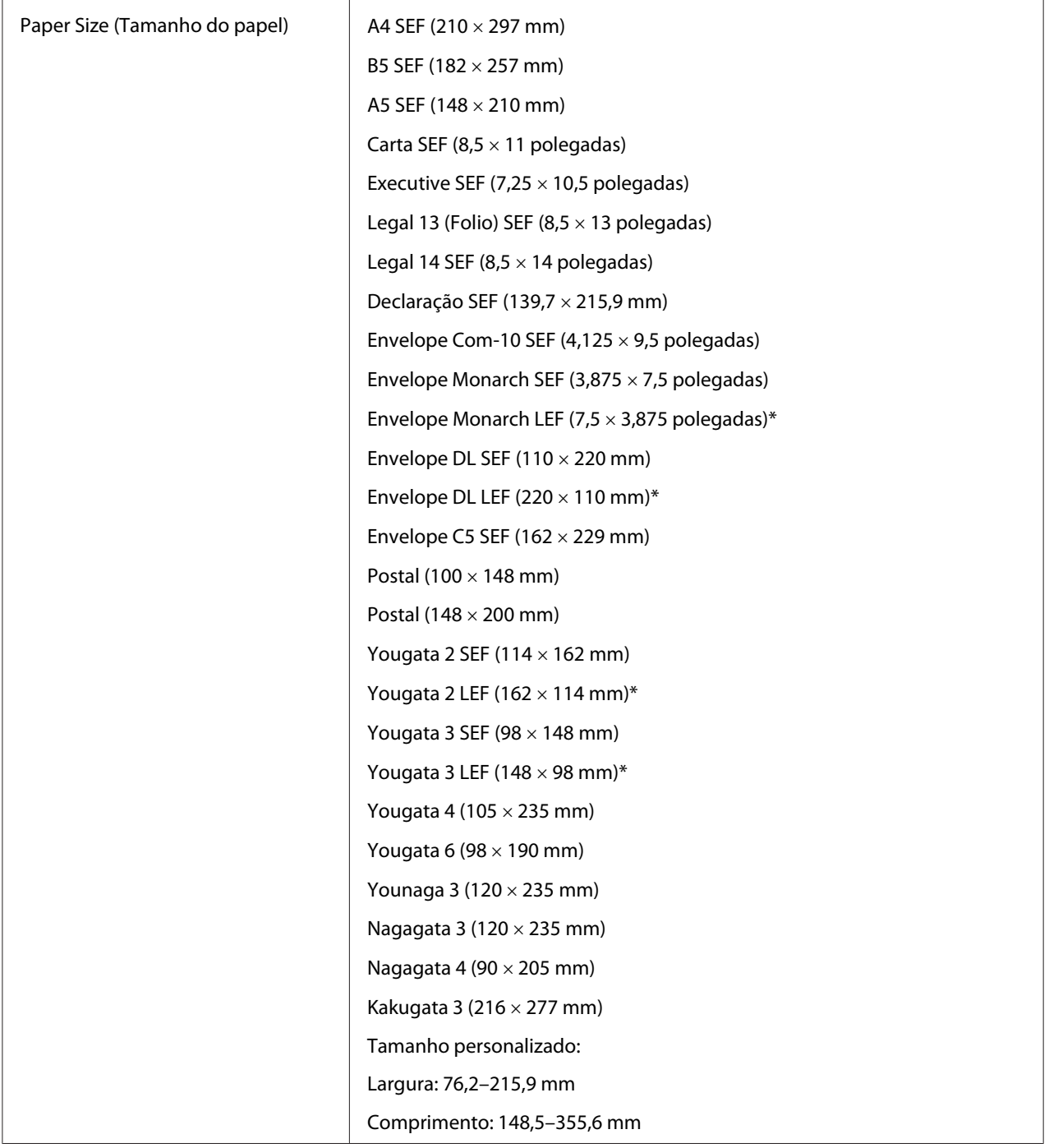

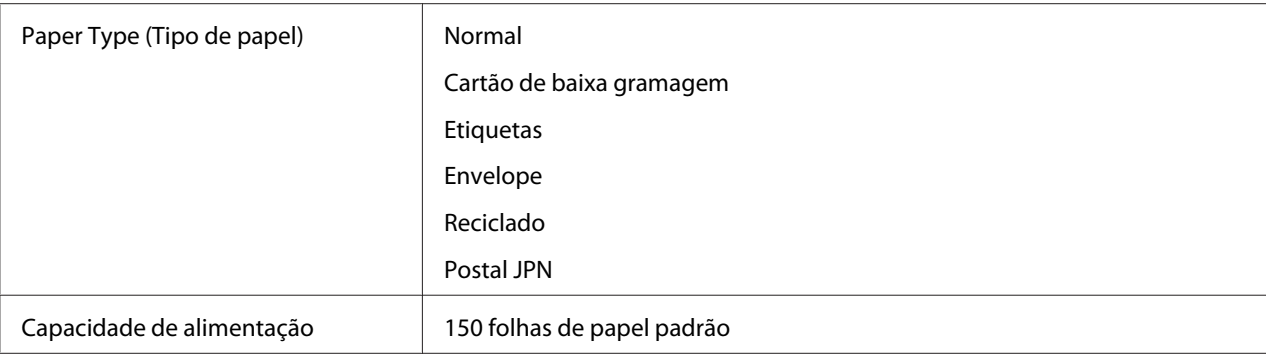

\* Os envelopes Monarch, DL, Yougata 2 e Yougata 3 podem ser suportados por LEF com a aba aberta.

# **PSI**

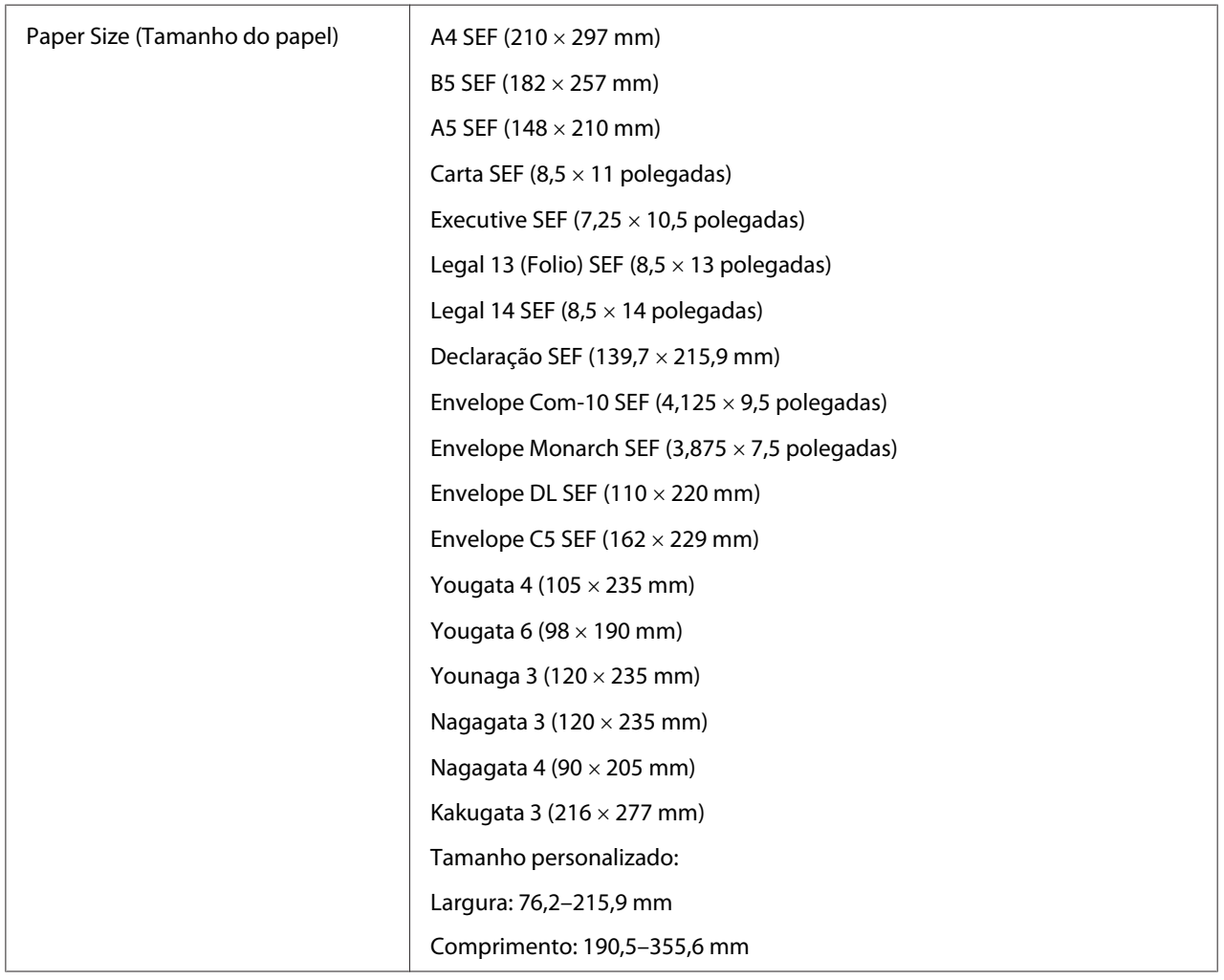

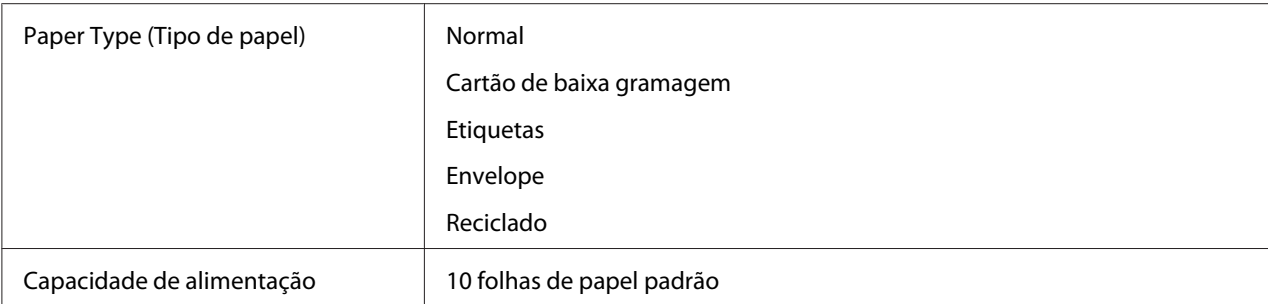

#### *Nota:*

- ❏ *SEF e LEF indicam a direcção de alimentação do papel; SEF significa alimentação de margem curta. LEF significa alimentação de margem longa.*
- ❏ *Utilize apenas material de impressão a laser. Não utilize papel para jacto de tinta nesta impressora.*

#### *Consulte também:*

- ❏ *["Colocar material de impressão no alimentador multiusos \(MPF\)" na página 84](#page-83-0)*
- ❏ *["Colocar material de impressão no dispositivo de introdução de folhas prioritário \(PSI\)" na](#page-92-0) [página 93](#page-92-0)*
- ❏ *["Colocar envelopes no alimentador multiusos \(MPF\)" na página 89](#page-88-0)*
- ❏ *["Colocar envelopes no dispositivo de introdução de folhas prioritário \(PSI\)" na página 95](#page-94-0)*

A impressão em material de impressão com um tamanho de papel ou tipo de papel diferente dos seleccionados no controlador de impressão pode dar origem a encravamentos de papel. De modo a garantir que a impressão é efectuada correctamente, seleccione o tamanho e tipo de papel correctos.

# **Colocar material de impressão**

Colocar correctamente o material de impressão ajuda a evitar encravamentos e garante uma impressão sem problemas.

Antes de colocar material de impressão, identifique o lado de impressão recomendado do material de impressão. Normalmente essa informação encontra-se na embalagem do material de impressão.

#### *Nota:*

*Após colocar papel no alimentador, especifique o mesmo tipo de papel no painel do utilizador.*

# <span id="page-83-0"></span>**Capacidade**

O MPF pode suportar:

- ❏ 150 folhas de papel padrão
- ❏ 16,2 mm de papel grosso
- ❏ Uma folha de papel revestido
- ❏ 16,2 mm de postais
- ❏ Cinco envelopes
- ❏ 16,2 mm de etiquetas
- O PSI pode suportar:
- ❏ 10 folhas de papel padrão e uma folha de outro tipo de papel

# **Dimensões do material de impressão**

- O MPF aceita material de impressão com as seguintes dimensões:
- ❏ Largura: 76,2–215,9 mm
- ❏ Comprimento: 148,5–355,6 mm (5,85 –14 polegadas)
- O PSI aceita material de impressão com as seguintes dimensões:
- ❏ Largura: 76,2–215,9 mm
- ❏ Comprimento: 190,5–355,6 mm

# **Colocar material de impressão no alimentador multiusos (MPF)**

#### *Nota:*

- ❏ *Para evitar encravamentos de papel, não remova a tampa do papel enquanto a impressão estiver em curso.*
- ❏ *Utilize apenas material de impressão a laser. Não utilize papel para jacto de tinta nesta impressora.*

1. Abra a tampa frontal.

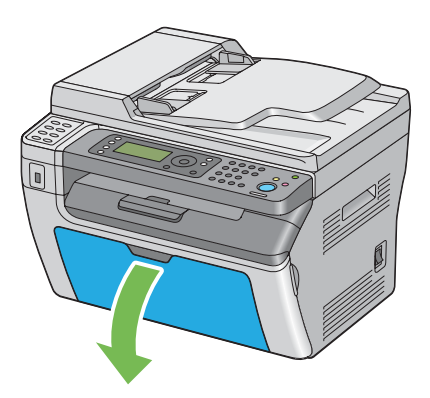

2. Empurre a barra de deslocação para a frente até parar.

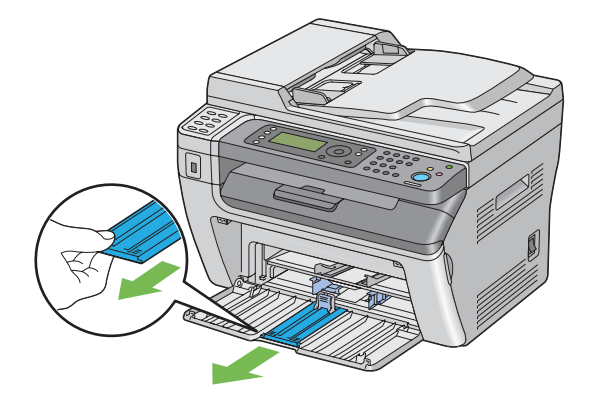

3. Empurre a guia de comprimento para a frente até parar.

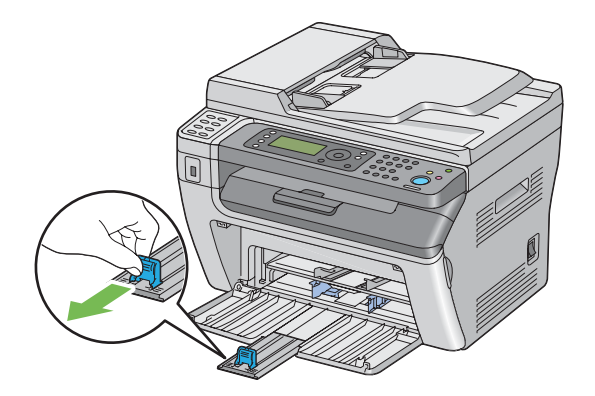

4. Ajuste as guias de largura do papel para a largura máxima.

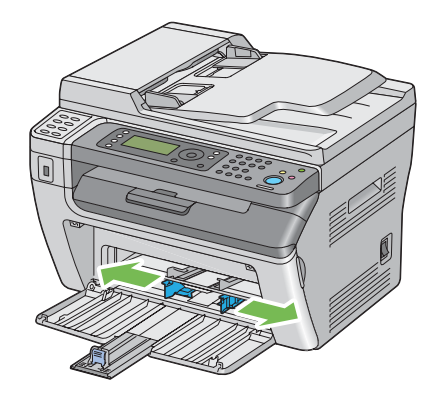

5. Antes de colocar o material de impressão, dobre as folhas para trás e para a frente e, em seguida, folheie-as. Alinhe as margens da resma numa superfície nivelada.

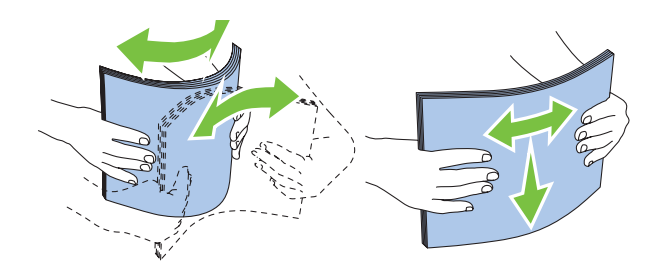

6. Coloque material de impressão no MPF introduzindo primeiro a margem superior e com o lado de impressão recomendado virado para cima.

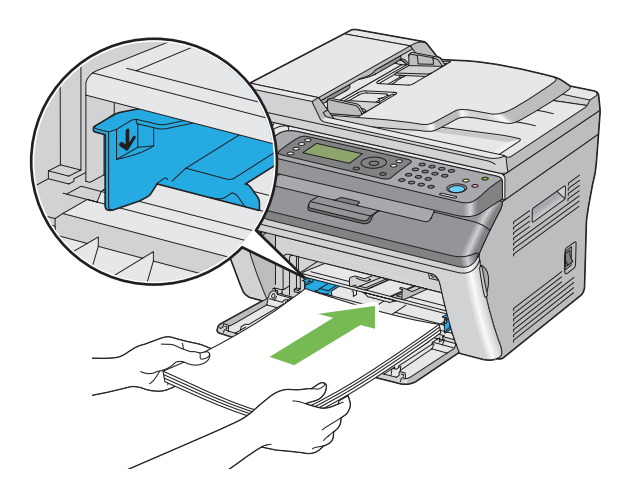

7. Ajuste as guias de largura do papel até entrarem ligeiramente em contacto com as margens da resma de material de impressão.

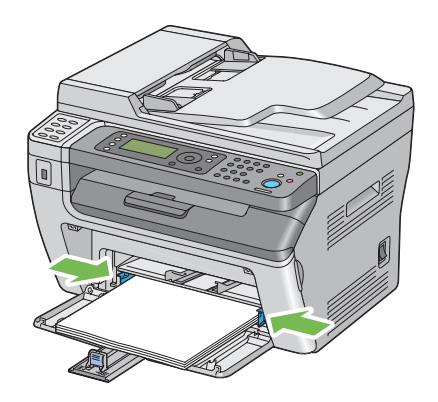

8. Faça deslizar a guia de comprimento em direcção à impressora até entrar em contacto com o material de impressão.

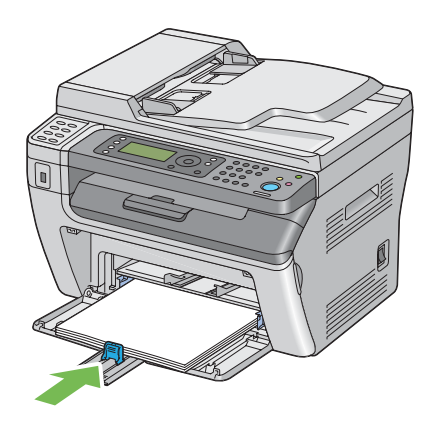

#### *Nota:*

*Dependendo do tamanho do material de impressão, faça deslizar primeiro a barra de deslocação para trás até parar e, em seguida, pressione a guia de comprimento e faça-a deslizar para trás até entrar em contacto com o material de impressão.*

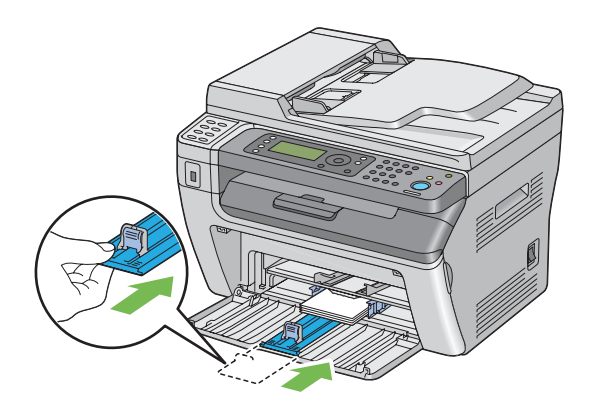

9. Introduza a tampa do papel na impressora e, em seguida, alinhe a tampa do papel com a marca na bandeja de papel.

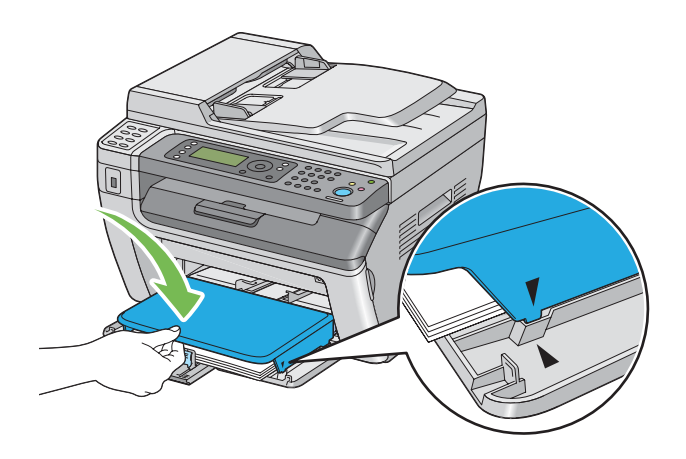

10. Seleccione o tipo de papel a partir do controlador de impressão se o material de impressão colocado não for papel normal. Se no MPF for colocado material de impressão especificado pelo utilizador, deve especificar a definição de tamanho do papel utilizando o controlador de impressão.

#### *Nota:*

*Para mais informações acerca da definição do tipo e tamanho de papel no controlador de impressão, consulte a ajuda fornecida para o controlador de impressão.*

# <span id="page-88-0"></span>**Colocar envelopes no alimentador multiusos (MPF)**

#### *Nota:*

*Quando imprimir em envelopes, certifique-se de que especifica a definição do envelope no controlador de impressão. Se não for especificada, a imagem de impressão será rodada em 180 graus.*

Quando colocar envelopes Com-10, DL, Monarch, Yougata 2/3/4/6 ou Younaga 3

Coloque os envelopes com o lado a ser impresso virado para cima, o lado da aba virado para baixo e a aba virada para a direita.

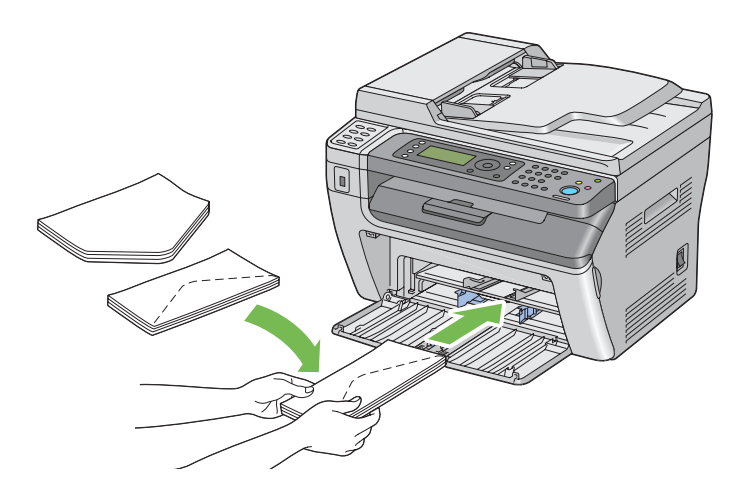

Para evitar que os envelopes DL, Monarch, Yougata 2 e Yougata 3 fiquem enrugados, recomenda-se que sejam colocados com o lado de impressão virado para cima, a aba aberta e virados para o utilizador.

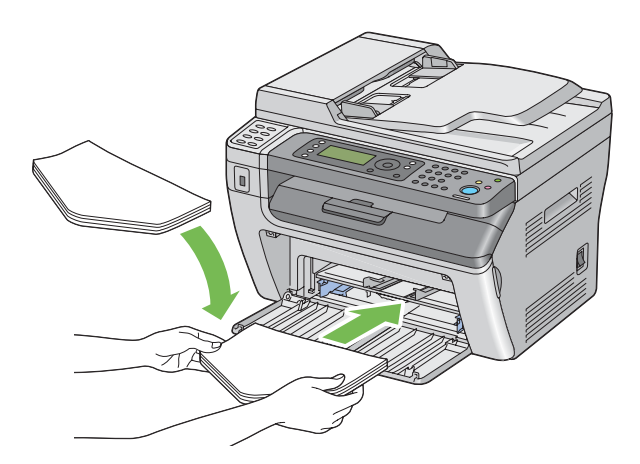

## *Nota:*

*Quando colocar os envelopes na orientação de alimentação de margem comprida (LEF), certifique-se de que especifica a orientação horizontal no controlador de impressão.*

## Quando colocar envelopes C5, Nagagata 3/4 ou Kakugata 3

Coloque os envelopes com o lado a ser impresso virado para cima, a aba aberta e virados para o utilizador.

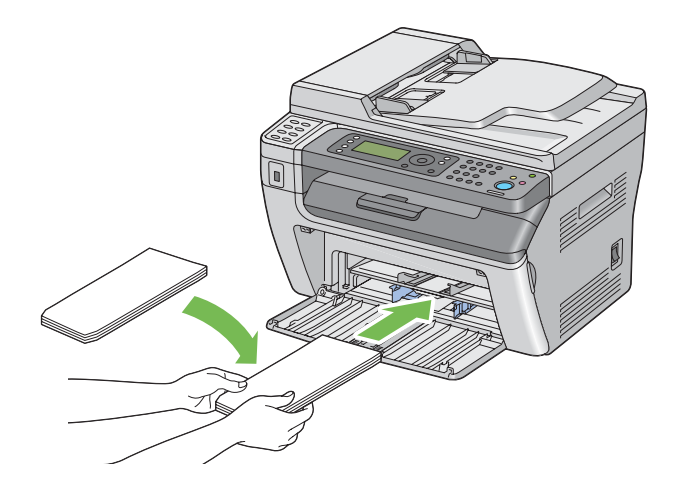

## *Importante:*

*Nunca utilize envelopes com janelas nem revestimentos. Podem dar origem a encravamentos de papel e provocar danos na impressora.*

## *Nota:*

❏ *Se não colocar os envelopes no MPF imediatamente após terem sido removidos da embalagem, estes podem ficar volumosos. Para evitar encravamentos, alise-os conforme abaixo apresentado quando os colocar no MPF.*

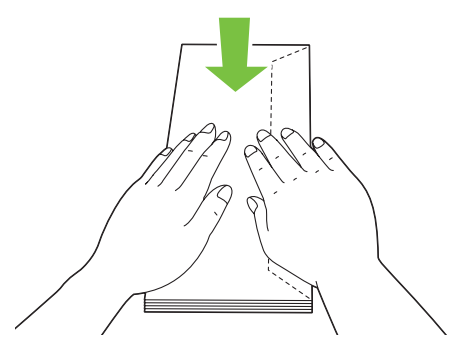

❏ *Se os envelope continuarem a não ser alimentados correctamente, adicione alguma curvatura à aba dos envelopes conforme apresentado na seguinte ilustração. A quantidade de curvatura deve ser de 5 mm ou menos.*

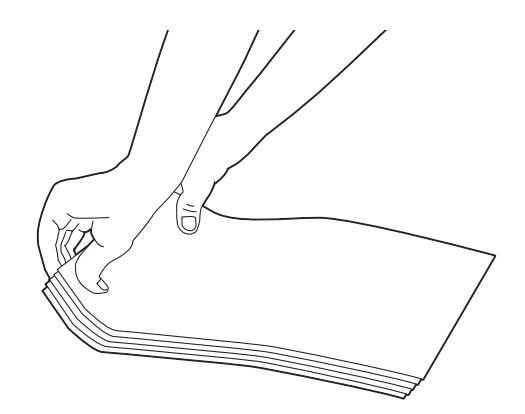

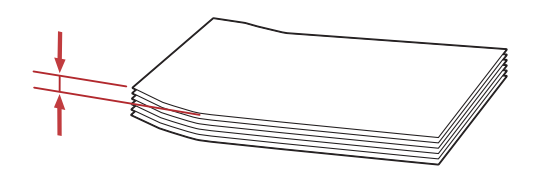

❏ *Para confirmar a orientação correcta de cada material de impressão, tal como envelopes, consulte as instruções no Envelope/Paper Setup Navigator (Navegador configurar envelope//papel) no controlador de impressão.*

## **Colocar postais no alimentador multiusos (MPF)**

## *Nota:*

*Quando imprimir em postais, certifique-se de que especifica as definições de postais no controlador de impressão para obter resultados de impressão ideais.*

## Quando colocar postais

Coloque o postal com o lado a ser impresso virado para cima e a margem superior do postal primeiro.

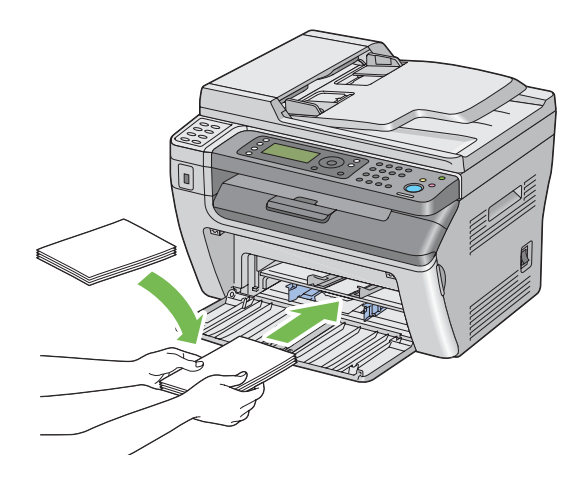

## Quando colocar postais W

Coloque o postal W com o lado a ser impresso virado para cima e a margem esquerda do postal W primeiro.

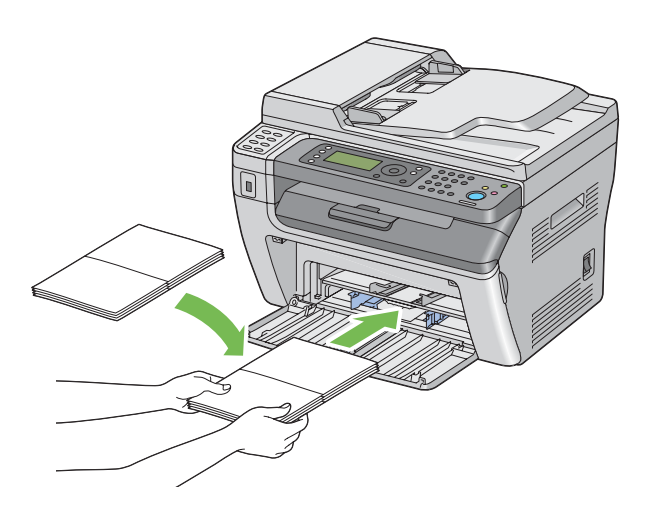

## *Nota:*

*Para confirmar a orientação correcta de cada material de impressão, tal como postais, consulte as instruções no Envelope/Paper Setup Navigator (Navegador configurar envelope//papel) no controlador de impressão.*

# <span id="page-92-0"></span>**Colocar material de impressão no dispositivo de introdução de folhas prioritário (PSI)**

#### *Nota:*

- ❏ *Para evitar encravamentos de papel, não remova a tampa do papel enquanto a impressão estiver em curso.*
- ❏ *Utilize apenas material de impressão a laser. Não utilize papel para jacto de tinta nesta impressora.*
- 1. Abra a tampa frontal.

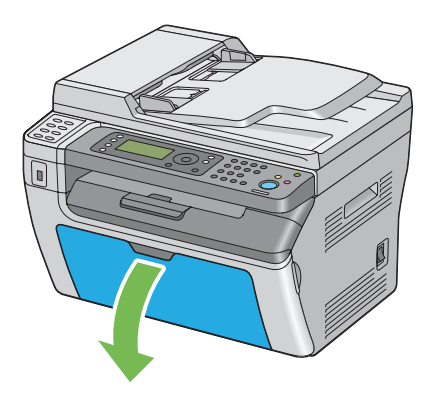

2. Introduza a tampa do papel na impressora e, em seguida, alinhe a tampa do papel com a marca na bandeja de papel.

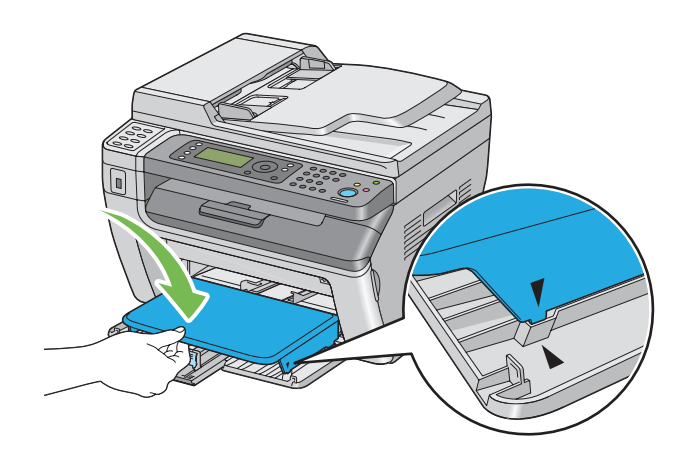

3. Ajuste as guias de largura do papel para a largura máxima.

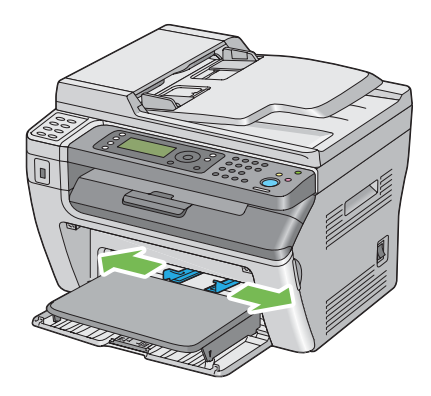

4. Antes de colocar o material de impressão, dobre as folhas para trás e para a frente e, em seguida, folheie-as. Alinhe as margens da resma numa superfície nivelada.

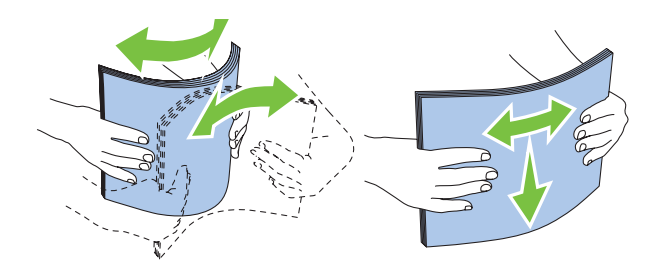

5. Coloque material de impressão na tampa do papel introduzindo primeiro a margem superior e com o lado de impressão recomendado virado para cima.

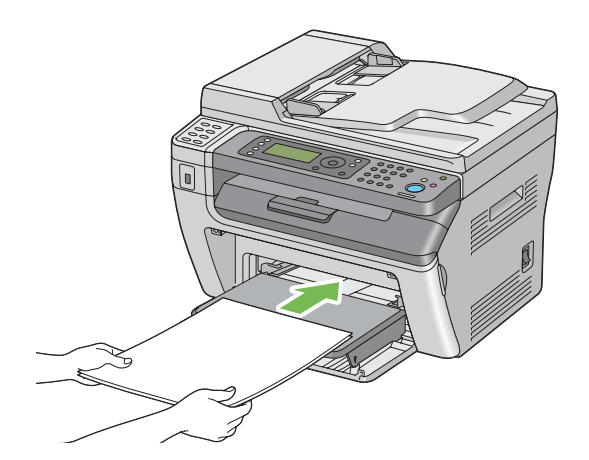

<span id="page-94-0"></span>6. Ajuste as guias de largura do papel até entrarem ligeiramente em contacto com as margens da resma de material de impressão.

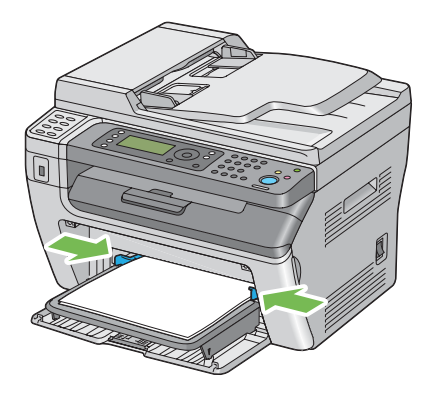

7. Seleccione o tipo de papel a partir do controlador de impressão se o material de impressão colocado não for papel normal. Se for colocado no PSI material de impressão especificado pelo utilizador, deve especificar a definição de tamanho do papel utilizando o controlador de impressão.

## *Nota:*

*Para mais informações acerca da definição do tipo e tamanho de papel no controlador de impressão, consulte a ajuda fornecida para o controlador de impressão.*

## **Colocar envelopes no dispositivo de introdução de folhas prioritário (PSI)**

## *Nota:*

- ❏ *Certifique-se de que introduz totalmente o envelope até parar. Caso contrário, o material de impressão colocado no alimentador multiusos (MPF) será alimentado.*
- ❏ *Quando imprimir em envelopes, certifique-se de que especifica a definição do envelope no controlador de impressão. Se não for especificada, a imagem de impressão será rodada em 180 graus.*

Quando colocar envelopes Com-10, DL, Monarch, Yougata 4/6 ou Younaga 3

Coloque o envelope com o lado a ser impresso virado para cima, o lado da aba virado para baixo e a aba virada para a direita.

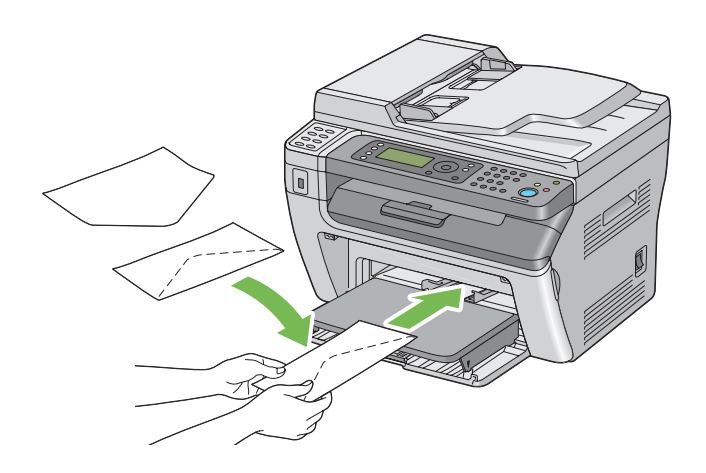

Quando colocar envelopes C5, Nagagata 3/4 ou Kakugata 3

Coloque o envelope com o lado a ser impresso virado para cima, a aba aberta e virados para o utilizador.

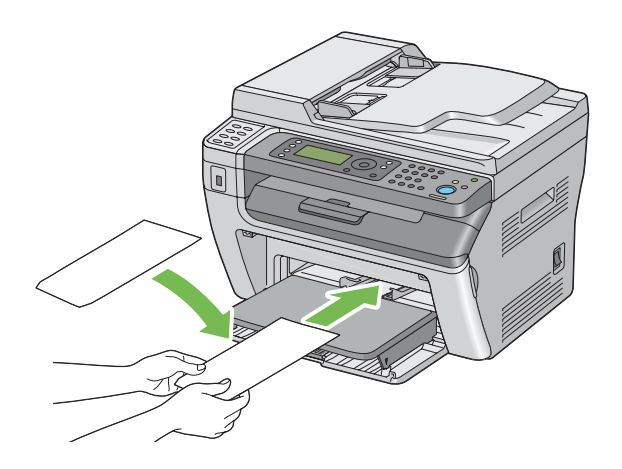

## *Importante:*

*Nunca utilize envelopes com janelas nem revestimentos. Podem dar origem a encravamentos de papel e provocar danos na impressora.*

#### *Nota:*

❏ *Se não colocar os envelopes no PSI imediatamente após terem sido removidos da embalagem, estes podem ficar volumosos. Para evitar encravamentos, alise-os conforme abaixo apresentado quando os colocar no PSI.*

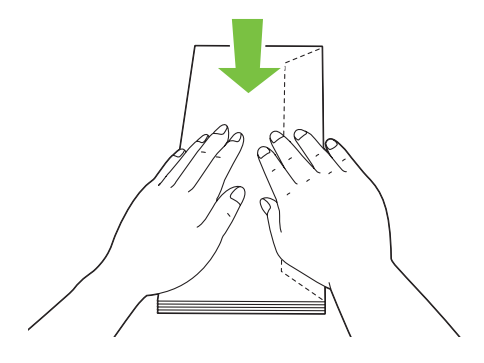

❏ *Se os envelope continuarem a não ser alimentados correctamente, adicione alguma curvatura à aba dos envelopes conforme apresentado na seguinte ilustração. A quantidade de curvatura deve ser de 5 mm ou menos.*

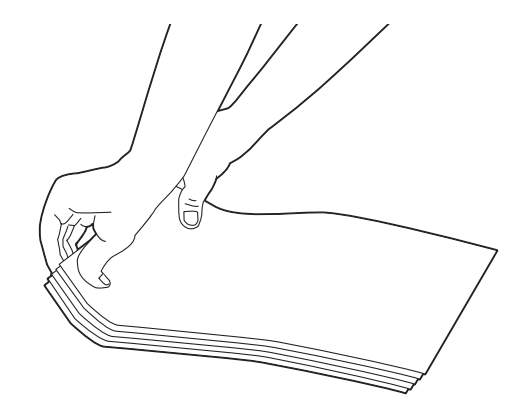

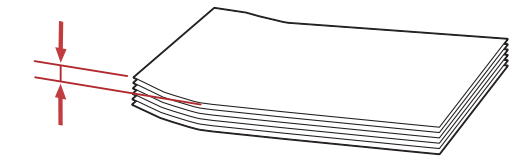

❏ *Para confirmar a orientação correcta de cada material de impressão, tal como envelopes, consulte as instruções no Envelope/Paper Setup Navigator (Navegador configurar envelope//papel) no controlador de impressão.*

# **Impressão dúplex manual (apenas controlador de impressão do Windows)**

#### *Nota:*

*Quando imprimir em papel enrolado, alise o papel e, em seguida, introduza-o no alimentador.*

Quando iniciar a impressão dúplex manual, aparece a janela de instruções. Note que a janela não pode ser novamente aberta após ser encerrada. Não encerre a janela até a impressão dúplex estar concluída.

## **Operações no computador**

O seguinte procedimento utiliza o WordPad do Microsoft® Windows® XP como exemplo.

#### *Nota:*

*A forma para exibir a caixa de diálogo* **Properties (Propriedades)***/***Printing Preferences (Preferências de impressão)** *da impressora difere de acordo com a aplicação. Consulte o manual da respectiva aplicação.*

- 1. A partir do menu **File (Ficheiro)**, seleccione **Print (Imprimir)**.
- 2. Seleccione a impressora a partir da lista **Select Printer (Seleccionar impressora)** e, em seguida, clique em **Preferences (Preferências)**.

É apresentado o separador **Paper/Output (Papel/Saída)** da caixa de diálogo **Printing Preferences (Preferências de impressão)**.

3. A partir de **Duplex**, seleccione **Flip on Short Edge (Rodar lado menor)** ou **Flip on Long Edge (Rodar lado maior)** para definir a forma como as páginas de impressão frente e verso são unidas.

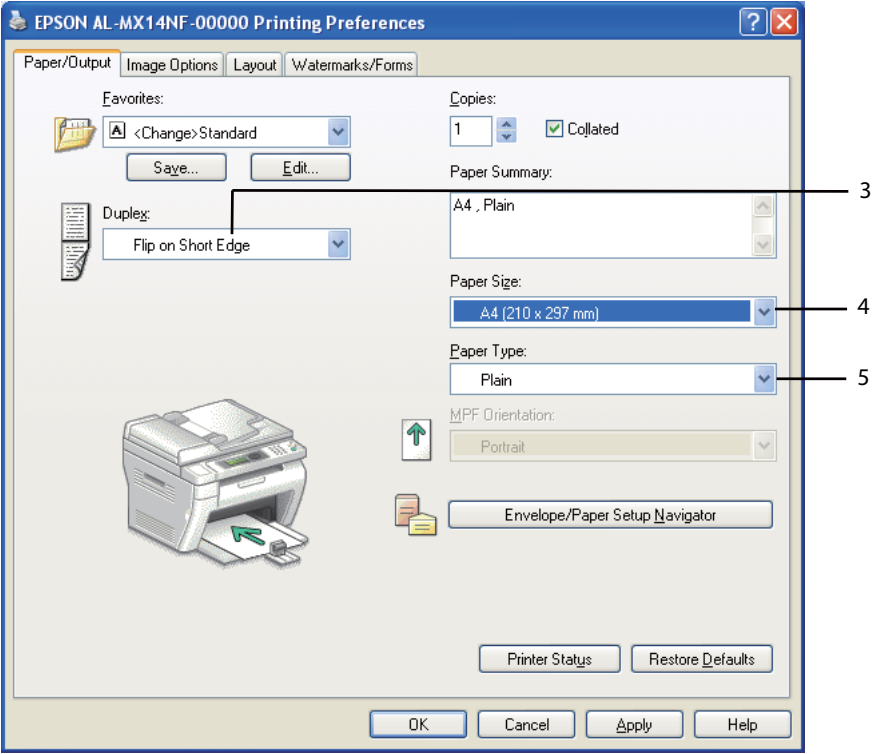

- 4. A partir de **Paper Size (Formato do papel)**, seleccione o tamanho do documento a imprimir.
- 5. A partir de **Paper Type (Tipo de Papel)**, seleccione o tipo de papel a utilizar.
- 6. Clique em **OK ( OK)** para fechar a caixa de diálogo **Printing Preferences (Preferências de impressão)**.
- 7. Clique em **Print (Imprimir)** na caixa de diálogo **Print (Imprimir)** para começar a imprimir.

## *Importante:*

*Quando iniciar a impressão dúplex manual, aparece a janela de instruções. Note que a janela não pode ser novamente aberta após ser encerrada. Não encerre a janela até a impressão dúplex estar concluída.*

## **Colocar material de impressão no alimentador multiusos (MPF)**

1. Primeiro imprima as páginas pares (versos).

Para um documento de seis páginas, os versos são impressos pela ordem da página 6, página 4 e, em seguida, página 2.

O LED **Informações** pisca e a mensagem Insert Output to Tray (Insira Saída para bandeja) aparece no painel LCD quando as páginas pares estiverem impressas.

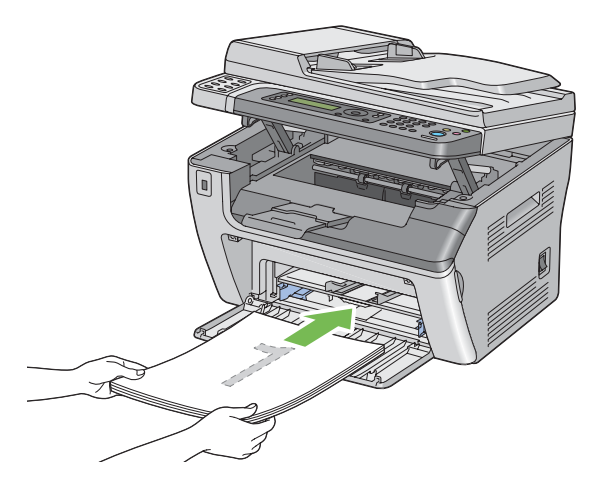

2. Após as páginas pares estarem impressas, remova a resma de papel do receptor central.

## *Nota:*

*As impressões curvadas ou enroladas podem provocar encravamentos de papel. Alise-as antes de as colocar.*

3. Empilhe as impressões e coloque-as conforme estão (com o lado em branco virado para cima) no MPF e, em seguida, pressione o botão (ox).

As páginas são impressas pela ordem da página 1 (verso da página 2), página 3 (verso da página 4) e, em seguida, página 5 (verso da página 6).

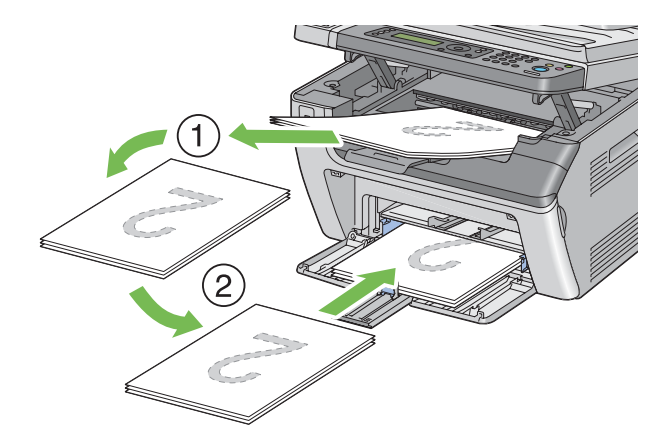

#### *Nota:*

*Imprimir em ambos os lados do papel não é possível se o documento for composto por vários tipos de papel.*

## **Colocar material de impressão no dispositivo de introdução de folhas prioritário (PSI)**

1. Primeiro imprima as páginas pares (versos).

Para um documento de seis páginas, os versos são impressos pela ordem da página 6, página 4 e, em seguida, página 2.

O LED **Informações** pisca e a mensagem Insert Output to Tray (Insira Saída para bandeja) aparece no painel LCD quando as páginas pares estiverem impressas.

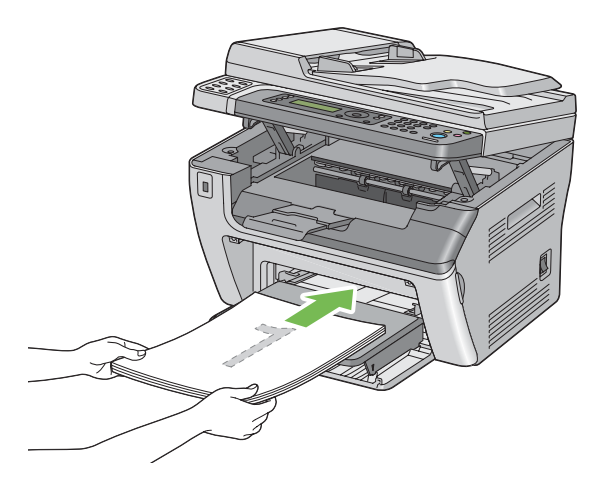

2. Após as páginas pares estarem impressas, remova a resma de papel do receptor central.

## *Nota:*

*As impressões curvadas ou enroladas podem provocar encravamentos de papel. Alise-as antes de as colocar.*

3. Empilhe as impressões e coloque-as conforme estão (com o lado em branco virado para cima) no PSI e, em seguida, pressione o botão (ok).

As páginas são impressas pela ordem da página 1 (verso da página 2), página 3 (verso da página 4) e, em seguida, página 5 (verso da página 6).

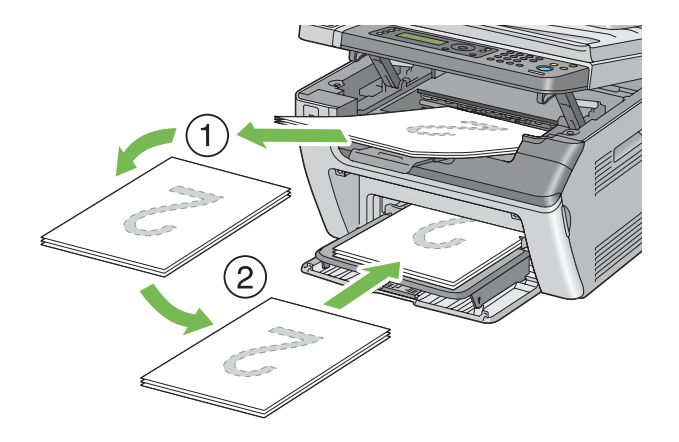

#### *Nota:*

*Imprimir em ambos os lados do papel não é possível se o documento for composto por vários tipos de papel.*

# **Utilizar a extensão da bandeja de saída**

A extensão da bandeja de saída foi concebida para evitar que o material de impressão caia da impressora após a tarefa de impressão estar concluída.

Antes de imprimir um documento longo, certifique-se de que a extensão da bandeja de saída está completamente estendida.

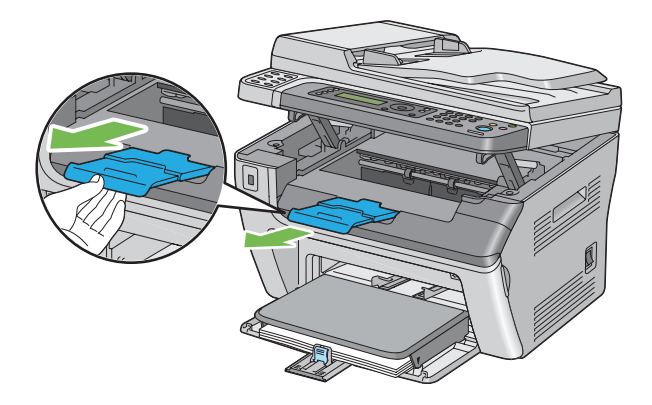

#### *Nota:*

*Quando retirar envelopes ou material de impressão de pequenas dimensões do receptor central, levante o digitalizador.*

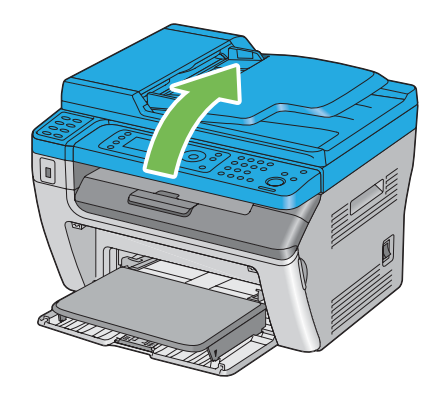

# **Definir tipos e tamanhos do papel**

Ao colocar material de impressão, defina o tipo e tamanho de papel no painel do utilizador antes de imprimir.

Esta secção descreve como definir o tipo e tamanho do papel no painel do utilizador.

## *Consulte também:*

*["Compreender os menus da impressora" na página 224](#page-223-0)*

# **Definir tamanhos do papel**

- 1. Prima o botão **Sistema**.
- 2. Seleccione Tray Settings (Definisões da Bandeja) e, em seguida, prima o botão ...
- 3. Seleccione MPF e, em seguida, prima o botão o.
- 4. Seleccione Paper Size (Formato do Papel) e, em seguida, prima o botão ...
- 5. Seleccione o tamanho do papel correcto para o material de impressão colocado e, em seguida, prima o botão ...

# **Definir tipos de papel**

#### *Importante:*

*As definições do tipo de papel devem corresponder às do material de impressão colocado na bandeja. Caso contrário, podem ocorrer problemas ao nível da qualidade de impressão.*

- 1. Prima o botão **Sistema**.
- 2. Seleccione Tray Settings (Definições da Bandeja) e, em seguida, prima o botão ...
- 3. Seleccione MPF e, em seguida, prima o botão  $\infty$ .
- 4. Seleccione Paper Type (Tipo de Papel) e, em seguida, prima o botão ...
- 5. Seleccione o tipo de papel correcto para o material de impressão colocado e, em seguida, prima o botão  $\infty$ .

# **Imprimir**

Esta secção abrange como imprimir documentos a partir da impressora e como cancelar uma tarefa.

# **Imprimir a partir do computador**

Instale o controlador de impressão para utilizar todas as funcionalidades da impressora. Quando selecciona **Print (Imprimir)** numa aplicação, abre-se uma janela a representar o controlador de impressão. Seleccione as definições apropriadas para o ficheiro a imprimir. As definições de impressão seleccionadas a partir do controlador de impressão prevalecem sobre as predefinições do menu seleccionadas a partir do painel do operador ou do Printer Setting Utility (Utilitário de Configuração da Impressora).

Ao clicar em **Properties (Propriedades)**/**Preferences (Preferências)** na caixa de diálogo inicial **Print (Imprimir)** permite alterar as definições de impressão. Se não estiver familiarizado com uma funcionalidade na janela do controlador de impressão, abra a ajuda para mais informações.

O seguinte procedimento utiliza o WordPad do Windows XP como exemplo.

Para imprimir uma tarefa a partir de uma aplicação:

1. Abra o ficheiro que pretende imprimir.

- 2. A partir do menu **File (Ficheiro)**, seleccione **Print (Imprimir)**.
- 3. Verifique se está seleccionada a impressora correcta na caixa de diálogo. Modifique as definições de impressão conforme necessário (tais como as páginas que pretende imprimir ou o número de cópias).
- 4. Para ajustar as definições de impressão que não se encontram disponíveis a partir do ecrã inicial, tais como **Paper Size (Formato do papel)**, **Paper Type (Tipo de Papel)** ou **MPF Orientation (Orientação MFP)**, clique em **Preferences (Preferências)**.

É apresentada a caixa de diálogo **Printing Preferences (Preferências de impressão)**.

- 5. Especifique as definições de impressão. Para mais informações, clique em **Help (Ajuda)**.
- 6. Clique em **OK ( OK)** para fechar a caixa de diálogo **Printing Preferences (Preferências de impressão)**.
- 7. Clique em **Print (Imprimir)** para enviar a tarefa para a impressora seleccionada.

# **Cancelar uma tarefa de impressão**

Existem diversos métodos para cancelar uma tarefa de impressão.

## **Cancelar a partir do painel do utilizador**

Para cancelar uma tarefa após a sua impressão ter sido iniciada:

1. Prima o botão  $\otimes$  (**Parar**).

#### *Nota:*

*A impressão é cancelada apenas para a tarefa actual. Todas as tarefas seguintes continuarão a ser impressas.*

## **Cancelar uma tarefa a partir do computador (Windows)**

## Cancelar uma tarefa a partir da barra de tarefas

Ao enviar uma tarefa para impressão, aparece um pequeno ícone de uma impressora no canto direito da barra de tarefas.

1. Clique duas vezes no ícone da impressora.

Aparece uma lista de tarefas de impressão na janela da impressora.

- 2. Seleccione a tarefa que pretende cancelar.
- 3. Pressione a tecla **Delete**.
- 4. Clique em **Yes (Sim)** na caixa de diálogo **Printers (Impressoras)** para cancelar uma tarefa de impressão.

#### Cancelar uma tarefa a partir do ambiente de trabalho

1. Minimize todos os programas para visualizar o ambiente de trabalho.

Clique em **start (iniciar)** — **Printers and Faxes (Impressoras e faxes)** (para Windows XP).

Clique em **Start (Iniciar)** — **Printers and Faxes (Impressoras e faxes)** (para Windows Server® 2003).

Clique em **Start (Iniciar)** — **Devices and Printers (Dispositivos e impressoras)** (para Windows 7 e Windows Server 2008 R2).

Clique em **Start (Iniciar)** — **Control Panel (Painel de controlo)** — **Hardware and Sound (Hardware e som)** — **Printers (Impressoras)** (para Windows Vista® e Windows Server 2008).

Aparece uma lista de todas as impressoras disponíveis.

2. Faça duplo clique na impressora seleccionada ao enviar a tarefa.

Aparece uma lista de tarefas de impressão na janela da impressora.

- 3. Seleccione a tarefa que pretende cancelar.
- 4. Pressione a tecla **Delete**.
- 5. Clique em **Yes (Sim)** na caixa de diálogo **Printers (Impressoras)** para cancelar uma tarefa de impressão.

# **Impressão directa utilizando o dispositivo de armazenamento USB**

A função Print From USB Memory (Imprimir de memória USB) permite imprimir ficheiros PDF, TIFF ou JPEG que são digitalizados e armazenados numa memória USB utilizando a função Scan to USB Memory (Digitalizar para memória USB) da Epson AcuLaser MX14 Series.

Para imprimir um ficheiro de um dispositivo de armazenamento USB:

1. Introduza um dispositivo de armazenamento USB na porta USB frontal da impressora.

Aparece USB Memory (Memória USB).

2. Seleccione Print From (Imprimir De) e, em seguida, prima o botão (ok).

Aparece Select Document (Seleccione documento).

- 3. Seleccione o ficheiro pretendido e, em seguida, prima o botão (ok).
- 4. Seleccione as opções de impressão conforme necessário.
- 5. Prima o botão (**Iniciar**).

#### *Nota:*

*Pode imprimir ficheiros digitalizados e armazenados utilizando a função Scan to USB Memory (Digitalizar para memória USB). Apenas podem ser impressos correctamente os ficheiros digitalizados pela Epson AcuLaser MX14 Series.*

# **Seleccionar opções de impressão**

## **Seleccionar preferências de impressão (Windows)**

As preferências de impressão controlam todas as suas tarefas de impressão, a menos que as substitua especificamente para uma tarefa. Por exemplo, se quiser utilizar a impressão dúplex para a maior parte das tarefas, defina esta opção nas definições de impressão.

Para seleccionar as preferências de impressão:

1. Clique em **start (iniciar)** — **Printers and Faxes (Impressoras e faxes)** (para Windows XP).

## Clique em **Start (Iniciar)** — **Printers and Faxes (Impressoras e faxes)** (para Windows Server 2003).

Clique em **Start (Iniciar)** — **Devices and Printers (Dispositivos e impressoras)** (para Windows 7 e Windows Server 2008 R2).

Clique em **Start (Iniciar)** — **Control Panel (Painel de controlo)** — **Hardware and Sound (Hardware e som)** — **Printers (Impressoras)** (para Windows Vista e Windows Server 2008).

Aparece uma lista de todas as impressoras disponíveis.

2. Clique com o botão direito do rato no ícone da impressora e, em seguida, seleccione **Printing Preferences (Preferências de impressão)**.

O ecrã **Printing Preferences (Preferências de impressão)** é apresentado.

3. Efectue as selecções nos separadores do controlador e, em seguida, clique em **OK ( OK)** para guardar as selecções.

#### *Nota:*

*Para mais informações sobre as opções do controlador de impressão do Windows, clique em* **Help (Ajuda)** *no separador do controlador de impressão para visualizar a ajuda.*

## **Seleccionar opções para uma tarefa individual (Windows)**

Se quiser utilizar as opções de impressão especiais para uma determinada tarefa, altere as definições do controlador antes de enviar a tarefa para a impressora. Por exemplo, se quiser utilizar o modo de qualidade de impressão fotográfica para um gráfico em particular, seleccione esta definição no controlador antes de imprimir essa tarefa.

- 1. Com o documento ou gráfico pretendido aberto na aplicação, aceda à caixa de diálogo **Print (Imprimir)**.
- 2. Seleccione a impressora e clique em **Preferences (Preferências)** para abrir o controlador de impressão.
- 3. Efectue selecções nos separadores do controlador.

## *Nota:*

*No Windows, pode guardar as opções de impressão actuais com um nome diferente e aplicá-las a outras tarefas de impressão. Efectue selecções no separador* **Paper/Output (Papel/Saída)***,* **Graphics (Gráficos)***,* **Layout** *ou* **Watermarks/Forms (Marcas de água/formulários)** *e, em seguida, clique em* **Save (Gravar)** *em* **Favorites (Favoritos)** *no separador* **Paper/Output (Papel/ Saída)***. Clique em* **Help (Ajuda)** *para obter mais informações.*
- 4. Clique em **OK ( OK)** para guardar as selecções.
- 5. Imprima a tarefa.

Visualize a seguinte tabela sobre opções de impressão específicas:

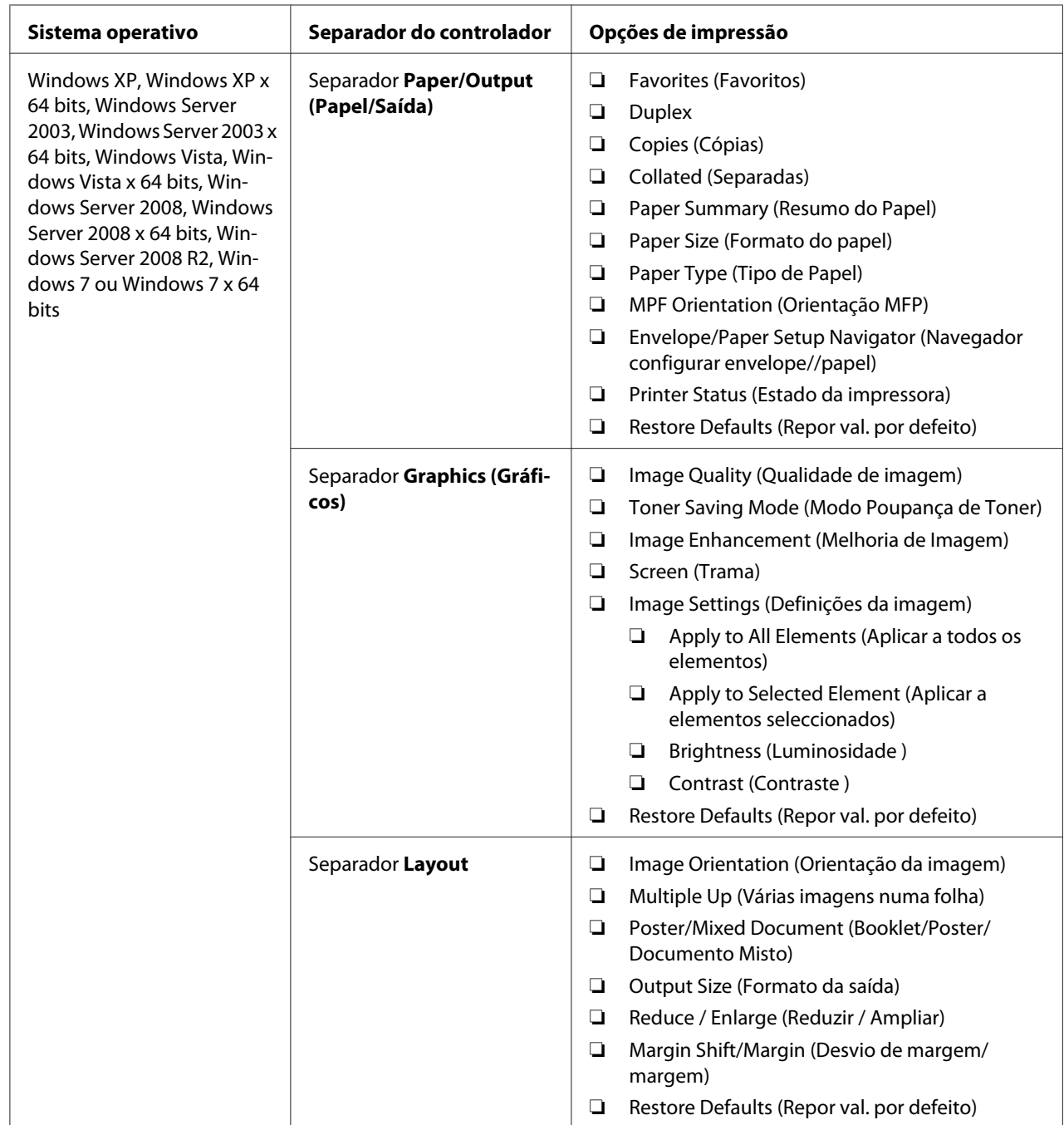

Opções de impressão para o Windows

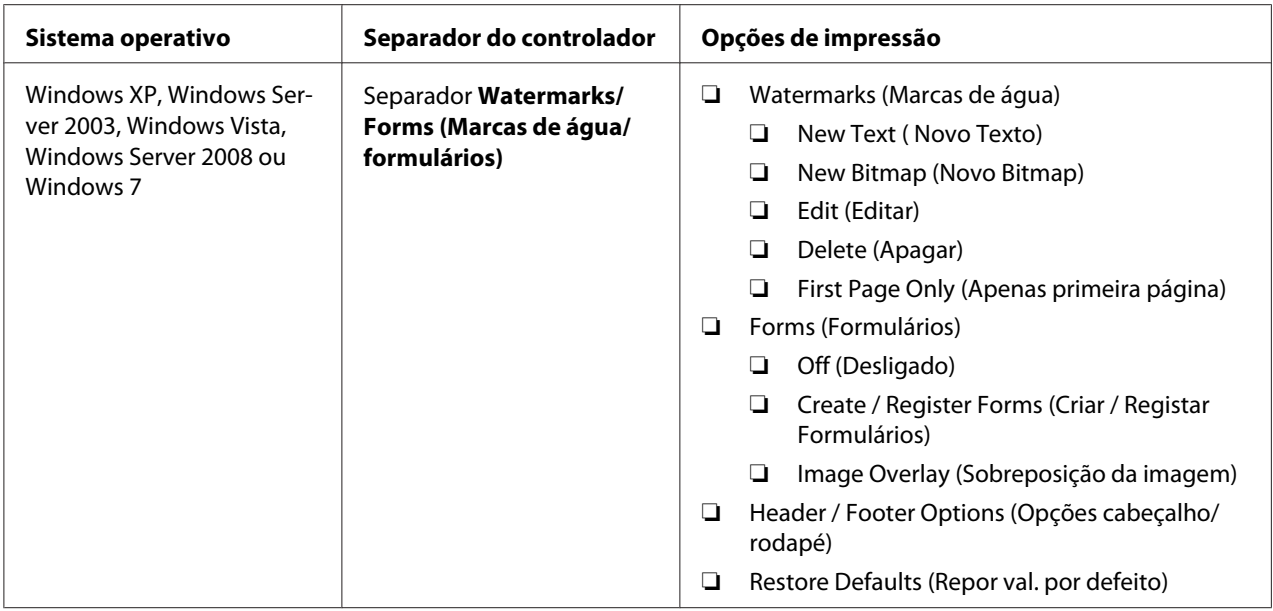

## **Seleccionar opções para uma tarefa individual (Mac OS X)**

Para seleccionar as definições de impressão para uma tarefa em particular, altere as definições do controlador antes de enviar a tarefa para a impressora.

- 1. Com o documento aberto na aplicação, clique em **File (Ficheiro)** e, em seguida, clique em **Print (Imprimir)**.
- 2. Seleccione a impressora em **Printer (Impressora)**.
- 3. Seleccione as opções de impressão pretendidas a partir dos menus e listas pendentes exibidos.

### *Nota:*

*No Mac OS® X, clique em* **Save As (Guardar como)** *no ecrã do menu* **Presets (Predefinições)** *para guardar as definições actuais da impressora. Pode criar várias predefinições e guardar cada uma com o seu próprio nome e definições da impressora. Para imprimir tarefas utilizando definições da impressora específicas, clique na predefinição guardada aplicável no menu* **Presets (Predefinições)***.*

4. Clique em **Print (Imprimir)** para imprimir a tarefa.

Opções de impressão do controlador de impressão do Mac OS X:

A tabela abaixo apresentada utiliza o TextEdit do Mac OS X 10.6 como exemplo.

# Opções de impressão para o Mac OS X

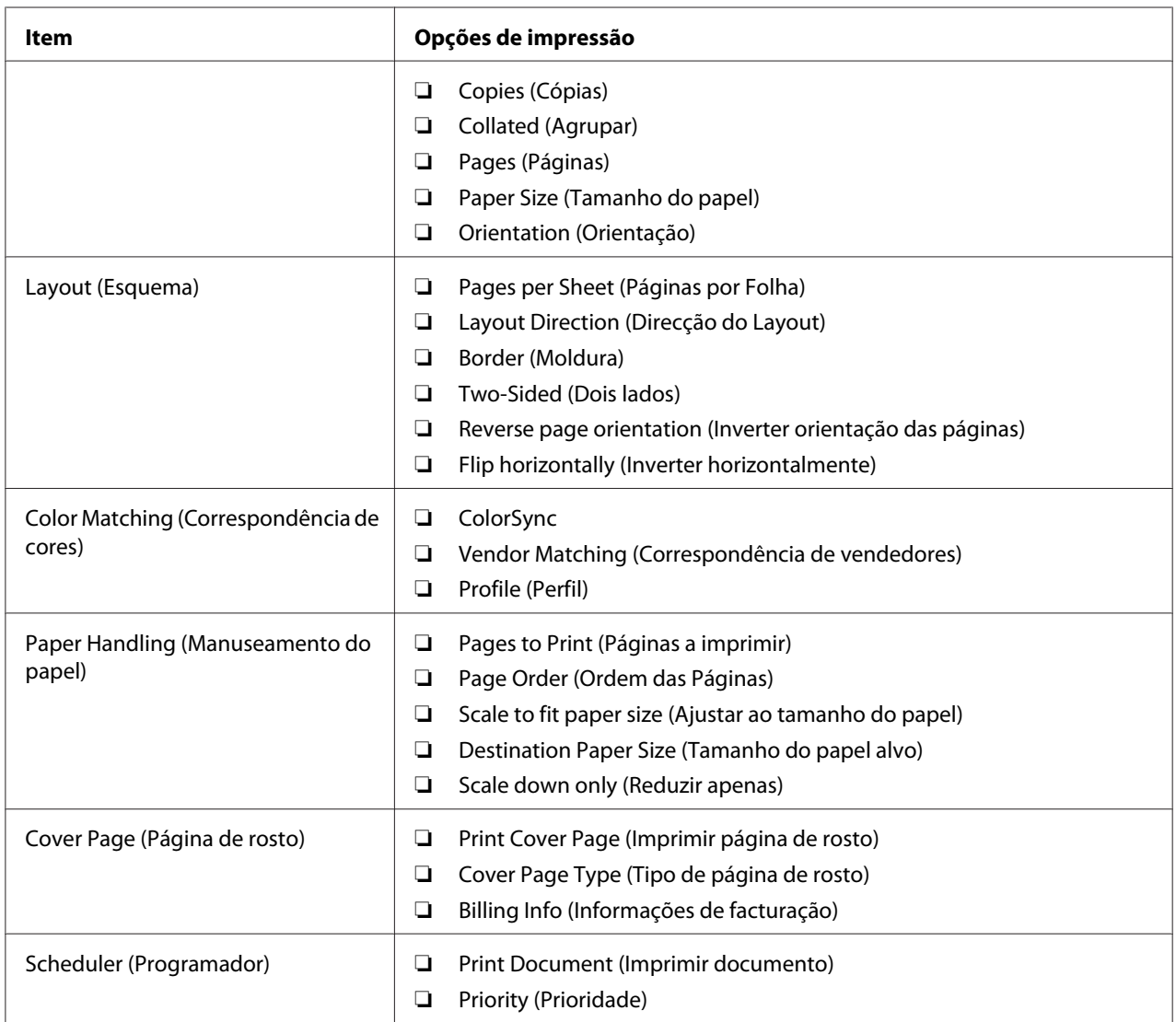

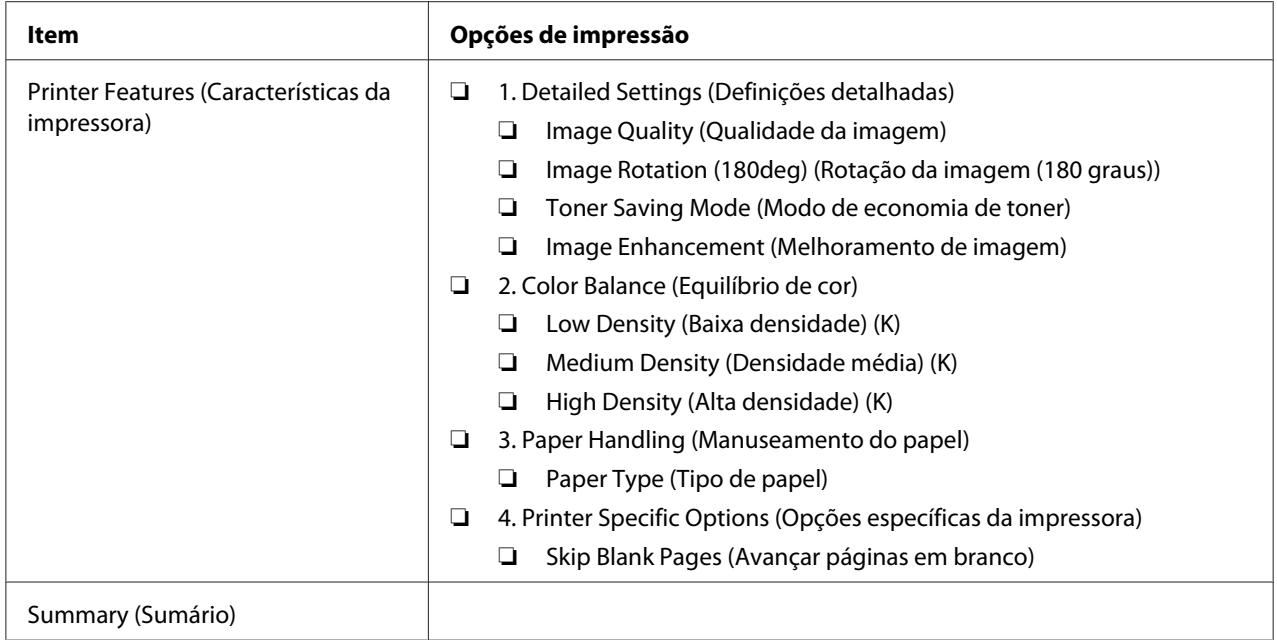

# **Imprimir papel com tamanho personalizado**

Esta secção explica como imprimir em papel com tamanho personalizado utilizando o controlador de impressão.

O modo de colocação do papel com tamanho personalizado é igual ao modo de colocação de papel com o tamanho padrão.

### *Consulte também:*

- ❏ *["Colocar material de impressão no alimentador multiusos \(MPF\)" na página 84](#page-83-0)*
- ❏ *["Colocar material de impressão no dispositivo de introdução de folhas prioritário \(PSI\)" na](#page-92-0) [página 93](#page-92-0)*
- ❏ *["Definir tipos e tamanhos do papel" na página 103](#page-102-0)*

## **Definir tamanhos de papel personalizados**

Antes de imprimir, defina o tamanho personalizado no controlador de impressão.

### *Nota:*

*Ao definir o tamanho do papel no controlador de impressão e no painel do utilizador, certifique-se de que especifica um tamanho igual ao do material de impressão utilizado actualmente. A definição de um tamanho errado para impressão pode provocar danos na impressora. Isso aplica-se especialmente se configurar um tamanho maior ao utilizar papel com uma menor largura.*

### Utilizar o controlador de impressão do Windows

No controlador de impressão do Windows, defina o tamanho personalizado na caixa de diálogo **Custom Paper Size (Formato de papel personalizado)**. Esta secção explica o procedimento utilizando o Windows XP como exemplo.

Para o Windows XP ou posterior, a palavra-passe do administrador apenas permite que os utilizadores com direitos de administrador alterem as definições. Os utilizadores sem direitos de administrador apenas podem visualizar o conteúdo.

- 1. Clique em **start (iniciar) Printers and Faxes (Impressoras e faxes)**.
- 2. Clique com o botão direito do rato no ícone da impressora e, em seguida, seleccione **Properties (Propriedades)**.
- 3. Seleccione o separador **Configuration (Configuração)**.
- 4. Clique em **Custom Paper Size (Formato de papel personalizado)**.
- 5. Seleccione a configuração personalizada que pretende definir a partir de **Details (Detalhes)**.
- 6. Especifique o comprimento da margem curta e da margem comprida em **Change Setting For (Alterar definição para)**. Pode especificar os valores introduzindo-os directamente ou utilizando os botões direccionais para cima e para baixo. O comprimento da margem curta não pode ser superior ao da margem longa, mesmo se estiver dentro do intervalo especificado. O comprimento da margem longa não pode ser inferior ao da margem curta, mesmo se estiver dentro do intervalo especificado.
- 7. Para atribuir um nome ao papel, seleccione a caixa de verificação **Name the Paper Size (Nome do formato de papel)** e, em seguida, introduza o nome em **Paper Name (Nome do papel)**. Podem ser utilizados até 14 caracteres para introduzir o nome do papel.
- 8. Se necessário, repita os passos 5 a 7 para definir outro tamanho personalizado.
- 9. Clique em **OK ( OK)** duas vezes.

## **Imprimir em papel com tamanho personalizado**

Utilize os seguintes procedimentos utilizando os controladores de impressão do Windows ou do Mac OS X.

### Utilizar o controlador de impressão do Windows

Esta secção explica o procedimento utilizando o WordPad do Windows XP como exemplo.

### *Nota:*

*A forma para exibir a caixa de diálogo* **Properties (Propriedades)***/***Printing Preferences (Preferências de impressão)** *da impressora difere de acordo com a aplicação. Consulte o manual da respectiva aplicação.*

- 1. A partir do menu **File (Ficheiro)**, seleccione **Print (Imprimir)**.
- 2. Seleccione a impressora e clique em **Preferences (Preferências)**.
- 3. Seleccione o separador **Paper/Output (Papel/Saída)**.
- 4. A partir de **Paper Size (Formato do papel)**, seleccione o tamanho do documento a imprimir.
- 5. A partir de **Paper Type (Tipo de Papel)**, seleccione o tipo de papel a utilizar.
- 6. Clique no separador **Layout**.
- 7. A partir de **Output Size (Formato da saída)**, seleccione o tamanho personalizado por si definido. Se tiver seleccionado o tamanho personalizado a partir de **Paper Size (Formato do papel)** no passo 4, seleccione **Same as Paper Size (O mesmo que formato de papel)**.
- 8. Clique em **OK ( OK)**.
- 9. Clique em **Print (Imprimir)** na caixa de diálogo **Print (Imprimir)** para começar a imprimir.

### Utilizar o controlador de impressão do Mac OS X

Esta secção explica o procedimento utilizando o TextEdit do Mac OS X 10.6 como exemplo.

- 1. A partir do menu **File (Ficheiro)**, seleccione **Page Setup (Configurar página)**.
- 2. Seleccione a impressora em **Format For (Formato para)**.
- 3. A partir de **Paper Size (Tamanho do papel)**, seleccione **Manage Custom Sizes (Gerir tamanhos personalizados)**.
- 4. Na janela **Custom Paper Sizes (Tamanhos de papel personalizados)**, clique em **+**.

É exibida uma nova definição "Untitled (Sem título)" na lista.

- 5. Faça duplo clique em "Untitled (Sem título)" e introduza um nome para a definição.
- 6. Introduza o tamanho do documento a ser impresso nas caixas **Width (Largura)** e **Height (Altura)** do **Paper Size (Tamanho do papel)**.
- 7. Especifique a **Non-Printable Area (Área que não pode ser impressa)** se necessário.
- 8. Clique em **OK**.
- 9. Certifique-se de que está seleccionado o novo papel criado em **Paper Size (Tamanho do papel)** e, em seguida, clique em **OK**.
- 10. A partir do menu **File (Ficheiro)**, seleccione **Print (Imprimir)**.
- 11. Clique em **Print (Imprimir)** para começar a imprimir.

# **Verificar o estado dos dados de impressão**

## **Verificar o estado (apenas Windows)**

Pode verificar o estado da impressora através do Status Monitor. Faça duplo clique no ícone da impressora do Status Monitor na barra de tarefas na parte inferior direita do ecrã. Aparece a janela **Printer Selection (Selecção de Impressora)**, que apresenta o nome da impressora, a porta de ligação da impressora, o estado da impressora e o nome do modelo. Verifique a coluna **Status (Estado)** para saber o estado actual da impressora.

Botão **Settings (Definições)**: Apresenta a janela **Settings (Definições)** e permite modificar as definições do Status Monitor.

Clique no nome da impressora pretendida listada na janela **Printer Selection (Selecção de Impressora)**. A janela **Printer Status (Estado da impressora)** aparece. Pode verificar o estado da impressora e o estado das tarefas de impressão.

Para mais informações sobre o Status Monitor, consulte a ajuda. O seguinte procedimento utiliza o Windows XP como exemplo:

- 1. Clique em **start (iniciar) All Programs (Todos os programas)**.
- 2. Seleccione **EPSON**.
- 3. Seleccione a impressora.
- 4. Seleccione **Activate Status Monitor**.

A janela **Printer Selection (Selecção de Impressora)** aparece.

5. Clique no nome da impressora pretendida a partir da lista.

A janela **Printer Status (Estado da impressora)** aparece.

6. Clique em **Help (Ajuda)**.

### *Consulte também:*

*["Status Monitor \(Apenas Windows\)" na página 36](#page-35-0)*

## **Verificar estados no EpsonNet Config (Windows e Mac OS X) (apenas Epson AcuLaser MX14NF)**

Pode verificar o estado da tarefa de impressão enviada para a impressora no separador **Jobs (Trabalhos)** do EpsonNet Config.

*Consulte também: ["Software da gestão da impressora" na página 34](#page-33-0)*

# **Imprimir uma página de relatório**

Pode imprimir diversos tipos de relatórios e listas. Para mais informações sobre cada relatório e lista, consulte ["Report / List \(Relatório/Lista\)" na página 224.](#page-223-0)

Considerando a página System Settings (Definições do Sistema) com um exemplo, esta secção descreve dois métodos para imprimir uma página de relatório.

## **Imprimir uma página de System Settings (Definições do Sistema)**

Para verificar detalhadamente as definições da impressora, imprima uma página de System Settings (Definições do Sistema).

### **O painel do utilizador**

### *Nota:*

*Os relatórios e listas são impressas em inglês.*

- 1. Prima o botão **Sistema**.
- 2. Seleccione Report / List (Relatório/Lista) e, em seguida, prima o botão (ox).
- 3. Seleccione System Settings (Definições do Sistema) e, em seguida, prima o botão  $($ ok $).$

A página System Settings (Definições do Sistema) é impressa.

### **O Printer Setting Utility (Utilitário de Configuração da Impressora)**

O seguinte procedimento utiliza o Windows XP como exemplo.

### *Nota:*

*Os relatórios e listas são impressas em inglês.*

1. Clique em **Start (Iniciar)** — **All Programs (Todos os programas)** — **EPSON** — impressora — **Printer Setting Utility (Utilitário de Configuração da Impressora)**.

#### *Nota:*

*A janela para seleccionar uma impressora aparece neste passo, quando estão instalados vários controladores de impressão no computador. Nesse caso, clique no nome da impressora pretendida listada em* **Printer Name (Nome da Impressora)***.*

O Printer Setting Utility (Utilitário de Configuração da Impressora) aparece.

- 2. Clique no separador **Printer Settings Report (Relatório de Definições da Impressora)**.
- 3. Seleccione **Reports (Relatórios)** a partir da lista à esquerda da página.

A página **Reports (Relatórios)** é apresentada.

### 4. Clique em **System Settings (Definições do Sistema)**.

A página System Settings (Definições do Sistema) é impressa.

# **Definições da impressora**

### **Utilizar o painel do utilizador para alterar as definições da impressora**

Pode seleccionar itens do menu e os respectivos valores a partir do painel do utilizador.

Quando aceder pela primeira vez aos menus a partir do painel do utilizador, irá visualizar um realce nos menus. Este destaque indica a predefinição de origem do menu. Essas definições são as definições originais da impressora.

*Nota: As predefinições de origem podem variar entre países.*

Para seleccionar um novo valor como uma predefinição do menu:

- 1. Prima o botão **Sistema**.
- 2. Seleccione o menu pretendido e, em seguida, prima o botão (ox).
- 3. Seleccione o menu pretendido ou o item do menu e, em seguida, prima o botão (ox).
	- ❏ Se a selecção for um menu, o menu é aberto e aparece a lista de itens do menu.
	- ❏ Se a selecção for um item do menu, a predefinição do menu para o item do menu é apresentada com realce.

Cada item do menu possui uma lista de valores para o item do menu. Um valor pode ser:

- ❏ Uma frase ou palavra para descrever uma definição
- ❏ Um valor numérico que pode ser alterado
- ❏ Uma definição de activação ou desactivação

### *Nota:*

*Pressione o botão* ▼ e ▲ em simultâneo. Essa acção irá exibir as predefinições de origem do menu.

4. Seleccione o valor pretendido.

5. Prima o botão (ok) para guardar o valor da definição.

O valor é indicado através de um destaque no ecrã anterior para o identificar como a predefinição do menu do utilizador actual.

6. Para continuar a definir outros itens, seleccione o menu pretendido. Prima o botão **(Retroceder)** ou < para regressar ao menu anterior.

Para abandonar a definição de novos valores, prima o botão **Sistema** e, em seguida, prima o botão (**Retroceder**) ou para regressar ao ecrã Select Function (Seleccionar Função).

Estas definições estão activas até serem seleccionadas definições novas ou as predefinições de origem serem repostas.

As definições do controlador podem prevalecer sobre as alterações efectuadas previamente. Nesse caso, altere as predefinições do painel do utilizador.

## **Utilizar o Printer Setting Utility (Utilitário de Configuração da Impressora) para alterar as definições da impressora**

Pode seleccionar itens do menu e os respectivos valores a partir do Printer Setting Utility (Utilitário de Configuração da Impressora).

O seguinte procedimento utiliza o Windows XP como exemplo.

### *Nota:*

*As predefinições de origem podem variar entre países. Estas definições estão activas até serem seleccionadas definições novas ou as predefinições de origem serem repostas.*

Para seleccionar um novo valor como uma definição:

### 1. Clique em **Start (Iniciar)** — **All Programs (Todos os programas)** — **EPSON** — impressora — **Printer Setting Utility (Utilitário de Configuração da Impressora)**.

### *Nota:*

*A janela para seleccionar uma impressora aparece neste passo, quando estão instalados vários controladores de impressão no computador. Nesse caso, clique no nome da impressora pretendida listada em* **Printer Name (Nome da Impressora)***.*

O Printer Setting Utility (Utilitário de Configuração da Impressora) aparece.

- 2. Clique no separador **Printer Maintenance (Manutenção da Impressora)**.
- 3. Seleccione o item do menu pretendido.

Cada item do menu possui uma lista de valores para o item do menu. Um valor pode ser:

- ❏ Uma frase ou palavra para descrever uma definição
- ❏ Um valor numérico que pode ser alterado
- ❏ Uma definição de activação ou desactivação
- 4. Seleccione o valor pretendido e, em seguida, prima o botão **Apply New Settings (Aplicar Novas Definições)** ou **Restart printer to apply new settings (Reinicie a impressora para aplicar as novas definições)**.

As definições do controlador podem prevalecer sobre as alterações efectuadas previamente e pode ser necessário alterar as predefinições do Printer Setting Utility (Utilitário de Configuração da Impressora).

## **Ajustar o idioma**

Para exibir um idioma diferente no painel do utilizador:

### O painel do utilizador

- 1. Prima o botão **Sistema**.
- 2. Seleccione Panel Language (Idioma do Painel) e, em seguida, prima o botão (ox).
- 3. Seleccione o idioma pretendido e, em seguida, prima o botão (ox).

O Printer Setting Utility (Utilitário de Configuração da Impressora)

O seguinte procedimento utiliza o Windows XP como exemplo.

## 1. Clique em **Start (Iniciar)** — **All Programs (Todos os programas)** — **EPSON** — impressora — **Printer Setting Utility (Utilitário de Configuração da Impressora)**.

### *Nota:*

*A janela para seleccionar uma impressora aparece neste passo, quando estão instalados vários controladores de impressão no computador. Nesse caso, clique no nome da impressora pretendida listada em* **Printer Name (Nome da Impressora)***.*

O Printer Setting Utility (Utilitário de Configuração da Impressora) aparece.

- 2. Clique no separador **Printer Maintenance (Manutenção da Impressora)**.
- 3. Seleccione **System Settings (Definições do Sistema)** a partir da lista à esquerda da página.

A página **System Settings (Definições do Sistema)** é apresentada.

4. Seleccione o idioma pretendido a partir de **Panel Language (Idioma do Painel)** e, em seguida, clique no botão **Apply New Settings (Aplicar Novas Definições)**.

# **Imprimir com serviços Web em dispositivos (WSD) (apenas Epson AcuLaser MX14NF)**

Esta secção fornece informações sobre impressão de rede com WSD, o novo protocolo do Windows Vista, Windows Server 2008, Windows Server 2008 R2 e Windows 7 da Microsoft.

# **Adicionar funções de serviços de impressão**

Quando utilizar o Windows Server 2008 ou o Windows Server 2008 R2, é necessário adicionar as funções dos serviços de impressão ao cliente do Windows Server 2008 ou Windows Server 2008 R2.

**Para o Windows Server 2008:**

- 1. Clique em **Start (Iniciar) Administrative Tools (Ferramentas administrativas) Server Manager (Gestor de servidores)**.
- 2. No menu **Action (Acção)**, seleccione **Add Roles (Adicionar funções)**.
- 3. Seleccione a caixa de verificação **Print Services (Serviços de impressão)** na janela **Server Roles (Funções de servidor)** no **Add Roles Wizard (Assistente para adicionar funções)** e, em seguida, clique em **Next (Seguinte)**.
- 4. Clique em **Next (Seguinte)**.
- 5. Seleccione a caixa de verificação **Print Server (Servidor de impressão)** e, em seguida, seleccione **Next (Seguinte)**.
- 6. Clique em **Install (Instalar)**.

**Para o Windows Server 2008 R2:**

- 1. Clique em **Start (Iniciar) Administrative Tools (Ferramentas administrativas) Server Manager (Gestor de servidores)**.
- 2. No menu **Action (Acção)**, seleccione **Add Roles (Adicionar funções)**.
- 3. Seleccione a caixa de verificação **Print and Document Services (Serviços de impressão e documentos)** na janela **Server Roles (Funções de servidor)** no **Add Roles Wizard (Assistente para adicionar funções)** e, em seguida, clique em **Next (Seguinte)**.
- 4. Clique em **Next (Seguinte)**.
- 5. Seleccione a caixa de verificação **Print Server (Servidor de impressão)** e, em seguida, seleccione **Next (Seguinte)**.
- 6. Clique em **Install (Instalar)**.

# **Configuração da impressora**

Pode instalar uma nova impressora na rede utilizando o Software Disc fornecido com a impressora ou utilizando o assistente **Add Printer (Adicionar impressora)**.

## **Instalar um controlador de impressão utilizando o assistente Add Printer (Adicionar impressora)**

- 1. Clique em **Start (Iniciar) Control Panel (Painel de controlo) Hardware and Sound (Hardware e som)** — **Printers (Impressoras)** (**Start (Iniciar)** — **Devices and Printers (Dispositivos e impressoras)** para o Windows Server 2008 R2 e o Windows 7).
- 2. Clique em **Add a printer (Adicionar uma impressora)** para executar o assistente **Add Printer (Adicionar impressora)**.
- 3. Seleccione **Add a network, wireless or Bluetooth printer (Adicionar uma impressora de rede, sem fios ou Bluetooth)**.
- 4. Na lista de impressoras disponíveis, seleccione a que pretende utilizar e, em seguida, clique em **Next (Seguinte)**.

*Nota:*

- ❏ *Na lista de impressoras disponíveis, a impressora WSD é exibida sob a forma de* **http://***endereço IP***/ws/***.*
- ❏ *Se não for exibida qualquer impressora WSD na lista, introduza manualmente o endereço IP da impressora para criar uma impressora WSD. Para introduzir manualmente o endereço IP da impressora, siga as instruções abaixo. Para criar uma impressora WSD no Windows Server 2008 R2, deve ser um membro do grupo de administradores.*

*1. Clique em* **The printer that I want isn't listed (A impressora desejada não está na lista)***. 2. Seleccione* **Add a printer using a TCP/IP address or hostname (Adicionar uma impressora com um nome de anfitrião ou endereço TCP/IP)** *e clique em* **Next (Seguinte)***. 3. Seleccione* **Web Services Device (Dispositivo de serviços Web)** *a partir de* **Device type (Tipo de dispositivo)***.*

*4. Introduza o endereço IP da impressora na caixa de texto* **Hostname or IP address (Nome de anfitrião ou endereço IP)** *e clique em* **Next (Seguinte)***.*

- ❏ *Antes de instalar o controlador utilizando o assistente* **Add Printer (Adicionar impressora)** *no Windows Server 2008 R2 ou no Windows 7, efectue uma das seguintes acções: - Estabeleça a ligação à Internet de modo a que o Windows Update possa pesquisar o seu computador.*
	- *Adicione previamente o controlador de impressão ao computador.*
- 5. Se for solicitado, instale o controlador de impressão no computador. Se lhe for solicitada uma palavra-passe de administrador ou confirmação, introduza a palavra-passe ou forneça confirmação.
- 6. Complete os passos adicionais no assistente e, em seguida, clique em **Finish (Terminar)**.
- 7. Imprima uma página de teste para verificar a instalação da impressora.
	- a Clique em **Start (Iniciar) Control Panel (Painel de controlo) Hardware and Sound (Hardware e som)** — **Printers (Impressoras)** (**Start (Iniciar)** — **Devices and Printers (Dispositivos e impressoras)** para o Windows Server 2008 R2 e o Windows 7).
	- b Clique com o botão direito do rato na impressora criada e, em seguida, clique em **Properties (Propriedades)** (**Printer properties (Propriedades da impressora)** para o Windows Server 2008 R2 e o Windows 7).
	- c No separador **General (Geral)**, clique em **Print Test Page (Imprimir página de teste)**. Quando for impressa uma página de teste com sucesso, a instalação está concluída.

# Capítulo 6

# **Cópia**

# **Colocar papel para cópia**

As instruções para colocar documentos de impressão são iguais quer esteja a imprimir, enviar faxes ou copiar. (A função de fax encontra-se disponível apenas na Epson AcuLaser MX14NF).

### *Consulte também:*

❏ *["Material de impressão que pode ser utilizado" na página 80](#page-79-0)*

❏ *["Colocar material de impressão" na página 83](#page-82-0)*

# **Preparar um documento**

Pode utilizar o vidro de documentos ou o alimentador automático de documentos (AAD) para colocar um documento original para copiar, digitalizar ou enviar um fax. (As funções de fax e do AAD encontram-se disponíveis apenas na Epson AcuLaser MX14NF). Pode colocar documentos com até 15 folhas de 64 g para uma tarefa utilizando o AAD ou uma folha de cada vez utilizando o vidro de documentos.

### *Importante:*

- ❏ *Evite colocar documentos mais pequenos que 148,0* × *210,0 mm (5,83* × *8,27 polegadas) ou maiores que 215,9* × *355,6 mm (8,5* × *14 polegadas), com tamanhos ou gramagens diferentes em simultâneo, assim como livros, panfletos, transparências ou documentos que possuem outras características irregulares no AAD.*
- ❏ *Não pode ser utilizado papel químico, revestido, fino ou cebola, enrugado, amarrotado, enrolado ou rasgado no AAD.*
- ❏ *Não utilize documentos com agrafos, clipes ou expostos a materiais com bases solventes ou adesivas, tais como cola, tinta e corrector no AAD.*

### *Nota:*

*Para obter a melhor qualidade de digitalização, especialmente em relação a imagens em tons de cinzento ou a cores, utilize o vidro de documentos em vez do AAD.*

# <span id="page-125-0"></span>**Efectuar cópias a partir do vidro de documentos**

### *Nota:*

- ❏ *Não é necessária uma ligação ao computador para efectuar cópias.*
- ❏ *Para a Epson AcuLaser MX14NF, certifique-se de que não há qualquer documento no AAD. Se for detectado qualquer documento no AAD, tem prioridade sobre o documento do vidro de documentos.*
- ❏ *Os contaminantes no vidro de documentos podem causar pontos pretos na impressão. Para obter melhores resultados, limpe o vidro de documentos antes de o utilizar. Para obter mais informações, consulte ["Limpar o digitalizador" na página 324](#page-323-0).*

Para efectuar uma cópia a partir do vidro de documentos:

1. Abra a tampa de documentos.

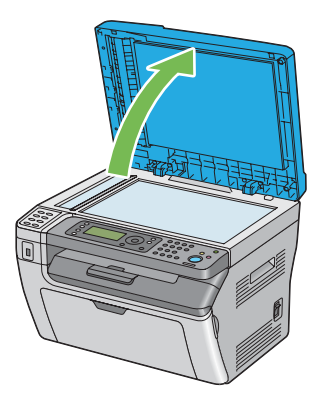

2. Coloque o documento virado para baixo no vidro de documentos e alinhe-o com a guia de registo no canto superior esquerdo do vidro de documentos.

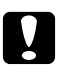

### c *Importante:*

*Não aplique força excessiva para manter o documento sobre o vidro de documentos. Pode partir o vidro e provocar lesões.*

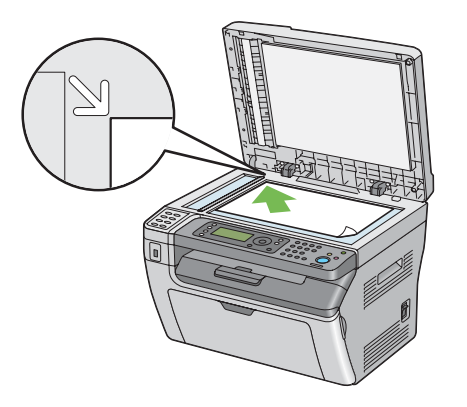

3. Feche a tampa de documentos.

### *Nota:*

- ❏ *Deixar a tampa de documentos aberta durante a cópia pode afectar a qualidade da mesma e aumentar o consumo de toner.*
- ❏ *Se está a copiar uma página de um livro ou de uma revista, levante a tampa de documentos até que as suas dobradiças sejam paradas pelo dispositivo de retenção de documentos e, em seguida, feche a tampa de documentos. Se a grossura do livro ou da revista for superior a 20 mm, comece a efectuar cópias com a tampa de documentos aberta.*
- 4. Prima o botão  $\otimes$  (**Cópia**).
- 5. Personalize as definições de cópia, incluindo o número de cópias, o formato da cópia e a qualidade da impressão.

### *Consulte também:*

*["Definir opções de cópia" na página 129](#page-128-0)*

Para apagar as definições, prima o botão  $\lambda$  (**Limpar tudo**).

6. Prima o botão (**Iniciar**) para começar a efectuar cópias.

### *Nota:*

*Prima o botão (***Parar***) para cancelar uma tarefa de cópia a qualquer altura aquando da digitalização de um documento.*

# <span id="page-127-0"></span>**Efectuar cópias a partir do AAD (apenas Epson AcuLaser MX14NF)**

### *Importante:*

*Não coloque mais de 15 folhas no AAD nem permita que sejam alimentadas mais de 15 folhas na bandeja de saída de documentos. A bandeja de saída de documentos deve ser esvaziada antes de exceder as 15 folhas ou os documentos originais podem ser danificados.*

## *Nota:*

- ❏ *Para obter a melhor qualidade de digitalização, especialmente em relação a imagens em tons de cinzento ou a cores, utilize o vidro de documentos em vez do AAD.*
- ❏ *Não é necessária uma ligação ao computador para efectuar cópias.*
- ❏ *Não pode colocar os seguintes documentos no AAD. Certifique-se de que os coloca no vidro de documentos.*

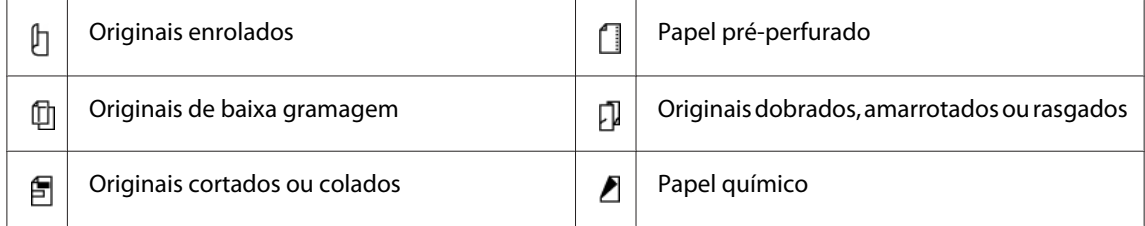

Para efectuar uma cópia a partir do AAD:

1. Coloque documentos com até 15 folhas de 64 g viradas para cima no AAD com a margem superior dos documentos em primeiro lugar. Em seguida, ajuste as guias de documentos ao tamanho correcto do documento.

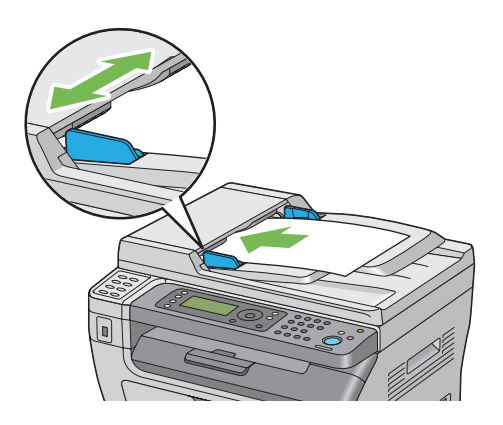

### <span id="page-128-0"></span>*Nota:*

*Certifique-se de que utiliza as guias de documentos antes de efectuar cópias de um documento de formato legal.*

- 2. Prima o botão  $\otimes$  (**Cópia**).
- 3. Personalize as definições de cópia, incluindo o número de cópias, o formato da cópia e a qualidade da impressão.

### *Consulte também:*

*"Definir opções de cópia" na página 129*

Para apagar as definições, prima o botão  $\boldsymbol{\triangleright}$  (Limpar tudo).

4. Prima o botão (**Iniciar**) para começar a efectuar cópias.

### *Nota:*

*Prima o botão (***Parar***) para cancelar uma tarefa de cópia a qualquer altura aquando da digitalização de um documento.*

# **Definir opções de cópia**

Defina as seguintes opções para a tarefa de cópia actual antes de premir o botão (**Iniciar**) para começar a efectuar cópias.

### *Nota:*

*Após concluída uma cópia, as opções de cópia podem ser mantidas até que o ecrã regresse a* Select Function (Seleccionar Função) *(reposição automática ou o botão (***Retroceder***) seja premido), o botão (***Limpar tudo***) seja premido ou o botão (***Cópia***) seja premido novamente.*

# **Número de cópias**

Pode especificar o número de cópias entre 1 e 99.

1. Para Epson AcuLaser MX14NF, coloque o(s) documento(s) virados para cima com a margem superior a entrar primeiro no AAD ou coloque um documento único virado para baixo no vidro de documentos e feche a tampa de documentos.

Para a Epson AcuLaser MX14, coloque um documento único virado para baixo no vidro de documentos e feche a tampa de documentos.

### *Consulte também:*

- ❏ *["Efectuar cópias a partir do AAD \(apenas Epson AcuLaser MX14NF\)" na página 128](#page-127-0)*
- ❏ *["Efectuar cópias a partir do vidro de documentos" na página 126](#page-125-0)*
- 2. Prima o botão  $\textcircled{}$  (**Cópia**).
- 3. Introduza o número de cópias utilizando o teclado numérico.
- 4. Se necessário, personalize as definições de cópia, incluindo o tamanho da cópia e a qualidade da impressão.

*Consulte também: ["Definir opções de cópia" na página 129](#page-128-0)*

5. Prima o botão (**Iniciar**) para começar a efectuar cópias.

# **Collated (Separadas)**

Pode ordenar a saída de cópias: Por exemplo, se efectuar duas cópias de documentos de três páginas, será impresso um documento de três páginas completo, seguindo-se o segundo documento completo.

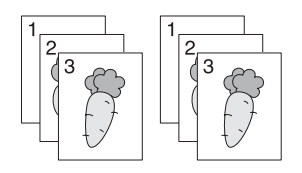

### *Nota:*

*A cópia de documentos com uma grande quantidade de dados pode esgotar a memória disponível. Se faltar memória, cancele a função de intercalar ao alterar de* Collated (Separadas) *para* Off (Desligado) *no painel do utilizador.*

1. Para Epson AcuLaser MX14NF, coloque o(s) documento(s) virados para cima com a margem superior a entrar primeiro no AAD ou coloque um documento único virado para baixo no vidro de documentos e feche a tampa de documentos.

Para a Epson AcuLaser MX14, coloque um documento único virado para baixo no vidro de documentos e feche a tampa de documentos.

### *Consulte também:*

❏ *["Efectuar cópias a partir do AAD \(apenas Epson AcuLaser MX14NF\)" na página 128](#page-127-0)*

❏ *["Efectuar cópias a partir do vidro de documentos" na página 126](#page-125-0)*

- 2. Prima o botão  $\otimes$  (**Cópia**).
- 3. Seleccione Collated (Separadas) e, em seguida, prima o botão (ox).
- 4. Seleccione a definição pretendida e, em seguida, prima o botão (ok).

### *Nota:*

*O valor assinalado com um asterisco (\*) é a predefinição de origem do menu.*

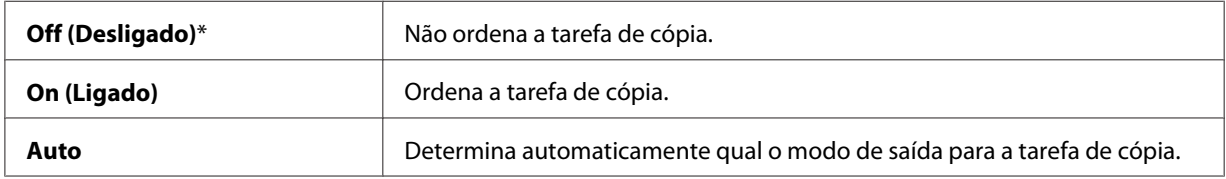

5. Se necessário, personalize as definições de cópia, incluindo o número de cópias, o tamanho das cópias e a qualidade da impressão.

### *Consulte também:*

*["Definir opções de cópia" na página 129](#page-128-0)*

6. Prima o botão (**Iniciar**) para começar a efectuar cópias.

# **Reduce/Enlarge (Redução/Ampliação)**

Pode reduzir ou ampliar o tamanho de uma imagem copiada, entre 25% e 400%.

### *Nota:*

- ❏ *Quando efectua uma redução, podem aparecer linhas pretas na parte inferior da cópia.*
- ❏ *Este item apenas está disponível quando* Multiple Up (Várias imagens numa folha) *está definido como* Off (Desligado) *ou* Manual*.*
- 1. Para Epson AcuLaser MX14NF, coloque o(s) documento(s) virados para cima com a margem superior a entrar primeiro no AAD ou coloque um documento único virado para baixo no vidro de documentos e feche a tampa de documentos.

Para a Epson AcuLaser MX14, coloque um documento único virado para baixo no vidro de documentos e feche a tampa de documentos.

### *Consulte também:*

- ❏ *["Efectuar cópias a partir do AAD \(apenas Epson AcuLaser MX14NF\)" na página 128](#page-127-0)*
- ❏ *["Efectuar cópias a partir do vidro de documentos" na página 126](#page-125-0)*
- 2. Prima o botão  $\textcircled{}(\text{Cópia}).$
- 3. Seleccione Reduce/Enlarge (Redução/Ampliação) e, em seguida, prima o botão (ok).
- 4. Seleccione a definição pretendida e, em seguida, prima o botão (ok).

### **séries em mm**

#### *Nota:*

*Os valores assinalados com um asterisco (\*) são as predefinições de origem do menu.*

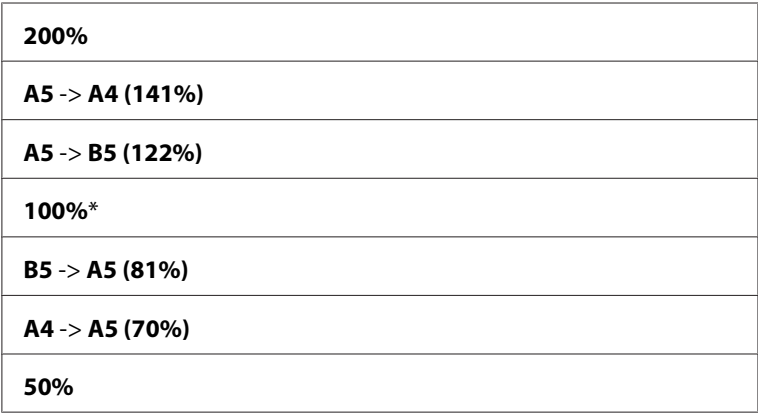

### **séries em polegadas**

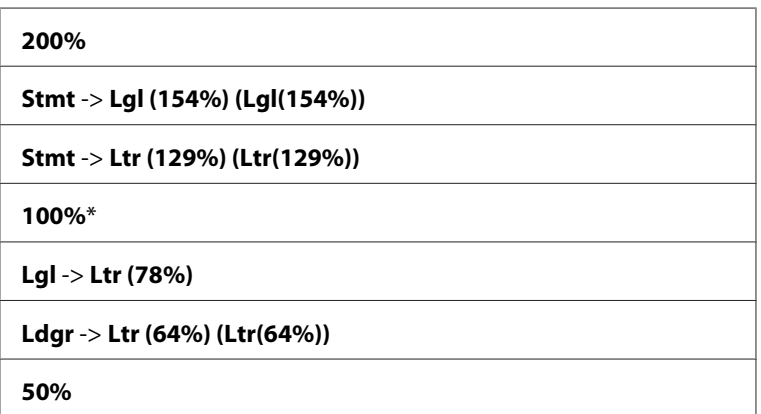

### *Nota:*

*Também pode utilizar o teclado numérico para introduzir o valor de zoom pretendido entre 25% e 400% ou premir o botão para aumentar o valor de zoom ou premir o botão para reduzir o valor de zoom em intervalos de 1%. Visualize a seguinte tabela sobre valores de zoom específicos.*

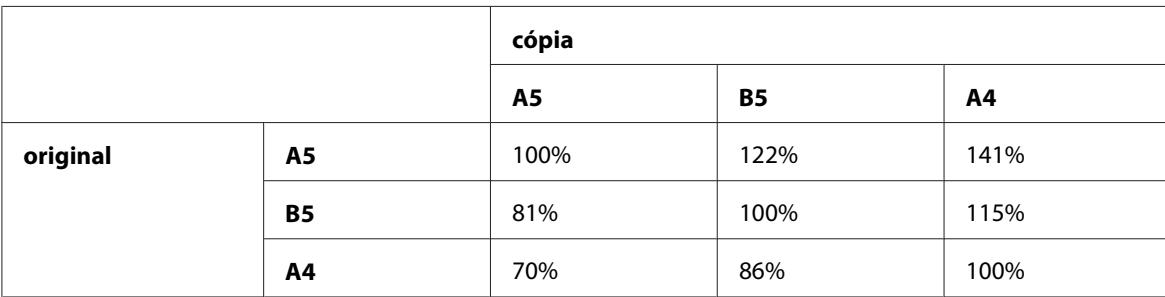

Os métodos para colocar material de impressão dependem do tamanho e da orientação do material de impressão. Para obter mais informações, consulte ["Colocar material de impressão no](#page-98-0) [alimentador multiusos \(MPF\)" na página 99](#page-98-0) ou .["Colocar material de impressão no dispositivo de](#page-92-0) [introdução de folhas prioritário \(PSI\)" na página 93](#page-92-0).

Para verificar que material de impressão pode ser colocado, consulte ["Material de impressão que](#page-79-0) [pode ser utilizado" na página 80](#page-79-0).

5. Se necessário, personalize as definições de cópia, incluindo o número de cópias e a qualidade da impressão.

## *Consulte também:*

*["Definir opções de cópia" na página 129](#page-128-0)*

6. Prima o botão (**Iniciar**) para começar a efectuar cópias.

# **Document Size (Formato do Original)**

Pode especificar o tamanho padrão do documento.

1. Para Epson AcuLaser MX14NF, coloque o(s) documento(s) virados para cima com a margem superior a entrar primeiro no AAD ou coloque um documento único virado para baixo no vidro de documentos e feche a tampa de documentos.

Para a Epson AcuLaser MX14, coloque um documento único virado para baixo no vidro de documentos e feche a tampa de documentos.

### *Consulte também:*

- ❏ *["Efectuar cópias a partir do AAD \(apenas Epson AcuLaser MX14NF\)" na página 128](#page-127-0)*
- ❏ *["Efectuar cópias a partir do vidro de documentos" na página 126](#page-125-0)*
- 2. Prima o botão  $\textcircled{}$  (**Cópia**).
- 3. Seleccione Document Size (Formato do Original) e, em seguida, prima o botão (ox).
- 4. Seleccione a definição pretendida e, em seguida, prima o botão (ok).

### *Nota:*

*O valor assinalado com um asterisco (\*) é a predefinição de origem do menu.*

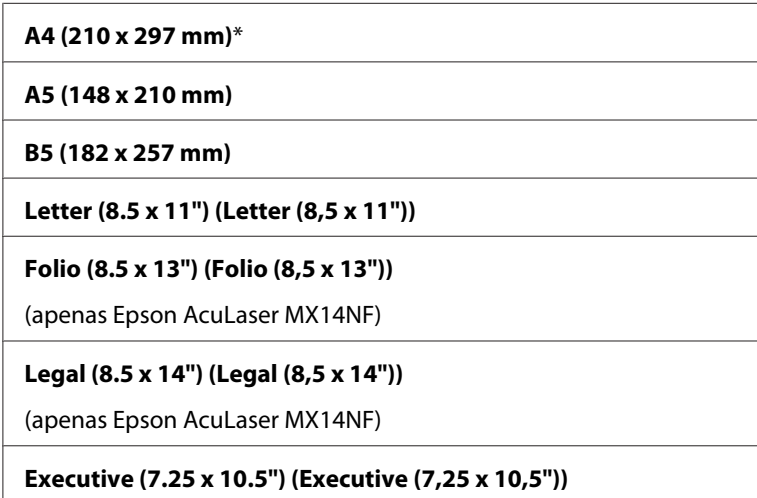

5. Se necessário, personalize as definições de cópia, incluindo o número de cópias, o tamanho das cópias e a qualidade da impressão.

### *Consulte também:*

*["Definir opções de cópia" na página 129](#page-128-0)*

6. Prima o botão (**Iniciar**) para começar a efectuar cópias.

# **Document Type (Tipo de documento)**

Pode seleccionar a qualidade da impressão da cópia.

1. Para Epson AcuLaser MX14NF, coloque o(s) documento(s) virados para cima com a margem superior a entrar primeiro no AAD ou coloque um documento único virado para baixo no vidro de documentos e feche a tampa de documentos.

Para a Epson AcuLaser MX14, coloque um documento único virado para baixo no vidro de documentos e feche a tampa de documentos.

### *Consulte também:*

- ❏ *["Efectuar cópias a partir do AAD \(apenas Epson AcuLaser MX14NF\)" na página 128](#page-127-0)*
- ❏ *["Efectuar cópias a partir do vidro de documentos" na página 126](#page-125-0)*
- 2. Prima o botão  $\triangleleft$  (**Cópia**).
- 3. Seleccione Document Type (Tipo de documento) e, em seguida, prima o botão (ok).
- 4. Seleccione a definição pretendida e, em seguida, prima o botão (ok).

### *Nota:*

*O valor assinalado com um asterisco (\*) é a predefinição de origem do menu.*

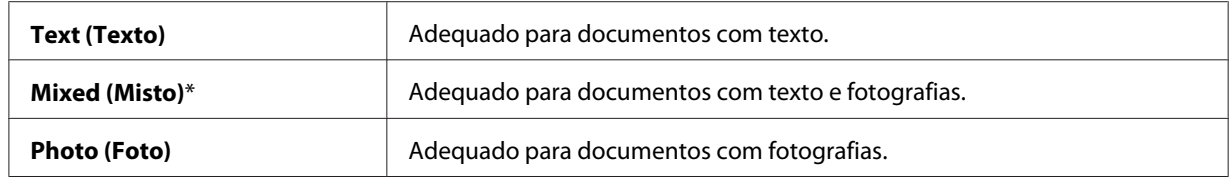

5. Se necessário, personalize as definições de cópia, incluindo o número de cópias e o tamanho das cópias.

### *Consulte também:*

*["Definir opções de cópia" na página 129](#page-128-0)*

6. Prima o botão (**Iniciar**) para começar a efectuar cópias.

# **Lighten/Darken (Mais Claro/Mais Escuro)**

Pode ajustar a densidade para tornar a cópia mais clara ou mais escura que a original.

### *Consulte também:*

- ❏ *["Efectuar cópias a partir do AAD \(apenas Epson AcuLaser MX14NF\)" na página 128](#page-127-0)*
- ❏ *["Efectuar cópias a partir do vidro de documentos" na página 126](#page-125-0)*
- 2. Prima o botão  $\textcircled{a}$  (**Cópia**).
- 3. Seleccione Lighten/Darken (Mais Claro/Mais Escuro) e, em seguida, prima o botão  $($ ok $).$
- 4. Seleccione a definição pretendida e, em seguida, prima o botão (ok).

#### *Nota:*

*O valor assinalado com um asterisco (\*) é a predefinição de origem do menu.*

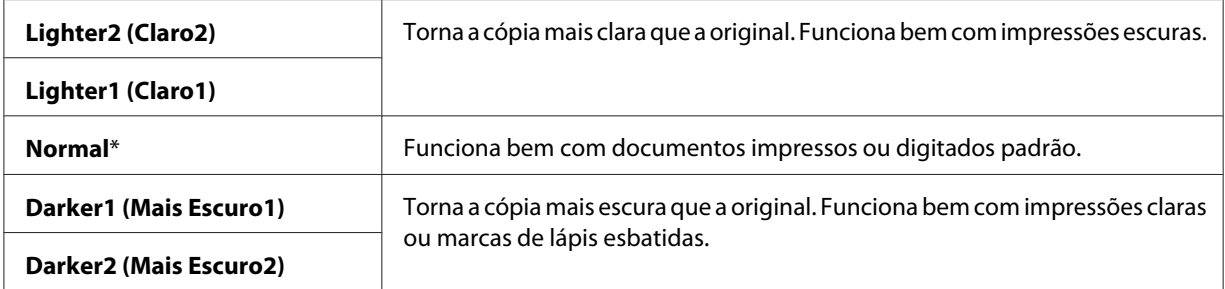

5. Se necessário, personalize as definições de cópia, incluindo o número de cópias, o tamanho das cópias e a qualidade da impressão.

### *Consulte também:*

*["Definir opções de cópia" na página 129](#page-128-0)*

6. Prima o botão (**Iniciar**) para começar a efectuar cópias.

## **Sharpness (Nitidez)**

Pode ajustar o nitidez para tornar a cópia mais nítida ou mais suave que a original.

### *Consulte também:*

- ❏ *["Efectuar cópias a partir do AAD \(apenas Epson AcuLaser MX14NF\)" na página 128](#page-127-0)*
- ❏ *["Efectuar cópias a partir do vidro de documentos" na página 126](#page-125-0)*
- 2. Prima o botão  $\circledast$  (**Cópia**).
- 3. Seleccione Sharpness (Nitidez) e, em seguida, prima o botão (OK).
- 4. Seleccione a definição pretendida e, em seguida, prima o botão (ok).

#### *Nota:*

*O valor assinalado com um asterisco (\*) é a predefinição de origem do menu.*

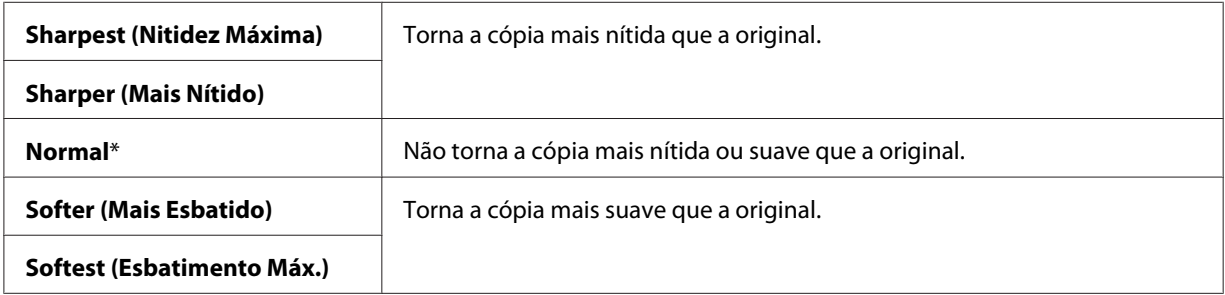

5. Se necessário, personalize as definições de cópia, incluindo o número de cópias, o tamanho das cópias e a qualidade da impressão.

### *Consulte também:*

*["Definir opções de cópia" na página 129](#page-128-0)*

6. Prima o botão (**Iniciar**) para começar a efectuar cópias.

# **Auto Exposure (Exposição Automática)**

Pode suprimir o fundo do original para melhorar o texto na cópia.

### *Consulte também:*

❏ *["Efectuar cópias a partir do AAD \(apenas Epson AcuLaser MX14NF\)" na página 128](#page-127-0)*

- ❏ *["Efectuar cópias a partir do vidro de documentos" na página 126](#page-125-0)*
- 2. Prima o botão  $\otimes$  (**Cópia**).
- 3. Seleccione Auto Exposure (Exposição Automática) e, em seguida, prima o botão (ok).
- 4. Seleccione On (Ligado) e, em seguida, prima o botão (ox).
- 5. Se necessário, personalize as definições de cópia, incluindo o número de cópias, o tamanho das cópias e a qualidade da impressão.

### *Consulte também: ["Definir opções de cópia" na página 129](#page-128-0)*

6. Prima o botão (**Iniciar**) para começar a efectuar cópias.

# **Multiple Up (Várias imagens numa folha)**

Pode imprimir duas imagens originais numa folha de papel.

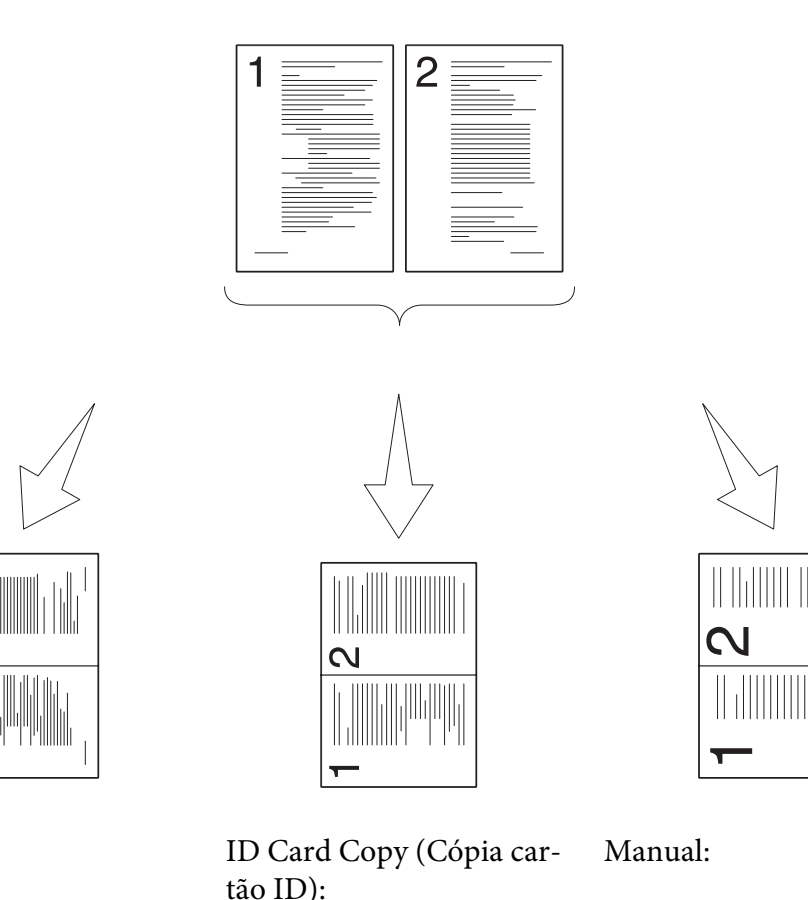

Auto:

Reduz automaticamente as páginas para se ajustarem numa página.

Imprime sempre dois lados do bilhete de identidade numa página do formato original (em 100%).

Reduz as páginas para o formato personalizado dependendo da definição do

dução/Ampliação).

menu Reduce/Enlarge (Re-

1. Para Epson AcuLaser MX14NF, coloque o(s) documento(s) virados para cima com a margem superior a entrar primeiro no AAD ou coloque um documento único virado para baixo no vidro de documentos e feche a tampa de documentos.

Para a Epson AcuLaser MX14, coloque um documento único virado para baixo no vidro de documentos e feche a tampa de documentos.

## *Consulte também:*

❏ *["Efectuar cópias a partir do AAD \(apenas Epson AcuLaser MX14NF\)" na página 128](#page-127-0)*

❏ *["Efectuar cópias a partir do vidro de documentos" na página 126](#page-125-0)*

- 2. Prima o botão  $\triangleleft$  (**Cópia**).
- 3. Seleccione Multiple Up (Várias imagens numa folha) e, em seguida, prima o botão (ox).
- 4. Seleccione a definição pretendida e, em seguida, prima o botão (ok).

### *Nota:*

*O valor assinalado com um asterisco (\*) é a predefinição de origem do menu.*

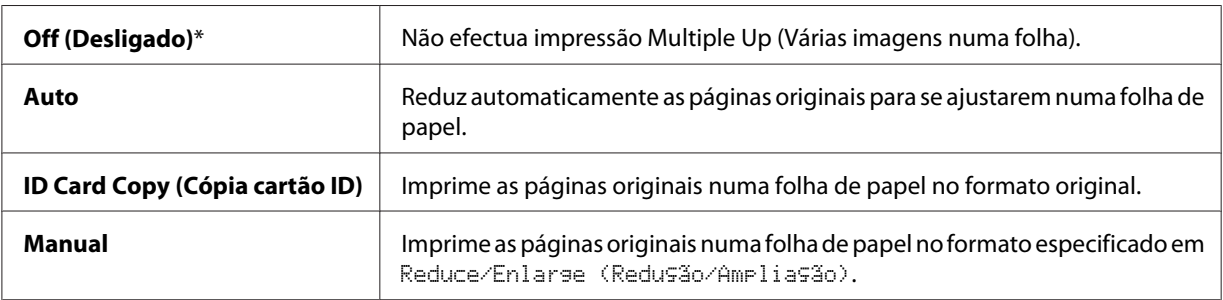

5. Se necessário, personalize as definições de cópia, incluindo o número de cópias, o tamanho das cópias (apenas para Off (Desligado) ou Manual) e a qualidade da impressão.

### *Consulte também:*

*["Definir opções de cópia" na página 129](#page-128-0)*

6. Prima o botão (**Iniciar**) para começar a efectuar cópias.

Quando está a utilizar o vidro de documentos eMultiple Up (Várias imagens numa folha) está definido como Auto, ID Card Copy (Cópia cartão ID) ou Manual, o visor solicita outra página. Seleccione Yes (Sim) ou No (Não) e, em seguida, prima o botão (ox).

Se seleccionar Yes (Sim), seleccione Continue (Continuar) ou Cancel (Cancelar) e, em seguida, prima o botão (ok).

# **Margin Top/Bottom (Margem Superior/Inferior)**

Pode especificar as margens superior e inferior da cópia.

### *Consulte também:*

- ❏ *["Efectuar cópias a partir do AAD \(apenas Epson AcuLaser MX14NF\)" na página 128](#page-127-0)*
- ❏ *["Efectuar cópias a partir do vidro de documentos" na página 126](#page-125-0)*
- 2. Prima o botão  $\otimes$  (**Cópia**).
- 3. Seleccione Margin Top/Bottom (Margem Superior/Inferior) e, em seguida, prima o botão  $(x)$ .
- 4. Prima o botão ▲ ou ▼ para introduzir o valor pretendido utilizando o teclado numérico e, em seguida, prima o botão (ok).

#### *Nota:*

*Os valores assinalados com um asterisco (\*) são as predefinições de origem do menu.*

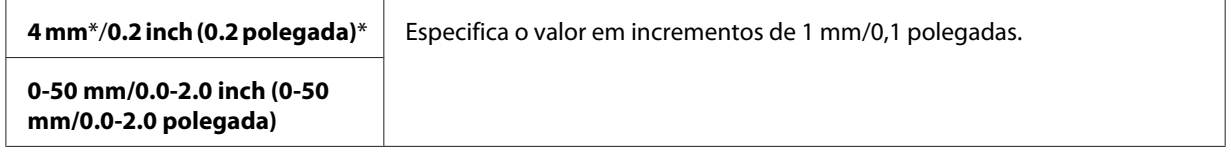

5. Se necessário, personalize as definições de cópia, incluindo o número de cópias, o tamanho das cópias e a qualidade da impressão.

### *Consulte também:*

*["Definir opções de cópia" na página 129](#page-128-0)*

6. Prima o botão (**Iniciar**) para começar a efectuar cópias.

# **Margin Left/Right (Margem Esquerda/Direita)**

Pode especificar as margens esquerda e direita da cópia.

1. Para Epson AcuLaser MX14NF, coloque o(s) documento(s) virados para cima com a margem superior a entrar primeiro no AAD ou coloque um documento único virado para baixo no vidro de documentos e feche a tampa de documentos.

Para a Epson AcuLaser MX14, coloque um documento único virado para baixo no vidro de documentos e feche a tampa de documentos.

### *Consulte também:*

- ❏ *["Efectuar cópias a partir do AAD \(apenas Epson AcuLaser MX14NF\)" na página 128](#page-127-0)*
- ❏ *["Efectuar cópias a partir do vidro de documentos" na página 126](#page-125-0)*
- 2. Prima o botão  $\textcircled{}$  (**Cópia**).
- 3. Seleccione Margin Left/Right (Margem Esquerda/Direita) e, em seguida, prima o botão (ok).
- 4. Prima o botão ▲ ou ▼ para introduzir o valor pretendido utilizando o teclado numérico e, em seguida, prima o botão (ok).

### *Nota:*

*Os valores assinalados com um asterisco (\*) são as predefinições de origem do menu.*

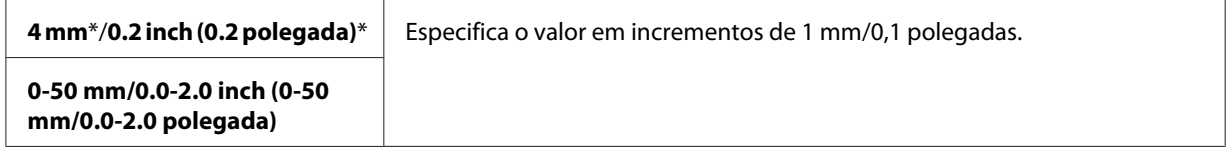

5. Se necessário, personalize as definições de cópia, incluindo o número de cópias, o tamanho das cópias e a qualidade da impressão.

### *Consulte também:*

*["Definir opções de cópia" na página 129](#page-128-0)*

6. Prima o botão (**Iniciar**) para começar a efectuar cópias.

# **Margin Middle (Margem Média)**

Pode especificar a margem central da cópia.

1. Para Epson AcuLaser MX14NF, coloque o(s) documento(s) virados para cima com a margem superior a entrar primeiro no AAD ou coloque um documento único virado para baixo no vidro de documentos e feche a tampa de documentos.

Para a Epson AcuLaser MX14, coloque um documento único virado para baixo no vidro de documentos e feche a tampa de documentos.

### *Consulte também:*

❏ *["Efectuar cópias a partir do AAD \(apenas Epson AcuLaser MX14NF\)" na página 128](#page-127-0)*

- ❏ *["Efectuar cópias a partir do vidro de documentos" na página 126](#page-125-0)*
- 2. Prima o botão  $\triangleleft$  (**Cópia**).
- 3. Seleccione Margin Middle (Margem Média) e, em seguida, prima o botão (ox).
- 4. Prima o botão  $\triangle$  ou  $\blacktriangledown$  para introduzir o valor pretendido utilizando o teclado numérico e, em seguida, prima o botão (ok).

#### *Nota:*

*Os valores assinalados com um asterisco (\*) são as predefinições de origem do menu.*

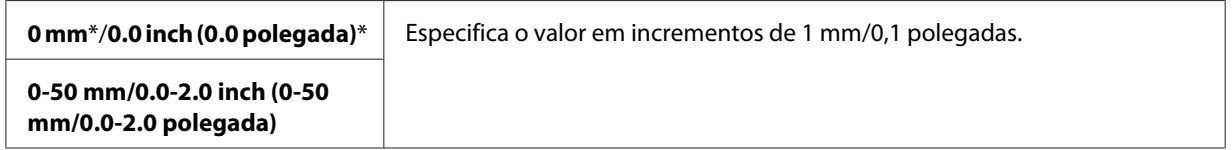

5. Se necessário, personalize as definições de cópia, incluindo o número de cópias, o tamanho das cópias e a qualidade da impressão.

### *Consulte também:*

*["Definir opções de cópia" na página 129](#page-128-0)*

6. Prima o botão (**Iniciar**) para começar a efectuar cópias.

# **Alterar as predefinições**

As opções do menu de COPY (CÓPIA), incluindo a qualidade de impressão, podem ser definidas para os modos de utilização mais frequentes.

Para criar as suas próprias predefinições:

- 1. Prima o botão **Sistema**.
- 2. Seleccione Defaults Settings (Predefinições) e, em seguida, prima o botão (ok).
- 3. Seleccione Copy Defaults (Predefinições de Cópia) e, em seguida, prima o botão (ok).
- 4. Seleccione o item do menu pretendido e, em seguida, prima o botão (ok).
- 5. Seleccione a definição pretendida ou introduza o valor utilizando o teclado numérico e, em seguida, prima o botão (ok).
- 6. Repita os passos 4 e 5, conforme necessário.
- 7. Para regressar ao ecrã anterior, prima o botão (**Retroceder**).
# Capítulo 7

# **Digitalização**

# **Descrição geral da digitalização**

Pode utilizar a impressora para tornar texto e imagens em imagens editáveis no computador.

A definição de resolução a ser utilizada ao digitalizar um item depende do tipo do item e de que forma pretende utilizar a imagem ou documento após a sua digitalização para o computador. Para obter os melhores resultados, utilize as seguintes definições recomendadas.

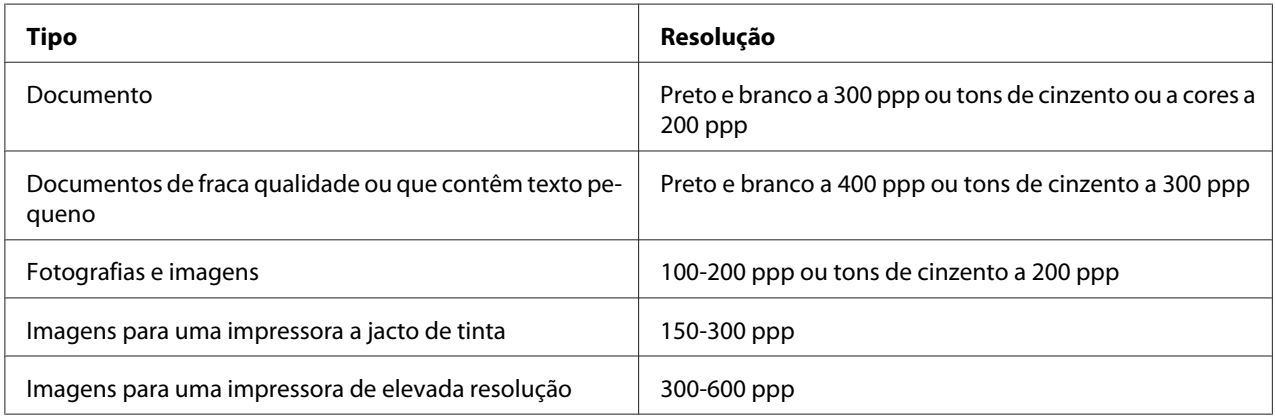

Digitalizar para além destas resoluções recomendadas pode exceder as capacidades da aplicação. Se pretende uma resolução superior às recomendações na tabela supracitada, deve reduzir o formato da imagem ao pré-visualizá-la (ou pré-digitalizá-la) e corte a imagem antes da digitalização.

# **Digitalizar para um computador ligado por USB**

## **Digitalizar a partir do painel do utilizador**

O seguinte procedimento utiliza o Microsoft® Windows® XP como exemplo.

## *Nota:*

❏ *Certifique-se de que a impressora se encontra ligada ao computador através do cabo USB.*

- ❏ *Deve utilizar o Express Scan Manager no computador para configurar o destino de saída dos ficheiros de imagem digitalizados.*
- 1. Para Epson AcuLaser MX14NF, coloque o(s) documento(s) virados para cima com a margem superior a entrar primeiro no AAD ou coloque um documento único virado para baixo no vidro de documentos e feche a tampa de documentos.

Para a Epson AcuLaser MX14, coloque um documento único virado para baixo no vidro de documentos e feche a tampa de documentos.

## *Consulte também:*

- ❏ *["Efectuar cópias a partir do AAD \(apenas Epson AcuLaser MX14NF\)" na página 128](#page-127-0)*
- ❏ *["Efectuar cópias a partir do vidro de documentos" na página 126](#page-125-0)*
- 2. Prima o botão  $\geq$  (**Digitalizado**).
- 3. Seleccione Scan to Computer(USB) (Digitaliz. para PC (USB)) e, em seguida, prima o botão (ok).
- 4. Configure as definições de digitalização conforme necessário.
- 5. Prima o botão (**Iniciar**).

O ficheiro da imagem digitalizada é criado.

*Nota:*

*Se a seguinte caixa de diálogo aparecer no computador, seleccione* **Express Scan Manager-Btype** *e, em seguida,* **OK***. Uma vez seleccionada a caixa de verificação* **Always use this program for this action (Utilizar sempre este programa para esta acção)** *ao seleccionar* **Express Scan Manager-Btype***, a aplicação seleccionada é automaticamente utilizada sem apresentar a janela de selecção de programa.*

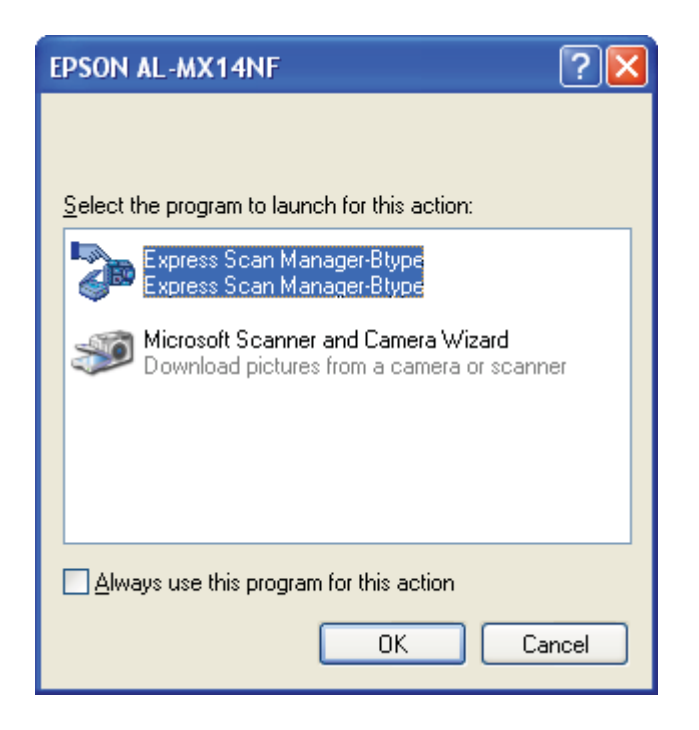

## *Consulte também:*

*["Express Scan Manager \(Express Scan Manager \)" na página 39](#page-38-0)*

## **Digitalizar utilizando o controlador TWAIN**

A impressora suporta o controlador TWAIN (Tool Without An Interesting Name) para digitalizar imagens. TWAIN é um dos componentes padrão fornecidos pelo Windows XP, Windows Server® 2003, Windows Server 2008, Windows Server 2008 R2, Windows Vista®, Windows 7 e Mac OS® X 10.4/10.5/10.6 e funciona com diversos digitalizadores. O seguinte procedimento utiliza o Windows XP como exemplo.

## *Nota:*

❏ *Certifique-se de que a impressora se encontra ligada ao computador através do cabo USB.*

❏ *Ao utilizar a impressora como uma impressora de rede, também pode digitalizar documento(s) através do protocolo de rede em vez do cabo USB.*

O seguinte procedimento para digitalizar uma imagem utiliza o Microsoft Clip Organizer como exemplo.

1. Para Epson AcuLaser MX14NF, coloque o(s) documento(s) virados para cima com a margem superior a entrar primeiro no AAD ou coloque um documento único virado para baixo no vidro de documentos e feche a tampa de documentos.

Para a Epson AcuLaser MX14, coloque um documento único virado para baixo no vidro de documentos e feche a tampa de documentos.

## *Consulte também:*

❏ *["Efectuar cópias a partir do AAD \(apenas Epson AcuLaser MX14NF\)" na página 128](#page-127-0)*

- ❏ *["Efectuar cópias a partir do vidro de documentos" na página 126](#page-125-0)*
- 2. Clique em **start (iniciar) All Programs (Todos os programas) Microsoft Office Microsoft Office 2010 Tools (Ferramentas do Microsoft Office 2010)** — **Microsoft Clip Organizer**.
- 3. Clique em **File (Ficheiro) Add Clips to Organizer (Adicionar clips ao Organizer) From Scanner or Camera (Do scanner ou da câmara)**.
- 4. Na caixa de diálogo **Insert Picture from Scanner or Camera (Inserir imagem do scanner ou da câmara)**, em **Device (Dispositivo)**, seleccione o dispositivo TWAIN.
- 5. Clique em **Custom Insert (Inserção personalizada)**.
- 6. Seleccione as preferências de digitalização e clique em **Preview (Pré-visualizar)** para apresentar a imagem pré-visualizada.

## *Nota:*

❏ *Para a Epson AcuLaser MX14NF,***Preview (Pré-visualizar)** *fica esbatida e desactivada quando selecciona* **Document Feeder Tray (Bandeja do Alimentador de Originais)** *a partir de* **Scan From (Digitalizar de)***.*

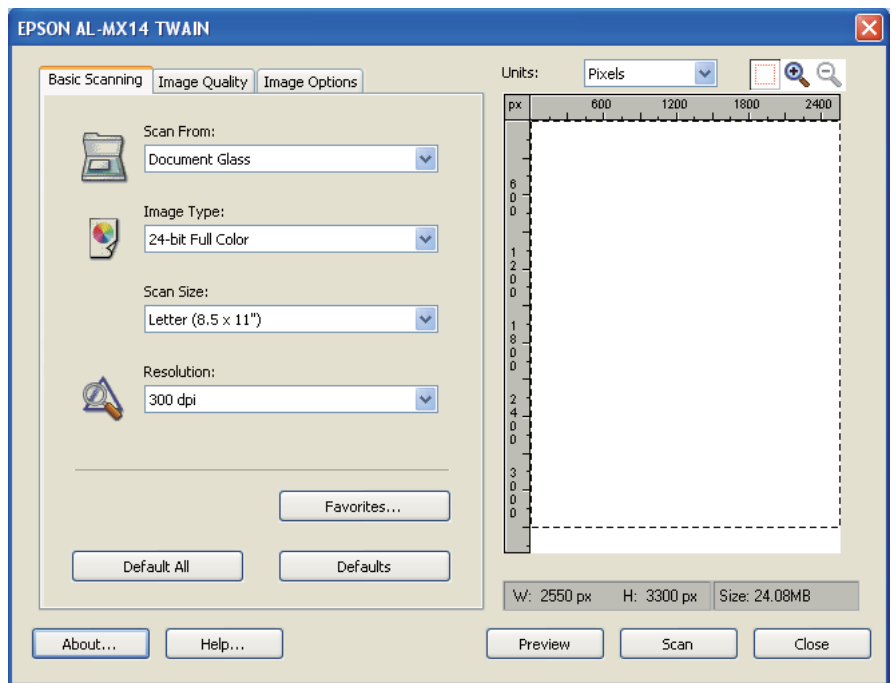

❏ *A ilustração pode variar entre os diferentes sistemas operativos.*

- 7. Seleccione as propriedades pretendidas a partir dos separadores **Image Quality (Qualidade de Imagem)** e **Image Options (Opções de Imagem)**.
- 8. Clique em **Scan (Digitalizar)** para iniciar a digitalização.

O ficheiro da imagem digitalizada é criado.

## **Digitalizar utilizando o controlador WIA**

A impressora também suporta o controlador WIA (aquisição de imagens do Windows) para digitalizar imagens. WIA é um dos componentes padrão fornecidos pelo Windows XP e sistemas operativos posteriores e funciona com câmaras digitais e digitalizadores. Ao contrário do controlador TWAIN, o controlador WIA permite-lhe digitalizar imagens e transformá-las facilmente sem utilizar software adicional.

O seguinte procedimento utiliza o Windows XP como exemplo.

#### *Nota:*

*Certifique-se de que a impressora se encontra ligada ao computador através do cabo USB.*

1. Para Epson AcuLaser MX14NF, coloque o(s) documento(s) virados para cima com a margem superior a entrar primeiro no AAD ou coloque um documento único virado para baixo no vidro de documentos e feche a tampa de documentos.

Para a Epson AcuLaser MX14, coloque um documento único virado para baixo no vidro de documentos e feche a tampa de documentos.

### *Consulte também:*

- ❏ *["Efectuar cópias a partir do AAD \(apenas Epson AcuLaser MX14NF\)" na página 128](#page-127-0)*
- ❏ *["Efectuar cópias a partir do vidro de documentos" na página 126](#page-125-0)*
- 2. Inicie o software de desenho, tal como o Paint para o Windows.

#### *Nota:*

*Quando utilizar o Windows Vista, utilize o Windows Photo Gallery em vez do Paint.*

3. Clique em **File (Ficheiro)** — **From Scanner or Camera (Do scanner ou da câmara)** (botão **Paint**— **From scanner or camera (Do scanner ou da câmara)** para Windows Server 2008 R2 e Windows 7).

A janela WIA aparece.

#### *Nota:*

*A ilustração pode variar entre os diferentes sistemas operativos.*

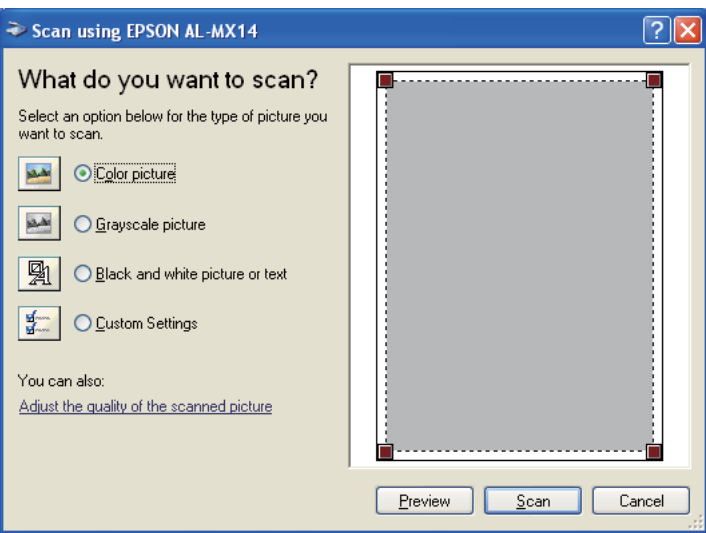

- 4. Seleccione as preferências de digitalização e clique em **Adjust the quality of the scanned picture (Ajustar a qualidade da imagem digitalizada)** para apresentar a caixa de diálogo **Advanced Properties (Propriedades avançadas)**.
- 5. Seleccione as propriedades pretendidas, incluindo brilho e contraste, e, em seguida, clique em **OK**.
- 6. Clique em **Scan (Digitalizar)** para iniciar a digitalização.
- 7. Clique em **Save As (Guardar como)** no menu **File (Ficheiro)**.
- 8. Introduza um nome da imagem e seleccione um formato de ficheiro e destino para guardar a imagem.

# **Utilizar um digitalizador na rede (apenas Epson AcuLaser MX14NF)**

## **Descrição geral**

A função digitalizar para servidor/computador permite-lhe digitalizar documentos e enviar os documentos digitalizados para um computador da rede através do protocolo SMB ou FTP.

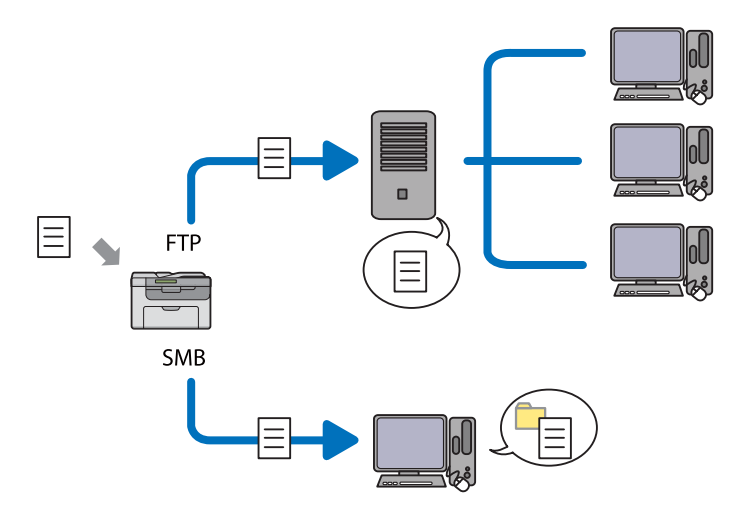

Pode seleccionar o tipo de servidor e especificar um destino para armazenar o documento digitalizado com o EpsonNet Config ou o Address Book Editor.

Os seguintes itens são necessários para utilizar a função digitalizar para servidor/computador.

## ❏ Utilizar SMB

Para transferir dados através do SMB, o computador deve possuir um dos seguintes sistemas operativos que incluem partilha de pastas.

Para Mac OS X, é necessária uma conta de utilizador partilhada no Mac OS X.

- ❏ Windows Server 2003
- ❏ Windows Server 2008
- ❏ Windows Server 2008 R2
- ❏ Windows XP
- ❏ Windows Vista
- ❏ Windows 7
- ❏ Mac OS X 10.4/10.5/10.6
- ❏ Utilizando FTP

Para transferir dados através do FTP, é necessário um dos seguintes servidores FTP e uma conta para o servidor FTP (nome de início e palavra-passe).

❏ Windows Server 2003, Windows Server 2008, Windows Server 2008 R2, Windows Vista ou Windows 7

Serviço FTP dos serviços de informação de Internet 6.0 da Microsoft

❏ Windows XP

Serviço FTP dos serviços de informação de Internet 3.0/4.0 ou serviços de informação de Internet 5.0/5.1 da Microsoft

❏ Mac OS X

Serviço FTP do Mac OS X 10.4.2/10.4.4/10.4.8/10.4.9/10.4.10/10.4.11/10.5/10.6

Para obter mais informações sobre como configurar o serviço FTP, contacte o administrador do sistema.

Os seguintes procedimentos são necessários para utilizar a função digitalizar para servidor/ computador.

<span id="page-152-0"></span>"Confirmar um nome e uma palavra-passe de início de sessão" na página 153

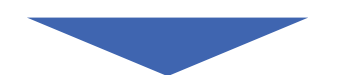

["Especificar um destino para armazenar o documento" na](#page-154-0) [página 155](#page-154-0)

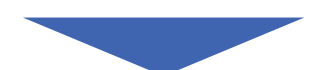

["Configurar as definições da impressora" na página 168](#page-167-0)

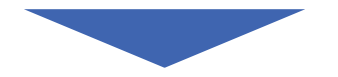

["Enviar o ficheiro digitalizado para a rede" na página 175](#page-174-0)

## **Confirmar um nome e uma palavra-passe de início de sessão**

## **Quando utilizar SMB**

A função de digitalizar para computador/servidor de uma conta de início de sessão de utilizador com uma palavra-passe válida e não em branco para autenticação. Confirme o nome de utilizador e a palavra-passe de início de sessão.

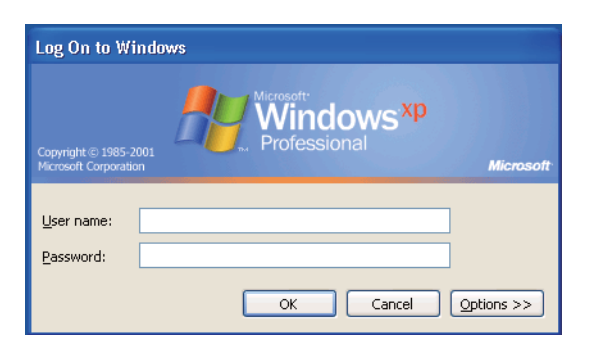

Se não utilizar uma palavra-passe para o início de sessão do utilizador, necessita de criar uma palavra-passe na conta de início de sessão de utilizador através do seguinte procedimento.

## Para Windows XP:

- 1. Clique em **start (iniciar) Control Panel (Painel de controlo) User Accounts (Contas de utilizador)**.
- 2. Clique em **Change an account (Alterar uma conta)**.
- 3. Seleccione a conta.
- 4. Clique em **Create a password (Criar uma palavra-passe)** e adicione uma palavra-passe para a conta de utilizador.

### Para o Windows Server 2003:

- 1. Clique em **Start (Iniciar) Administrative Tools (Ferramentas administrativas) Computer Management (Gestão de computadores)**.
- 2. Clique em **Local Users and Groups (Utilizadores e grupos locais)**.
- 3. Faça duplo clique em **Users (Utilizadores)**.
- 4. Clique com o botão direito do rato na conta e, em seguida, seleccione **Set Password (Definir palavra-passe)**.

#### *Nota:*

*Quando aparecer uma mensagem de aviso, confirme-a e, em seguida, clique em* **Proceed (Prosseguir)***.*

5. Introduza uma palavra-passe para a conta de início de sessão de utilizador.

## Para Windows Vista e Windows 7:

- 1. Clique em **Start (Iniciar)** —**Control Panel (Painel de Controlo)**.
- 2. Clique em **User Accounts and Family Safety (Contas de utilizador e segurança familiar)**.
- 3. Clique em **User Accounts (Contas de utilizadores)**.
- 4. Clique em **Create a password for your account (Criar uma palavra-passe para a conta)** e adicione uma palavra-passe para a conta de início de sessão de utilizador.

<span id="page-154-0"></span>Para o Windows Server 2008 e Windows Server 2008 R2:

- 1. Clique em **Start (Iniciar)** —**Control Panel (Painel de Controlo)**.
- 2. Clique em **User Accounts (Contas de utilizadores)**.
- 3. Clique em **User Accounts (Contas de utilizadores)**.
- 4. Clique em **Create a password for your account (Criar uma palavra-passe para a conta)** e adicione uma palavra-passe para a conta de início de sessão de utilizador.

## Para Mac OS X 10.4/10.5/10.6

- 1. Clique em **System Preferences (Preferências do sistema) Accounts (Contas)**.
- 2. Seleccione a conta.
- 3. Seleccione **Change Password (Alterar palavra-passe)**.
- 4. Introduza uma palavra-passe para a conta de início de sessão de utilizador em **New Password (Nova palavra-passe)** (**New password (Nova palavra-passe)** para Mac OS X 10.6).
- 5. Volte a introduzir a palavra-passe em **Verify (Verificar)**.
- 6. Clique em **Change Password (Alterar palavra-passe)**.

Após confirmar o nome de utilizador e a palavra-passe de início de sessão, avance para "Especificar um destino para armazenar o documento" na página 155.

## **Utilizando FTP**

A função digitalizar para computador/servidor necessita de um nome de utilizador e palavra-passe. Para o nome de utilizador e palavra-passe, contacte o administrador do sistema.

## **Especificar um destino para armazenar o documento**

## **Quando utilizar SMB**

Partilhe uma pasta para armazenar o documento digitalizado utilizando o seguinte procedimento.

Para Windows XP Home Edition:

- 1. Crie uma pasta no directório pretendido no computador (exemplo do nome de pasta **MyShare**).
- 2. Clique com o botão direito do rato na pasta e, em seguida, seleccione **Properties (Propriedades)**.
- 3. Clique no separador **Sharing (Partilha)** e, em seguida, seleccione **Share this folder on the network (Partilhar esta pasta na rede)**.
- 4. Introduza um nome de partilha na caixa **Share name (Nome da partilha)**.

#### *Nota:*

❏ *Anote o nome da partilha, pois irá utilizá-lo no procedimento de configuração seguinte.*

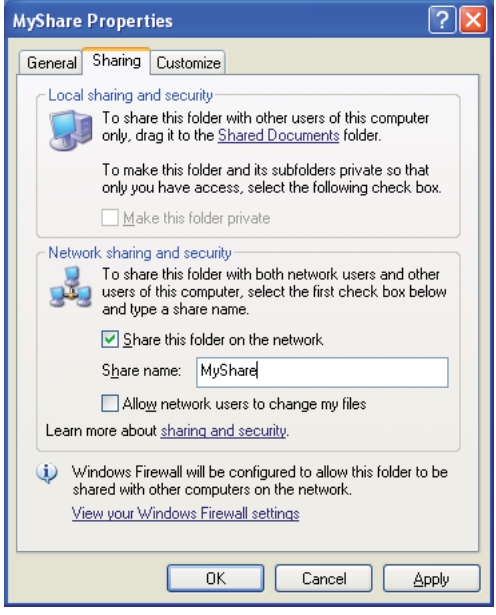

❏ *Quando o seguinte ecrã aparecer, clique em* **If you understand the security risks but want to share files without running the wizard, click here (Se percebe os riscos de segurança mas quer partilhar os ficheiros sem executar o assistente, clique aqui)** *e, em seguida, seleccione* **Just enable file sharing (Apenas activar a partilha de ficheiros)** *e, em seguida, clique em* **OK***.*

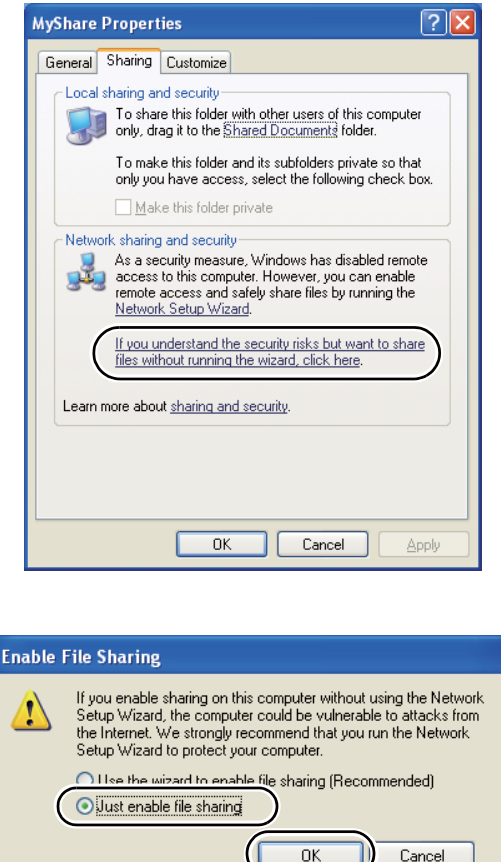

- 5. Seleccione **Allow network users to change my files (Permitir aos utilizadores da rede modificar os meus ficheiros)**.
- 6. Clique em **Apply (Aplicar)** e, em seguida, clique em **OK**.

## *Nota:*

*Para adicionar sub-pastas, crie novas pastas na pasta partilhada criada. Exemplo: nome da pasta,* **MyShare***, nome da pasta de segundo nível:* **MyPic***, nome da pasta de terceiro nível:* **John** *Deve visualizar* **MyShare\MyPic\John** *no directório.*

Após criar uma pasta, avance para ["Configurar as definições da impressora" na página 168](#page-167-0).

#### Para Windows XP Professional Edition:

- 1. Crie uma pasta no directório pretendido no computador (exemplo do nome de pasta **MyShare**) e faça duplo clique na pasta.
- 2. Seleccione **Folder Options (Opções de pastas)** a partir de **Tools (Ferramentas)**.

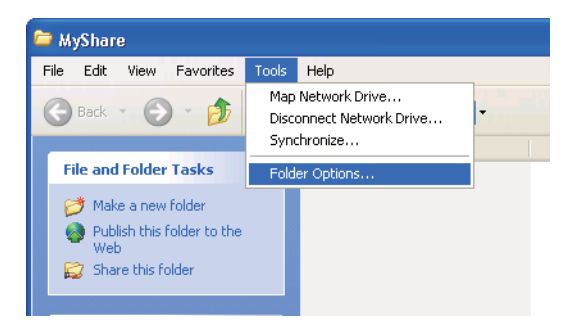

3. Clique no separador **View (Ver)** e, em seguida, desactive a caixa de verificação **Use simple file sharing (Recommended) (Utilizar partilha de ficheiros simples (Recomendado))**.

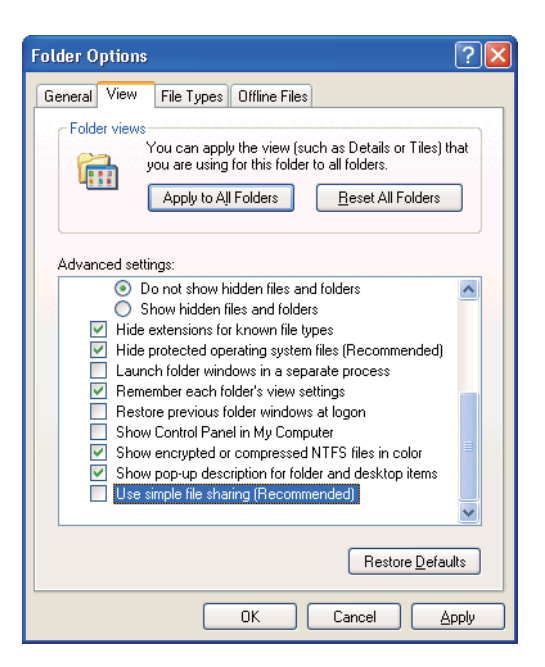

4. Clique em **OK** e, em seguida, feche a janela.

- 5. Clique com o botão direito do rato na pasta e, em seguida, seleccione **Properties (Propriedades)**.
- 6. Seleccione o separador **Sharing (Partilha)** e, em seguida, seleccione **Share this folder (Partilhar esta pasta)**.
- 7. Introduza um nome de partilha na caixa **Share name (Nome da partilha)**.

## *Nota:*

*Anote o nome da partilha, pois irá utilizá-lo no procedimento de configuração seguinte.*

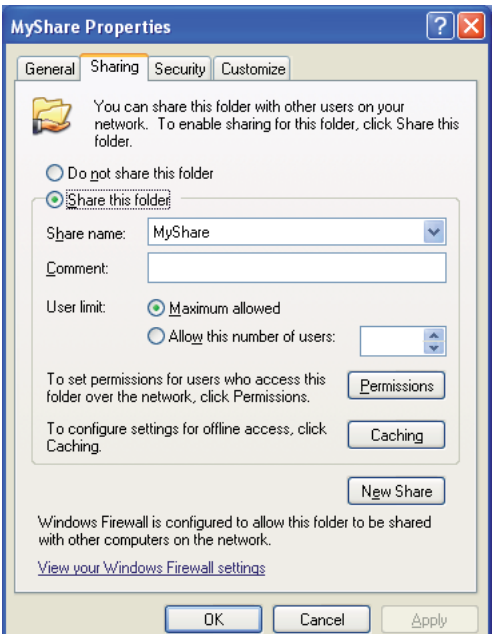

- 8. Clique em **Permissions (Permissões)** para criar uma permissão de escrita para esta pasta.
- 9. Clique em **Add (Adicionar)**.
- 10. Procure o nome de início de sessão de utilizador clicando em **Advanced (Avançadas)** ou introduza-o na caixa **Enter the object names to select (Introduza os nomes de objectos a seleccionar)** e clique em **Check Names (Verificar nomes)** para confirmar (Exemplo de nome de início de sessão de utilizador **MySelf**).

#### *Nota:*

*Não utilize* **Everyone (Todos)** *como nome de início de sessão de utilizador.*

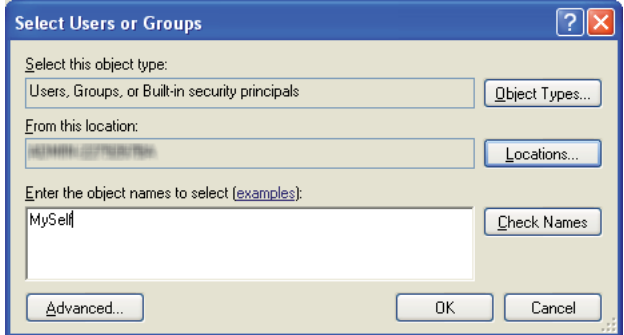

- 11. Clique em **OK**.
- 12. Clique no nome de início de sessão de utilizador que introduziu. Seleccione a caixa de verificação **Full Control (Controlo total)**. Isto irá conceder-lhe permissão para enviar o documento para esta pasta.

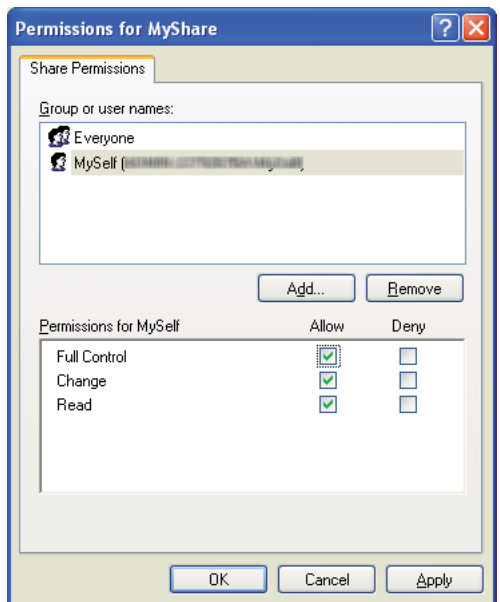

- 13. Clique em **OK**.
- 14. Clique em **Apply (Aplicar)** e, em seguida, clique em **OK**.

*Nota: Para adicionar sub-pastas, crie novas pastas na pasta partilhada criada. Exemplo: nome da pasta:* **MyShare***, nome da pasta de segundo nível:* **MyPic***, nome da pasta de terceiro nível:* **John** *Deve visualizar* **MyShare\MyPic\John** *no directório.*

Após criar uma pasta, avance para ["Configurar as definições da impressora" na página 168](#page-167-0).

#### Para o Windows Server 2003

- 1. Crie uma pasta no directório pretendido no computador (exemplo do nome de pasta **MyShare**).
- 2. Clique com o botão direito do rato na pasta e, em seguida, seleccione **Properties (Propriedades)**.
- 3. Clique no separador **Sharing (Partilha)** e, em seguida, seleccione **Share this folder (Partilhar esta pasta)**.
- 4. Introduza um nome de partilha na caixa **Share name (Nome da partilha)**.

#### *Nota:*

*Anote o nome da partilha, pois irá necessitar do mesmo no procedimento de configuração seguinte.*

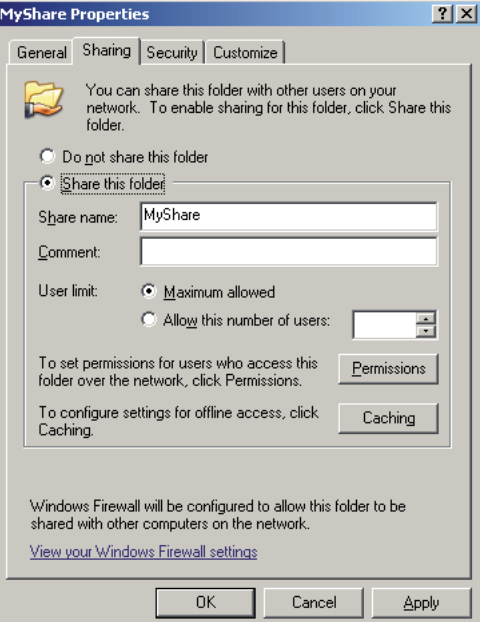

- 5. Clique em **Permissions (Permissões)** para criar uma permissão de escrita para esta pasta.
- 6. Clique em **Add (Adicionar)**.
- 7. Procure o nome de início de sessão de utilizador clicando em **Advanced (Avançadas)** ou introduza-o na caixa **Enter the object names to select (Introduza os nomes de objectos a seleccionar)** e clique em **Check Names (Verificar nomes)** para confirmar (Exemplo de nome de início de sessão de utilizador **MySelf**).

#### *Nota:*

*Não utilize* **Everyone (Todos)** *como nome de início de sessão de utilizador.*

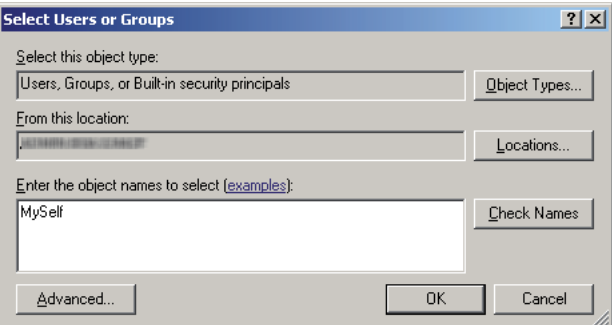

8. Clique em **OK**.

9. Clique no nome de início de sessão de utilizador que introduziu. Seleccione a caixa de verificação **Full Control (Controlo total)**. Isto irá conceder-lhe permissão para enviar o documento para esta pasta.

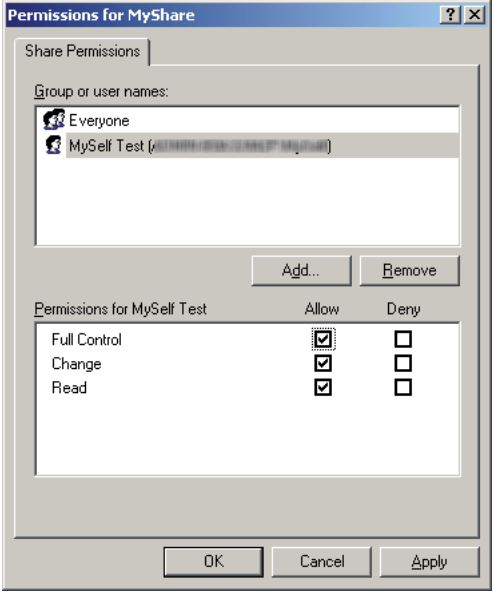

- 10. Clique em **OK**.
- 11. Configure outras definições conforme necessário e, em seguida, clique em **Apply (Aplicar)** e clique em **OK**.

#### *Nota:*

*Para adicionar sub-pastas, crie novas pastas na pasta partilhada criada. Exemplo: nome da pasta:* **MyShare***, nome da pasta de segundo nível:* **MyPic***, nome da pasta de terceiro nível:* **John**

*Deve visualizar* **MyShare\MyPic\John** *no directório.*

Após criar uma pasta, avance para ["Configurar as definições da impressora" na página 168](#page-167-0).

#### Para Windows Vista, Windows 7, Windows Server 2008 e Windows Server 2008 R2

- 1. Crie uma pasta no directório pretendido no computador (exemplo do nome de pasta **MyShare**).
- 2. Clique com o botão direito do rato na pasta e, em seguida, seleccione **Properties (Propriedades)**.

3. Clique no separador **Sharing (Partilha)** e, em seguida, seleccione **Advanced Sharing (Partilha avançada)**.

Para Windows Vista, quando aparecer a caixa de diálogo **User Account Control (Controlo de conta de utilizador)**, clique em **Continue (Continuar)**.

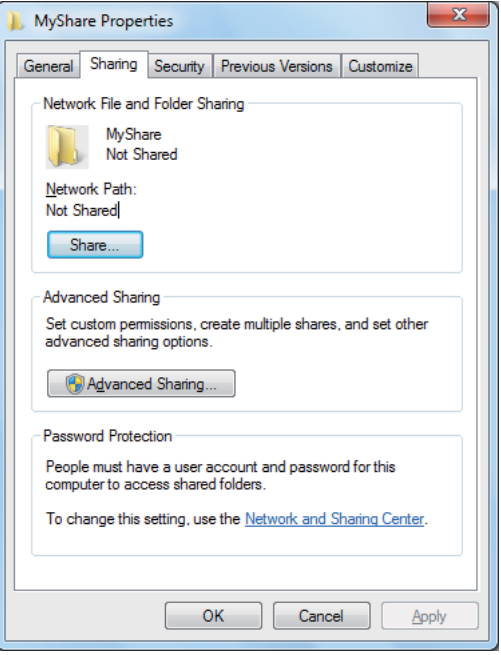

- 4. Seleccione a caixa de verificação **Share this folder (Partilhar esta pasta)**.
- 5. Introduza um nome de partilha na caixa **Share name (Nome da partilha)**.

#### *Nota:*

*Anote o nome da partilha, pois irá necessitar do mesmo no procedimento de configuração seguinte.*

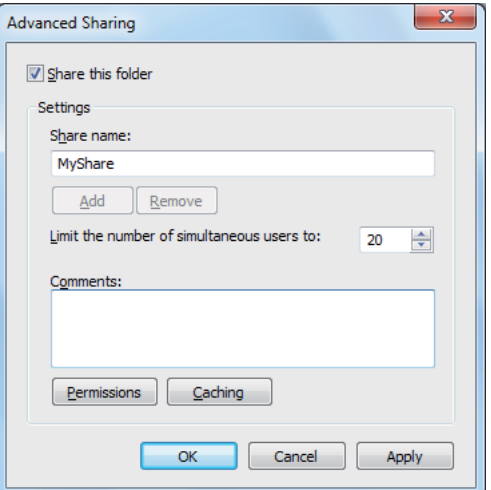

- 6. Clique em **Permissions (Permissões)** para criar uma permissão de escrita para esta pasta.
- 7. Clique em **Add (Adicionar)**.
- 8. Procure o nome de início de sessão de utilizador clicando em **Advanced (Avançadas)** ou introduza-o na caixa **Enter the object names to select (Introduza os nomes de objectos a seleccionar)** e clique em **Check Names (Verificar nomes)** para confirmar (Exemplo de nome de início de sessão de utilizador **MySelf**).

#### *Nota:*

*Não utilize* **Everyone (Todos)** *como nome de início de sessão de utilizador.*

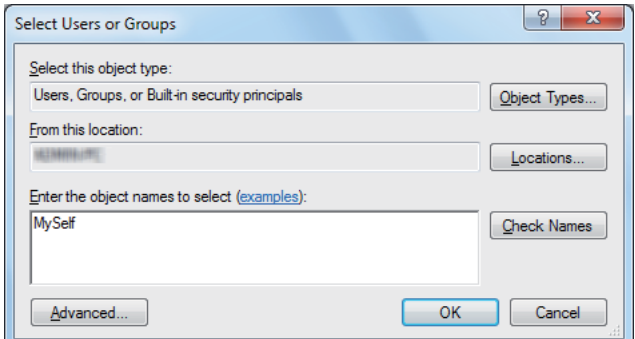

9. Clique em **OK**.

10. Clique no nome de início de sessão de utilizador que introduziu. Seleccione a caixa de verificação **Full Control (Controlo total)**. Isto irá conceder-lhe permissão para enviar o documento para esta pasta.

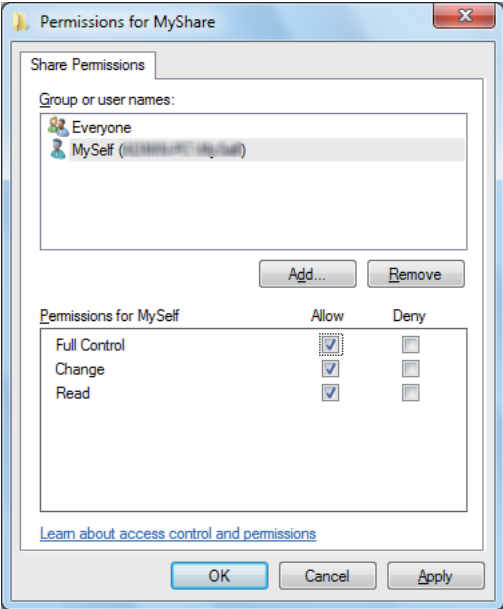

- 11. Clique em **OK**.
- 12. Clique em **OK** para sair da caixa de diálogo **Advanced Sharing (Partilha avançada)**.
- 13. Clique em **Close (Fechar)**.

#### *Nota:*

*Para adicionar sub-pastas, crie novas pastas na pasta partilhada criada. Exemplo: nome da pasta:* **MyShare***, nome da pasta de segundo nível:* **MyPic***, nome da pasta de terceiro nível:* **John** *Deve visualizar* **MyShare\MyPic\John** *no directório.*

Após criar uma pasta, avance para ["Configurar as definições da impressora" na página 168](#page-167-0).

## Para Mac OS X 10.4:

- 1. Seleccione **Home (Página principal)** a partir do menu **Go (Ir)**.
- 2. Faça duplo clique em **Public (Público)**.

3. Crie uma pasta (exemplo do nome de pasta, **MyShare**).

*Nota:*

*Anote o nome da pasta, pois irá necessitar do mesmo no procedimento de configuração seguinte.*

- 4. Abra **System Preferences (Preferências do Sistema)** e, em seguida, clique em **Sharing (Partilha)**.
- 5. Seleccione as caixas de verificação **Personal File Sharing (Partilha de ficheiros pessoais)** e **Windows Sharing (Partilha do Windows)**.

## Para Mac OS X 10.5/10.6:

1. Crie uma pasta no directório pretendido no computador (exemplo do nome de pasta **MyShare**).

#### *Nota:*

*Anote o nome da pasta, pois irá necessitar do mesmo no procedimento de configuração seguinte.*

- 2. Seleccione a pasta criada e, em seguida, seleccione **Get Info (Obter informações)** a partir do menu **File (Ficheiro)**.
- 3. Seleccione a caixa de verificação **Shared Folder (Pasta partilhada)** (**Shared folder (Pasta partilhada)** para Mac OS X 10.6).
- 4. Abra **Sharing & Permissions (Partilha e permissões)**.
- 5. Clique no sinal mais (**+**).
- 6. Especifique a conta que pretende partilhar e, em seguida, clique em **Select (Seleccionar)**.
- 7. Defina o **Privilege (Privilégio)** da conta como **Read & Write (Leitura e escrita)**.
- 8. Repita os passos 5 a 7, conforme necessário, e, em seguida, feche a janela.
- 9. Abra **System Preferences (Preferências do Sistema)** e, em seguida, clique em **Sharing (Partilha)**.
- 10. Seleccione a caixa de verificação **File Sharing (Partilha de ficheiros)** e, em seguida, clique em **Options (Opções)**.
- <span id="page-167-0"></span>11. Seleccione a caixa de verificação **Share files and folders using SMB (Partilhar ficheiros e pastas com o SMB)** (**Share files and folders using SMB (Partilhar ficheiros e pastas com o SMB) (Windows)** para Mac OS X 10.6) e o nome de conta.
- 12. Introduza a palavra-passe da conta e, em seguida, clique em **OK**.
- 13. Clique em **Done (Feito)**.

## **Utilizando FTP**

Para obter um destino para armazenar o documento, contacte o administrador do sistema.

## **Configurar as definições da impressora**

Pode configurar as definições da impressora para utilizar a função de digitalizar para servidor/ computador com o EpsonNet Config ou com o Address Book Editor.

O seguinte procedimento utiliza o Windows XP como exemplo.

## **A partir do EpsonNet Config**

- 1. Inicie o navegador Web.
- 2. Introduza o endereço IP da impressora na barra de endereço e, em seguida, prima a tecla **Enter**.

Aparece a página Web da impressora.

#### *Nota:*

*Para obter mais informações sobre como verificar o endereço IP da impressora, consulte ["Verificar](#page-50-0) [as definições de IP" na página 51.](#page-50-0)*

3. Clique no separador **Address Book (Livro de endereços)**.

Se for necessário o nome de utilizador e a palavra-passe, introduza o nome de utilizador e a palavra-passe correctos.

#### *Nota:*

*A ID e palavra-passe predefinidas estão em branco (NULL).*

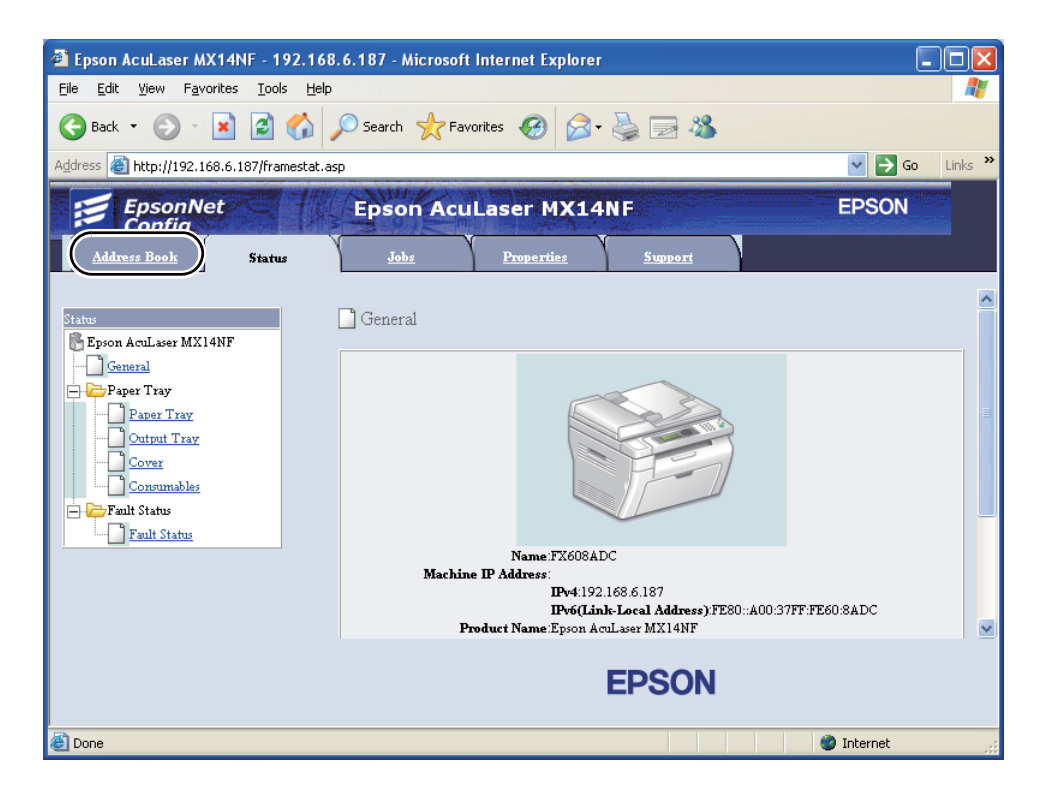

4. Em **Network Scan (Comp./Serv.) (Digitalização de rede (Comp./Serv.))**, clique em **Computer/Server Address Book (Livro de endereços Computador/Servidor)**.

5. Seleccione qualquer número não utilizado e clique em **Add (Adicionar)**.

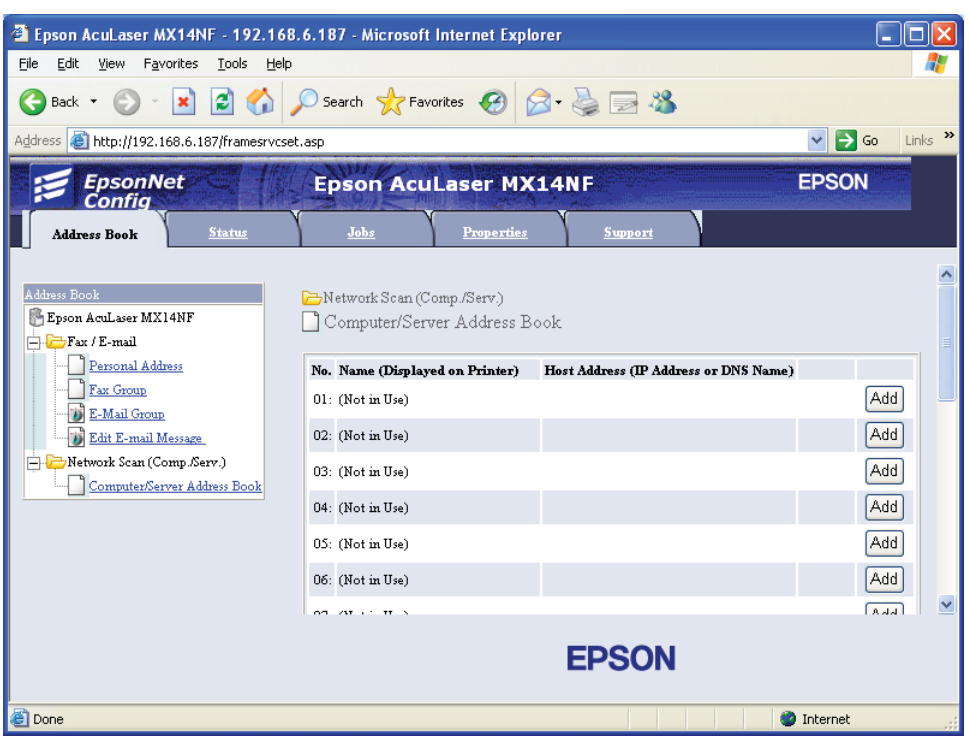

A página do **Add Network Scan Address (Adicionar endereço de digitalização de rede)** aparece.

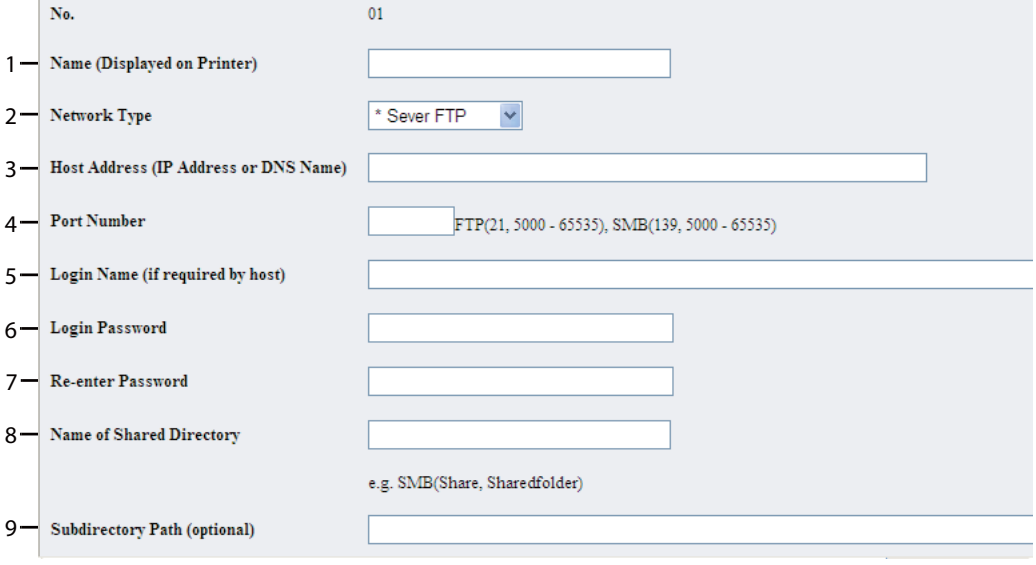

Para preencher os campos, introduza as informações da seguinte forma:

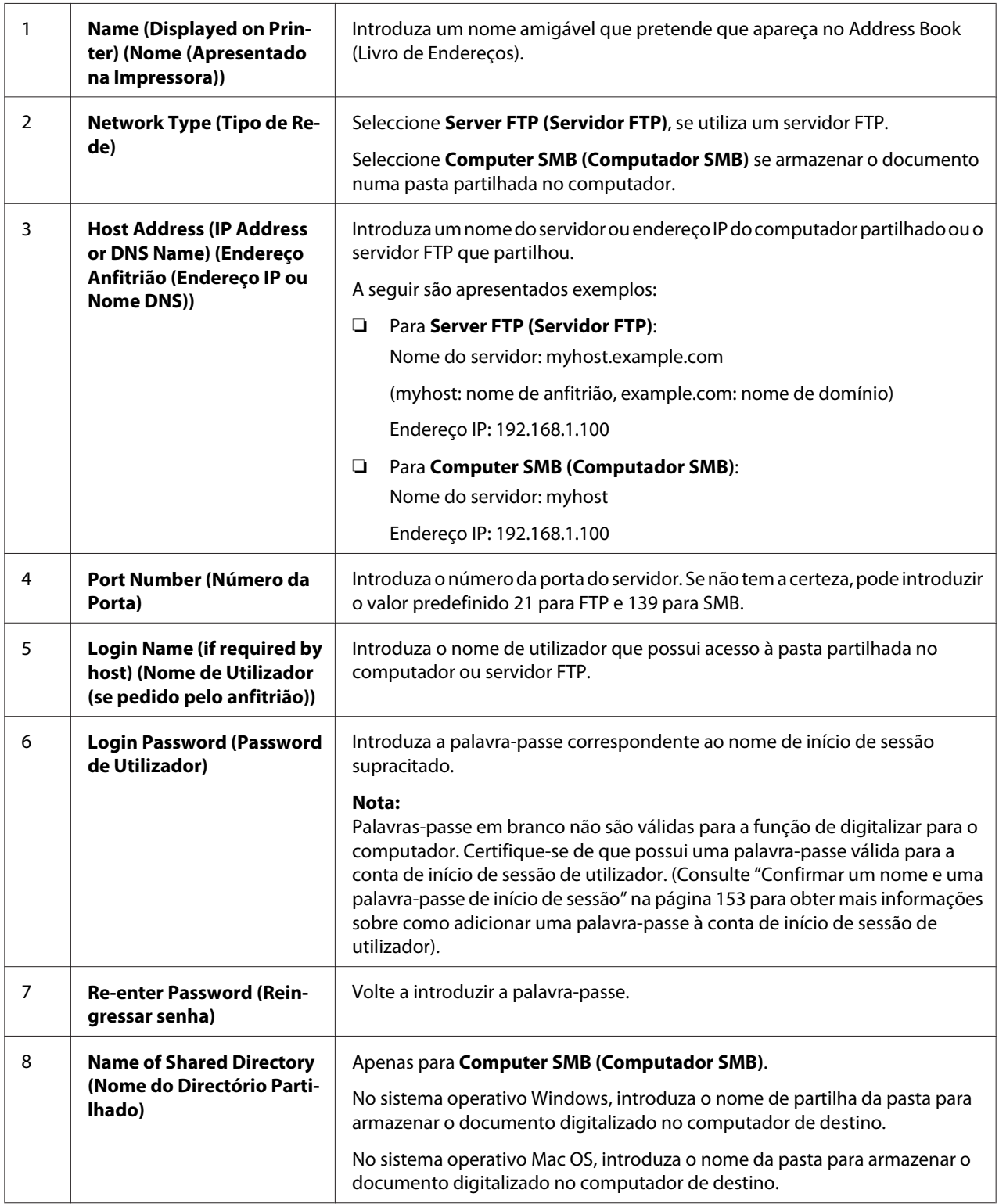

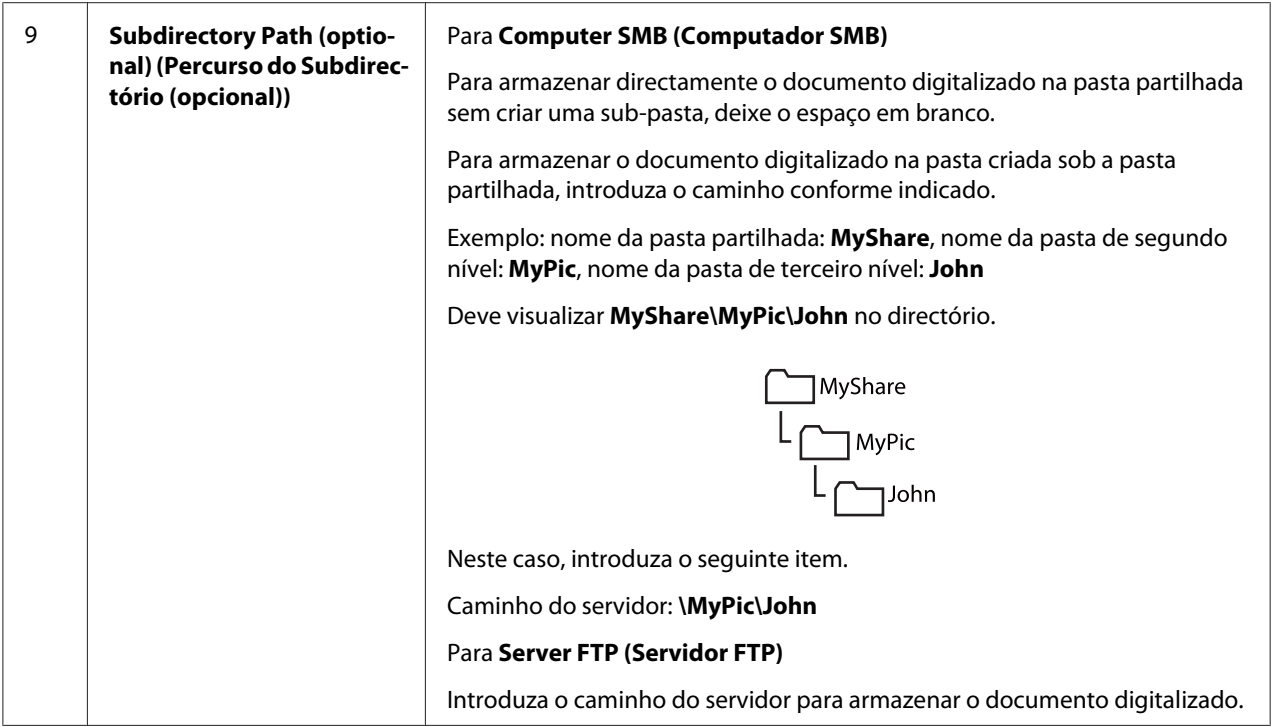

Após configuradas as definições, avance para ["Enviar o ficheiro digitalizado para a rede" na](#page-174-0) [página 175](#page-174-0).

## **A partir do Address Book Editor**

1. Clique em **Start (Iniciar)** — **All Programs (Todos os programas)** — **EPSON** — impressora — **Address Book Editor (Editor do Livro de Endereços)**.

## *Nota:*

- ❏ *A janela para seleccionar uma impressora aparece quando estão instalados vários controladores de impressão no computador. Nesse caso, clique no nome da impressora pretendida listada em* **Device Name (Nome do dispositivo)***.*
- ❏ *A janela* **Enter Password (Insira password)** *aparece quando* Panel Lock Set (Definir Bloqueio do Painel) *está definido como* Enable (Activar)*. Nesse caso, introduza a palavra-passe que especificou e clique em* **OK***.*
- 2. Clique em **OK** na janela de mensagens "Retrieval Successful (Verificação bem sucedida)".

3. Clique em **Tool (Recurso)** — **New (Device Address Book) (Novo (livro de endereços do dispositivo))** — **Server (Servidor)**.

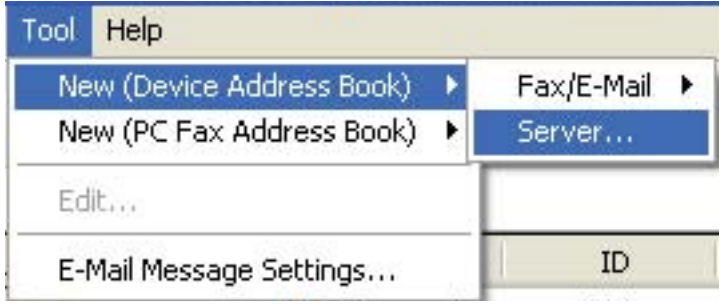

A caixa de diálogo **Server Address (Endereço do servidor)** aparece.

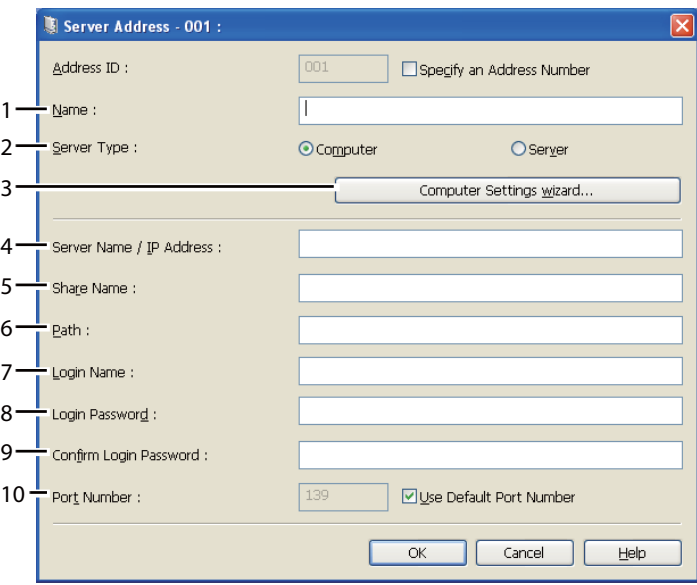

Para preencher os campos, introduza as informações da seguinte forma:

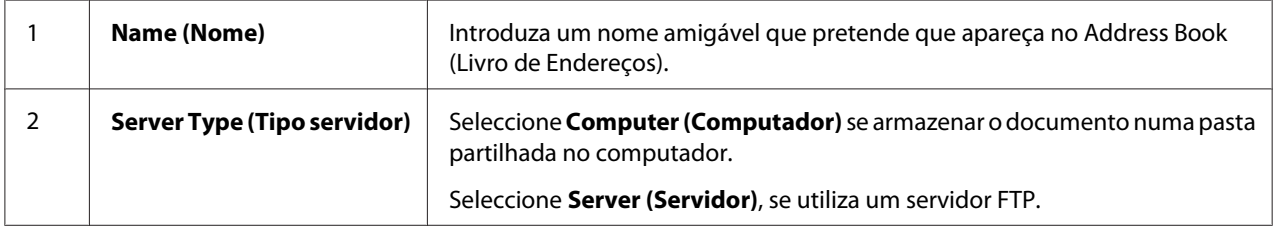

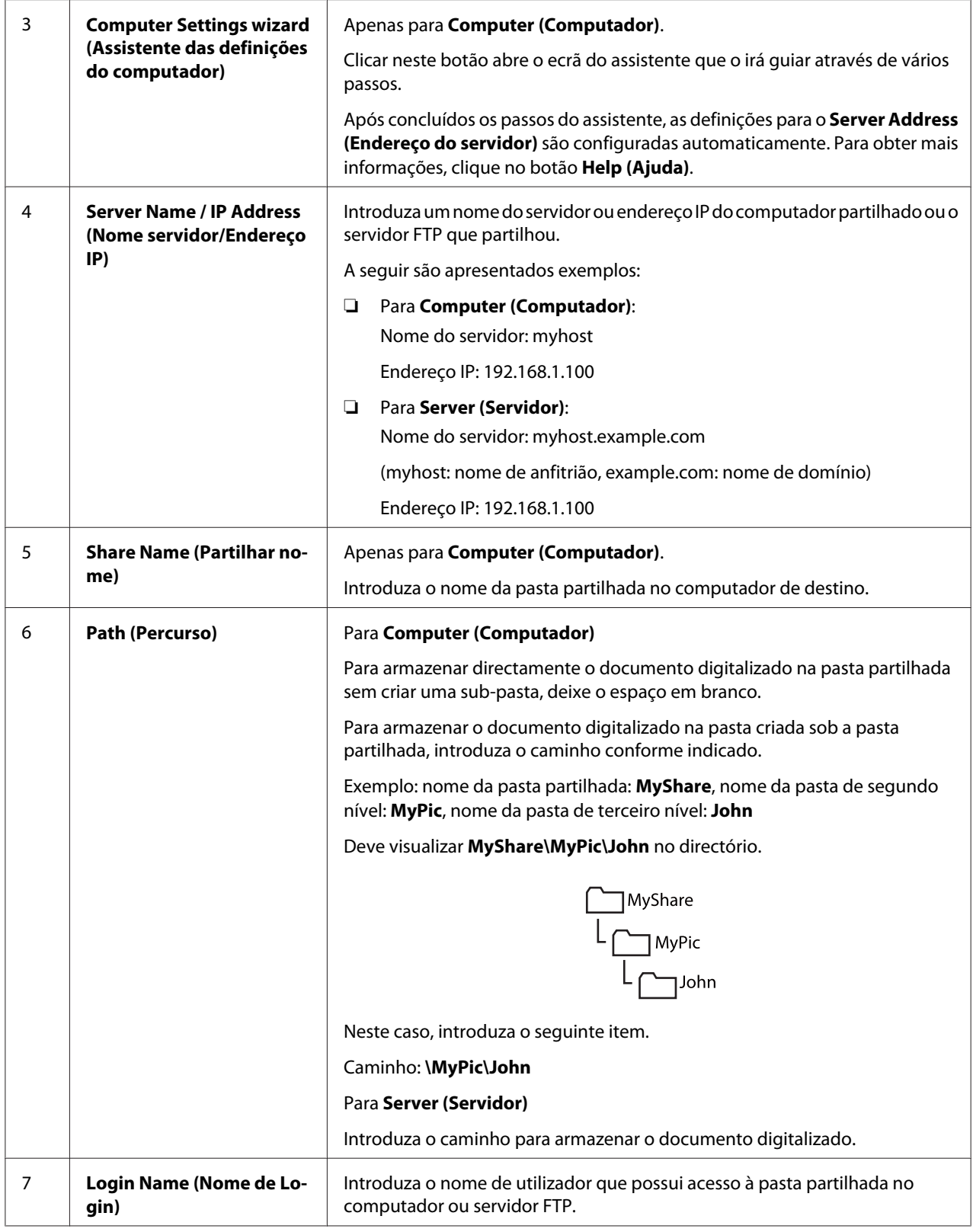

<span id="page-174-0"></span>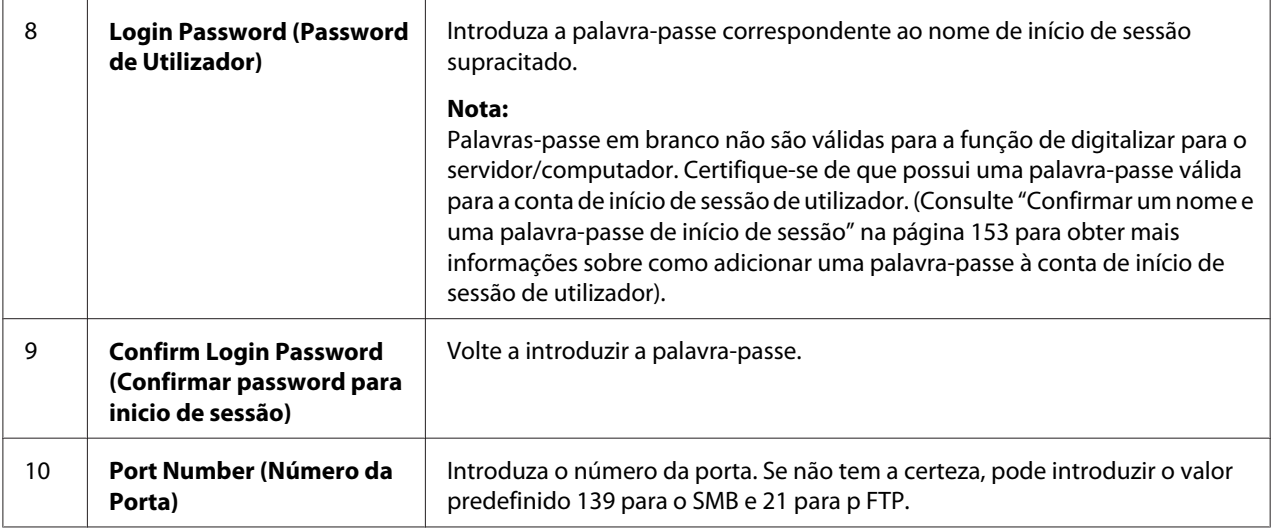

Após configuradas as definições, avance para "Enviar o ficheiro digitalizado para a rede" na página 175.

## **Enviar o ficheiro digitalizado para a rede**

1. Coloque o(s) documento(s) virados para cima com a margem superior a entrar primeiro no AAD ou coloque um documento único virado para baixo no vidro de documentos.

## *Consulte também:*

- ❏ *["Efectuar cópias a partir do AAD \(apenas Epson AcuLaser MX14NF\)" na página 128](#page-127-0)*
- ❏ *["Efectuar cópias a partir do vidro de documentos" na página 126](#page-125-0)*
- 2. Prima o botão  $\geq$  (**Digitalizado**).
- 3. Seleccione Scan to Network (Digitalizar para a Rede) e, em seguida, prima o botão  $($ ok $).$
- 4. Seleccione Scan to (Disitalizar para) e, em seguida, prima o botão (OK).
- 5. Seleccione Computer(Net) (Computador(Net)), Server(FTP) (Servidor (FTP)) ou Search Address Book (Pesquisar Livro Enderesos) e, em seguida, prima o botão (ok).

Computer(Net) (Computador(Net)): armazena a imagem digitalizada no computador através do protocolo SMB.

Server(FTP) (Servidor (FTP)): armazena a imagem digitalizada no computador através do protocolo FTP.

Search Address Book (Pesquisar Livro Endereços): seleccione o endereço do servidor registado no Address Book (Livro de Endereços).

- 6. Seleccione o destino para armazenar o ficheiro digitalizado e, em seguida, prima o botão (ox).
- 7. Seleccione as opções de impressão conforme necessário.
- 8. Prima o botão (**Iniciar**) para enviar os ficheiros digitalizados.

## **Digitalizar para um dispositivo de armazenamento USB**

A função Scan to USB Memory (Digitalizar para memória USB) permite-lhe digitalizar documentos e guardar os dados digitalizados num dispositivo de armazenamento USB. Para digitalizar e guardar documentos, siga os seguintes passos:

1. Para Epson AcuLaser MX14NF, coloque o(s) documento(s) virados para cima com a margem superior a entrar primeiro no AAD ou coloque um documento único virado para baixo no vidro de documentos e feche a tampa de documentos.

Para a Epson AcuLaser MX14, coloque um documento único virado para baixo no vidro de documentos e feche a tampa de documentos.

## *Consulte também:*

- ❏ *["Efectuar cópias a partir do AAD \(apenas Epson AcuLaser MX14NF\)" na página 128](#page-127-0)*
- ❏ *["Efectuar cópias a partir do vidro de documentos" na página 126](#page-125-0)*

2. Introduza o dispositivo de armazenamento USB na porta USB frontal da impressora.

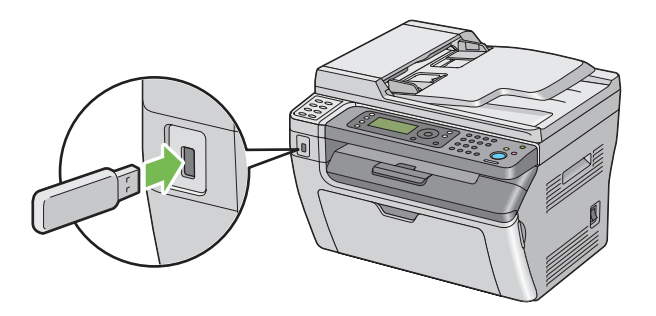

Aparece USB Memory (Memória USB).

- 3. Seleccione Scan to (Disitalizar para) e, em seguida, prima o botão (OK).
- 4. Seleccione Save to USB Drive (Gravar para unidade USB) ou uma pasta para guardar o ficheiro e, em seguida, prima o botão (ox).
- 5. Seleccione as opções de impressão conforme necessário.
- 6. Prima o botão (**Iniciar**).

Quando está a utilizar o vidro de documentos, o visor solicita outra página. Seleccione No (Não) ou  $\forall s \in S$ im) e, em seguida, prima o botão  $\circ$ .

Se seleccionar Yes (Sim), coloque a página seguinte no vidro de documentos, seleccione Continue (Continuar) e, em seguida, prima o botão ...

# **Enviar um e-mail com a imagem digitalizada (apenas Epson AcuLaser MX14NF)**

Para enviar um e-mail com a imagem digitalizada como anexo a partir da impressora, siga os seguintes passos:

❏ Configure o Address Book (Livro de endereços) de e-mail através do EpsonNet Config. Para obter mais informações, consulte ["Configurar um Address Book \(Livro de endereços\) de fax/e-mail" na](#page-177-0) [página 178](#page-177-0).

## <span id="page-177-0"></span>**Configurar um Address Book (Livro de endereços) de fax/e-mail**

O seguinte procedimento utiliza o Windows XP como exemplo.

- 1. Inicie o navegador Web.
- 2. Introduza o endereço IP da impressora na barra de endereço e, em seguida, prima a tecla **Enter**.

Aparece a página Web da impressora.

### *Nota:*

*Para obter mais informações sobre como verificar o endereço IP da impressora, consulte ["Verificar](#page-50-0) [as definições de IP" na página 51.](#page-50-0)*

## 3. Clique no separador **Address Book (Livro de endereços)**.

Se for necessário o nome de utilizador e a palavra-passe, introduza o nome de utilizador e a palavra-passe correctos.

### *Nota:*

*A ID e palavra-passe predefinidas estão em branco (NULL).*

4. Em **Fax / E-mail (Fax/E-Mail)**, clique em **Personal Address (Endereço pessoal)**.

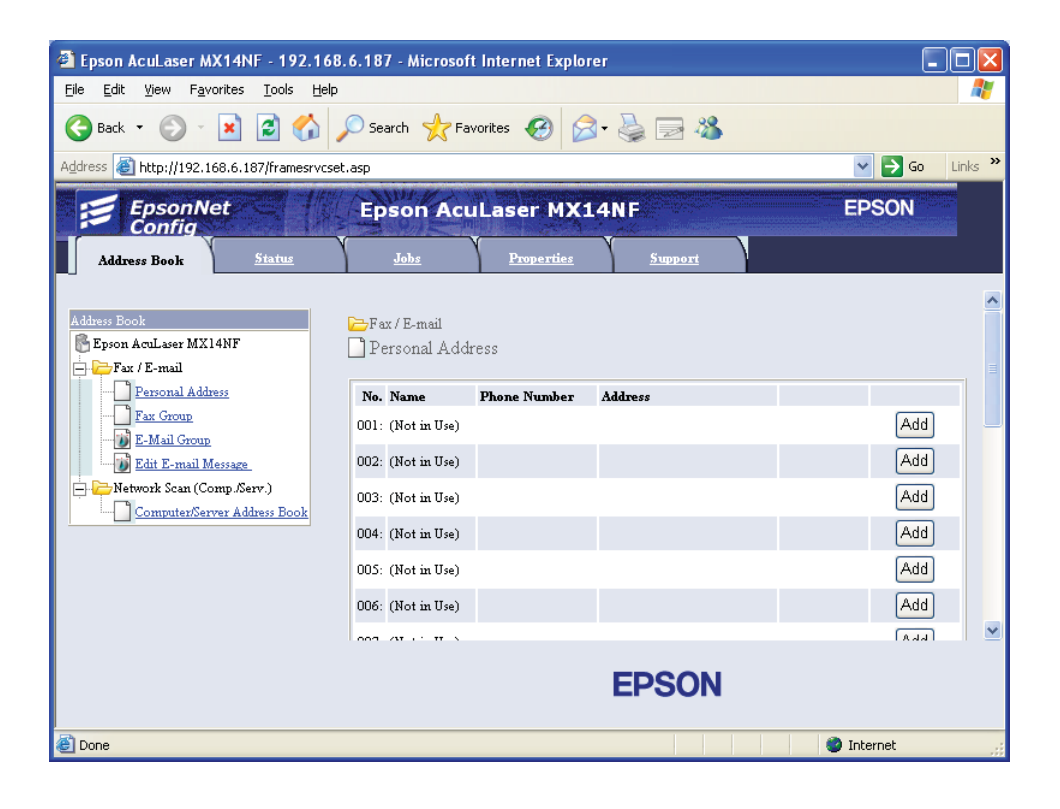

5. Seleccione qualquer número não utilizado e clique em **Add (Adicionar)**.

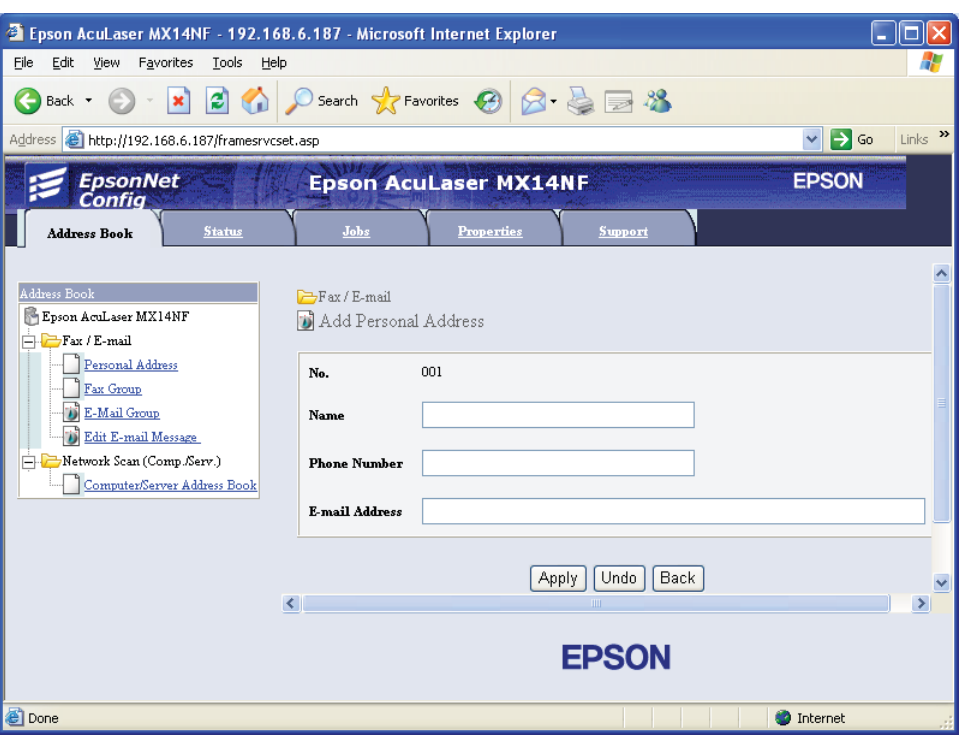

A página do **Add Personal Address (Adicionar Endereço Pessoal)** aparece.

- 6. Introduza um nome, número de telefone e endereço de e-mail nos campos **Name (Nome)**, **Phone Number (Número telefone)** e **E-mail Address (Endereço de e-mail)**.
- 7. Clique no botão **Apply (Aplicar)**.

## **Enviar um e-mail com o ficheiro digitalizado**

## *Nota:*

*Para utilizar a função digitalizar para e-mail, necessita de configurar primeiro as informações do servidor SMTP (Simple Mail Transfer Protocol). SMTP é um protocolo para o envio de e-mails. Para obter mais informações, consulte o EpsonNet Config Help.*

1. Coloque o(s) documento(s) virados para cima com a margem superior a entrar primeiro no AAD ou coloque um documento único virado para baixo no vidro de documentos.
# *Consulte também:*

❏ *["Efectuar cópias a partir do AAD \(apenas Epson AcuLaser MX14NF\)" na página 128](#page-127-0)*

❏ *["Efectuar cópias a partir do vidro de documentos" na página 126](#page-125-0)*

- 2. Prima o botão  $\geq$  (**Digitalizado**).
- 3. Seleccione Scan to E-Mail (Digital.  $p/e-mail$ ) e, em seguida, prima o botão  $\omega$ .
- 4. Seleccione E-Mail to (E-mail para) e, em seguida, prima o botão (ok).
- 5. Seleccione a definição listada abaixo e, em seguida, prima o botão (ok).

Keypad (Teclado): introduza directamente o endereço de e-mail e, em seguida, prima o botão (ок).

Address Book (Livro de Endereços): seleccione o endereço de e-mail registado no Address Book (Livro de Endereços) de e-mail e, em seguida, prima o botão (ok).

E-Mail Group (Grupo de E-mail): seleccione o grupo de e-mails registado nos grupos de e-mails e, em seguida, prima o botão (ok).

Search Address Book (Pesquisar Livro Endereços): introduza um texto para procurar no Address Book (Livro de Endereços) de e-mail e, em seguida, prima o botão (OK). Seleccione o endereço de e-mail a partir da lista e, em seguida, prima o botão (ok).

### *Nota:*

*Os utilizadores necessitam de estar registados antes que possa seleccionar Address Book (Livro* de Endereços) *no painel de utilizador.*

- 6. Seleccione as opções de impressão conforme necessário.
- 7. Prima o botão (**Iniciar**) para enviar o e-mail.

# **Ajustar opções de digitalização**

# **Ajustar as predefinições de digitalização**

Para obter uma lista completa das predefinições, consulte ["Defaults Settings \(Predefinições\)" na](#page-251-0) [página 252](#page-251-0).

# **Definir o tipo de ficheiro da imagem digitalizada**

Para especificar o tipo de ficheiro da imagem digitalizada:

- 1. Prima o botão **Sistema**.
- 2. Seleccione Defaults Settings (Predefinições) e, em seguida, prima o botão (ox).
- 3. Seleccione Scan Defaults (Predefinições de Digitalização) e, em seguida, prima o botão (OK).
- 4. Seleccione File Format (Formato do Ficheiro) e, em seguida, prima o botão  $\alpha$ ).
- 5. Seleccione o tipo e, em seguida, prima o botão (ok).

Tipos disponíveis:

- ❏ PDF (predefinição)
- ❏ TIFF
- ❏ JPEG

# **Definir o modo de cor**

Pode digitalizar uma imagem a cores ou a preto e branco. Seleccionar preto e branco reduz significativamente o tamanho do ficheiro das imagens digitalizadas. Uma imagens digitalizada a cores irá possuir um tamanho de ficheiro maior que a mesma imagem digitalizada a preto e branco.

- 1. Prima o botão **Sistema**.
- 2. Seleccione Defaults Settings (Predefinições) e, em seguida, prima o botão (ox).
- 3. Seleccione Scan Defaults (Predefinições de Digitalização) e, em seguida, prima o botão (ok).
- 4. Seleccione Color (Cor) e, em seguida, prima o botão (ox).
- 5. Seleccione uma das seguintes opções e, em seguida, prima o botão (ox).
	- ❏ Black & White (Preto e Branco): digitaliza a preto e branco. Este item está disponível apenas quando File Format (Formato do Ficheiro) está definido como PDF ou TIFF.
- ❏ Grayscale (Escala cinzentos): digitaliza em tons de cinzento.
- ❏ Color (Cor): digitaliza a cores. (predefinição)
- ❏ Color(Photo) (Cor (Foto)): digitaliza a cores. Isto é adequado para imagens fotográficas.

## **Definir a resolução de digitalização**

Pode alterar a resolução da digitalização dependendo de que como pretende utilizar a imagem digitalizada. A resolução da digitalização afecta o tamanho e a qualidade da impressão do ficheiro de imagem digitalizado. Quanto maior for a resolução de digitalização, maior será o tamanho do ficheiro.

Para seleccionar a resolução de digitalização:

- 1. Prima o botão **Sistema**.
- 2. Seleccione Defaults Settings (Predefinições) e, em seguida, prima o botão (ok).
- 3. Seleccione Scan Defaults (Predefinições de Digitalização) e, em seguida, prima o botão (ok).
- 4. Seleccione Resolution (Resolusão) e, em seguida, prima o botão (ok).
- 5. Seleccione uma das seguintes opções e, em seguida, prima o botão  $(\alpha)$ :
	- ❏ 200 x 200dpi: produz a resolução mais baixa e um ficheiro de tamanho mais reduzido. (predefinição)
	- ❏ 300 x 300dpi: produz uma resolução média e um ficheiro de tamanho médio.
	- ❏ 400 x 400dpi: produz uma resolução elevada e um ficheiro de tamanho elevado.
	- ❏ 600 x 600dpi: produz a resolução mais elevada e um ficheiro de tamanho maior.

### **Definir o tamanho original**

Para especificar o tamanho do original:

- 1. Prima o botão **Sistema**.
- 2. Seleccione Defaults Settings (Predefinições) e, em seguida, prima o botão (ox).
- 3. Seleccione Scan Defaults (Predefinições de Digitalização) e, em seguida, prima o botão (ok).
- 4. Seleccione Document Size (Formato do Original) e, em seguida, prima o botão  $\alpha$ ,
- 5. Seleccione o formato de papel específico para determinar a área a ser digitalizada e, em seguida, prima o botão (ok). A predefinição de origem é A4.

## **Suprimir automaticamente as variações de fundo**

Ao digitalizar documentos com um fundo escuro, tais como jornais, a impressora pode detectar automaticamente o fundo e clareá-lo ao criar a imagem.

Para ligar/desligar a supressão automática:

- 1. Prima o botão **Sistema**.
- 2. Seleccione Defaults Settings (Predefinições) e, em seguida, prima o botão (ox).
- 3. Seleccione Scan Defaults (Predefinições de Digitalização) e, em seguida, prima o botão (ok).
- 4. Seleccione Auto Exposure (Exposição Automática) e, em seguida, prima o botão (ok).
- 5. Seleccione On (Lisado) ou Off (Deslisado) e, em seguida, prima o botão (ox). A predefinição de origem On (Ligado).

# **Alterar as definições de digitalização para uma tarefa individual**

### **Digitalizar para um computador**

Para alterar temporariamente uma definição de digitalização ao digitalizar para um computador:

- 1. Prima o botão  $\geq$  (**Digitalizado**).
- 2. Para a Epson AcuLaser MX14NF, seleccione o destino de digitalização e, em seguida, prima o botão (ok).

Para a Epson AcuLaser MX14, seleccione Scan to Computer(USB) (Disitaliz. para PC  $(USB)$ ) e, em seguida, prima o botão  $(\alpha \kappa)$ .

3. Seleccione o item do menu pretendido e, em seguida, prima o botão (ox).

- 4. Seleccione a definição pretendida ou introduza o valor utilizando o teclado numérico e, em seguida, prima o botão (ok).
- 5. Repita os passos 3 e 4, conforme necessário.
- 6. Prima o botão (**Iniciar**) para iniciar a digitalização.

# **Enviar por e-mail a imagem digitalizada (apenas Epson AcuLaser MX14NF)**

Para alterar temporariamente uma definição de digitalização ao enviar por e-mail a imagem digitalizada:

- 1. Prima o botão  $\geq$  (**Digitalizado**).
- 2. Seleccione Scan to E-Mail (Digital.  $P$ /e-mail) e, em seguida, prima o botão (ok).
- 3. Seleccione o destino do e-mail e, em seguida, prima o botão (ox).
- 4. Seleccione o item do menu pretendido e, em seguida, prima o botão (ox).
- 5. Seleccione a definição pretendida ou introduza o valor utilizando o teclado numérico e, em seguida, prima o botão (ok).
- 6. Repita os passos 4 e 5, conforme necessário.
- 7. Prima o botão (**Iniciar**) para iniciar a digitalização.

# Capítulo 8

# **Envio por fax (apenas Epson AcuLaser MX14NF)**

# **Ligar a linha telefónica**

# *Nota:*

*Não ligue a impressora directamente a uma linha DSL (linha de assinatura digital). Isso pode danificar a impressora. Para utilizar a linha DSL, necessita de utilizar um filtro DSL apropriado. Contacte o fornecedor de assistência para obter informações sobre o filtro DSL.*

1. Ligue uma extremidade do fio de linha telefónica ao conector da tomada de parede e a outra extremidade a uma tomada de parede activa.

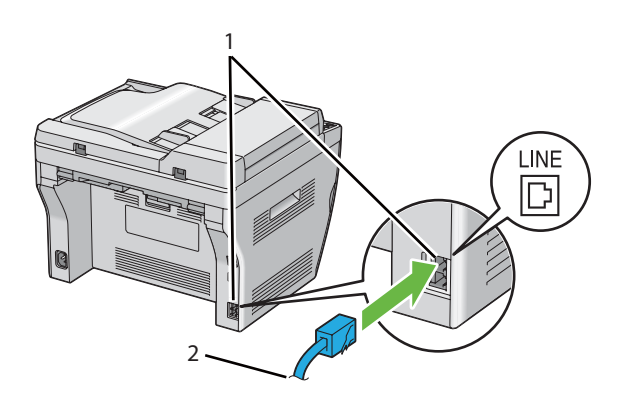

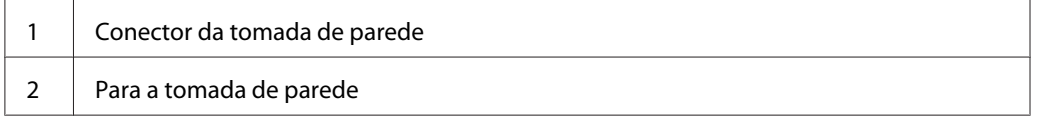

### *Nota:*

*Utilize o fio da linha telefónica que possua quatro contactos. A foi fornecido com a impressora possui quatro contactos. É recomendado que ligue o fio da linha telefónica à tomada de parede que também possui quatro contactos.*

2. Para ligar um telefone e/ou um atendedor de chamadas à impressora, ligue o fio telefónico do telefone ou do atendedor de chamadas ao conector telefónico ( $\frac{m_0}{N_c}$ ).

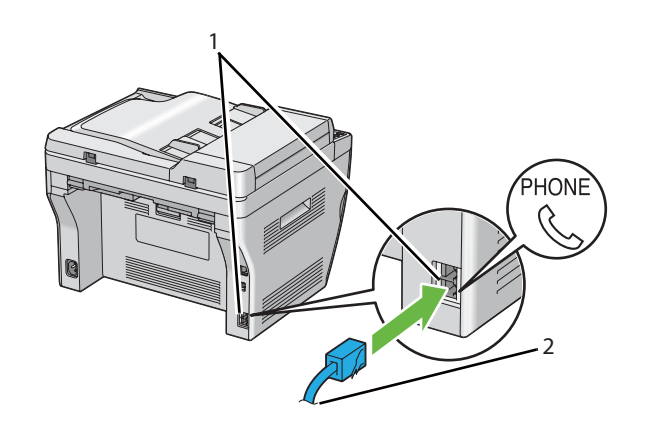

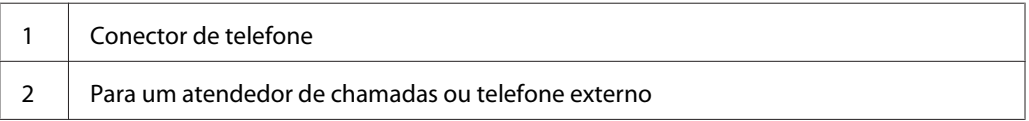

# **Configurar as definições iniciais do fax**

# **Definir a região**

Necessita de definir a região em que a impressora é utilizada para utilizar o serviço de fax da impressora.

- 1. Prima o botão **Sistema**.
- 2. Seleccione Admin Menu (Menu Admin) e, em seguida, prima o botão (ox).
- 3. Seleccione Fax Settings (Definições de Fax) e, em seguida, prima o botão (ok).
- 4. Seleccione Resion (País) e, em seguida, prima o botão (ox).
- 5. Seleccione a região em que a impressora está a ser utilizada e, em seguida, prima o botão (ox).
- 6. Certifique-se de que Restart System (Reiniciar sistema) é apresentado, seleccione Yes (Sim) e, em seguida, prima o botão (ok).

A impressora reinicia automaticamente para aplicar as definições.

### *Nota:*

*Ao configurar as definições de região, as informações registadas para o dispositivo são iniciadas.*

# **Definir a identificação da impressora**

Pode necessitar de indicar o número do fax em qualquer fax enviado. A identificação da impressora, contendo o número de telefone e nome ou nome da empresa, será impresso da parte superior de cada página enviada a partir da impressora.

- 1. Prima o botão **Sistema**.
- 2. Seleccione Admin Menu (Menu Admin) e, em seguida, prima o botão (ok).
- 3. Seleccione Fax Settings (Definições de Fax) e, em seguida, prima o botão (ox).
- 4. Seleccione Your Fax Number (O seu número de fax) e, em seguida, prima o botão (ox).
- 5. Introduza o número de fax utilizando o teclado numérico.

### *Nota:*

*Se se enganar a introduzir números, prima o botão* **C** *(***Eliminar***) para eliminar o último dígito.*

- 6. Prima o botão quando o número no painel LCD estiver correcto.
- 7. Seleccione Company Name (Nome empresa) e, em seguida, prima o botão (ox).
- 8. Introduza o nome ou nome da empresa utilizando o teclado numérico.

Pode introduzir caracteres alfanuméricos utilizando o teclado numérico, incluindo símbolos especiais premindo os botões 1, \* e #.

Para obter mais informações sobre como utilizar o teclado numérico para introduzir caracteres alfanuméricos, consulte ["Utilizar o teclado numérico" na página 270](#page-269-0).

- 9. Prima o botão (on) quando o nome no painel LCD estiver correcto.
- 10. Para regressar ao ecrã anterior, prima o botão (**Retroceder**).

# **Definir a data e hora**

## *Nota:*

*Pode ser necessário reiniciar a data e hora correctas se ocorrer uma falha de energia da impressora.*

- 1. Prima o botão **Sistema**.
- 2. Seleccione Admin Menu (Menu Admin) e, em seguida, prima o botão (ok).
- 3. Seleccione System Settings (Definições do Sistema) e, em seguida, prima o botão (ок).
- 4. Seleccione Clock Settinss (Definisões do Relósio) e, em seguida, prima o botão (ok).
- 5. Seleccione Set Date (Definir Data) e, em seguida, prima o botão (ox).
- 6. Introduza a data correcta utilizando o teclado numérico ou seleccionando a data correcta.

### *Nota:*

*Se se enganar a introduzir números, prima o botão para voltar a introduzir o dígito.*

- 7. Prima o botão quando a data no painel LCD estiver correcta.
- 8. Seleccione Set Time (Definir Hora) e, em seguida, prima o botão (ox).
- 9. Introduza a hora correcta utilizando o teclado numérico ou seleccionando a hora correcta.
- 10. Prima o botão quando a hora no painel LCD estiver correcto.
- 11. Para regressar ao ecrã anterior, prima o botão (**Retroceder**).

# **Alterar o modo do relógio**

Pode definir a hora actual utilizando o formato de 12 ou 24 horas.

- 1. Prima o botão **Sistema**.
- 2. Seleccione Admin Menu (Menu Admin) e, em seguida, prima o botão (ox).
- 3. Seleccione System Settings (Definições do Sistema) e, em seguida, prima o botão (ок).
- <span id="page-189-0"></span>4. Seleccione Clock Settinss (Definisões do Relósio) e, em seguida, prima o botão (ok).
- 5. Seleccione Time Format (Formato de Hora) e, em seguida, prima o botão (ox).
- 6. Seleccione o formato pretendido e, em seguida, prima o botão (ox).
- 7. Para regressar ao ecrã anterior, prima o botão (**Retroceder**).

# **Enviar um fax**

Pode enviar dados de fax a partir da impressora.

# **Colocar um documento original no AAD**

### *Importante:*

*Não coloque mais de 15 folhas no alimentador automático de documentos (AAD) nem permita que sejam alimentadas mais de 15 folhas na bandeja de saída de documentos. A bandeja de saída de documentos deve ser esvaziada antes de exceder as 15 folhas ou os documentos originais podem ser danificados.*

### *Nota:*

- ❏ *Para obter uma melhor qualidade de digitalização, especialmente em relação a imagens em tons de cinzento, utilize o vidro de documentos em vez do AAD.*
- ❏ *Não pode colocar os seguintes documentos no AAD. Certifique-se de que os coloca no vidro de documentos.*

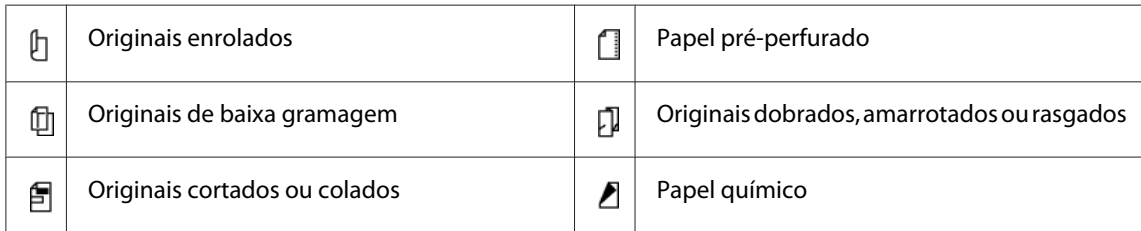

<span id="page-190-0"></span>1. Coloque o(s) documento(s) no AAD virado(s) para cima com a margem superior dos documentos em primeiro lugar. Em seguida, ajuste as guias de documentos ao tamanho correcto do documento.

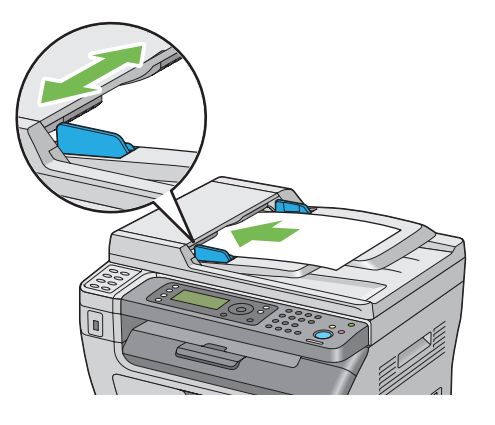

2. Ajuste a resolução do documento, consulte ["Resolution \(Resolução\)" na página 192](#page-191-0).

# **Colocar um documento original no vidro de documentos**

1. Abra a tampa de documentos.

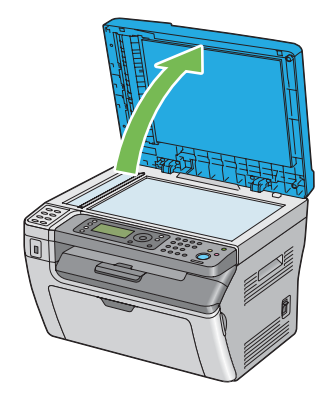

2. Coloque o documento virado para baixo no vidro de documentos e alinhe-o com a guia de registo no canto superior esquerdo do vidro de documentos.

<span id="page-191-0"></span>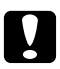

## c *Importante:*

*Não aplique força excessiva para manter o documento sobre o vidro de documentos. Pode partir o vidro e provocar lesões.*

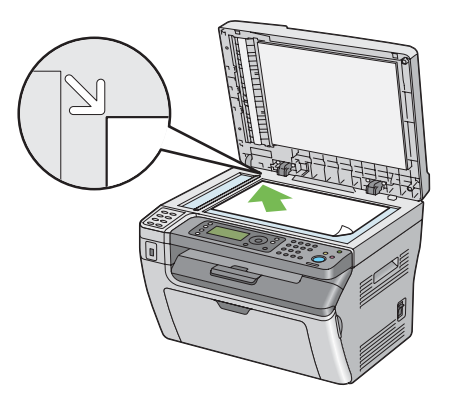

- 3. Ajuste a resolução do documento, consulte "Resolution (Resolução)" na página 192.
- 4. Feche a tampa de documentos.

### *Nota:*

- ❏ *Certifique-se de que não há qualquer documento no AAD. Se for detectado qualquer documento no AAD, tem prioridade sobre o documento do vidro de documentos.*
- ❏ *Se está a enviar por fax uma página de um livro ou de uma revista, levante a tampa de documentos até que as suas dobradiças sejam paradas pelo dispositivo de retenção de documentos e, em seguida, feche a tampa de documentos. Se a grossura do livro ou da revista for superior a 20 mm, comece a enviar faxes com a tampa de documentos aberta.*

# **Resolution (Resolução)**

Para especificar o nível de resolução a ser utilizado na transmissão de fax:

- 1. Prima o botão (**Fax**).
- 2. Seleccione Resolution (Resolução) e, em seguida, prima o botão (ok).
- 3. Seleccione o item do menu pretendido e, em seguida, prima o botão (ok).

### *Nota:*

❏ *Os valores assinalados com um asterisco (\*) são as predefinições de origem do menu.*

<span id="page-192-0"></span>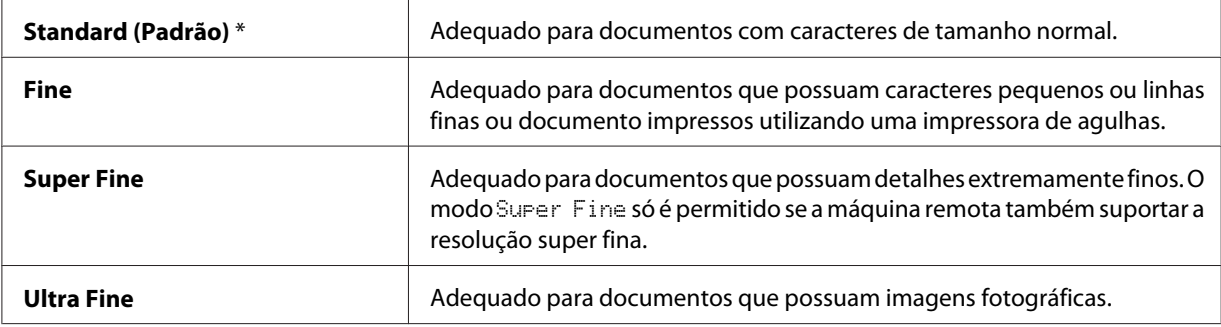

❏ *Os faxes digitalizados no modo* Super Fine *são transmitidos na resolução mais elevada suportada pelo dispositivo de recepção.*

# **Document Type (Tipo de documento)**

Para seleccionar o tipo de documento predefinido para a tarefa de fax actual:

- 1. Prima o botão (**Fax**).
- 2. Seleccione Document Type (Tipo de documento) e, em seguida, prima o botão (ok).
- 3. Seleccione a definição pretendida e, em seguida, prima o botão (ok).

#### *Nota:*

*Os valores assinalados com um asterisco (\*) são as predefinições de origem do menu.*

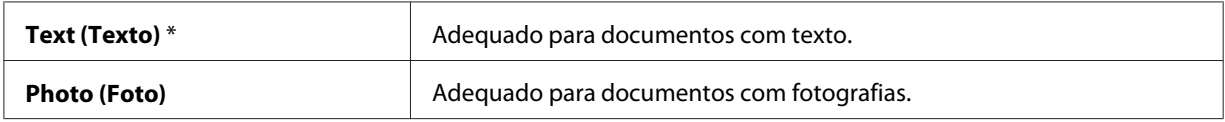

# **Lighten/Darken (Mais Claro/Mais Escuro)**

Para ajustar o contraste para tornar o fax mais claro ou mais escuro que o original:

- 1. Prima o botão  $\textcircled{\textsf{F}}$  (**Fax**).
- 2. Seleccione Lighten/Darken (Mais Claro/Mais Escuro) e, em seguida, prima o botão  $($ ok $).$
- 3. Seleccione a definição pretendida e, em seguida, prima o botão (ok).

### <span id="page-193-0"></span>*Nota:*

*Os valores assinalados com um asterisco (\*) são as predefinições de origem do menu.*

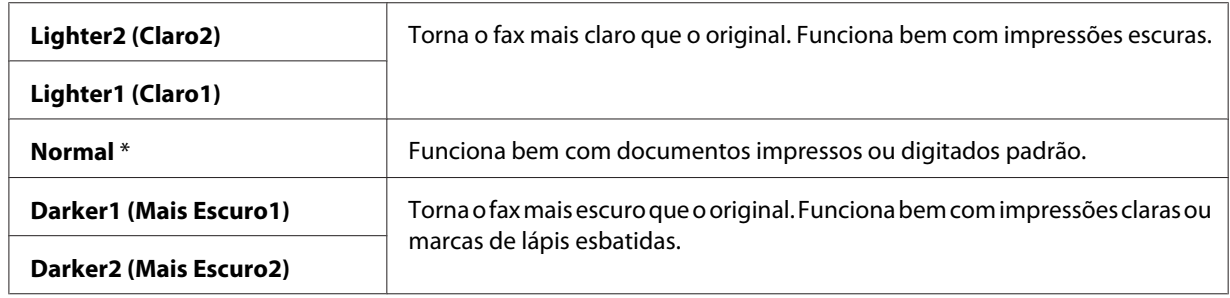

# **Introduzir uma pausa**

Para alguns sistemas telefónicos, é necessário marcar um código de acesso e ouvir um segundo tom de marcação. Deve ser introduzida uma pausa para que o código de acesso funcione. Por exemplo, introduza o código de acesso 9 e, em seguida, prima o botão **Rediscagem/Pausa** antes de inserir o número de telefone. "-" aparece no painel LCD para indicar a introdução de uma pausa.

# **Enviar um fax automaticamente**

1. Coloque o(s) documento(s) virados para cima com a margem superior a entrar primeiro no AAD ou coloque um documento único virado para baixo no vidro de documentos e feche a tampa de documentos.

# *Consulte também:*

- ❏ *["Colocar um documento original no AAD" na página 190](#page-189-0)*
- ❏ *["Colocar um documento original no vidro de documentos" na página 191](#page-190-0)*
- 2. Prima o botão  $\textcircled{\textcirc}$  (**Fax**).
- 3. Ajuste a resolução do documento para se adaptar às suas necessidades de fax.

# *Consulte também:*

- ❏ *["Resolution \(Resolução\)" na página 192](#page-191-0)*
- ❏ *["Lighten/Darken \(Mais Claro/Mais Escuro\)" na página 193](#page-192-0)*
- 4. Pode seleccionar um número de fax de uma das seguintes formas:
- **□** Seleccione Fax to (Fax para) e, em seguida, prima o botão  $\alpha$ ). Seleccione Keypad (Teclado) e, em seguida, prima o botão  $(\alpha)$ . Introduza o número do fax da máquina de fax remota utilizando o teclado numérico e, em seguida, prima o botão (ox).
- $\Box$  Prima o botão de marcação com um só toque e, em seguida, prima o botão  $\circ\ast$ ).
- ❏ Prima o botão **Agenda de endereços**, seleccione All Entries (Todas as entradas), Group Dial (Marcação em grupo) ou Search (Procurar) utilizando o botão  $\bullet$  e, em seguida, prima o botão (ok).

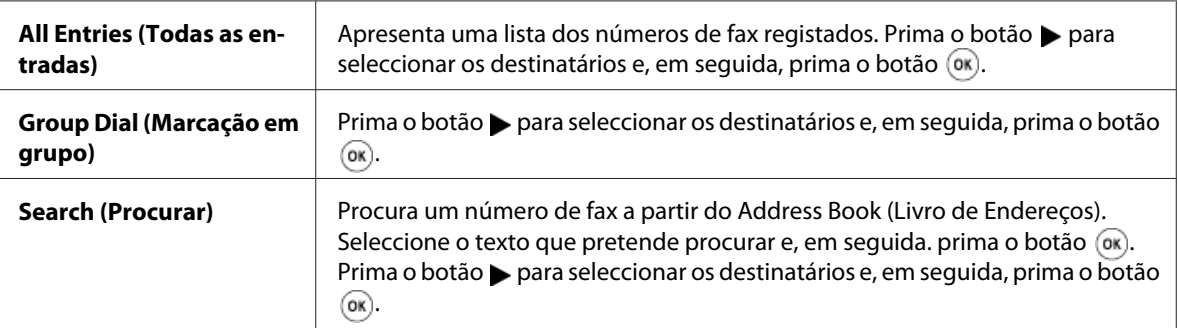

- ❏ Prima o botão **Rediscagem/Pausa** para remarcar e, em seguida, prima o botão .
- ❏ Prima o botão **Discagem rápida**. Introduza o número de marcação rápida entre 01 e 99 utilizando o teclado numérico e, em seguida, prima o botão (ox).

#### *Nota:*

*Antes de utilizar o botão de marcação com um só toque, necessita de registar um número para qualquer marcação rápida de 01 a 08. Para obter mais informações sobre como armazenar o número, consulte ["Armazenar um número para marcação rápida" na página 208](#page-207-0).*

5. Prima o botão (**Iniciar**).

Quando está a utilizar o vidro de documentos, o visor solicita outra página. Seleccione  $\forall \in \mathsf{s}$  (Sim) ou No (Não) e, em seguida, prima o botão (ok).

Se seleccionar Yes (Sim), coloque a página seguinte no vidro de documentos, seleccione Continue (Continuar) e, em seguida, prima o botão (ok).

6. O número é marcado e, em seguida, a impressora começa a enviar o fax quando a máquina de fax remota está pronta.

#### *Nota:*

*Prima o botão (***Parar***), para cancelar a tarefa de fax em qualquer momento enquanto envia o fax.*

# **Enviar um fax manualmente**

1. Coloque o(s) documento(s) virados para cima com a margem superior a entrar primeiro no AAD ou coloque um documento único virado para baixo no vidro de documentos e feche a tampa de documentos.

# *Consulte também:*

- ❏ *["Colocar um documento original no AAD" na página 190](#page-189-0)*
- ❏ *["Colocar um documento original no vidro de documentos" na página 191](#page-190-0)*
- 2. Prima o botão  $\textcircled{\textcirc}$  (**Fax**).
- 3. Ajuste a resolução do documento para se adaptar às suas necessidades de fax.

# *Consulte também:*

- ❏ *["Resolution \(Resolução\)" na página 192](#page-191-0)*
- ❏ *["Lighten/Darken \(Mais Claro/Mais Escuro\)" na página 193](#page-192-0)*
- 4. Seleccione OnHook (No descanso) e, em seguida, prima o botão (OK).
- 5. Seleccione On  $(Lisado)$  e, em seguida, prima o botão  $(\alpha)$ .
- 6. Introduza o número de fax da máquina de fax remota utilizando o teclado numérico.
	- ❏ Se o documento estiver colocado no AAD, prima o botão (**Iniciar**).
	- ❏ Se o documento não estiver colocado no AAD, prima o botão (**Iniciar**), seleccione a definição pretendida e, em seguida, prima o botão ...

# *Nota:*

*Prima o botão (***Parar***), para cancelar a tarefa de fax em qualquer momento enquanto envia o fax.*

# **Confirmar transmissões**

Após o envio bem sucedido da última página do documento, a impressora emite um som e regressa ao modo de espera.

Se ocorrer algo de errado durante o envio de um fax, aparece uma mensagem de erro no painel LCD.

<span id="page-196-0"></span>Se receber uma mensagem de erro, prima o botão  $\omega$  para apagar a mensagem e tente enviar o documento novamente.

Pode configurar a impressora para imprimir automaticamente um relatório de confirmação após cada transmissão de fax.

## *Consulte também:*

- ❏ *["Fax Transmit \(Transmissão de Fax\)" na página 238](#page-237-0)*
- ❏ *["Fax Broadcast \(Emissão de Fax\)" na página 238](#page-237-0)*

# **Remarcação automática**

Se o número marcado estiver ocupado ou não houver qualquer resposta ao enviar um fax, a impressora irá remarcar automaticamente o número a cada minuto com base no número definido nas definições de remarcação.

Para alterar o intervalo de tempo entre remarcações e o número de tentativas de remarcação, consulte ["Redial Delay \(Intervalo de Remarcação\)" na página 232](#page-231-0) e ["Number of Redial \(Número](#page-231-0) [remarcações\)" na página 232.](#page-231-0)

### *Nota:*

*A impressora não irá remarcar automaticamente um número que esteja ocupado, se este tiver sido introduzido manualmente.*

# **Enviar um fax programado**

O modo Delayed Start (Início Adiado) pode ser utilizado para guardar documentos digitalizados para transmissão numa hora específica para beneficiar de tarifas de longa distância mais baixas.

1. Coloque o(s) documento(s) virados para cima com a margem superior a entrar primeiro no AAD ou coloque um documento único virado para baixo no vidro de documentos e feche a tampa de documentos.

# *Consulte também:*

- ❏ *["Colocar um documento original no AAD" na página 190](#page-189-0)*
- ❏ *["Colocar um documento original no vidro de documentos" na página 191](#page-190-0)*
- 2. Prima o botão (**Fax**).

3. Ajuste a resolução do documento para se adaptar às suas necessidades de fax.

## *Consulte também:*

❏ *["Resolution \(Resolução\)" na página 192](#page-191-0)*

- ❏ *["Lighten/Darken \(Mais Claro/Mais Escuro\)" na página 193](#page-192-0)*
- 4. Seleccione Delayed Start (Início Adiado) e, em seguida, prima o botão (ok).
- 5. Seleccione On (Ligado) e, em seguida, prima o botão (ok).
- 6. Introduza a hora inicial correcta utilizando o teclado numérico ou premindo o botão  $\triangle$  ou  $\nabla$  para seleccionar a hora inicial e, em seguida, prima o botão  $\alpha$ .
- 7. Seleccione Fax to  $(Fax \text{ para})$ e, em seguida, prima o botão  $\alpha$ .
- 8. Seleccione Keypad (Teclado) e, em seguida, prima o botão (ox).
- 9. Introduza o número da máquina remota utilizando o teclado numérico e, em seguida, prima o botão (ok).

Também pode utilizar números de marcação de grupo ou marcação rápida.

### *Consulte também:*

*["Marcação automática" na página 208](#page-207-0)*

10. Prima o botão (**Iniciar**).

Uma vez activado o modo Delayed Start (Início Adiado), a impressora armazena todos os documentos a serem enviados por fax na memória e envia-os na hora especificada. Após o envio de faxes no modo Delayed Start (Início Adiado) estar concluído, os dados na memória são apagados.

# **Enviar um fax a partir do controlador (fax directo)**

Pode enviar um ficheiro directamente a partir do computador com o sistema operativo Microsoft® Windows® ou Mac OS® X utilizando o controlador.

### *Nota:*

*Só podem ser enviados faxes a preto e branco ao utilizar o fax directo.*

# **Para Windows**

# *Nota:*

- ❏ *O seguinte procedimento utiliza o WordPad do Windows XP como exemplo. Os nomes das janelas e dos botões podem ser diferentes daqueles fornecidos no seguinte procedimento dependendo da aplicação e sistema operativo que utilizar.*
- ❏ *Para utilizar esta função, deve instalar o controlador de fax.*

## *Consulte também:*

*["Instalar o controlador de impressão em computadores com o sistema operativo Windows" na](#page-53-0) [página 54](#page-53-0)*

- 1. Abra o ficheiro que pretende enviar por fax.
- 2. Abra a caixa de diálogo de impressão a partir da aplicação e, em seguida, seleccione o controlador de fax.
- 3. Clique em **Preferences (Preferências)**.

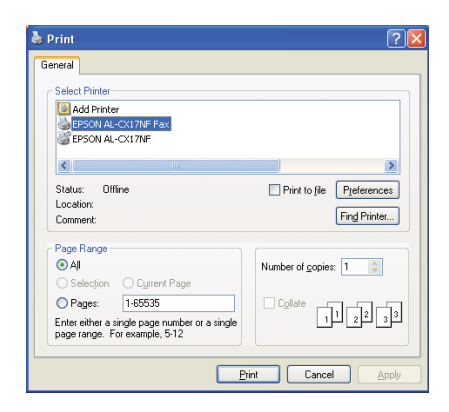

4. Especifique as definições de fax. Para obter mais informações, clique em **Help (Ajuda)** do controlador.

#### *Nota:*

*As definições aqui seleccionadas só são aplicadas a uma única tarefa de fax.*

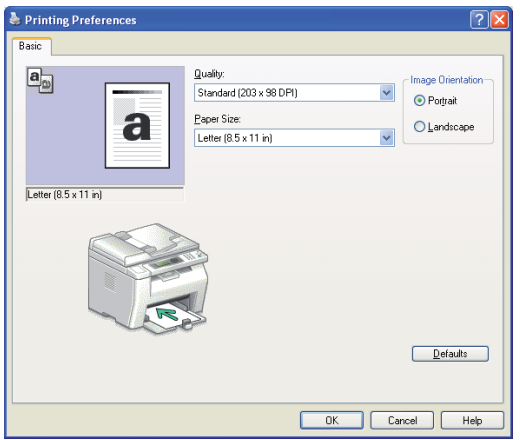

- 5. Clique em **OK ( OK)** para fechar a caixa de diálogo **Printing Preferences (Preferências de impressão)**.
- 6. Faça clique em **Print (Imprimir)**.

A caixa de diálogo **Set / Check Fax Transmission ( Definir/verificar transmissão de fax )** aparece.

- 7. Especifique o destino para o destinatário de uma das seguintes formas:
	- ❏ Introduza directamente o nome e o número de telefone.
	- ❏ Seleccione um destinatário a partir da Phone Book (Lista telefónica) (PC Fax Address Book (Livro de endereços de PC Fax)) guardada no computador ou Address Book (Livro de Endereços) (Device Address Book (Livro de endereços do dispositivo)).
	- ❏ Seleccione um destinatário a partir de uma base de dados além do Phone Book (Lista telefónica) (PC Fax Address Book (Livro de endereços de PC Fax)) ou Address Book (Livro de Endereços) (Device Address Book (Livro de endereços do dispositivo)).

Para obter mais informações sobre como especificar o destino, consulte a **Help (Ajuda)** visualizar a Help (Ajuda) do controlador de fax.

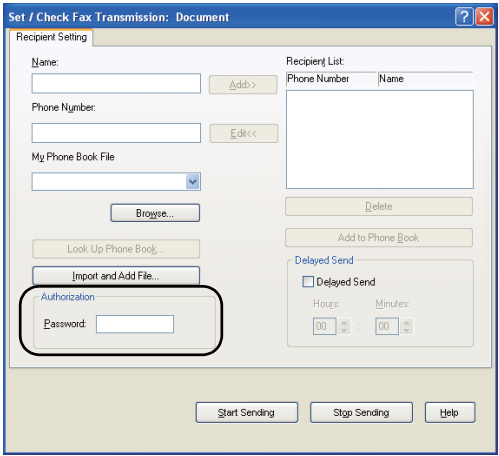

# *Nota:*

*Introduza a palavra-passe no campo* **Password** *na área* **Authorization ( Autorização)** *antes de enviar um fax, caso o serviço de fax esteja bloqueado por uma palavra-passe.*

8. Clique em **Start Sending ( Iniciar envio)**.

# **Para Mac OS X**

# *Nota:*

- ❏ *O seguinte procedimento utiliza o TextEdit do Mac OS X 10.6 como exemplo. Os nomes das janelas e dos botões podem ser diferentes daqueles fornecidos no seguinte procedimento dependendo da aplicação e sistema operativo que utilizar.*
- ❏ *Ao utilizar a ligação USB no Mac OS X 10.4.11, actualize o software sistema comum de impressão Unix (CUPS) para a versão 12.12 ou posterior. Pode transferi-lo a partir do site Web do CUPS.*
- ❏ *Para utilizar esta função, deve instalar o controlador de fax.*

### *Consulte também:*

*["Instalar o controlador de impressão em computadores com o sistema operativo Mac OS X" na](#page-68-0) [página 69](#page-68-0)*

1. Abra o ficheiro que pretende enviar por fax.

2. Abra a caixa de diálogo de impressão a partir da aplicação e, em seguida, seleccione o controlador de fax.

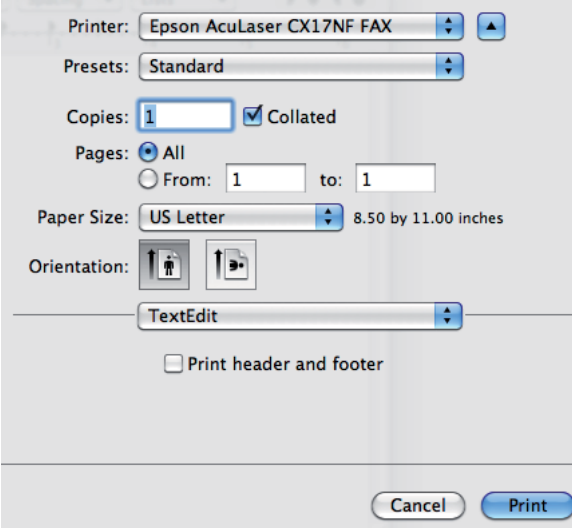

3. Especifique as definições de fax.

# *Nota:*

*As definições aqui seleccionadas só são aplicadas a uma única tarefa de fax.*

4. Faça clique em **Print (Imprimir)**.

A caixa de diálogo **Fax Recipient (Destinatário de fax)** aparece.

- 5. Especifique o destino para o destinatário de uma das seguintes formas:
	- ❏ Especifique um destinatário directamente.
		- a Introduza directamente o nome e o número de telefone.
		- b Clique em **Add to Recipient List (Adicionar à lista de destinatários)**.

OU

❏ Seleccione um destinatário a partir da Phone Book (Lista telefónica) guardada no computador.

a Clique em **Look Up Phone Book (Procurar lista telefónica)**.

A caixa de diálogo **Phone Book (Lista telefónica)** aparece.

- b Seleccione um destinatário e, em seguida, clique em **Add to Recipient List (Adicionar à lista de destinatários)**.
- c Clique em **Close (Fechar)**.

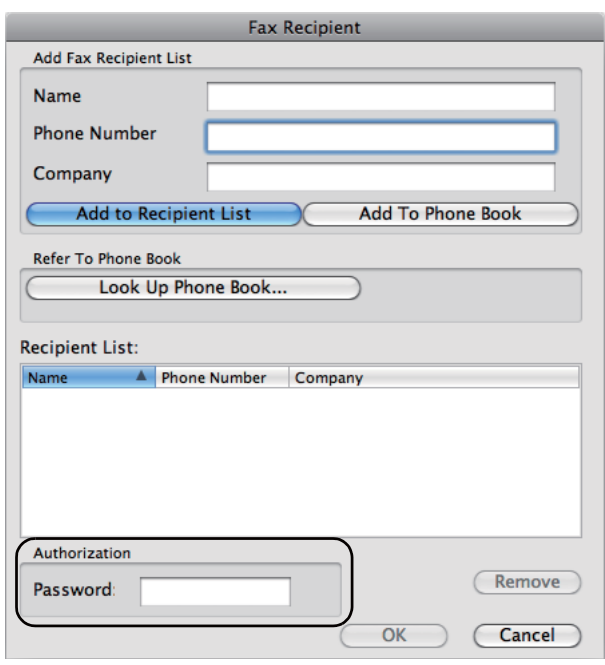

### *Nota:*

*Introduza a palavra-passe no campo* **Password** *na área* **Authorization ( Autorização)** *antes de enviar um fax, caso o serviço de fax esteja bloqueado por uma palavra-passe.*

6. Clique em **OK ( OK)**.

# **Receber um fax**

# **Acerca dos modos de recepção**

Existem cinco modos de recepção; FAX Mode (Modo FAX), TEL Mode (Modo TEL), TEL/FAX Mode (Modo TEL/FAX), Ans/FAX Mode (Modo Resp/FAX) e DRPD Mode (Modo DRPD).

### *Nota:*

- ❏ *Para utilizar* TEL/FAX Mode (Modo TEL/FAX) *ou* Ans/FAX Mode (Modo Resp/FAX)*, ligue um telefone ou um atendedor de chamadas externo ao conector telefónico ( ) na parte posterior da impressora.*
- ❏ *Quando a memória está cheia, não pode receber um fax. Elimine da memória quaisquer documentos dos quais já não necessite.*

### *Consulte também:*

- ❏ *["Receber automaticamente um fax no FAX Mode \(Modo FAX\)" na página 205](#page-204-0)*
- ❏ *["Receber manualmente um fax no TEL Mode \(Modo TEL\) " na página 205](#page-204-0)*
- ❏ *["Receber automaticamente um fax no TEL/FAX Mode \(Modo TEL/FAX\) ou Ans/FAX Mode \(Modo](#page-204-0) [Resp/FAX\)" na página 205](#page-204-0)*
- ❏ *["Utilizar um atendedor de chamadas" na página 215](#page-214-0)*
- ❏ *["Receber faxes utilizando o modo DRPD" na página 206](#page-205-0)*

# **Colocar papel para receber faxes**

As instruções para colocar papel no dispositivo de introdução de folhas prioritário (PSI) ou alimentador multiusos (MPF) são as mesmas independentemente de imprimir, enviar faxes ou copiar, mas os faxes só podem ser impressos nos formatos Letter, A4 e Legal.

### *Consulte também:*

- ❏ *["Colocar material de impressão no alimentador multiusos \(MPF\)" na página 84](#page-83-0)*
- ❏ *["Colocar material de impressão no dispositivo de introdução de folhas prioritário \(PSI\)" na](#page-92-0) [página 93](#page-92-0)*
- ❏ *["Definir tipos e tamanhos do papel" na página 103](#page-102-0)*

# <span id="page-204-0"></span>**Receber automaticamente um fax no FAX Mode (Modo FAX)**

A impressora está predefinida de origem para o FAX Mode (Modo FAX).

Se receber um fax, a impressora entra automaticamente no modo de recepção de fax após um período de tempo especificado e recebe o fax.

Para alterar o intervalo no qual a impressora entra no modo de recepção de fax após receber um chamada, consulte ["Auto Answer Fax \(Fax resposta auto\)" na página 230](#page-229-0).

# **Receber manualmente um fax no TEL Mode (Modo TEL)**

Pode receber um fax ao levantar o auscultador do telefone externo e, em seguida, premindo o botão  $\Diamond$ (**Iniciar**).

A impressora começa a receber um fax e regressa ao modo de espera quando a recepção é concluída.

# **Receber automaticamente um fax no TEL/FAX Mode (Modo TEL/FAX) ou Ans/ FAX Mode (Modo Resp/FAX)**

Para utilizar TEL/FAX Mode (Modo TEL/FAX) ou Ans/FAX Mode (Modo Resp/FAX), ligue um telefone externo ao conector telefónico  $\binom{m_0}{k}$  na parte posterior da impressora.

No TEL/FAX Mode (Modo TEL/FAX), quando a impressora recebe um fax, o telefone externo toca durante o período de tempo especificado em Auto Ans. TEL/FAX (TEL/FAX resposta auto) e, em seguida, a impressora recebe automaticamente um fax.

No Ans/FAX Mode (Modo Resp/FAX), se o remetente deixar uma mensagem, o atendedor de chamadas guarda a mensagem como faria normalmente. Se a impressora detectar um tom de fax na linha, começa a receber automaticamente o fax.

# *Nota:*

*Se tiver definido a impressora para o* Auto Answer Fax (Fax resposta auto) *e o atendedor de chamadas estiver desligado ou não estiver ligado à impressora, a impressora entrará automaticamente no modo de recepção de fax após um período de tempo predefinido.*

# *Consulte também:*

*["Utilizar um atendedor de chamadas" na página 215](#page-214-0)*

# <span id="page-205-0"></span>**Receber manualmente um fax utilizando um telefone externo**

Esta função funciona melhor quando está a utilizar um telefone externo ligado ao conector de telefone  $\binom{n_{\text{c}}}{k}$  na parte posterior da impressora. Pode receber um fax de alguém se estiver a falar no telefone externo sem ter de aceder à impressora.

Quando recebe uma chamada no telefone externo e ouve tons de fax, prima as teclas de dois dígitos no telefone externo ou defina OnHook (No descanso) como Off (Desligado) e, em seguida, prima o botão (**Iniciar**).

A impressora recebe o documento.

Prima lentamente os botões em sequência. Se continuar a ouvir o tom de fax a partir da máquina remota, tente premir novamente as teclas de dois dígitos.

Remote Receive (Recepção Remota) está definida como Off (Desligado) de origem. Pode alterar o número de dois dígitos para um à sua escolha. Para obter mais informações sobre como mudar o código, consulte ["Remote Rcv Tone \(Sinal de Recepção Remota\)" na página 233](#page-232-0).

### *Nota:*

*Defina o sistema de marcação do telefone externo para DTMF.*

# **Receber faxes utilizando o modo DRPD**

O DRPD (Distinctive Ring Pattern Detection) é um serviço telefónico que permite ao utilizador utilizar uma única linha telefónica para atender diversos números de telefone diferentes. O número especifico que alguém utiliza para lhe telefonar é identificado através de padrões de toque diferentes, que consistem em combinações de sons de toque curtos e longos.

Antes de utilizar a opção DRPD, o serviço de toque distinto deve estar instalado na linha telefónica pela operadora telefónica. Para configurar a opção DRPD, necessita de outra linha telefónica no local ou de alguém disponível para ligar para o número de fax a partir do exterior.

Para configurar a opção DRPD:

### 1. Prima o botão **Sistema**.

- 2. Seleccione Admin Menu (Menu Admin) e, em seguida, prima o botão (ox).
- 3. Seleccione Fax Settings (Definições de Fax) e, em seguida, prima o botão (ok).
- 4. Seleccione DRPD Pattern (Padrão DRPD) e, em seguida, prima o botão (ox).
- 5. Seleccione o item do menu pretendido e, em seguida, prima o botão (ox).
- 6. Reinicie a impressora desligando e ligando o interruptor de alimentação.

Para receber faxes em DRPD, necessita de configurar o menu para o modo DRPD. Para mais informações, consulte ["Ans Select \(Seleccionar resposta\)" na página 229.](#page-228-0)

A impressora fornece setes padrões DRPD. Se este serviço estiver disponível através da operadora telefónica, contacte a operadora telefónica de modo a saber qual o padrão que necessita de seleccionar para utilizar este serviço.

## *Consulte também:*

*["DRPD Pattern \(Padrão DRPD\)" na página 234](#page-233-0)*

# **Receber faxes na memória**

Como a impressora é um dispositivo multifunções, pode receber faxes enquanto está a efectuar cópias ou impressões. Se receber um fax enquanto está a efectuar cópias, imprimir ou ficar sem papel ou toner, a impressora armazena os faxes recebidos na memória. Assim, quando terminar a cópia, impressão ou colocar novas unidades de toner, a impressora imprime automaticamente o fax.

# **Polling Receive (Recepção Polling)**

Pode receber faxes a partir da máquina de fax remota quando pretender recebê-los.

- 1. Prima o botão (**Fax**).
- 2. Seleccione Polling Receive (Recepção Polling) e, em seguida, prima o botão (ox).
- 3. Seleccione On (Ligado) e, em seguida, prima o botão (ox).
- 4. Introduza o número de fax na máquina remota e, em seguida, prima o botão (ox).

### *Nota:*

*Para obter mais informações sobre como introduzir o número de fax da máquina remota, consulte ["Enviar um fax automaticamente" na página 194.](#page-193-0)*

5. Prima o botão (**Iniciar**).

# <span id="page-207-0"></span>**Marcação automática**

# **Marcação rápida**

Pode armazenar até 99 números marcados frequentemente nas localizações de marcação rápida (01– 99).

Quando a tarefa de marcação rápida especificada no fax programado ou remarcação existir, não pode alterar o número de marcação rápida a partir do painel do utilizador ou do EpsonNet Config.

# **Armazenar um número para marcação rápida**

- 1. Prima o botão **Sistema**.
- 2. Seleccione Admin Menu (Menu Admin) e, em seguida, prima o botão (ox).
- 3. Seleccione Phone Book (Lista telefónica) e, em seguida, prima o botão (ok).
- 4. Seleccione Speed Dial (Marcasão rápida) e, em seguida, prima o botão  $(\alpha)$ .
- 5. Seleccione o número de marcação rápida pretendido entre 01 e 99 e, em seguida, prima o botão (ок).
- 6. Seleccione Name (Nome) e, em seguida, prima o botão  $\alpha$ .
- 7. Introduza o nome e, em seguida, prima o botão (ok).
- 8. Seleccione Phone Number (Número telefone) e, em seguida, prima o botão (ox).
- 9. Introduza o número que pretende armazenar utilizando o teclado número e, em seguida, prima o botão (ok).

Para introduzir uma pausa entre números, prima o botão **Rediscagem/Pausa**. "-" aparece no painel LCD.

- 10. Seleccione Apply Settings (Aplicar Definições) e, em seguida, prima o botão (ok).
- 11. Certifique-se de que Apply Settings (Aplicar Definições) é apresentado, seleccione Yes (Sim) e, em seguida, prima o botão (ok).
- 12. Para armazenar mais números de fax, repita os passos 5 a 11.
- 13. Para regressar ao ecrã anterior, prima o botão (**Retroceder**).

# **Enviar um fax utilizando uma marcação rápida**

1. Coloque o(s) documento(s) virados para cima com a margem superior a entrar primeiro no AAD ou coloque um documento único virado para baixo no vidro de documentos e feche a tampa de documentos.

## *Consulte também:*

- ❏ *["Colocar um documento original no AAD" na página 190](#page-189-0)*
- ❏ *["Colocar um documento original no vidro de documentos" na página 191](#page-190-0)*
- 2. Para introduzir o número de marcação rápida, execute uma das seguintes operações após premir o botão (**Fax**):
	- **□** Seleccione Fax to (Fax para) e, em seguida, prima o botão  $\alpha$ ). Seleccione Speed Dial (Marcasão rápida) e, em seguida, prima o botão (ok).

### ❏ Prima o botão **Discagem rápida**.

3. Introduza o número de marcação rápida entre 01 e 99 utilizando o teclado numérico.

O nome da entrada correspondente é apresentada por breves instantes no painel LCD.

- 4. Prima o botão (ok).
- 5. Ajuste a resolução do documento para se adaptar às suas necessidades de fax.

### *Consulte também:*

- ❏ *["Resolution \(Resolução\)" na página 192](#page-191-0)*
- ❏ *["Lighten/Darken \(Mais Claro/Mais Escuro\)" na página 193](#page-192-0)*
- 6. Prima o botão (**Iniciar**).
- 7. O documento é digitalizado para a memória.

Quando está a utilizar o vidro de documentos, o visor solicita outra página. Seleccione  $\forall \in \mathbb{S}$  (Sim) para adicionar mais documentos ou No (Não) para começar a enviar faxes imediatamente e, em seguida, prima o botão (ok).

8. O número de fax armazenado na localização de marcação rápida é marcado automaticamente. O documento é enviado quando a máquina de fax remota atende.

### *Nota:*

*Utilizando o asterisco (\*) no primeiro dígito, pode enviar um documento para diversas localizações. Por exemplo, se introduzir 0\*, pode enviar um documento para as localizações registadas entre 01 e 09.*

# **Marcação de grupo**

Se envia frequentemente o mesmo documento para vários destinos, pode criar um grupo com esses destinos. Pode criar até seis grupos. Isto permite-lhe utilizar uma definição de número de marcação de grupo para enviar o mesmo documento para todos os destinos do grupo.

### *Nota:*

*Não pode incluir um número de marcação de grupo dentro de outro número de marcação de grupo.*

# **Definir marcação de grupo**

- 1. Prima o botão **Sistema**.
- 2. Seleccione Admin Menu (Menu Admin) e, em seguida, prima o botão (ox).
- 3. Seleccione Phone Book (Lista telefónica) e, em seguida, prima o botão (ok).
- 4. Seleccione Group Dial (Marcasão em grupo) e, em seguida, prima o botão (ok).
- 5. Seleccione o número de marcação de grupo pretendido entre 01 e 06 e, em seguida, prima o botão  $($ ok $).$
- 6. Seleccione Name (Nome) e, em seguida, prima o botão  $\alpha$ .
- 7. Introduza o nome e, em seguida, prima o botão (ok).
- 8. Seleccione Speed Dial No (N.º marcasão rápida) e, em seguida, prima o botão (ox).
- 9. Seleccione os números de marcação rápida e, em seguida, prima o botão (ox).
- 10. Seleccione Apply Settings (Aplicar Definições) e, em seguida, prima o botão  $(\alpha)$ .
- 11. Certifique-se de que Are You Sure? (Tem a certeza?) é apresentado, seleccione Yes (Sim) e, em seguida, prima o botão (OK).
- 12. Para armazenar mais números de marcação de grupo, repita os passos 5 a 11.
- 13. Para regressar ao ecrã anterior, prima o botão (**Retroceder**).

# **Editar marcação de grupo**

Pode eliminar um número de marcação rápida específico de um grupo seleccionado ou adicionar um novo número ao grupo seleccionado.

- 1. Prima o botão **Sistema**.
- 2. Seleccione Admin Menu (Menu Admin) e, em seguida, prima o botão (ox).
- 3. Seleccione Phone Book (Lista telefónica) e, em seguida, prima o botão  $(\alpha)$ .
- 4. Seleccione Group Dial (Marcasão em grupo) e, em seguida, prima o botão (ox).
- 5. Seleccione o número de marcação de grupo que pretende editar e, em seguida, prima o botão (ok).
- 6. Para alterar o nome da marcação de grupo:
	- a Seleccione Name (Nome) e, em seguida, prima o botão (ok).
	- b Introduza um novo nome e, em seguida, prima o botão (ok).
	- c Seleccione Apply Settings (Aplicar Definições) e, em seguida, prima o botão (ок).
	- d Certifique-se de que Are You Sure? (Tem a certeza?) é apresentado, seleccione Yes (Sim) e, em seguida, prima o botão (ok).
- 7. Para alterar o número de marcação rápida:
- a Seleccione Speed Dial No (N.º marcação rápida) e, em seguida, prima o botão  $($ ok $).$
- b Seleccione ou remova a selecção do número de marcação rápida. Prima o botão (ox).
- c Seleccione Apply Settings (Aplicar Definições) e, em seguida, prima o botão (ok).
- d Certifique-se de que Are You Sure? (Tem a certeza?) é apresentado, seleccione Yes (Sim) e, em seguida, prima o botão (ok).

### *Nota:*

*Quando elimina a última marcação rápida de um grupo, o próprio grupo não é eliminado.*

- 8. Para eliminar a marcação de grupo:
	- a Prima o botão **C** (**Eliminar**).
	- b Certifique-se de que Are You Sure? (Tem a certeza?) é apresentado, seleccione Yes (Sim) e, em seguida, prima o botão (ok).
- 9. Se pretender editar outro número de marcação de grupo ou introduzir um novo grupo de marcação, repita os passos 5 a 8.
- 10. Para regressar ao ecrã anterior, prima o botão (**Retroceder**).

# **Enviar um fax utilizando marcação de grupo (transmissão para vários endereços)**

Pode utilizar a marcação de grupo para transmissões programadas ou de difusão.

Siga o procedimento para a operação pretendida (para transmissão programada, consulte ["Enviar um](#page-196-0) [fax programado" na página 197](#page-196-0)).

Pode utilizar um ou mais números de grupo numa operação. Em seguida, continue o procedimento para concluir a operação pretendida.

A impressora digitaliza automaticamente o documento colocado no AAD ou no vidro de documentos para a memória. A impressora marca cada um dos números incluídos no grupo.

# **Imprimir uma Address Book List (Lista de Livros de Endereços)**

Pode verificar a definição de marcação automática ao imprimir uma Address Book List (Lista de Livros de Endereços).

# *Nota:*

*A lista é impressa em inglês.*

- 1. Prima o botão **Sistema**.
- 2. Seleccione Report / List (Relatório/Lista) e, em seguida, prima o botão (OK).
- 3. Seleccione Address Book (Livro de Enderesos) e, em seguida, prima o botão (ox).

É impressa a lista das entradas da marcação em grupo e marcação rápida.

# **Outros métodos para enviar faxes**

# **Utilizando o modo de recepção segura**

Pode necessitar de evitar que pessoas não autorizadas acedam aos faxes recebidos. Pode ligar o modo de recepção de fax seguro utilizando a opção Secure Receive (Recepção Segura) para restringir a impressão de todos os faxes recebidos quando a impressora não está vigiada. No modo de recepção segura, todos os faxes recebidos serão colocados na memória. Quando o modo é desligado, os faxes armazenados serão impressos.

# *Nota:*

*Antes da operação, certifique-se de que* Panel Lock Set (Definir Bloqueio do Painel) *está definido como* Enable (Activar)*.*

Para ligar o modo de recepção segura:

- 1. Prima o botão **Sistema**.
- 2. Seleccione Admin Menu (Menu Admin) e, em seguida, prima o botão  $(\alpha)$ .
- 3. Introduza a palavra-passe especificada para Panel Lock (Bloqueio do Painel) e, em seguida, prima o botão (os).
- 4. Seleccione Secure Settings (Definições Seguras) e, em seguida, prima o botão (ox).
- 5. Seleccione Secure Receive (Recepsão Segura) e, em seguida, prima o botão (ox).
- 6. Seleccione Secure Receive Set (Definir Recepção Segura) e, em seguida, prima o botão (ок).
- 7. Seleccione Enable (Activar) e, em seguida, prima o botão (ok).

### *Nota:*

*A palavra-passe predefinida é 0000.*

8. Para regressar ao modo de espera, prima o botão **Sistema**.

Quando um fax é recebido no modo de recepção segura, a impressora armazena-o na memória e o ecrã Job Status (Estado do Trabalho) apresenta Secure Receive (Recepção Segura) para o informar de que existe um fax armazenado.

### *Nota:*

*Se alterar a palavra-passe enquanto* Secure Receive Set (Definir Recepção Segura) *está* Enable (Activar)*, efectue os passos 1 a 5. Seleccione* Change Password (Alterar password) *e, em seguida, prima o botão . Introduza a nova palavra-passe e, em seguida, prima o botão .*

Para imprimir documentos recebidos:

- 1. Prima o botão **Estação de trabalho**.
- 2. Seleccione Secure Receive (Recepção Segura) e, em seguida, prima o botão (ox).
- 3. Introduza a palavra-passe e, em seguida, prima o botão (ok).

Os faxes armazenados na memória são impressos.

Para desligar o modo de recepção segura:

- 1. Aceda ao menu Secure Receive Set (Definir Recepção Segura) seguindo os passos de 1 a 6 em "Para ligar o modo de recepção segura:".
- 2. Seleccione Disable (Desactivar) e, em seguida, prima o botão (ok).
- 3. Para regressar ao ecrã anterior, prima o botão (**Retroceder**).

# $\overline{\sim}$ 2 3 1 4 5

# <span id="page-214-0"></span>**Utilizar um atendedor de chamadas**

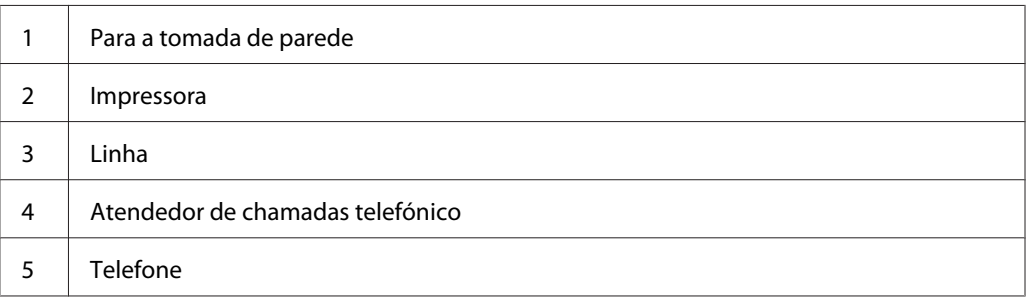

Pode ligar um atendedor de chamadas telefónico (TAD) directamente à parte posterior da impressora conforme apresentado acima.

- ❏ Defina a impressora para o Ans/FAX Mode (Modo Resp/FAX) e defina Auto Ans. Ans/FAX (Reposta auto Resp/FAX) para especificar o tempo de resposta do TAD.
- ❏ Quando o TAD recebe a chamada, a impressora monitoriza e ocupa a linha se forem recebidos tons de faxes e, em seguida, começa a imprimir o fax.
- ❏ Se o atendedor de chamadas estiver desligado, a impressora entra automaticamente no modo de recepção de fax após o tom do toque ser emitido durante um período de tempo predefinido.
- ❏ Se atender uma chamada e escutar tons de fax, a impressora irá atender a chamada de fax se:
	- ❏ Definir OnHook (No descanso) como On (Ligado) (pode ouvir voz ou tons de fax a partir da máquina remota) e, em seguida, premir o botão (**Iniciar**) e desligar.
	- ❏ Introduzir o código de recepção remota de dois dígitos e desligar o receptor.

# **Utilizar um modem do computador**

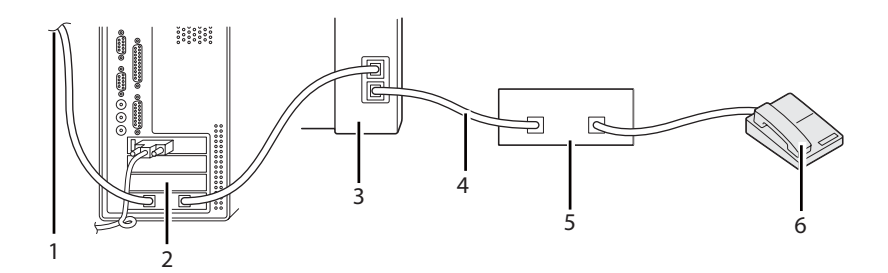

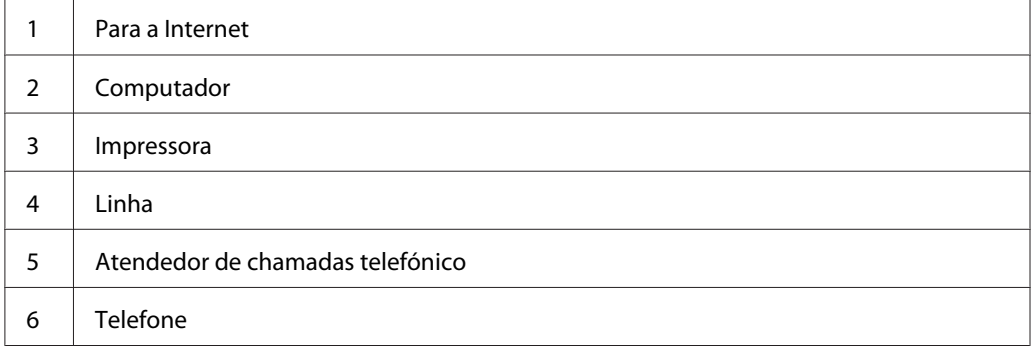

Se pretende utilizar o modem do computador para enviar faxes ou para uma ligação à Internet através de acesso telefónico, ligue o modem do computador directamente à parte posterior da impressora com o TAD conforme acima apresentado.

- ❏ Defina a impressora para o Ans/FAX Mode (Modo Resp/FAX) e defina Auto Ans. Ans/FAX (Reposta auto Resp/FAX) para especificar o tempo de resposta do TAD.
- ❏ Desligue a função receber faxes do modem do computador.
- ❏ Não utilize o modem do computador se a impressora estiver a enviar ou a receber um fax.
- ❏ Siga as instruções fornecidas com o modem do computador e a aplicação de fax para enviar faxes através do modem do computador.

# **Definir sons**

# **Volume do altifalante**

1. Prima o botão **Sistema**.
- 2. Seleccione Admin Menu (Menu Admin) e, em seguida, prima o botão  $(\alpha)$ .
- 3. Seleccione Fax Settings (Definições de Fax) e, em seguida, prima o botão (ok).
- 4. Seleccione Line Monitor (Monitor de Linha) e, em seguida, prima o botão (ox).
- 5. Seleccione o volume pretendido e, em seguida, prima o botão (ox).
- 6. Reinicie a impressora desligando e ligando o interruptor de alimentação.

# **Volume de toque**

- 1. Prima o botão **Sistema**.
- 2. Seleccione Admin Menu (Menu Admin) e, em seguida, prima o botão (ox).
- 3. Seleccione Fax Settings (Definições de Fax) e, em seguida, prima o botão  $(\alpha)$ .
- 4. Seleccione Rina Tone Volume (Volume do Sinal de Chamada) e, em seguida, prima o botão (ок).
- 5. Seleccione o volume pretendido e, em seguida, prima o botão (ox).
- 6. Reinicie a impressora desligando e ligando o interruptor de alimentação.

# **Especificar as definições de fax**

# **Alterar as opções das definições de fax**

- 1. Prima o botão **Sistema**.
- 2. Seleccione Admin Menu (Menu Admin) e, em seguida, prima o botão (ox).
- 3. Seleccione Fax Settings (Definições de Fax) e, em seguida, prima o botão  $(\alpha x)$ .
- 4. Seleccione o item do menu pretendido e, em seguida, prima o botão (ox).
- 5. Seleccione a definição pretendida ou introduza o valor utilizando o teclado numérico.
- 6. Prima o botão (o )para guardar a selecção.
- 7. Se necessário, repita os passos 4 a 6.
- 8. Para regressar ao ecrã anterior, prima o botão (**Retroceder**).

Para obter mais informações sobre os itens de menu, consulte "Opções das definições de fax disponíveis" na página 218.

# **Opções das definições de fax disponíveis**

Pode utilizar as seguintes opções de definições para configurar o sistema de fax:

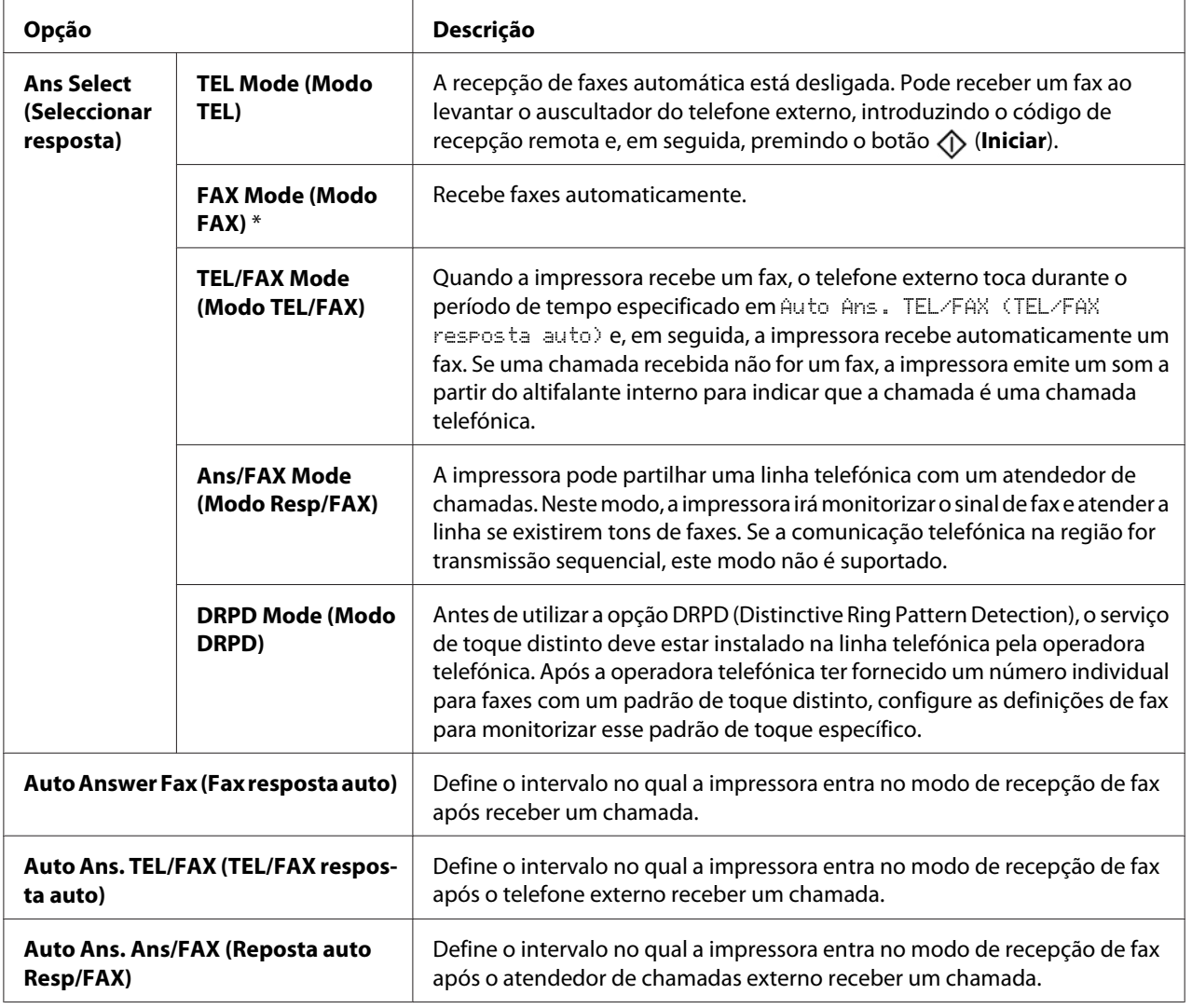

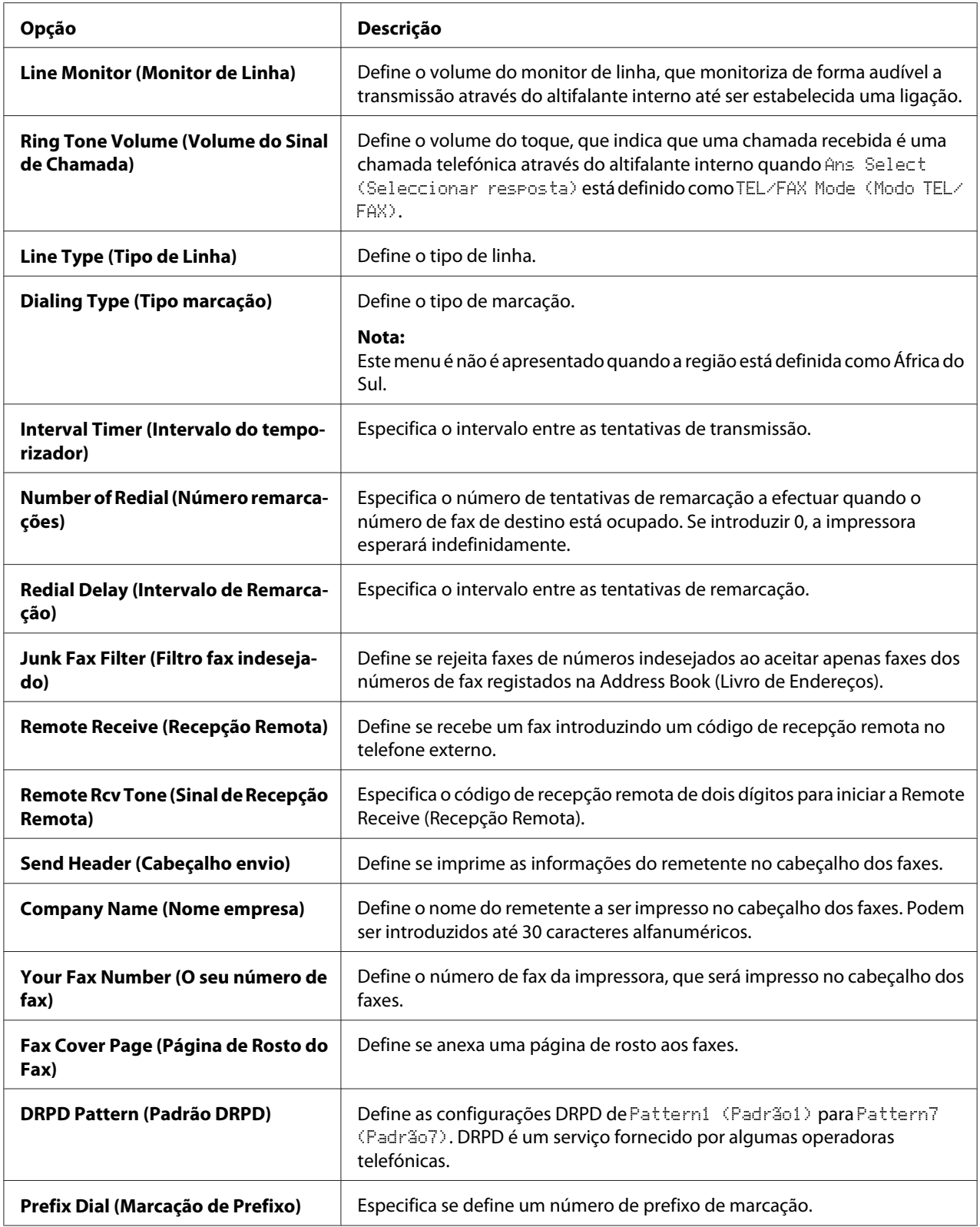

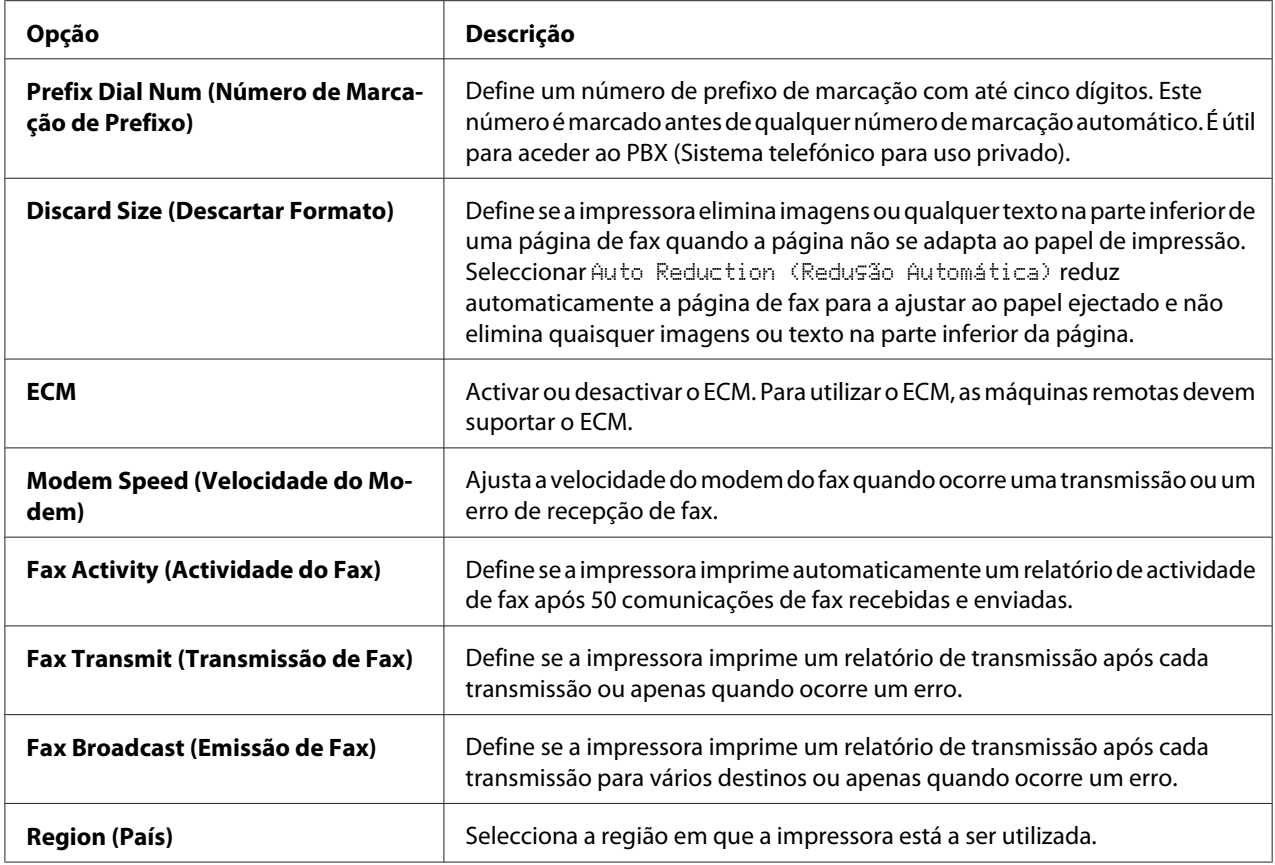

# **Prefix Dial (Marcação de Prefixo)**

#### *Nota:*

*O* Prefix Dial (Marcação de Prefixo) *só suporta o ambiente em que envia um fax para o número de linha externa. Para utilizar a opção* Prefix Dial (Marcação de Prefixo)*, deve efectuar o seguinte a partir do painel do utilizador.*

- 1. Prima o botão **Sistema**.
- 2. Seleccione Admin Menu (Menu Admin) e, em seguida, prima o botão (ox).
- 3. Seleccione Fax Settings (Definições de Fax) e, em seguida, prima o botão (ok).
- 4. Seleccione Line Type (Tipo de Linha) e, em seguida, prima o botão (ok).
- 5. Seleccione PBX e, em seguida, prima o botão (ok).
- 6. Prima o botão (**Retroceder**) para regressar ao menu anterior.
- 7. Seleccione Prefix Dial (Marcação de Prefixo) e, em seguida, prima o botão  $\alpha$ .
- 8. Seleccione On (Ligado) e, em seguida, prima o botão (ox).
- 9. Prima o botão (**Retroceder**) para regressar ao menu anterior.
- 10. Seleccione Prefix Dial Num (Número de Marcação de Prefixo) e, em seguida, prima o botão (ok).
- 11. Introduza um número de prefixo com até cinco dígitos entre 0–9, \* e #.
- 12. Prima o botão quando o número de prefixo de marcação no painel LCD estiver correcto.
- 13. Reinicie a impressora desligando e ligando o interruptor de alimentação.

# **Alterar as opções de definições**

As opções do menu de fax podem ser definidas para os modos de utilização mais frequentes.

Para criar as suas próprias predefinições:

- 1. Prima o botão **Sistema**.
- 2. Seleccione Defaults Settings (Predefinições) e, em seguida, prima o botão (ox).
- 3. Seleccione Fax Defaults (Pré-definições de Fax) e, em seguida, prima o botão  $(\alpha_k)$ .
- 4. Seleccione o item do menu pretendido e, em seguida, prima o botão (ox).
- 5. Seleccione a definição pretendida ou introduza o valor utilizando o teclado numérico e, em seguida, prima o botão (ok).
- 6. Repita os passos 4 e 5, conforme necessário.
- 7. Para regressar ao ecrã anterior, prima o botão (**Retroceder**).

# **Imprimir um relatório**

Os seguintes relatórios podem ser úteis quando utilizar o fax:

❏ Address Book List (Lista de Livros de Endereços)

Esta lista apresenta todos os endereços actualmente armazenados na memória da impressora como informações do Address Book (Livro de Endereços).

❏ Fax Activity Report (Relatório de actividade de fax)

Este relatório apresenta informações sobre os últimos 50 faxes que enviou ou recebeu recentemente.

❏ Protocol Monitor (Protocolo do Monitor)

Este relatório apresenta o estado do protocolo quando foi enviado o último fax.

❏ Relatório de monitor

Este relatório apresenta dos detalhes de uma tarefa de fax. Isto é impresso quando o fax foi enviado com sucesso.

❏ Relatório de transmissão

Este relatório apresenta dos detalhes de uma tarefa de fax. Isto é impresso quando a transmissão do fax falhou.

❏ Relatório de difusão de fax

Este relatório apresenta todos os destinos de uma difusão de fax e o resultado de transmissão para cada destino.

#### *Nota:*

*Os relatórios e listas são impressas em inglês.*

Para imprimir um relatório ou lista:

- 1. Prima o botão **Sistema**.
- 2. Seleccione Report / List (Relatório/Lista) e, em seguida, prima o botão (ok).
- 3. Seleccione o relatório ou lista que pretende imprimir e, em seguida, prima o botão (ok).

A lista ou relatório seleccionado é impresso.

### *Nota:*

*Não pode imprimir manualmente o relatório de monitor, relatório de transmissão ou relatório de difusão utilizando o procedimento supracitado. Estes são impressos após a conclusão de uma tarefa de fax de acordo com a definição. Para obter mais informações sobre as definições de quando os imprimir, consulte ["Fax Transmit \(Transmissão de Fax\)" na página 238](#page-237-0) ou ["Fax Broadcast \(Emissão de Fax\)" na](#page-237-0) [página 238](#page-237-0).*

# Capítulo 9

# **Utilizar o teclado e os menus do painel do utilizador**

# **Compreender os menus da impressora**

Quando não é um administrador, o acesso ao Admin Menu (Menu Admin) pode ser limitado. Isso evita que utilizadores não autorizados utilizem o painel do utilizador para alterar inadvertidamente as predefinições do menu definidas pelo administrador. Contudo, pode alterar as definições para tarefas de impressão individuais utilizando o controlador de impressão. As definições de impressão seleccionadas a partir do controlador de impressão prevalecem sobre as predefinições do menu seleccionadas a partir do painel do utilizador.

# **Report / List (Relatório/Lista)**

Utilize o menu Report / List (Relatório/Lista) para imprimir diversos tipos de relatórios e listas.

# *Nota:*

- ❏ *É necessária uma palavra-passe para aceder ao menu* Report / List (Relatório/Lista) *quando* Panel Lock Set (Definir Bloqueio do Painel) *estiver* Enable (Activar)*. Nesse caso, introduza a palavra-passe que especificou e pressione o botão*  $\sigma$ .
- ❏ *Os relatórios e listas são impressas em inglês.*

# **System Settings (Definições do Sistema)**

# **Objectivo:**

Imprimir uma lista de informações, tais como o nome da impressora, número de série e volume de impressão.

Para a Epson AcuLaser MX14NF, também são impressas as definições de rede.

# **Panel Settings (Definições do Painel)**

# **Objectivo:**

Imprimir uma lista detalhada de todas as definições nos menus do painel do utilizador.

# **Usage History (Histórico de Trabalhos)**

#### **Objectivo:**

Imprimir uma lista detalhada das tarefas que foram processadas. Esta lista contém as últimas 50 tarefas.

# **Error History (Histórico de Erros)**

#### **Objectivo:**

Imprimir uma lista detalhada dos encravamentos de papel e erros fatais.

# **Protocol Monitor (Protocolo do Monitor) (Apenas Epson AcuLaser MX14NF)**

#### **Objectivo:**

Imprimir uma lista detalhada dos protocolos monitorizados.

# **Address Book (Livro de Endereços) (apenas Epson AcuLaser MX14NF)**

#### **Objectivo:**

Imprimir a lista de todos os endereços armazenados como informações do Address Book (Livro de Endereços).

# **Fax Activity (Actividade do Fax) (Apenas AcuLaser MX14NF)**

#### **Objectivo:**

Imprimir o relatório dos faxes recentemente enviados ou recebidos.

# **Billing Meters (Contadores)**

#### **Objectivo:**

Apresenta o número de tarefas de impressão processadas na consola da impressora.

# **Valores:**

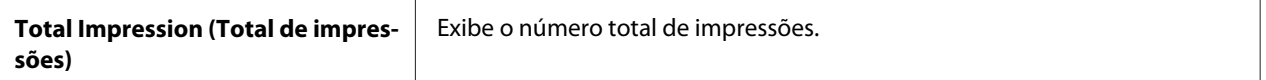

# **Admin Menu (Menu Admin)**

Utilize a opção Admin Menu (Menu Admin) para configurar diversas funções da impressora.

# *Nota:*

*É necessária uma palavra-passe para aceder ao menu* Admin Menu (Menu Admin) *quando* Panel Lock Set (Definir Bloqueio do Painel) *estiver* Enable (Activar)*. Nesse caso, introduza a palavra-passe que especificou e pressione o botão*  $\sqrt{\alpha}$ .

# **Phone Book (Lista telefónica) (apenas Epson AcuLaser MX14NF)**

Utilize o menu da Phone Book (Lista telefónica) para configurar as definições da marcação de grupo e rápida.

# Speed Dial (Marcação rápida)

# **Objectivo:**

Armazenar até 99 números frequentemente utilizados nas localizações de marcação rápida.

#### *Nota:*

*As primeiras oito entradas são atribuídas aos botões de marcação com um só toque no painel do utilizador.*

#### *Consulte também:*

*["Armazenar um número para marcação rápida" na página 208](#page-207-0)*

# Group Dial (Marcação em grupo)

# **Objectivo:**

Criar um grupo de destinos de fax e registá-lo sob um código de marcação de dois dígitos. Podem ser registados até seis códigos de marcação de grupo.

# *Consulte também:*

*["Definir marcação de grupo" na página 210](#page-209-0)*

# **Network (Rede) (Apenas Epson AcuLaser MX14NF)**

Utilize o menu Network (Rede) para alterar as definições da impressora relativas às tarefas enviadas para a impressora através da rede.

#### *Nota:*

*Os valores assinalados com um asterisco (\*) são as predefinições de origem do menu.*

# Ethernet

# **Objectivo:**

Especificar a velocidade de comunicação e as definições dúplex de Ethernet. A alteração é válida após a impressora ser desligada e, em seguida, ligada.

# **Valores:**

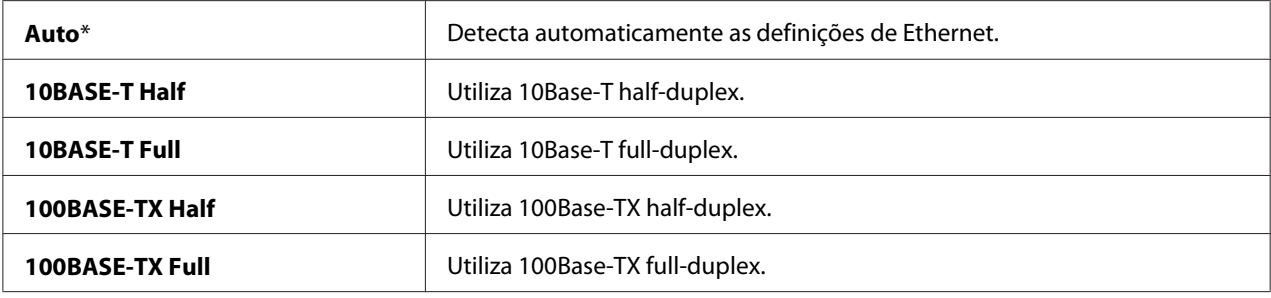

# TCP/IP

# **Objectivo:**

Configurar as definições de TCP/IP. A alteração é válida após a impressora ser desligada e, em seguida, ligada.

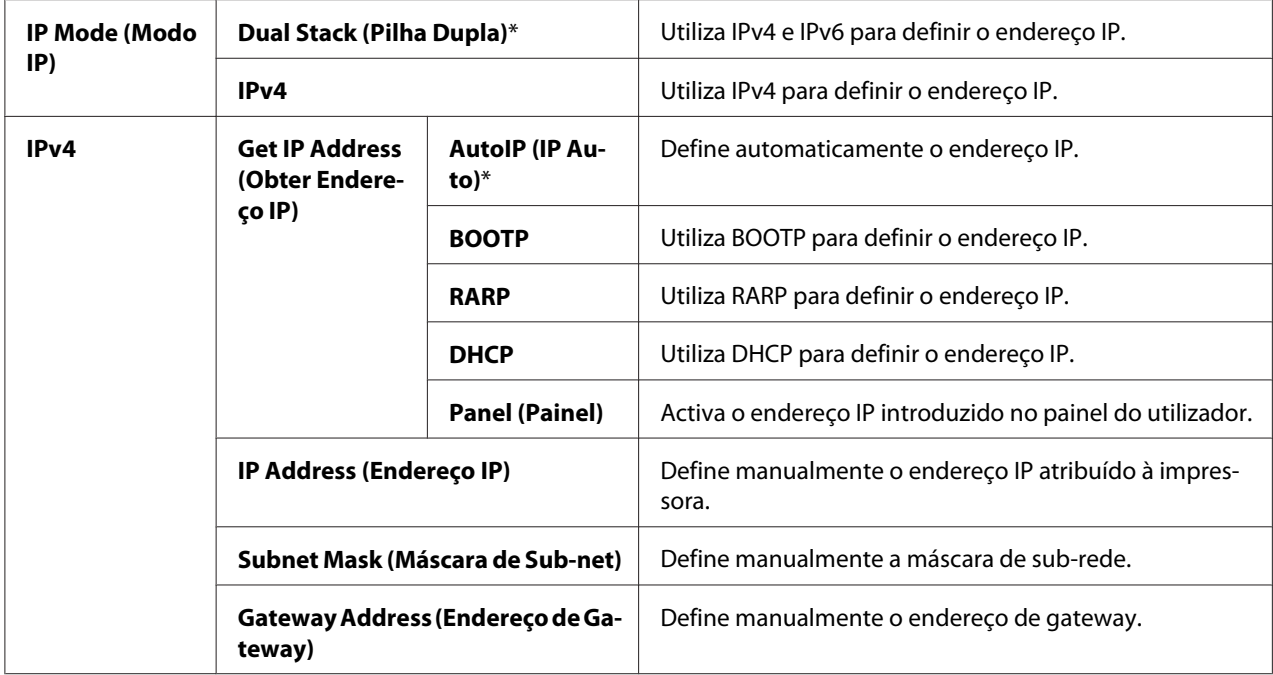

# *Nota:*

*Para configurar as definições IPv6, utilize o EpsonNet Config.*

# Protocol (Protocolo)

# **Objectivo:**

Activar ou desactivar cada protocolo. A alteração é válida após a impressora ser desligada e, em seguida, ligada.

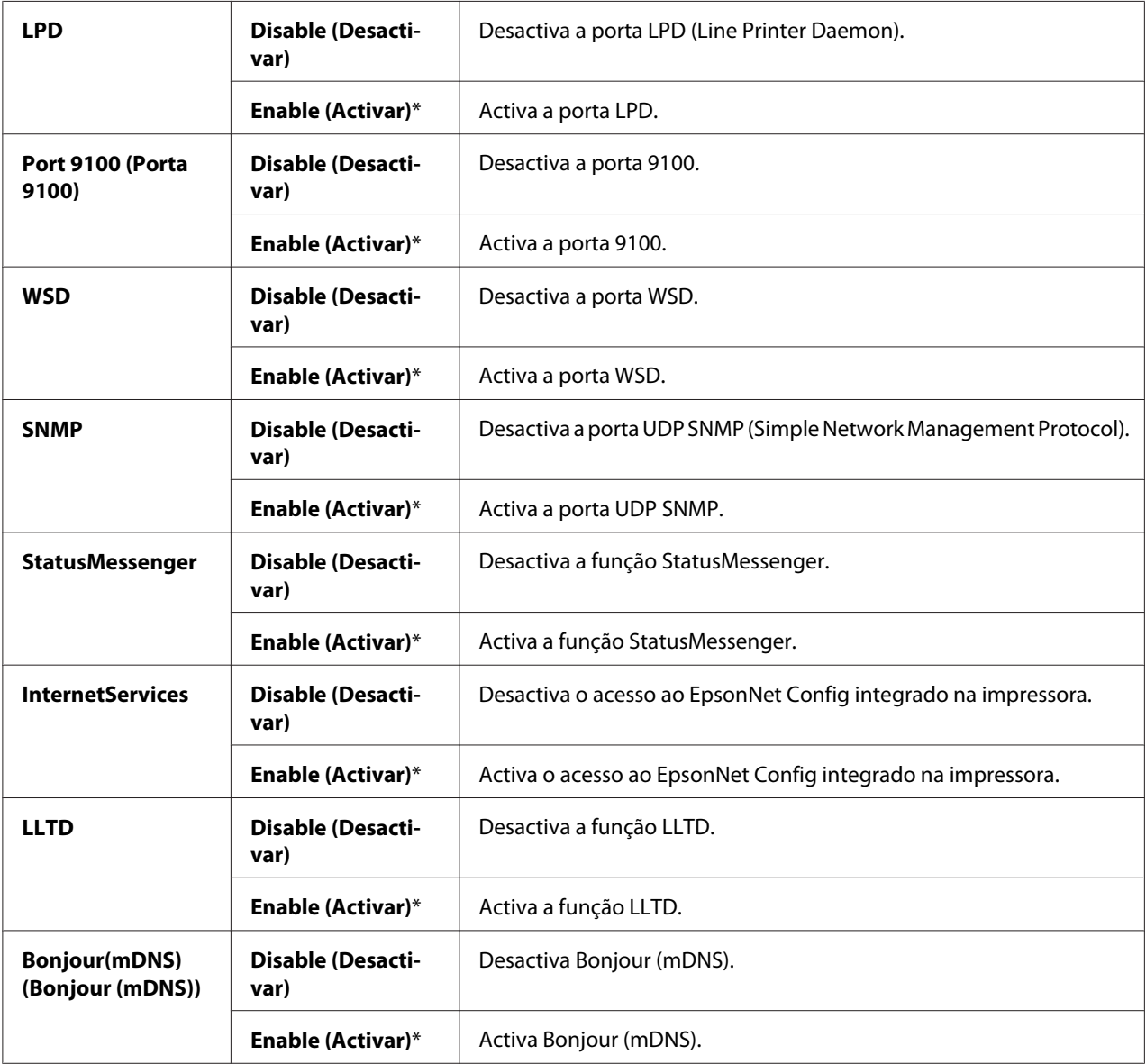

# Initialize NVM (Inicializar NVM)

#### **Objectivo:**

Inicializar dados da rede armazenados na memória não volátil (NVM). Após executar esta função e reiniciar a impressora, todas as definições da rede são repostas de acordo com as suas predefinições.

#### **Valores:**

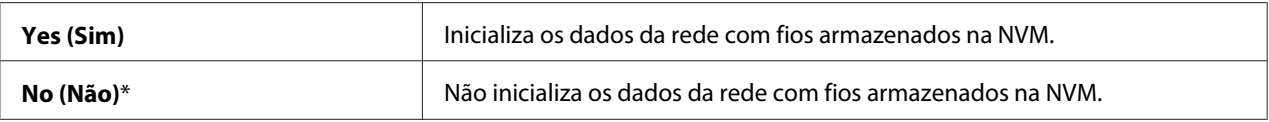

# **Fax Settings (Definições de Fax) (Apenas Epson AcuLaser MX14NF)**

Utilize o menu Fax Settings (Definições de Fax) para configurar as definições básicas de fax.

#### *Nota:*

*Os valores assinalados com um asterisco (\*) são as predefinições de origem do menu.*

# Ans Select (Seleccionar resposta)

#### **Objectivo:**

Seleccionar o modo de recepção de fax predefinido.

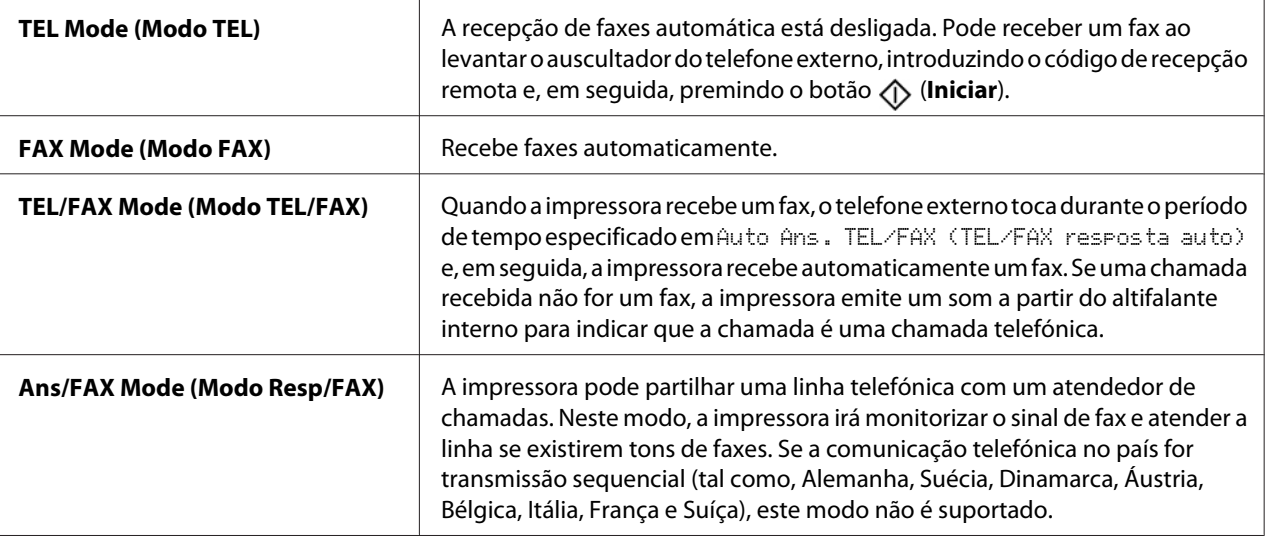

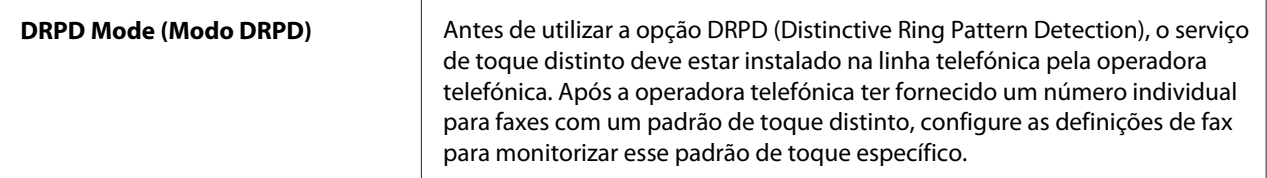

#### Auto Answer Fax (Fax resposta auto)

#### **Objectivo:**

Definir o intervalo no qual a impressora entra no modo de recepção de fax após receber um chamada. O intervalo pode ser especificado no intervalo entre 0 e 255 segundos. A predefinição é 0 segundos.

#### Auto Ans. TEL/FAX (TEL/FAX resposta auto)

#### **Objectivo:**

Definir o intervalo no qual a impressora entra no modo de recepção de fax após o telefone externo receber um chamada. O intervalo pode ser especificado no intervalo entre 0 e 255 segundos. A predefinição é 6 segundos.

# Auto Ans. Ans/FAX (Reposta auto Resp/FAX)

#### **Objectivo:**

Definir o intervalo no qual a impressora entra no modo de recepção de fax após o atendedor de chamadas externo receber um chamada. O intervalo pode ser especificado no intervalo entre 0 e 255 segundos. A predefinição é 21 segundos.

# Line Monitor (Monitor de Linha)

#### **Objectivo:**

Definir o volume do monitor de linha, que monitoriza de forma audível a transmissão através do altifalante interno até ser estabelecida uma ligação.

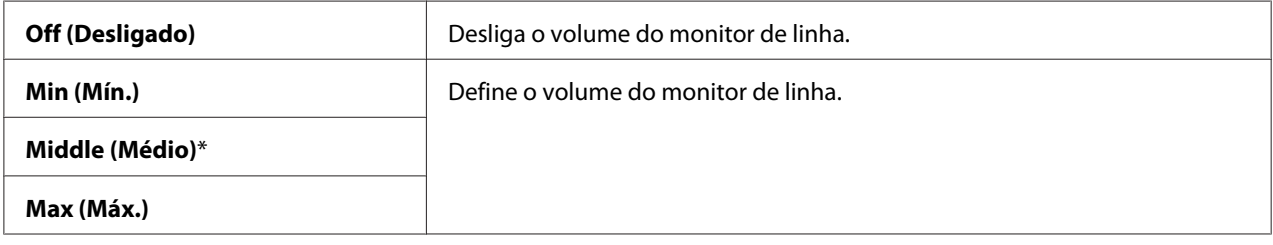

# Ring Tone Volume (Volume do Sinal de Chamada)

# **Objectivo:**

Definir o volume do toque, que indica que uma chamada recebida é uma chamada telefónica através do altifalante interno quando Ans Select (Seleccionar resposta) está definido como TEL/ FAX Mode (Modo TEL/FAX).

# **Valores:**

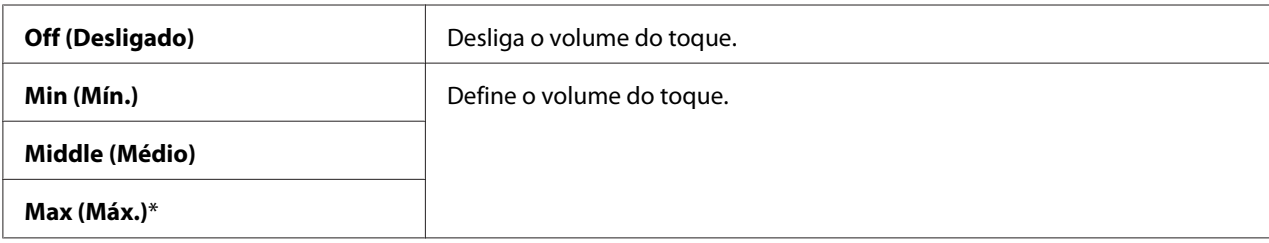

# Line Type (Tipo de Linha)

# **Objectivo:**

Seleccionar o tipo de linha.

#### **Valores:**

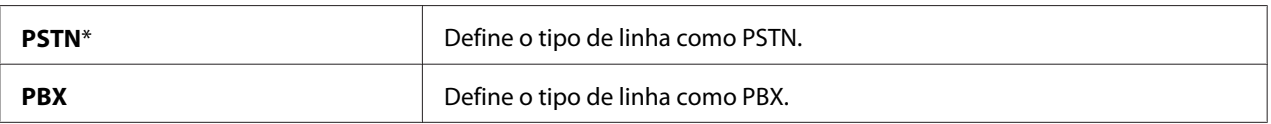

# Dialing Type (Tipo marcação)

# **Objectivo:**

Seleccionar o tipo de marcação.

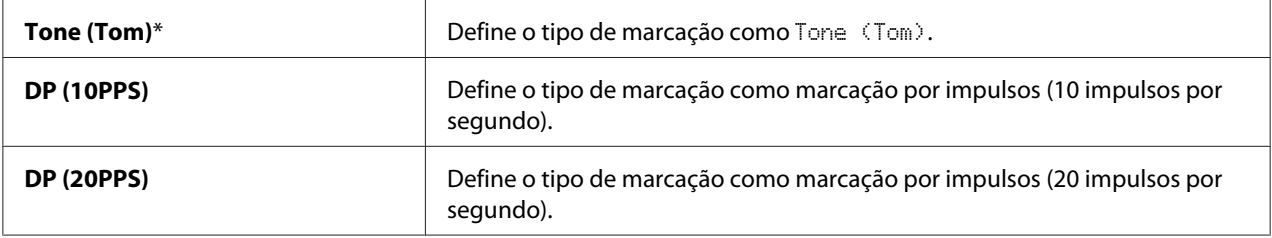

# *Nota:*

- ❏ *Este menu é não é apresentado quando* Region (País) *está definido como* South Africa (África do Sul)*.*
- ❏ *Os valores disponíveis variam dependendo da região seleccionada em* Region (País)*.*

# Interval Timer (Intervalo do temporizador)

# **Objectivo:**

Especificar o intervalo entre tentativas de transmissão no intervalo entre 3 e 255 segundos. A predefinição é oito segundos.

# Number of Redial (Número remarcações)

# **Objectivo:**

Especificar o número de tentativas de remarcação a efectuar quando o número de fax de destino está ocupado, no intervalo entre 0 a 9. Se introduzir **0**, a impressora não irá remarcar. A predefinição é 3.

# Redial Delay (Intervalo de Remarcação)

# **Objectivo:**

Especificar o intervalo entre tentativas de remarcação no intervalo entre 1 e 15 segundos. A predefinição é um minuto.

# Junk Fax Filter (Filtro fax indesejado)

# **Objectivo:**

Rejeitar faxes de números indesejados ao aceitar apenas faxes dos números de fax registados na Address Book (Livro de Endereços).

# **Valores:**

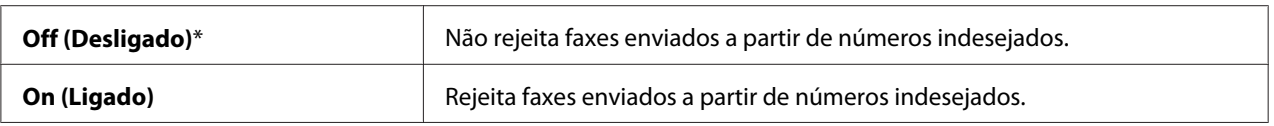

# *Nota:*

*Certifique-se de que registou os números de fax dos quais pretende aceitar faxes no Address Book (Livro de Endereços) antes de utilizar* Junk Fax Filter (Filtro fax indesejado)*.*

# Remote Receive (Recepção Remota)

#### **Objectivo:**

Receber um fax introduzindo um código de recepção remota no telefone externo após levantar o auscultador do telefone.

#### **Valores:**

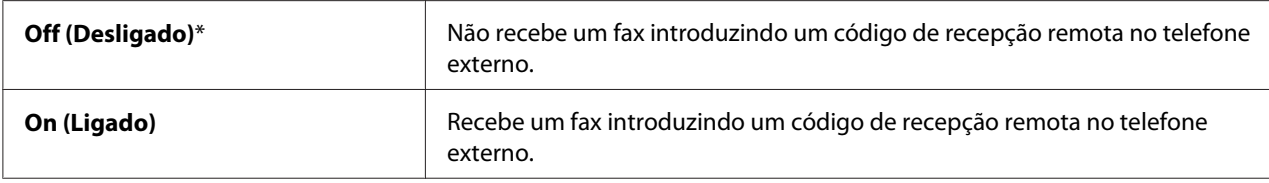

# Remote Rcv Tone (Sinal de Recepção Remota)

# **Objectivo:**

Especificar o código de recepção remota de dois dígitos para iniciar a Remote Receive (Recepção Remota).

# Send Header (Cabeçalho envio)

#### **Objectivo:**

Imprimir as informações do remetente no cabeçalho dos faxes.

#### **Valores:**

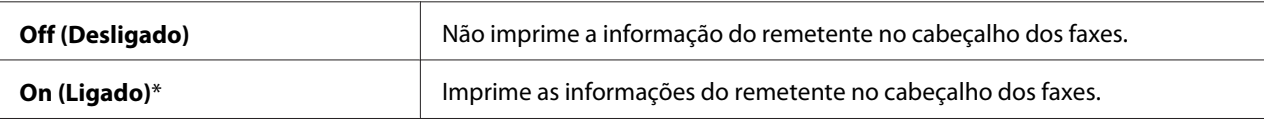

#### Company Name (Nome empresa)

# **Objectivo:**

Define o nome do remetente a ser impresso no cabeçalho dos faxes. Podem ser introduzidos até 30 caracteres alfanuméricos.

# Your Fax Number (O seu número de fax)

# **Objectivo:**

Define o número de fax da impressora, que será impresso no cabeçalho dos faxes.

# Fax Cover Page (Página de Rosto do Fax)

# **Objectivo:**

Anexar uma página de rosto aos faxes.

# **Valores:**

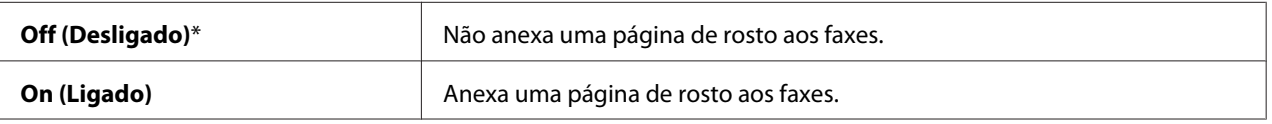

# DRPD Pattern (Padrão DRPD)

#### **Objectivo:**

Fornecer um número individual para enviar faxes com um padrão de toque distinto.

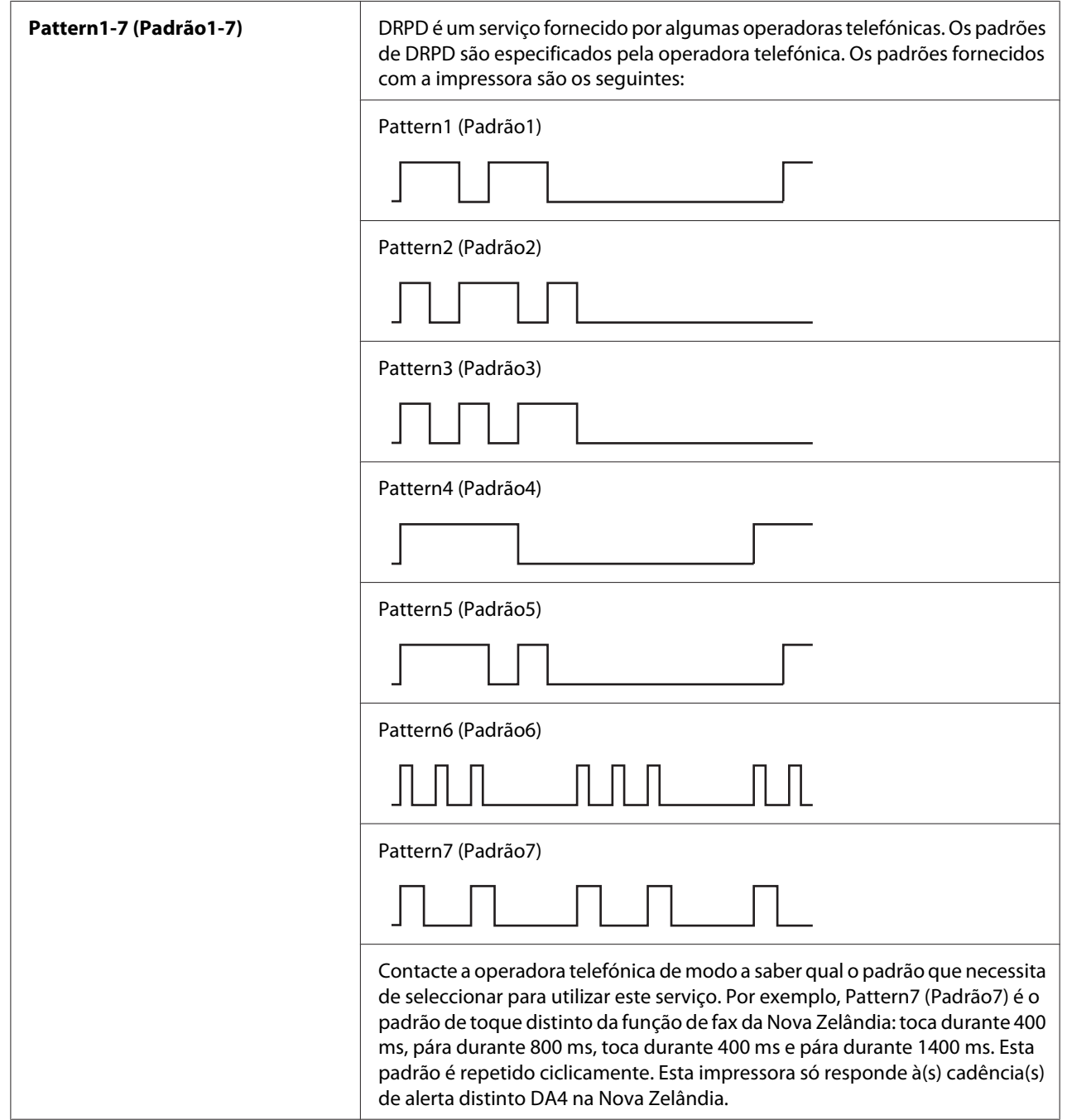

# Prefix Dial (Marcação de Prefixo)

# **Objectivo:**

Definir um número de prefixo de marcação.

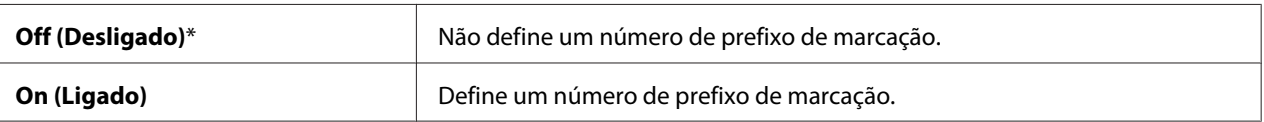

# Prefix Dial Num (Número de Marcação de Prefixo)

# **Objectivo:**

Definir um número de prefixo de marcação com até cinco dígitos. Este número é marcado antes de qualquer número de marcação automático. É útil para aceder ao PBX (Sistema telefónico para uso privado).

# Discard Size (Descartar Formato)

#### **Objectivo:**

Definir se a impressora elimina imagens ou qualquer texto na parte inferior de uma página de fax quando a página não se adapta ao papel de impressão.

#### **Valores:**

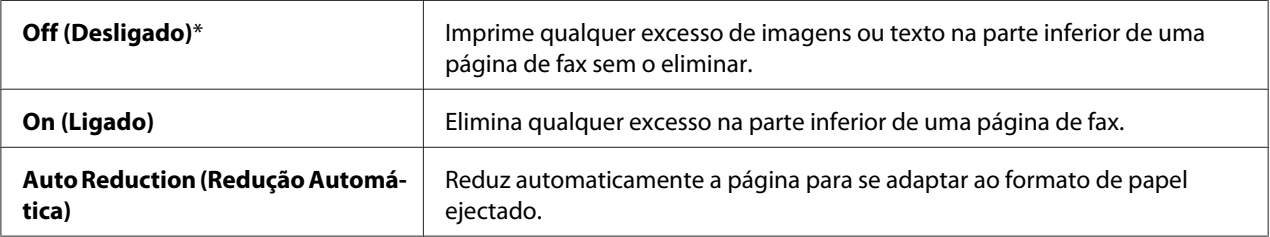

# ECM

#### **Objectivo:**

Activar ou desactivar o modo de correcção de erros (ECM). Para utilizar o ECM, as máquinas remotas devem suportar o ECM.

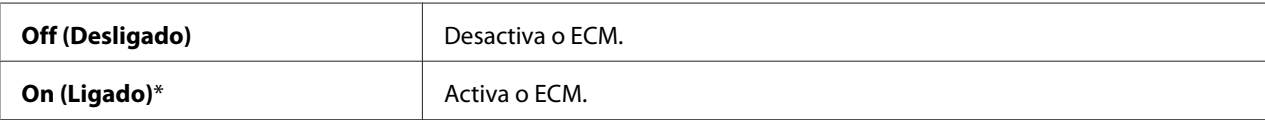

# Extel Hook Thresh

### **Objectivo:**

Seleccionar o limiar de detecção do auscultador do telefone externo para quando uma linha telefónica não está a ser utilizada.

# **Valores:**

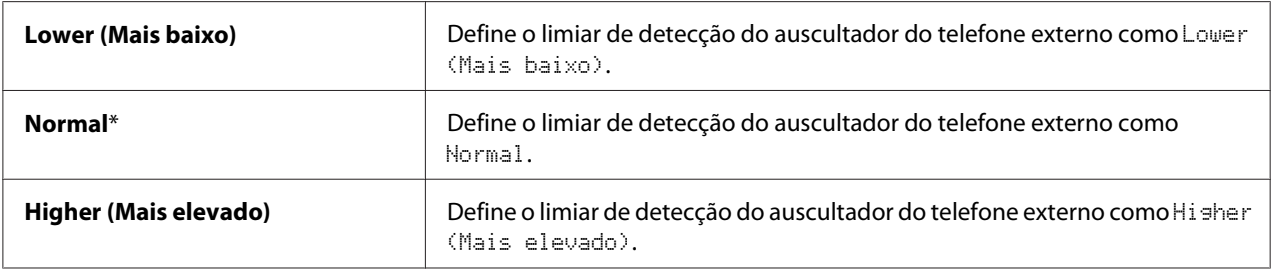

# Modem Speed (Velocidade do Modem)

#### **Objectivo:**

Especificar a velocidade do modem do fax quando ocorre uma transmissão ou um erro de recepção de fax.

#### **Valores:**

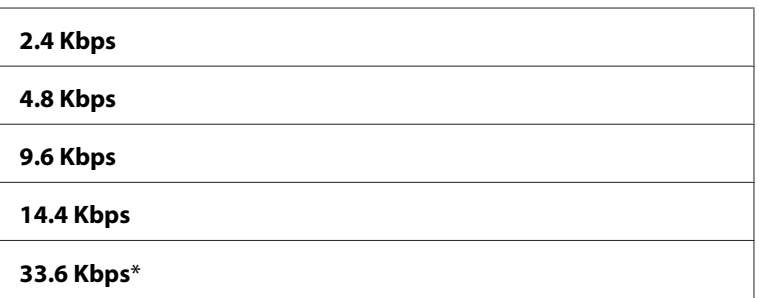

# Fax Activity (Actividade do Fax)

# **Objectivo:**

Definir se a impressora imprime automaticamente um relatório de actividade de fax após 50 comunicações de fax recebidas e enviadas.

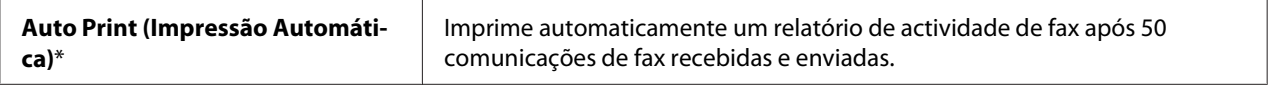

<span id="page-237-0"></span>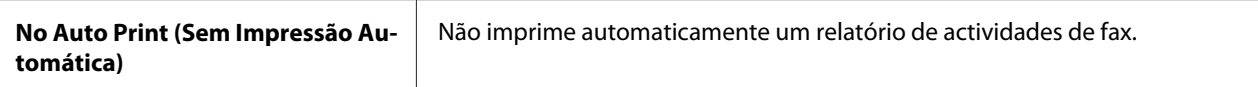

#### Fax Transmit (Transmissão de Fax)

#### **Objectivo:**

Definir se a impressora imprime um relatório de transmissão após cada transmissão ou apenas quando ocorre um erro.

# **Valores:**

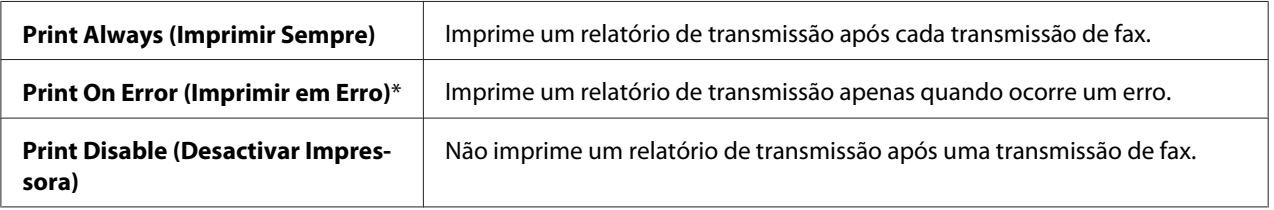

# Fax Broadcast (Emissão de Fax)

#### **Objectivo:**

Definir se a impressora imprime um relatório de transmissão após cada transmissão para vários destinos ou apenas quando ocorre um erro.

#### **Valores:**

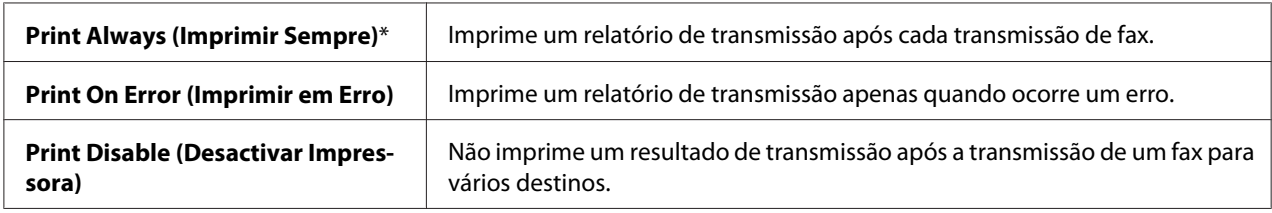

# Region (País)

#### **Objectivo:**

Seleccionar a região em que a impressora está a ser utilizada.

# **System Settings (Definições do Sistema)**

Utilize o menu System Settings (Definições do Sistema) para configurar diversas funções da impressora.

# *Nota:*

*Os valores assinalados com um asterisco (\*) são as predefinições de origem do menu.*

Power Saving Timer (Temporizador de Poupança de Energia )

#### **Objectivo:**

Especificar o tempo de transição para o modo de poupança de energia.

**Valores:**

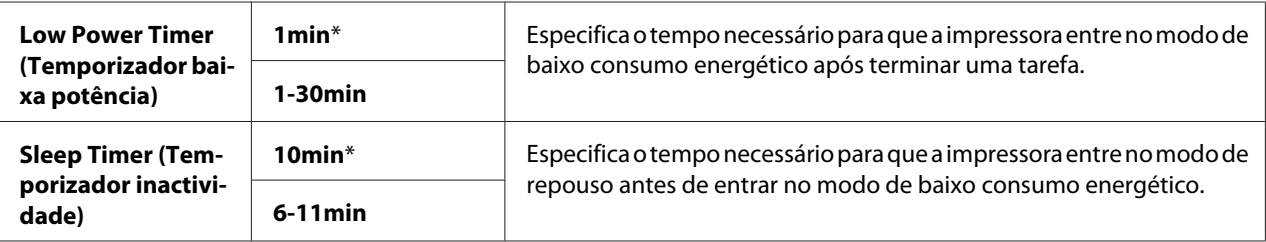

Introduza **1** no Low Power Timer (Temporizador baixa potência) para colocar a impressora no modo de baixo consumo energético um minuto após terminar uma tarefa. Esta opção utiliza menos energia, mas requer um maior tempo de aquecimento por parte da impressora. Introduza **1** se a impressora partilhar um circuito eléctrico com a iluminação ambiente e detectar cintilação por parte das luzes.

Seleccione um valor elevado se a impressora estiver a ser utilizada constantemente. Na maior parte das circunstâncias, esta opção mantém a impressora pronta para funcionar com um tempo de aquecimento reduzido. Seleccione um valor entre 1 e 30 minutos para o modo de baixo consumo energético se pretender um equilíbrio entre o consumo de energia e um menor período de aquecimento.

A impressora regressa automaticamente ao modo de espera a partir do modo de poupança de energia quando receber dados a partir do computador. No modo de baixo consumo energético, também pode fazer regressar a impressora ao modo de espera pressionando qualquer botão no painel do utilizador. No modo de repouso, pode fazer regressar a impressora ao modo de espera pressionando o botão  $\varnothing$ (**Economizador de energia**).

# Auto Reset (Reinicialização Automática)

# **Objectivo:**

Repor automaticamente as predefinições de cópia, digitalização ou envio de faxes e regressar ao modo de espera quando não especifica quaisquer definições para o tempo especificado. (A função de fax encontra-se disponível apenas na Epson AcuLaser MX14NF).

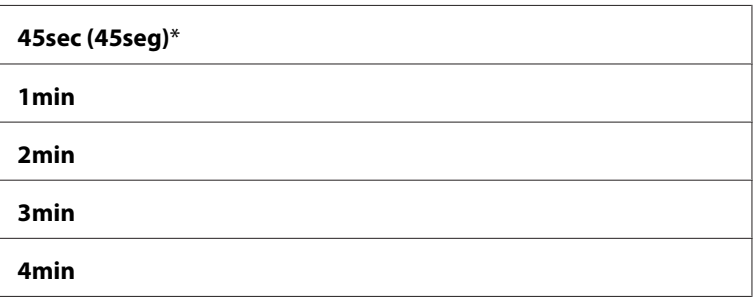

# Fault Time-Out (Tempo de Espera de Avaria)

# **Objectivo:**

Especificar o tempo necessário para que a impressora cancele tarefas que terminam com erro. A tarefa é cancelada se o tempo de espera for excedido.

#### **Valores:**

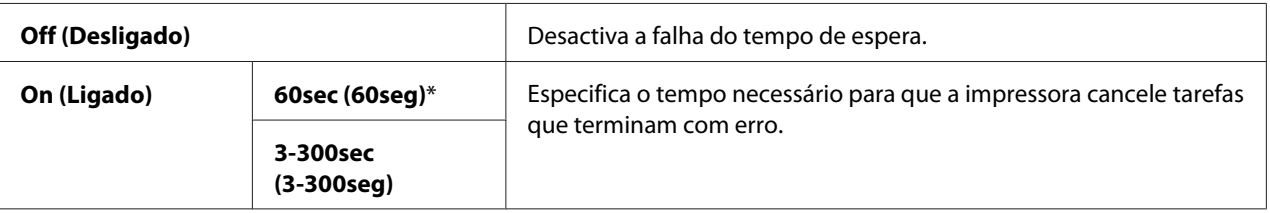

# Job Time-Out (Tempo de Espera do Trabalho)

# **Objectivo:**

Especificar a quantidade de tempo que a impressora aguarda até que os dados sejam recebidos a partir do computador. A tarefa de impressão é cancelada se o tempo de espera for excedido.

# **Valores:**

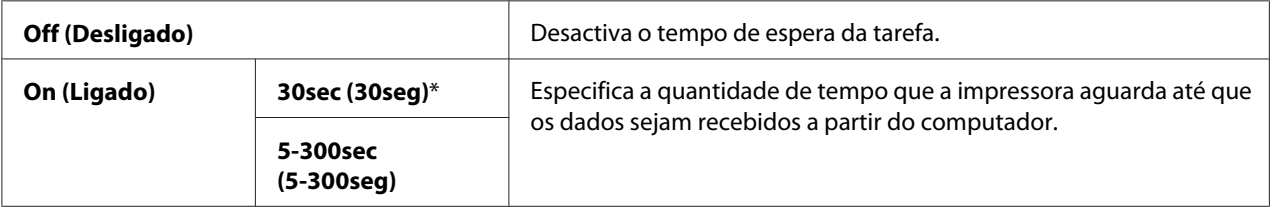

# Clock Settings (Definições do Relógio)

# **Objectivo:**

Definir a data e hora e o fuso horário da impressora.

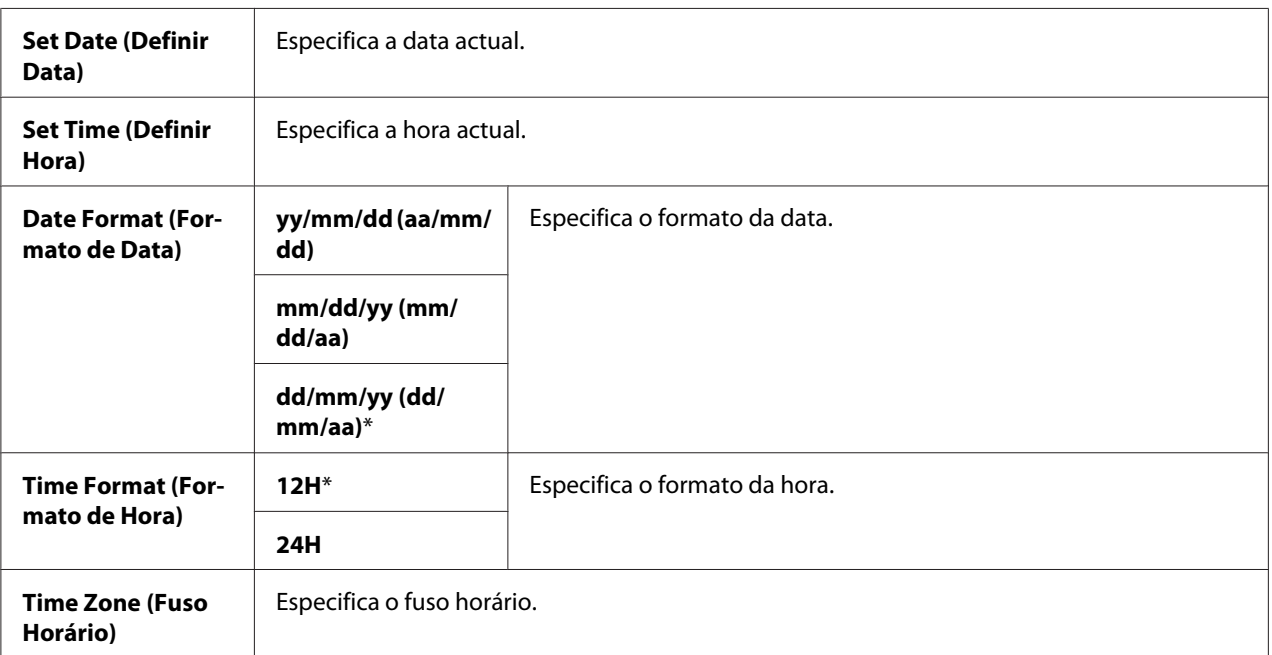

# Alert Tone (Sinal de Alarme)

# **Objectivo:**

Configurar as definições dos tons emitidos pela impressora durante o seu funcionamento ou quando aparece uma mensagem de aviso.

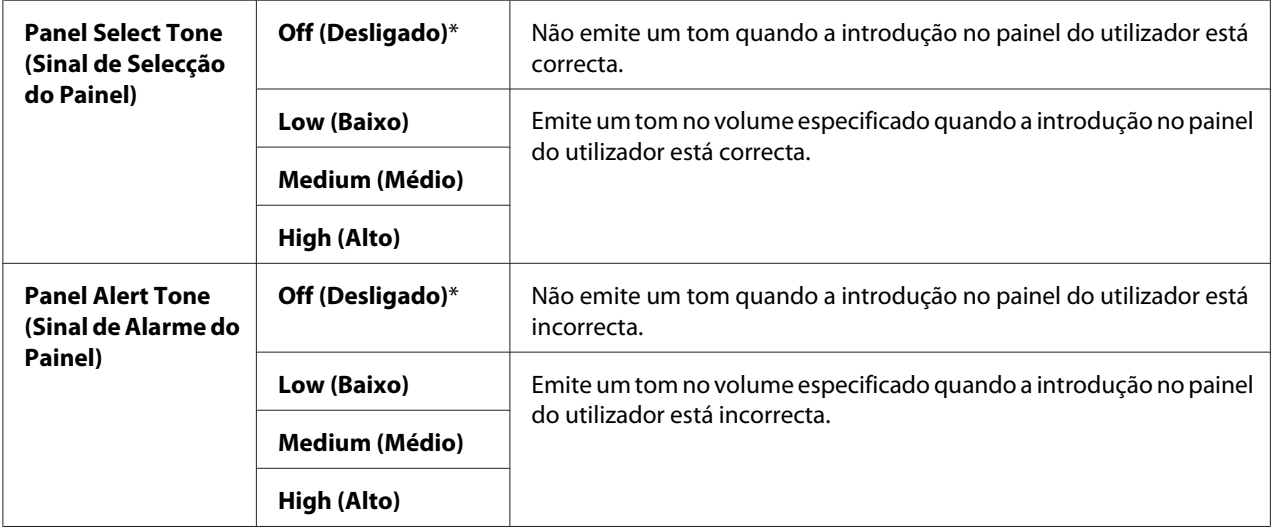

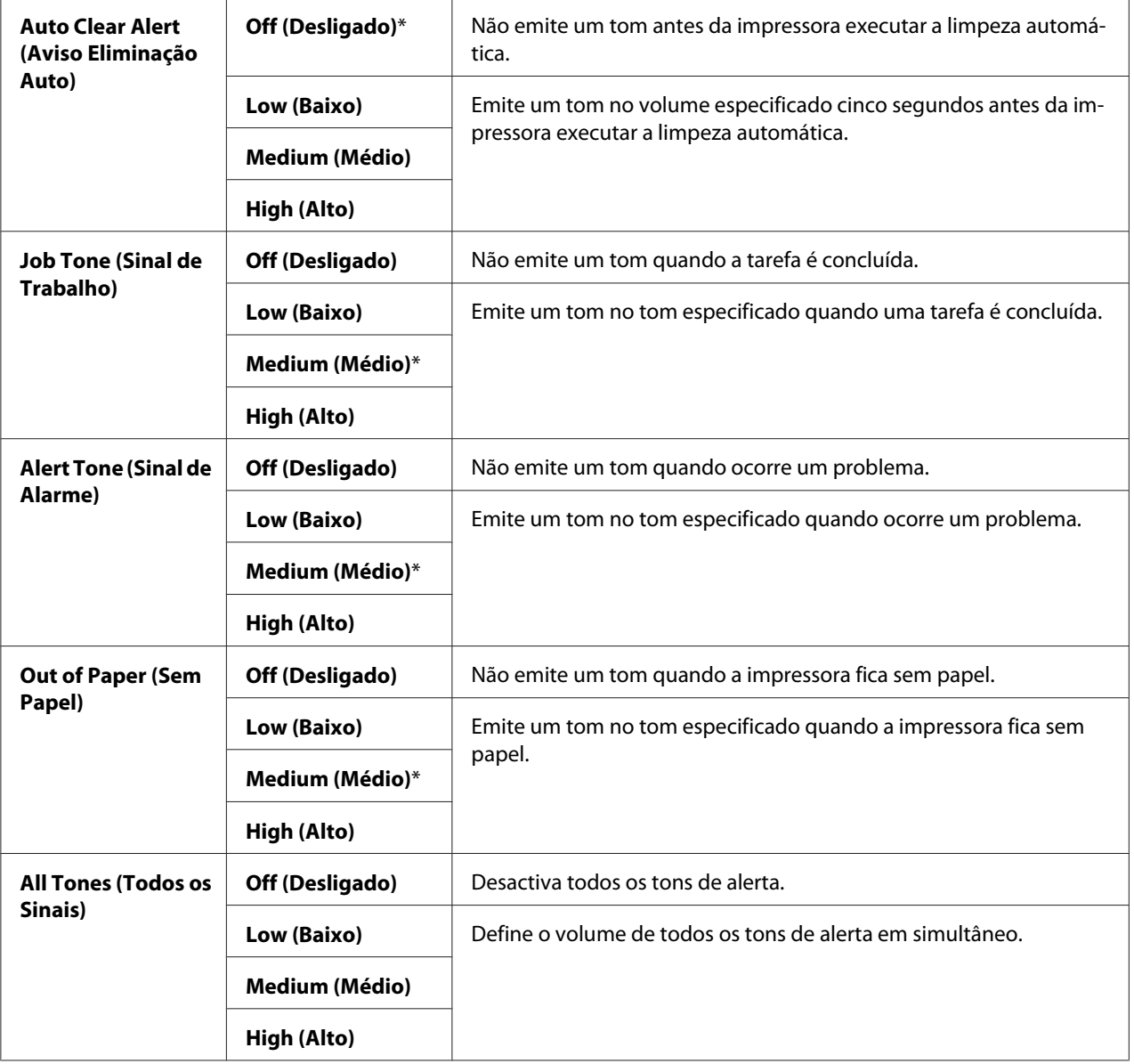

# mm / inch (mm/polegada)

# **Objectivo:**

Especificar a unidade de medição exibida após o valor numérico no painel do utilizador.

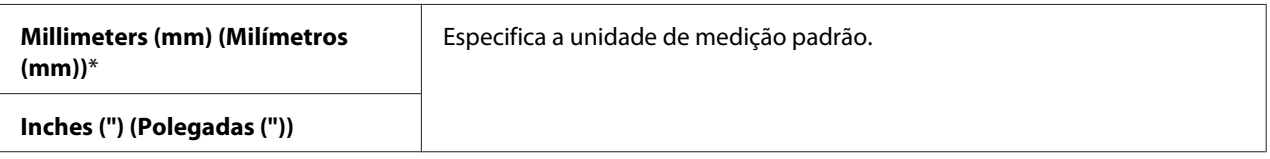

### Low Toner Alert Msg (Mens. aviso pouco toner)

#### **Objectivo:**

Especificar se é apresentada a mensagem de aviso quando há pouco toner.

#### **Valores:**

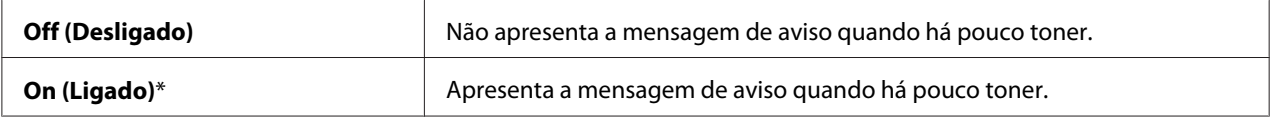

#### Power On Wizard (Assistente de arranque)

#### **Objectivo:**

Efectuar a configuração inicial da impressora.

# *Consulte também:*

*["Configurar as definições iniciais no painel do utilizador" na página 30](#page-29-0)*

#### **Valores:**

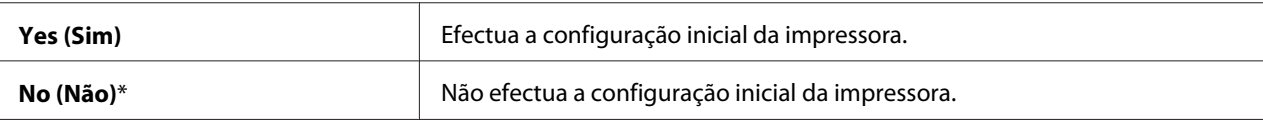

# **Maintenance (Manutenção)**

Utilize o menu Maintenance (Manutenção) para inicializar a memória não volátil (NVM), configurar as definições de ajuste do tipo do papel e configurar as definições de segurança.

#### *Nota:*

*Os valores assinalados com um asterisco (\*) são as predefinições de origem do menu.*

# F/W Version (Versão do F/W)

# **Objectivo:**

Exibir a versão do controlador.

# Adjust BTR (Ajustar BTR)

# **Objectivo:**

Especificar as definições de tensão ideais para a impressão do rolo de transferência (BTR). Para diminuir a tensão, defina valores negativos. Para aumentar, defina valores positivos.

As predefinições podem não proporcionar os melhores resultados em todos os tipos de papel. Se visualizar nuances na impressão, experimente aumentar a tensão. Se visualizar pontos brancos na impressão, experimente diminuir a tensão.

#### *Nota:*

*A qualidade da impressão sofre alterações dependendo dos valores seleccionados para este item.*

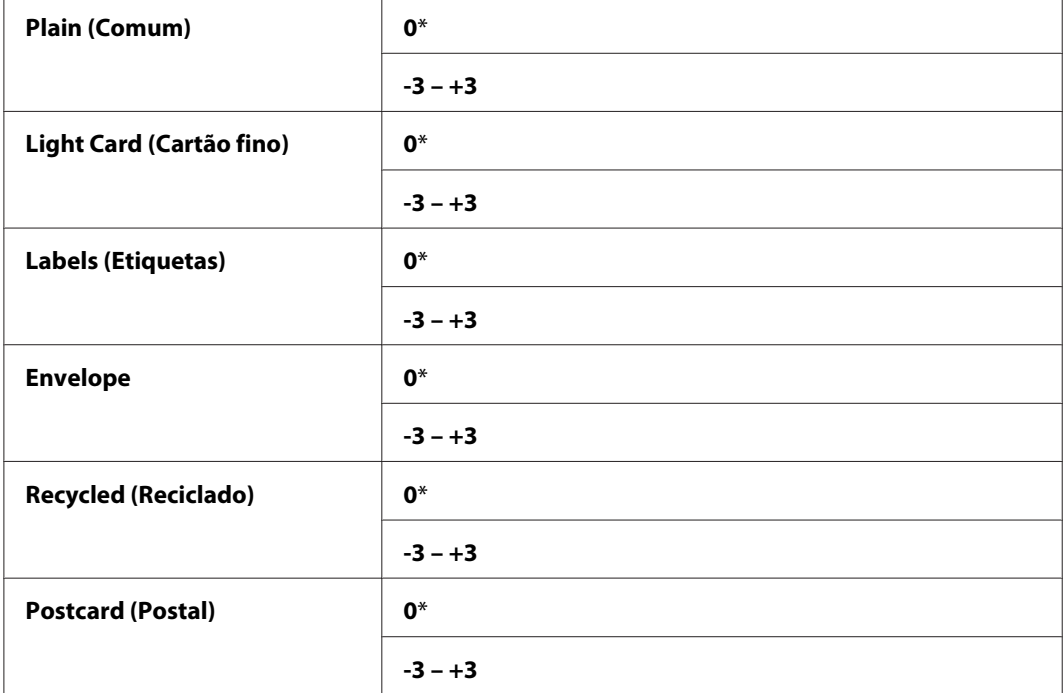

# Adjust Fusing Unit (Ajustar Fusor)

# **Objectivo:**

Especificar as definições de temperatura ideais para impressão para a unidade de fusão. Para diminuir a temperatura, defina valores negativos. Para aumentar, defina valores positivos.

As predefinições podem não proporcionar os melhores resultados em todos os tipos de papel. Quando o papel impresso ficar enrolado, experimente diminuir a temperatura. Quando o toner não aderir correctamente ao papel, experimente aumentar a temperatura.

#### *Nota:*

*A qualidade da impressão sofre alterações dependendo dos valores seleccionados para este item.*

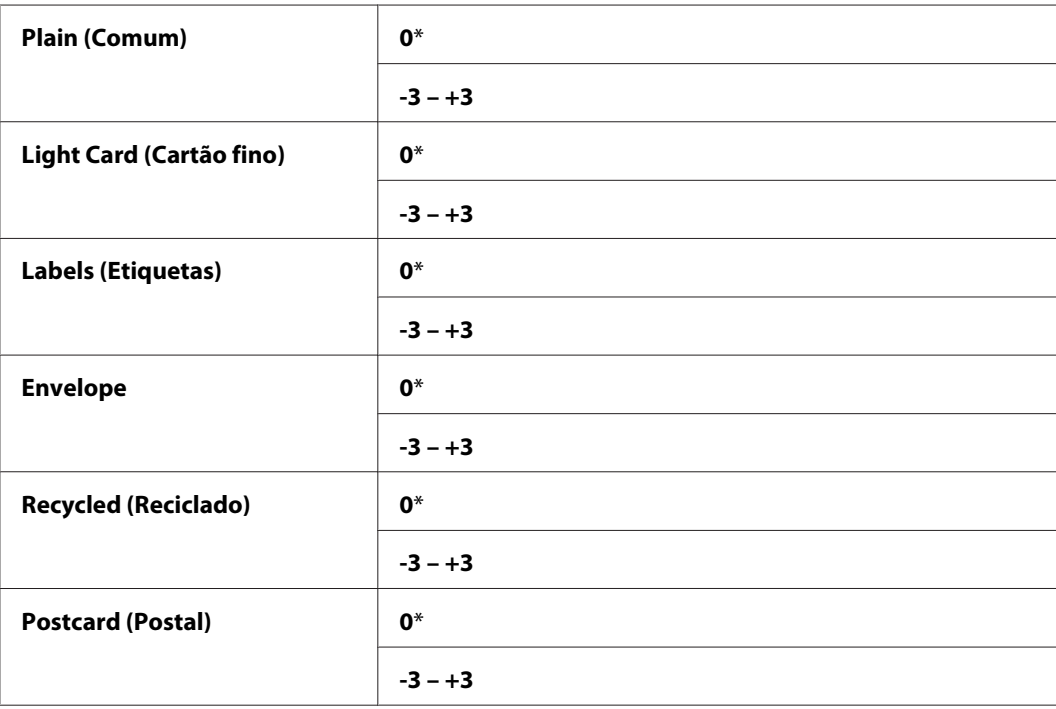

#### **Valores:**

Density Adjustment (Ajuste da Densidade)

# **Objectivo:**

Especificar o nível de densidade de impressão dentro do intervalo entre -3 e +3. A predefinição de origem do menu é 0.

# Clean Developer (Limpar o Revelador)

#### **Objectivo:**

Rodar o motor da unidade de revelação e agitar o toner existente no interior da unidade de toner.

#### **Valores:**

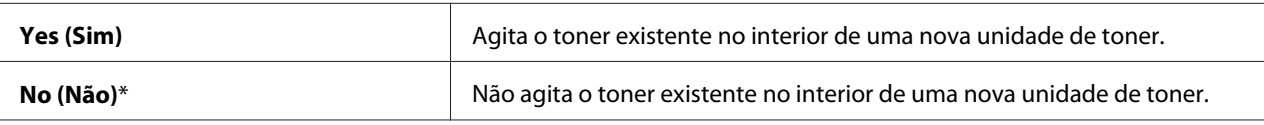

# Toner Refresh (Actualizar toner)

#### **Objectivo:**

Gastar na totalidade uma unidade de toner quando for necessário substituí-la antes do final do seu tempo de duração ou agitar o toner existente no interior de uma nova unidade de toner.

#### **Valores:**

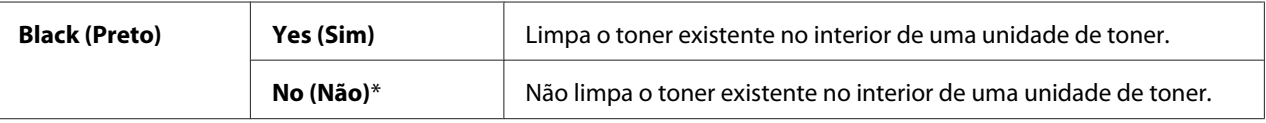

# Initialize NVM (Inicializar NVM)

#### **Objectivo:**

Inicializar a NVM relativa aos parâmetros do sistema, dados do Address Book (Livro de Endereços) para fax ou dados do Address Book (Livro de Endereços) para e-mail. Após executar esta função e reiniciar a impressora, todos os parâmetros ou dados do menu, excepto os parâmetros de rede, são repostos de acordo com as suas predefinições de origem. (O Address Book (Livro de Endereços) encontra-se disponível apenas na Epson AcuLaser MX14NF).

#### *Consulte também:*

*["Repor as predefinições de origem" na página 270](#page-269-0)*

#### **Valores:**

#### Epson AcuLaser MX14NF:

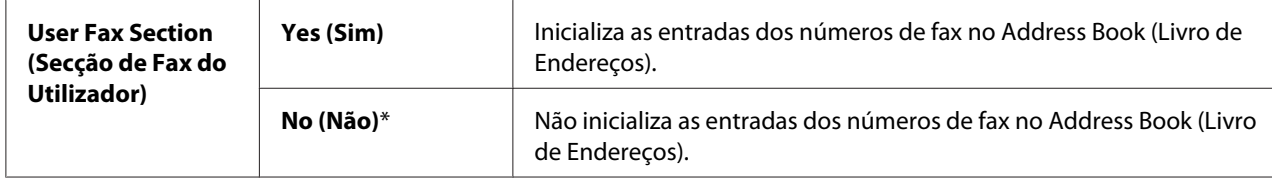

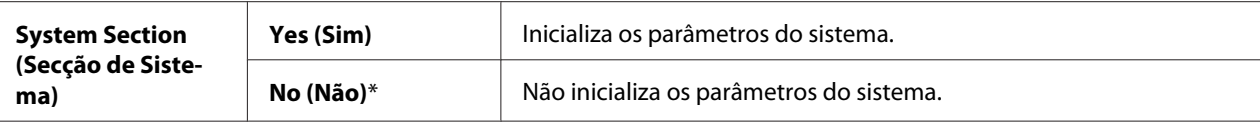

Epson AcuLaser MX14:

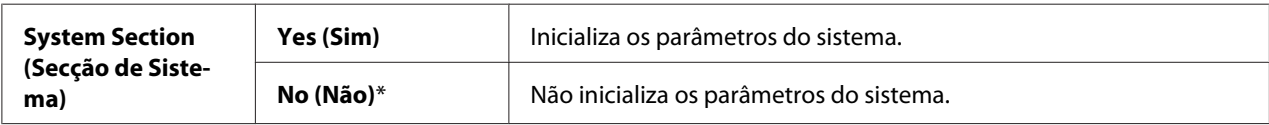

#### Non-Genuine Mode (Modo não genuíno)

#### **Objectivo:**

Utilizar unidade de toner de outro fabricante.

#### *Nota:*

- ❏ *A utilização da unidades de toner não originais pode impedir a utilização de algumas funções da impressora, reduzir a qualidade de impressão e diminuir a fiabilidade da impressora. A Epson recomenda apenas a utilização de unidades de toner da marca Epson com a impressora. A Epson não fornece uma cobertura da garantia devido a problemas causados pela utilização de consumíveis não fornecidos pela Epson.*
- ❏ *Antes de utilizar a unidade de toner de outro fabricante, certifique-se de que reinicia a impressora.*

#### **Valores:**

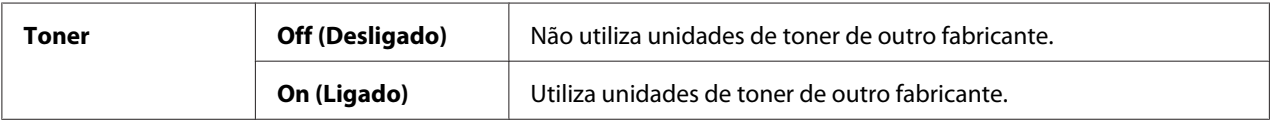

#### Adjust Altitude (Ajustar Altitude)

#### **Objectivo:**

Especificar a altitude do local onde a impressora se encontra instalada.

O fenómeno de descarga relativo ao carregamento da unidade fotocondutora varia de acordo com a pressão barométrica. Os ajustes são efectuados especificando a altitude do local onde a impressora está a ser utilizada.

#### *Nota:*

*Uma definição incorrecta do ajuste de altitude dá origem a uma baixa qualidade de impressão e a uma indicação incorrecta do toner restante.*

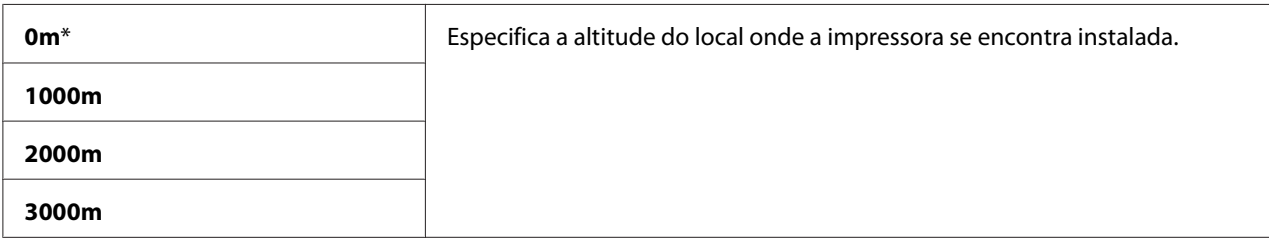

# Counter Reset (Reiniciação do Contador)

#### **Objectivo:**

Reiniciar o contador de toner.

#### **Valores:**

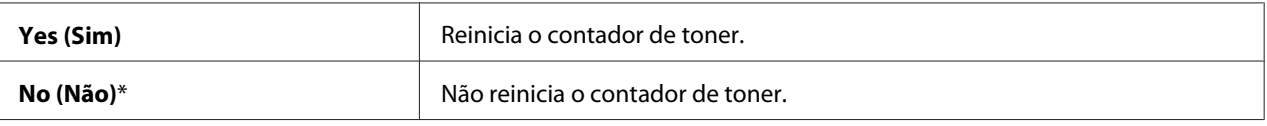

# **Secure Settings (Definições Seguras)**

Utilize o menu Secure Settings (Definições Seguras) para definir uma palavra-passe para limitar o acesso aos menus. Esta opção evita que os itens sejam alterados acidentalmente.

#### *Nota:*

*Os valores assinalados com um asterisco (\*) são as predefinições de origem do menu.*

# Panel Lock (Bloqueio do Painel)

#### **Objectivo:**

Restringir o acesso ao Admin Menu (Menu Admin) e Report / List (Relatório/Lista) com uma palavra-passe.

# *Consulte também:*

*["Panel Lock \(Bloqueio do Painel\) Função de " na página 266](#page-265-0)*

# *Nota:*

❏ *Na Epson AcuLaser MX14NF, pode seleccionar* Disable (Desactivar) *para* Panel Lock Set (Definir Bloqueio do Painel) *quando todos os itens em* Service Lock (Bloqueio do Serviço) *estão definidos para* Unlocked (Desbloqueado) *e* Secure Receive Set (Definir Recepção Segura) *está definido para* Disable (Desactivar)*.*

❏ *Na Epson AcuLaser MX14, pode seleccionar* Disable (Desactivar) *para* Panel Lock Set (Definir Bloqueio do Painel) *quando todos os itens no* Service Lock (Bloqueio do Serviço) *estão* Unlocked (Desbloqueado)*.*

#### **Valores:**

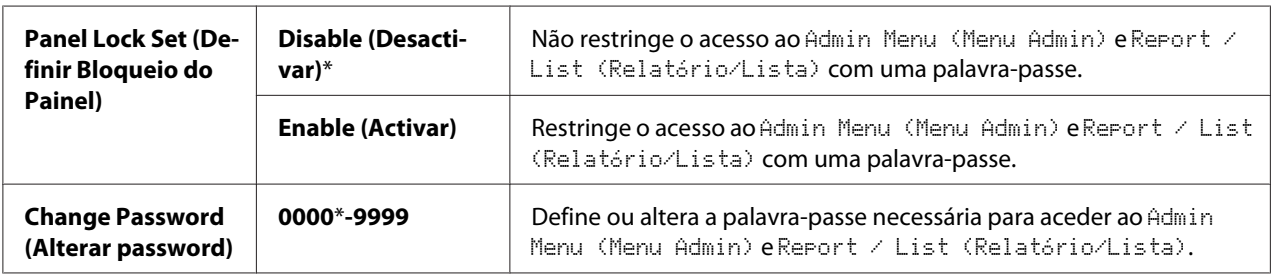

# Service Lock (Bloqueio do Serviço)

#### **Objectivo:**

Activar ou desactivar cada um dos serviços da impressora ou solicitar uma palavra-passe para utilizar os serviços e definir ou alterar a palavra-passe.

# *Consulte também:*

*["Limitar o acesso às operações da impressora" na página 268](#page-267-0)*

#### *Nota:*

*Pode aceder aos itens em* Service Lock (Bloqueio do Serviço) *apenas quando* Panel Lock Set (Definir Bloqueio do Painel) *está* Enable (Activar)*.*

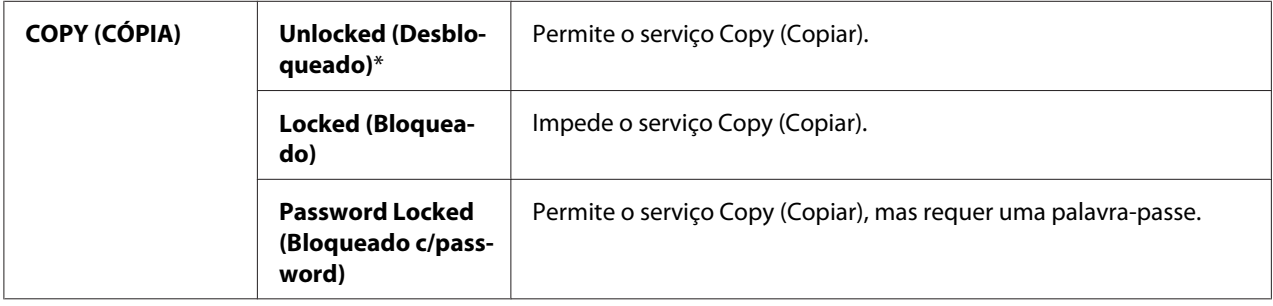

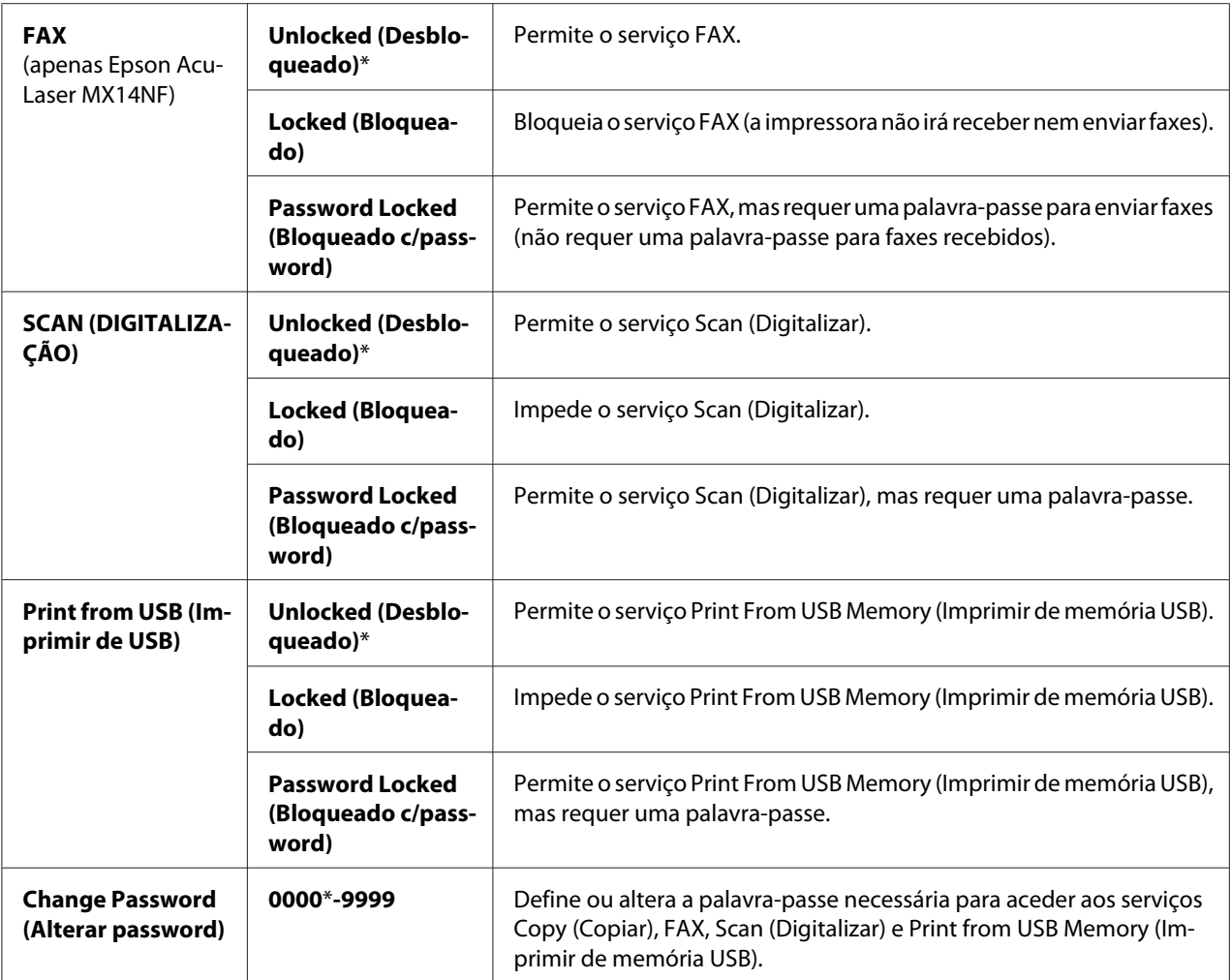

# Secure Receive (Recepção Segura) (Apenas Epson AcuLaser MX14NF)

# **Objectivo:**

Especificar se é necessária uma palavra-passe para imprimir faxes recebidos e definir ou alterar a palavra-passe. Quando Secure Receive Set (Definir Recepção Segura) está Enable (Activar), a impressora armazena os faxes recebidos e imprime-os quando a palavra-passe correcta é introduzida no painel do utilizador.

# *Nota:*

*Pode aceder aos itens em* Secure Receive (Recepção Segura) *apenas quando* Panel Lock Set (Definir Bloqueio do Painel) *está* Enable (Activar)*.*

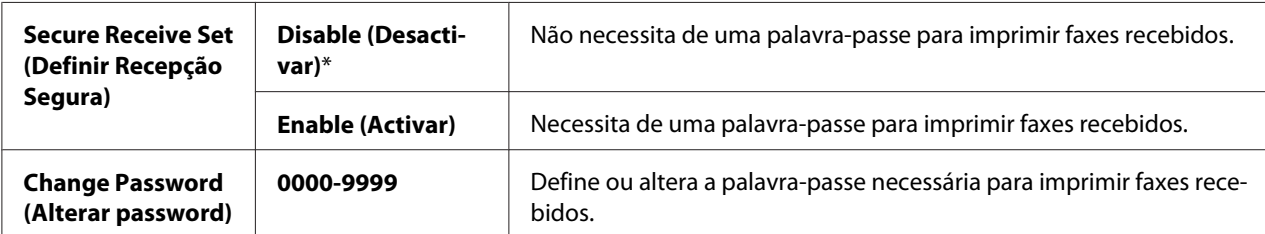

# **Scan to E-Mail (Digital. p/e-mail) (Apenas Epson AcuLaser MX14NF)**

Utilize o menu Scan to E-Mail (Digital. p/e-mail) para editar a fonte de transmissão.

#### *Nota:*

*Os valores assinalados com um asterisco (\*) são as predefinições de origem do menu.*

# Edit From Field (Editar campo De)

#### **Objectivo:**

Activar ou desactivar a edição da fonte de transmissão.

#### **Valores:**

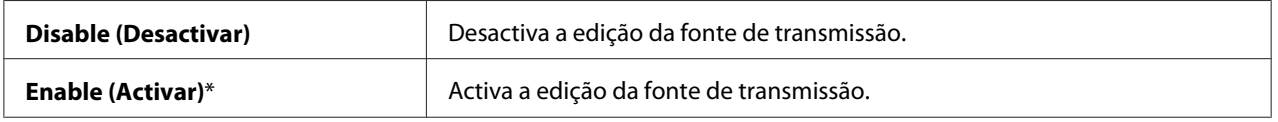

# **USB Settings (Definições USB)**

Utilize o menu USB Settings (Definições USB) para alterar as definições da impressora relativas a uma porta USB.

#### *Nota:*

*Os valores assinalados com um asterisco (\*) são as predefinições de origem do menu.*

#### Port Status (Estado da Porta)

#### **Objectivo:**

Activar ou desactivar a interface USB.

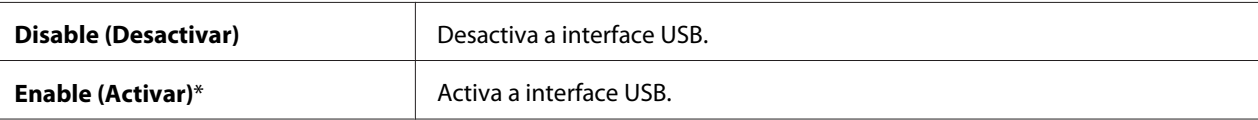

# **Defaults Settings (Predefinições)**

Utilize o menu Defaults Settings (Predefinições) para configurar as predefinições de cópia, digitalização e de fax da impressora. (A função de fax encontra-se disponível apenas na Epson AcuLaser MX14NF).

# **Copy Defaults (Predefinições de Cópia)**

Utilize o menu Copy Defaults (Predefinições de Cópia) para configurar diversas funções de cópia.

#### *Nota:*

*Os valores assinalados com um asterisco (\*) são as predefinições de origem do menu.*

### Collated (Separadas)

#### **Objectivo:**

Ordenar a tarefa de cópia.

#### **Valores:**

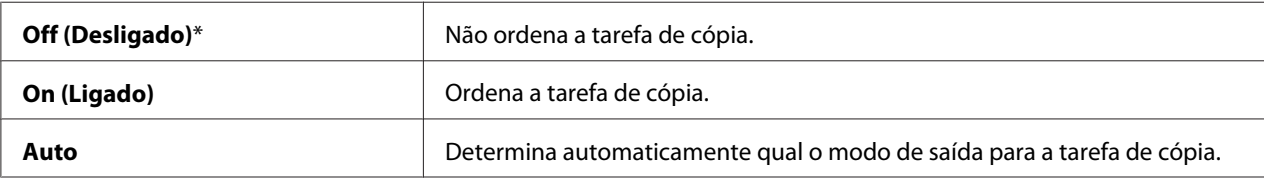

# Reduce/Enlarge (Redução/Ampliação)

### **Objectivo:**

Definir o valor de redução/ampliação predefinido da cópia.
### **Valores:**

séries em mm

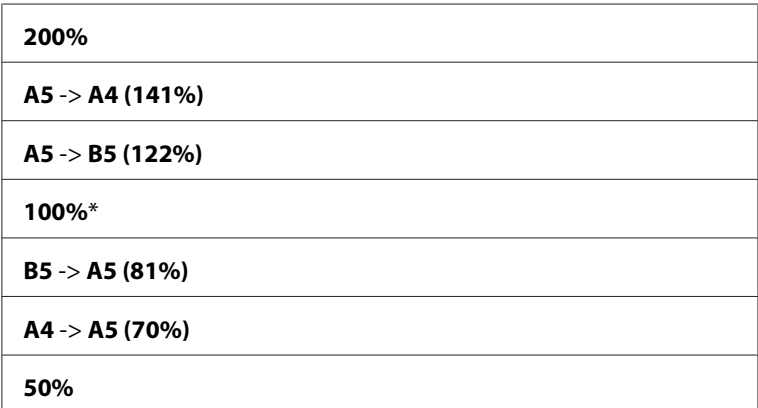

séries em polegadas

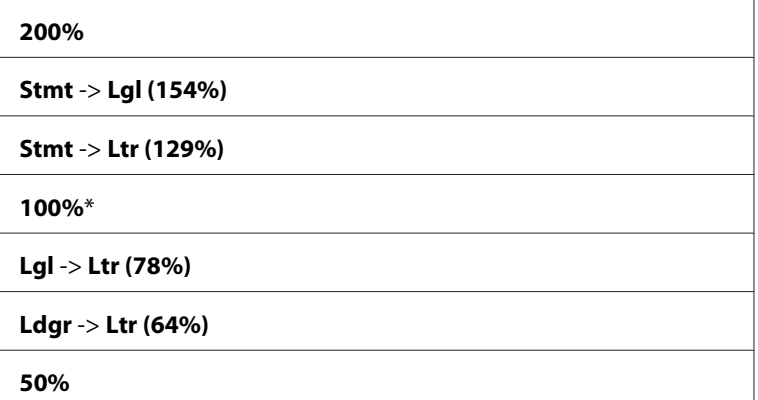

#### *Nota:*

- ❏ *Também pode utilizar o teclado numérico para introduzir o valor de zoom pretendido entre 25% e 400% ou premir o botão para aumentar o valor de zoom ou premir o botão para reduzir o valor de zoom em intervalos de 1%.*
- ❏ *Este item apenas está disponível quando* Multiple Up (Várias imagens numa folha) *está definido como* Off (Desligado) *ou* Manual*.*

## Document Size (Formato do Original)

#### **Objectivo:**

Especificar o tamanho padrão do documento.

### **Valores:**

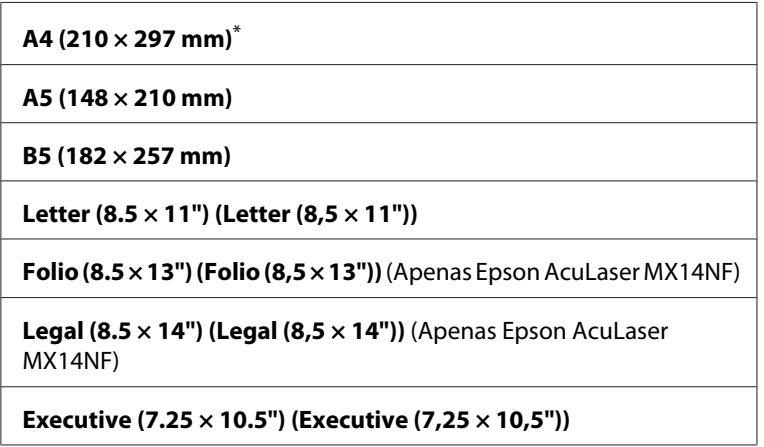

## Document Type (Tipo de documento)

#### **Objectivo:**

Para seleccionar a qualidade da impressão da cópia.

## **Valores:**

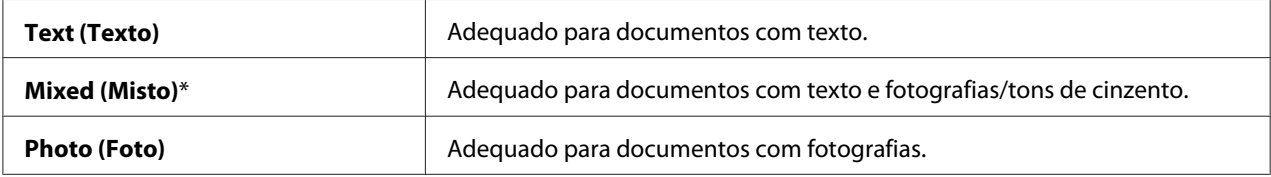

## Lighten/Darken (Mais Claro/Mais Escuro)

#### **Objectivo:**

Definir o nível de densidade predefinido da cópia.

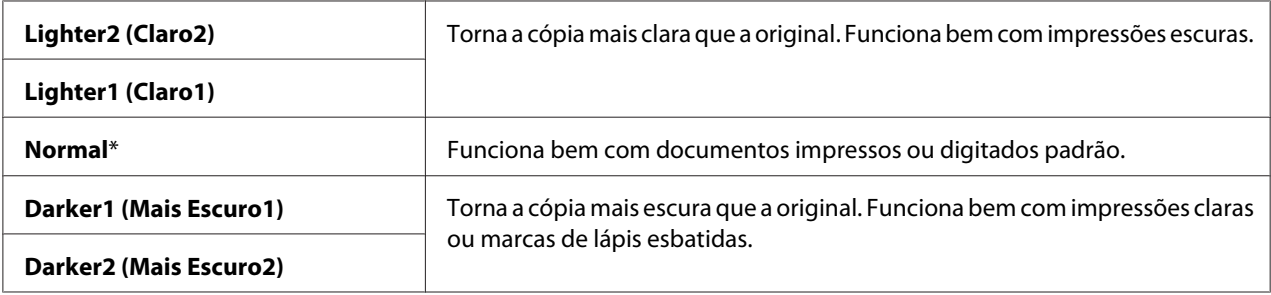

#### Sharpness (Nitidez)

#### **Objectivo:**

Definir o nível de nitidez predefinido.

#### **Valores:**

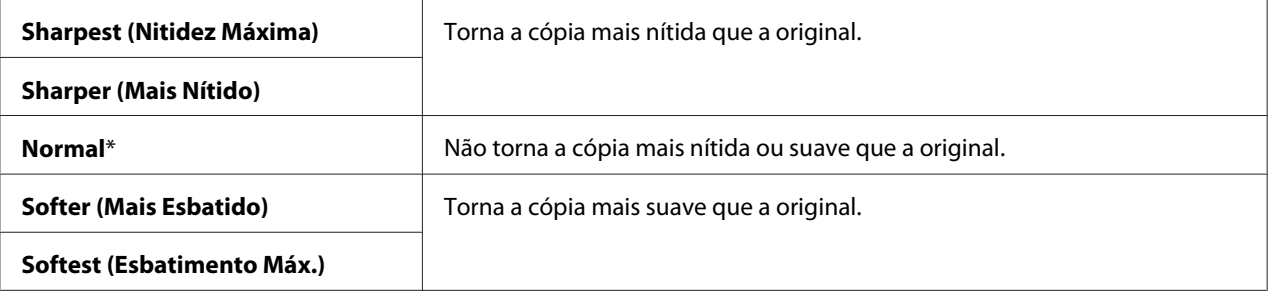

#### Auto Exposure (Exposição Automática)

#### **Objectivo:**

Suprimir o fundo do original para melhorar o texto na cópia.

#### **Valores:**

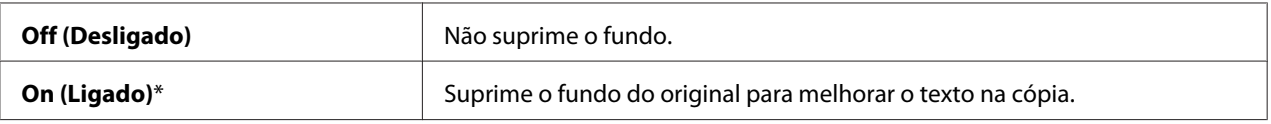

#### Gray Balance (Equilíbrio de Cinzentos)

#### **Objectivo:**

Especificar o nível de equilíbrio de cor predefinido de cinzento dentro do intervalo entre -2 e +2. A predefinição de origem do menu é 0.

## Multiple Up (Várias imagens numa folha)

#### **Objectivo:**

Imprimir duas imagens originais numa folha de papel.

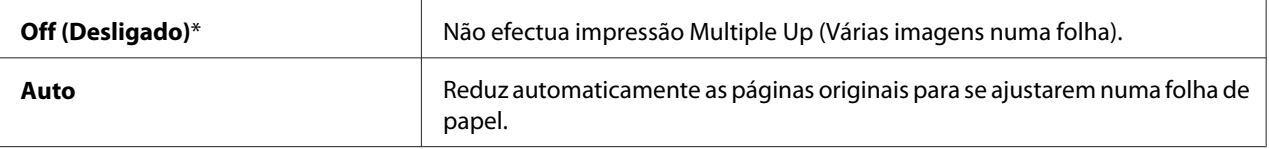

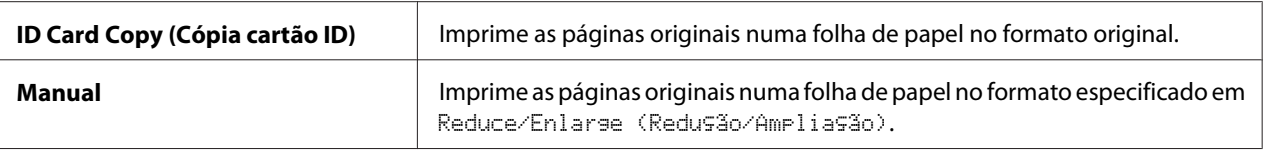

### Margin Top/Bottom (Margem Superior/Inferior)

### **Objectivo:**

Especificar o valor das margens superior e inferior.

#### **Valores:**

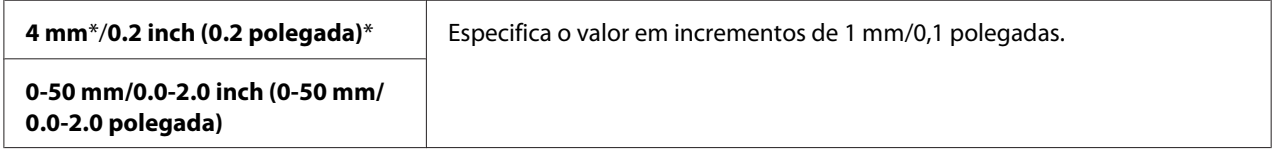

### Margin Left/Right (Margem Esquerda/Direita)

#### **Objectivo:**

Especificar o valor das margens esquerda e direita.

#### **Valores:**

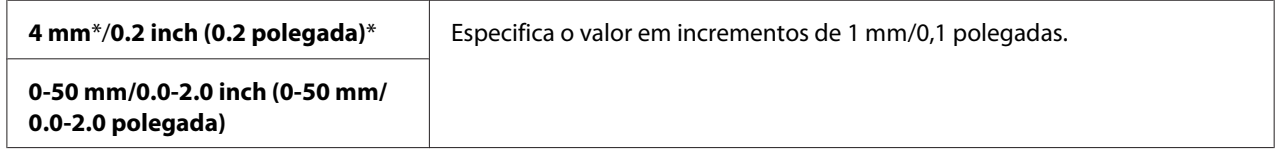

## Margin Middle (Margem Média)

#### **Objectivo:**

Especificar o valor da margem central.

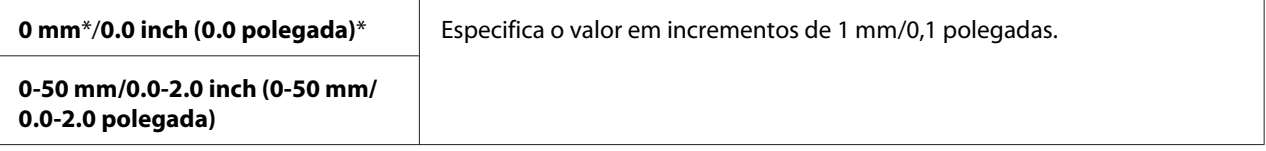

## **Scan Defaults (Predefinições de Digitalização)**

Utilize o menu Scan Defaults (Predefinições de Digitalização) para configurar diversas funções de digitalização.

#### *Nota:*

*Os valores assinalados com um asterisco (\*) são as predefinições de origem do menu.*

Scan to Network (Digitalizar para a Rede) (Apenas Epson AcuLaser MX14NF)

#### **Objectivo:**

Armazenar a imagem digitalizada num servidor de rede ou num computador.

#### **Valores:**

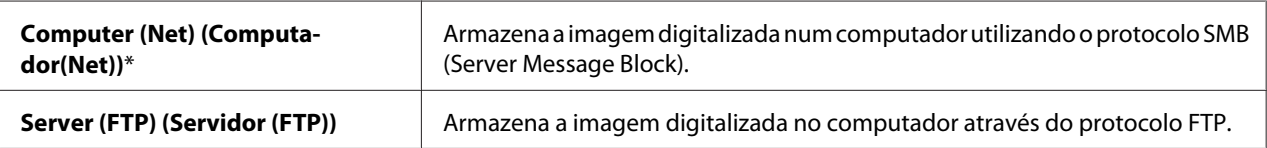

### File Format (Formato do Ficheiro)

#### **Objectivo:**

Especificar o formato de ficheiro para guardar a imagem digitalizada.

#### **Valores:**

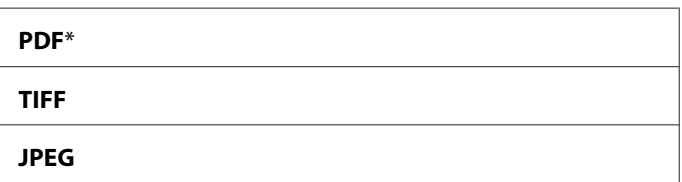

Color (Cor)

#### **Objectivo:**

Definir o modo de cor.

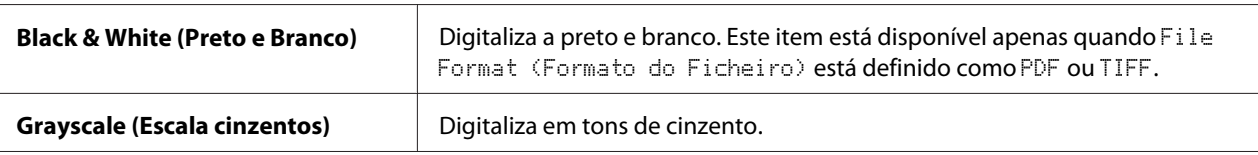

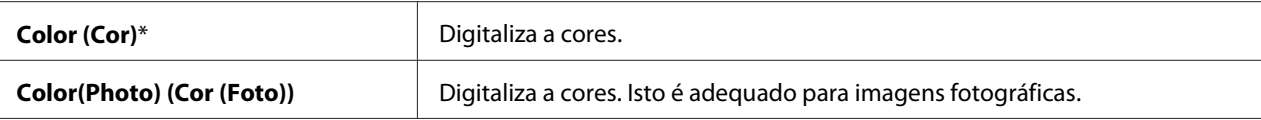

## Resolution (Resolução)

#### **Objectivo:**

Especificar a resolução de digitalização predefinida.

#### **Valores:**

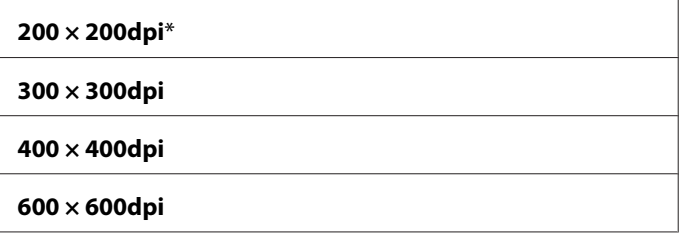

## Document Size (Formato do Original)

#### **Objectivo:**

Especificar o tamanho padrão do documento.

#### **Valores:**

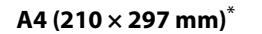

**A5 (148 × 210 mm)**

**B5 (182 × 257 mm)**

**Letter (8.5 × 11") (Letter (8,5 × 11"))**

**Folio (8.5 × 13") (Folio (8,5 × 13"))** (Apenas Epson AcuLaser MX14NF)

**Legal (8.5 × 14") (Legal (8,5 × 14"))** (Apenas Epson AcuLaser MX14NF)

**Executive (7.25 × 10.5") (Executive (7,25 × 10,5"))**

#### Lighten/Darken (Mais Claro/Mais Escuro)

#### **Objectivo:**

Definir o nível de densidade predefinido da digitalização.

### **Valores:**

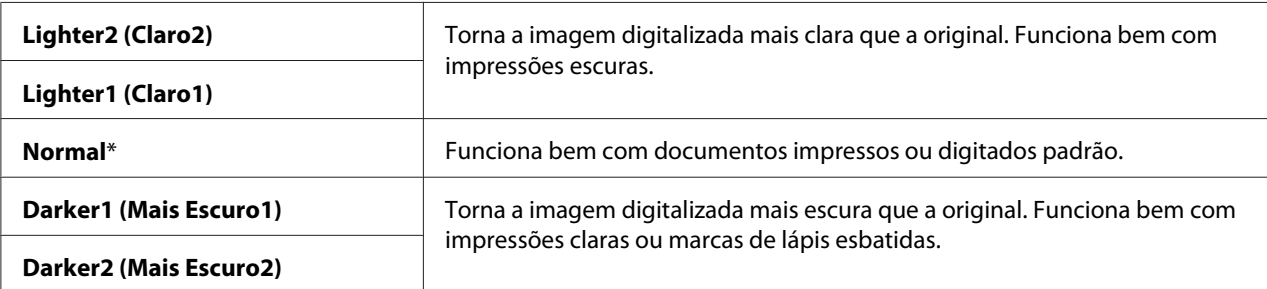

## Sharpness (Nitidez)

#### **Objectivo:**

Definir o nível de nitidez predefinido.

#### **Valores:**

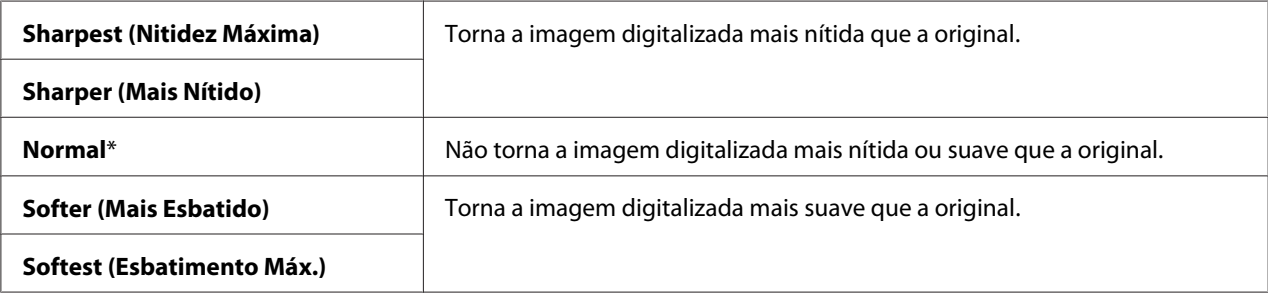

### Auto Exposure (Exposição Automática)

#### **Objectivo:**

Suprimir o fundo do original para melhorar o texto na imagem digitalizada.

#### **Valores:**

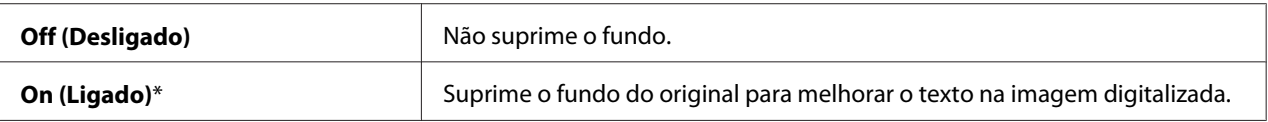

## Margin Top/Bottom (Margem Superior/Inferior)

#### **Objectivo:**

Especificar o valor das margens superior e inferior.

#### **Valores:**

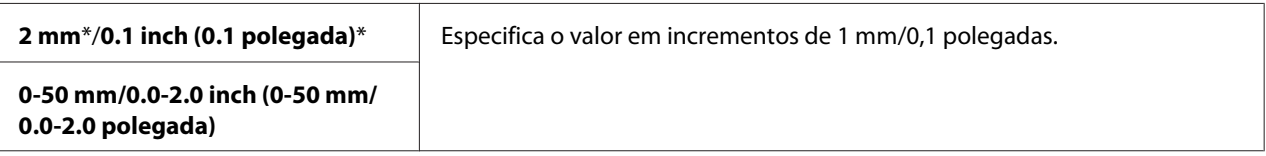

## Margin Left/Right (Margem Esquerda/Direita)

#### **Objectivo:**

Especificar o valor das margens esquerda e direita.

#### **Valores:**

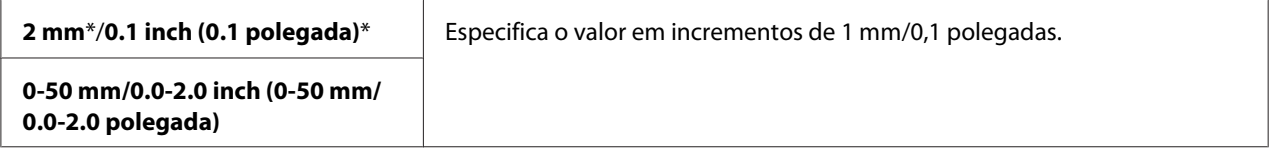

## Margin Middle (Margem Média)

#### **Objectivo:**

Especificar o valor da margem central.

#### **Valores:**

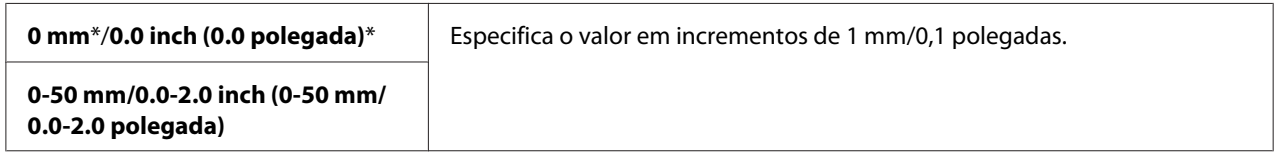

## TIFF File Format (Formato de Ficheiro TIFF)

#### **Objectivo:**

Especificar o formato de ficheiro TIFF.

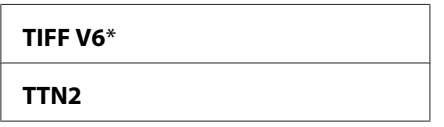

### Image Compression (Compressão de Imagem)

#### **Objectivo:**

Especificar o nível de compressão de imagem.

#### **Valores:**

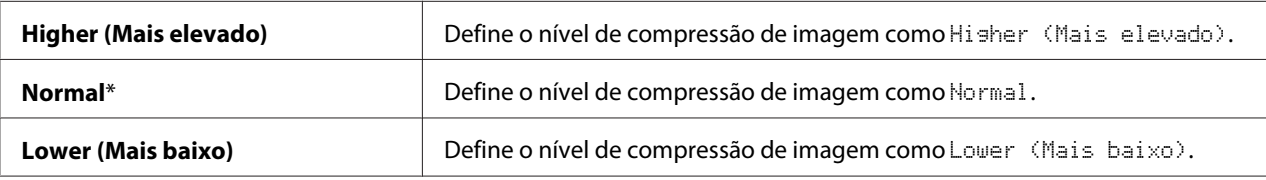

### Max E-Mail Size (Dimensão Máxima do E-mail) (Apenas Epson AcuLaser MX14NF)

#### **Objectivo:**

Especificar o tamanho máximo de e-mail que pode ser enviado, no intervalo entre 50 KB a 16384 KB. A predefinição é 2048 KB.

## **Fax Defaults (Pré-definições de Fax) (Apenas Epson AcuLaser MX14NF)**

Utilize o menu Fax Defaults (Pré-definições de Fax) para configurar diversas funções de fax.

#### *Nota:*

- ❏ *O serviço de fax não pode ser utilizado excepto se configurar um código de região em* Region (País)*. Se a* Region (País) *não estiver configurada, a mensagem* Set The Region Code (Defina Código do País) *aparece no painel LCD.*
- ❏ *Os valores assinalados com um asterisco (\*) são as predefinições de origem do menu.*

#### Resolution (Resolução)

#### **Objectivo:**

Especificar o nível de resolução a ser utilizado na transmissão de fax.

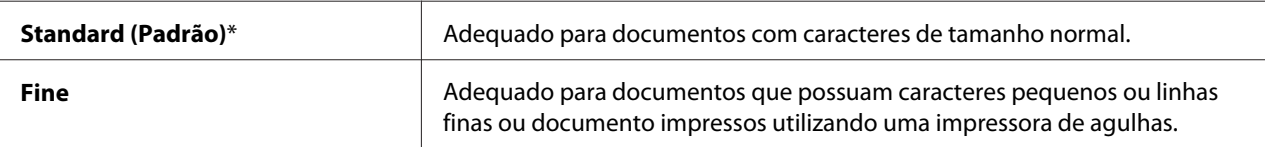

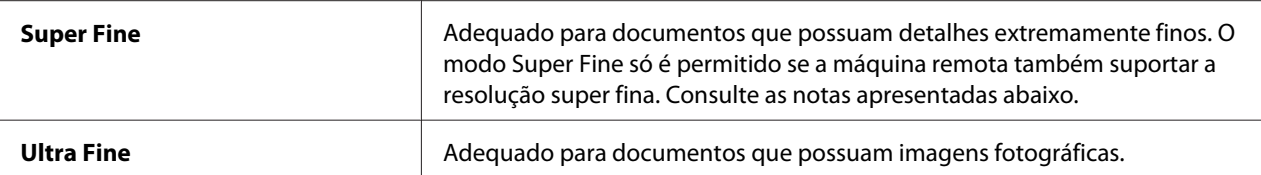

#### *Nota:*

*Os faxes digitalizados no modo Super Fine são transmitidos na resolução mais elevada suportada pelo dispositivo de recepção.*

#### Document Type (Tipo de documento)

#### **Objectivo:**

Seleccionar o tipo do documento predefinido.

#### **Valores:**

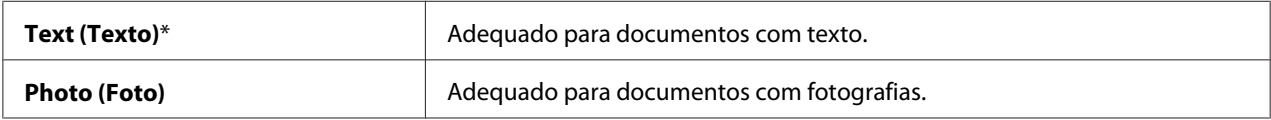

#### Lighten/Darken (Mais Claro/Mais Escuro)

#### **Objectivo:**

Definir o nível de densidade predefinido.

#### **Valores:**

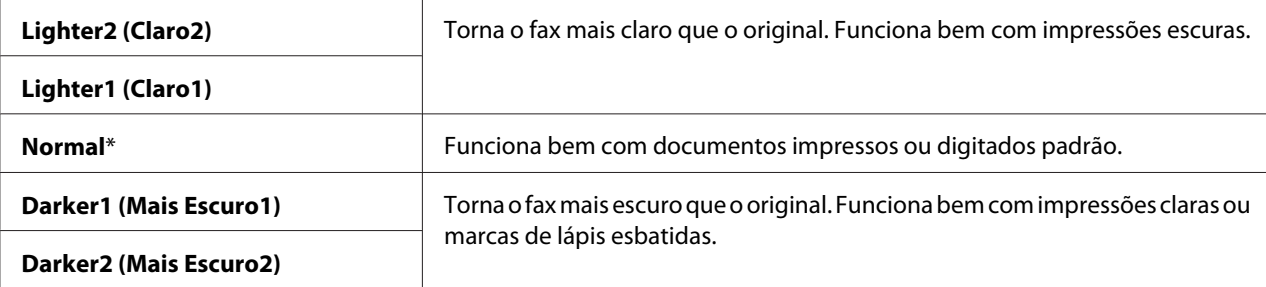

#### Delayed Start (Início Adiado)

#### **Objectivo:**

Esta função permite-lhe definir uma hora específica para iniciar a transmissão de fax. Uma vez activado o modo Delayed Start (Início Adiado), a impressora armazena todos os documentos a serem enviados por fax na memória e envia-os na hora especificada. Após o envio de faxes no modo Delayed Start (Início Adiado) estar concluído, os dados na memória são apagados.

#### **Valores:**

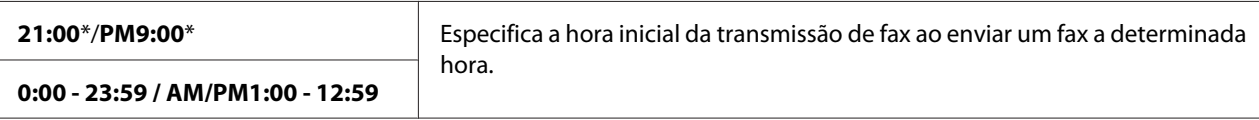

#### *Nota:*

*Podem ser armazenados no máximo 19 tarefas de fax programadas na impressora.*

## **Print from USB Defaults (Imprimir de pré-definições USB)**

#### *Nota:*

*Os valores assinalados com um asterisco (\*) são as predefinições de origem do menu.*

#### Layout

#### **Objectivo:**

Ampliar automaticamente documentos de impressão quando imprime directamente a partir de um dispositivo de armazenamento USB.

#### **Valores:**

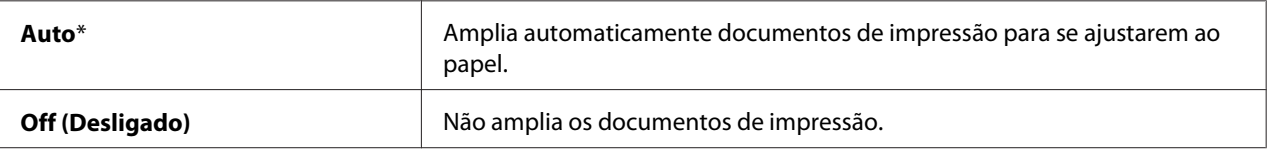

# **Tray Settings (Definições da Bandeja)**

Utilize o menu Tray Settings (Definições da Bandeja) para definir o tipo e tamanho do papel colocado no alimentador multiusos (MPF).

## **MPF**

#### *Nota:*

*Os valores assinalados com um asterisco (\*) são as predefinições de origem do menu.*

#### **Objectivo:**

Especificar o papel colocado no MPF.

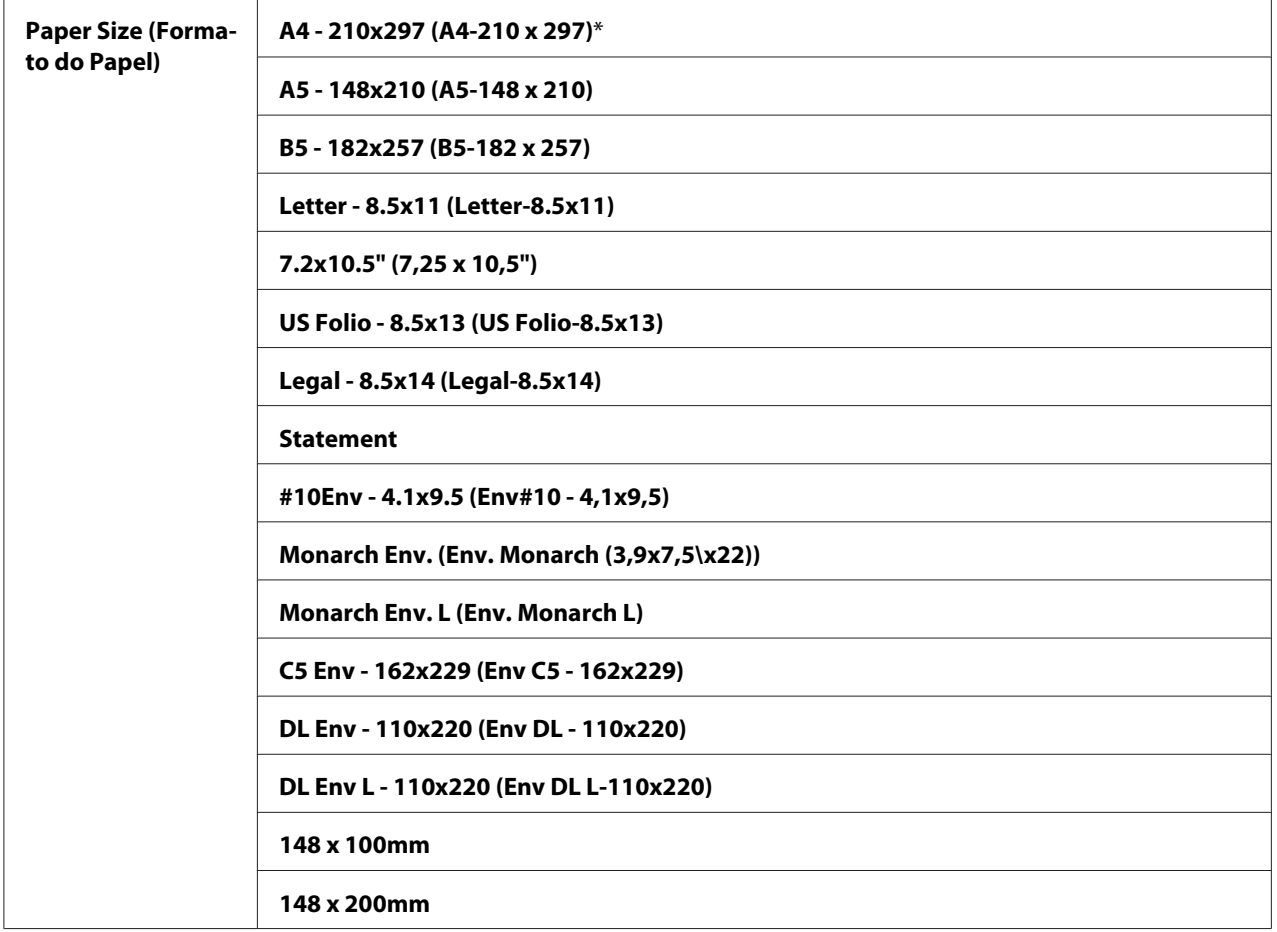

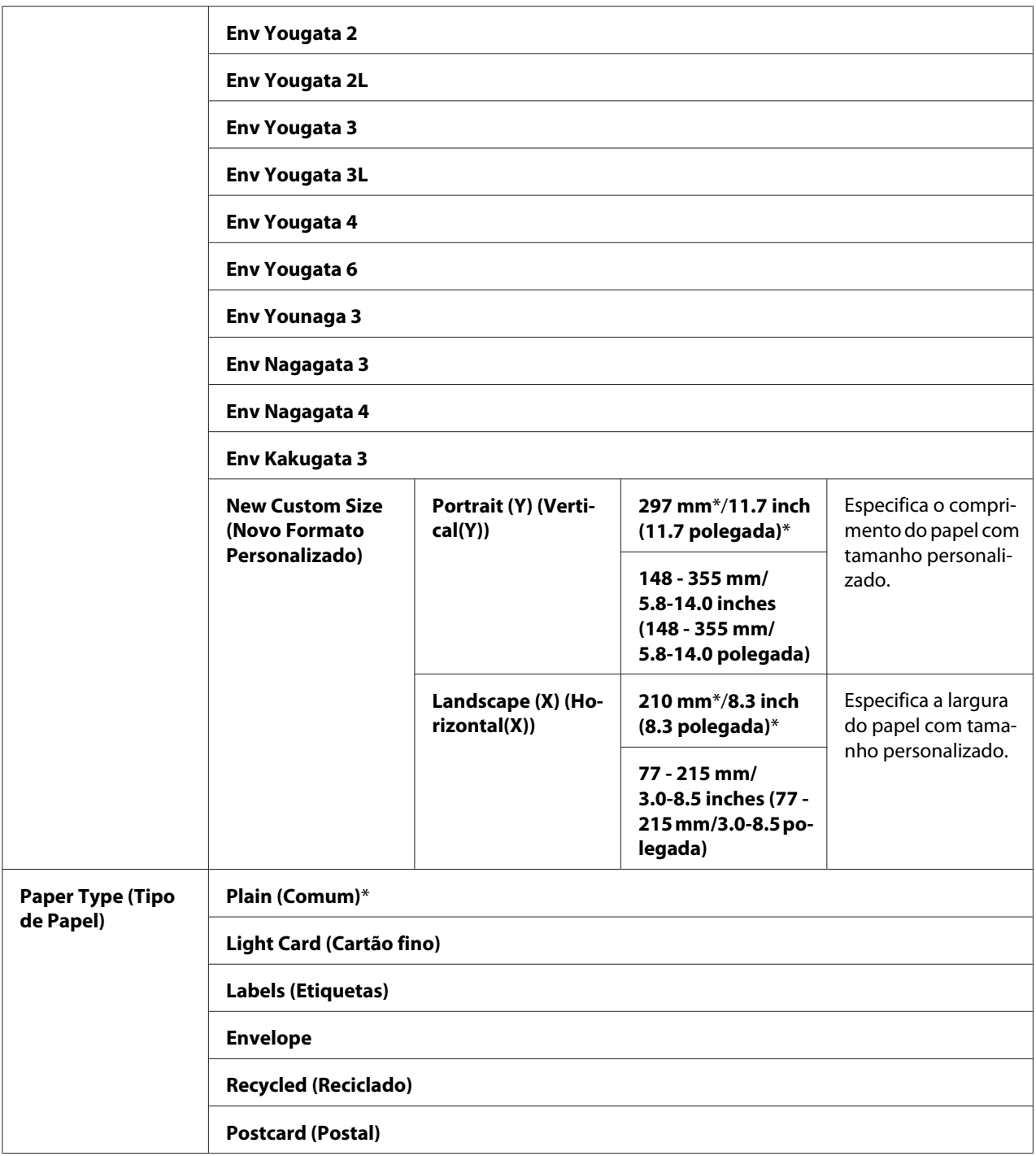

## *Nota:*

*Para obter mais informações sobre os tamanhos de papel suportados, consulte ["Material de impressão](#page-79-0) [que pode ser utilizado" na página 80.](#page-79-0)*

# **Panel Language (Idioma do Painel)**

### *Nota:*

❏ *O valor assinalado com um asterisco (\*) é a predefinição de origem do menu.*

❏ *Os idiomas suportados pela impressora diferem de acordo com a região.*

#### **Objectivo:**

Especificar o idioma utilizado no painel do utilizador.

#### *Consulte também:*

*["Ajustar o idioma" na página 121](#page-120-0)*

#### **Valores:**

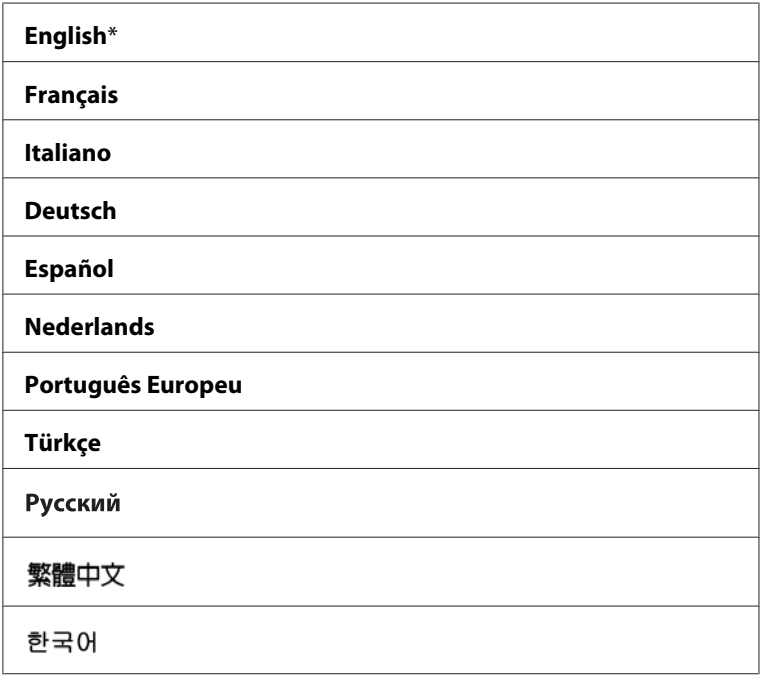

# **Panel Lock (Bloqueio do Painel) Função de**

Esta função evita que agentes não autorizados alterem as definições no painel do utilizador efectuadas pelo administrador. Contudo, pode seleccionar definições para tarefas de impressão individuais utilizando o controlador de impressão.

## **Activar o Panel Lock (Bloqueio do Painel)**

### 1. Prima o botão **Sistema**.

- 2. Seleccione Admin Menu (Menu Admin) e, em seguida, prima o botão (OK).
- 3. Seleccione Secure Settings (Definições Seguras) e, em seguida, prima o botão (OK).
- 4. Seleccione Panel Lock (Bloqueio do Painel) e, em seguida, prima o botão (OK).
- 5. Seleccione Panel Lock Set (Definir Bloqueio do Painel) e, em seguida, prima o botão  $($ ok $).$
- 6. Seleccione Enable  $(Activar)$  e, em seguida, prima o botão  $(ok)$ .
- 7. Se necessário, seleccione Change Password (Alterar password) e altere a palavra-passe utilizando o teclado numérico. Em seguida, prima o botão (ox).

#### *Nota:*

*A palavra-passe predefinida do painel é 0000.*

#### *Nota:*

❏ *Certifique-se de que se lembra da palavra-passe. O seguinte procedimento permite-lhe repor a palavra-passe. Contudo, para a Epson AcuLaser MX14NF, as definições de Address Book (Livro de Endereços) são apagadas.*

*1. Desligue a impressora. Em seguida, enquanto mantém premido o botão* **Sistema***, ligue a impressora.*

❏ *Se alterar a palavra-passe enquanto* Panel Lock Set (Definir Bloqueio do Painel) *está* Enable (Activar)*, efectue o passo 1 e 2. Introduza a palavra-passe actual e, em seguida, prima o botão . Efectue os passos 3 a 4. Seleccione* Change Password (Alterar password) *e, em* seguida, prima o botão (OK). Introduza a nova palavra-passe e, em seguida, prima o botão (OK). Isto *irá alterar a palavra-passe.*

## **Desactivar o Panel Lock (Bloqueio do Painel)**

#### *Nota:*

❏ *Na Epson AcuLaser MX14NF, pode seleccionar* Disable (Desactivar) *para* Panel Lock Set (Definir Bloqueio do Painel) *quando todos os itens em* Service Lock (Bloqueio do Serviço) *estão definidos para* Unlocked (Desbloqueado) *e* Secure Receive Set (Definir Recepção Segura) *está definido para* Disable (Desactivar)*.*

- ❏ *Na Epson AcuLaser MX14, pode seleccionar* Disable (Desactivar) *para* Panel Lock Set (Definir Bloqueio do Painel) *quando todos os itens no* Service Lock (Bloqueio do Serviço) *estão* Unlocked (Desbloqueado)*.*
- 1. Prima o botão **Sistema**.
- 2. Seleccione Admin Menu (Menu Admin) e, em seguida, prima o botão (ox).
- 3. Introduza a palavra-passe e, em seguida, prima o botão (OK).
- 4. Seleccione Secure Settings (Definições Seguras) e, em seguida, prima o botão (ox).
- 5. Seleccione Panel Lock (Bloqueio do Painel) e, em seguida, prima o botão (OK).
- 6. Seleccione Panel Lock Set (Definir Bloqueio do Painel) e, em seguida, prima o botão (ок).
- 7. Seleccione Disable (Desactivar) e, em seguida, prima o botão (OK).

## **Limitar o acesso às operações da impressora**

Activar o bloqueio das opções Copy (Copiar), FAX, Scan (Digitalizar) e Print from USB (Imprimir de USB) limita o acesso às operações de cópia, fax, digitalização e Print From USB Memory (Imprimir de memória USB). (O FAX Lock encontra-se disponível apenas na Epson AcuLaser MX14NF).

Utilizando o bloqueio de Copy (Copiar), por exemplo, o seguinte procedimento explica como activar ou desactivar a opção. Utilize o mesmo procedimento para activar ou desactivar o bloqueio de FAX, Scan (Digitalizar) ou Print from USB (Imprimir de USB).

- 1. Prima o botão **Sistema**.
- 2. Seleccione Admin Menu (Menu Admin) e, em seguida, prima o botão (ox).
- 3. Seleccione Secure Settings (Definições Seguras) e, em seguida, prima o botão (OK).
- 4. Seleccione Panel Lock (Bloqueio do Painel) e, em seguida, prima o botão (ox).
- 5. Seleccione Panel Lock Set (Definir Bloqueio do Painel) e, em seguida, prima o botão (ok).
- 6. Seleccione Enable (Activar) e, em seguida, prima o botão (OK).

7. Se necessário, seleccione Change Password (Alterar password) e altere a palavra-passe utilizando o teclado numérico. Em seguida, prima o botão  $\alpha$ .

*Nota: A palavra-passe predefinida é 0000.*

- 8. Prima o botão 3 (**Retroceder**).
- 9. Seleccione Service Lock (Bloqueio do Serviso) e, em seguida, prima o botão (ox).
- 10. Seleccione COPY (CóPIA) e, em seguida, prima o botão (ox).
- 11. Seleccione uma das seguintes opções e, em seguida, prima o botão (ok).
	- ❏ Unlocked (Desbloqueado)
	- ❏ Locked (Bloqueado)
	- ❏ Password Locked (Bloqueado c/password)

## **Definir o período de tempo para o modo de poupança de energia**

Pode definir o Power Saving Timer (Temporizador de Poupança de Energia ) para a impressora. A impressora muda para o modo de poupança de energia após o período de tempo especificado.

- 1. Prima o botão **Sistema**.
- 2. Seleccione Admin Menu (Menu Admin) e, em seguida, prima o botão (ox).
- 3. Seleccione System Settings (Definições do Sistema) e, em seguida, prima o botão  $($ ok $).$
- 4. Seleccione Power Saving Timer (Temporizador de Poupança de Energia ) e, em seguida, prima o botão (OK).
- 5. Seleccione Low Power Timer (Temporizador baixa potência) ou Sleep Timer (Temporizador inactividade) e, em seguida, prima o botão  $(\infty)$ .
- 6. Prima o botão  $\triangle$  ou  $\blacktriangledown$  para introduzir o valor pretendido utilizando o teclado numérico e, em seguida, prima o botão  $(\alpha)$ .

Pode seleccionar entre 1-30 minutos para Low Power Timer (Temporizador baixa potência) ou 6-11 minutos para Sleep Timer (Temporizador inactividade).

7. Para regressar ao ecrã anterior, prima o botão (**Retroceder**).

## **Repor as predefinições de origem**

Após executar Initialize NVM (Inicializar NVM) e reiniciar a impressora, os parâmetros ou dados do menu são repostos de acordo com as suas predefinições de origem.

#### *Nota:*

*O seguinte procedimento não inicializa as definições de rede.*

- ❏ *Para a Epson AcuLaser MX14NF, para inicializar as definições da rede, consulte ["Initialize NVM](#page-228-0) [\(Inicializar NVM\)" na página 229](#page-228-0).*
- 1. Prima o botão **Sistema**.
- 2. Seleccione Admin Menu (Menu Admin) e, em seguida, prima o botão  $(\alpha)$ .
- 3. Seleccione Maintenance (Manutenção) e, em seguida, prima o botão  $\alpha$ .
- 4. Seleccione Initialize NUM (Inicializar NUM) e, em seguida, prima o botão (ox).
- 5. Seleccione System Section (Secção de Sistema) para inicializar os parâmetros do menu e, em seguida, prima o botão (ok).

Para a Epson AcuLaser MX14NF, seleccione User Fax Section (Secção de Fax do Utilizador) para inicializar os dados do Address Book (Livro de Endereços) para fax.

6. Seleccione Yes (Sim) e, em seguida, prima o botão (ok).

A impressora reinicia automaticamente para aplicar as definições.

## **Utilizar o teclado numérico**

Ao efectuar diversas tarefas, pode necessitar de introduzir números. Por exemplo, quando introduz a palavra-passe, introduz um número de quatro dígitos.

Na Epson AcuLaser MX14NF, também pode necessitar de introduzir nomes. Por exemplo, quando configura a impressora, introduz o nome ou o nome da companhia. Quando armazena números de marcação rápida e de marcação grupo, também pode necessitar de introduzir os nomes correspondentes.

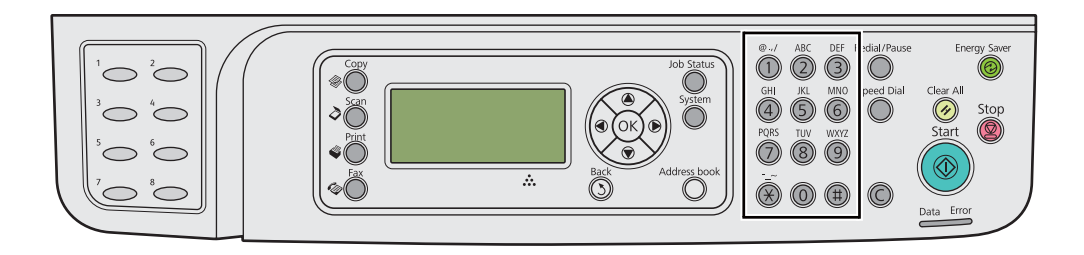

## **Introduzir caracteres (apenas Epson AcuLaser MX14NF)**

Quando for solicitada a introdução de uma letra, prima o botão correcto até que apareça a letra no painel LCD.

Por exemplo, para introduzir a letra O, prima **6**.

- ❏ De cada vez que pressiona **6**, o visor apresenta uma letra diferente, m, n, o, M, N, O e finalmente 6.
- ❏ Para introduzir letras adicionais, repita o primeiro passo.
- ❏ Prima o botão quando concluir.

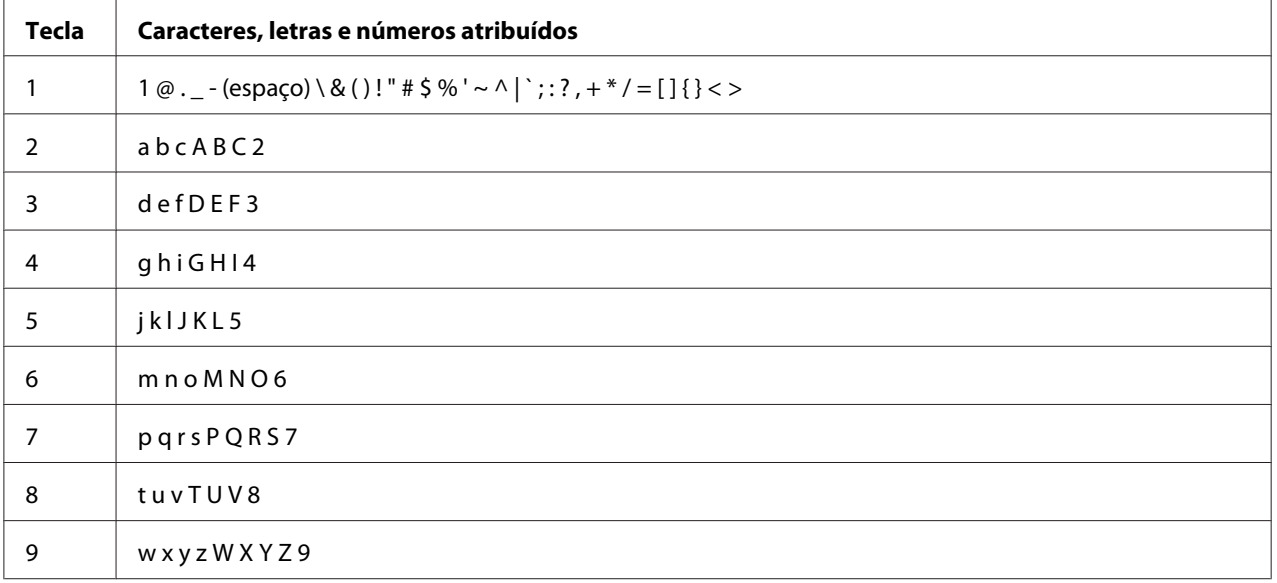

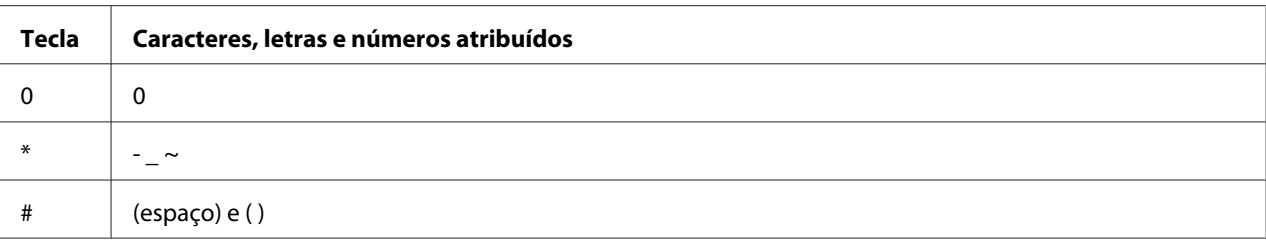

## **Alterar números ou nomes**

Se introduzir um número ou nome incorrecto, prima o botão **C** (**Apagar**) para apagar o número ou carácter. Em seguida, introduza o carácter ou número correcto.

## Capítulo 10

# **Resolução de problemas**

## **Desencravar papel**

Uma selecção cuidadosa de material de impressão apropriado e a colocação adequada de papel permitem-lhe evitar a maior parte dos encravamentos.

#### *Consulte também:*

❏ *["Acerca do material de impressão" na página 75](#page-74-0)*

❏ *["Material de impressão suportado" na página 79](#page-78-0)*

#### *Nota:*

*Antes de adquirir grandes quantidades de material de impressão, recomenda-se imprimir primeiro uma amostra.*

## **Evitar encravamentos**

- ❏ Utilize apenas material de impressão recomendado.
- ❏ Consulte ["Colocar material de impressão no alimentador multiusos \(MPF\)" na página 84](#page-83-0) e ["Colocar material de impressão no dispositivo de introdução de folhas prioritário \(PSI\)" na](#page-92-0) [página 93](#page-92-0) para colocar correctamente material de impressão.
- ❏ Não sobrecarregue os sistemas de alimentação de material de impressão. Certifique-se de que o material de impressão empilhado não excede a altura máxima indicada nas guias de largura do papel.
- ❏ Não coloque material de impressão enrugado, amarrotado, molhado ou enrolado.
- ❏ Dobre, folheie e alinhe o material de impressão antes de o colocar. Se ocorrer um encravamento com material de impressão, tente alimentar uma folha de cada vez através do MPF ou do PSI.
- ❏ Não utilize material de impressão que tenha sido cortado ou guilhotinado.
- ❏ Não misture diferentes tamanhos, gramagens ou tipos de material de impressão no mesmo sistema de alimentação de material de impressão.
- ❏ Certifique-se de que o lado de impressão recomendado está virado para cima ao introduzir o material de impressão.
- ❏ Mantenha o material de impressão armazenado num ambiente adequado.
- ❏ Não remova a tampa do papel durante uma tarefa de impressão.
- ❏ Certifique-se de que todos os cabos ligados à impressora estão colocados correctamente.
- ❏ Apertar excessivamente as guias pode provocar encravamentos.

#### *Consulte também:*

- ❏ *["Acerca do material de impressão" na página 75](#page-74-0)*
- ❏ *["Material de impressão suportado" na página 79](#page-78-0)*
- ❏ *["Directrizes de armazenamento do material de impressão" na página 79](#page-78-0)*

## **Identificar a localização dos encravamentos de papel**

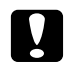

#### c *Importante:*

*Não tente remover um papel encravado num local que se encontra excessivamente no interior do produto, em particular um papel em torno de uma unidade de fusão ou de um rolo quente. Caso contrário, pode provocar lesões ou queimaduras. Desligue imediatamente o produto e contacte o seu representante Epson local.*

#### *Importante:*

*Não tente desencravar papel utilizando ferramentas ou instrumentos. Isso pode danificar permanentemente a impressora.*

1  $\sqrt{2}$   $\sqrt{3}$ 4 6 8 7 ว 5

A seguinte ilustração apresenta os locais onde podem ocorrer encravamentos de papel ao longo do percurso do material de impressão.

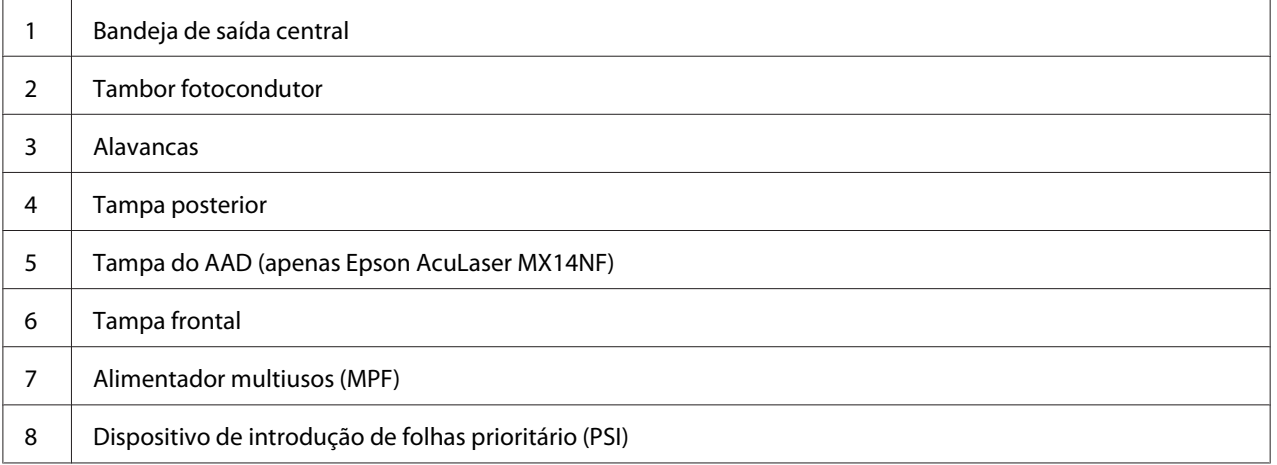

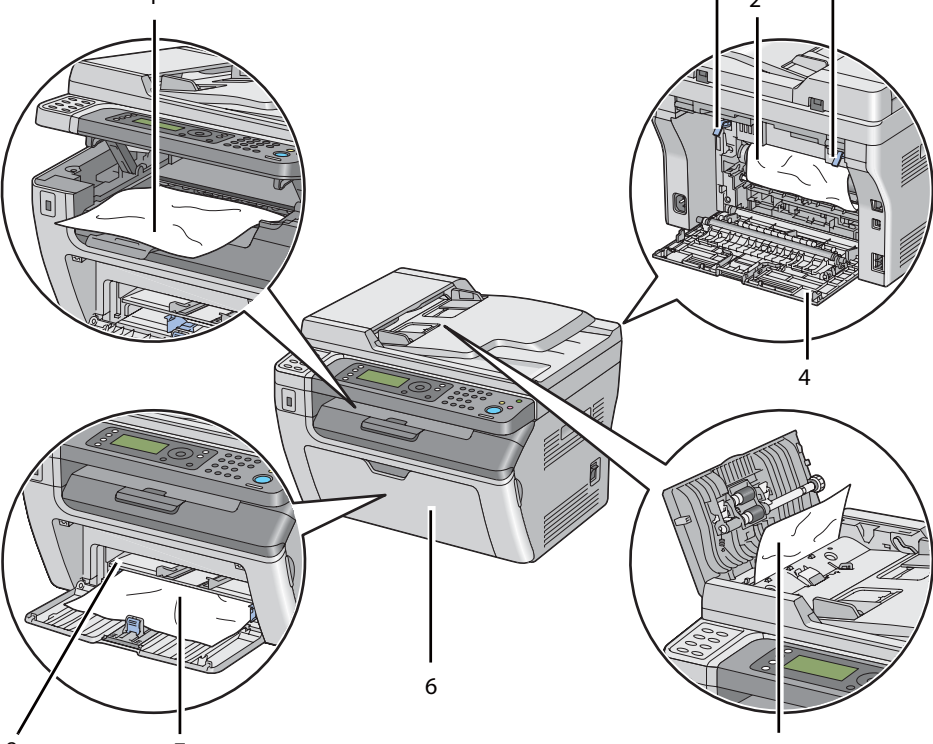

# <span id="page-275-0"></span>**Desencravar papel a partir do AAD (Epson AcuLaser MX14NF)**

Quando um documento encrava ao passar pelo alimentador automático de documentos (AAD), retire o papel encravado conforme o seguinte procedimento.

### *Importante:*

- ❏ *Para evitar choques eléctricos, desligue sempre a impressora e retire o cabo de alimentação da tomada ligada à terra antes de efectuar manutenção.*
- ❏ *Para evitar queimaduras, não desencrave papel imediatamente após a impressão. A unidade de fusão fica extremamente quente durante a utilização.*

#### *Nota:*

*Para resolver o erro exibido no painel LCD, deve remover todo o material de impressão do percurso do material de impressão.*

1. Abra a tampa do AAD.

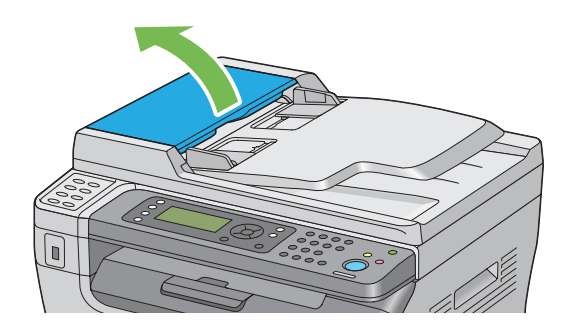

2. Retire o documento encravado puxando-o cuidadosamente na direcção da seta apresentada na seguinte ilustração.

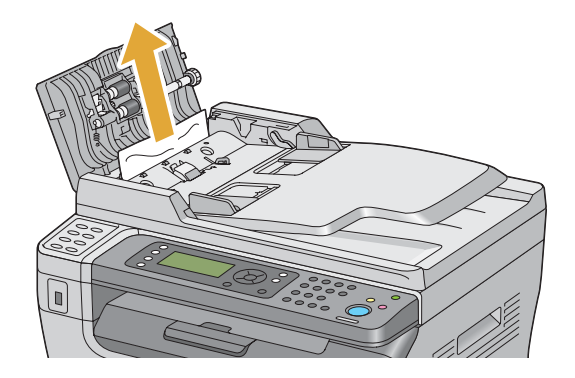

3. Se estiver com dificuldades para puxar o documento, abra a bandeja de alimentação de documentos.

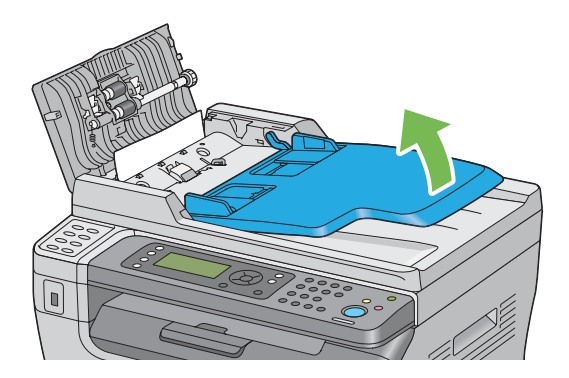

4. Retire o documento encravado a partir da bandeja de saída de documentos.

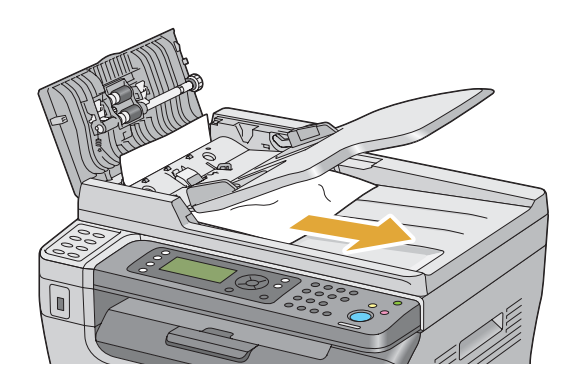

5. Feche a bandeja de alimentação de documentos.

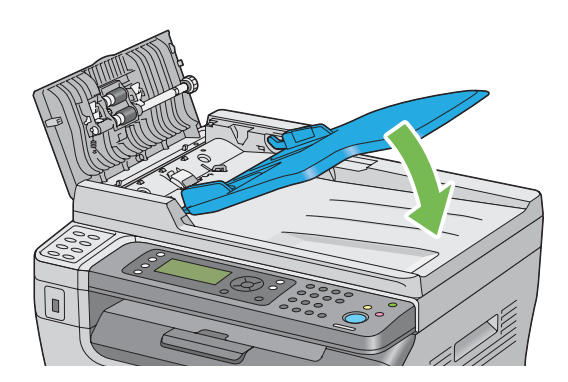

6. Feche a tampa do AAD e, em seguida, coloque os documentos no AAD.

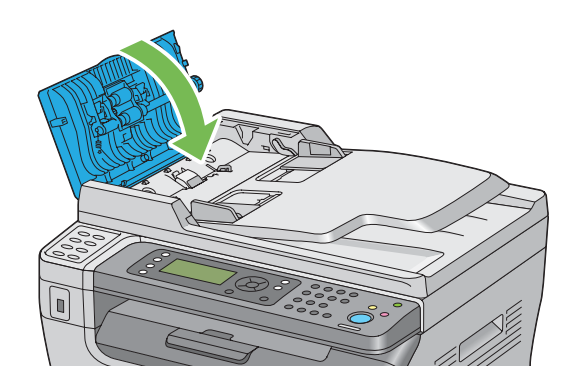

#### *Nota:*

*Certifique-se de que ajusta as guias de documentos antes de imprimir um documento de formato legal.*

7. Se não conseguir retirar o documento encravado a partir da bandeja de saída de documentos ou não encontrar qualquer documento encravado, abra a tampa de documentos.

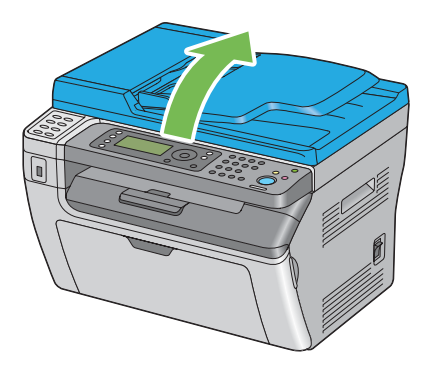

8. Retire o documento da área do rolete de alimentação do AAD puxando-o cuidadosamente na direcção da seta apresentada na seguinte ilustração.

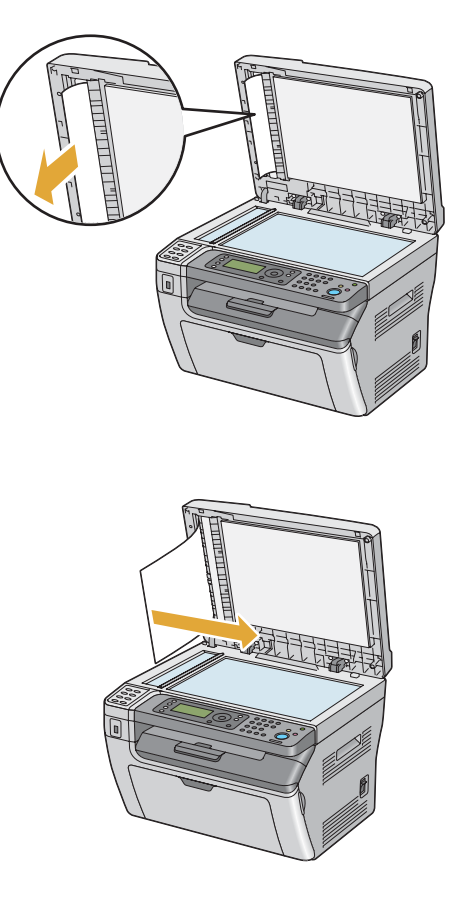

# **Desencravar papel a partir da parte frontal da impressora**

#### *Nota:*

*Para resolver o erro exibido no painel LCD, deve remover todo o material de impressão do percurso do material de impressão.*

1. Retire a tampa do papel.

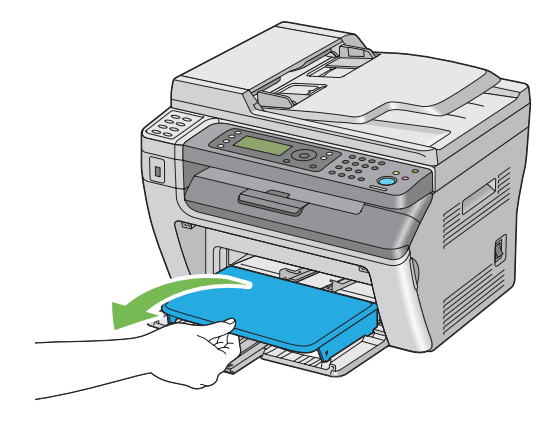

2. Remova o papel encravado a partir da parte frontal da impressora.

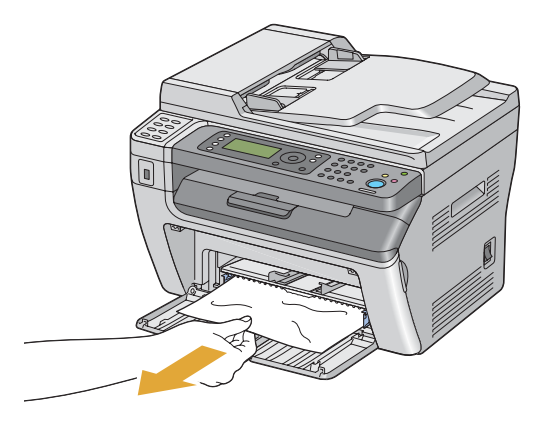

3. Volte a colocar a tampa do papel na impressora.

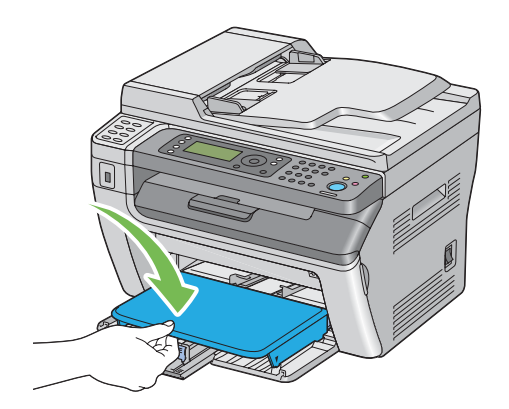

4. Para repor a impressora, prima o botão de acordo com as instruções da janela **Printer Status (Estado da impressora)**.

#### *Importante:*

*Não exerça força excessiva sobre a tampa do papel. Isso pode provocar danos no item ou no interior da impressora.*

## **Desencravar papel a partir da parte posterior da impressora**

#### *Importante:*

- ❏ *Para evitar choques eléctricos, desligue sempre a impressora e retire o cabo de alimentação da tomada ligada à terra antes de efectuar manutenção.*
- ❏ *Para evitar queimaduras, não desencrave papel imediatamente após a impressão. A unidade de fusão fica extremamente quente durante a utilização.*

#### *Nota:*

*Para resolver o erro exibido no painel LCD, deve remover todo o material de impressão do percurso do material de impressão.*

1. Empurre a pega da tampa posterior e abra a tampa posterior.

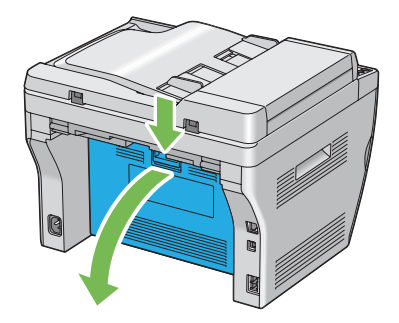

2. Levante as alavancas.

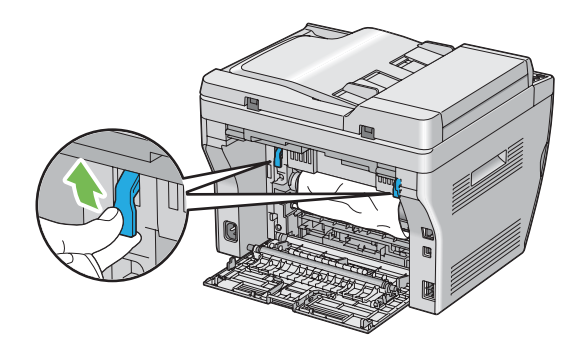

3. Remova o papel encravado a partir da parte posterior da impressora.

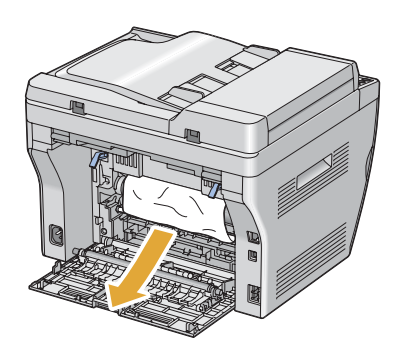

4. Faça descer as alavancas até à sua posição original.

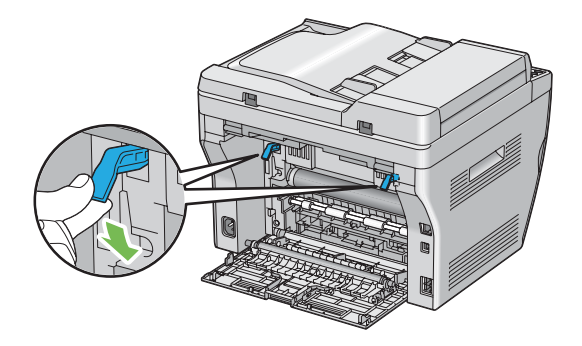

5. Feche a tampa posterior.

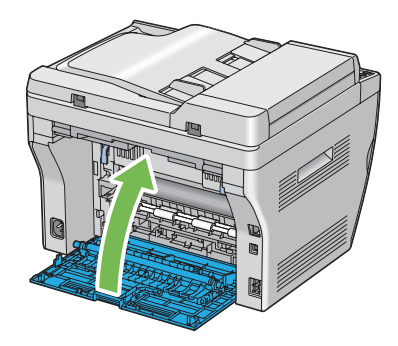

Se o erro não for resolvido, pode haver uma folha de papel no interior da impressora. Utilize o seguinte procedimento para desencravar papel.

- 6. Se não houver qualquer material de impressão, coloque-o no MFP ou PSI.
- 7. Prima o botão  $\gamma$  (**Limpar tudo**) no painel do utilizador durante cerca de três segundos.

O material de impressão é alimentado para empurrar o papel encravado.

## **Desencravar papel a partir da bandeja de saída central**

#### *Importante:*

- ❏ *Para evitar choques eléctricos, desligue sempre a impressora e retire o cabo de alimentação da tomada ligada à terra antes de efectuar manutenção.*
- ❏ *Para evitar queimaduras, não desencrave papel imediatamente após a impressão. A unidade de fusão fica extremamente quente durante a utilização.*

#### *Nota:*

*Para resolver o erro exibido no painel LCD, deve remover todo o material de impressão do percurso do material de impressão.*

1. Empurre a pega da tampa posterior e abra a tampa posterior.

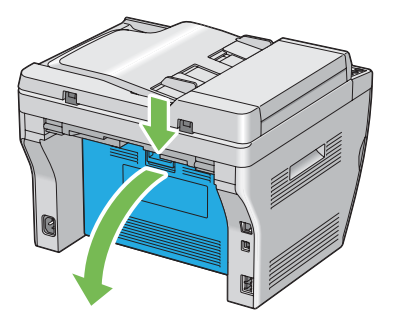

2. Levante as alavancas.

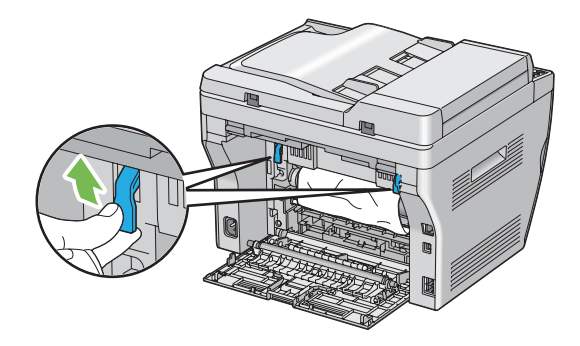

3. Remova o papel encravado a partir da parte posterior da impressora. Se não existir papel na trajectória de alimentação do papel, coloque-se de frente para a impressora e verifique o receptor central.

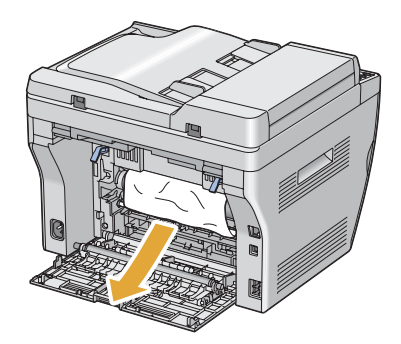

4. Levante e abra o digitalizador.

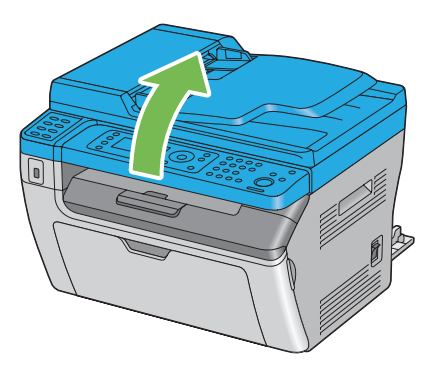

5. Remova o papel encravado do receptor central.

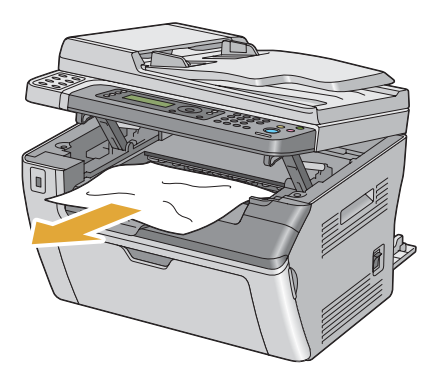

6. Baixe e feche o digitalizador.

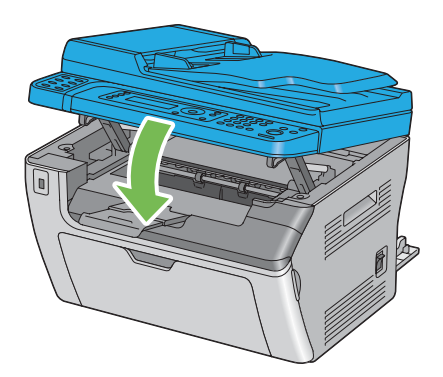

7. Faça descer as alavancas até à sua posição original.

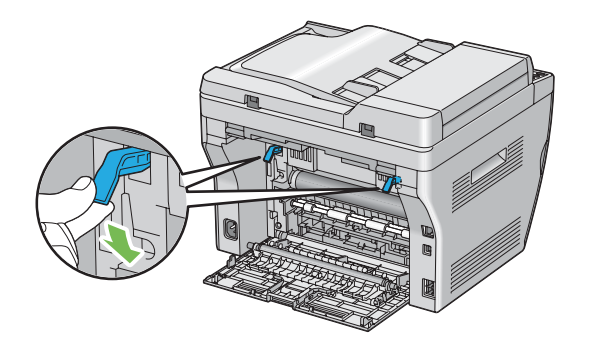

8. Feche a tampa posterior.

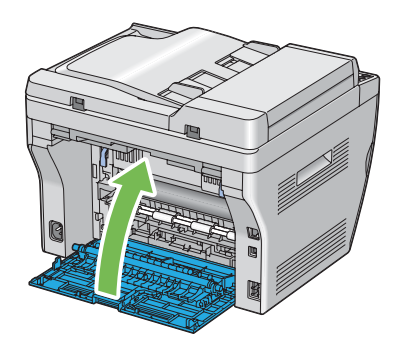

Se o erro não for resolvido, pode haver uma folha de papel no interior da impressora. Utilize o seguinte procedimento para desencravar papel.

- 9. Se não houver qualquer material de impressão, coloque-o no MFP ou PSI.
- 10. Prima o botão  $\gamma$  (**Limpar tudo**) no painel do utilizador durante cerca de três segundos.

O material de impressão é alimentado para empurrar o papel encravado.

# **Problemas de encravamento**

## **Encravamento devido a alimentação incorrecta**

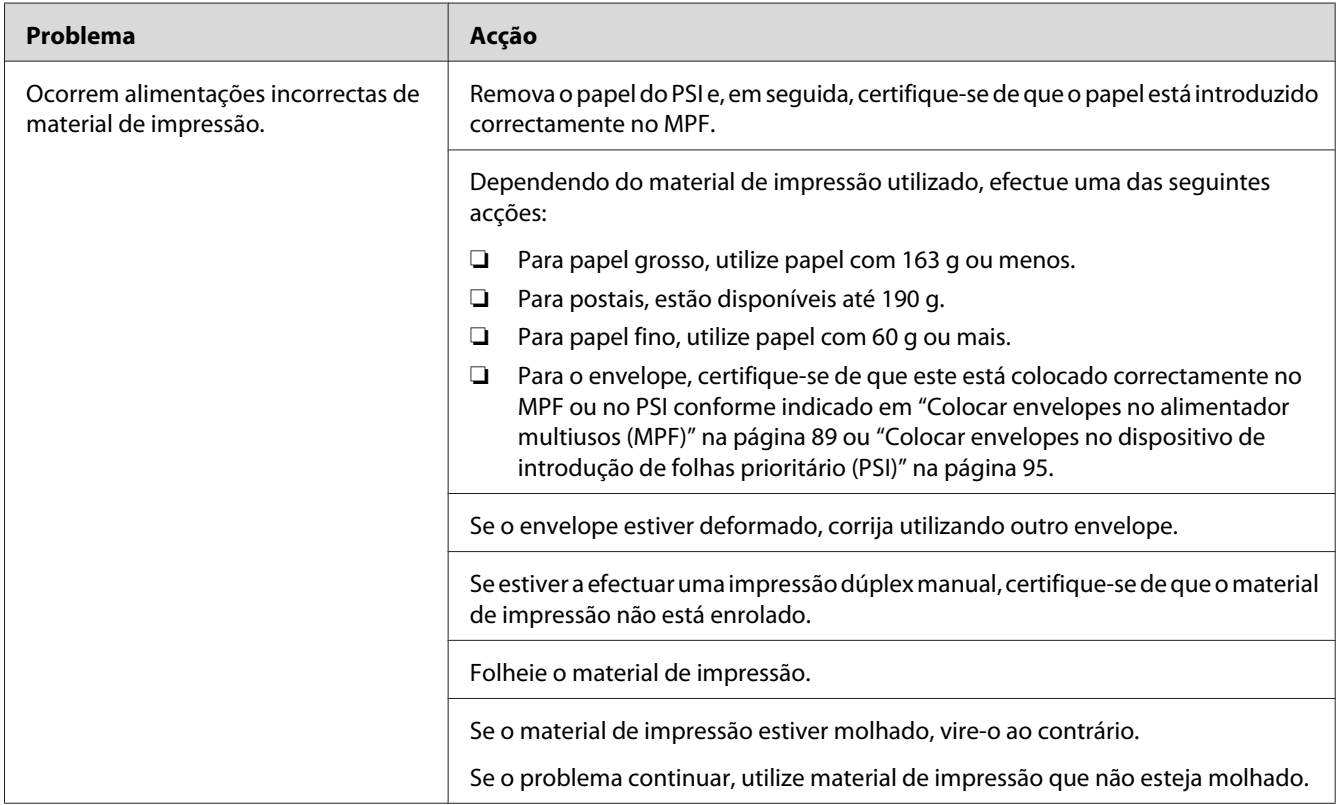

#### *Nota:*

*Se o problema continuar apesar de ter efectuado as acções acima descritas, contacte a representação oficial local da Epson ou um fornecedor autorizado.*

## **Encravamento devido a várias alimentações**

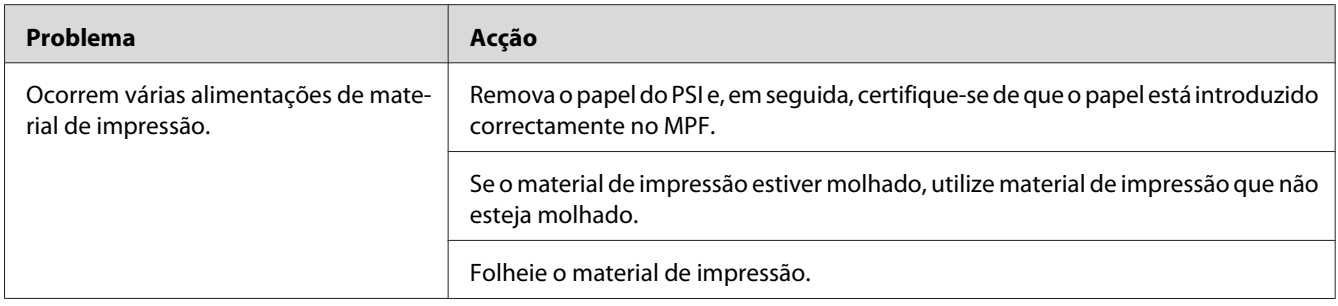

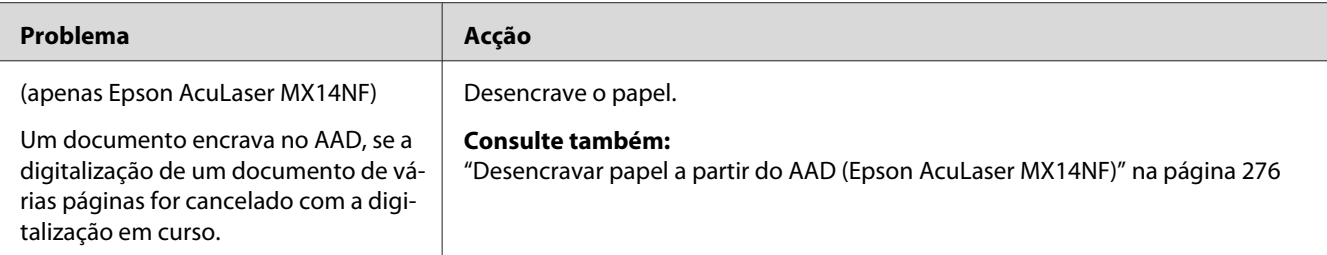

#### *Nota:*

*Se o problema continuar apesar de ter efectuado as acções acima descritas, contacte a representação oficial local da Epson ou um fornecedor autorizado.*

# **Problemas básicos com a impressora**

Alguns problemas com a impressora podem ser facilmente resolvidos. Se ocorrer um problema com a impressora, verifique o seguinte:

- ❏ O cabo de alimentação está ligado à impressora e a uma tomada eléctrica devidamente ligada à terra.
- ❏ A impressora está ligada.
- ❏ A tomada eléctrica não está desligada num interruptor ou disjuntor.
- ❏ Outro equipamento eléctrico ligado à tomada encontra-se em funcionamento.

Se tiver verificado todas as situações acima descritas e o problema persistir, desligue a impressora, aguarde 10 segundos e, em seguida, ligue a impressora. Normalmente esta acção corrige o problema.

## **Problemas de visualização**

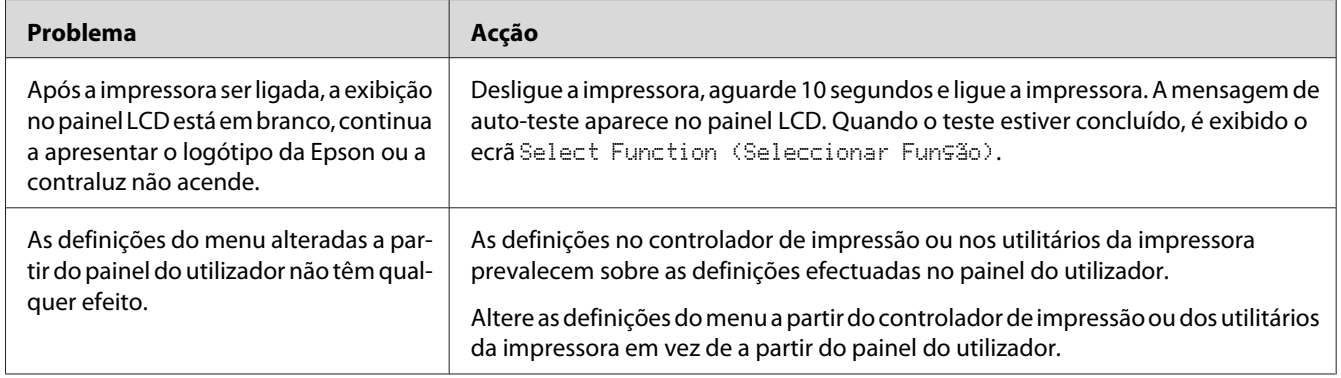
# **Problemas de impressão**

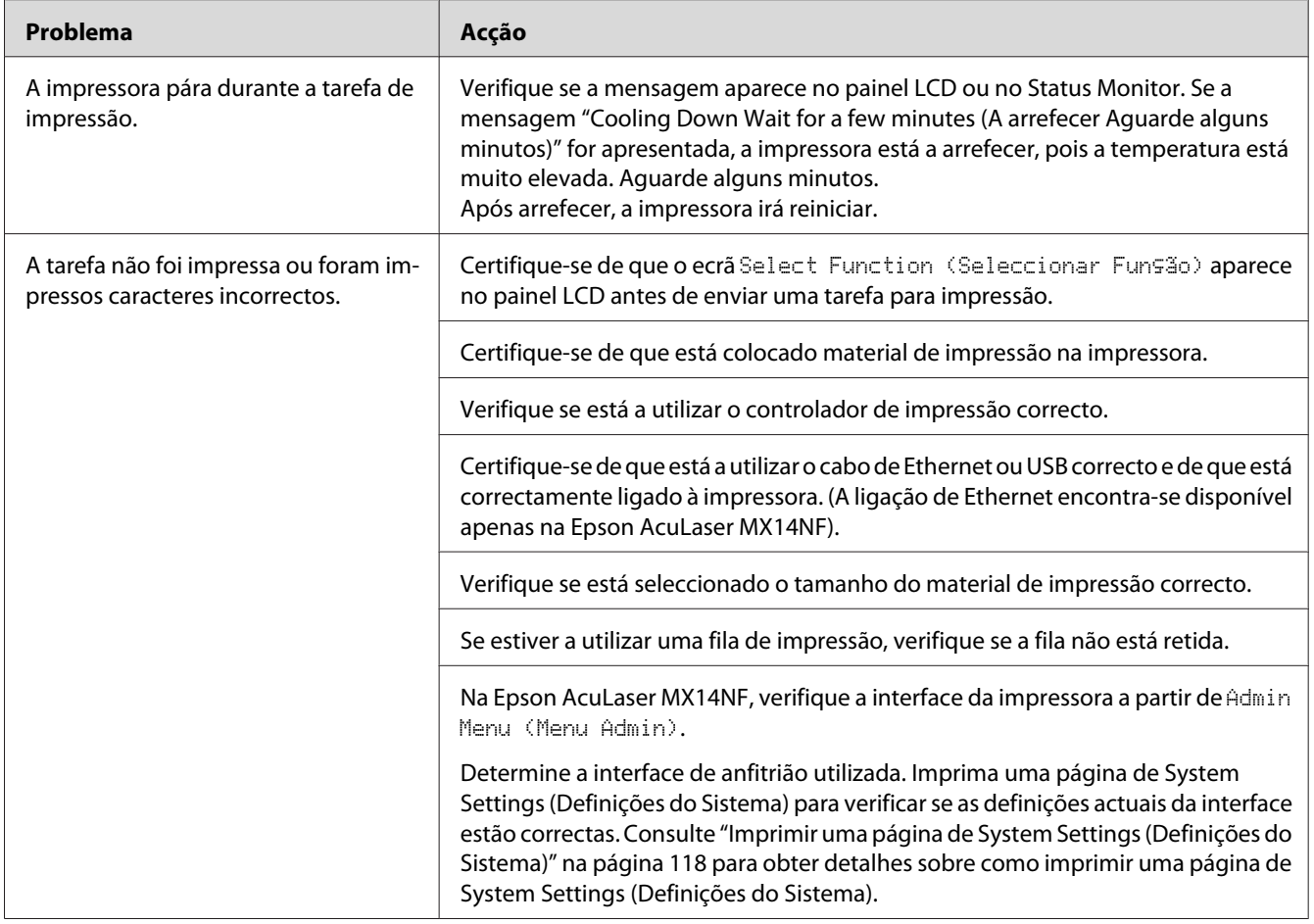

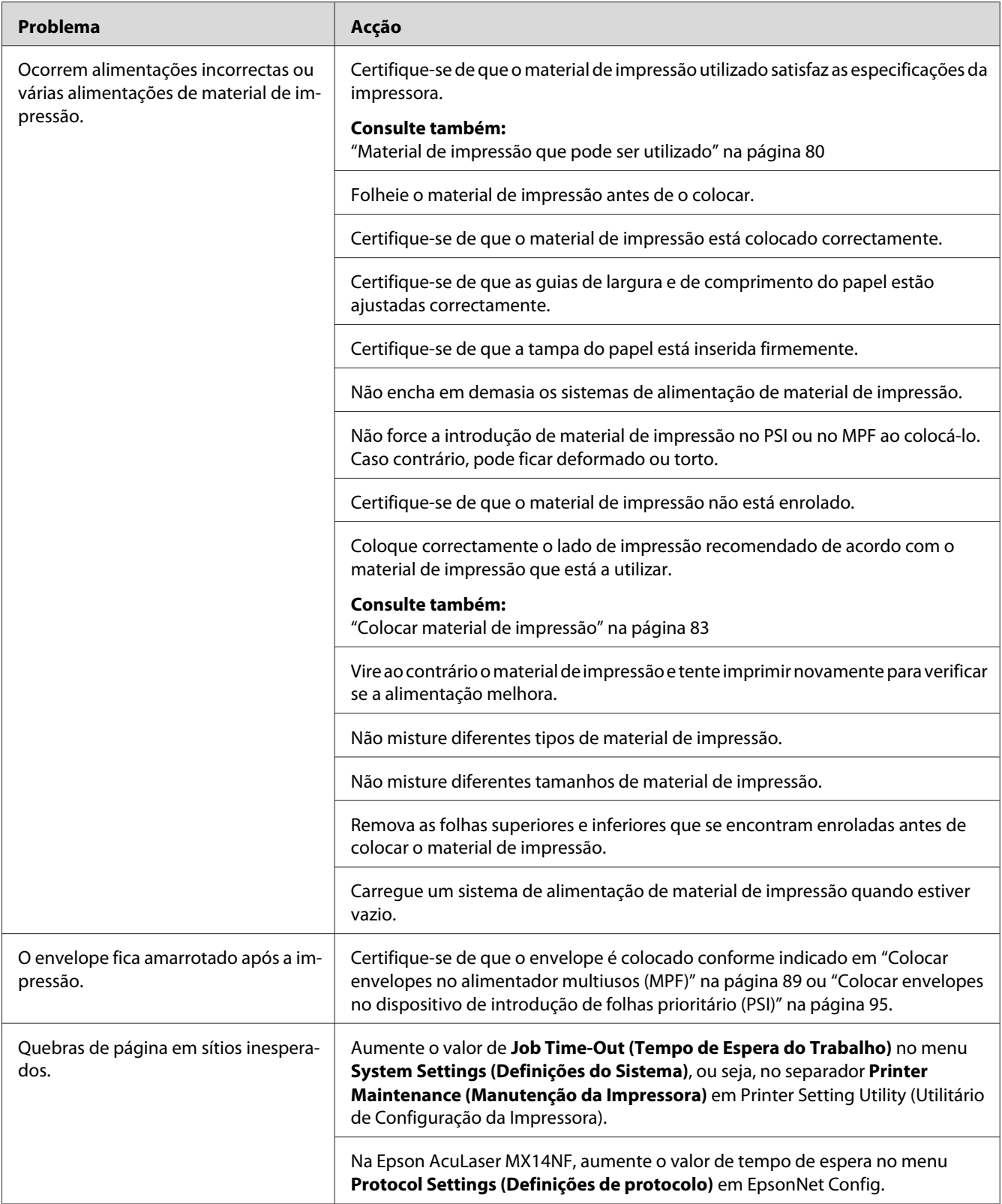

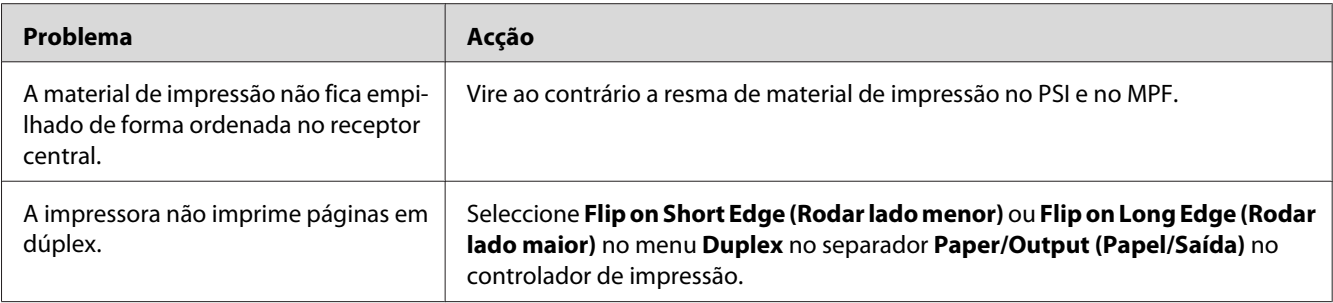

## **Problemas com a qualidade de impressão**

#### *Nota:*

*Nesta secção, alguns procedimentos utilizam o utilitário de definições da impressora ou Status Monitor. Alguns procedimentos que utilizam o utilitário de definições da impressora também podem ser efectuados utilizando o painel do utilizador.*

#### *Consulte também:*

- ❏ *["Compreender os menus da impressora" na página 224](#page-223-0)*
- ❏ *["Printer Setting Utility \(Utilitário de Configuração da Impressora\) \(Apenas Windows\)" na](#page-35-0) [página 36](#page-35-0)*
- ❏ *["Status Monitor \(Apenas Windows\)" na página 36](#page-35-0)*

### **A impressão é demasiado clara**

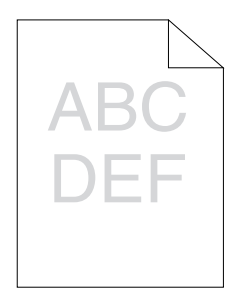

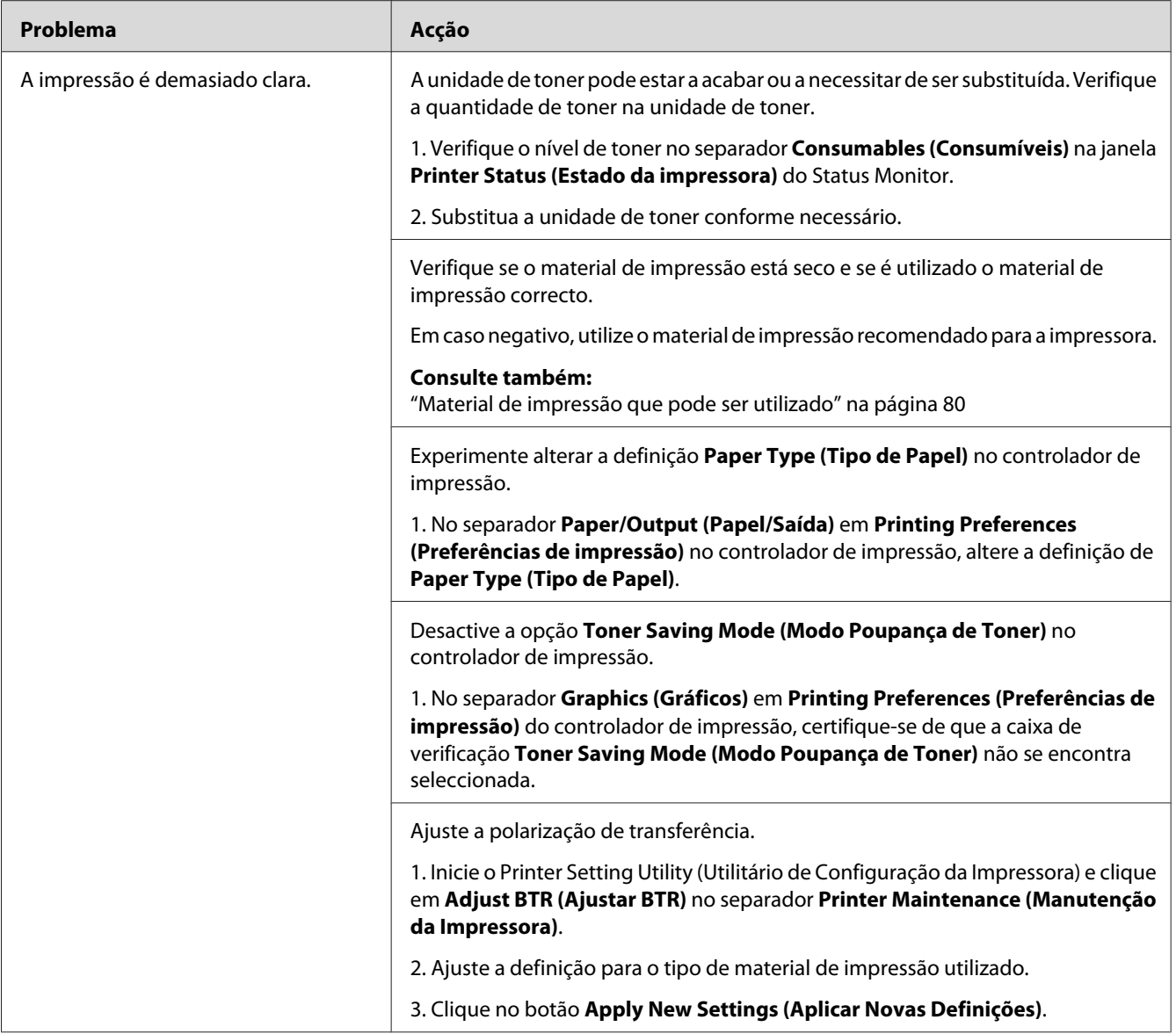

#### *Nota:*

## **O toner fica esborratado ou a impressão desaparece/mancha no verso**

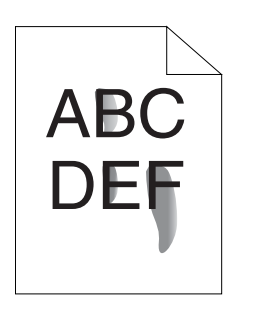

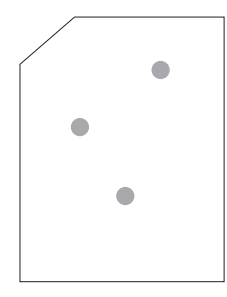

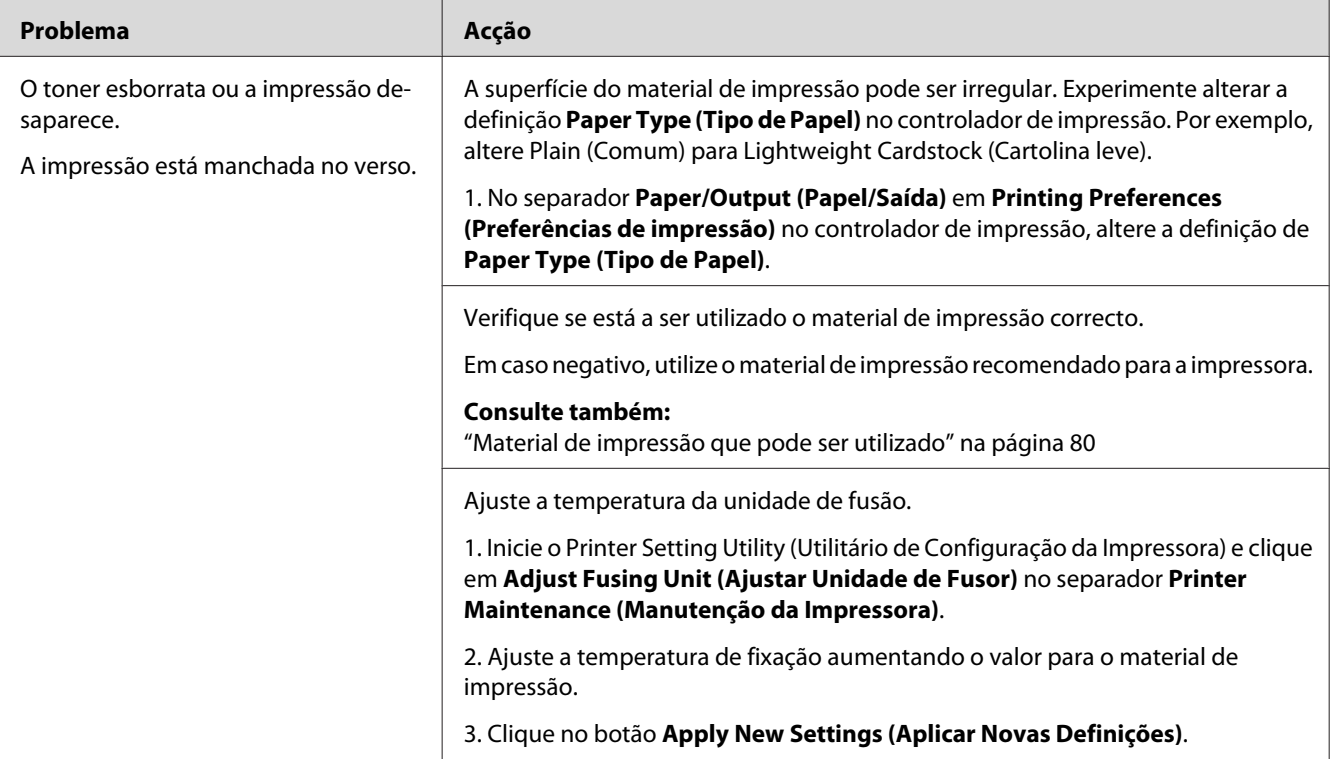

#### *Nota:*

## **Pontos aleatórios/imagens desfocadas**

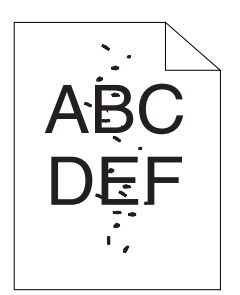

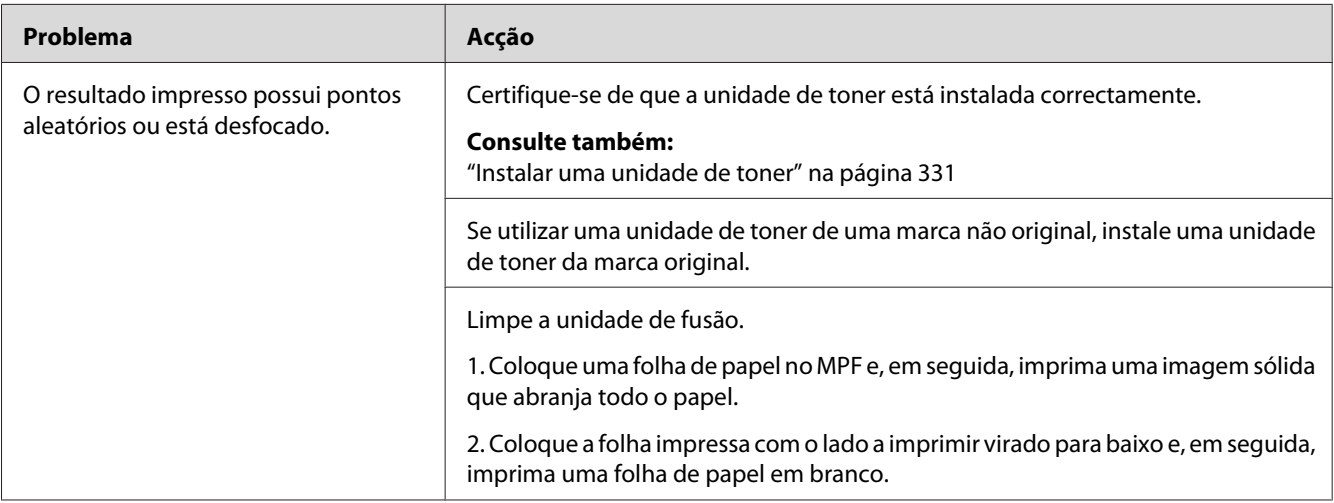

#### *Nota:*

*Se o problema continuar apesar de ter efectuado as acções acima descritas, contacte a representação oficial local da Epson ou um fornecedor autorizado.*

## **Toda a impressão está em branco**

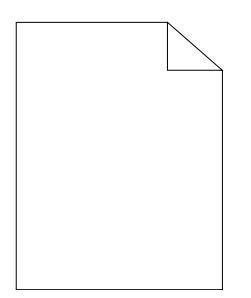

Se este problema ocorrer, contacte a representação oficial local da Epson ou um fornecedor autorizado.

## **Aparecem faixas na impressão**

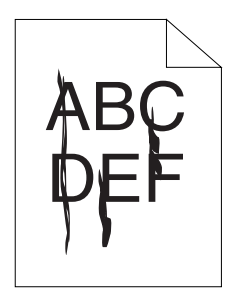

Se este problema ocorrer, contacte a representação oficial local da Epson ou um fornecedor autorizado.

## **Nuances**

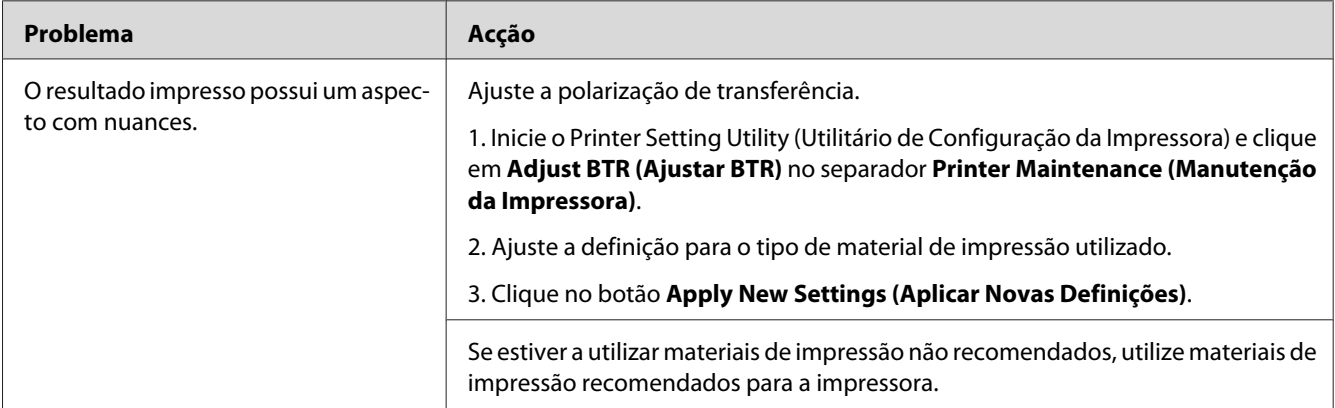

#### *Nota:*

### **Fantasmas**

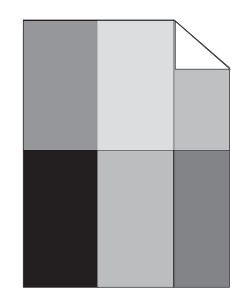

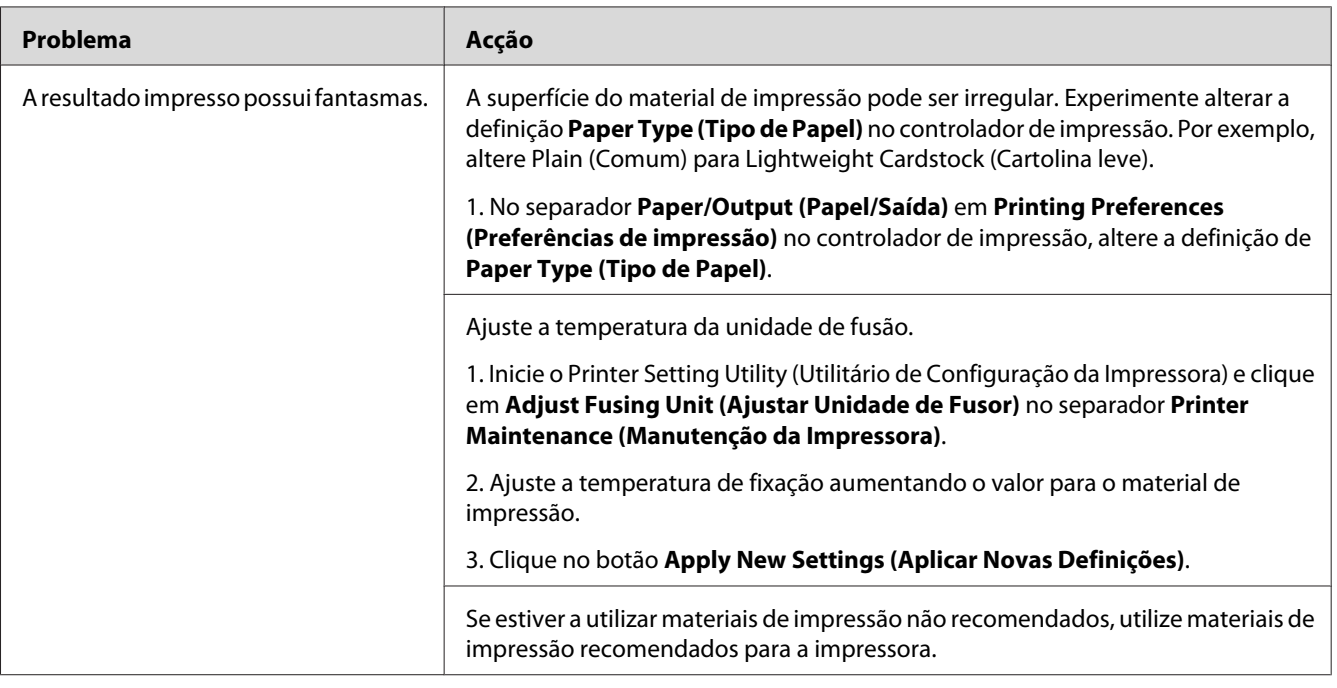

#### *Nota:*

## **Desfocagem**

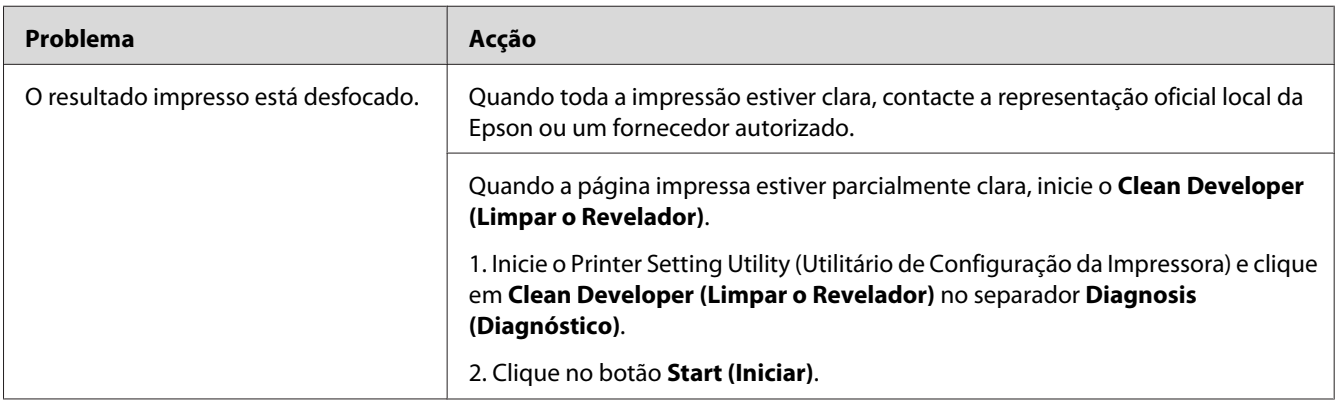

#### *Nota:*

*Se o problema continuar apesar de ter efectuado as acções acima descritas, contacte a representação oficial local da Epson ou um fornecedor autorizado.*

## **Transporte da revelação (BCO)**

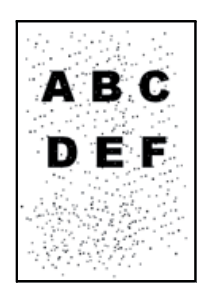

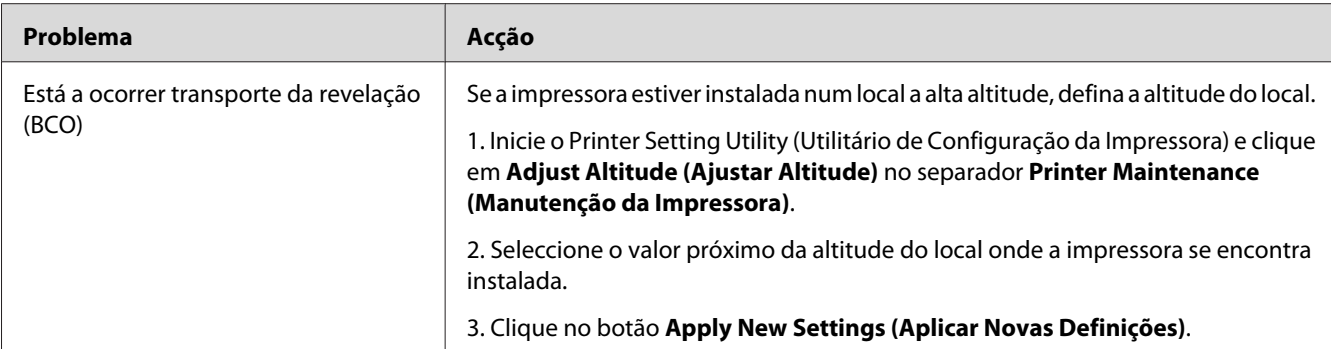

#### *Nota:*

*Se o problema continuar apesar de ter efectuado as acções acima descritas, contacte a representação oficial local da Epson ou um fornecedor autorizado.*

## **Marca helicoidal**

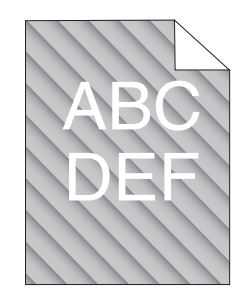

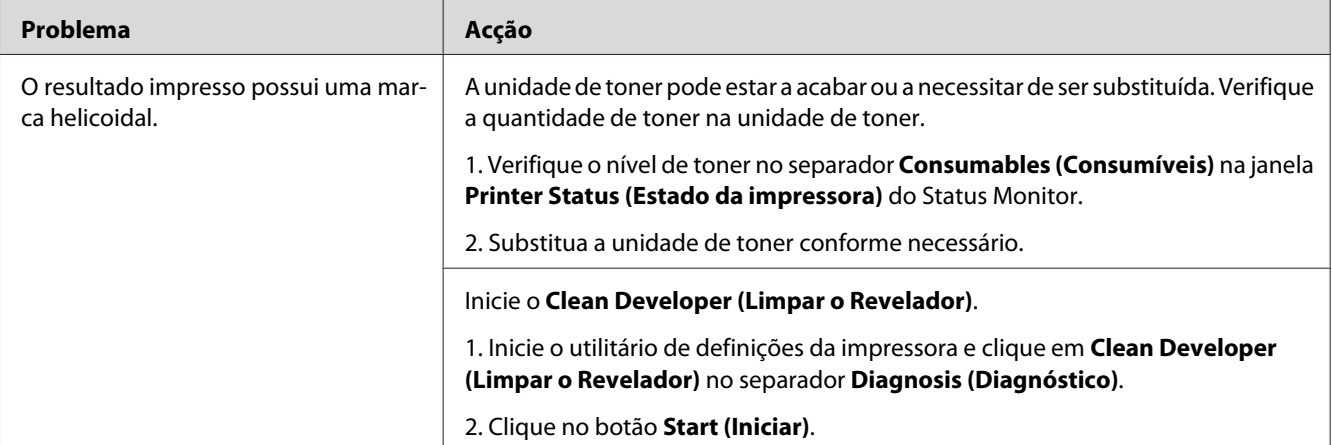

#### *Nota:*

## **Papel enrugado/manchado**

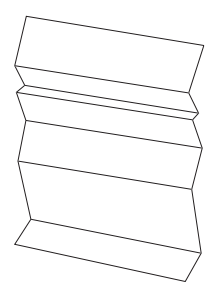

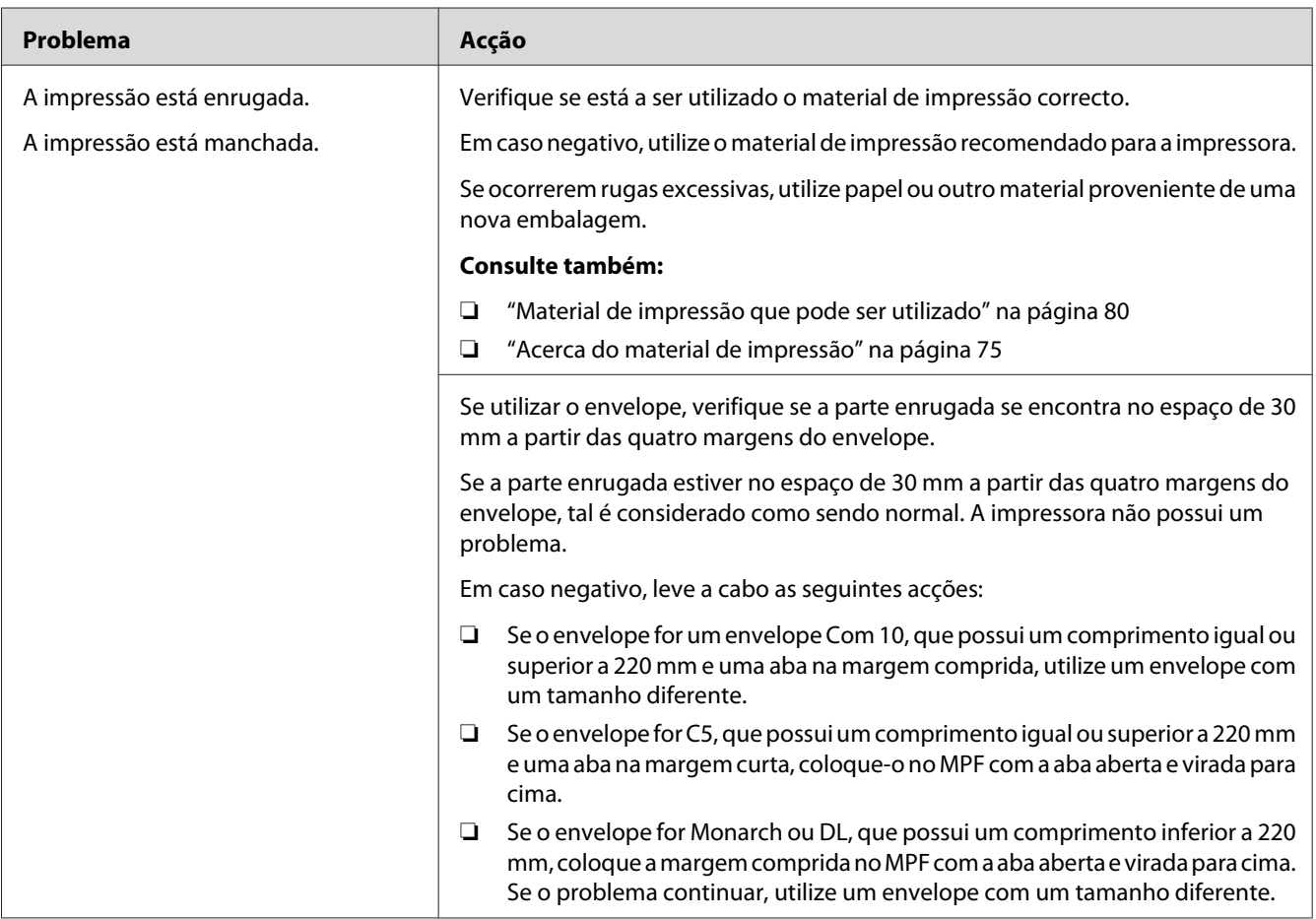

#### *Nota:*

## **A margem superior está incorrecta**

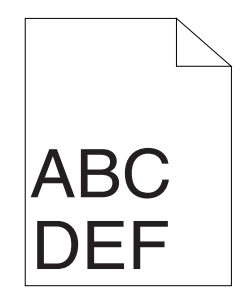

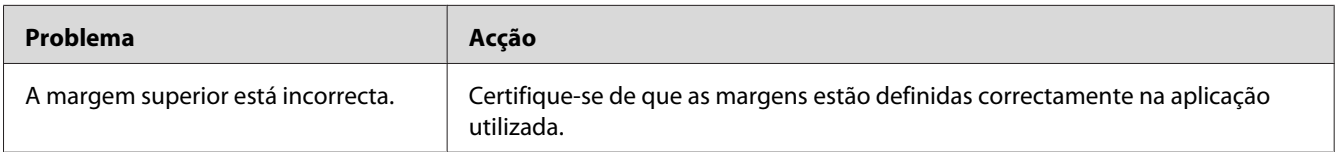

#### *Nota:*

*Se o problema continuar apesar de ter efectuado as acções acima descritas, contacte a representação oficial local da Epson ou um fornecedor autorizado.*

## **Papel protuberante/irregular**

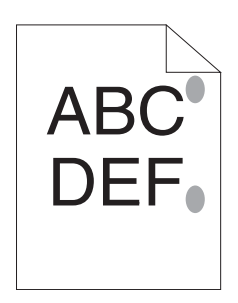

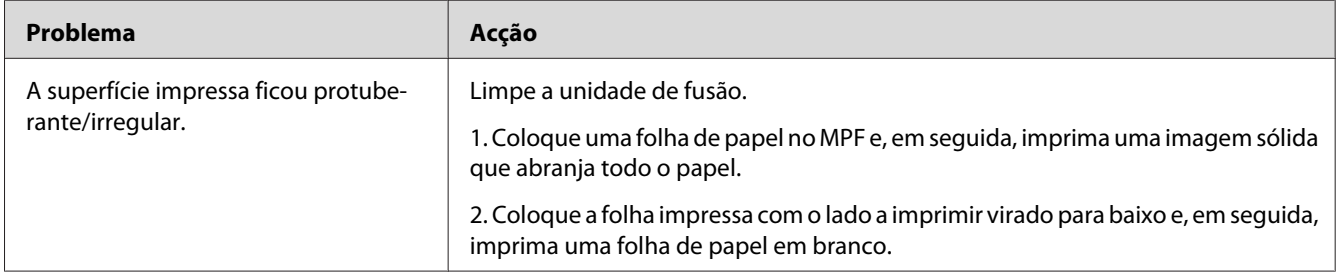

#### *Nota:*

# **Problemas de cópia**

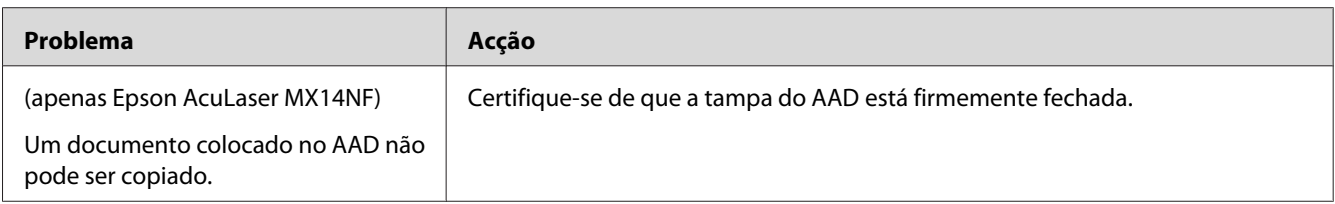

# **Problemas com a qualidade de cópia**

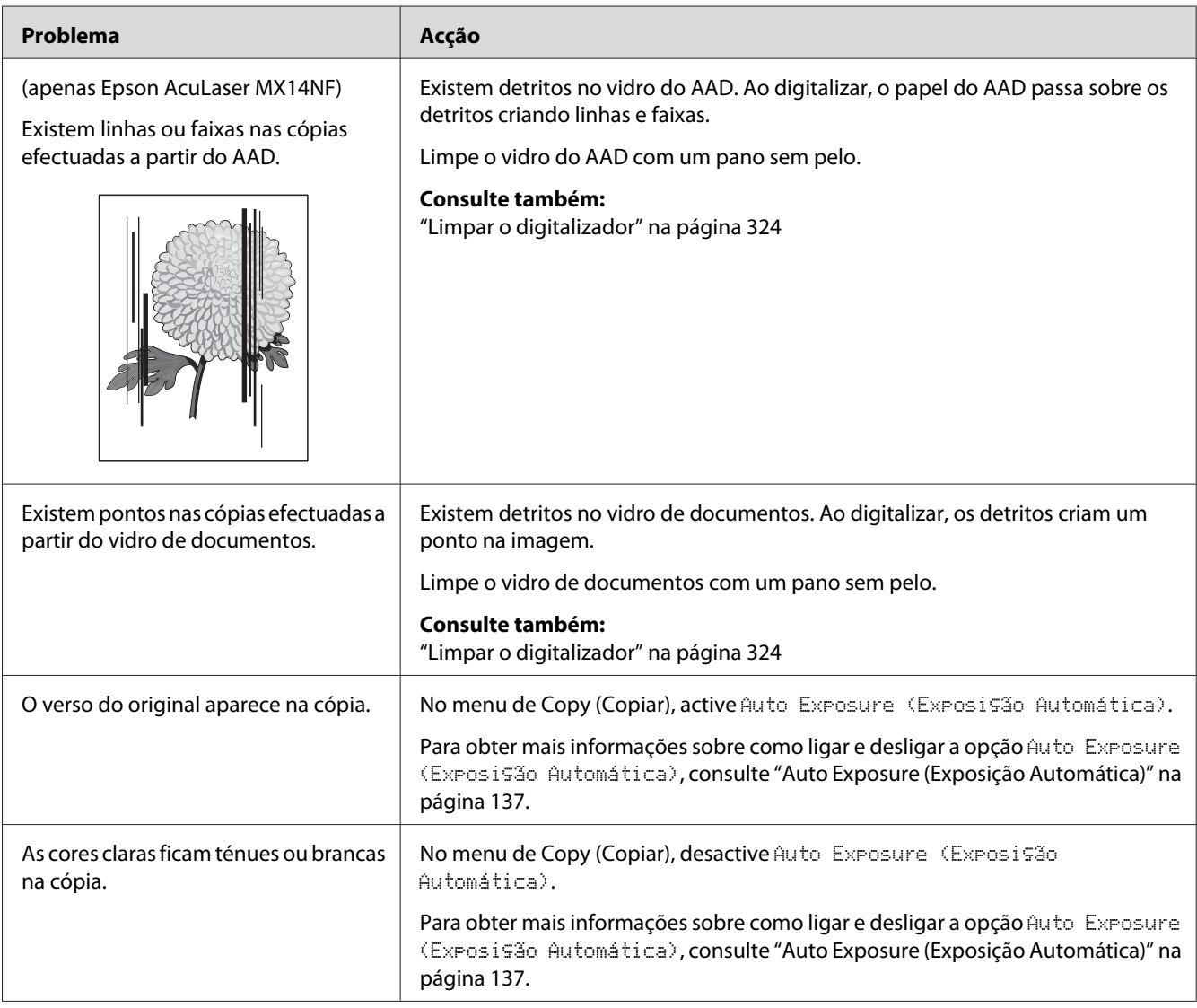

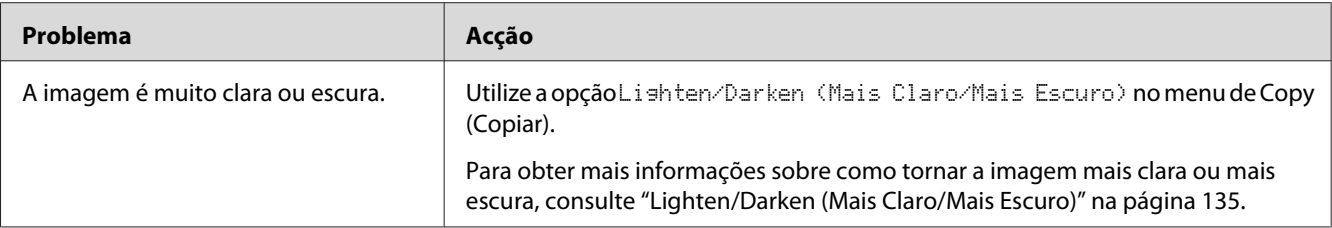

#### *Nota:*

*Se o problema continuar apesar de ter efectuado as acções acima descritas, contacte a representação oficial local da Epson ou um fornecedor autorizado.*

# **Problemas de fax (apenas Epson AcuLaser MX14NF)**

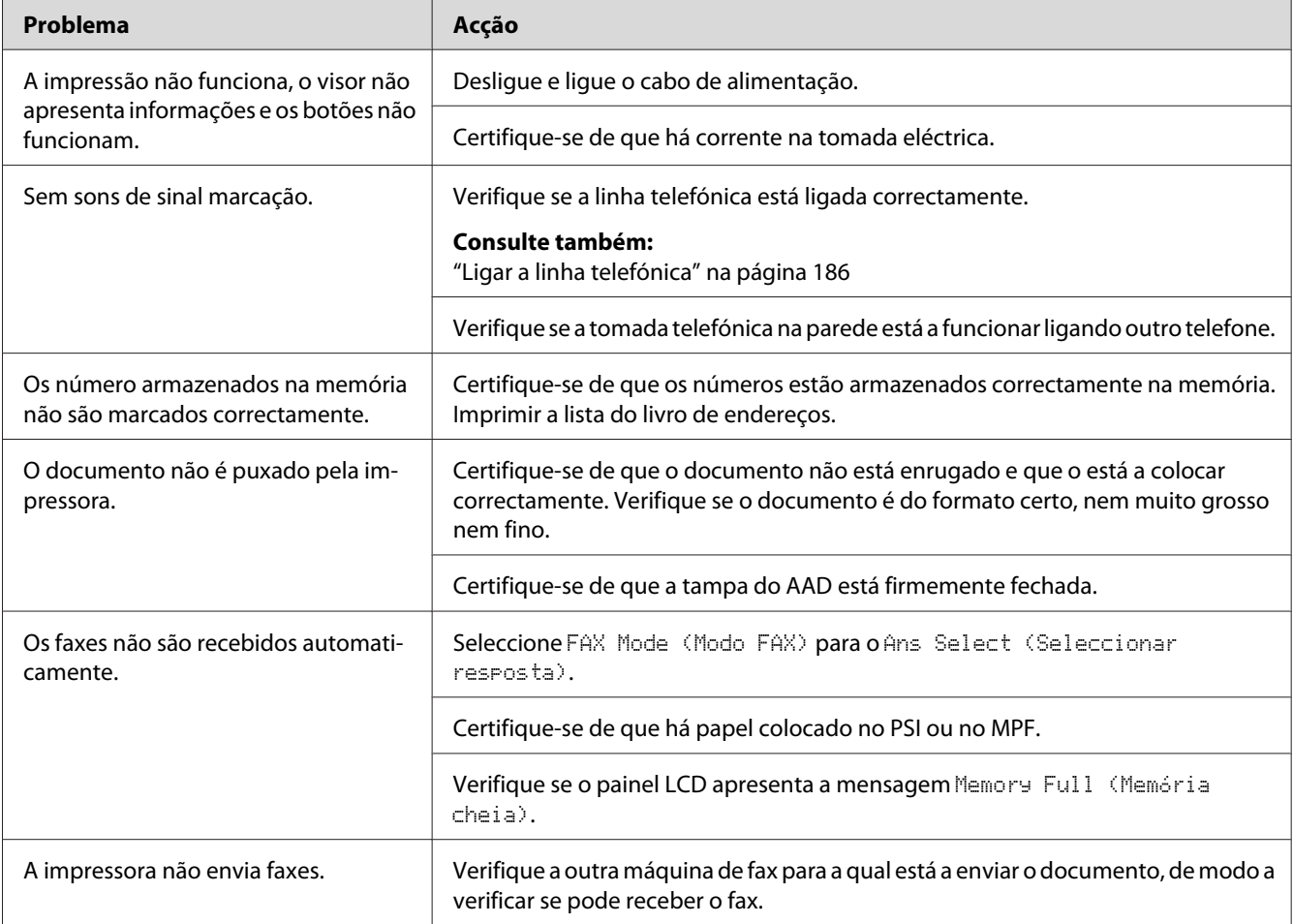

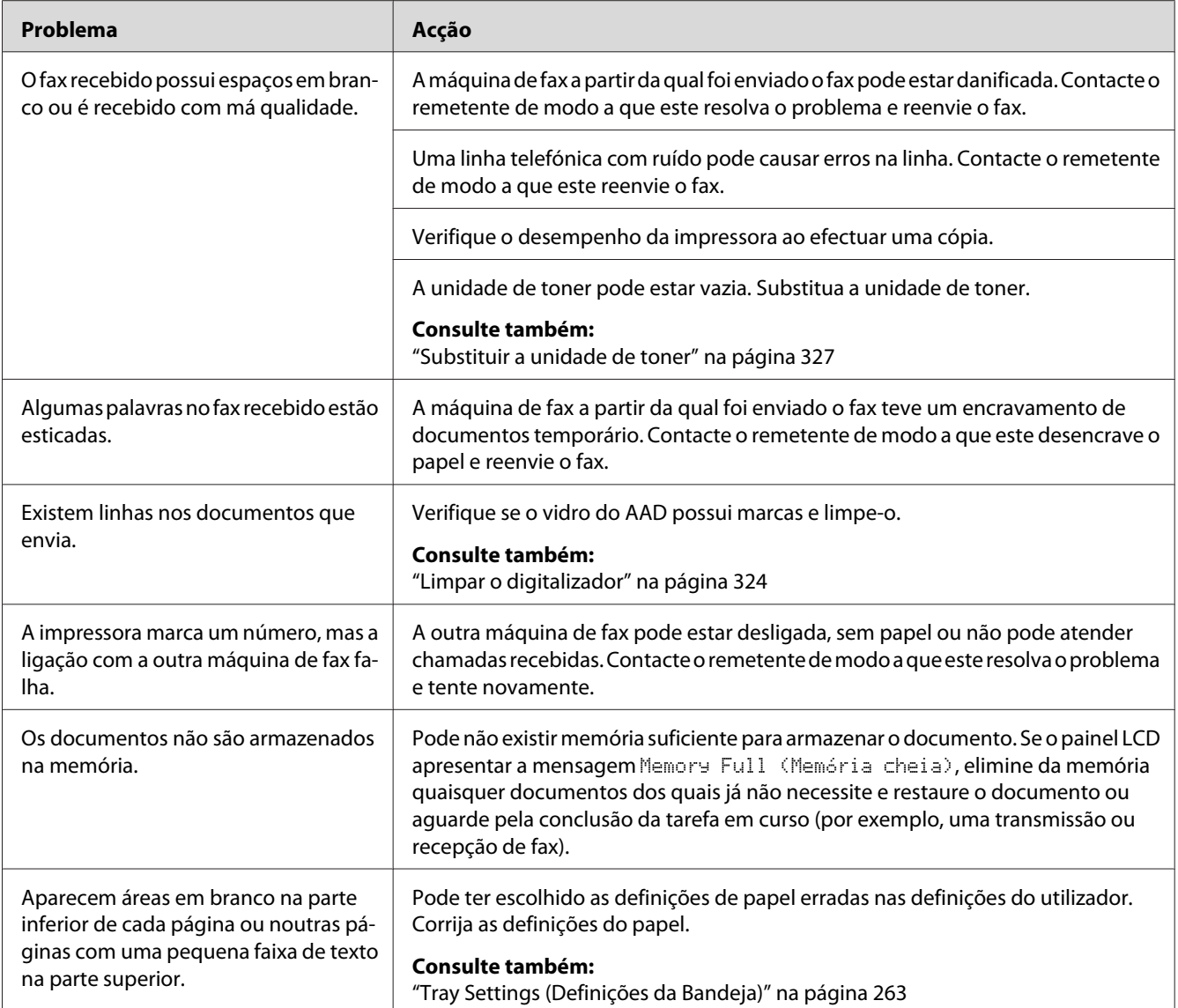

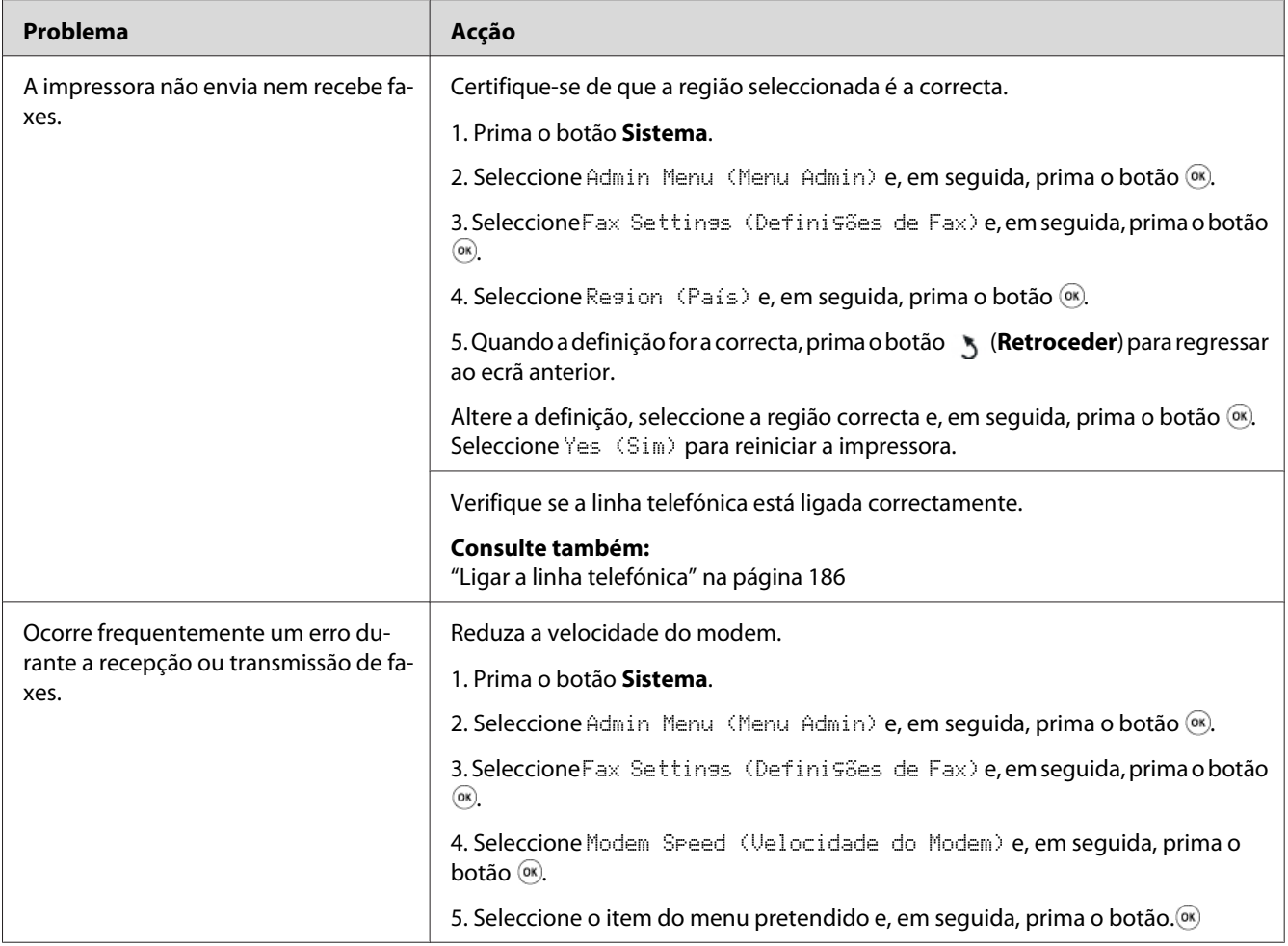

# **Problemas de digitalização**

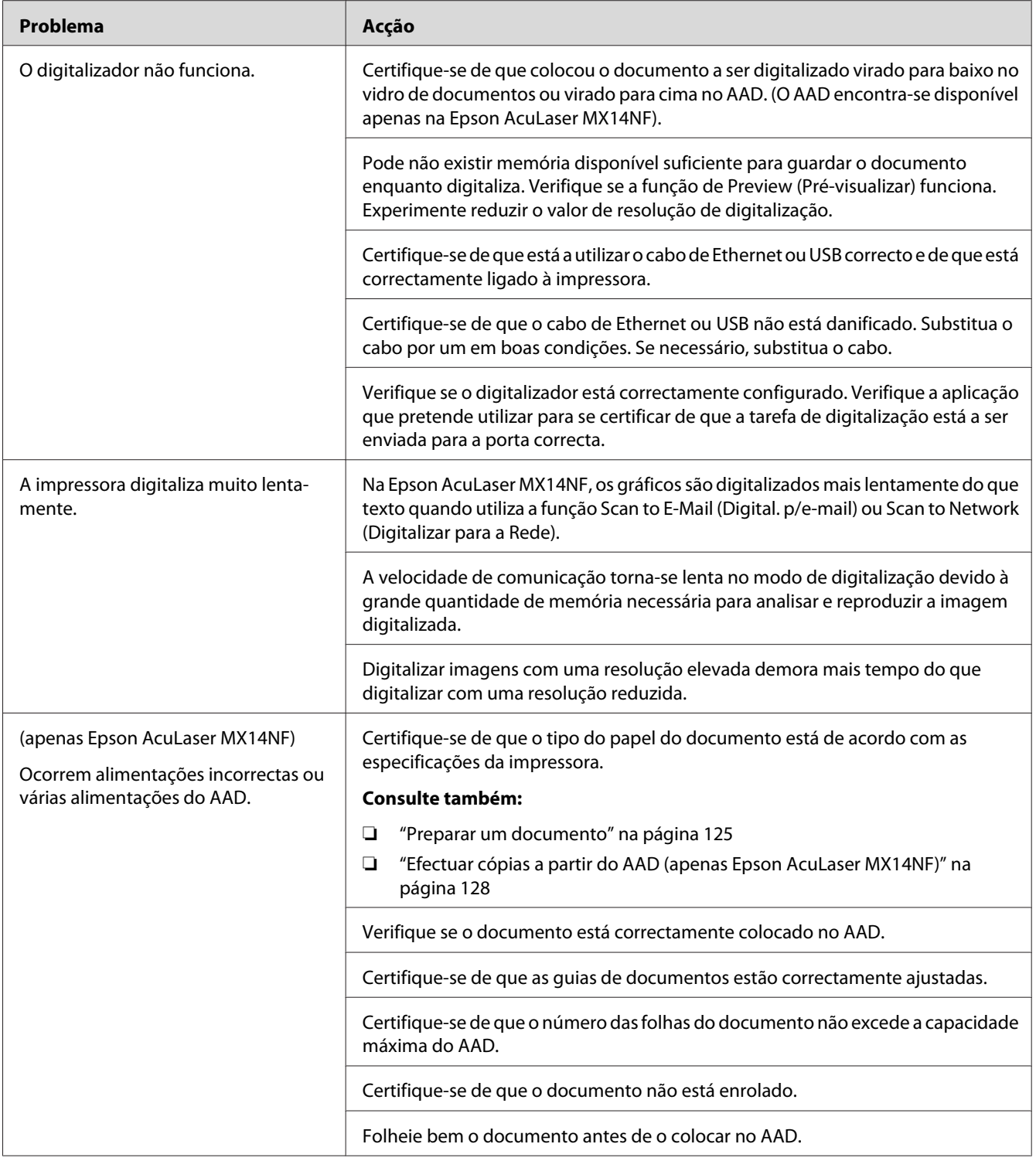

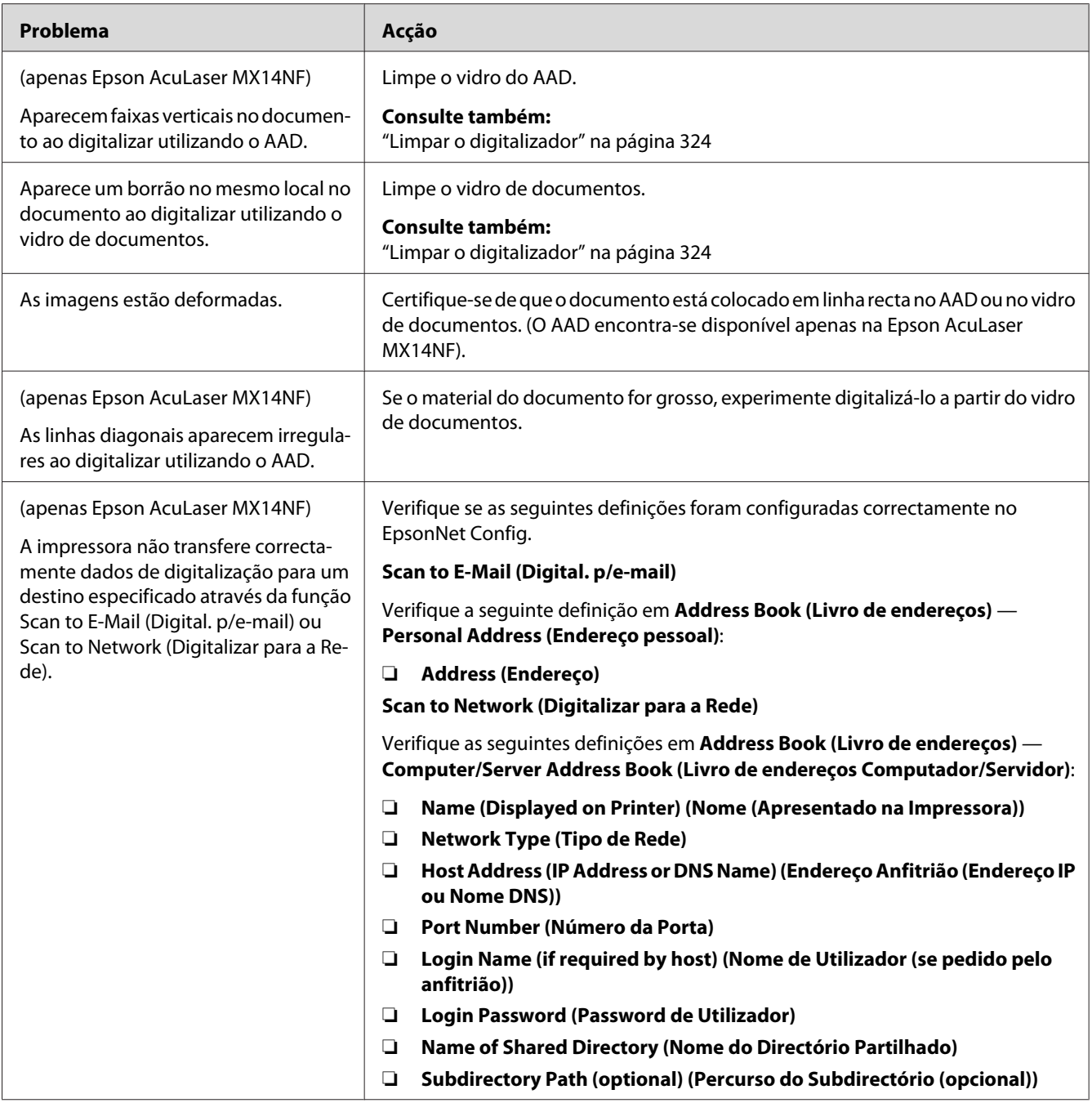

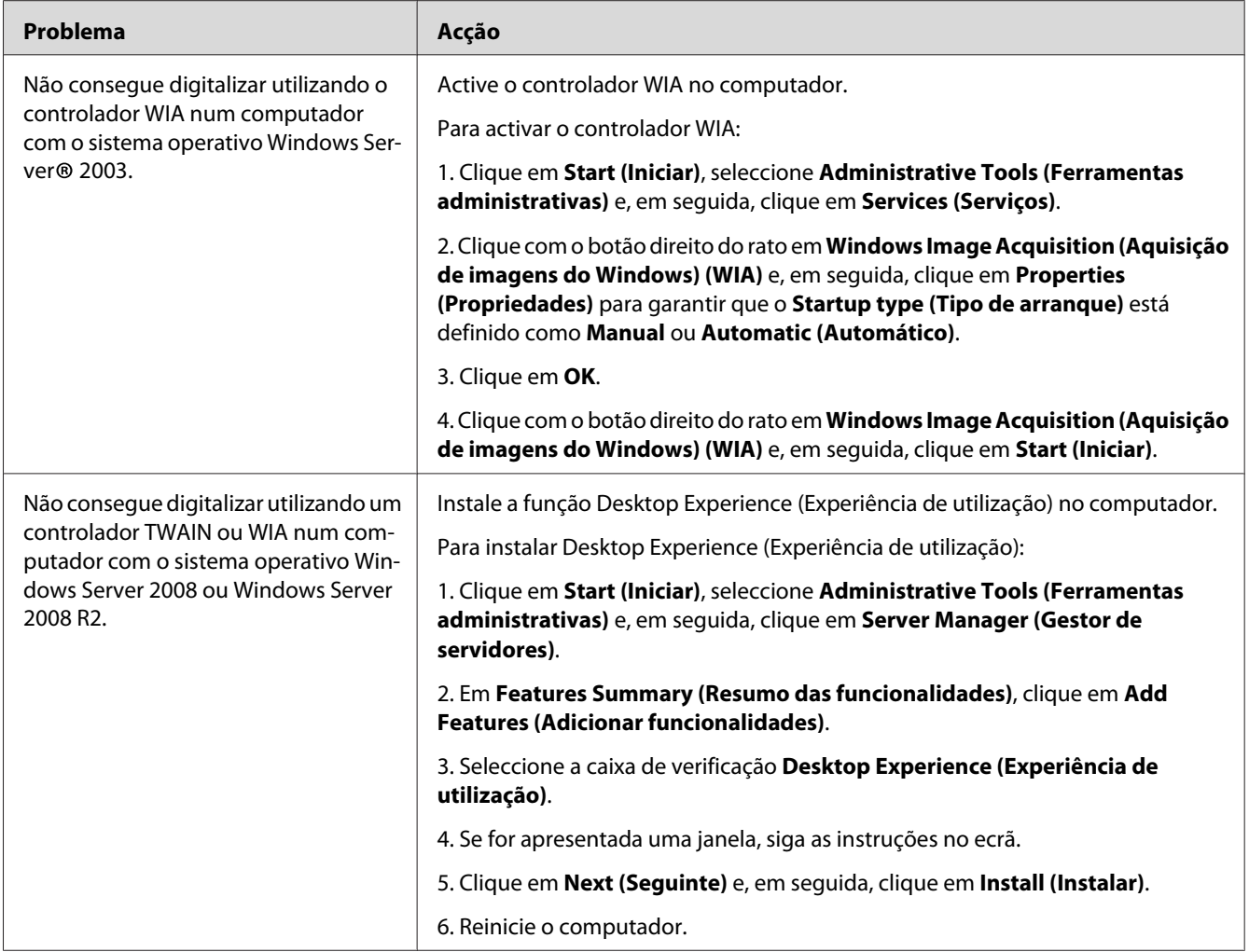

# **Problemas do utilitário da impressora/controlador de digitalização**

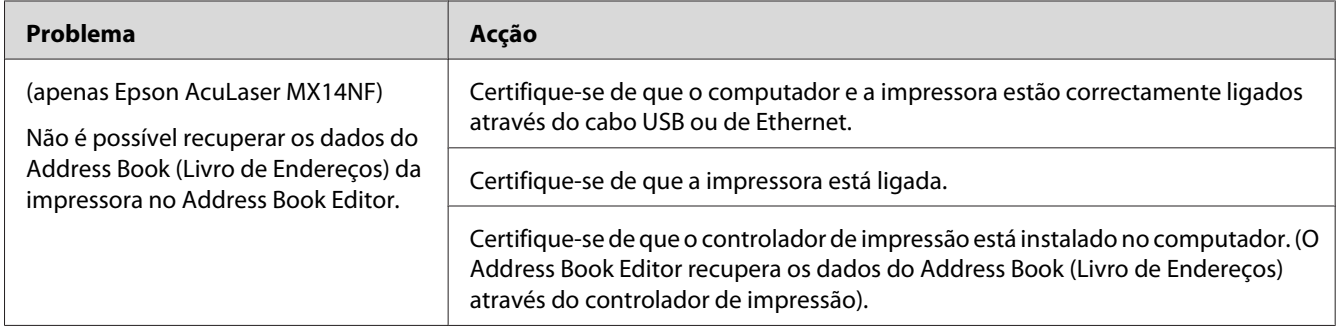

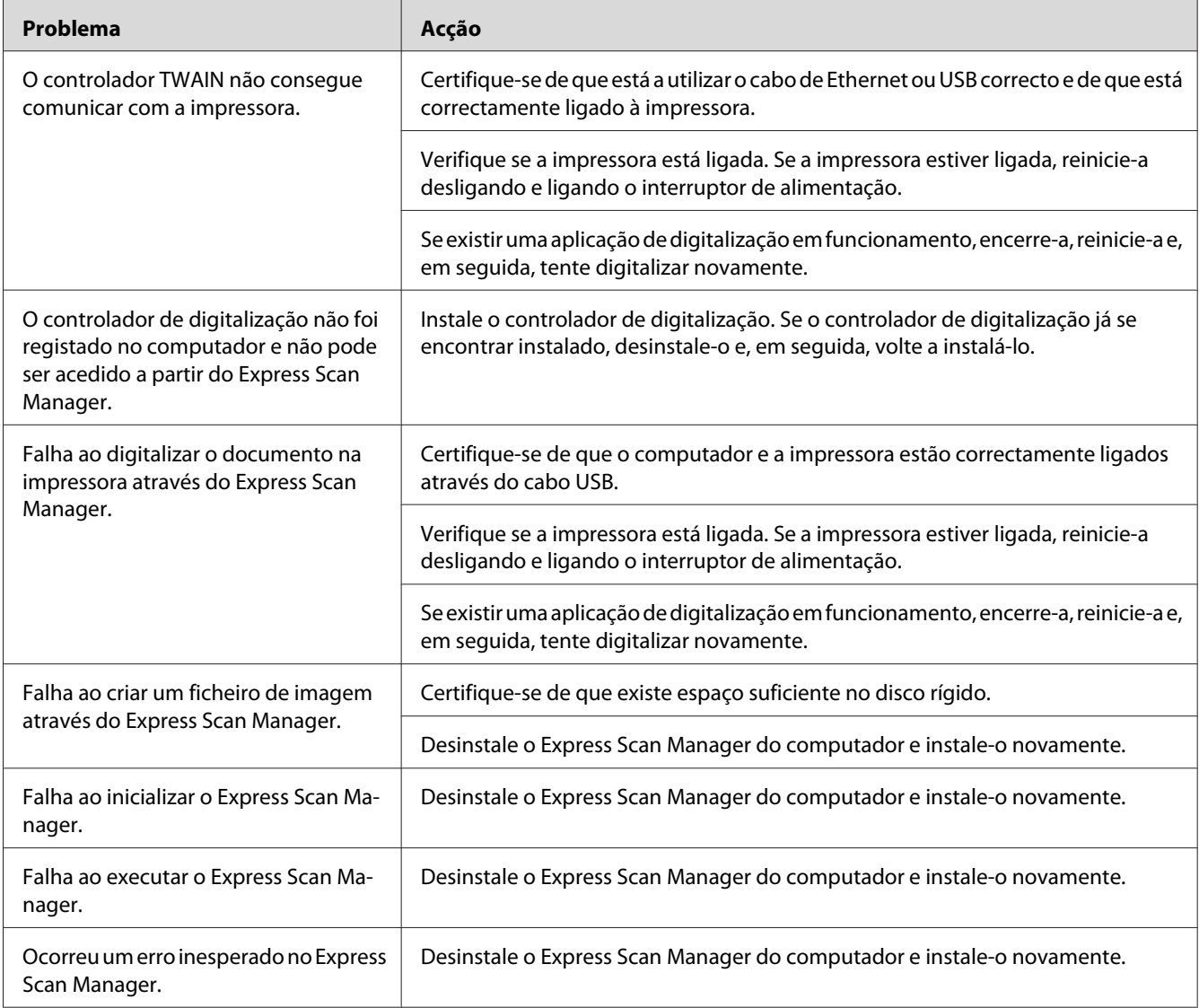

# **Outros problemas**

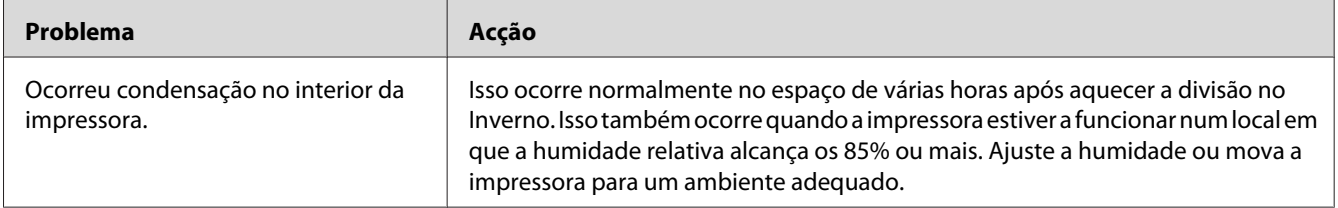

<span id="page-308-0"></span>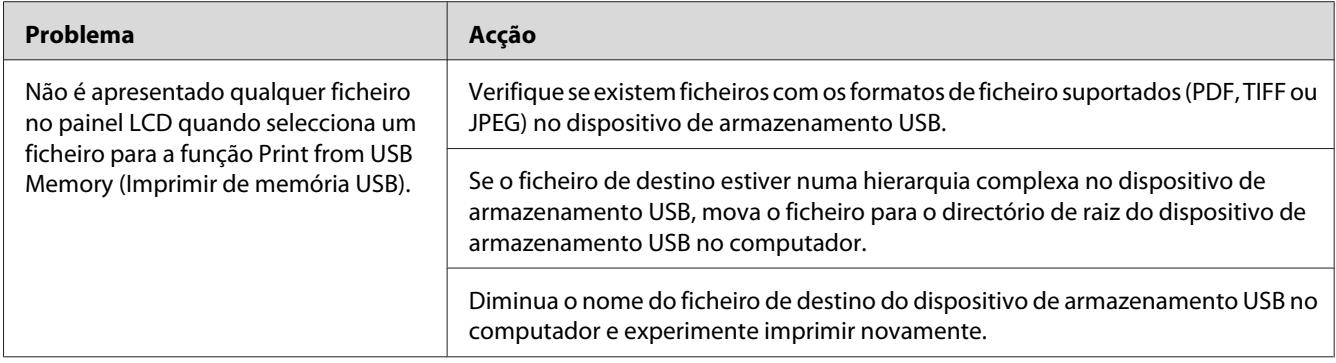

## **Compreender as mensagens da impressora**

O painel LCD da impressora exibe mensagens que descrevem o estado actual da impressora e indica possíveis problemas da impressora que deve resolver. Esta secção descreve os códigos de erro, os seus significados e como eliminar as mensagens.

#### *Importante:*

*Quando for exibida uma mensagem de erro, os dados de impressão que permanecem na impressora e as informações acumuladas na memória da impressora não estão seguros.*

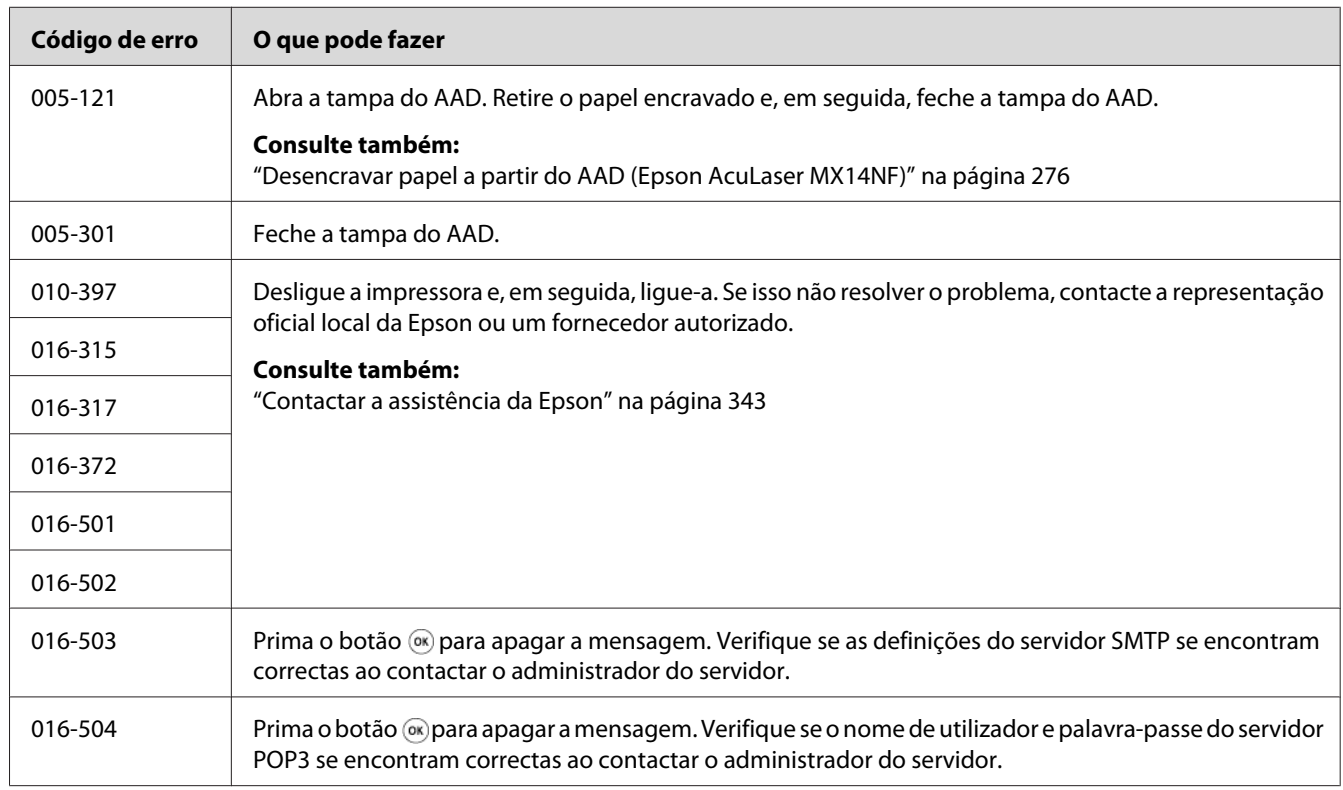

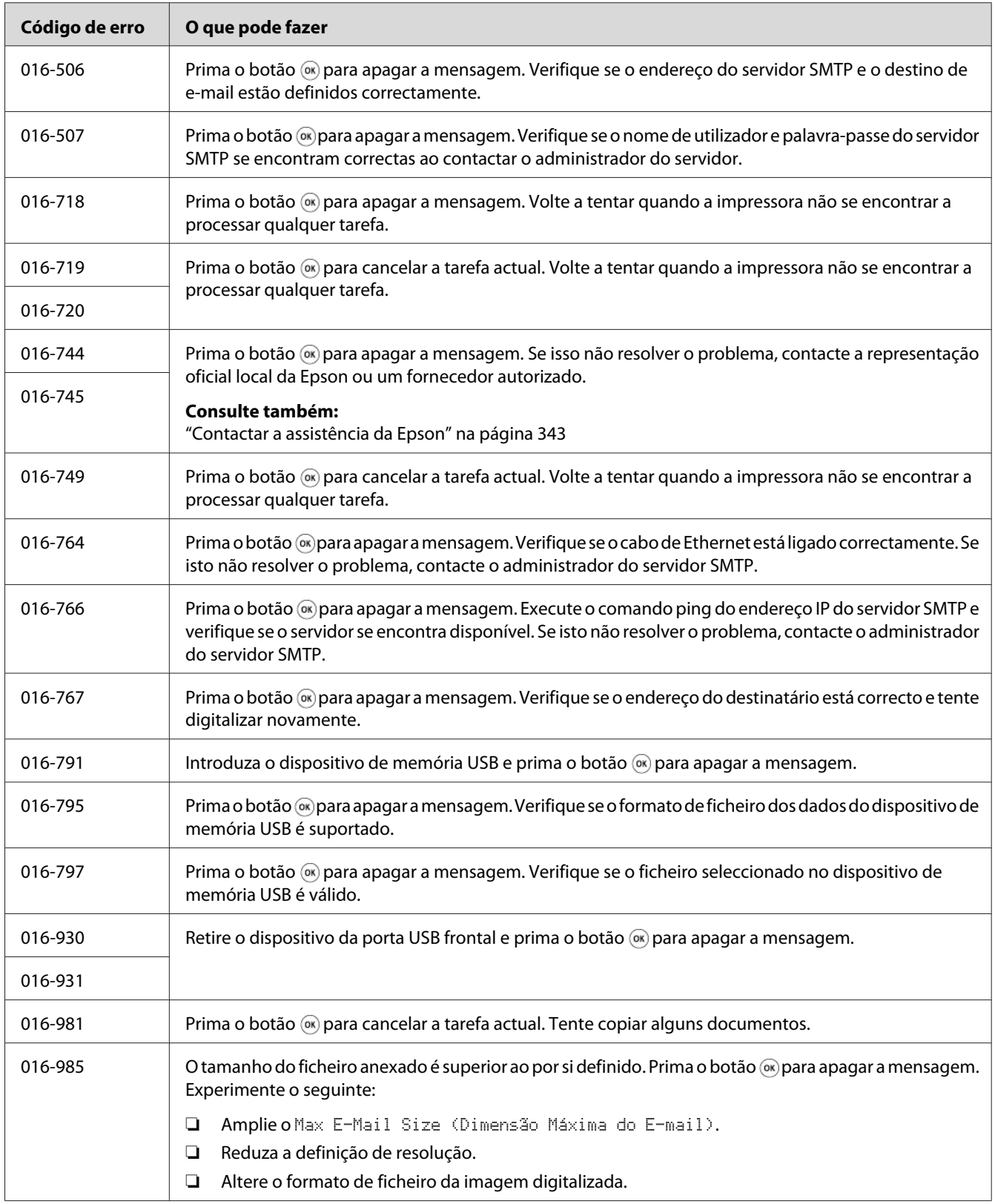

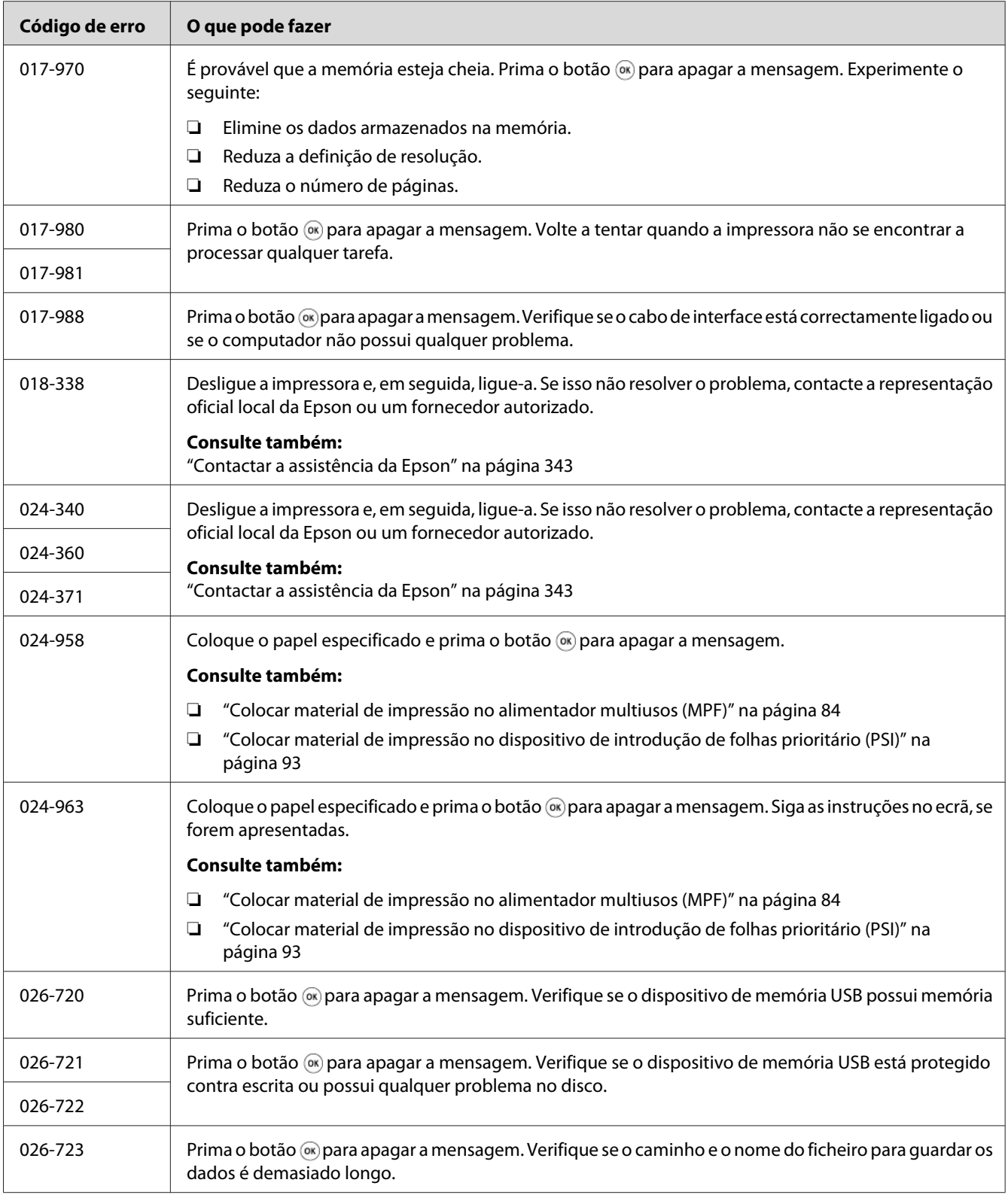

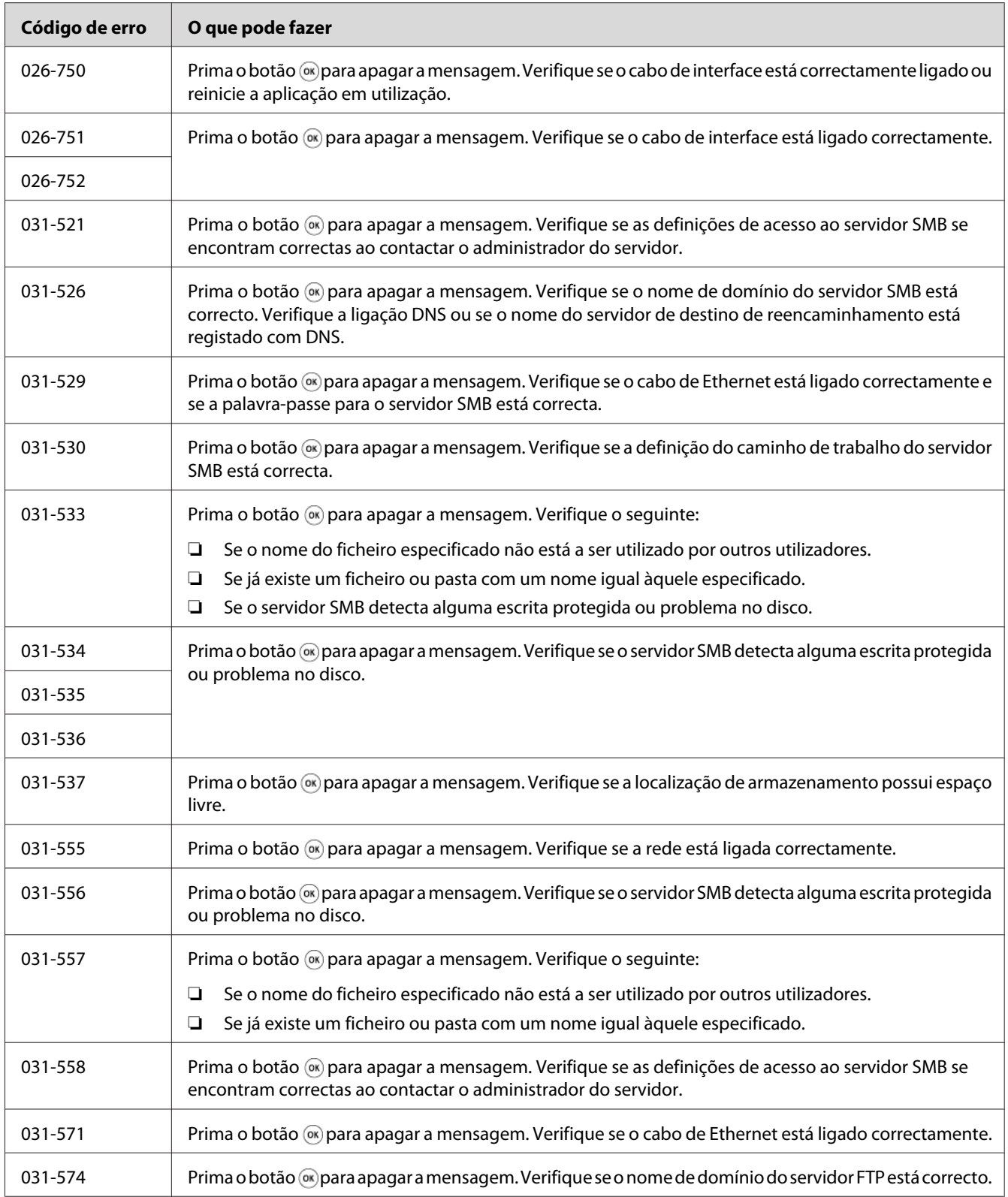

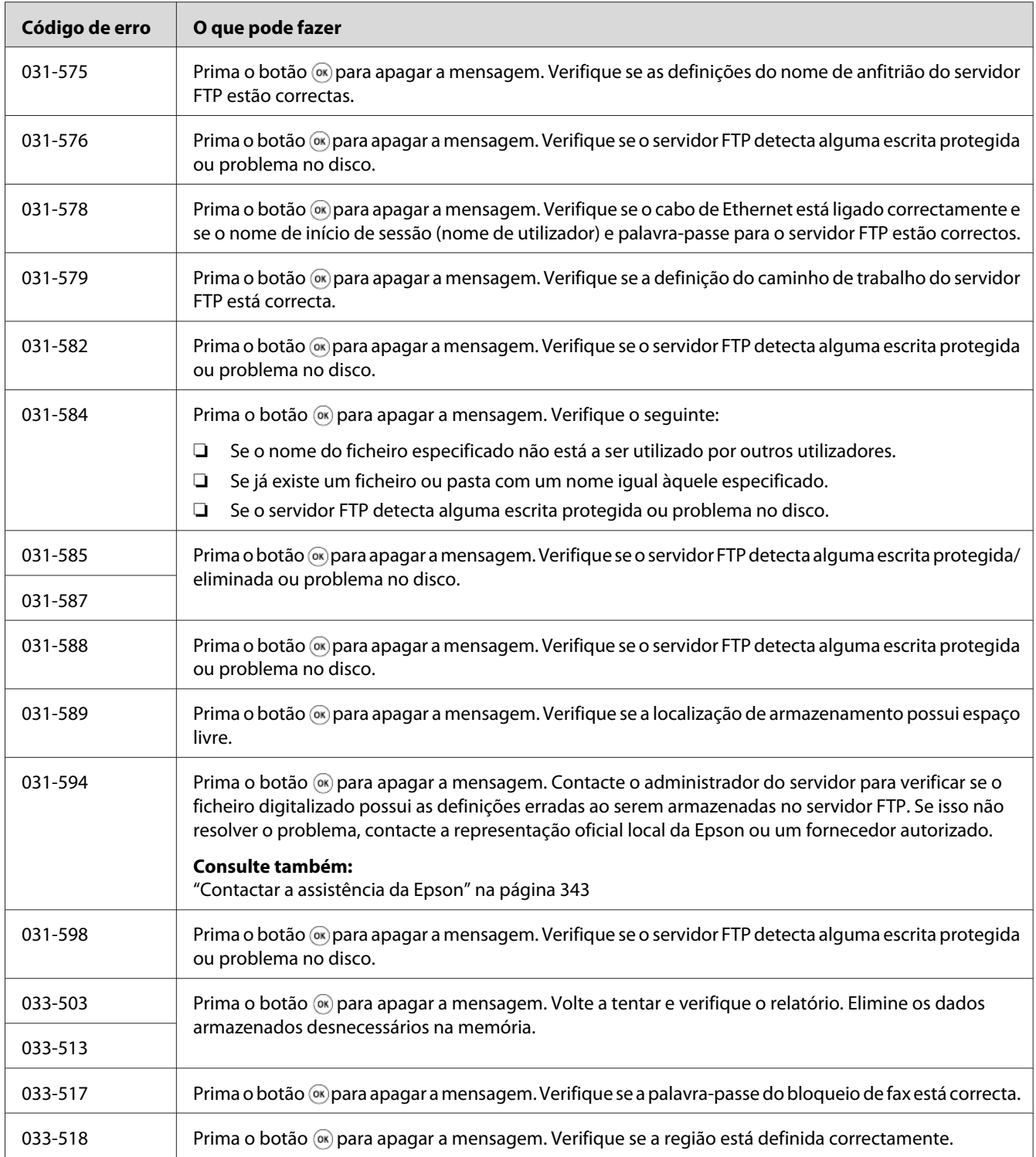

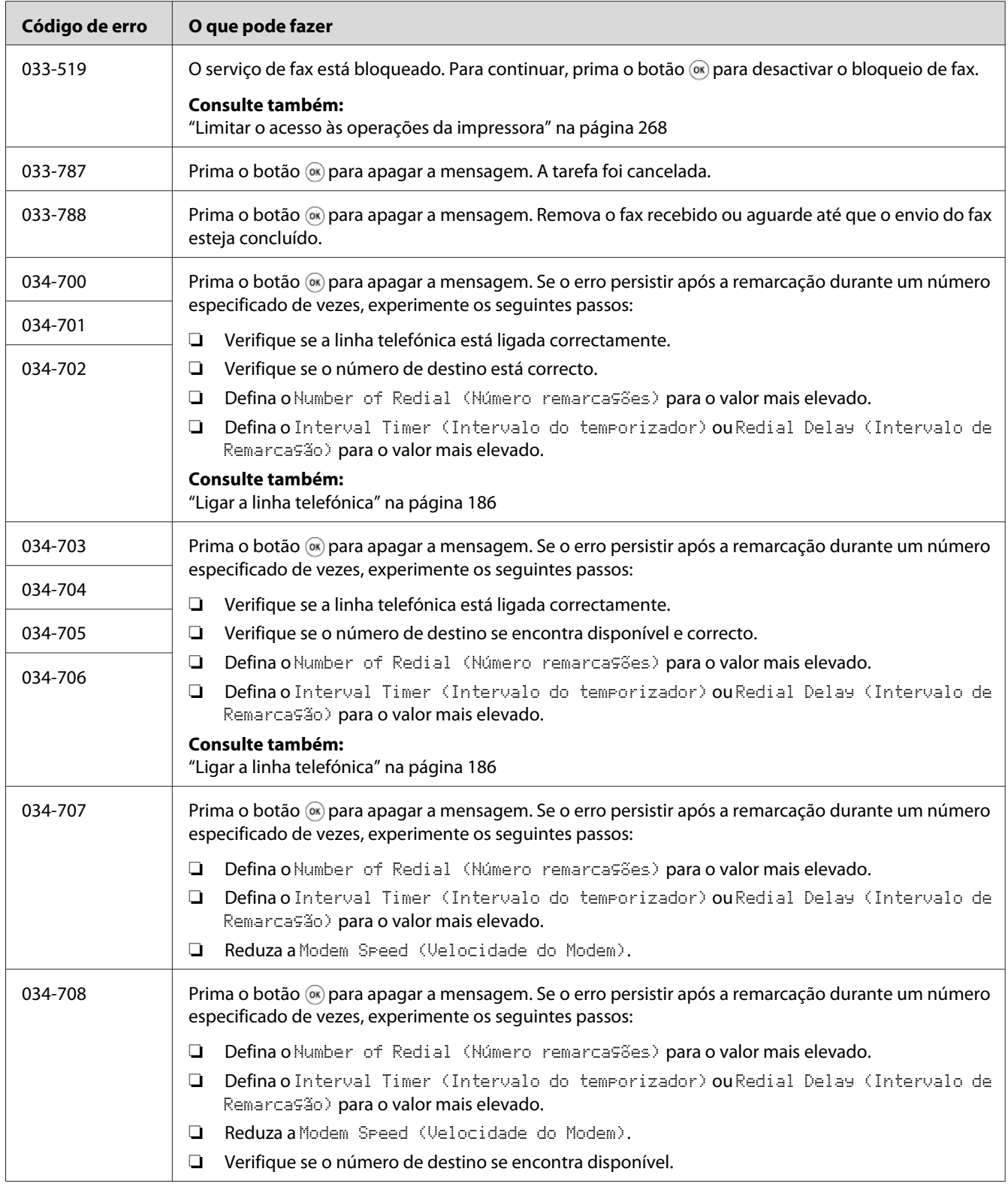

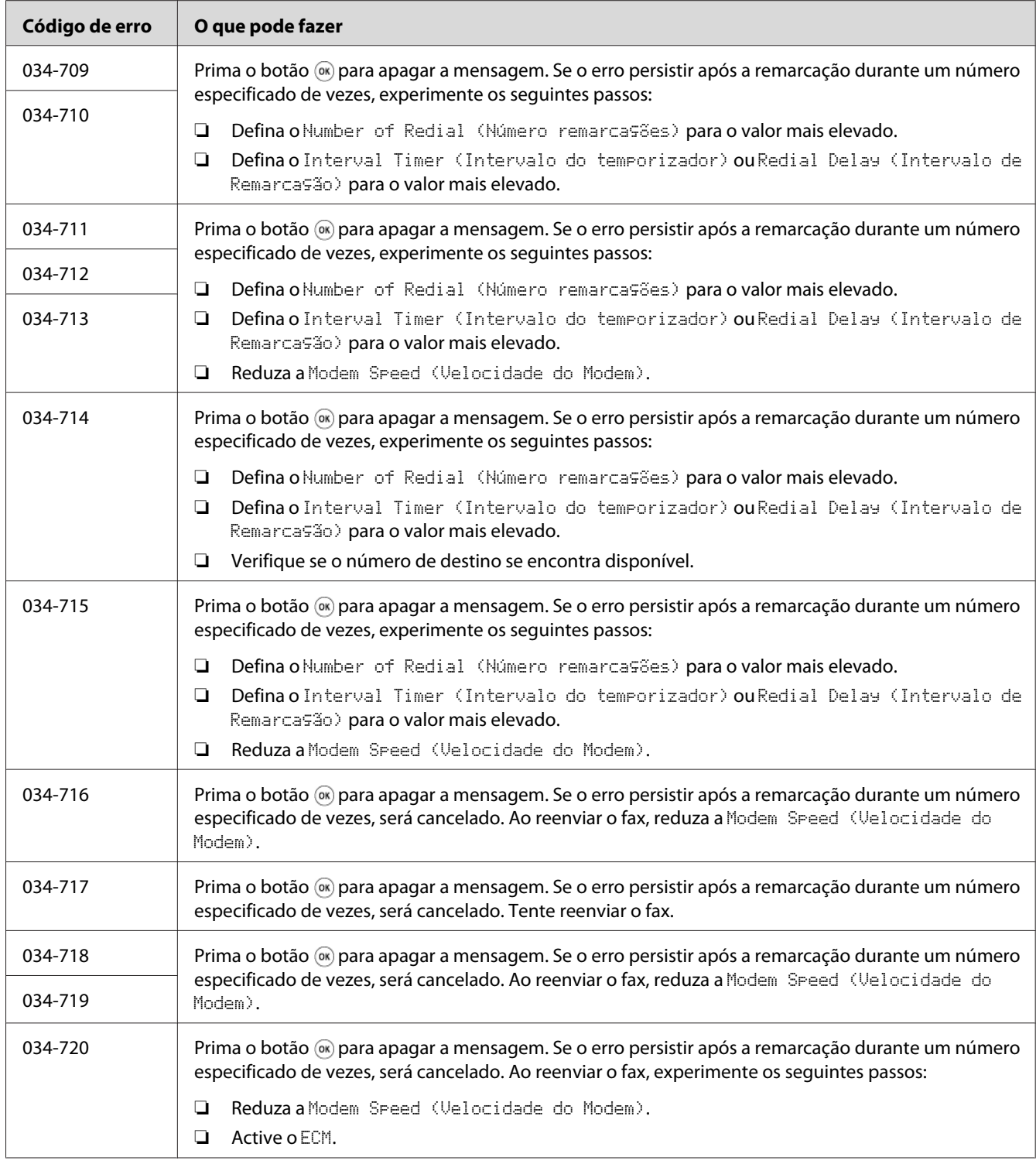

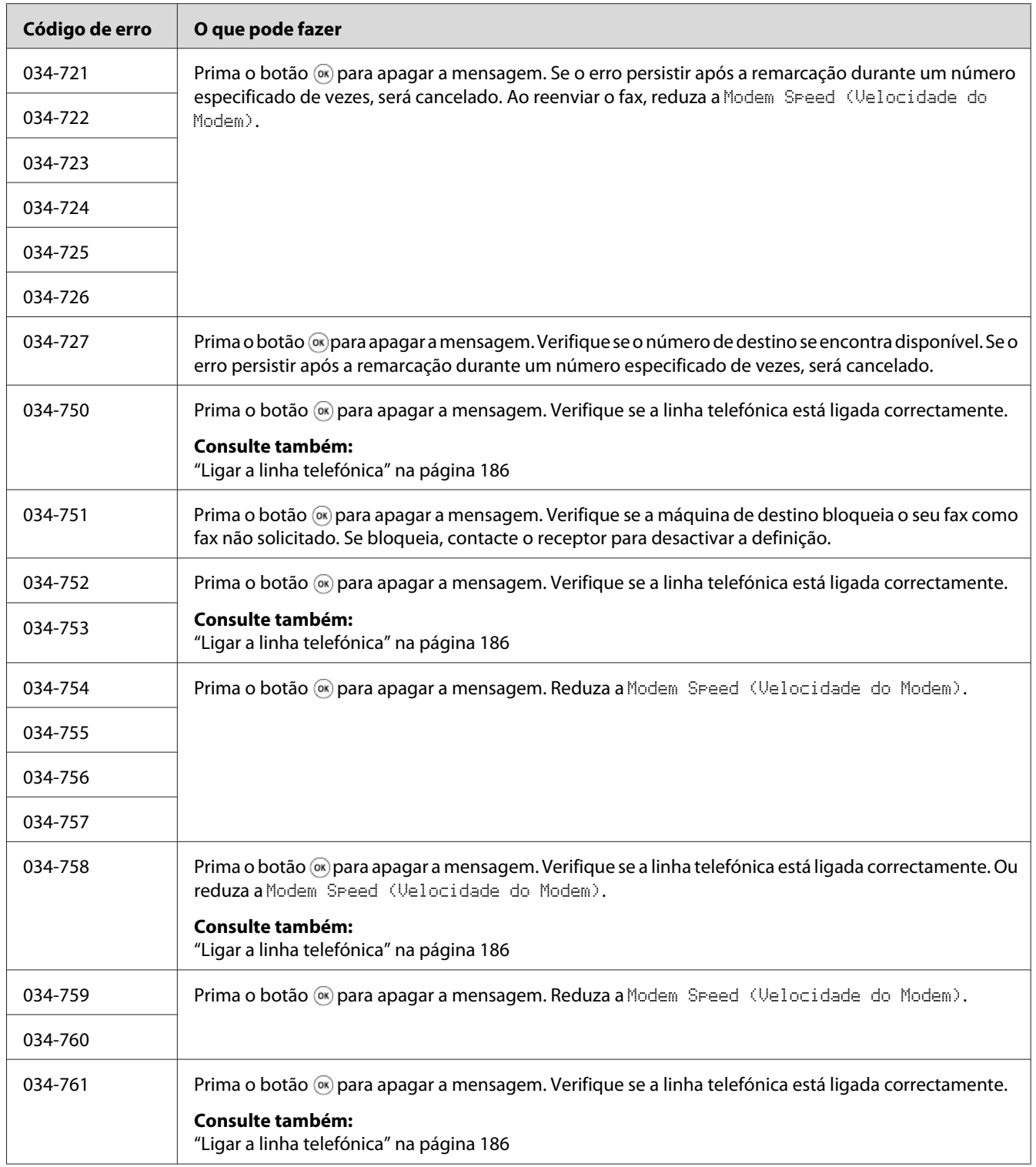

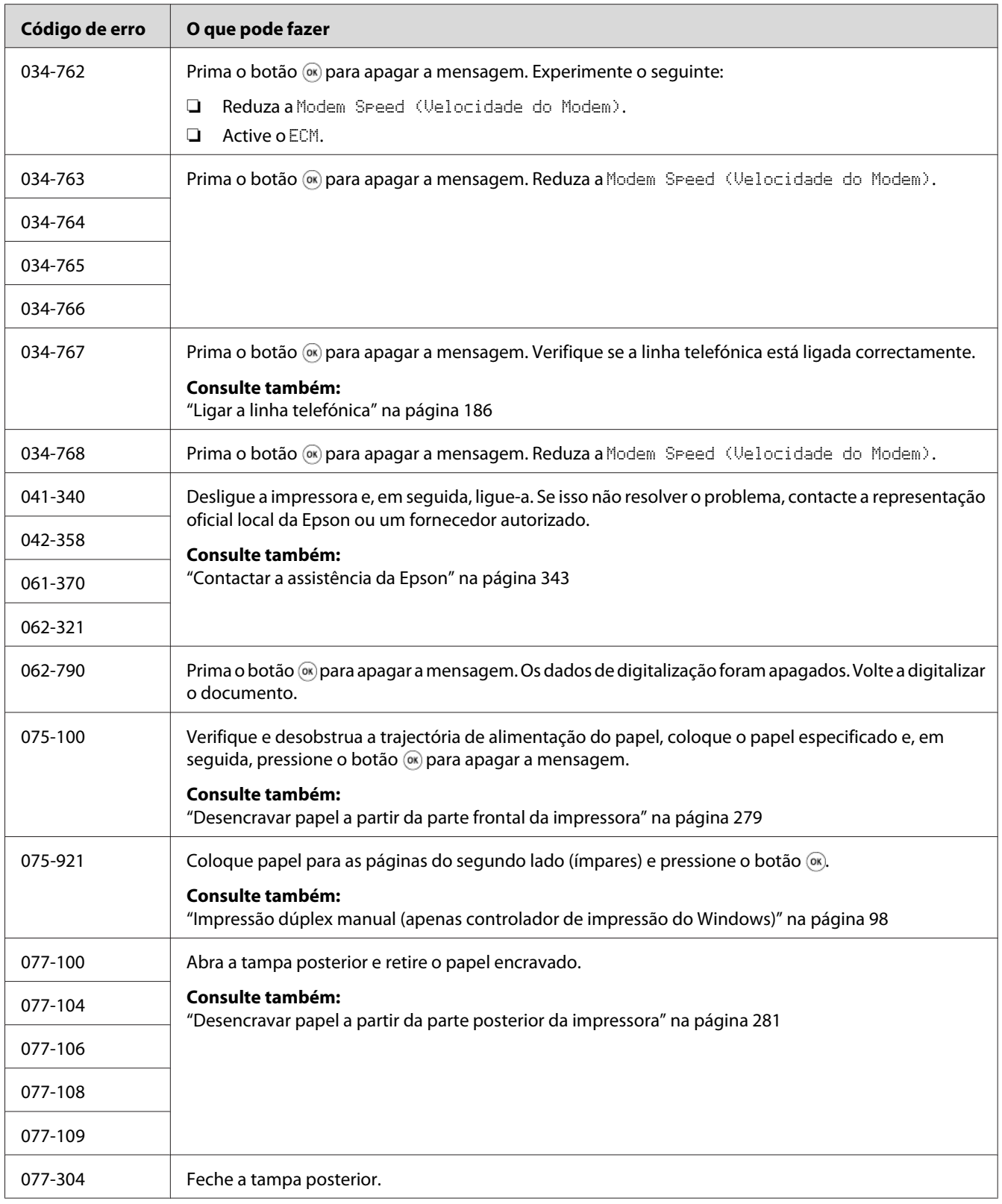

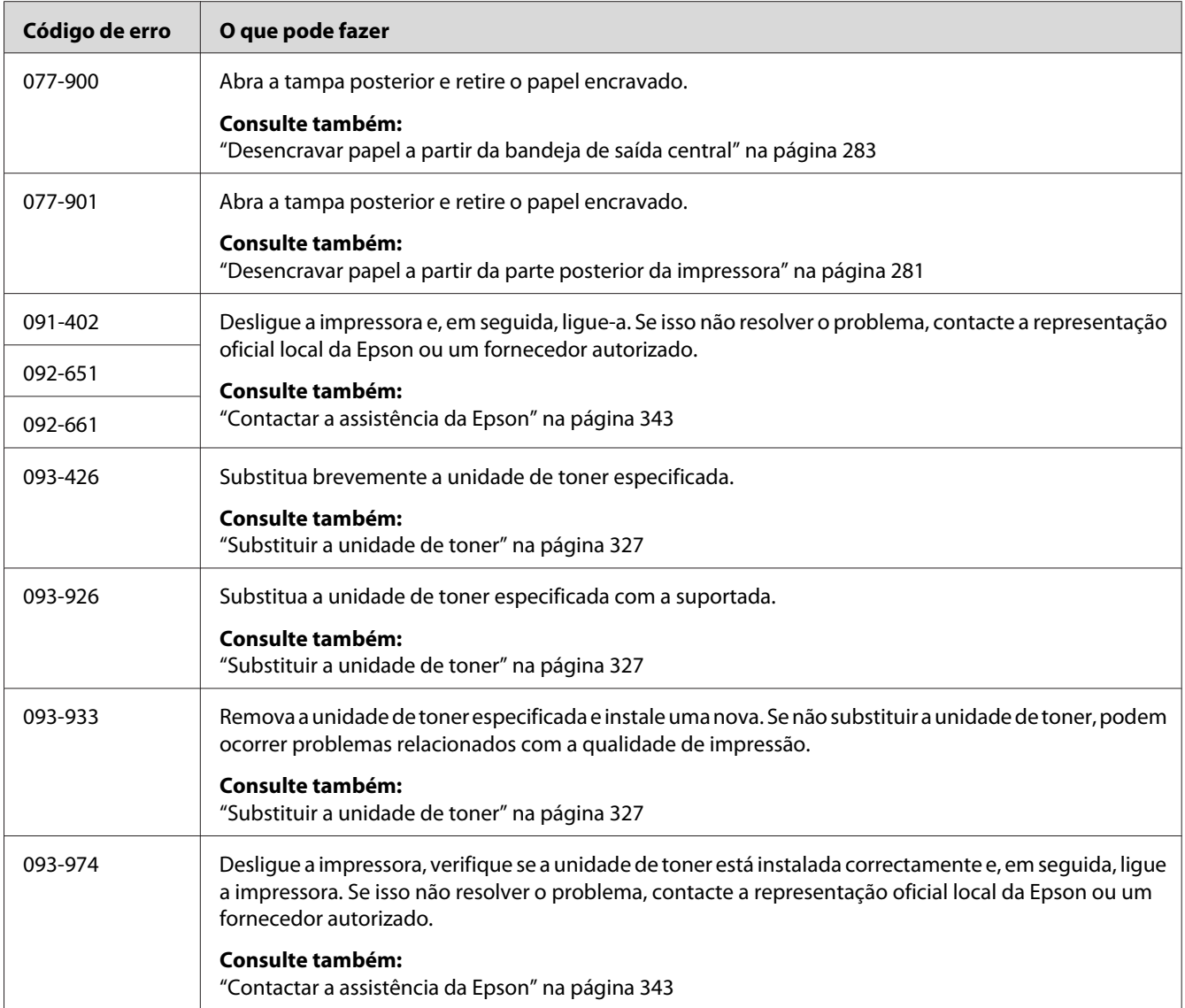

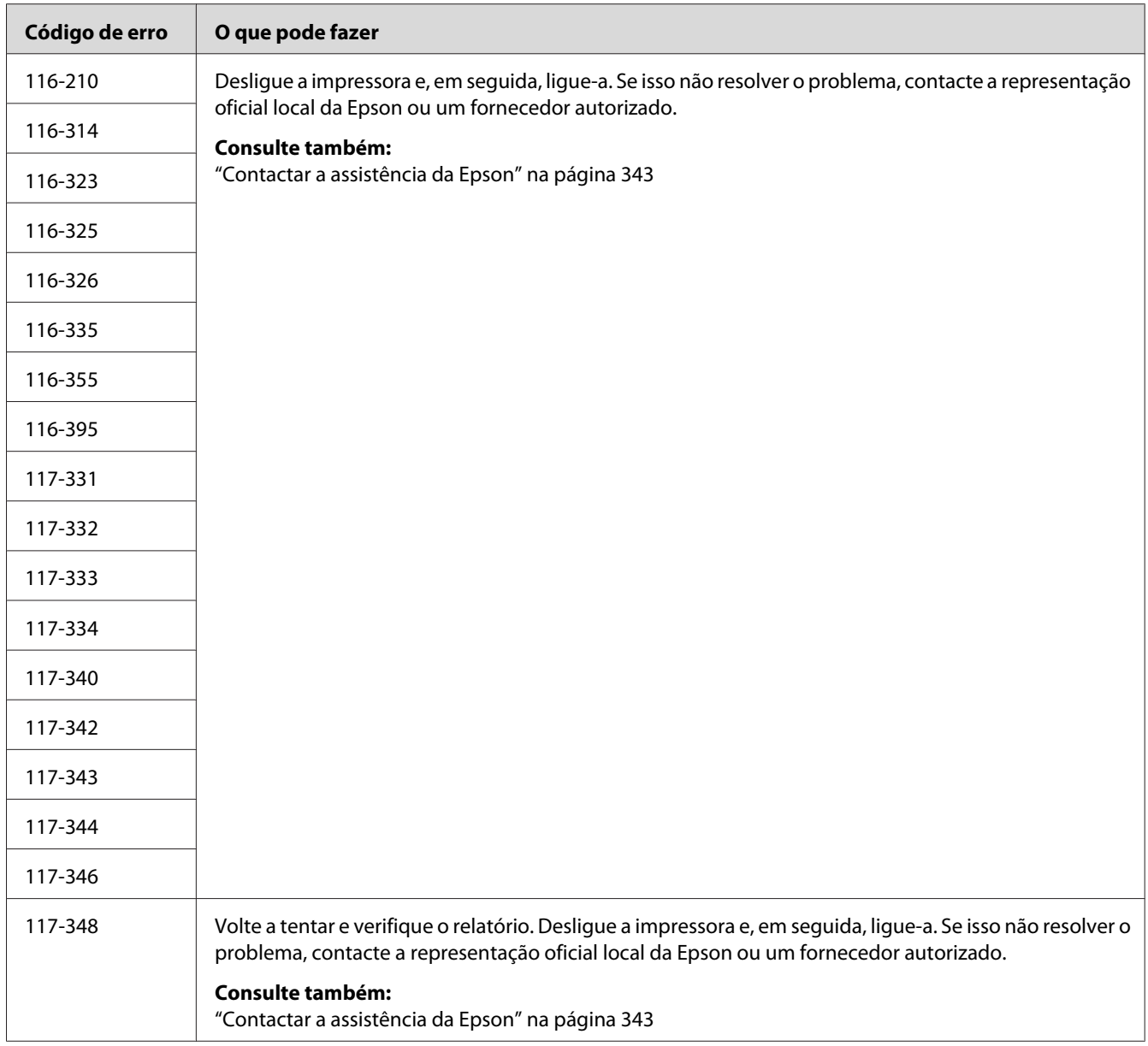

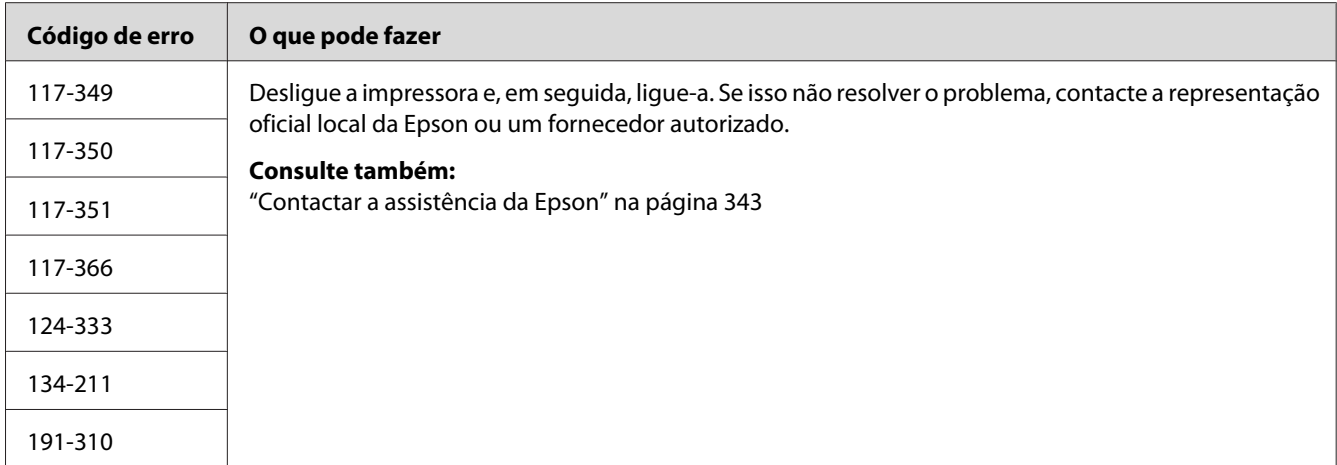

#### *Nota:*

*Para as mensagens , que não incluem um código de erro, consulte a seguinte tabela para obter a solução.*

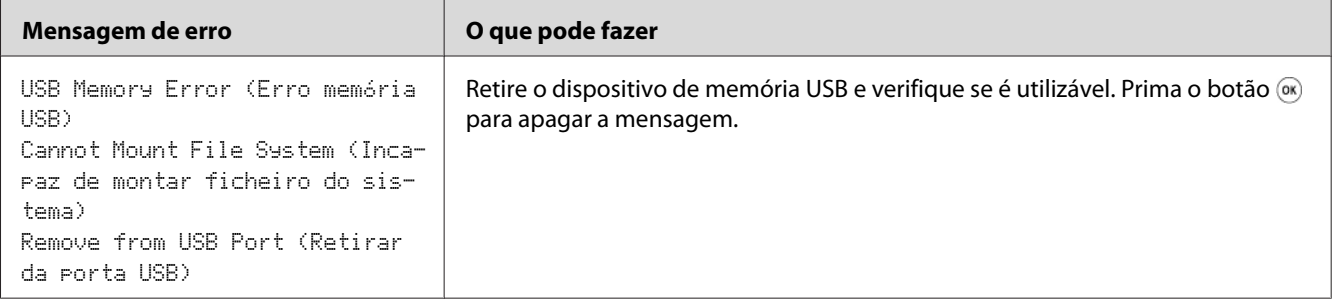

## **Contactar a assistência**

Quando entrar em contacto com o serviço de assistência da impressora, esteja preparado para descrever o problema ocorrido ou a mensagem de erro exibida no painel LCD.

É necessário saber qual é o modelo da impressora e o número de série. Para saber qual é o nome do modelo, consulte a etiqueta localizada na tampa posterior da impressora. Para saber qual é o número de série, consulte a etiqueta localizada na estrutura interna da tampa frontal da impressora.

## **Obter ajuda**

A Epson fornece diversas ferramentas de diagnóstico automáticas para ajudá-lo a produzir e a manter a qualidade de impressão.

## **Mensagens do painel LCD**

O painel LCD fornece-lhe informações e ajuda para a resolução de problemas. Quando ocorrer um erro ou estado de advertência, o painel LCD exibe uma mensagem a informá-lo acerca do problema.

#### *Consulte também:*

*["Compreender as mensagens da impressora" na página 309](#page-308-0)*

### **Status Monitor Avisos**

O Status Monitor é uma ferramenta que se encontra incluída no Software Disc. Verifica automaticamente o estado da impressora quando envia uma tarefa de impressão. Se a impressora não conseguir imprimir a tarefa, o Status Monitor exibe automaticamente um aviso no ecrã do computador para informá-lo que é necessário verificar a impressora.

## **Non-Genuine Mode (Modo não genuíno)**

Quando o toner existente no interior de uma unidade de toner estiver a terminar, aparece a mensagem Replace the toner cartridge (Substitua o cartucho de toner).

Quando pretender utilizar a impressora no Non-Genuine Mode (Modo não genuíno), active o Non-Genuine Mode (Modo não genuíno) e substitua a unidade de toner.

#### *Importante:*

*Se utilizar a impressora no Non-Genuine Mode (Modo não genuíno), o desempenho da impressora pode não ser o ideal. E quaisquer problemas que possam surgir devido à utilização do Non-Genuine Mode (Modo não genuíno) não são cobertos pela nossa garantia de qualidade. A utilização contínua do Non-Genuine Mode (Modo não genuíno) também pode provocar a avaria da impressora e quaisquer custos associados à reparação serão suportados pelos utilizadores.*

#### *Nota:*

*Para desactivar o modo Non-Genuine Mode (Modo não genuíno), seleccione* Off (Desligado) *para a opção* Non-Genuine Mode (Modo não genuíno) *no painel do utilizador ou desactive a caixa de verificação junto a* **On (Ligado)** *na página* **Non-Genuine Mode (Modo não genuíno)** *no separador* **Printer Maintenance (Manutenção da Impressora)** *no Printer Setting Utility (Utilitário de Configuração da Impressora).*

## **O painel do utilizador**

#### *Nota:*

*Antes de iniciar a operação abaixo descrita, verifique se o ecrã* Select Function (Seleccionar Função) *se encontra exibido no painel LCD.*

- 1. Prima o botão **Sistema**.
- 2. Seleccione Admin Menu (Menu Admin) e, em seguida, pressione o botão  $\alpha$ .
- 3. Seleccione Maintenance (Manutenção) e, em seguida, pressione o botão (ox).
- 4. Seleccione Non-Genuine Mode (Modo não genuíno) e, em seguida, pressione o botão (ox).
- 5. Seleccione On  $(Lisad)$  e, em seguida, pressione o botão  $(\alpha_k)$ .
- 6. Pressione o botão  $\triangleleft$  até a página superior ser apresentada.

A impressora alterna para o Non-Genuine Mode (Modo não genuíno).

## **O Printer Setting Utility (Utilitário de Configuração da Impressora)**

O seguinte procedimento utiliza o Windows XP como exemplo.

1. Clique em **Start (Iniciar)** — **All Programs (Todos os programas)** — **EPSON** — impressora — **Printer Setting Utility (Utilitário de Configuração da Impressora)**.

#### *Nota:*

*A janela para seleccionar uma impressora aparece neste passo, quando estão instalados vários controladores de impressão no computador. Nesse caso, clique no nome da impressora pretendida listada em* **Printer Name (Nome da Impressora)***.*

O Printer Setting Utility (Utilitário de Configuração da Impressora) aparece.

- 2. Clique no separador **Printer Maintenance (Manutenção da Impressora)**.
- 3. Seleccione **Non-Genuine Mode (Modo não genuíno)** a partir da lista à esquerda da página.

A página **Non-Genuine Mode (Modo não genuíno)** é apresentada.

4. Seleccione a caixa de verificação junto a **On (Ligado)** e, em seguida, clique no botão **Apply New Settings (Aplicar Novas Definições)**.

## <span id="page-323-0"></span>Capítulo 11

# **Manutenção**

### **Limpar a Impressora**

Esta secção descreve como limpar a impressora de modo a mantê-la em bom estado e a efectuar sempre impressões correctas.

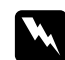

#### $Advert\hat{e}ncia$ :

*Ao limpar este produto, utilize exclusivamente os materiais de limpeza designados. Outros materiais de limpeza podem provocar um desempenho inadequado do produto. Nunca utilize agentes de limpeza com aerossóis, pois podem incendiar-se e provocar uma explosão.*

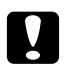

#### c *Importante:*

*Ao limpar este produto, desligue-o sempre e remova o cabo de alimentação. O acesso ao interior da máquina com energia pode provocar um choque eléctrico.*

### **Limpar o digitalizador**

Mantenha o digitalizador limpo para garantir as melhores cópias possíveis. Limpe o digitalizador no início do dia e ao longo do dia, conforme necessário.

- 1. Humedeça ligeiramente um pano sem pelo ou um toalhete de papel com água.
- 2. Abra a tampa de documentos.

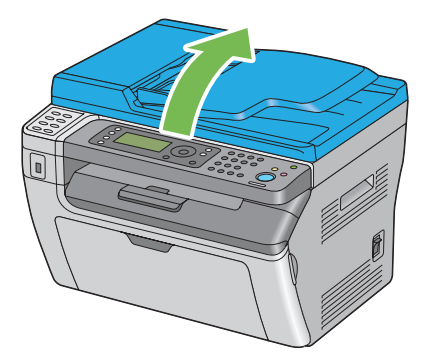
<span id="page-324-0"></span>3. Na Epson AcuLaser MX14NF, limpe a superfície do vidro de documentos e do AAD até que estejam limpos e secos.

Na Epson AcuLaser MX14, limpe a superfície do vidro de documentos até que esteja limpo e seco.

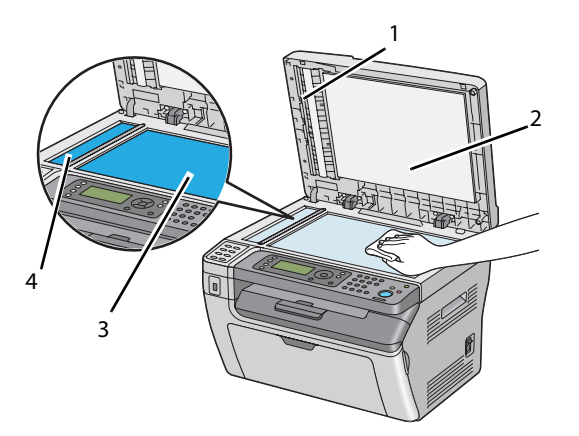

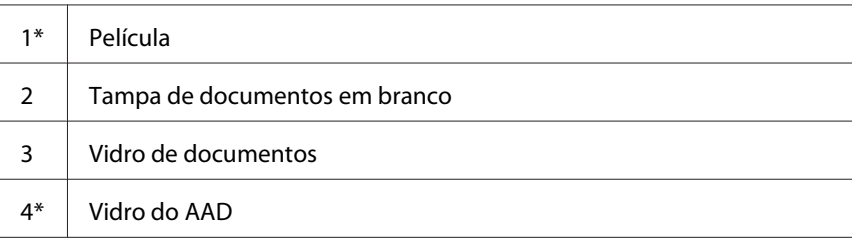

\* Disponível apenas na Epson AcuLaser MX14NF.

4. Na Epson AcuLaser MX14NF, limpe a parte inferior da tampa de documentos em branco e a película até que estejam limpas e secas.

Na Epson AcuLaser MX14, limpe a parte inferior da tampa de documentos em branco até que esteja limpa e seca.

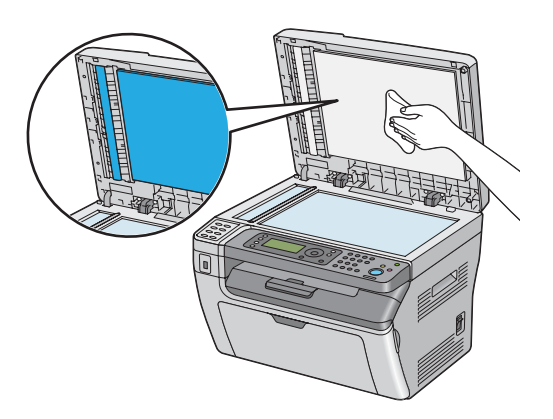

5. Feche a tampa de documentos.

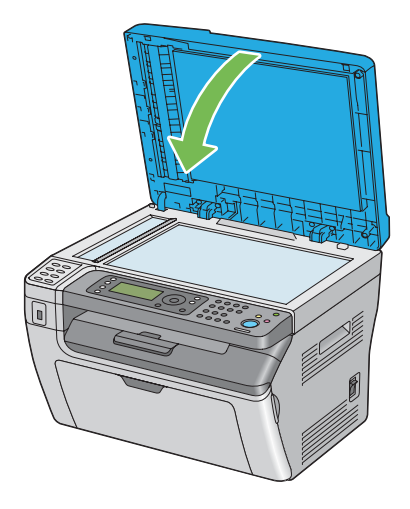

### **Limpar o rolete de alimentação do AAD (apenas Epson AcuLaser MX14NF)**

Mantenha o rolete de alimentação do AAD limpo para garantir as melhores cópias possíveis. Limpe regularmente o rolete de alimentação do AAD.

1. Abra a tampa do AAD.

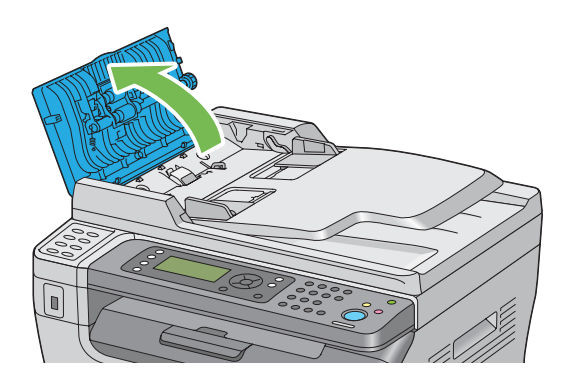

2. Limpe o rolete de alimentação do AAD com um pano sem pelo suave ou um toalhete de papel seco até estar limpo.

Se o rolete de alimentação do AAD ficar sujo com manchas de tinta, o papel do AAD também pode ficar sujo. Neste caso, humedeça ligeiramente um pano sem pelo ou um toalhete de papel com um detergente neutro ou água e, em seguida, remova a sujidade do rolete de alimentação do AAD até estar limpo e seco.

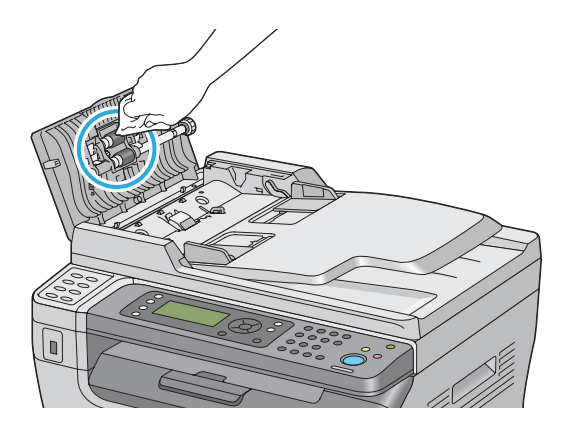

### **Substituir a unidade de toner**

As unidades de toner Epson apenas se encontram disponíveis através da Epson.

Recomenda-se a utilização de uma unidade de toner Epson para a impressora. A Epson não fornece uma cobertura da garantia devido a problemas causados pela utilização de acessórios, peças ou componentes não fornecidos pela Epson.

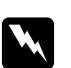

#### $Advert\hat{e}ncia$ :

❏ *Utilize uma vassoura ou um pano húmido para limpar o toner derramado. Nunca utilize um aspirador para limpar os derramamentos.*

*Pode incendiar-se devido às faíscas eléctricas existentes no interior do aspirador e provocar uma explosão. Se derramar uma grande quantidade de toner, contacte o seu representante Epson local.*

❏ *Nunca lance uma unidade de toner para uma chama viva. O toner restante pode dar origem a um incêndio e provocar lesões ou uma explosão. Se possuir uma unidade de toner usada que já não necessite, contacte o seu representante Epson local para a sua eliminação.*

<span id="page-327-0"></span>c *Importante:* ❏ *Mantenha as unidades de toner fora do alcance das crianças. Se uma criança ingerir acidentalmente toner, deverá expeli-lo, lavar a boca com água, beber água e consultar imediatamente um médico.*

- ❏ *Ao substituir unidades de toner, tenha cuidado para não derramar o toner. Caso ocorram derramamentos de toner, evite o contacto com peças de vestuário, pele, olhos e boca, assim como a sua inalação.*
- ❏ *Em caso de derramamento do toner sobre a pele ou peças de vestuário, lave-as com água e sabão.*

*Se partículas de toner entrarem em contacto com os olhos, lave-os com água abundante durante pelo menos 15 minutos até a irritação ter desaparecido. Se necessário, consulte um médico.* 

*Se inalar partículas de toner, desloque-se para um local com ar fresco e lave a boca com água. Se ingerir toner, deverá expeli-lo, lavar a boca com água, beber muita água e consultar imediatamente um médico.*

#### *Importante:*

*Não agite a unidade de toner usada para evitar o derramamento do toner.*

### **Descrição geral**

A impressora possui uma unidade de toner de uma cor: preto (K).

Quando uma unidade de toner chega ao fim do tempo de vida útil, aparecem as seguintes mensagens no painel LCD.

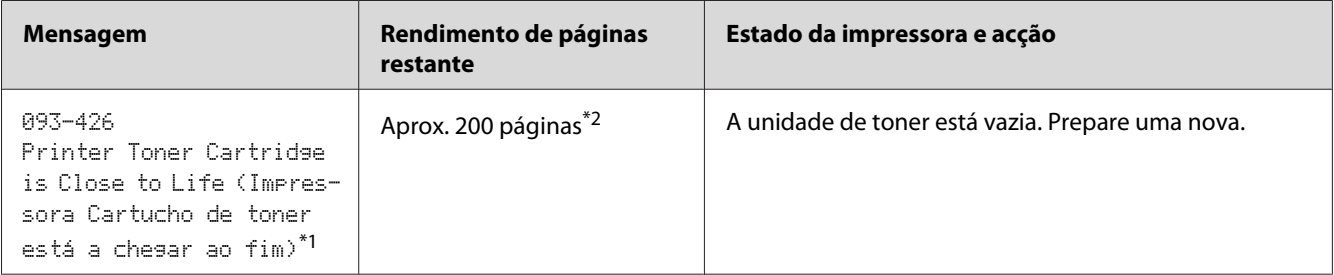

<span id="page-328-0"></span>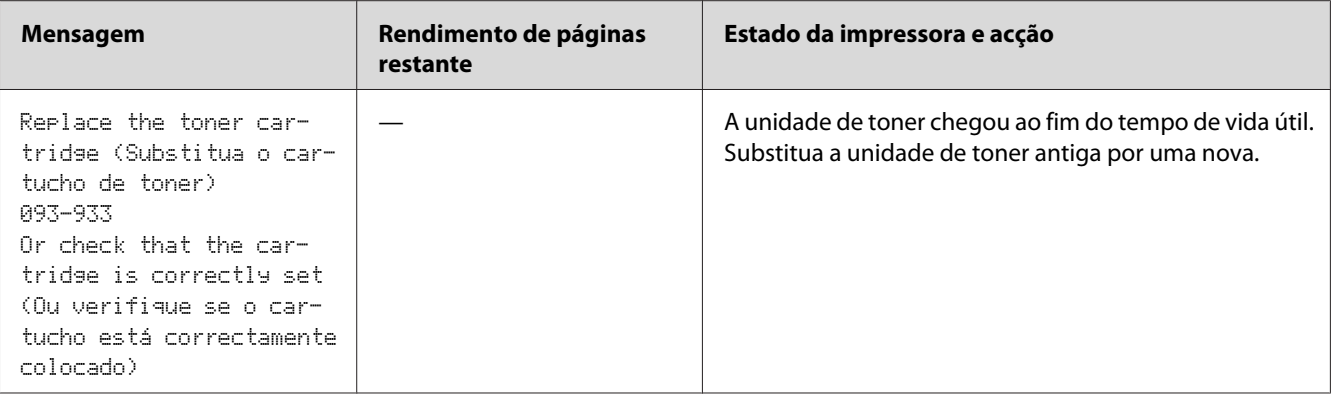

\*1 Esta advertência apenas aparece quando são utilizadas unidades de toner Epson (Non-Genuine Mode (Modo não genuíno) está definido como desligado em Printer Setting Utility (Utilitário de Configuração da Impressora)).

 $*$ 2 Quando está instalada uma unidade de toner de alta capacidade, o rendimento de páginas restante é de aprox. 400 páginas.

#### *Importante:*

- ❏ *Ao colocar uma unidade de toner usada sobre o chão ou uma mesa, coloque algumas folhas de papel sob a unidade de toner para recolher o toner que possa ser derramado.*
- ❏ *Não reutilize unidades de toner antigas após removê-las da impressora. Isso poderá colocar em risco a qualidade da impressão.*
- ❏ *Não agite nem golpeie as unidades de toner usadas. O toner restante pode ser derramado.*
- ❏ *Recomendamos a utilização das unidades de toner no espaço de um ano após a sua remoção da embalagem.*

### **Remover a unidade de toner**

1. Desligue a impressora.

2. Abra a tampa de acesso ao toner.

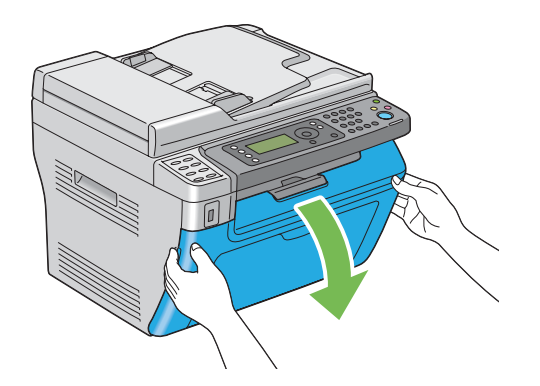

- 3. Coloque algumas folhas de papel no chão ou na mesa onde será colocada a unidade de toner removida.
- 4. Rode a unidade de toner para a esquerda para a desbloquear.

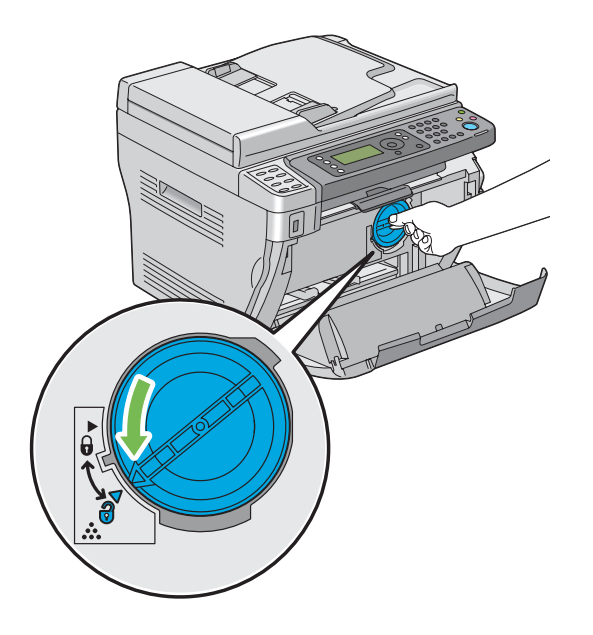

5. Retire a unidade de toner.

#### *Importante:*

❏ *Não toque no obturador da unidade de toner usada.*

<span id="page-330-0"></span>❏ *Retire sempre a unidade de toner lentamente de modo a não derramar qualquer toner.*

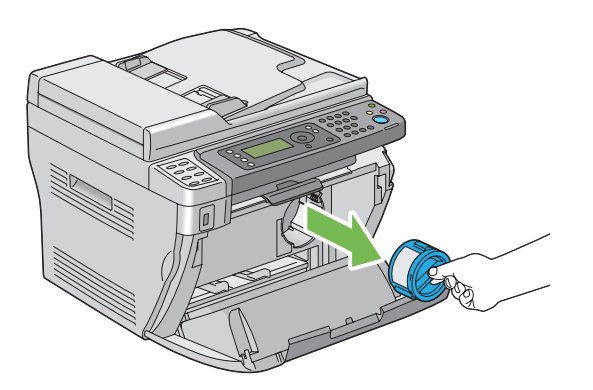

6. Coloque lentamente a unidade de toner sobre as folhas de papel colocadas no passo 3.

### **Instalar uma unidade de toner**

1. Desembale a nova unidade de toner e agite-a cinco vezes para distribuir o toner uniformemente.

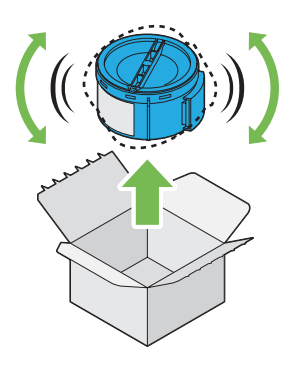

*Nota: Manuseie cuidadosamente a unidade de toner para evitar o derramamento do toner.*

2. Ajuste a unidade de toner ao suporte da unidade e, em seguida, rode para a direita para alinhar com a marca de bloqueio.

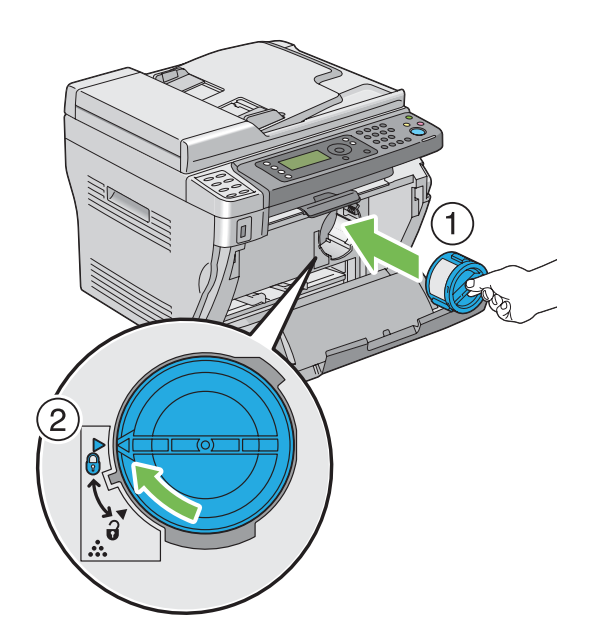

#### *Importante:*

*Certifique-se de que a unidade de toner está firmemente colocada antes de imprimir. Caso contrário, pode provocar alguns defeitos.*

3. Feche a tampa de acesso ao toner.

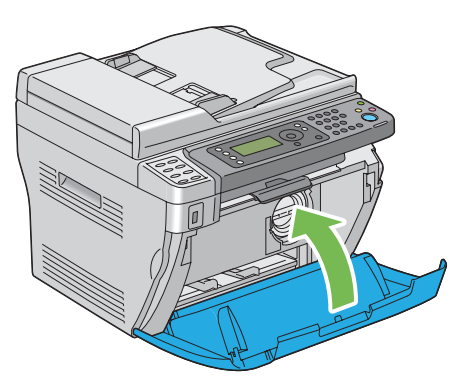

- 4. Coloque a unidade de toner removida na caixa onde a unidade de toner instalada se encontrava.
- 5. Tenha cuidado para não entrar em contacto com o toner derramado e remova as folhas de papel espalhadas sob a unidade de toner removida.

### <span id="page-332-0"></span>**Encomendar consumíveis**

Por vezes é necessário encomendar unidades de toner. Cada unidade de toner inclui instruções de instalação na caixa.

### **Consumíveis**

#### *Importante:*

*A utilização de consumíveis não recomendados pela Epson pode colocar em risco a qualidade e desempenho da máquina. Utilize apenas os consumíveis recomendados pela Epson.*

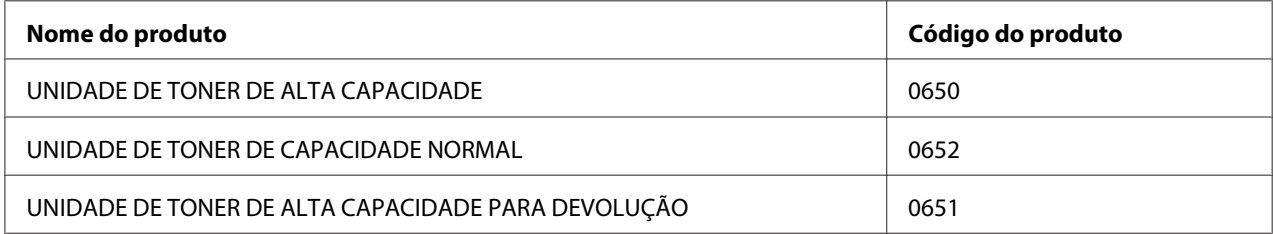

### **Quando encomendar uma unidade de toner**

O painel LCD exibe uma advertência quando a unidade de toner se aproxima do momento de substituição. Verifique se tem unidades de substituição disponíveis. É importante encomendar uma unidade de toner quando a mensagem aparece pela primeira vez de modo a evitar interromper a impressão. O painel LCD exibe uma mensagem de erro quando for necessário substituir a unidade de toner.

#### *Importante:*

*Esta impressora foi concebida para fornecer uma qualidade de impressão e desempenho estáveis quando utilizada com unidades de toner recomendadas pela Epson. A não utilização da unidade de toner recomendada para esta máquina diminui o desempenho e a qualidade de impressão da impressora. Também pode provocar custos adicionais se a máquina avariar. Para usufruir do serviço de assistência ao cliente e obter o desempenho ideal por parte da impressora, certifique-se de que utiliza a unidade de toner recomendada pela Epson.*

### **Armazenar consumíveis**

Armazene os consumíveis nas suas embalagens originais até serem necessários. Não armazene consumíveis em:

- <span id="page-333-0"></span>❏ Locais com temperaturas superiores a 40 ˚C.
- ❏ Num ambiente com alterações extremas de humidade ou temperatura.
- ❏ Locais expostos a luz solar directa.
- ❏ Locais com pó.
- ❏ Dentro de um automóvel durante um longo período de tempo.
- ❏ Num ambiente onde estejam presentes gases corrosivos.
- ❏ Num ambiente com salitre.

### **Gerir a impressora**

### **Verificar ou gerir a impressora através do EpsonNet Config (apenas Epson AcuLaser MX14NF)**

Quando a impressora estiver instalada num ambiente TCP/IP, pode verificar o estado da impressora e configurar as definições utilizando um navegador Web num computador da rede. Também pode utilizar o EpsonNet Config para verificar o volume de consumíveis restante e o papel colocado na impressora.

#### *Nota:*

*Ao utilizar a impressora como uma impressora local, não pode utilizar o EpsonNet Config. Para obter mais informações sobre como verificar o estado de uma impressora local, consulte ["Verificar o estado da](#page-334-0) [impressora através do Status Monitor \(apenas Windows\)" na página 335](#page-334-0).*

#### **Iniciar o EpsonNet Config**

Utilize o seguinte procedimento para iniciar o EpsonNet Config.

- 1. Inicie o navegador Web.
- 2. Introduza o endereço IP da impressora na barra de endereço e, em seguida, prima a tecla **Enter**.

A página do EpsonNet Config aparece.

<span id="page-334-0"></span>Utilizar a ajuda.

Para obter mais informações acerca dos itens que podem ser definidos em cada página do EpsonNet Config, clique no botão **Help (Ajuda)** para exibir a ajuda.

### **Verificar o estado da impressora através do Status Monitor (apenas Windows)**

O Status Monitor é uma ferramenta que é instalada com o controlador de impressão. Verifica automaticamente o estado da impressora quando envia uma tarefa de impressão. O Status Monitor também pode verificar o estado da bandeja e a quantidade de toner restante na unidade de toner.

#### **Início do Status Monitor**

Faça duplo clique no ícone do Status Monitor na barra de tarefas ou clique com o botão direito do rato no ícone e seleccione **Printer Selection (Selecção de Impressora)**.

Se o ícone do Status Monitor não for exibido na barra de tarefas, abra o Status Monitor a partir do menu **Start (Iniciar)**.

O seguinte procedimento utiliza o Microsoft® Windows® XP como exemplo.

1. Clique em **Start (Iniciar)** — **All Programs (Todos os programas)** — **EPSON** — impressora — **Activate Status Monitor**.

A janela **Printer Selection (Selecção de Impressora)** aparece.

2. Clique no nome da impressora pretendida a partir da lista.

#### A janela **Printer Status (Estado da impressora)** aparece.

Para mais informações sobre as funções do Status Monitor, consulte a ajuda do Status Monitor.

#### *Consulte também:*

*["Status Monitor \(Apenas Windows\)" na página 36](#page-35-0)*

### <span id="page-335-0"></span>**Verificar o estado da impressora através do e-mail (apenas Epson AcuLaser MX14NF)**

Quando estiver ligada a um ambiente de rede em que seja possível enviar e receber e-mails, a impressora é capaz de enviar um relatório por e-mail para os endereços de e-mail especificados contendo as seguintes informações:

❏ O estado de erro que ocorreu na impressora

#### **Definir o ambiente de e-mail**

Active o EpsonNet Config. No separador **Properties (Propriedades)**, configure as seguintes definições de acordo com o seu ambiente de e-mail. Após configurar as definições em cada ecrã, clique sempre em **Apply (Aplicar)** e, em seguida, desligue/ligue a impressora para reiniciar. Para obter mais informações sobre cada item, consulte Help (Ajuda) para o EpsonNet Config.

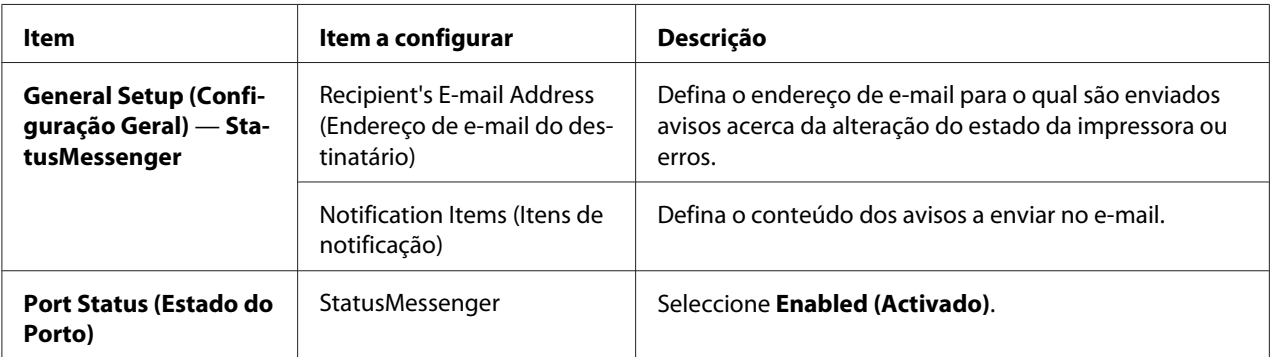

<span id="page-336-0"></span>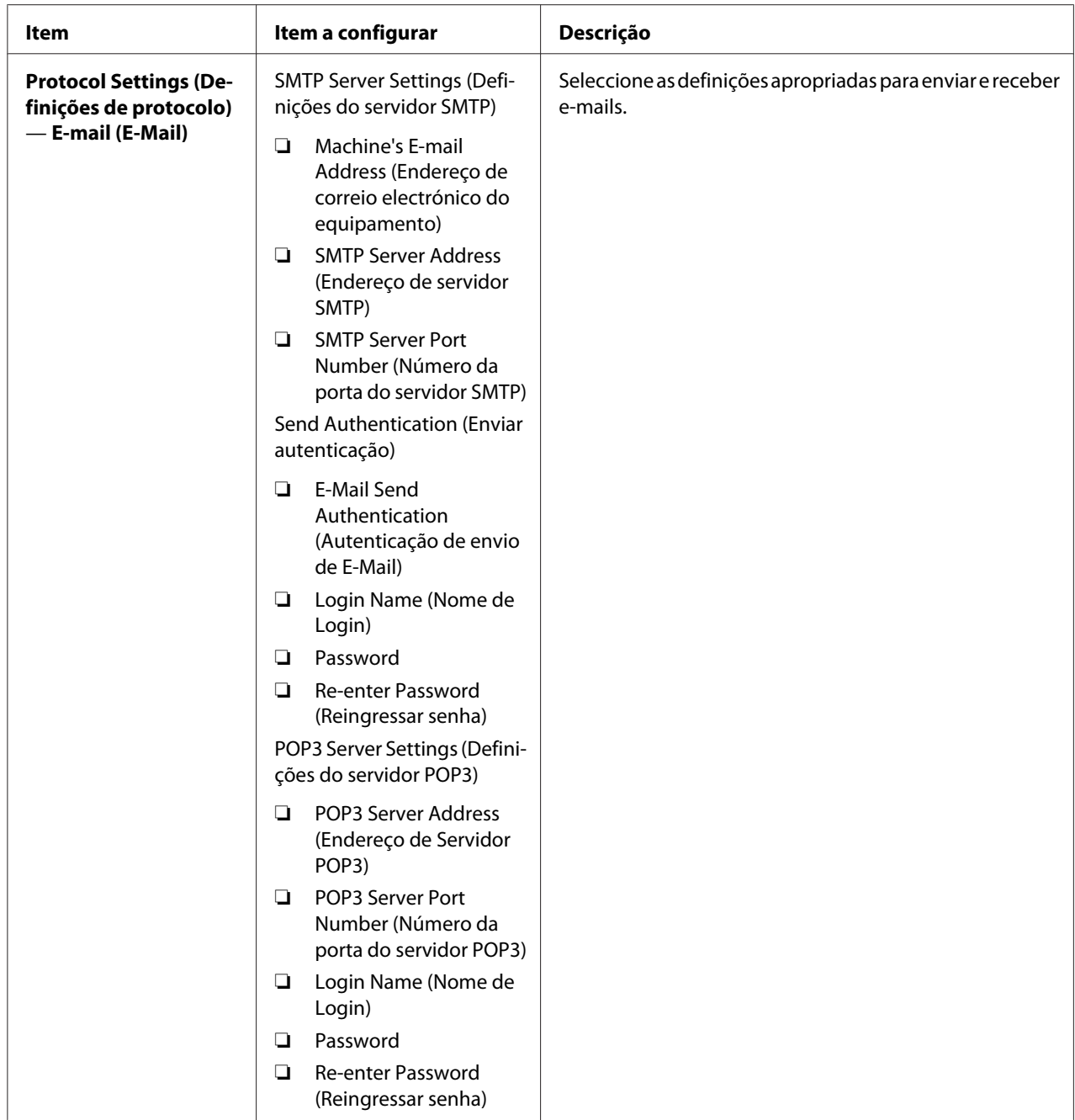

## **Economizar consumíveis**

Pode alterar diversas definição do controlador de impressão para economizar unidades de toner e papel.

<span id="page-337-0"></span>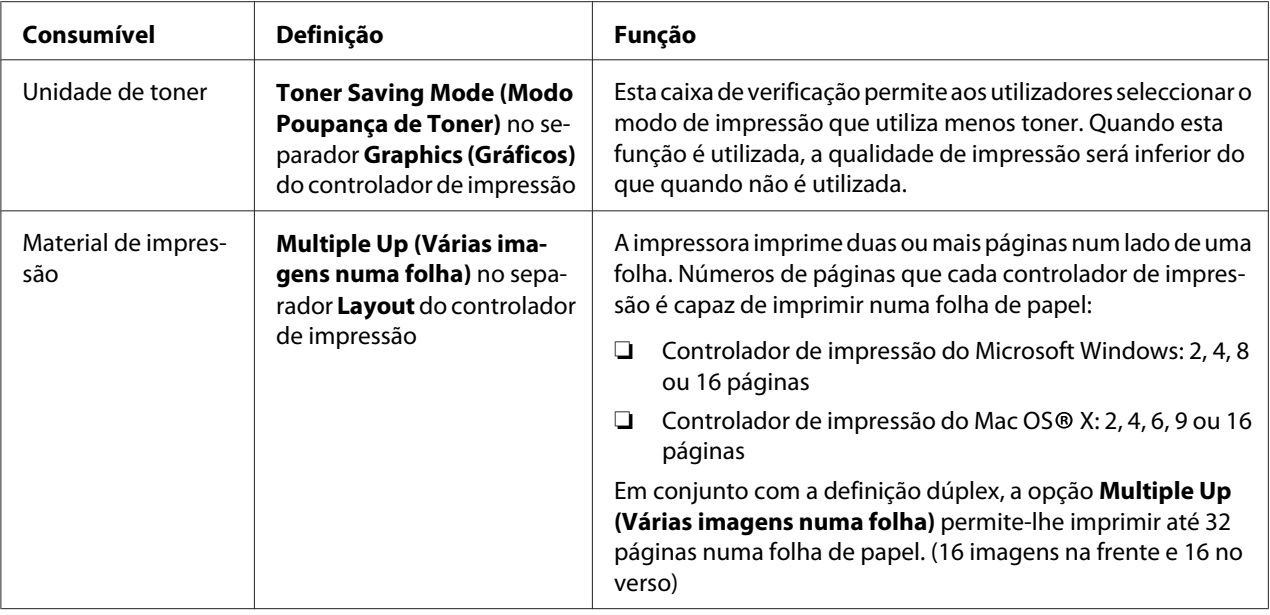

### **Verificar o número de páginas**

É possível verificar o número total de páginas impressas no painel do utilizador ao imprimir uma página das System Settings (Definições do Sistema). O número total de páginas impressas é apresentado na secção Print Volume, com classificação por tamanhos de papel.

A impressão só num lado (incluindo Multiple Up (Várias imagens numa folha)) conta como uma tarefa e uma impressão frente e verso (incluindo Multiple Up (Várias imagens numa folha)) conta como duas. Durante a impressão frente e verso, se ocorrer um erro após um lado ser impresso correctamente, conta como uma.

Ao imprimir frente e verso, pode ser introduzida automaticamente uma página em branco dependendo das definições da aplicação. Nesse caso, a página em branco conta como uma página. Contudo, ao imprimir frente e verso com um número ímpar de páginas, a página em branco introduzida no verso da última página ímpar não é contada.

#### *Nota:*

*Consulte ["Imprimir uma página de System Settings \(Definições do Sistema\)" na página 118](#page-117-0) para obter detalhes sobre como imprimir uma página de System Settings (Definições do Sistema).*

### <span id="page-338-0"></span>**Transportar a impressora**

1. Desligue a impressora.

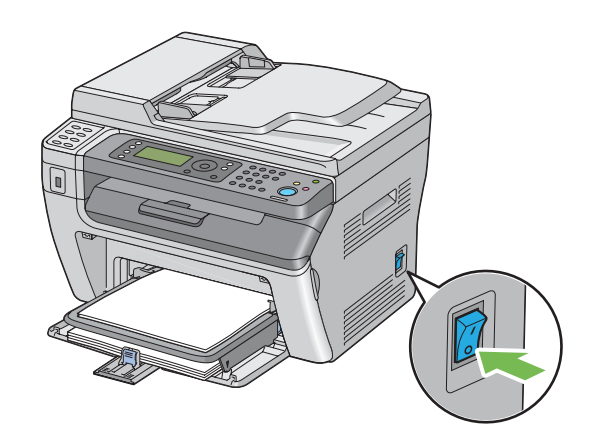

2. Na Epson AcuLaser MX14NF, desligue a impressora, o cabo de alimentação, o cabo de interface e quaisquer outros cabos.

Na Epson AcuLaser MX14, desligue o cabo de alimentação e o cabo USB e avance para o passo 4.

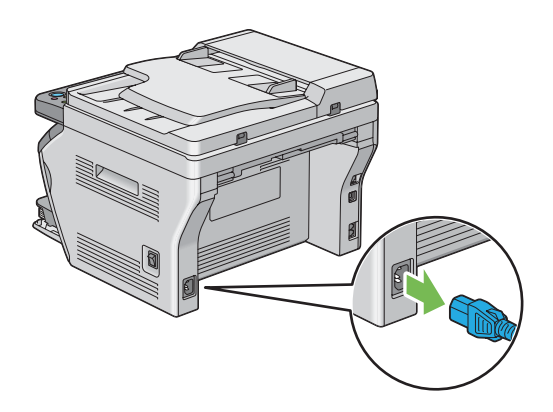

3. Retire qualquer papel que se encontre na bandeja de saída de documentos.

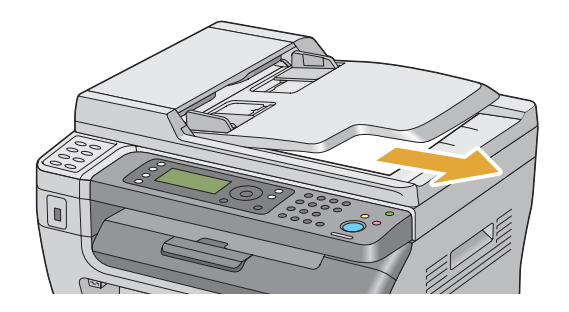

4. Remova o papel existente no receptor central caso exista. Feche a extensão da bandeja de saída se estiver estendida.

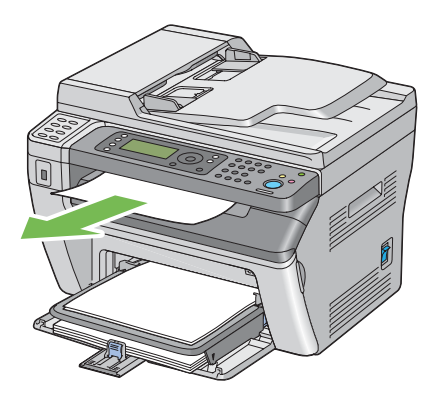

5. Remova o papel existente no dispositivo de introdução de folhas prioritário (PSI) ou no alimentador multiusos (MPF). Mantenha o papel embalado e afastado da humidade e sujidade.

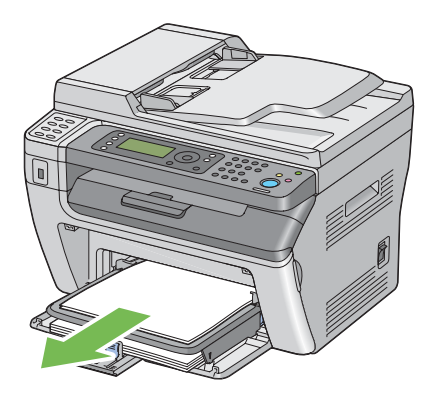

6. Retire a tampa do papel.

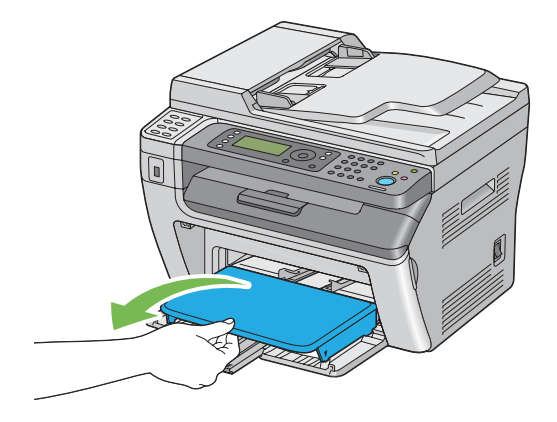

7. Faça deslizar a barra de deslocação e o guia de comprimento para trás até pararem.

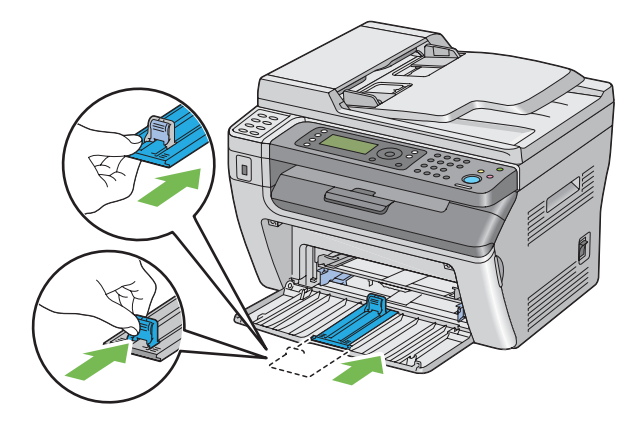

8. Feche a tampa frontal.

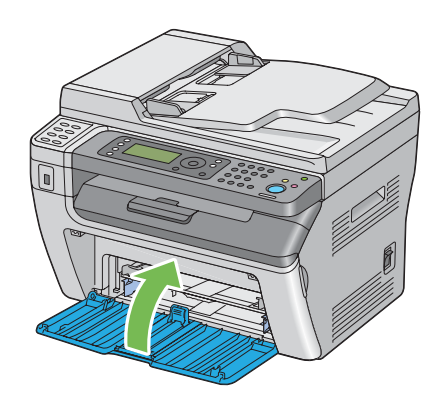

9. Levante a impressora e desloque-a com cuidado.

#### *Nota:*

*Se for necessário transportar a impressora durante distâncias longas, a unidade de toner deve ser removida para evitar o derramamento de toner e a impressora deve ser embalada numa caixa.*

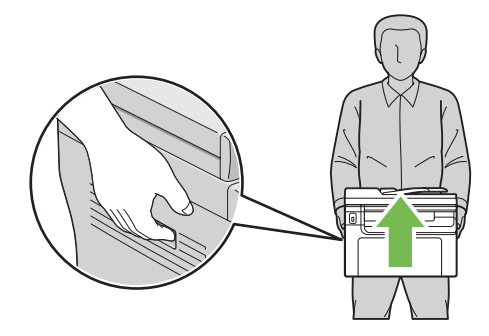

### <span id="page-342-0"></span>Apêndice A **Onde obter ajuda**

### **Contactar a assistência da Epson**

### **Antes de contactar a Epson**

Se o produto Epson não funcionar correctamente e não for possível resolver o problema com as informações de resolução de problemas fornecidas na documentação do produto, contacte o serviço de assistência Epson. Se o serviço de assistência Epson para a sua área não estiver indicado na lista que se segue, contacte o fornecedor onde adquiriu o produto.

O serviço de assistência Epson poderá ajudar muito mais rapidamente se fornecer as seguintes informações:

- ❏ Número de série do produto (a etiqueta com o número de série encontra-se geralmente no painel posterior do produto)
- ❏ Modelo do produto
- ❏ Versão do software do produto (faça clique em **About (Sobre)**, **Version Info (Versão)** ou num botão semelhante do software do produto)
- ❏ Marca e modelo do computador
- ❏ Sistema operativo e versão
- ❏ Nomes e versões das aplicações que utiliza normalmente com o produto

### **Ajuda para utilizadores da América do Norte**

A Epson dispõe dos serviços de assistência técnica indicados em seguida.

#### **Assistência pela Internet**

Visite o site Web de assistência da Epson em<http://epson.com/support>e seleccione o produto para obter soluções para problemas comuns. Pode transferir controladores e documentação, consultar as perguntas mais frequentes (FAQ) e obter aconselhamento para resolução de problemas ou enviar as suas questões à Epson por correio electrónico.

#### **Entrar em contacto com um representante de assistência**

Marque o número: (888) 377-6611, 6h às 18h, hora do Pacífico, de segunda a sexta-feira. Os dias e o horário de assistência podem ser alterados sem aviso prévio.

Antes de telefonar, certifique-se de que tem acesso ao número de identificação da unidade, incluído nas informações do Epson Preferred Protection Plan fornecido com a impressora. Também irá necessitar do número de série da impressora e de uma prova de compra.

#### **Adquirir consumíveis e acessórios**

Pode adquirir tinteiros, unidades de toner, papel e acessórios originais da Epson num revendedor autorizado Epson. Para localizar o revendedor mais próximo, contacte o 800-GO-EPSON (800-463-7766). Em alternativa, pode comprar online, acedendo a<http://www.epsonstore.com> (E.U.A.) ou a<http://www.epson.ca> (Canadá).

### **Ajuda para utilizadores da América Latina**

Os serviços de assistência electrónica estão disponíveis 24 horas por dia nos seguintes sites Web:

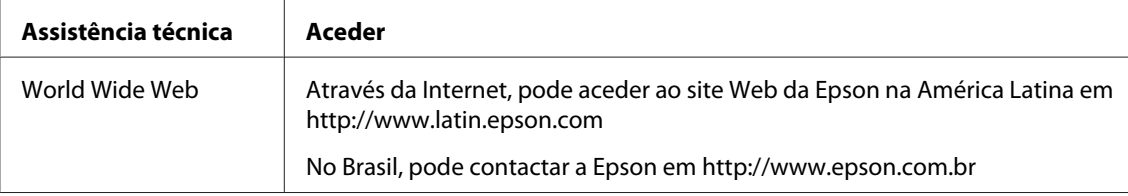

Para contactar um representante da assistência, utilize um dos números apresentados em seguida.

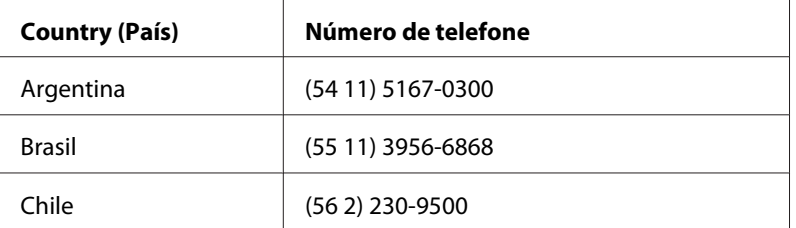

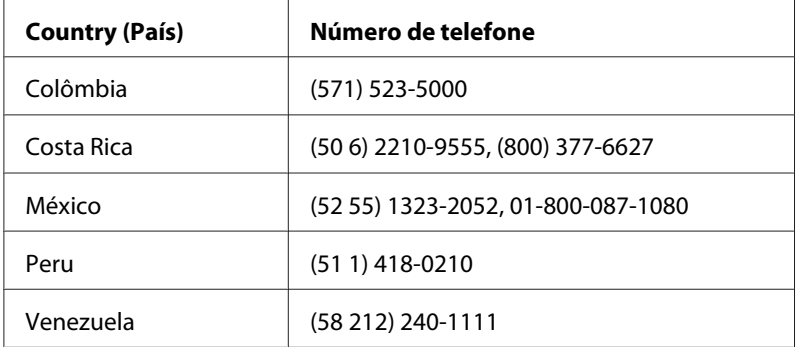

### **Ajuda para os utilizadores na Europa**

Consulte o **Pan-European Warranty Document (Documento de Garantia Pan-Europeia)** para saber como contactar o serviço de assistência Epson.

### **Ajuda para os utilizadores em Taiwan**

Contactos para informações, suporte e serviços:

#### **World Wide Web ([http://www.epson.com.tw\)](http://www.epson.com.tw)**

Estão disponíveis informações sobre as especificações dos produtos, controladores para descarregar, e pedidos informações de produtos.

#### **Suporte Técnico Epson (N.º de telefone: +0280242008)**

A nossa equipa de serviço de atendimento telefónico pode ajudar pelo telefone nas seguintes áreas:

- ❏ Pedidos de informações de vendas e produtos
- ❏ Perguntas ou problemas relacionados com a utilização do produto
- ❏ Pedidos de informações sobre serviços de reparação e garantias

#### **Centro de assistência para reparações:**

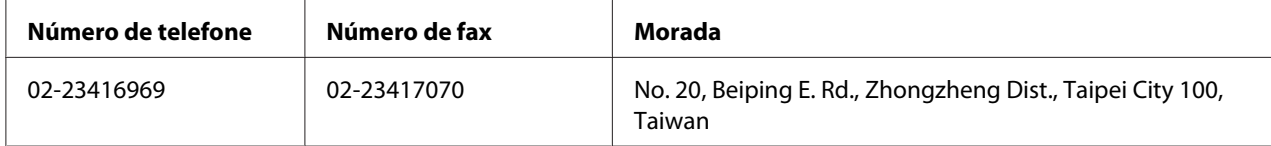

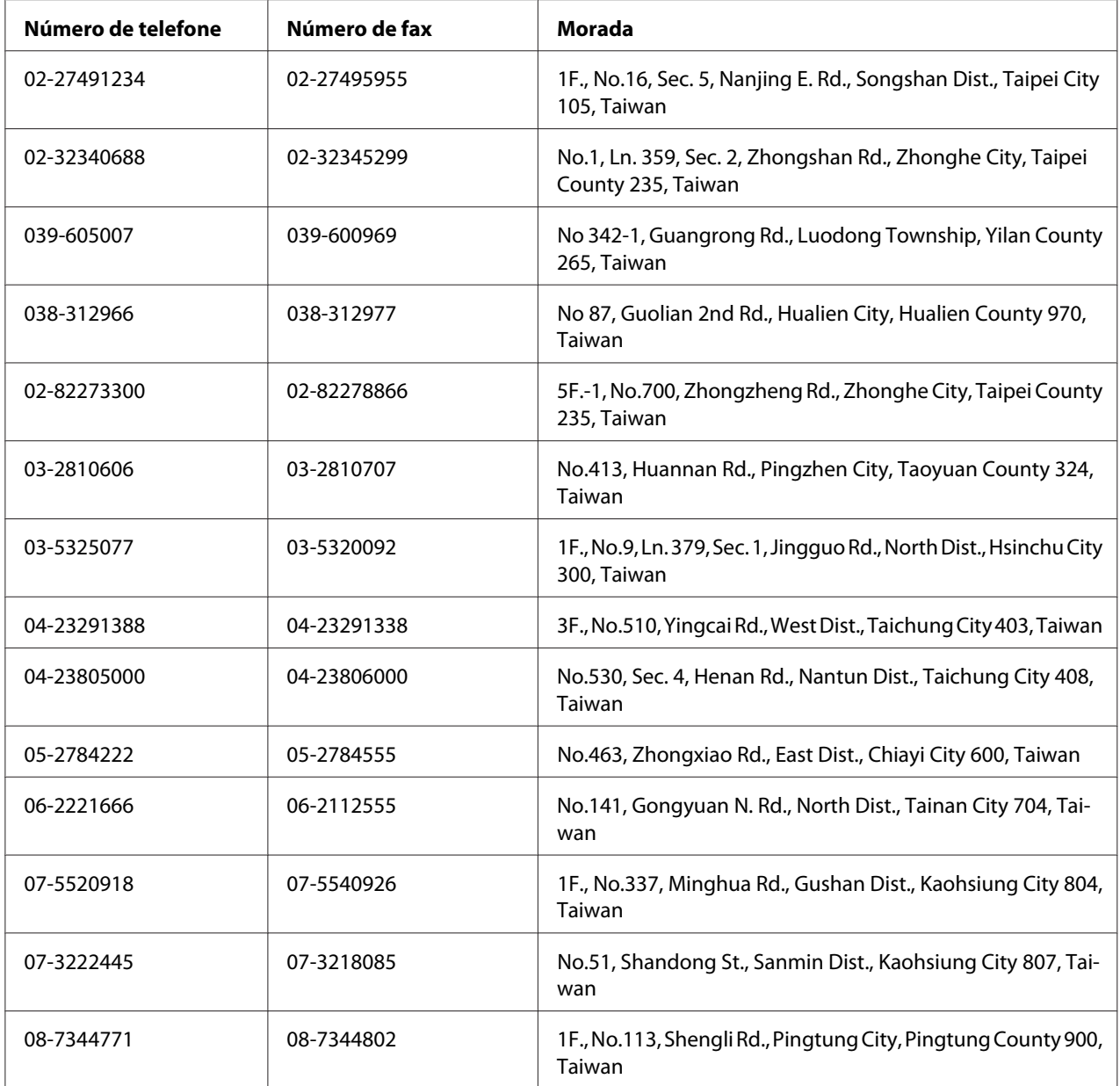

### **Ajuda para os Utilizadores na Austrália**

A Epson Australia tem por objectivo prestar um serviço de assistência de elevado nível aos seus clientes. Para além da documentação que acompanha o produto, fornecemos as seguintes fontes para obter informações.

#### **O seu fornecedor**

Não se esqueça de que o seu fornecedor pode geralmente ajudar a identificar e resolver problemas. O fornecedor deve ser sempre o primeiro a ser contactado para obter aconselhamento sobre eventuais problemas; podem muitas vezes resolver problemas de uma forma rápida e fácil, assim como aconselhar sobre o passo seguinte a dar.

#### **Internet URL<http://www.epson.com.au>**

Aceda às páginas Web da Epson Australia World Wide. Vale a pena levar o modem a estas páginas para um surf ocasional! O sítio dispõe de uma área de transferência de controladores, pontos de contacto Epson, informações sobre novos produtos e assistência técnica (correio electrónico).

#### **Serviço de atendimento telefónico Epson**

O Serviço de Atendimento Telefónico Epson é proporcionado como um suporte final destinado a assegurar aos nossos clientes o acesso a aconselhamento técnico. Os operadores do Serviço de Atendimento Telefónico podem ajudar a instalar, configurar e utilizar o produto Epson adquirido. O nosso pessoal do Serviço de Atendimento Telefónico Pré-venda pode fornecer documentação sobre os novos produtos Epson, bem como indicar onde se situa o fornecedor ou agente de serviços mais próximo. Aqui é dada resposta a muitos tipos de perguntas.

Os números do Serviço de Atendimento Telefónico são os seguintes:

Telefone: 1300 361 054

Fax: (02) 8899 3789

Será aconselhável ter todas as informações relevantes à mão quando telefonar. Quantas mais informações preparar, mais rapidamente o poderemos ajudar a resolver o problema. Estas informações incluem a documentação do produto Epson, o tipo de computador, o sistema operativo, os programas instalados e outras informações que considere úteis.

### **Ajuda para os utilizadores em Singapura**

Fontes de informações, suporte e serviços disponíveis através da Epson Singapore:

#### **World Wide Web (<http://www.epson.com.sg>)**

Estão disponíveis informações sobre as especificações dos produtos, controladores para descarregar, perguntas mais frequentes (FAQ), pedidos de informações de vendas e suporte técnico via e-mail.

#### **Suporte Técnico Epson (N.º de telefone: (65) 6586 3111)**

A nossa equipa de serviço de atendimento telefónico pode ajudar pelo telefone nas seguintes áreas:

- ❏ Pedidos de informações de vendas e produtos
- ❏ Perguntas ou problemas relacionados com a utilização do produto
- ❏ Pedidos de informações sobre serviços de reparação e garantias

### **Ajuda para os utilizadores na Tailândia**

Contactos para informações, suporte e serviços:

#### **World Wide Web ([http://www.epson.co.th\)](http://www.epson.co.th)**

Estão disponíveis informações sobre as especificações dos produtos, controladores para descarregar, perguntas mais frequentes e e-mail.

#### **Linha Directa Epson (Telefone: (66)2685-9899)**

A nossa equipa da linha directa pode ajudar pelo telefone nas seguintes áreas:

- ❏ Pedidos de informações de vendas e produtos
- ❏ Perguntas ou problemas relacionados com a utilização do produto
- ❏ Pedidos de informações sobre serviços de reparação e garantias

### **Ajuda para os utilizadores no Vietname**

Contactos para informações, suporte e serviços:

Linha directa Epson (Telefone): 84-8-823-9239

Centro de assistência: 80 Truong Dinh Street, District 1, Hochiminh City Vietname

### **Ajuda para os utilizadores na Indonésia**

Contactos para informações, suporte e serviços:

#### **World Wide Web ([http://www.epson.co.id\)](http://www.epson.co.id)**

- ❏ Informações sobre as especificações dos produtos, controladores a descarregar
- ❏ Perguntas mais frequentes, pedidos de informações de vendas e perguntas via e-mail

#### **Linha directa Epson**

- ❏ Pedidos de informações de vendas e produtos
- ❏ Assistência técnica

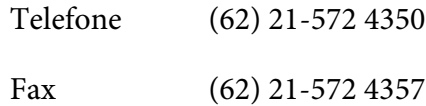

#### **Centro de assistência Epson**

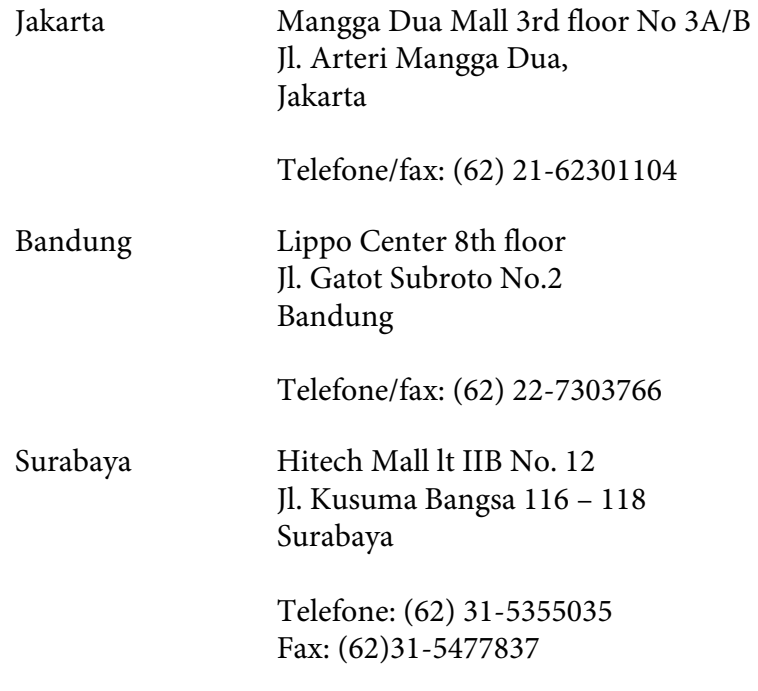

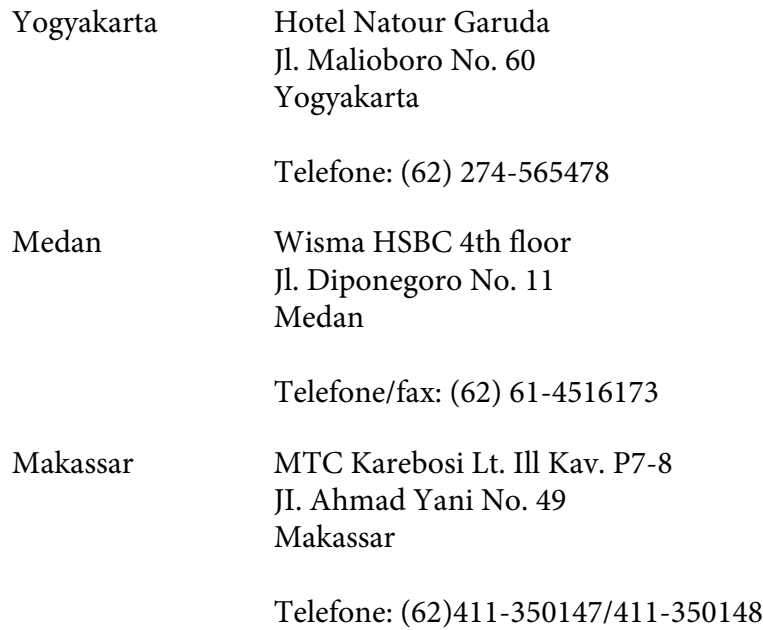

### **Ajuda para os utilizadores em Hong Kong**

Para obter suporte técnico, bem como serviços pós-venda, os utilizadores podem contactar a Epson Hong Kong Limited.

#### **Página inicial da Internet**

A Epson Hong Kong criou uma página inicial local, em chinês e em inglês, na Internet, para proporcionar aos utilizadores as seguintes informações:

- ❏ Informações sobre os produtos
- ❏ Respostas a perguntas mais frequentes
- ❏ Versões mais recentes dos controladores dos produtos Epson
- Os utilizadores podem aceder à nossa página inicial World Wide Web em:

<http://www.epson.com.hk>

#### **Linha directa de suporte técnico**

Também pode contactar os nossos técnicos através dos seguintes números de telefone e fax:

Telefone: (852) 2827-8911 Fax: (852) 2827-4383

### **Ajuda para os utilizadores na Malásia**

Contactos para informações, suporte e serviços:

#### **World Wide Web (<http://www.epson.com.my>)**

- ❏ Informações sobre as especificações dos produtos, controladores a descarregar
- ❏ Perguntas mais frequentes, pedidos de informações de vendas e perguntas via e-mail

#### **Epson Trading (M) Sdn. Bhd.**

Sede.

Telefone: 603-56288288

Fax: 603-56288388/399

#### Serviço de atendimento telefónico Epson

❏ Pedidos de informações de vendas e produtos (Infoline)

Telefone: 603-56288222

❏ Pedidos de informações sobre serviços de reparação e garantias, utilização do produto e suporte técnico (Techline)

Telefone: 603-56288333

### **Ajuda para os utilizadores na Índia**

Contactos para informações, suporte e serviços:

#### **World Wide Web ([http://www.epson.co.in\)](http://www.epson.co.in)**

Estão disponíveis informações sobre as especificações dos produtos, controladores para descarregar, e pedidos informações de produtos.

#### **Sede da Epson India - Bangalore**

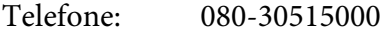

Fax: 30515005

#### **Escritórios regionais da Epson India:**

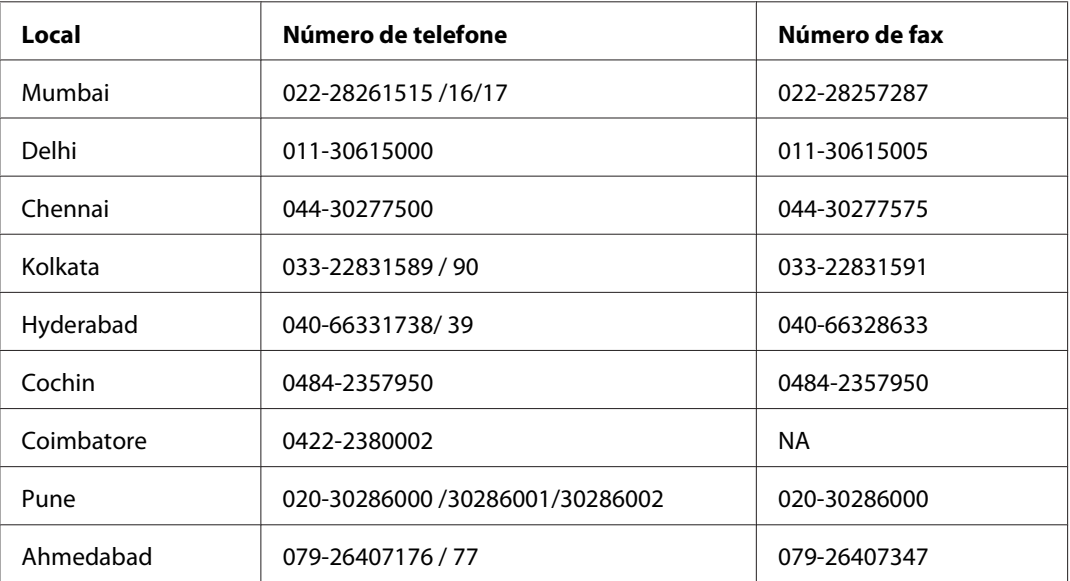

#### **Linha de ajuda**

Para obter assistência, informações sobre produtos ou encomendar uma unidade: 18004250011 (das 09:00 às 21:00). Este número é gratuito.

Para obter assistência (utilizadores de CDMA e telemóveis): 3900 1600 (das 09:00 às 18:00) Indicativo local

### **Ajuda para os utilizadores nas Filipinas**

Para obter suporte técnico, bem como serviços pós-venda, os utilizadores podem contactar a Epson Philippines Corporation através dos números de telefone e fax e do endereço de e-mail abaixo indicado:

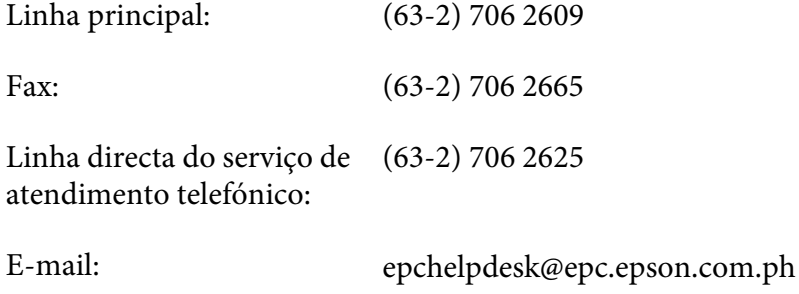

**World Wide Web** [\(http://www.epson.com.ph](http://www.epson.com.ph))

Estão disponíveis informações sobre as especificações dos produtos, controladores para descarregar, perguntas mais frequentes e pedidos de informações de e-mail.

#### **Número grátis 1800-1069-EPSON(37766)**

A nossa equipa da linha directa pode ajudar pelo telefone nas seguintes áreas:

- ❏ Pedidos de informações de vendas e produtos
- ❏ Perguntas ou problemas relacionados com a utilização do produto
- ❏ Pedidos de informações sobre serviços de reparação e garantias

# **Índice**

### **A**

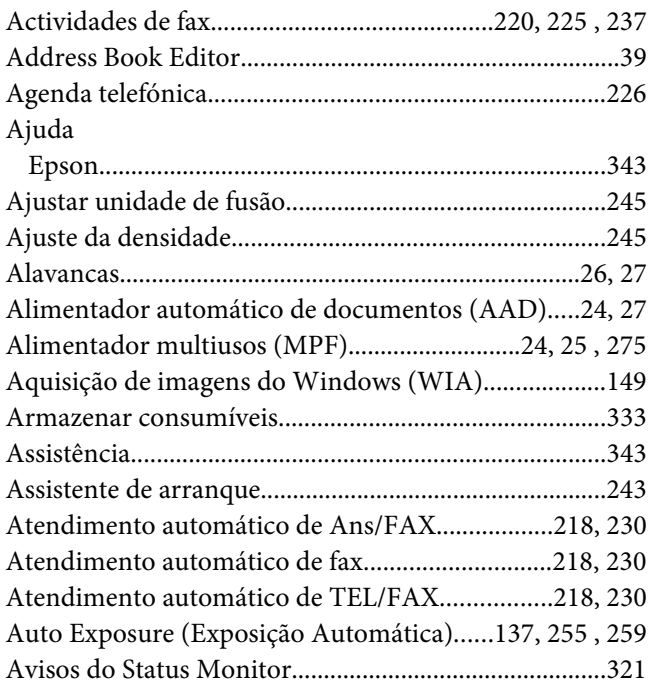

### **B**

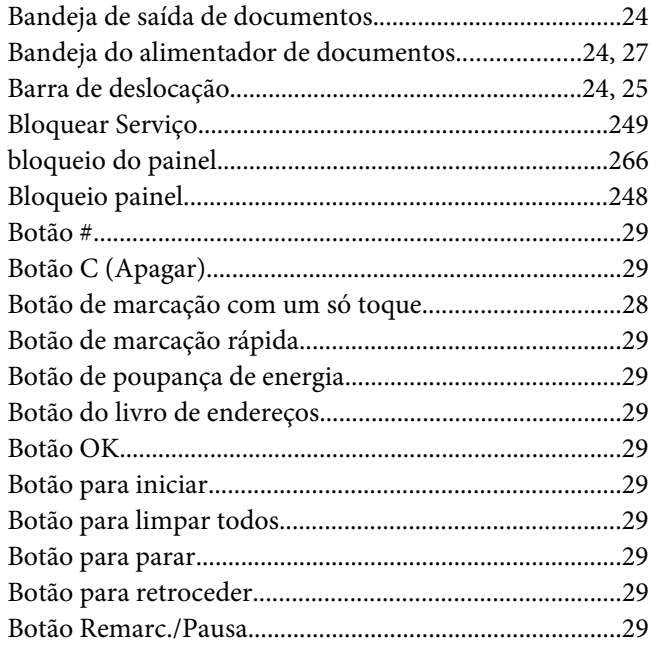

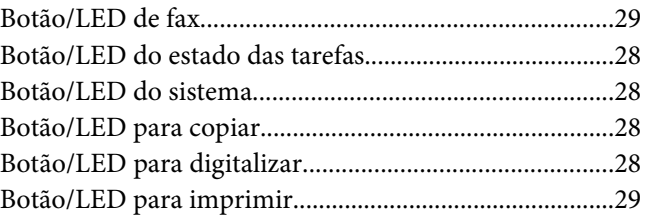

### **C**

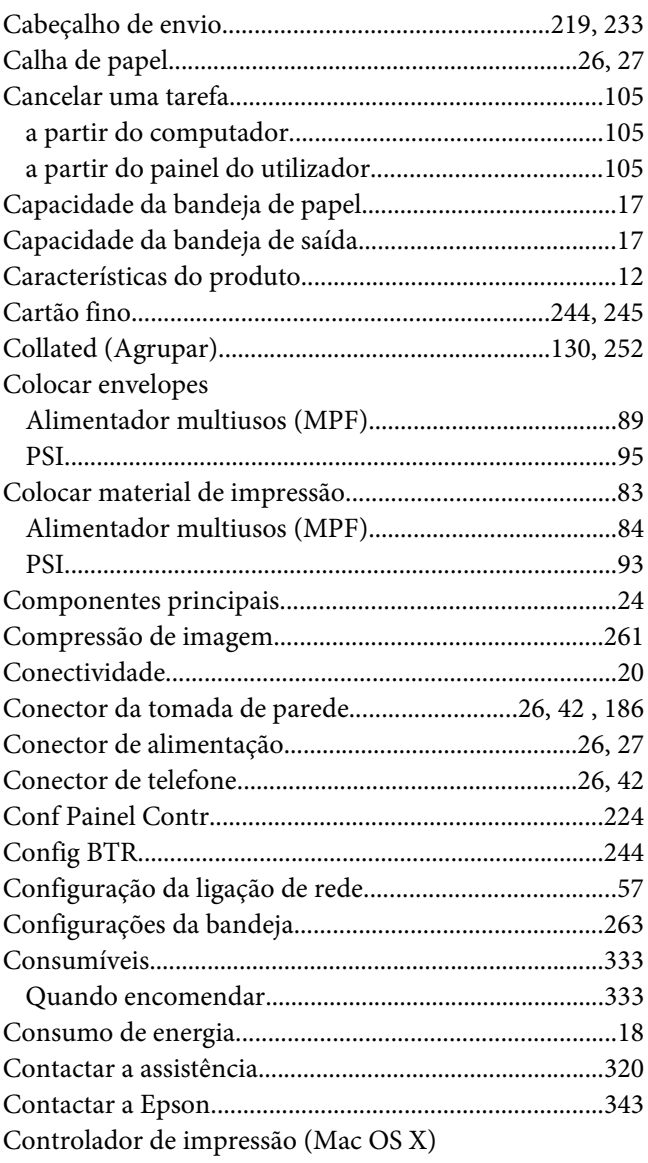

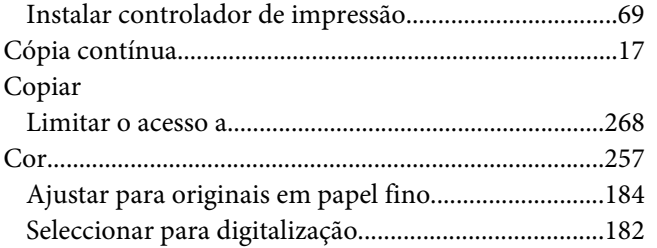

### **D**

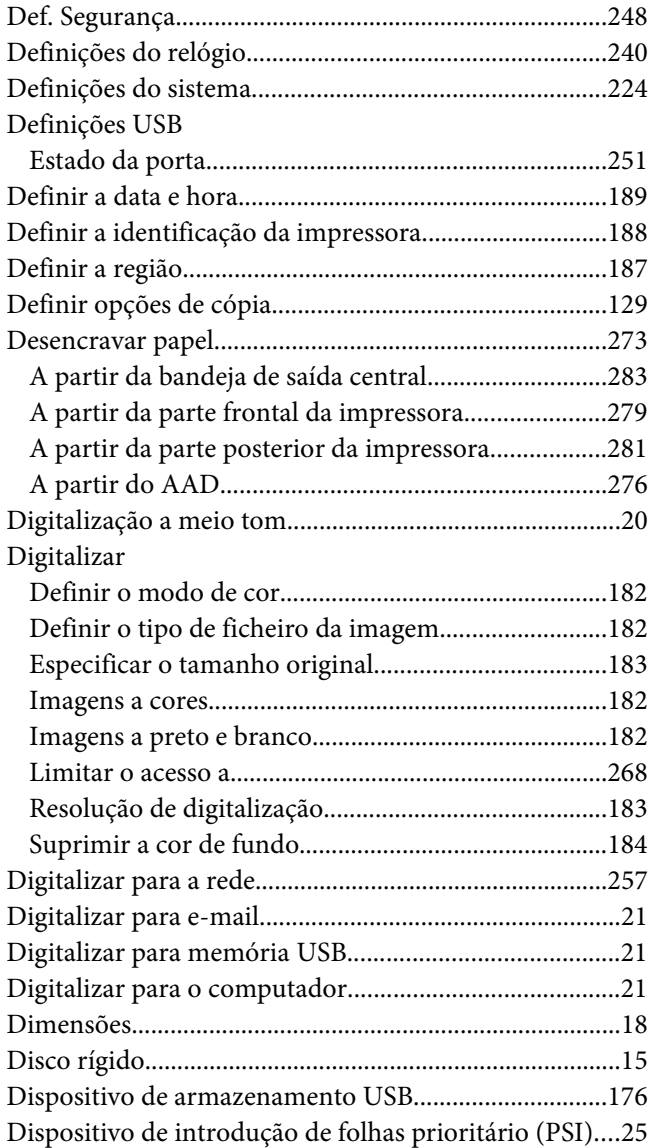

### **E**

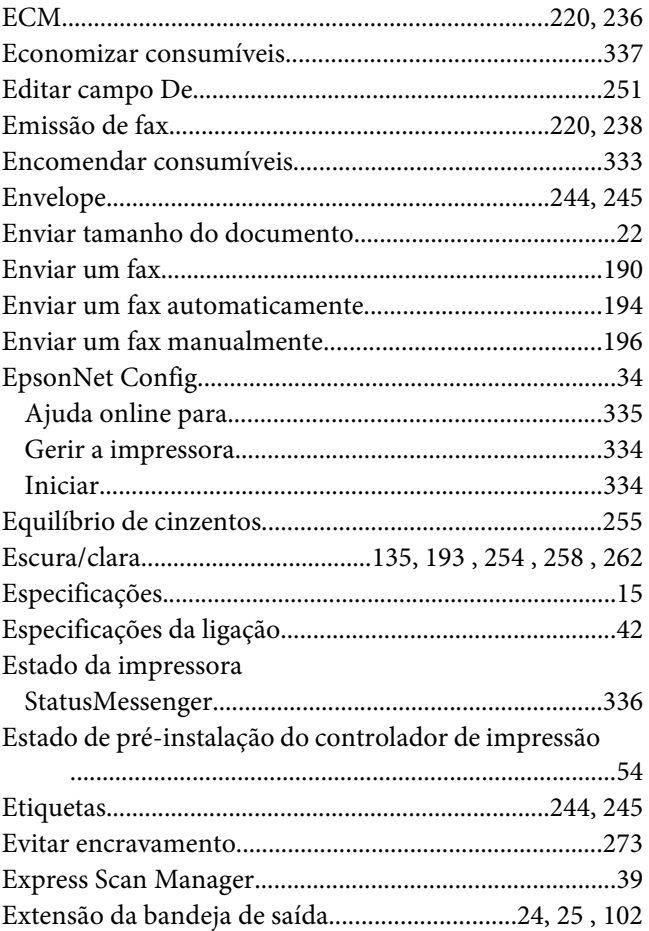

### **F**

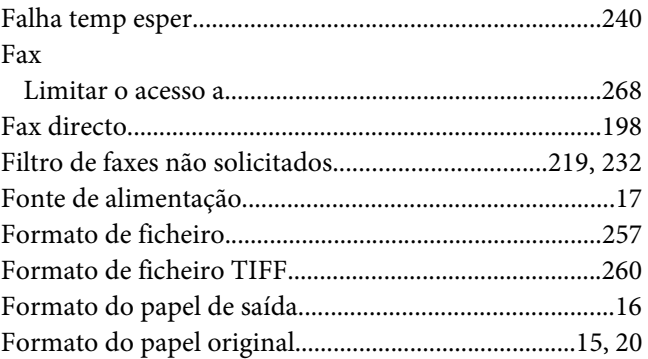

### **G**

Gerir

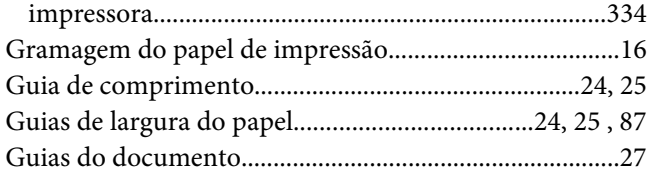

### $\boldsymbol{H}$

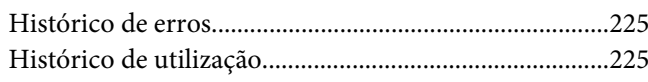

### $\overline{I}$

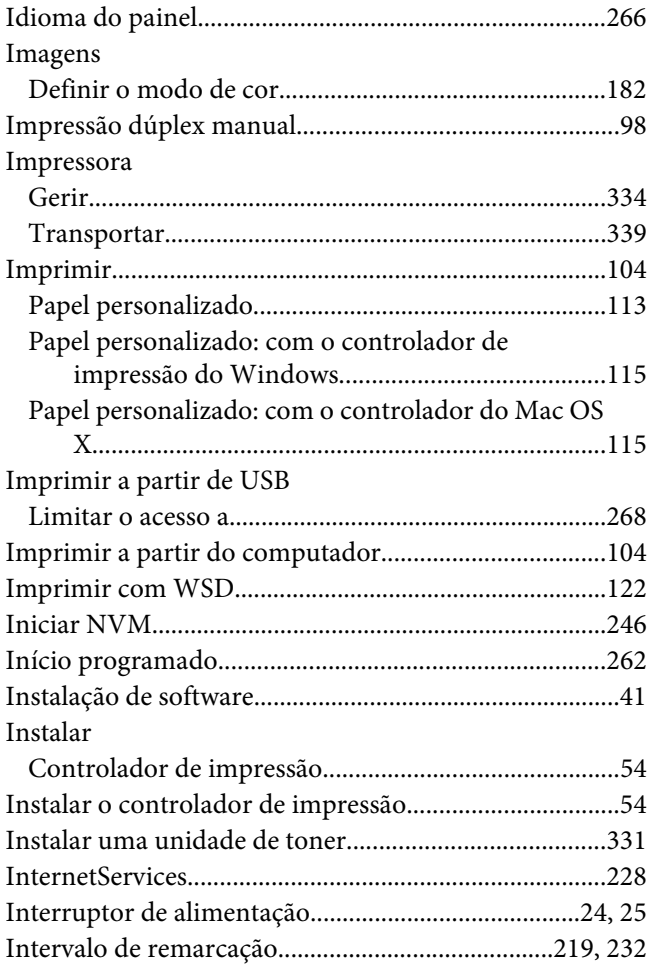

### $\mathbf{L}$

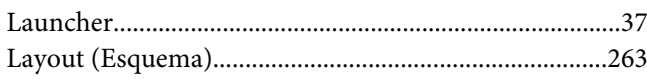

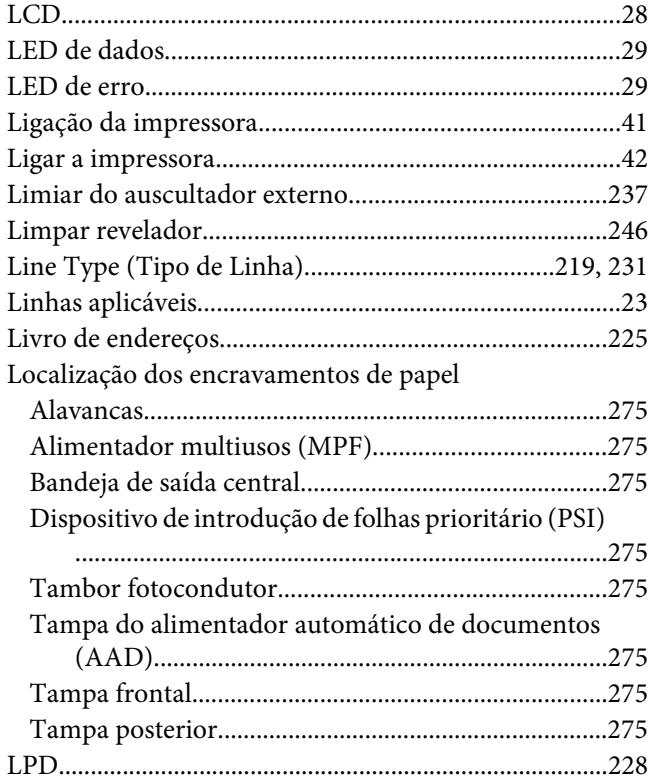

### $\boldsymbol{M}$

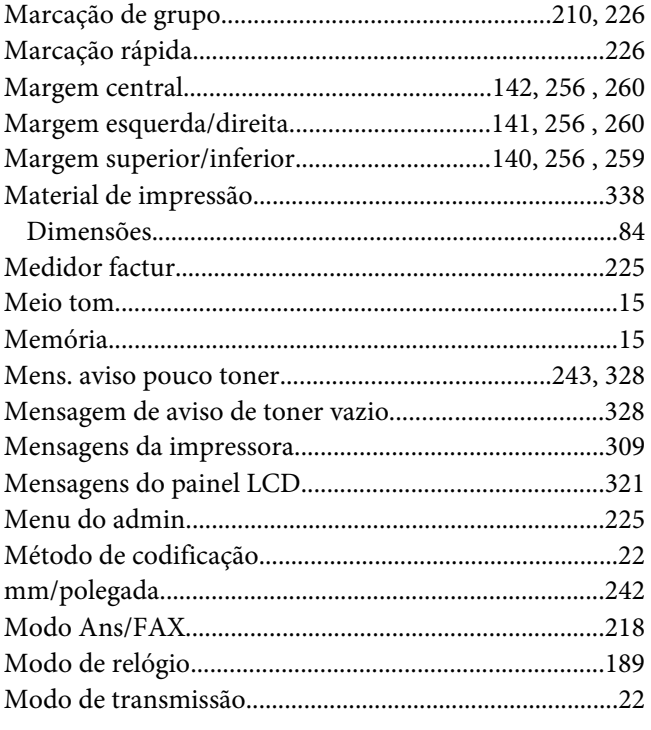

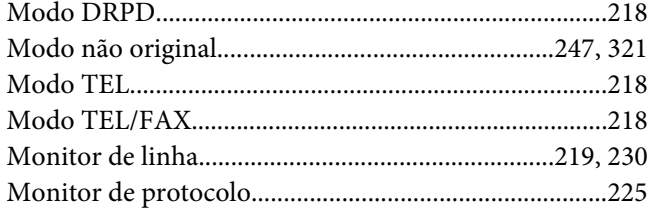

### $\boldsymbol{N}$

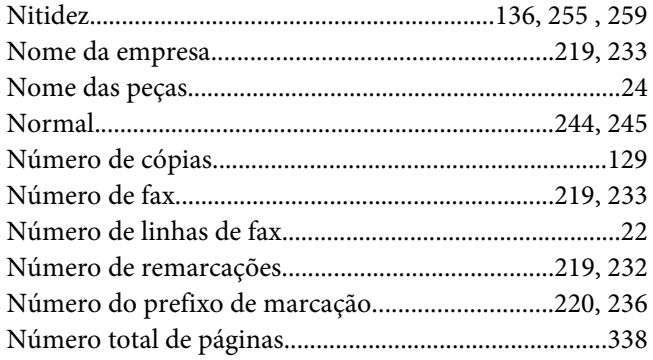

### $\boldsymbol{o}$

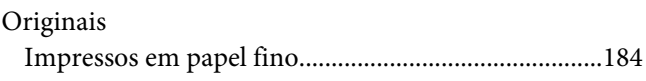

### $\boldsymbol{P}$

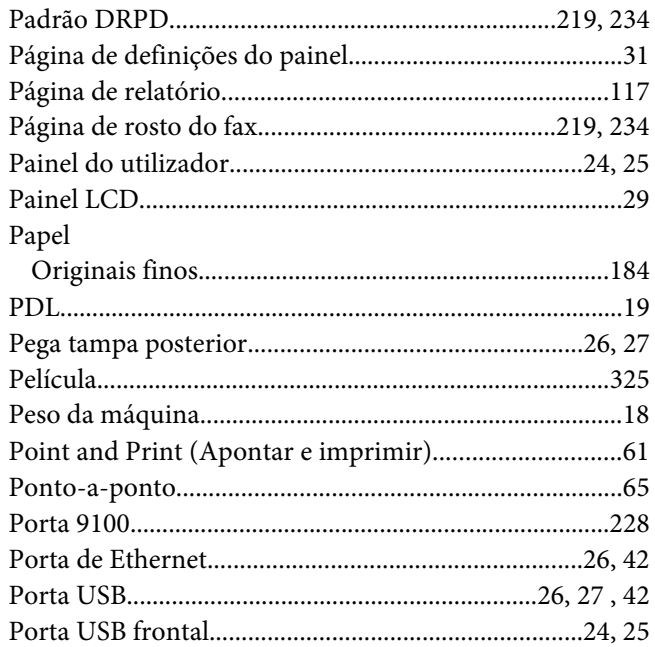

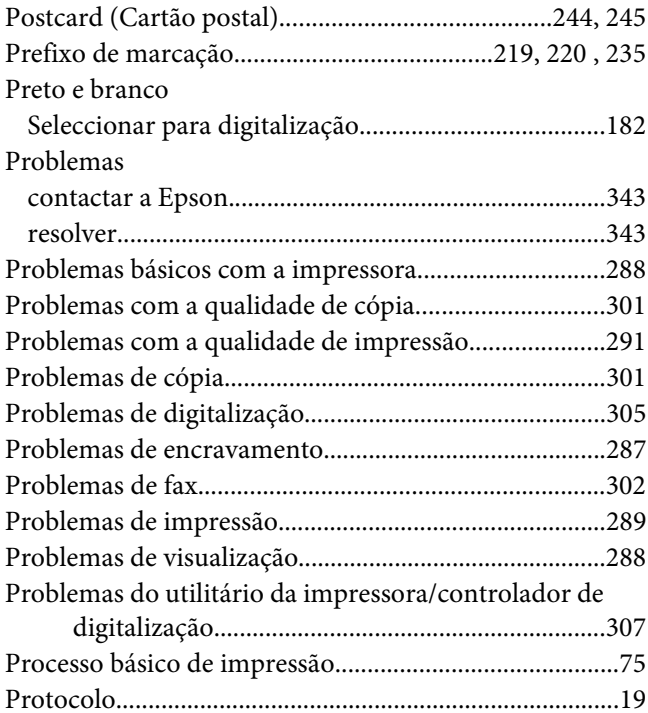

### $\overline{R}$

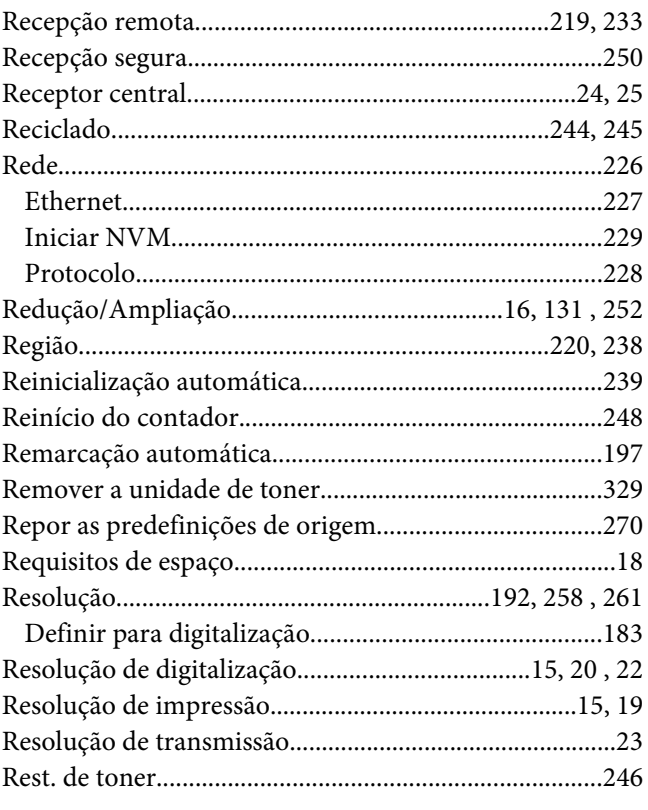

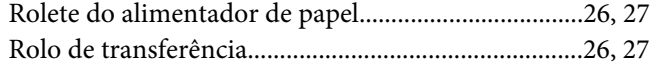

### $\mathsf{s}$

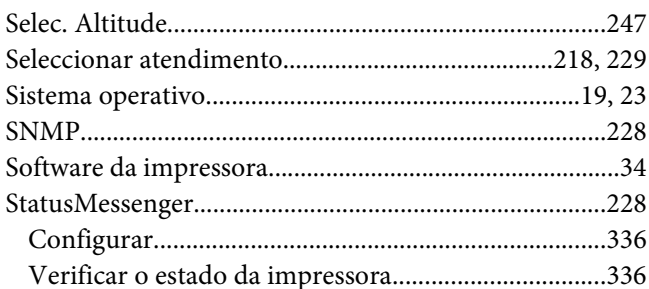

### $\overline{I}$

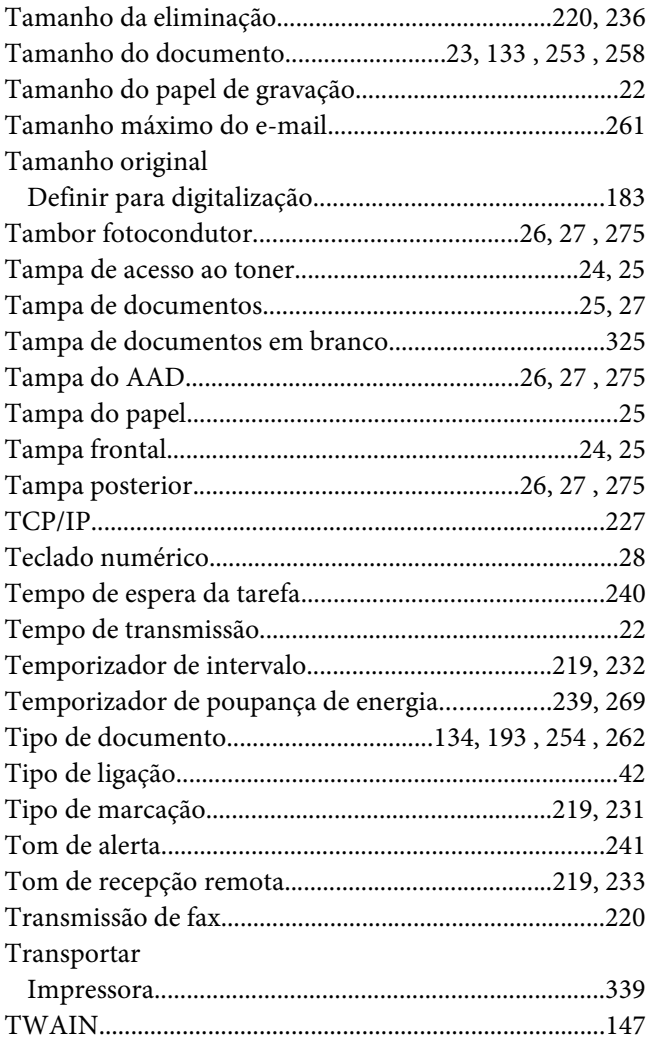

### $\boldsymbol{U}$

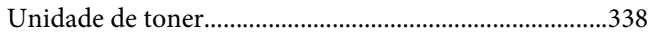

### $\boldsymbol{V}$

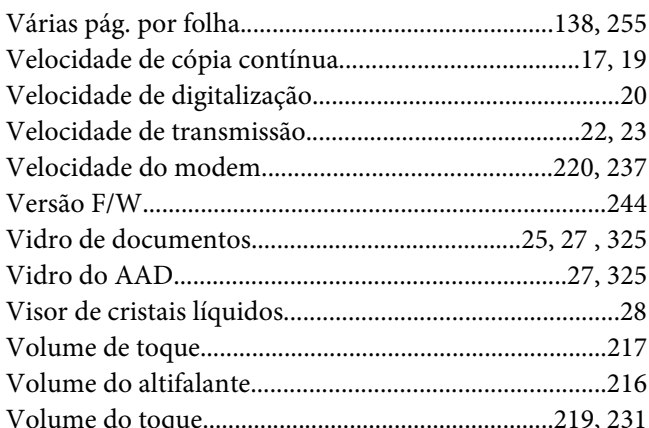